# Oracle® Fusion Cloud EPM 계정 조정 관리

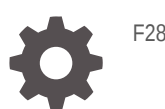

F28177-22

**ORACLE®** 

Oracle Fusion Cloud EPM 계정 조정 관리NOT\_SUPPORTED

F28177-22

Copyright © 2016, 2024, Oracle and/or its affiliates.

주요 작성자: EPM Information Development Team

This software and related documentation are provided under a license agreement containing restrictions on use and disclosure and are protected by intellectual property laws. Except as expressly permitted in your license agreement or allowed by law, you may not use, copy, reproduce, translate, broadcast, modify, license, transmit, distribute, exhibit, perform, publish, or display any part, in any form, or by any means. Reverse engineering, disassembly, or decompilation of this software, unless required by law for interoperability, is prohibited.

The information contained herein is subject to change without notice and is not warranted to be error-free. If you find any errors, please report them to us in writing.

If this is software, software documentation, data (as defined in the Federal Acquisition Regulation), or related documentation that is delivered to the U.S. Government or anyone licensing it on behalf of the U.S. Government, then the following notice is applicable:

U.S. GOVERNMENT END USERS: Oracle programs (including any operating system, integrated software, any programs embedded, installed, or activated on delivered hardware, and modifications of such programs) and Oracle computer documentation or other Oracle data delivered to or accessed by U.S. Government end users are "commercial computer software," "commercial computer software documentation," or "limited rights data" pursuant to the applicable Federal Acquisition Regulation and agency-specific supplemental regulations. As such, the use, reproduction, duplication, release, display, disclosure, modification, preparation of derivative works, and/or adaptation of i) Oracle programs (including any operating system, integrated software, any programs embedded, installed, or activated on delivered hardware, and modifications of such programs), ii) Oracle computer documentation and/or iii) other Oracle data, is subject to the rights and limitations specified in the license contained in the applicable contract. The terms governing the U.S. Government's use of Oracle cloud services are defined by the applicable contract for such services. No other rights are granted to the U.S. Government.

This software or hardware is developed for general use in a variety of information management applications. It is not developed or intended for use in any inherently dangerous applications, including applications that may create a risk of personal injury. If you use this software or hardware in dangerous applications, then you shall be responsible to take all appropriate fail-safe, backup, redundancy, and other measures to ensure its safe use. Oracle Corporation and its affiliates disclaim any liability for any damages caused by use of this software or hardware in dangerous applications.

Oracle®, Java, MySQL and NetSuite are registered trademarks of Oracle and/or its affiliates. Other names may be trademarks of their respective owners.

Intel and Intel Inside are trademarks or registered trademarks of Intel Corporation. All SPARC trademarks are used under license and are trademarks or registered trademarks of SPARC International, Inc. AMD, Epyc, and the AMD logo are trademarks or registered trademarks of Advanced Micro Devices. UNIX is a registered trademark of The Open Group.

This software or hardware and documentation may provide access to or information about content, products, and services from third parties. Oracle Corporation and its affiliates are not responsible for and expressly disclaim all warranties of any kind with respect to third-party content, products, and services unless otherwise set forth in an applicable agreement between you and Oracle. Oracle Corporation and its affiliates will not be responsible for any loss, costs, or damages incurred due to your access to or use of third-party content, products, or services, except as set forth in an applicable agreement between you and Oracle.

# 목차

## 설명서 [접근성](#page-13-0)

설명서 [피드백](#page-14-0)

## 1 [EPM CoE\(Center of Excellence\)](#page-15-0) 생성 및 실행

## 2 [Account Reconciliation](#page-17-0)에 대해 알아보기

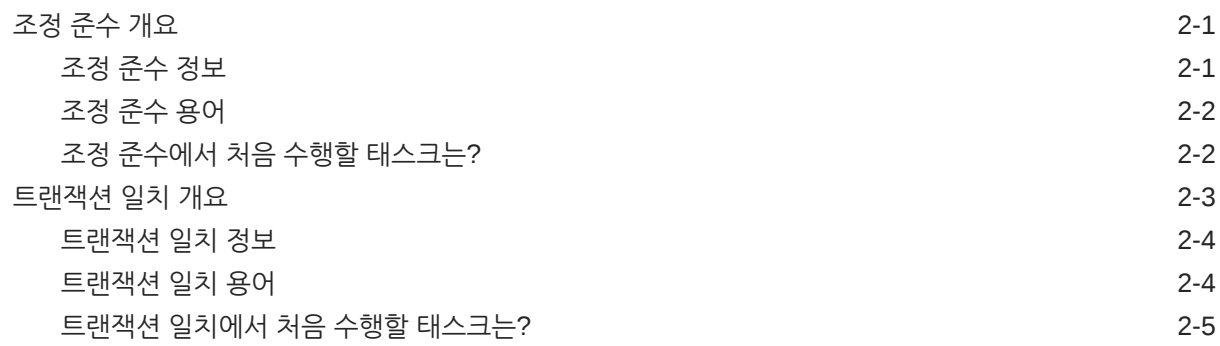

## 3 [Account Reconciliation](#page-23-0) 홈

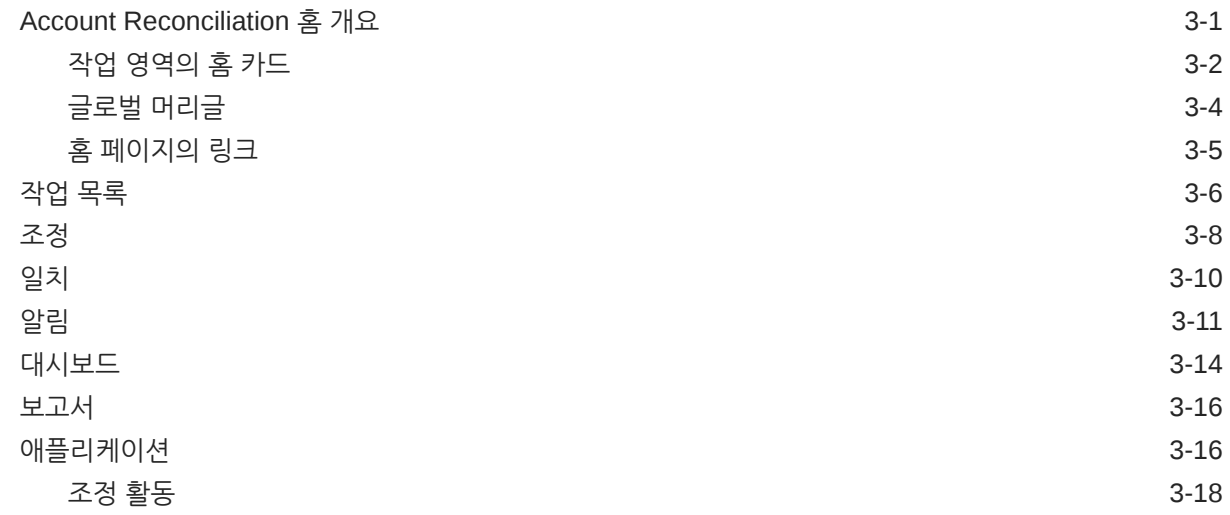

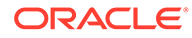

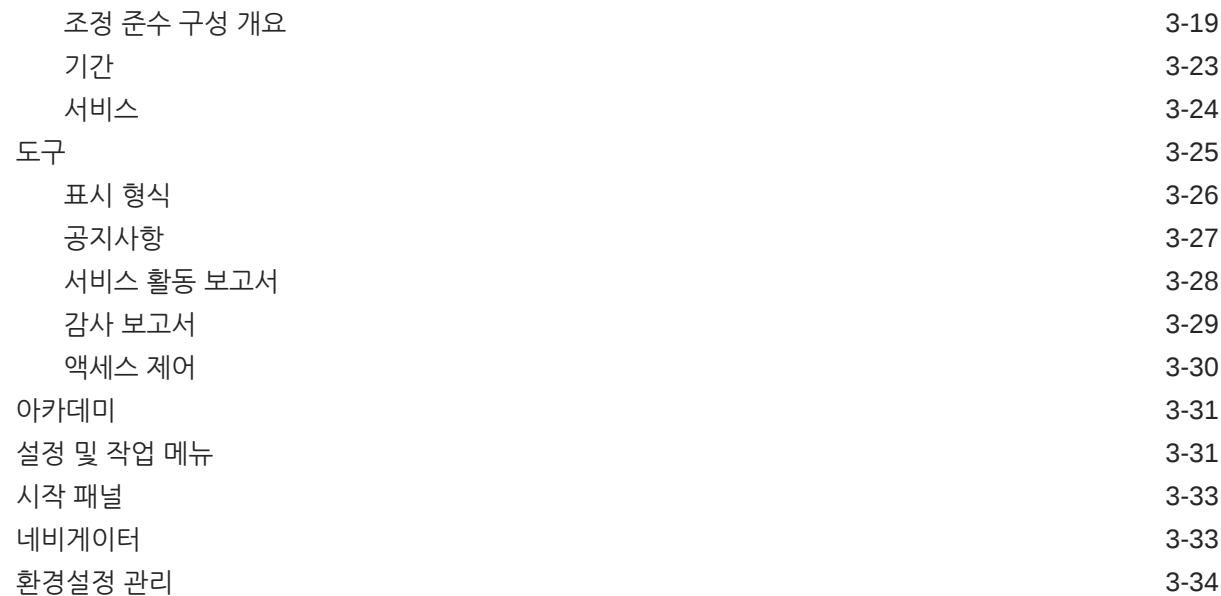

## I부 조정 [준수](#page-60-0) 관리

## 4 조정 [프로세스에](#page-61-0) 대해 알아보기

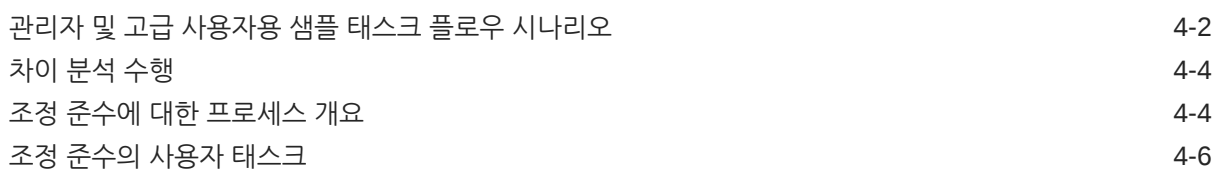

## 5 조정 [프로세스](#page-67-0) 관리

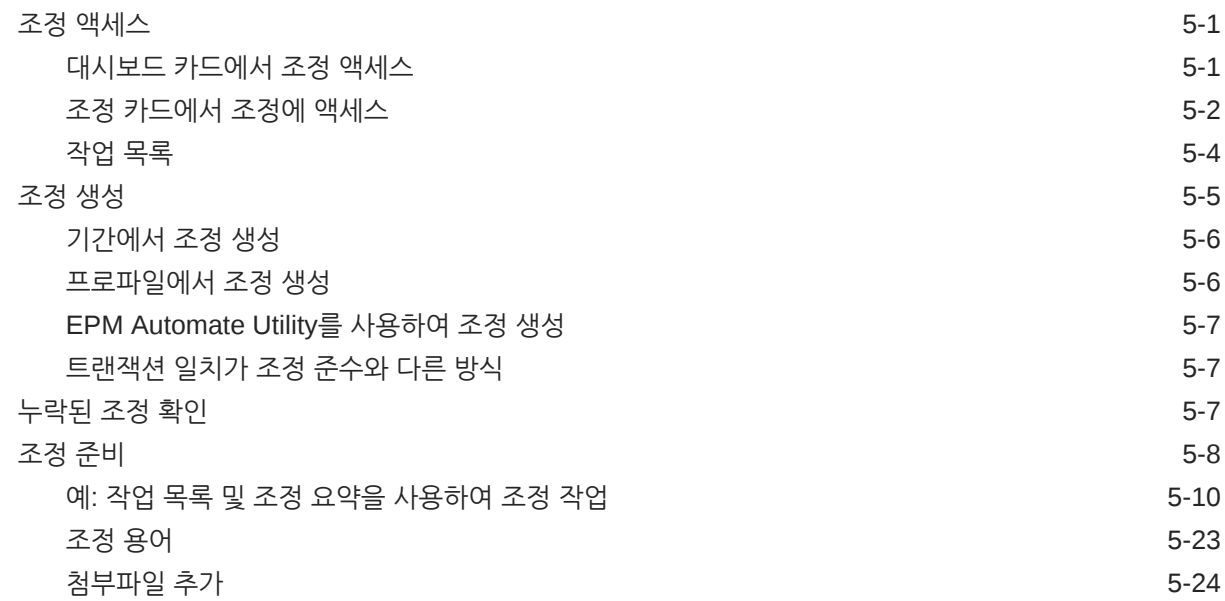

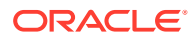

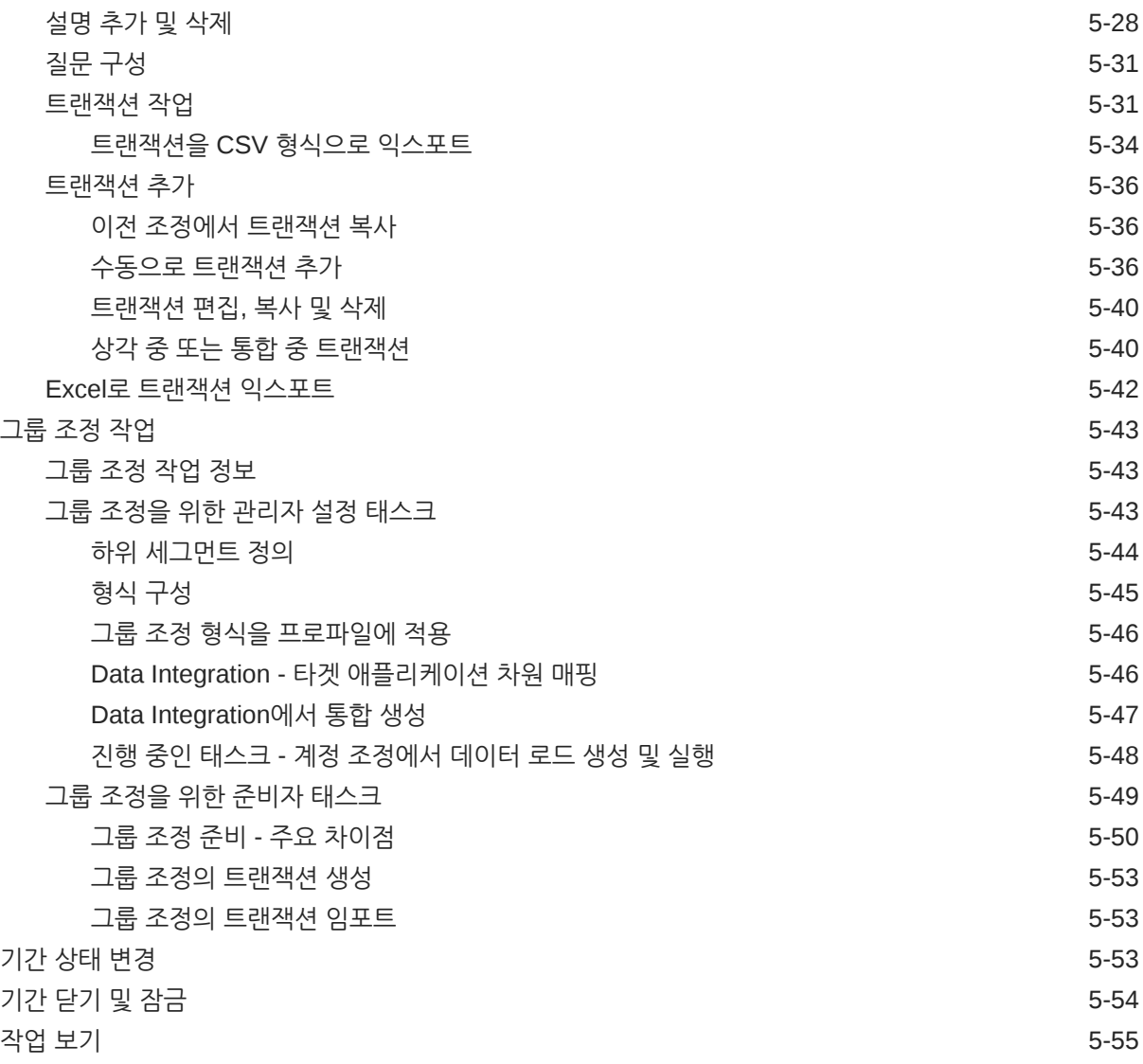

## 6 Account Reconciliation에서 [EPM Enterprise Journals](#page-123-0)를 사용하여 분개 [입력](#page-123-0) 게시

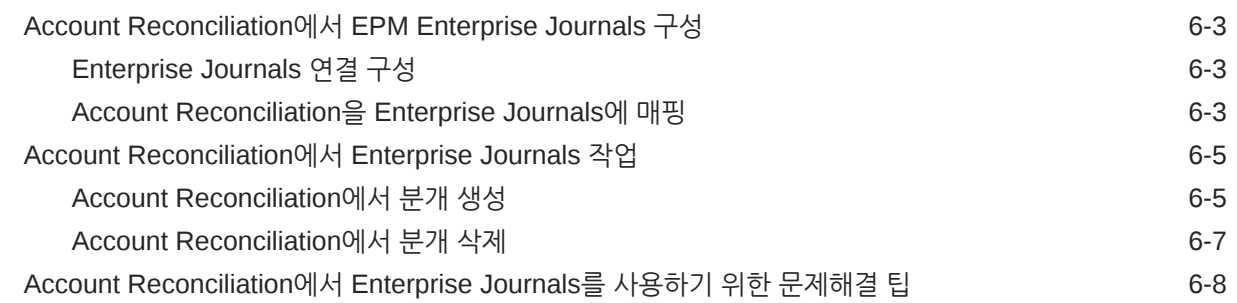

## 7 진행 중인 관리 [태스크](#page-133-0)

조정 [제출](#page-133-0), 승인 및 거부 7-1

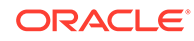

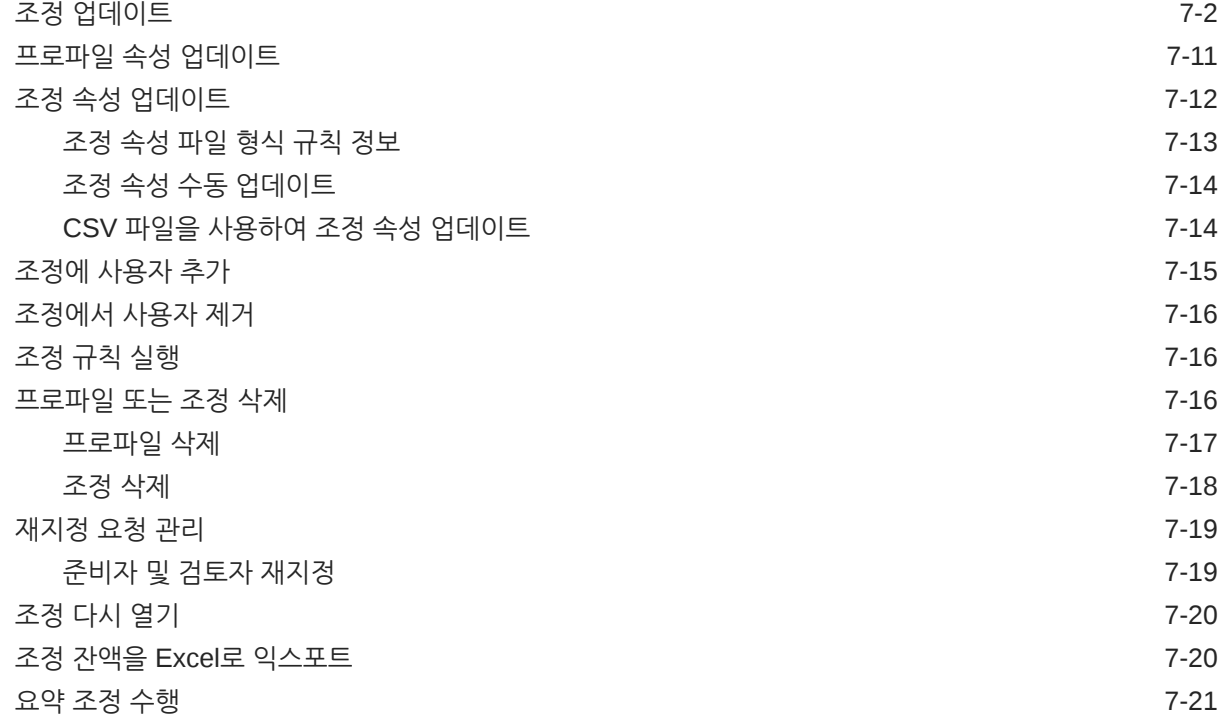

# II부 [트랜잭션](#page-156-0) 일치 관리

## 8 트랜잭션 일치에 대해 [알아보기](#page-157-0)

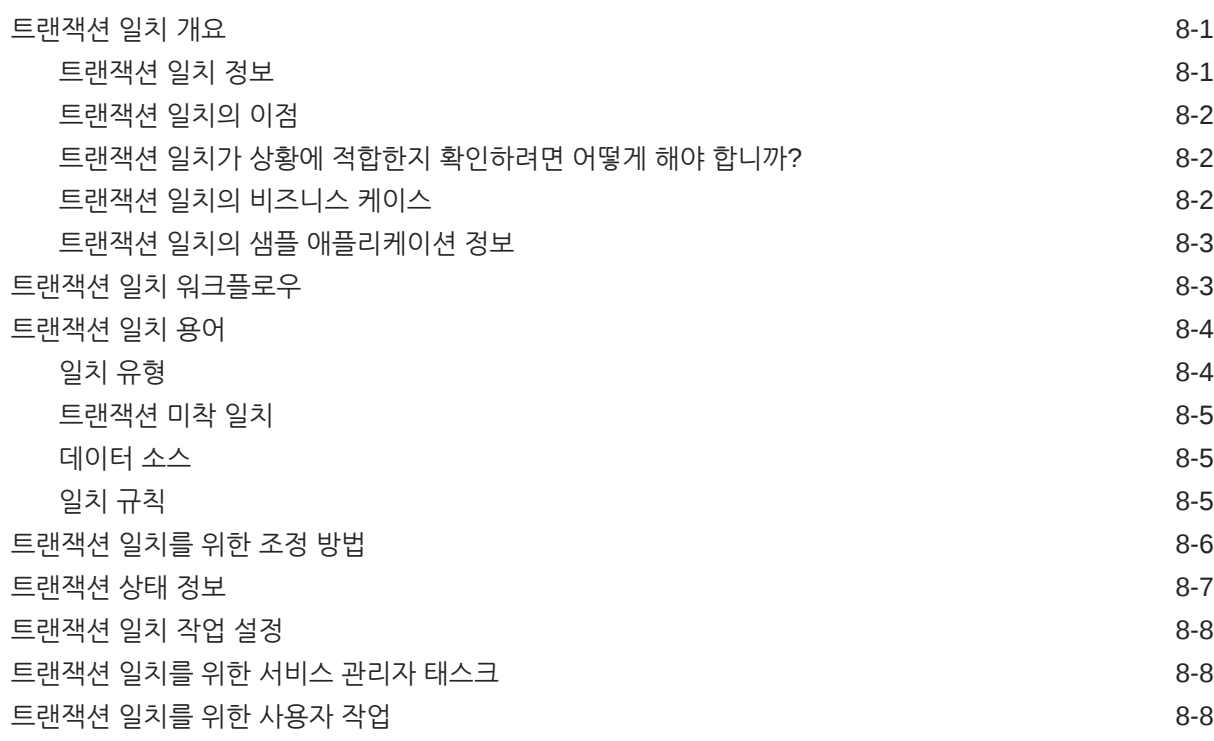

[트랜잭션](#page-164-0) 일치 엔진 이해 8-8

## 9 [트랜잭션](#page-173-0) 일치와 조정 준수 간 통합 이해

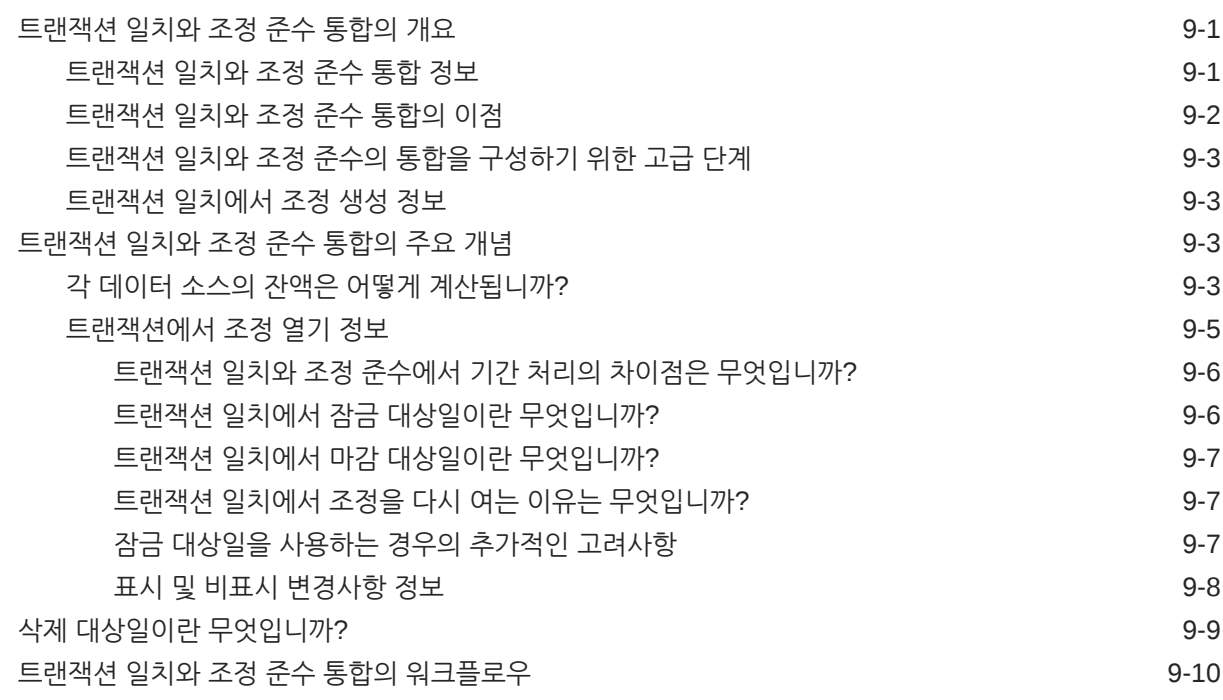

## 10 자동 [일치](#page-183-0) 실행

## 11 [트랜잭션](#page-184-0) 검색, 필터링 및 목록 뷰 저장

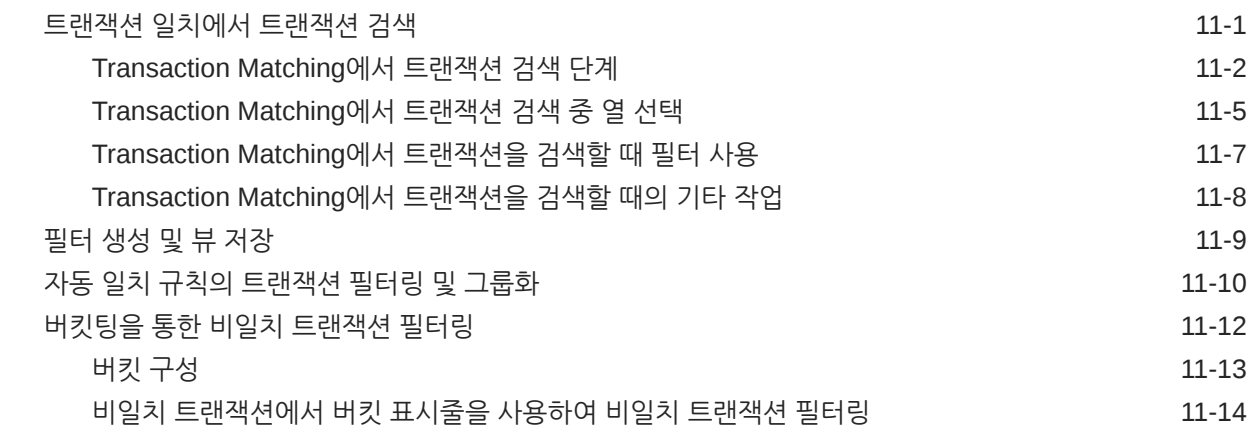

## 12 비일치 [트랜잭션](#page-199-0) 분할 사용

## III부 [Oracle Account Reconciliation](#page-201-0)의 데이터 통합 이해

### 13 [데이터](#page-202-0) 통합 이해 개요

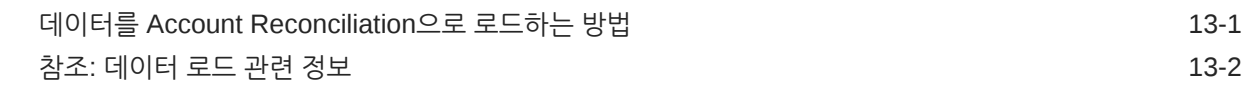

### 14 데이터 통합 간소화된 사용자 [인터페이스](#page-206-0) 사용

### 15 사전 매핑된 잔액 또는 [트랜잭션](#page-207-0) 임포트

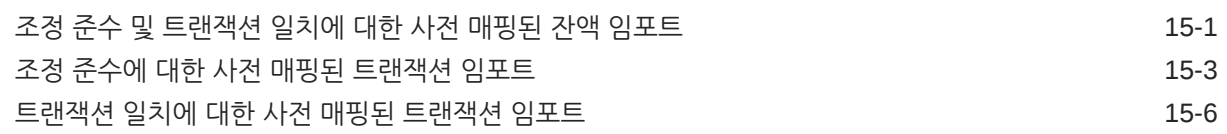

### 16 데이터 관리 또는 데이터 통합을 [사용하여](#page-216-0) 데이터 임포트

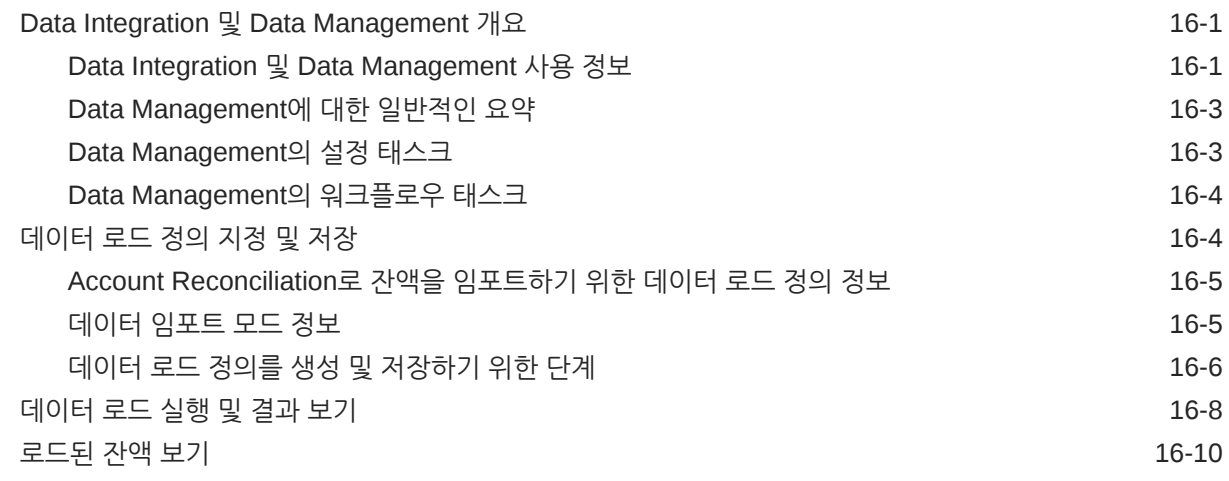

## IV부 샘플 또는 새 [애플리케이션](#page-226-0) 생성

# 17 [애플리케이션](#page-227-0) 생성

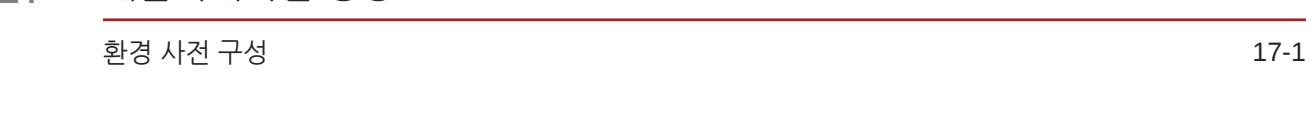

## 18 샘플 [애플리케이션](#page-229-0) 생성

## 19 새 [애플리케이션](#page-232-0) 생성

## 20 [애플리케이션](#page-233-0) 제거

## V부 [Account Reconciliation Cloud](#page-234-0)에서 일반 작업 수행

## 21 뷰 및 [필터](#page-235-0) 작업

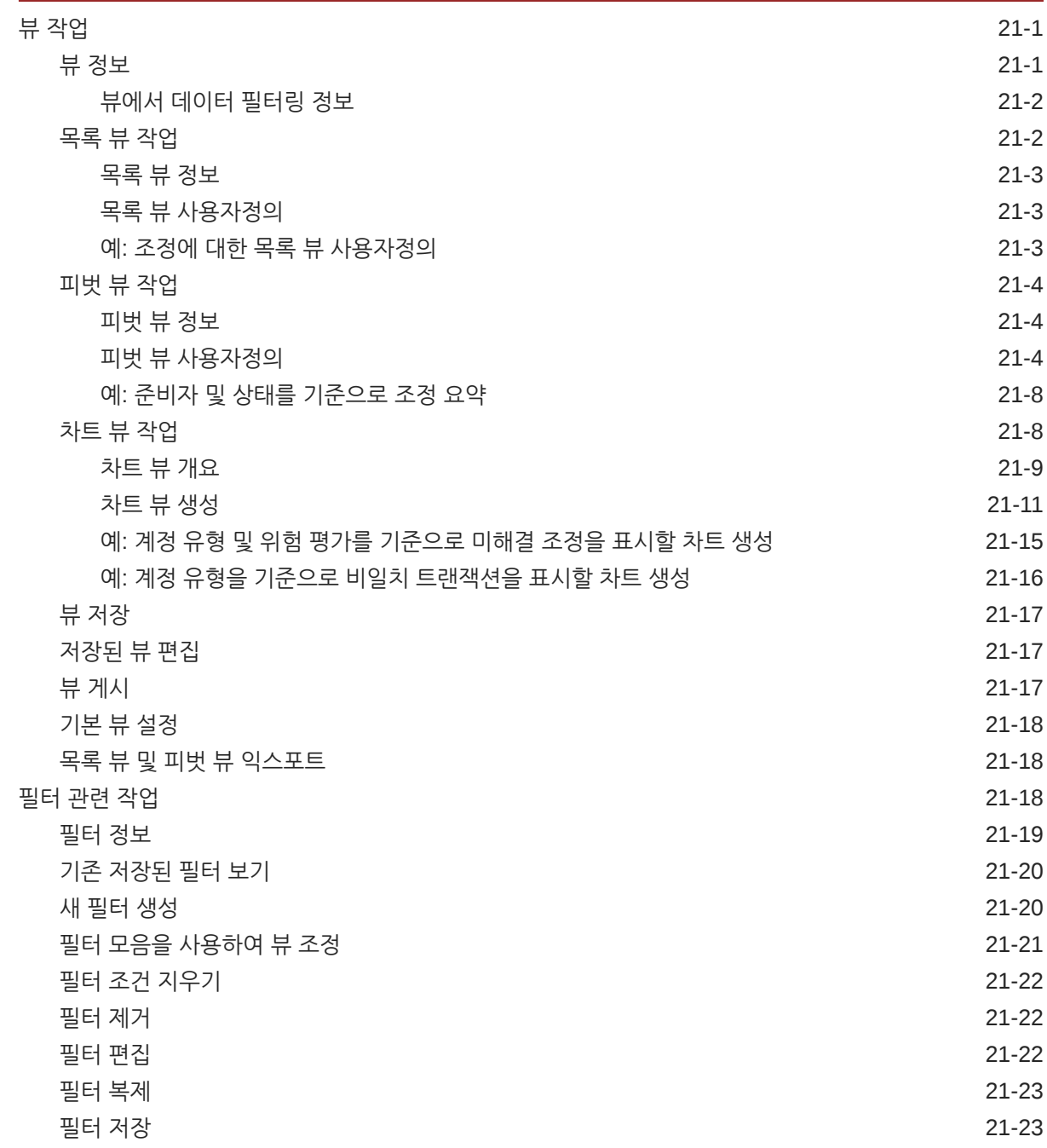

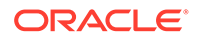

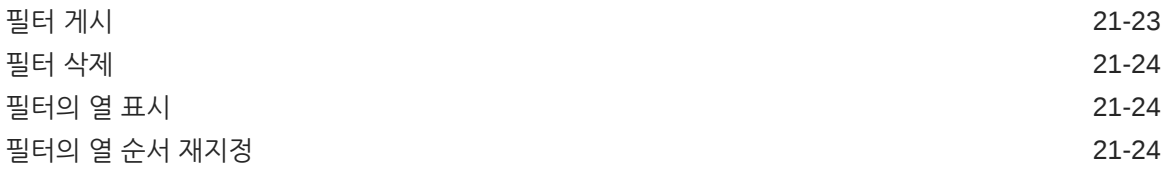

## 22 [사용자정의](#page-260-0) 대시보드 관리

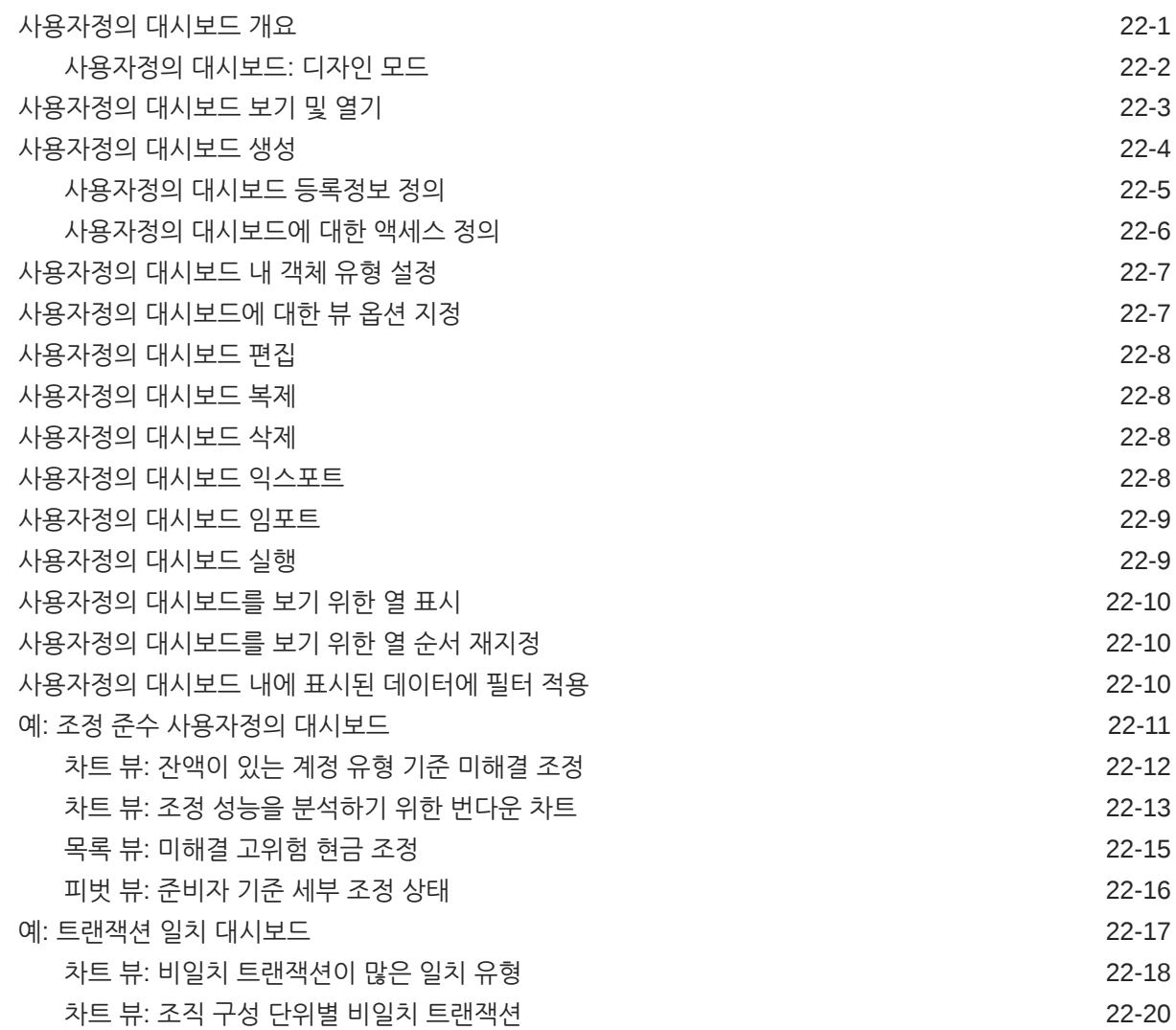

## 23 [보고서](#page-281-0) 사용

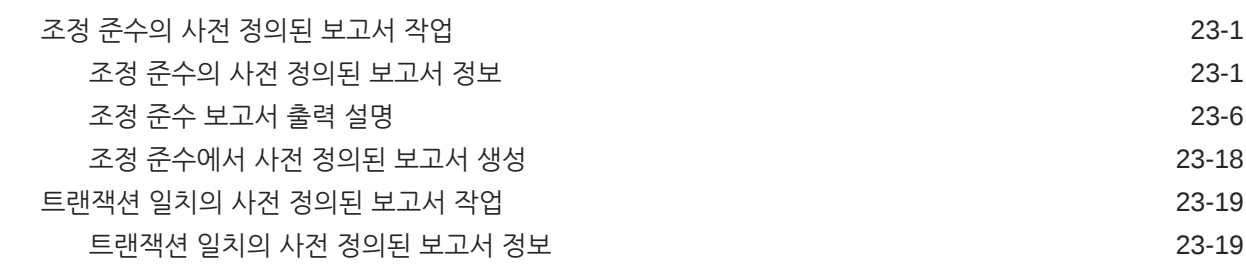

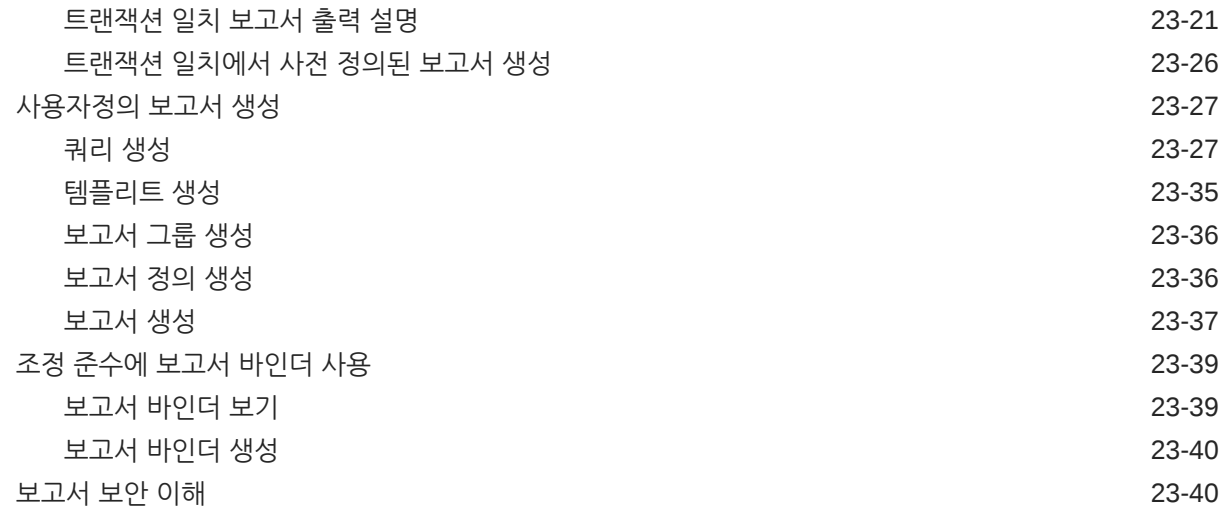

## 24 [Account Reconciliation](#page-323-0)의 보안 이해

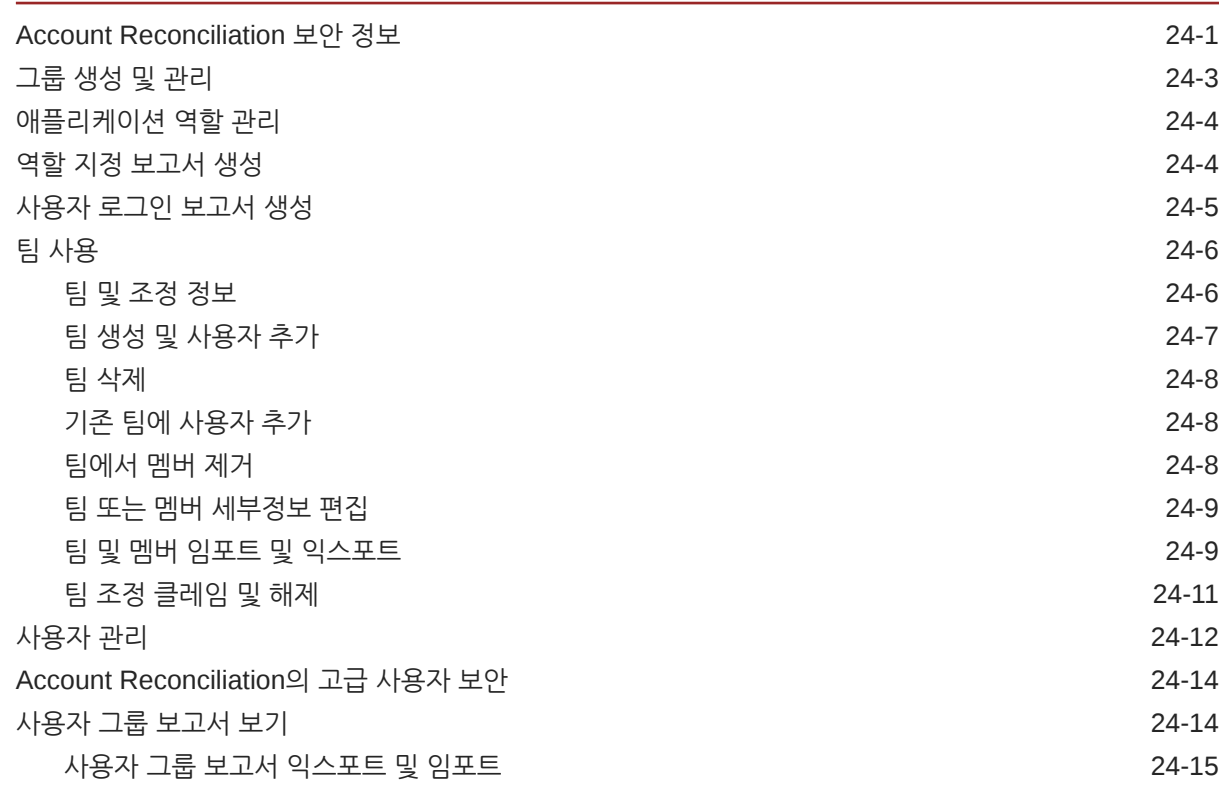

## 25 알림을 [사용하여](#page-338-0) 방해 요소 해결

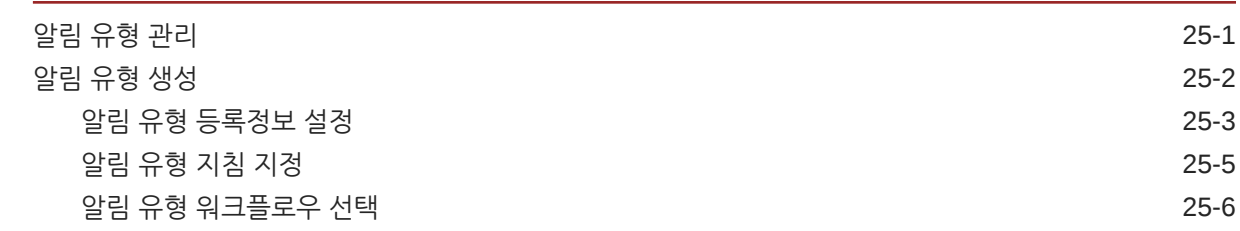

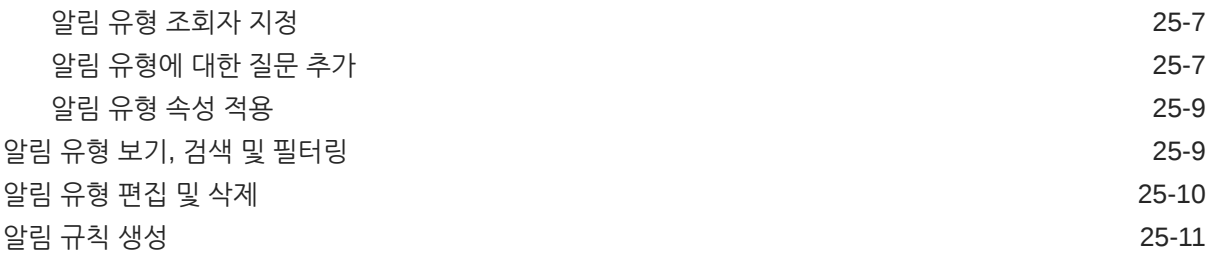

## 26 같거나 다른 환경으로 [마이그레이션](#page-351-0)

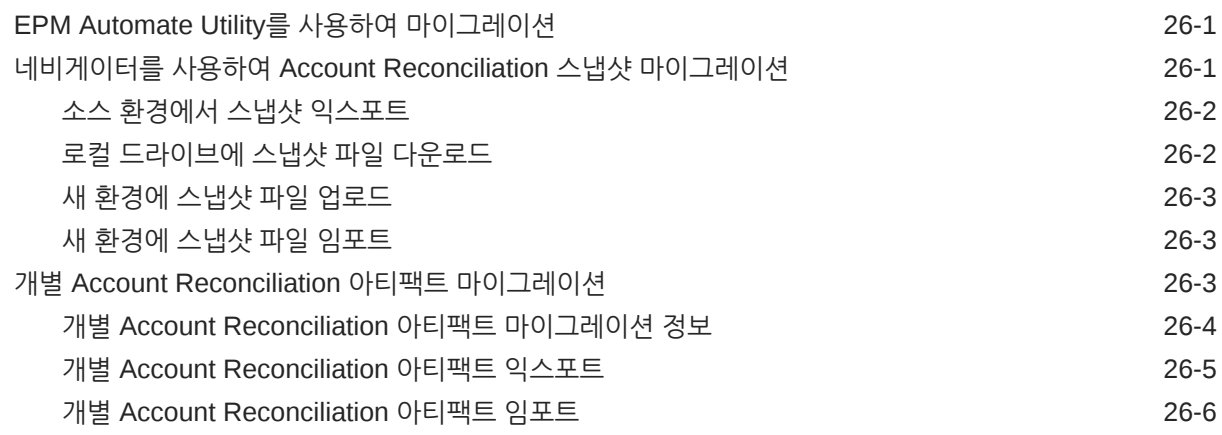

## 27 온-프레미스 [Financial Close Management](#page-358-0)에서 Account Reconciliation Cloud로 [마이그레이션](#page-358-0)

## 28 [아카이브](#page-359-0), 복원, 제거 사용

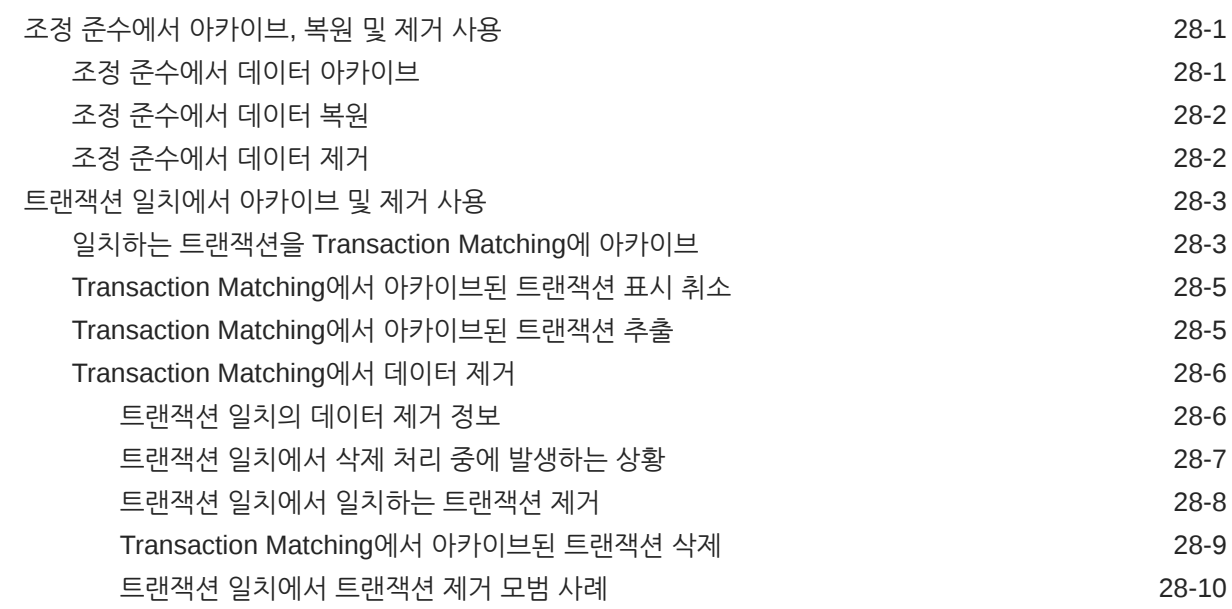

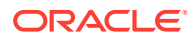

- 29 관리 태스크에 [EPM Automate](#page-371-0) 사용
- 30 [EPM Cloud](#page-373-0) 환경 연결 정보 다이렉트 URL을 [사용하여](#page-374-0) 연결된 환경 통합 30-2
- A 부록[: Account Reconciliation](#page-377-0) 모범 사례
- B [EPM Cloud](#page-378-0)에 관한 자주 묻는 질문(FAQ)

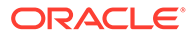

# <span id="page-13-0"></span>설명서 접근성

오라클의 접근성 개선 노력에 대한 자세한 내용은 [http://www.oracle.com/pls/topic/lookup?](http://www.oracle.com/pls/topic/lookup?ctx=acc&id=docacc) [ctx=acc&id=docacc](http://www.oracle.com/pls/topic/lookup?ctx=acc&id=docacc)에서 Oracle Accessibility Program 웹 사이트를 방문하십시오.

### **오라클 고객지원센터 액세스**

지원 서비스를 구매한 오라클 고객은 My Oracle Support를 통해 온라인 지원에 액세스할 수 있습니다. 자세한 내용은 <http://www.oracle.com/pls/topic/lookup?ctx=acc&id=info>를 참조하거나, 청각 장애가 있는 경우 [http://www.oracle.com/pls/topic/lookup?](http://www.oracle.com/pls/topic/lookup?ctx=acc&id=trs) [ctx=acc&id=trs](http://www.oracle.com/pls/topic/lookup?ctx=acc&id=trs)를 방문하십시오.

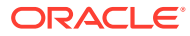

<span id="page-14-0"></span>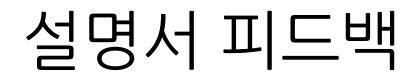

이 문서에 대한 피드백을 제공하려면 모든 Oracle 도움말 센터 항목의 페이지 맨아래에 있는 [피드백] 버튼을 누릅니다. epmdoc\_ww@oracle.com으로 전자메일을 보낼 수도 있습니다.

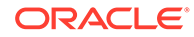

# <span id="page-15-0"></span>1 EPM CoE(Center of Excellence) 생성 및 실행

EPM의 모범 사례는 CoE(Center of Excellence)를 생성하는 것입니다.

**EPM CoE**는 도입과 모범 사례를 위한 통합 활동입니다. 그리고 성능 관리 및 기술 지원 솔루션의 사용과 관련된 비즈니스 프로세스의 혁신을 견인합니다.

클라우드를 도입하면 조직이 비즈니스 민첩성을 향상하고 혁신적인 솔루션을 촉진할 수 있습니다. EPM CoE는 클라우드 이니셔티브를 관리감독하며 투자를 보호 및 유지할 뿐만 아니라 효과적인 사용을 촉진하도록 할 수 있습니다.

EPM CoE 팀:

- 클라우드를 도입하도록 하여 조직이 Cloud EPM 투자를 최대한 활용할 수 있도록 지원합니다.
- 모범 사례를 달성하기 위한 운영 위원회의 역할을 합니다.
- EPM 관련 변경 관리 이니셔티브를 주도하고 혁신을 추구합니다.

이미 EPM을 구축한 고객을 포함하여 모든 고객이 EPM CoE의 이점을 누릴 수 있습니다.

### **시작하려면 어떻게 해야 합니까?**

EPM CoE에 대한 모범 사례, 지침 및 전략은 EPM CoE(Center of Excellence) 소개에서 확인할 수 있습니다.

### **자세히 알아보기**

- Cloud Customer Connect 웨비나 시청: Cloud EPM을 위한 [CoE\(Center of Excellence\)](https://community.oracle.com/customerconnect/events/604185-epm-creating-and-running-a-center-of-excellence-coe-for-cloud-epm) 생성 및 [실행](https://community.oracle.com/customerconnect/events/604185-epm-creating-and-running-a-center-of-excellence-coe-for-cloud-epm)
- 다음 비디오 시청: 개요[: EPM Center of Excellence](https://apexapps.oracle.com/pls/apex/f?p=44785:265:0:::265:P265_CONTENT_ID:32425) 및 [Center of Excellence](https://apexapps.oracle.com/pls/apex/f?p=44785:265:0:::265:P265_CONTENT_ID:32437) 생성.
- *EPM CoE(Center of Excellence)* 생성 및 실행의 EPM CoE의 비즈니스 이점 및 가치 제안 보기 .

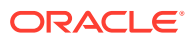

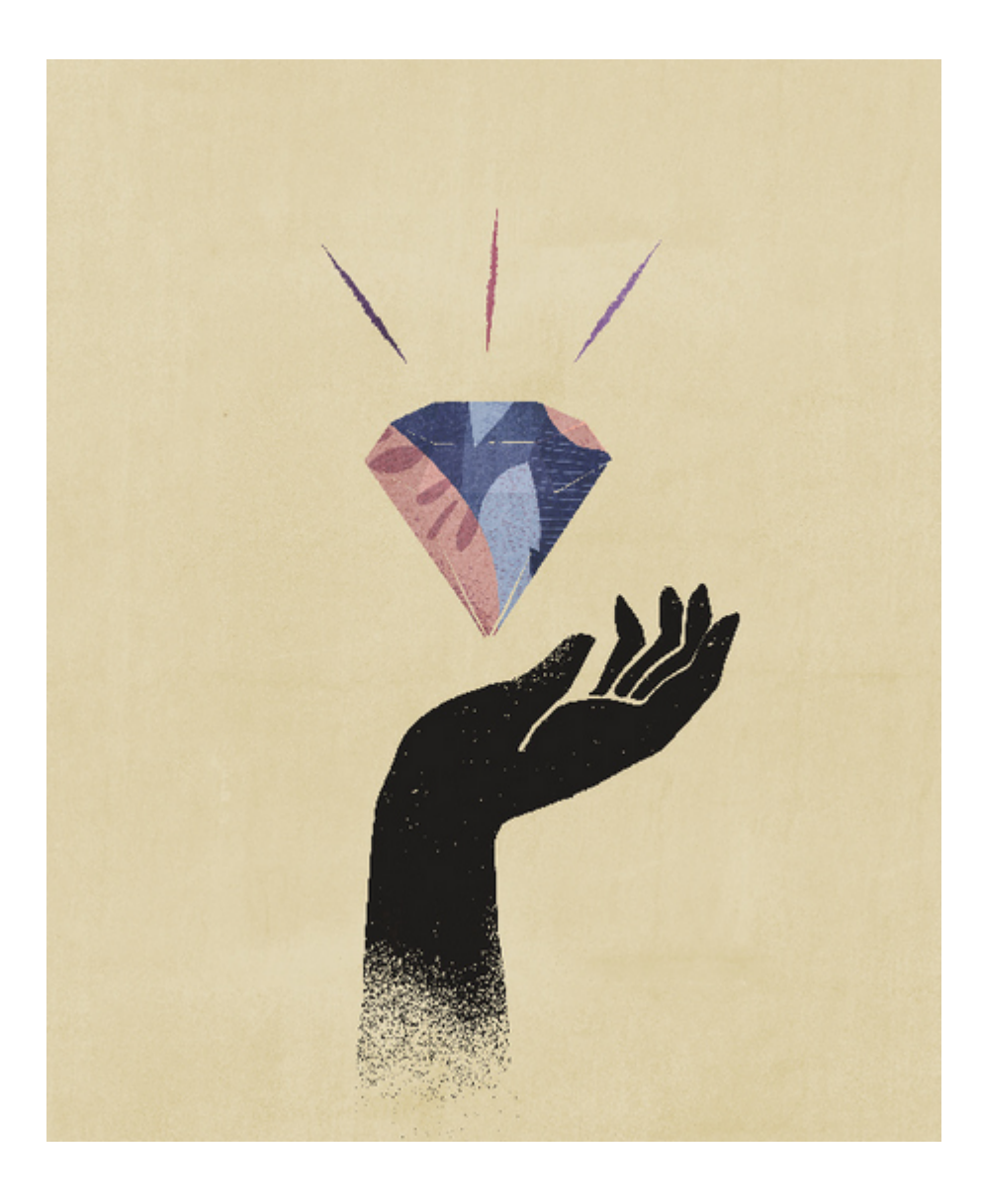

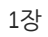

# <span id="page-17-0"></span>2 Account Reconciliation에 대해 알아보기

Account Reconciliation은 계정 조정 기말 프로세스를 관리하는 데 도움이 되는 강력한 기능과 대규모 트랜잭션 일치 기능을 제공합니다.

다음 항목은 개요를 제공합니다.

- 조정 준수 정보
- 조정 준수에서 처음 수행할 [태스크는](#page-18-0)?
- [트랜잭션](#page-20-0) 일치 정보
- 트랜잭션 일치에서 처음 수행할 [태스크는](#page-21-0)?

### **샘플 애플리케이션 사용가능**

서비스 관리자가 Account Reconciliation에 대해 자세히 알아볼 수 있도록 처음 서비스를 시작할 때 샘플 애플리케이션을 생성할 수 있습니다. 애플리케이션 생성를 참조하십시오.

**Account Reconciliation 둘러보기 비디오**

비디오를 보려면 다음 링크를 누르십시오.

· ⊵

# 조정 준수 개요

조정 준수를 사용하면 모든 기말 조정을 관리할 수 있습니다.

#### **Related Topics**

- 조정 준수 정보
- 조정 [준수](#page-18-0) 용어
- 조정 준수에서 처음 수행할 [태스크는](#page-18-0)?

## 조정 준수 정보

조정에서는 회사의 재무 계정을 검증하여 계정 잔액이 정확한지 확인할 수 있습니다. 계정 잔액은 특정 시점에 유효하고 비즈니스 상황은 변하기 때문에 조정은 반드시 이루어져야 합니다. 또한 회사가 조정에 실패할 경우 많은 어려움에 처할 수 있습니다. 자주 수행되는 검증 유형은 다음과 같습니다.

- **현금**: GL(일반 원장)/은행 잔액 비교
- **AP**: GL/보조원장 비교
- **AR**: GL/보조원장 비교 및 매출금 에이징 분석
- **고정 자산**: GL/보조원장 비교 및 롤포워드 수행
- **선급 비용/발생/충당금/준비금**: 순 구성 및 정당화 품질 문서화

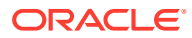

<span id="page-18-0"></span>[조정 준수]에서는 대차대조표 조정, 연결 시스템 조정 및 적용되는 기타 조정 프로세스를 포함하여 계정 조정 프로세스를 관리할 수 있습니다.

다음 작업을 수행할 수 있습니다.

- 준비 및 검토 책임 지정 관리
- 각 계정 유형에 맞게 조정 형식 구성
- 지정된 조정의 만기 날짜를 사용자에게 통지
- 준비 및 검토 워크플로우 제어
- 조정 상태 및 가능한 위험 상태 표시

비즈니스에 적합한 모든 레벨에서 조정을 수행할 수 있습니다. 예를 들어 부서 레벨에서 일부 조정을 수행하는 동안 비즈니스 단위 또는 회사 코드에서 다른 조정을 수행할 수 있습니다. 관리자는 매핑 규칙을 사용하여 조정에 계정 잔액을 지정할 수 있으며, 잔액이 임포트된 경우 해당 규칙에 따라 올바른 조정에 표시되도록 할 수 있습니다.

관리자가 계정 설명, 지침, 만기 일자 및 완료 일자는 물론, 조정할 잔액이 포함된 조정 목록을 설정합니다. 다른 사용자에게 만기 일자가 다가오거나 조정 작업을 수행할 수 있음을 미리 알리는 전자메일 통지가 전송됩니다.

## 조정 준수 용어

다음 테이블은 조정 준수의 주요 개념을 설명합니다.

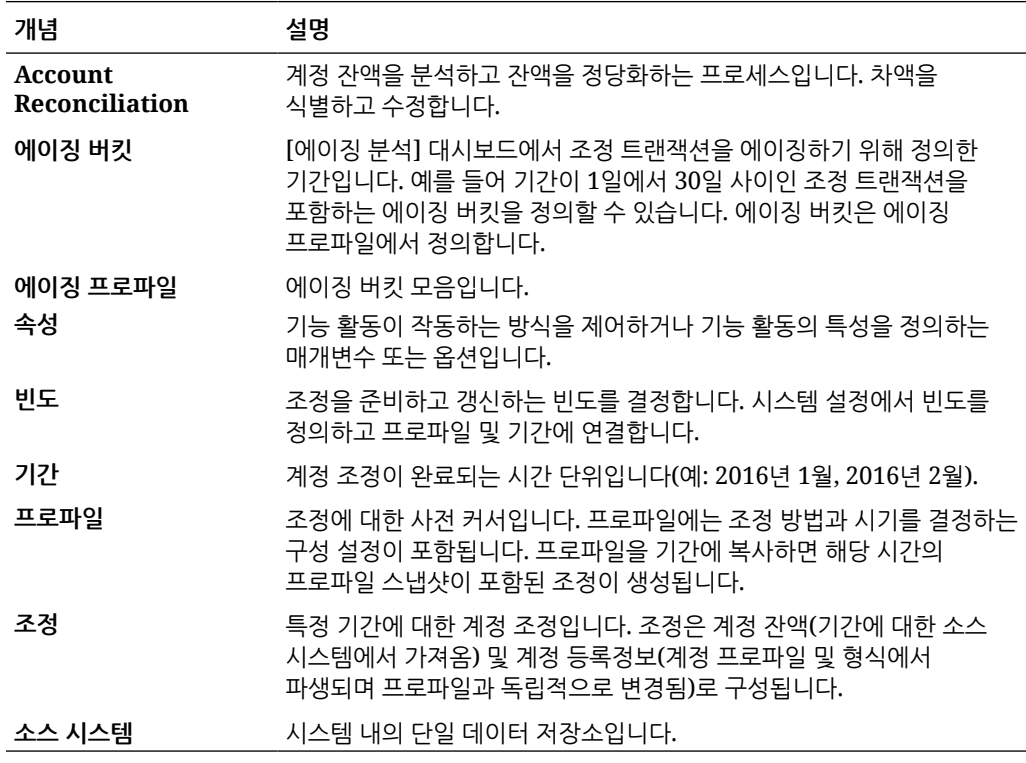

## 조정 준수에서 처음 수행할 태스크는?

[조정 준수]를 사용할 경우 이 항목을 읽은 후 다음 태스크를 수행합니다.

모든 사용자:

- <span id="page-19-0"></span>• 관리자용 *Oracle Enterprise Performance Management Cloud* 시작하기 또는 사용자용 *Oracle Enterprise Performance Management Cloud* 시작하기의 내용을 익힙니다.
- 관리자용 *Oracle Enterprise Performance Management Cloud* 시작하기 또는 사용자용 *Oracle Enterprise Performance Management Cloud* 시작하기의 "필수 조건"에 있는 브라우저 요구사항 및 기타 요구사항을 준수합니다.
- 사진을 업로드하고 언어와 시간대를 선택한 후 이 가이드의 "사용자 환경설정 관리"에 나열된 기타 환경설정을 지정합니다.
- 동영상을 시청하여 Account Reconciliation에 대해 알아봅니다.
	- 개요[: EPM Cloud Account Reconciliation](https://apexapps.oracle.com/pls/apex/f?p=44785:265:0:::265:P265_CONTENT_ID:12656) 둘러보기
	- 조정 작업에 대해 [알아보기](https://apexapps.oracle.com/pls/apex/f?p=44785:265:0:::265:P265_CONTENT_ID:23662)

관리자:

다음 동영상을 시청하거나 다음 항목을 확인하여 이러한 추가 기능에 대해 알아봅니다.

- 설정 및 구성에 대해 [알아보기](https://apexapps.oracle.com/pls/apex/f?p=44785:265:0:::265:P265_CONTENT_ID:12810)
- 설정 모범 사례에 대해 [알아보기](https://apexapps.oracle.com/pls/apex/f?p=44785:265:0:::265:P265_CONTENT_ID:12812)
- 보안에 대해 [알아보기](https://apexapps.oracle.com/pls/apex/f?p=44785:265:0:::265:P265_CONTENT_ID:12813)
- 조정 관리에 대해 [알아보기](https://apexapps.oracle.com/pls/apex/f?p=44785:265:0:::265:P265_CONTENT_ID:12817)
- [도구]에서 일별 유지 관리 시간을 설정하거나 서비스 시작 시간을 변경합니다. *관리자용 Oracle Enterprise Performance Management Cloud* 시작하기의 "서비스 유지관리 시간 설정"을 참조하십시오.
- Oracle Cloud 전자메일의 SPF(Sender Policy Framework) 레코드를 구성합니다. 관리자용 *Oracle Enterprise Performance Management Cloud* 시작하기의 "Oracle Cloud Email 검증에 대한 SPF 레코드 구성"을 참조하십시오.
- 사용자를 생성하고 역할을 지정합니다. 관리자용 *Oracle Enterprise Performance Management Cloud* 시작하기의 "사용자 및 역할 관리"를 참조하십시오.
- 샘플 또는 새 애플리케이션을 생성하는 방법을 알아보십시오. 애플리케이션 생성을 참조하십시오.
- 준비 정보 검토: 다음 링크를 통해 Account Reconciliation용 [Oracle Cloud](https://www.oracle.com/webfolder/technetwork/tutorials/tutorial/readiness/app/index.html) 준비 사이트에 액세스합니다. 여기서는 각 릴리스의 새로운 기능에 대한 정보를 검토할 수 있습니다.

### **주:**

준비 [애플리케이션을](https://www.oracle.com/webfolder/technetwork/tutorials/tutorial/readiness/app/index.html) 사용하여 2021년 10월부터 제공되는 새로운 기능을 확인할 수 있습니다. [EPM Cloud](http://bit.ly/EPM-CFT) 기능 툴 을 사용하여 2018년 3월부터 2023년 6월까지만 릴리스된 기능을 확인합니다. 2023년 6월 이후에는 업데이트되지 않습니다.

• Customer Connect 가입: 다음 링크를 통해 Oracle 애플리케이션 [Customer Connect](http://ora-fusion-apps.custhelp.com/app/home/https%3A%2F%2Fappsconnect.custhelp.com%3Flang%3Den_US?action=login) [사이트](http://ora-fusion-apps.custhelp.com/app/home/https%3A%2F%2Fappsconnect.custhelp.com%3Flang%3Den_US?action=login)에 액세스합니다. 여기서는 토론에 참여하고 질문을 하며 정보를 공유할 수 있습니다.

# 트랜잭션 일치 개요

트랜잭션 일치를 사용하면 높은 볼륨의 복잡한 조정 준비를 자동화할 수 있습니다.

#### **Related Topics**

• [트랜잭션](#page-20-0) 일치 정보

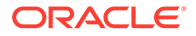

- 트랜잭션 일치 용어
- 트랜잭션 일치에서 처음 수행할 [태스크는](#page-21-0)?

## <span id="page-20-0"></span>트랜잭션 일치 정보

트랜잭션 일치는 조정 준수 기능 세트를 완벽하게 보완합니다. [트랜잭션 일치]를 사용하여 회사는 대용량의 노동 집약적인 조정을 자동으로 준비하고 해당 결과를 [조정 준수] 내의 추적 기능에 원활하게 통합할 수 있습니다.

이 강력한 새 모듈을 통해 회사는 품질은 높이고 위험은 줄이면서 조정 수행에 소요되는 추가 시간을 줄일 수 있습니다.

트랜잭션 일치 기능은 선택적으로 라이센스가 부여되는 Account Reconciliation Cloud의 기능인 Account Reconciliation Cloud의 트랜잭션 일치에 대한 라이센스가 부여된 사용자에게 제공됩니다.

상위 레벨에서 관리자는 다음 설정 태스크를 수행합니다.

- 달력 생성
- 조정 유형 생성
- 데이터 소스 정의
- 일치 규칙 정의
- 조정 생성

#### **트랜잭션 일치를 사용하는 사용자 워크플로우 프로세스**

관리자가 조정을 생성한 경우 사용자 프로세스에 다음 태스크가 포함됩니다.

- 데이터 로드
- 자동 일치 프로세스 실행
- 제안된 일치 항목 확인
- 수동 일치 생성
- 잔액조정 보고서 실행

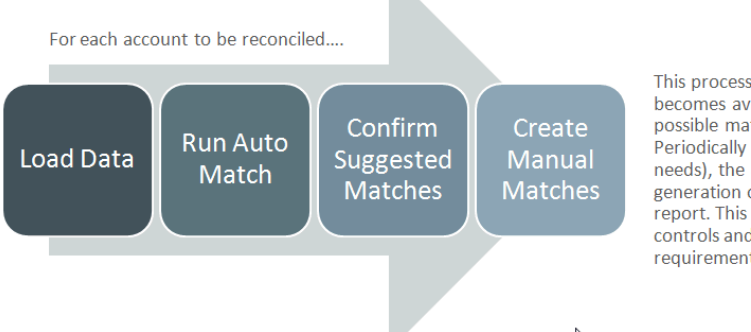

This process repeats each time new data becomes available and ends when all possible matches have been created. Periodically (and dependent on business needs), the account is "balanced" through generation of a reconciliation balancing report. This report provides operational controls and satisfies compliance requirements.

## 트랜잭션 일치 용어

다음 테이블은 트랜잭션 일치에 관련된 주요 개념을 설명합니다.

<span id="page-21-0"></span>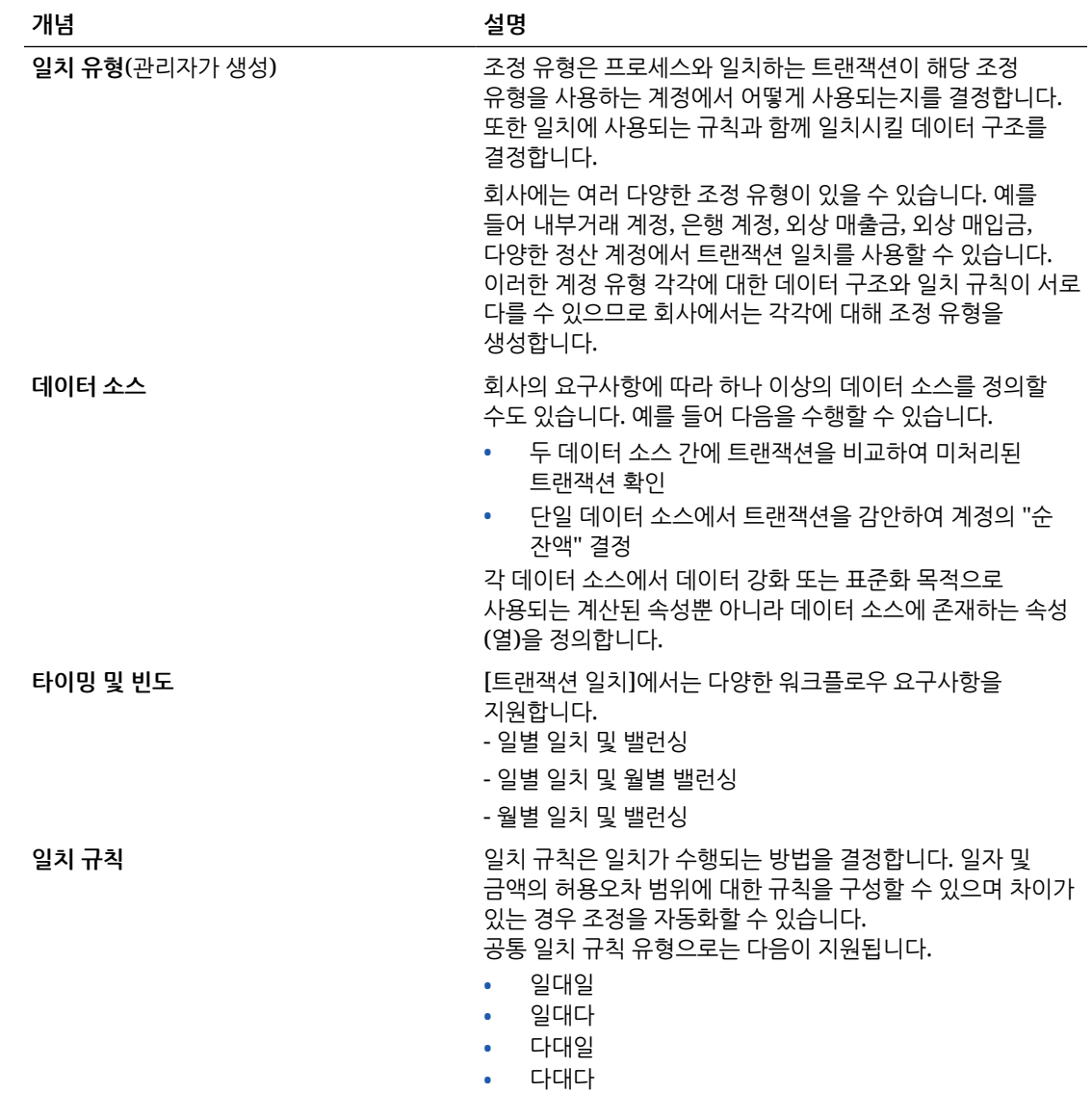

## 트랜잭션 일치에서 처음 수행할 태스크는?

**트랜잭션 일치**를 시작할 경우 이 항목을 읽은 후 다음 태스크를 수행합니다.

모든 사용자:

- 관리자용 *Oracle Enterprise Performance Management Cloud* 시작하기 또는 사용자용 *Oracle Enterprise Performance Management Cloud* 시작하기의 내용을 익힙니다.
- 관리자용 *Oracle Enterprise Performance Management Cloud* 시작하기 또는 사용자용 *Oracle Enterprise Performance Management Cloud* 시작하기의 "필수 조건"에 있는 브라우저 요구사항 및 기타 요구사항을 준수합니다.
- 사진을 업로드하고 언어와 시간대를 선택한 후 이 가이드의 "사용자 환경설정 관리"에 나열된 기타 환경설정을 지정합니다.
- 동영상을 시청하여 Account Reconciliation에 대해 알아봅니다.
	- 개요: 트랜잭션 일치 [둘러보기](https://apexapps.oracle.com/pls/apex/f?p=44785:265:0:::265:P265_CONTENT_ID:17491)

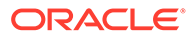

– 트랜잭션 일치의 [Reconciliations](https://apexapps.oracle.com/pls/apex/f?p=44785:265:0:::265:P265_CONTENT_ID:18811) 작업에 대해 알아보기

관리자:

다음 동영상을 시청하거나 다음 항목을 확인하여 이러한 추가 기능에 대해 알아봅니다.

- [트랜잭션](https://apexapps.oracle.com/pls/apex/f?p=44785:265:0:::265:P265_CONTENT_ID:18299) 일치 설정
- 보안에 대해 [알아보기](https://apexapps.oracle.com/pls/apex/f?p=44785:265:0:::265:P265_CONTENT_ID:18293)
- [도구]에서 일별 유지 관리 시간을 설정하거나 서비스 시작 시간을 변경합니다. 관리자용 *Oracle Enterprise Performance Management Cloud* 시작하기의 "서비스 유지관리 시간 설정"을 참조하십시오.
- Oracle Cloud 전자메일의 SPF(Sender Policy Framework) 레코드를 구성합니다. 관리자용 *Oracle Enterprise Performance Management Cloud* 시작하기의 "Oracle Cloud Email 검증에 대한 SPF 레코드 구성"을 참조하십시오.
- 사용자를 생성하고 역할을 지정합니다. 관리자용 *Oracle Enterprise Performance Management Cloud* 시작하기의 "사용자 및 역할 관리"를 참조하십시오.
- 샘플 또는 새 애플리케이션을 생성합니다. 애플리케이션 생성을 참조하십시오.
- 준비 정보 검토: 다음 링크를 통해 Account Reconciliation용 [Oracle Cloud](https://www.oracle.com/webfolder/technetwork/tutorials/tutorial/readiness/app/index.html) 준비 [사이트](https://www.oracle.com/webfolder/technetwork/tutorials/tutorial/readiness/app/index.html)에 액세스합니다. 여기서는 각 릴리스의 새로운 기능에 대한 정보를 검토할 수 있습니다.

**주:** 준비 [애플리케이션을](https://www.oracle.com/webfolder/technetwork/tutorials/tutorial/readiness/app/index.html) 사용하여 2021년 10월부터 제공되는 새로운 기능을 확인할 수 있습니다. [EPM Cloud](http://bit.ly/EPM-CFT) 기능 툴 을 사용하여 2018년 3월부터

2023년 6월까지만 릴리스된 기능을 확인합니다. 2023년 6월 이후에는 업데이트되지 않습니다.

• Customer Connect 가입: 다음 링크를 통해 Oracle 애플리케이션 [Customer Connect](http://ora-fusion-apps.custhelp.com/app/home/https%3A%2F%2Fappsconnect.custhelp.com%3Flang%3Den_US?action=login) [사이트](http://ora-fusion-apps.custhelp.com/app/home/https%3A%2F%2Fappsconnect.custhelp.com%3Flang%3Den_US?action=login)에 액세스합니다. 여기서는 토론에 참여하고 질문을 하며 정보를 공유할 수 있습니다.

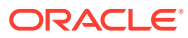

# <span id="page-23-0"></span>3 Account Reconciliation 홈

비즈니스 프로세스를 생성한 후에는 홈 페이지가 비즈니스 프로세스 태스크에 액세스하는 실행 지점이 됩니다.

**개요 비디오**

• Oracle Enterprise Performance Management Cloud의 모양과 느낌에 대해 자세히 알아보려면 다음 개요 비디오를 확인하십시오.

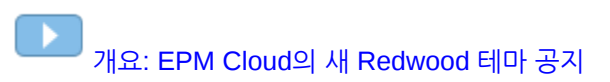

• **Account Reconciliation** 사용 방법에 대한 다른 비디오를 보려면 [Account Reconciliation](https://docs.oracle.com/en/cloud/saas/account-reconcile-cloud/videos.html) [비디오](https://docs.oracle.com/en/cloud/saas/account-reconcile-cloud/videos.html)를 참조하십시오.

# Account Reconciliation 홈 개요

Account Reconciliation에 처음 액세스할 경우 기능에 간편하게 액세스할 수 있는 경로가 **홈** 화면에 제공됩니다. 이 인터페이스를 통해 직관적인 사용자 환경이 제공되고 일반적으로 사용되는 기능에 간편하고 빠르게 액세스할 수 있습니다.

다음 예는 **Redwood** 테마입니다. 사용자 역할에 따라 이러한 아이콘을 모두 보거나 일부만 볼 수 있습니다.

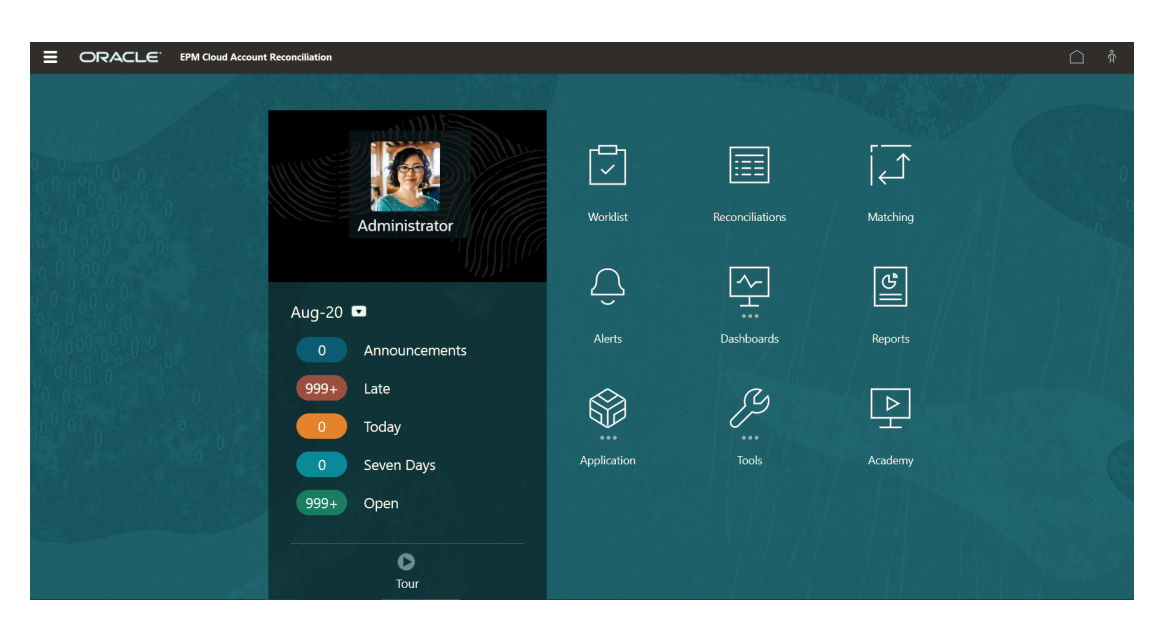

**툴**의 **표시 형식**에서 Oracle Enterprise Performance Management Cloud 환경의 일반적인 모양과 느낌을 변경할 수 있습니다. 표시 형식 페이지에서 Redwood 환경 또는 클래식 테마를 선택할 수 있습니다. 각 테마는 다양한 배경 색상, 아이콘 스타일 등을 제공합니다. 홈 페이지에 브랜딩 로고 및 배경 이미지를 추가할 수도 있습니다. 환경의 일반적인 모양과 느낌을 변경하려면 [표시](https://docs.oracle.com/en/cloud/saas/planning-budgeting-cloud/pfusa/customizing_your_display.html) [사용자정의](https://docs.oracle.com/en/cloud/saas/planning-budgeting-cloud/pfusa/customizing_your_display.html)를 참조하십시오.

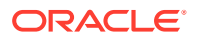

<span id="page-24-0"></span>홈 페이지에는 다음이 포함됩니다.

- 작업 영역의 홈 카드
- [글로벌](#page-26-0) 머리글
- 홈 [페이지의](#page-27-0) 링크

## 작업 영역의 홈 카드

작업 영역에서는 조정 태스크를 수행하는 데 필요한 기능에 액세스할 수 있습니다.

이 테이블에서는 **홈** 페이지의 카드(아이콘)와 해당 카드에 액세스할 수 있는 사용자 역할을 설명합니다.

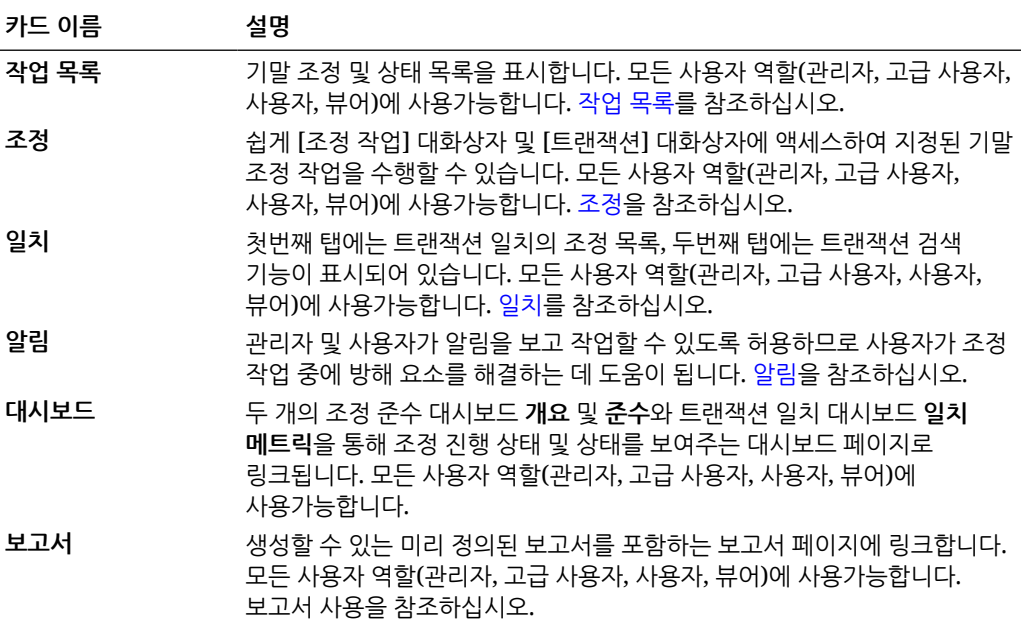

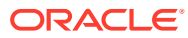

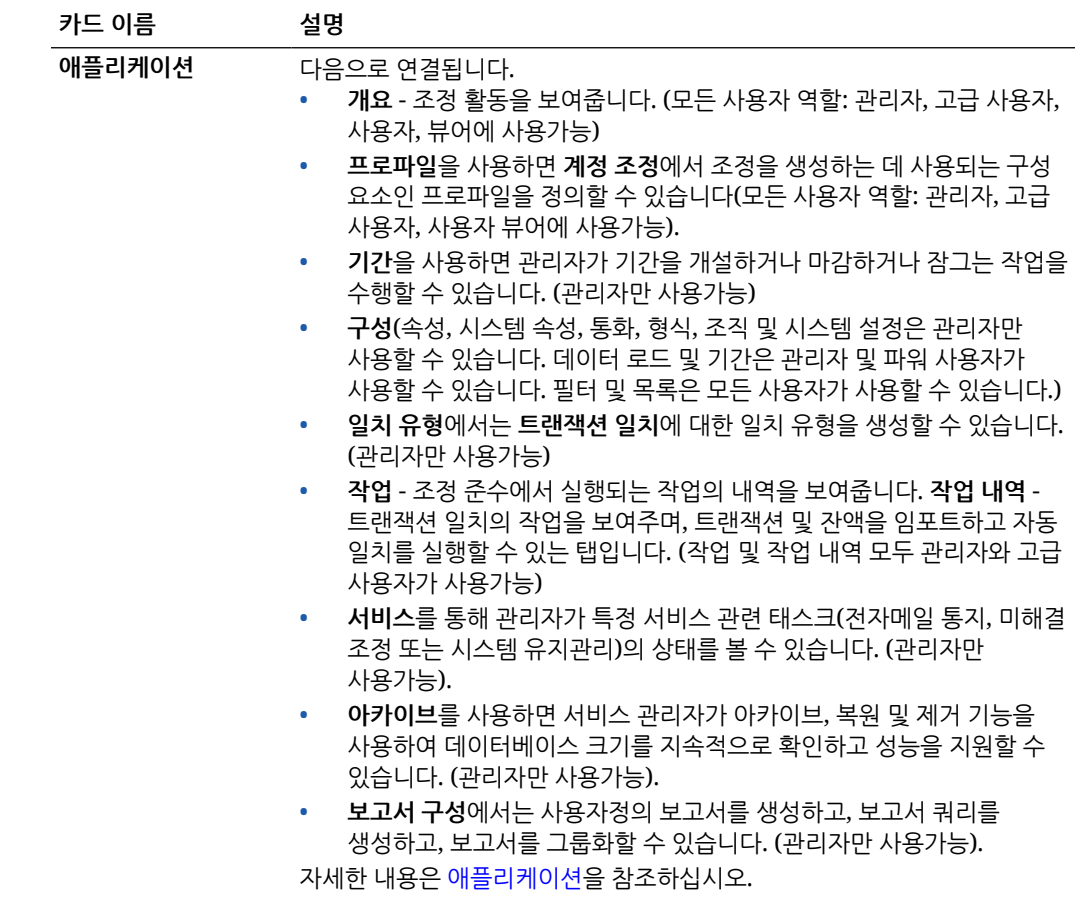

<span id="page-26-0"></span>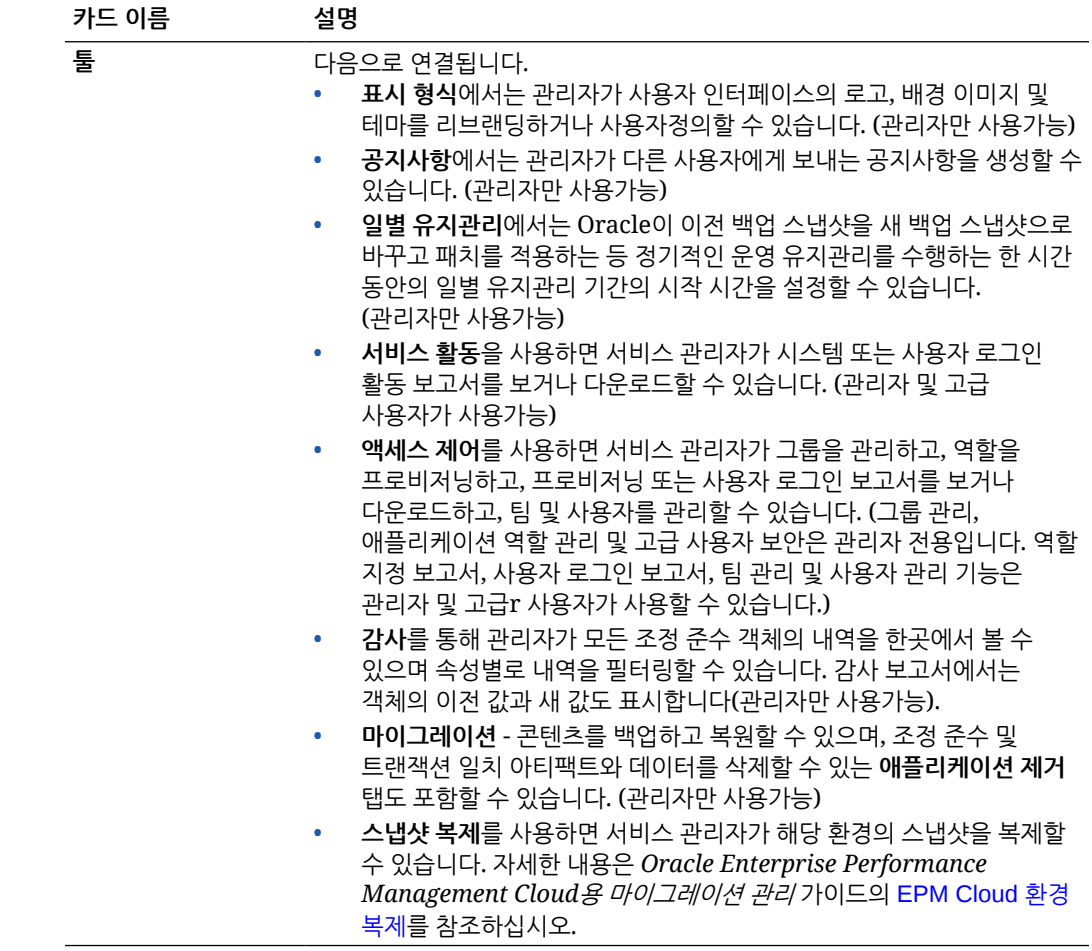

## 글로벌 머리글

글로벌 머리글은 사용자 인터페이스 맨위에 표시되는 영역입니다. 네비게이션 아이콘이 포함되며 접근성 설정과 **설정 및 작업** 메뉴에 액세스할 수 있습니다.

글로벌 머리글 부분(왼쪽에서 오른쪽 순):

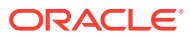

<span id="page-27-0"></span>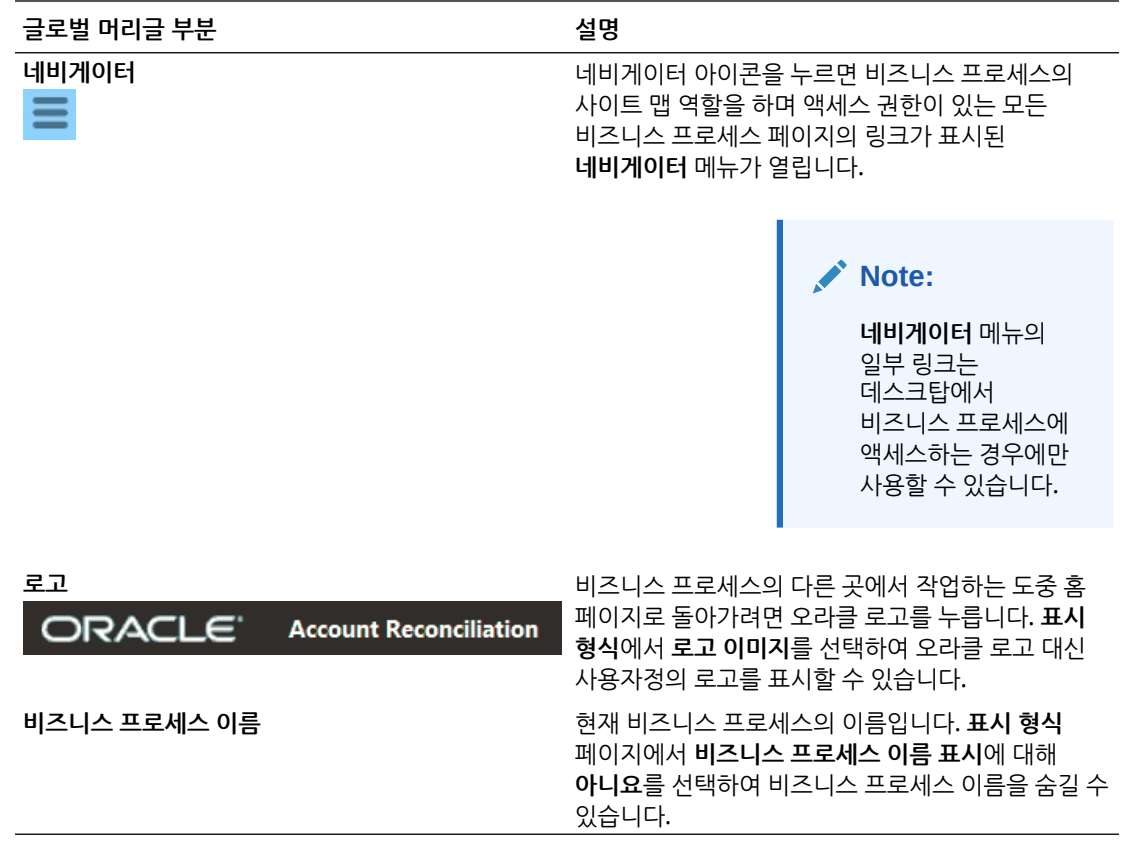

# 홈 페이지의 링크

홈 페이지에는 공지사항, 아카데미 및 사용자 도우미와 같은 다른 정보의 링크가 포함됩니다.

이 테이블에서는 **홈**의 다른 영역에서 사용할 수 있는 링크에 대해 설명합니다.

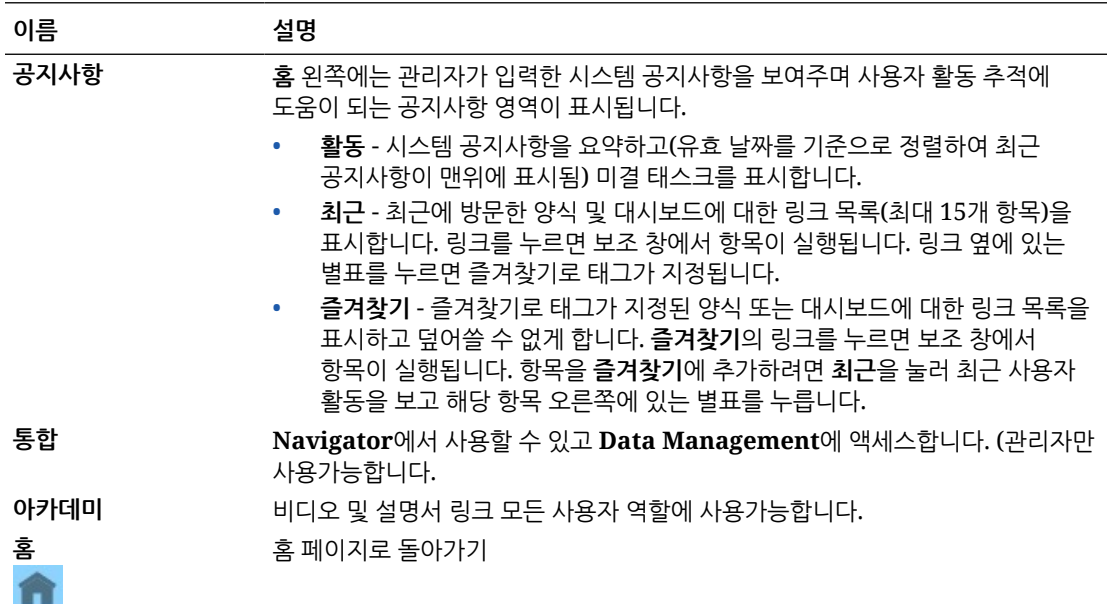

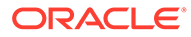

<span id="page-28-0"></span>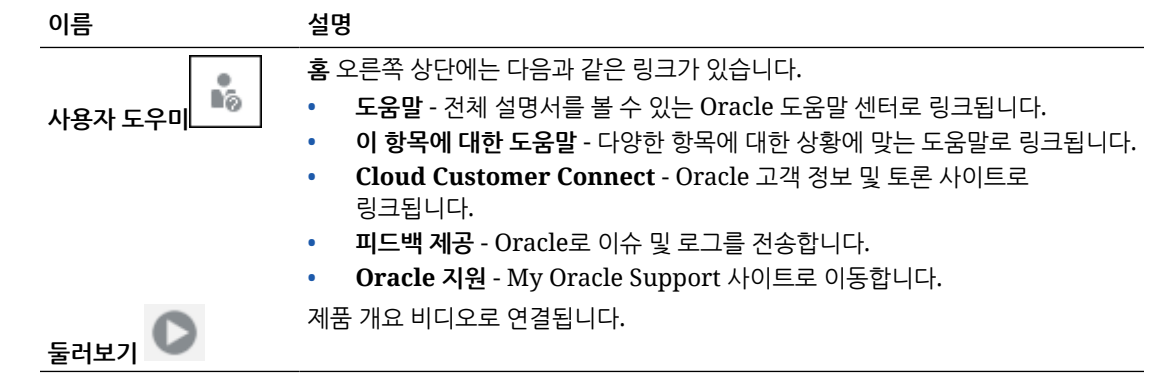

# 작업 목록

**작업 목록**에서는 작업 중인 조정의 목록과 상태를 보여줍니다.

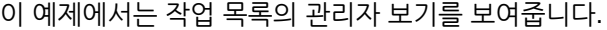

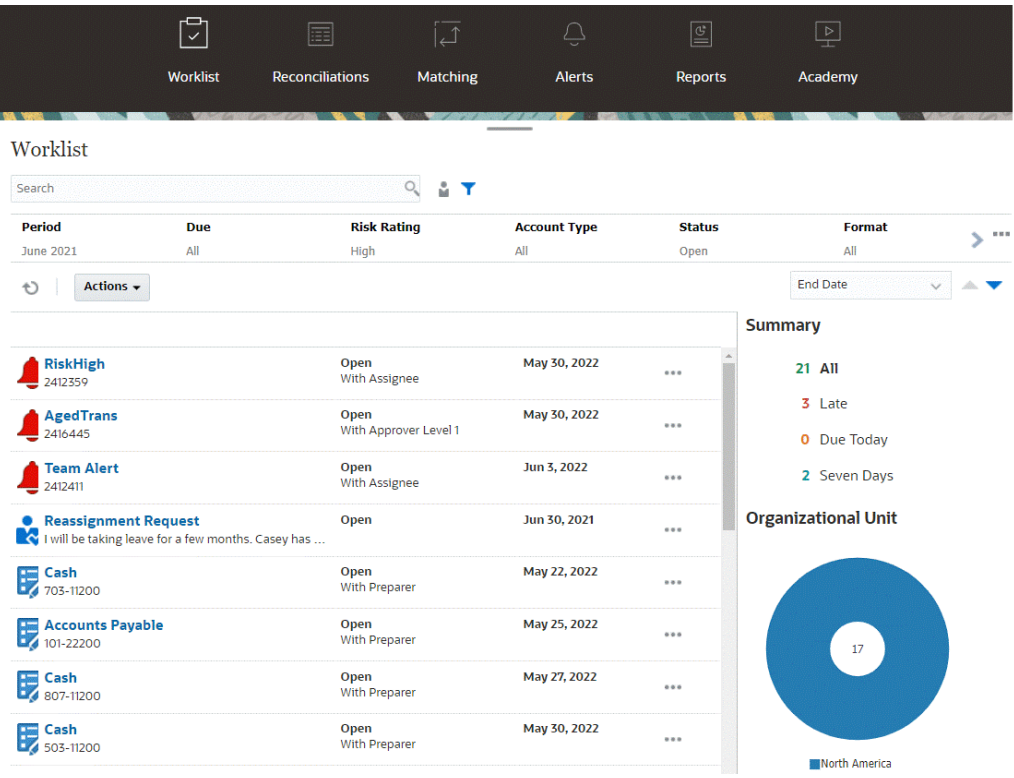

**주:** 정의된 보안 범위와 지정된 조정이 없는 고급 사용자의 경우 빈 목록이 표시됩니다.

다음은 진행 중인 조정 작업에 대한 정보를 쉽게 얻을 수 있는 몇 가지 방법입니다.

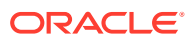

- 상태 요약은 **모두**, **지연**, **오늘 만기** 또는 **7일 후 만기** 기준별로 볼 수 있습니다.
- 준비자와 검토자는 토글을 사용하여 사용자의 역할에서 현재 활성화되어 있고 주의해야 하는 조정과 모든 조정 사이에서 이동할 수 있습니다.

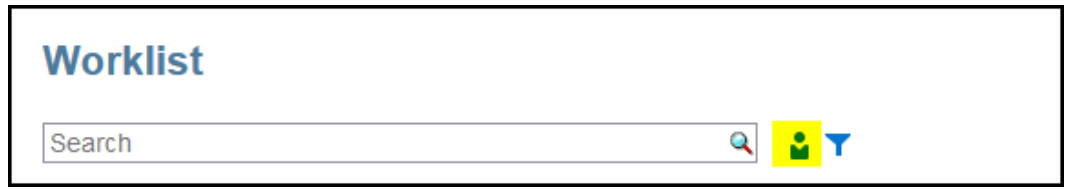

- 뷰를 토글하여 자신 또는 다른 사용자의 조정을 볼 수 있습니다.
- **필터 모음**을 사용하여 이름이나 계정 유형과 같은 속성별로 조정을 필터링할 수 있습니다.

아직 수행할 다른 작업이 있는 준비자 또는 검토자 팀 멤버인 경우에도 작업이 필요한 미해결 태스크만 작업 목록에 표시됩니다.

목록에서 조정 이름을 누르거나 조정 옆의 **작업** 아이콘을 누른 후 **조정 열기**를 선택하여 조정을 열 수 있습니다.

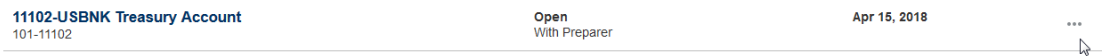

#### **작업 목록의 수행된 작업**

역할에 따라 **작업** 메뉴를 사용하여 다음 작업을 수행할 수 있습니다.

- 조정 목록을 Excel로 익스포트
- 조정 목록에 대한 보고서 바인더 생성 이 작업을 통해 인쇄하거나 오프라인 보기에 사용할 수 있는 조정 버전을 생성할 수 있습니다. 보고서 바인더 사용을 참조하십시오.
- 사전 매핑된 데이터 임포트(사전 매핑된 잔액 또는 사전 매핑된 트랜잭션) 사전 매핑된 잔액 또는 [트랜잭션](#page-207-0) 임포트를 참조하십시오.

### **재지정 요청**

관리자는 사용자가 직접 조정의 재지정을 수행하고 승인할 수 있도록 허용하는 기능을 켤 수 있습니다. 이 옵션을 사용하면 기본 워크플로우 역할에 지정된 사용자가 동일한 역할에 대해 재지정을 요청할 수 있습니다. 사용자가 직접 재지정 요청을 수행하도록 관리자가 허용하는 방법에 대한 지침은 워크플로우 사용자가 재지정 요청을 수행 및 승인하도록 허용을 참조하십시오.

사용자가 재지정 요청을 수행하는 방법에 대한 자세한 내용은 재지정 요청을 참조하십시오.

#### **검색 및 필터 기능**

**검색** 필드를 사용하면 원하는 조정에 쉽게 액세스할 수 있습니다. 아래 그리드의 모든 속성에서 검색할 수 있습니다. 단, 소스 시스템 및 서브시스템 잔액, 날짜 및 모든 아이콘 기반 열은 제외됩니다. 예를 들어, "계정"이라는 단어를 검색하여 이름에 채무 계정 또는 수취 계정과 같은 계정이 있는 모든 레코드를 볼 수 있습니다.

또한 검색 필드 옆에 있는 **필터** 아이콘을 누른 후 원하는 필터를 설정하여 특정 조정 목록에 액세스하기 위해 필터링 기능을 사용할 수 있습니다.

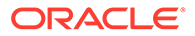

<span id="page-30-0"></span>조정

**홈** 페이지의 **조정** 카드에서는 기말 조정과 해당 조정에 대한 트랜잭션에 쉽게 액세스할 수 있습니다.

**주:** 정의된 보안 범위와 지정된 조정이 없는 고급 사용자의 경우 조정 탭과 트랜잭션 탭에 빈 목록이 표시됩니다.

서비스 관리자는 작업을 검토하거나 진행 상황을 확인할 수 있습니다. 사용자는 지정된 조정 작업을 수행할 수 있습니다. 조정을 열거나 편집하거나 삭제하고 조정 및 트랜잭션에 대한 작업을 수행할 수 있습니다.

**주:**

**홈** 페이지의 **작업 목록** 또는 **대시보드**에서도 조정에 액세스할 수 있습니다.

**조정에 대한 작업 수행**

조정 작업을 수행하려면 다음을 수행합니다.

- **1. 홈** 페이지에서 **조정**을 누릅니다. 조정 목록이 표시됩니다.
- **2.** 조정 목록에서 조정을 선택합니다.
- **3. 작업**에서 다음 옵션 중 하나를 선택하여 필요한 작업을 수행합니다. **열기**, **편집** 또는 **삭제**.

조정을 열면 [조정 요약] 대화상자가 표시됩니다. 조정을 편집하는 경우 [조정 편집] 대화상자가 표시됩니다.

**조정 요약 대화상자**

다음은 모든 작업을 수행할 수 있는 **조정** 요약 대화상자의 예입니다. 이 예는 잔액 비교 방법 조정에 대한 것입니다.

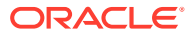

3장 조정

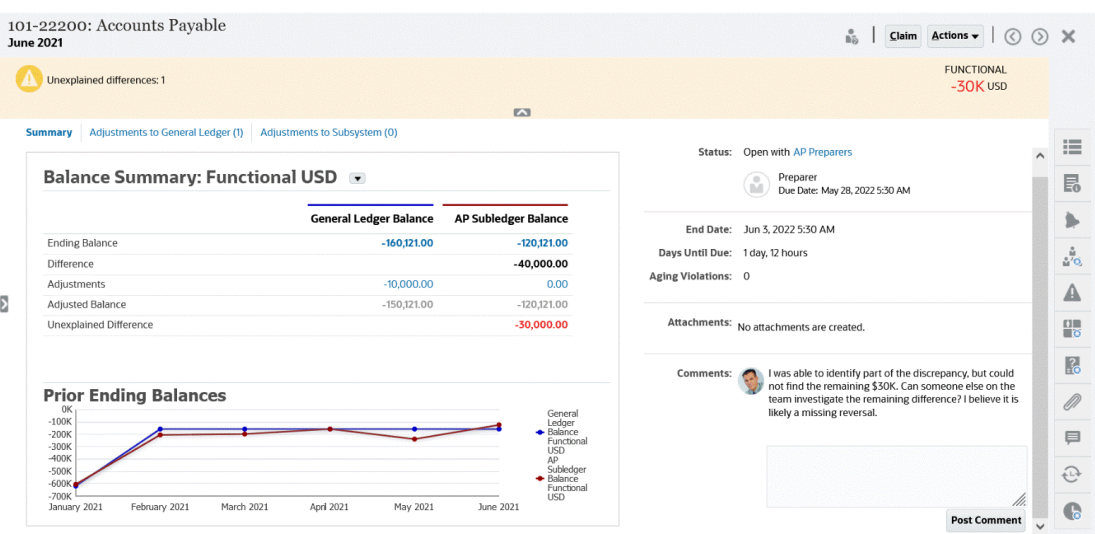

이 대화상자의 몇 가지 기능은 다음과 같습니다.

• 오른쪽 위에는 설명되지 않은 차액이 항상 표시되므로 이 차액을 0으로 줄이는 데 집중할 수 있습니다. 다음 예에서는 설명되지 않은 차액이 \$100,000입니다.

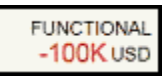

- [잔액 요약 수치] 패널에는 [일반 원장 잔액]과 [외상 매입금 보조원장 잔액]이라는 두 개의 열이 표시됩니다. 조정 수치나 탭을 누르면 자세한 트랜잭션 목록을 볼 수 있습니다.
- [이전 기말 잔액] 그래프 패널에는 이전 조정의 시간 경과에 따른 추세가 표시됩니다. 새 조정자는 이전에 수행했던 범위 내에 있는지 확인할 수 있습니다. 기존 사용자는 추세를 보고 해당 추세를 기반으로 해결할 새 이슈가 있는지 알 수 있습니다.
- 오른쪽에는 소유자, 만기, 위반 등 조정에 대한 주요 메트릭이 있습니다. 가장 최근 첨부파일 및 설명도 볼 수 있습니다.
- 등록정보, 지침, 알림, 워크플로우, 경고, 속성, 질문, 첨부파일, 설명, 이전 조정, 내역 등과 같은 다른 기능도 쉽게 액세스할 수 있도록 오른쪽 전환기에 따로 나와 있습니다.

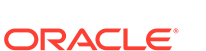

3장 조정

일치

3-10

**홈** 페이지의 **일치** 카드는 트랜잭션 일치에서 생성된 조정을 나열하며 설명과 준비자 이름, 일치하지 않는 항목이 있는지 여부를 보여줍니다.

### $\blacktriangleright$

비디오를 보려면 다음 링크를 누르십시오.

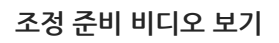

<span id="page-32-0"></span>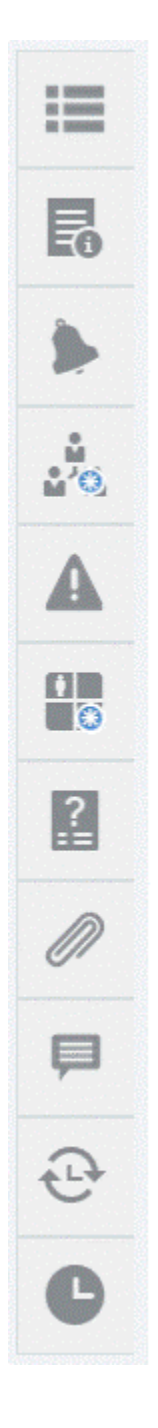

<span id="page-33-0"></span>**주:**

정의된 보안 범위와 지정된 조정이 없는 고급 사용자의 경우 빈 목록이 표시됩니다.

이 예제에서는 **일치** 카드를 보여 줍니다. 기본적으로 [일치] 탭이 표시됩니다. **트랜잭션** 탭에 대한 정보는 트랜잭션 일치에서 트랜잭션 검색을 참조하십시오.

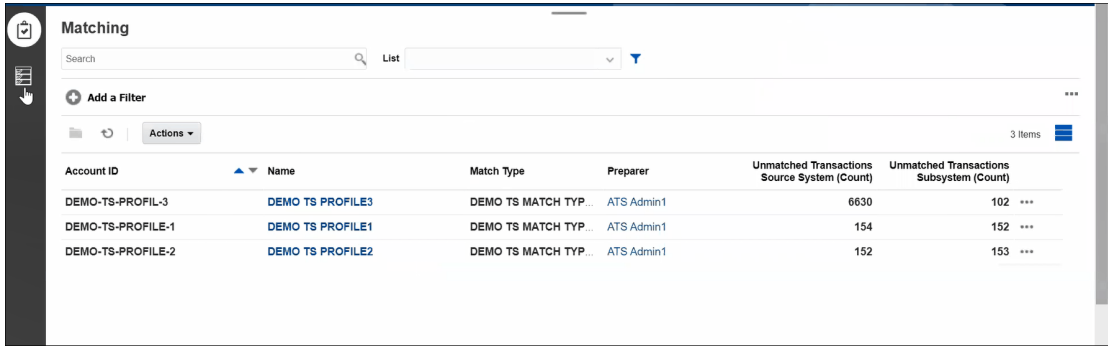

나열된 조정에서 다음 작업을 수행할 수 있습니다.

- **열기**
- **편집**
- **삭제**
- **자동 일치 실행**

트랜잭션 일치에 대해 자세히 알아보려면 트랜잭션 일치에 대해 알아보기를 참조하십시오.

### **일치 프로세스의 단계**

일치 수행 프로세스는 다음과 같이 구성되어 있습니다.

- **1.** 데이터 임포트. 데이터 임포트를 참조하십시오.
- **2.** 자동 일치 실행. 자동 [일치](https://docs.oracle.com/en/cloud/saas/account-reconcile-cloud/adarc/reconcile_trans_match_run_automatch_100x12869896.html) 실행를 참조하십시오.
- **3.** 제안된 일치 항목 확인. 제안된 일치 항목을 참조하십시오.
- **4.** 수동 일치 항목 생성. 수동 일치 항목 생성을 참조하십시오.
- **5.** 조정 밸런싱 보고서 생성. 밸런싱 보고서 생성을 참조하십시오.

알림

관리자 및 사용자는 **홈** 페이지에 제공된 **알림** 목록을 통해 알림을 보고 작업할 수 있습니다. **알림** 목록에 액세스하려면 다음을 수행합니다.

### **1. 홈** 페이지에서 **알림**을 누릅니다.

3장 알림

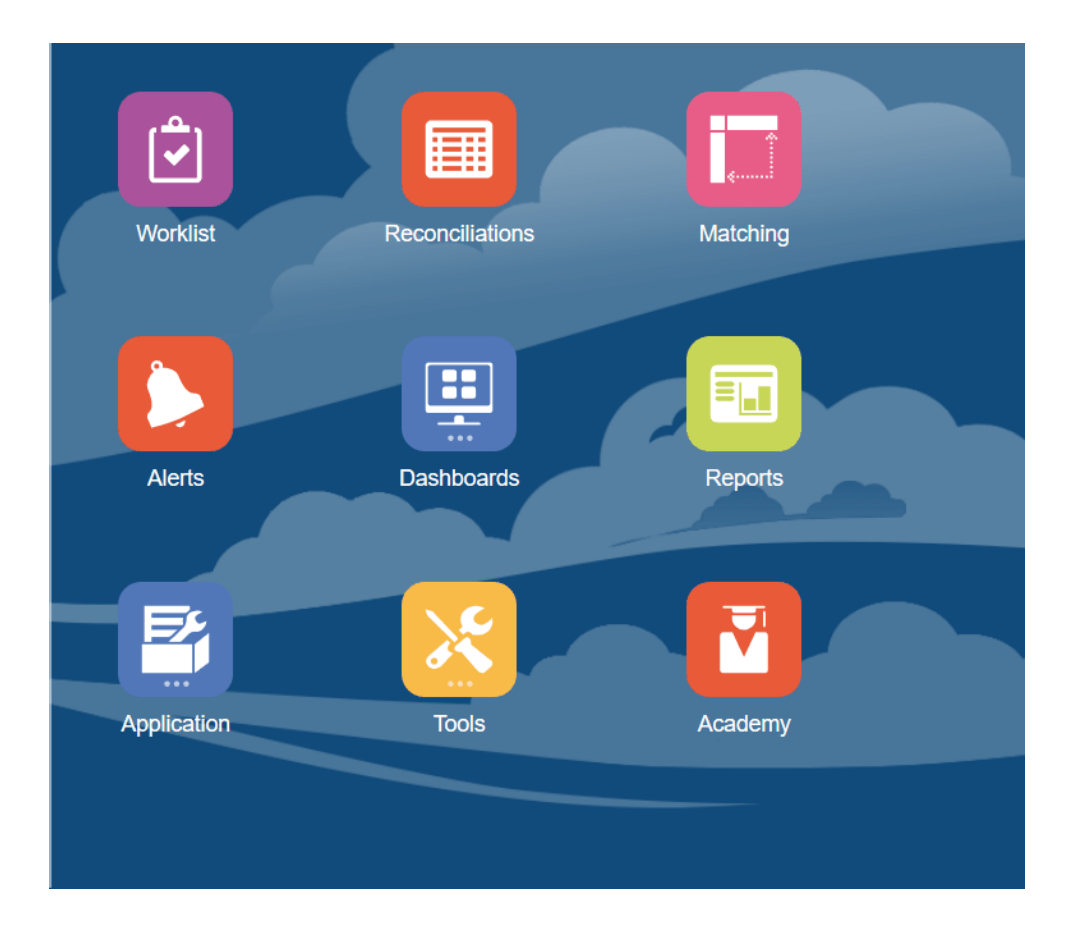

**2.** 알림 페이지에는 기존 알림이 표시됩니다. 알림을 열고 작업할 수 있습니다.

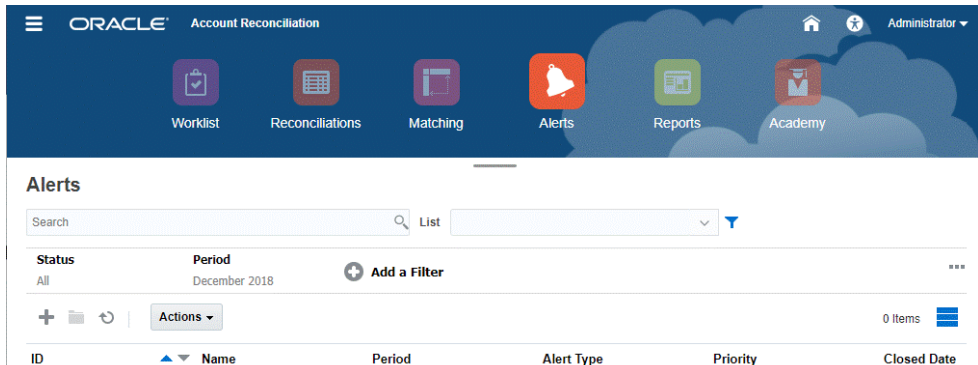

목록에는 알림 ID, 알림 이름, 상태, 우선순위, 종료 날짜 및 변경 유형이 표시됩니다.

• 목록을 필터링하고 표시할 열을 선택할 수 있습니다.

**주:** 알림 및 해당 상태도 [작업 목록] 탭의 목록 맨 위에 표시됩니다.

• **검색** 필드를 사용하여 원하는 알림에 쉽게 액세스할 수 있습니다. 아래 그리드의 모든 속성에서 검색할 수 있습니다. 단, 소스 시스템 및 서브시스템 잔액, 날짜 및 모든 아이콘 기반 열은 제외됩니다.

검색 필드 옆에 있는 **필터** 아이콘을 누른 다음 원하는 필터를 설정하여 특정 조정 목록에 관한 필터링 기능도 사용할 수 있습니다.

**알림 세부정보**

알림을 열면 시스템에 알림 정보와 작업 영역이 표시됩니다.

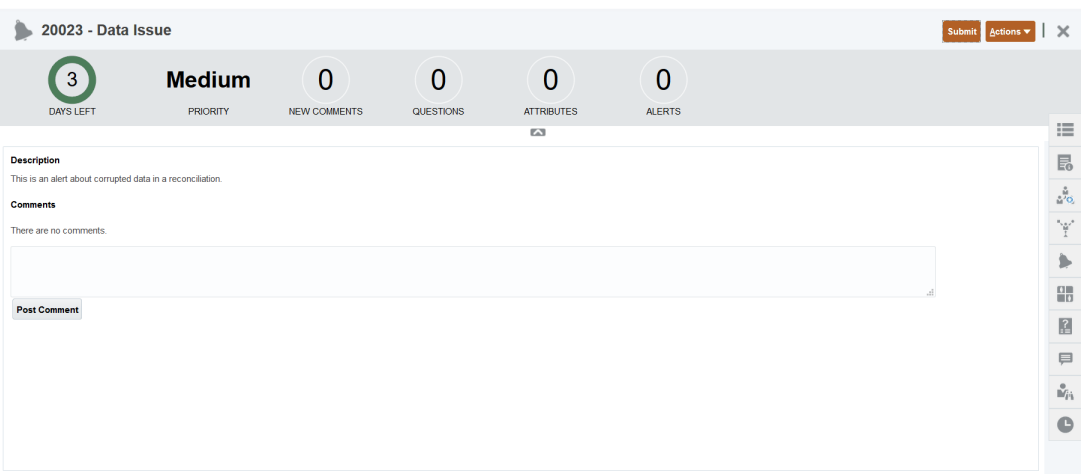

맨위 표시줄에는 알림 ID와 알림 이름이 표시됩니다. 작업 드롭다운 목록에는 사용자 역할 및 알림 워크플로우에 따라 사용가능한 작업 옵션이 포함됩니다.

이러한 작업 중 하나를 사용할 수 있으면 맨 위 표시줄에 별도의 버튼으로 표시됩니다.

- **제출**
- **승인**
- **거부**
- **클레임**
- **해제**
- **정보 요청**
- **다시 열기**

[요약] 보드에는 알림 상태의 그래픽 요약이 표시됩니다. 표시되는 항목은 워크플로우에 따라 다릅니다.

• **남은 일수** - 알림을 해결해야 하는 기한까지 남은 일수를 표시합니다. 사용자가 알림에 대해 작업 중이면 워크플로우의 일부로 남은 일수를 표시합니다. 그렇지 않으면 남아 있는 전체 일 수를 표시합니다.

몇 시간만 남은 경우 **남은 시간** 또는 **남은 분 수**로 표시됩니다. 종료 날짜 값을 초과하는 경우 **기한을 지난 일수**를 표시합니다.

- **우선순위** 알림의 현재 우선순위를 표시합니다.
- **새 주석** 아직 보지 않은 주석 수를 표시합니다.
- **질문** 알림을 제출 또는 승인하기 전에 답변해야 하는 질문 수를 표시합니다.
- **속성** 알림을 제출 또는 승인하기 전에 설정해야 하는 속성 수를 표시합니다.
- **알림** 이 알림과 연계된 열려 있는 알림 수를 표시합니다.

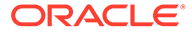

3장 알림
**알림 세부정보 보기 및 알림 업데이트**

[알림] 목록에서 알림을 열면 지침을 보고 필요한 질문에 답변하며 주석이나 조회자를 추가할 수 있습니다.

필요한 경우 알림에 대한 알림을 생성할 수 있습니다. 예를 들어, 네트워크 및 전원 문제에 대해 개별적으로 작업하도록 "시스템 작동 중지"의 하위 알림을 생성할 수 있습니다.

알림의 정보를 업데이트하려면 알림 업데이트를 참조하십시오.

알림 정보 업데이트를 완료하면 역할 및 알림 상태에 따라 알림에 대한 작업을 수행할 수 있습니다. 알림을 참조하십시오.

### 대시보드

Account Reconciliation에서 사용할 수 있는 여러 가지 대시보드가 있습니다.

- **개요** 및 **준수** 대시보드는 기말 조정에 대한 정보를 제공합니다.
- **일치 메트릭**에서는 트랜잭션 일치 대시보드의 트랜잭션에 관한 정보를 제공합니다.
- **사용자정의** 대시보드를 사용하면 서비스 관리자가 고유한 대시보드를 디자인하고 생성할 수 있습니다. 사용자정의 대시보드 관리를 참조하십시오.

**개요 대시보드**

**개요** 대시보드에서는 계정 조정의 상태를 확인할 수 있습니다. 여기에서는 지연된 조정 등의 미해결 조정 수가 추적됩니다. 또한 위험 평가, 계정 유형, 조직 구성 단위, 형식 또는 조정 프로세스별로 완료 메트릭을 확인할 수 있습니다.

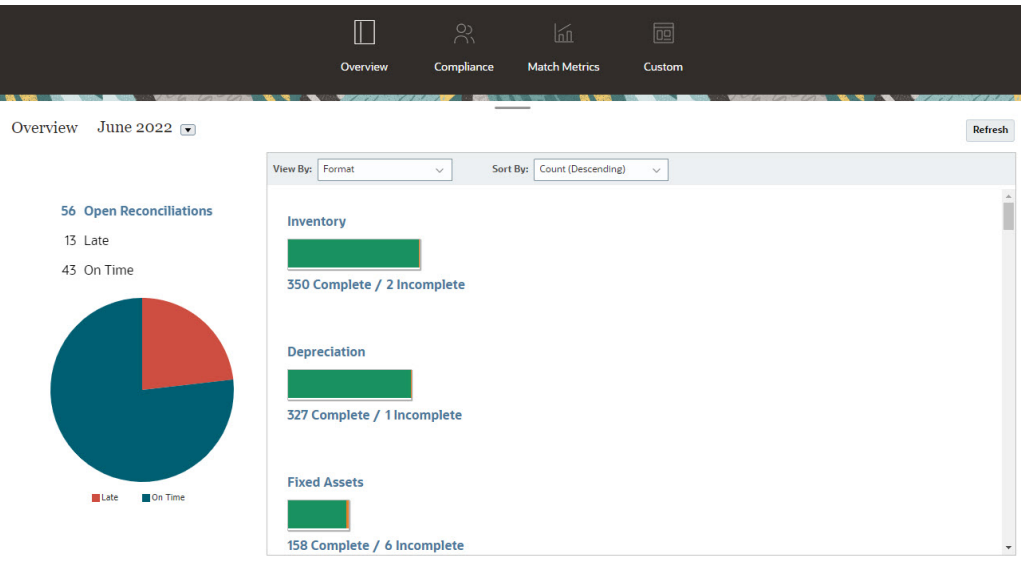

### **준수 대시보드**

**준수 대시보드**에서는 정시에 완료된 조정과 지연된 조정을 구별하고 거부된 조정 수 또는 차변/대변 위반이나 에이징 위반 등의 위험 상태가 포함된 조정 수를 계산함으로써 회사에서 준수 목표를 얼마나 잘 달성했는지에 대한 메트릭을 제공합니다. 모든 사용자가 준비 및 검토 기능에 대한 사용자 성과 지표를 확인하고, 고유한 "트래픽 조명 표시기"를 생성하여 회사의

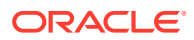

품질 평가 정책에 맞는 조정 수를 계산할 수 있습니다. 보안 제한 사항에 따라 사용자는 지정된 조정의 세부정보만 볼 수 있습니다. [준수] 대시보드의 통계에는 현재 지정된 준비자 및 검토자에 대한 메트릭이 표시됩니다.

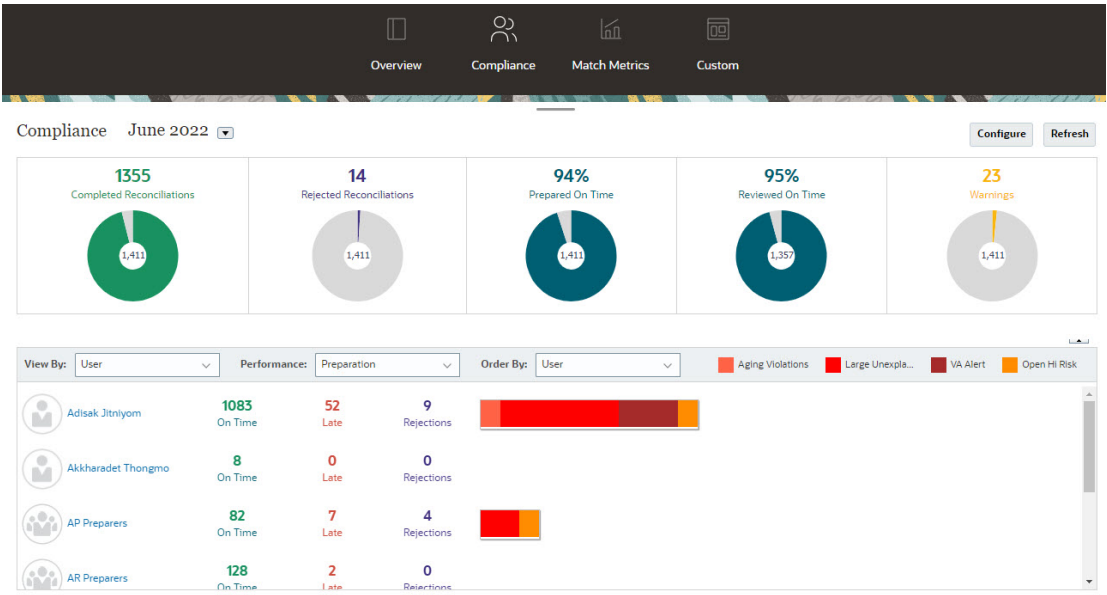

대시보드의 보기 옵션을 다음과 같이 변경할 수 있습니다.

- 드롭다운 목록을 사용하여 기간을 변경합니다.
- **보기 기준**, **성능** 및 **정렬 기준** 드롭다운을 사용하여 보고 있는 화면을 변경합니다.
- 대시보드에서 **구성**을 눌러 "트래픽 조명 표시기"를 변경하고 다른 색상을 선택하거나 이름을 변경할 수도 있습니다.

**일치 메트릭 대시보드**

**일치 메트릭** 대시보드에서는 일치 유형, 트랜잭션이 임포트된 날짜, 다양한 상태별 정렬을 선택할 수 있습니다.

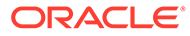

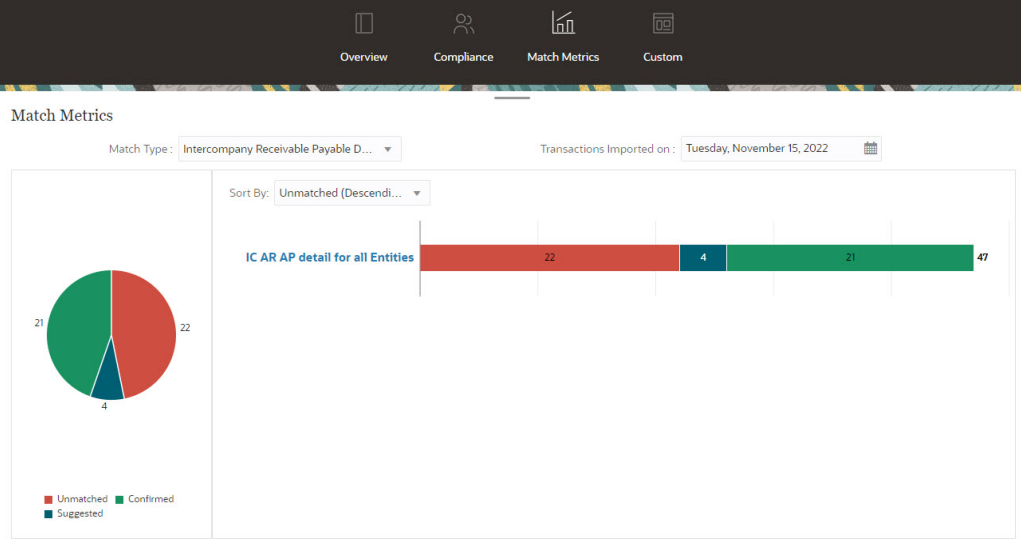

### 보고서

**보고서** 카드는 사용자가 생성할 수 있는 보고서 목록으로 링크됩니다. Account Reconciliation은 **조정 준수** 및 **트랜잭션 일치**용으로 사전 정의된 보고서와 함께 제공됩니다. 또한 관리자가 사용자정의 보고서를 정의하고 생성할 수 있으며 이러한 사용자정의 보고서도 **보고서** 목록에 표시됩니다.

- **조정 준수** 사전 정의된 보고서. 조정 준수에서 사전 정의된 보고서 생성을 참조하십시오.
- **트랜잭션 일치** 사전 정의된 보고서. 트랜잭션 일치에서 사전 정의된 보고서 생성을 참조하십시오.

**애플리케이션**, **보고서 구성** 아래에서 사용자정의 보고서를 정의하고 생성할 수도 있습니다. 사용자정의 보고서 생성을 참조하십시오.

# 애플리케이션

**홈**의 **애플리케이션** 카드는 다음과 같이 링크되어 있습니다.

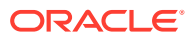

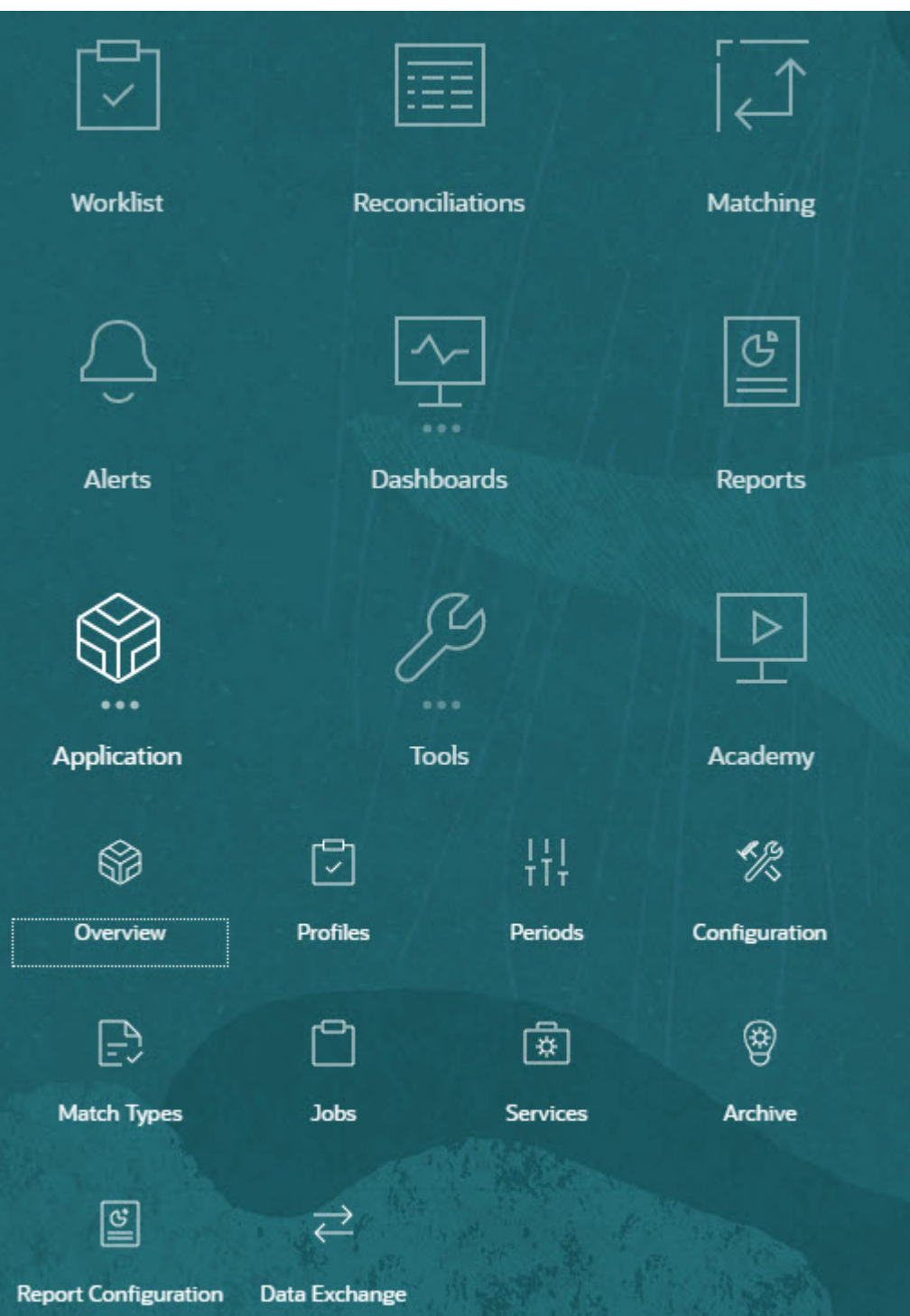

- **개요**에서는 다양한 사용자, 데이터 로드(데이터 로드 실행 대화상자 링크 포함)별 최근 조정 활동과 오늘, 최근 7일 및 전체 기간의 변경 요청 수를 보여줍니다. 조정 [활동](#page-40-0)을 참조하십시오.
- **프로파일**을 사용하면 **계정 조정**에서 조정을 생성하는 데 사용되는 구성 요소인 프로파일을 정의할 수 있습니다. 프로파일 정의를 참조하십시오.
- **기간**에서는 기간을 개설하거나 마감하거나 잠그는 작업을 수행할 수 있습니다. 서비스 관리자는 **애플리케이션**, **구성**, **기간** 순으로 이동하여 기간에 대해 작업할 수도 있습니다.

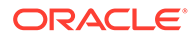

기간 생성를 참조하십시오.

- <span id="page-40-0"></span>• **구성**에서는 서비스 관리자가 다양한 태스크를 수행하여 **계정 조정**을 설정하고, 구성하고, 유지관리할 수 있습니다.
	- 속성
	- 시스템 속성
	- 통화
	- 데이터 로드
	- 필터
	- 형식
	- 목록
	- 조직
	- 기간
	- 설정

조정 준수 구성 [개요을](#page-41-0) 참조하십시오.

- **일치 유형**에서는 **트랜잭션 일치**에 대한 일치 유형을 생성할 수 있습니다. 일치 유형 생성을 참조하십시오.
- **작업**은 조정 준수 및 트랜잭션 일치에서 수행되는 작업을 표시합니다. 조정 준수 **작업**에는 검색뿐만 아니라 POV(Point Of View)도 포함되어 있으므로 보려는 작업을 더 쉽게 표시할 수 있습니다. 작업 보기을 참조하십시오. 트랜잭션 일치의 경우 **작업**에서는 트랜잭션 일치에서 수행된 작업을 표시하고 작업 실행 내역을 유지관리하며 트랜잭션 임포트, 임포트한 트랜잭션 삭제, 잔액 임포트, 자동 일치 실행, 작업 내역 삭제와 같은 작업을 수행할 수 있습니다. 작업 생성 및 실행을 참조하십시오.
- **서비스**에서는 서비스 관리자가 전자메일 통지, 미해결 조정 또는 시스템 유지관리 태스크(예: 사용자 동기화)를 재시작하거나 실행할 수 있습니다. [서비스를](#page-46-0) 참조하십시오.
- **아카이브**에서는 서비스 관리자가 아카이브, 복원 및 제거 기능을 사용하여 데이터베이스 크기를 지속적으로 확인하고 성능을 지원할 수 있습니다. 아카이브을 참조하십시오.
- **보고서 구성**에서는 사용자정의 보고서를 생성하고, 보고서 쿼리를 생성하고, 보고서를 그룹화할 수 있습니다. 사용자정의 보고서 생성을 참조하십시오.
- **데이터 교환**을 사용하여 **EPM Integration Agent** 기능에 액세스할 수 있습니다. EPM Integration Agent를 사용하여 온-프레미스 데이터 소스에서 데이터를 추출한 후 Oracle Enterprise Performance Management Cloud로 직접 데이터를 로드할 수 있습니다. EPM Integration Agent를 참조하십시오.

조정 활동

**애플리케이션** 카드 아래의 **개요** 탭은 **조정 준수**의 제출, 승인 및 거부를 비롯하여 계정 조정에 영향을 미치는 최근 활동에 대한 알림을 계속 표시합니다. 또한 권한이 있는 사용자가 데이터 로드의 최신 상태를 확인하고 사용자 변경 요청 처리를 모니터링할 수 있습니다.

**ORACLE** 

<span id="page-41-0"></span>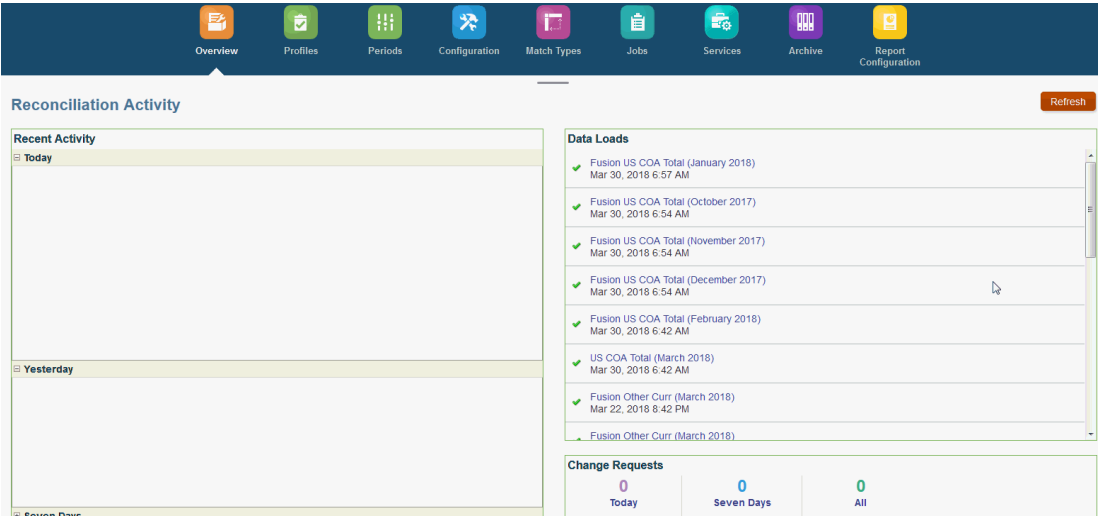

### 조정 준수 구성 개요

조정 준수를 설정할 때 처음 수행할 태스크는 **홈**, **애플리케이션**, **구성** 순으로 이동하여 사용가능한 다양한 설정을 구성하는 것입니다.

**구성**에서는 다음과 같은 다양한 기능과 설정에 쉽게 액세스할 수 있습니다.

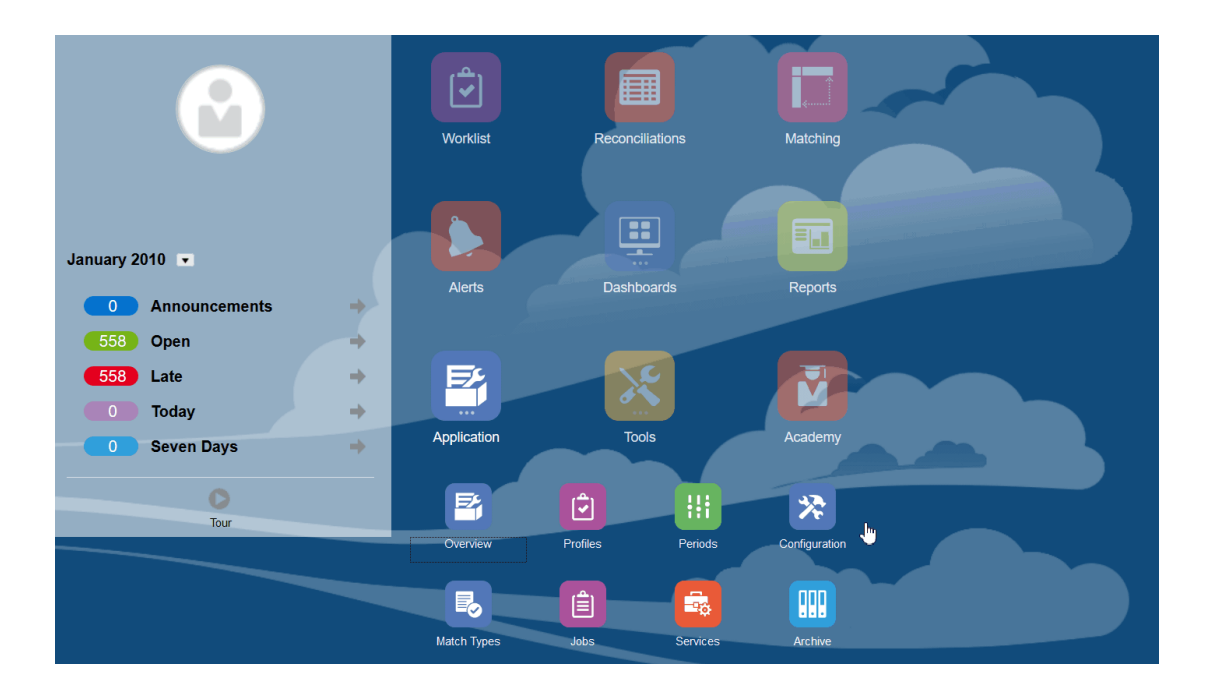

- **알림 유형**
- **속성**
- **시스템 속성**
- **통화**
- **데이터 로드**

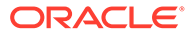

- **필터**
- **형식**
- **목록**
- **조직**
- **기간**
- **설정**(시스템 설정)

### **알림 유형**

알림을 사용하면 조정 마감을 위해 작업하는 중 이슈가 있는 사용자와 해당 이슈를 해결하는 데 도움이 될 수 있는 다른 사용자 간에 통신할 수 있습니다. 특정 이슈가 발생하는 경우 따르는 프로시저를 정의하는 알림 유형은 관리자가 생성합니다. 알림 유형 생성을 참조하십시오.

### **속성**

사용자정의 속성은 관리자가 중앙에서 정의했으며 조정, 프로파일 및 형식에서 사용할 수 있는 사용자정의 필드입니다.

프로파일: 관리자와 고급 사용자가 표준 속성으로 지원되지 않는 정보를 캡처하기 위해 프로파일에 속성을 지정할 수 있습니다. 형식: 관리자가 다음 두 위치에서 조정에 표시되는 형식에 속성을 지정할 수 있습니다.

이 탭은 Account Reconciliation을 관리하는 중 액세스하는 경우가 많으므로 목록에서 첫번째로 표시됩니다. 생성 방법에 대한 자세한 내용은 속성 생성을 참조하십시오.

### **시스템 속성 정의**

[시스템 속성]에서 다음과 같은 프로파일 및 조정 속성을 정의합니다.

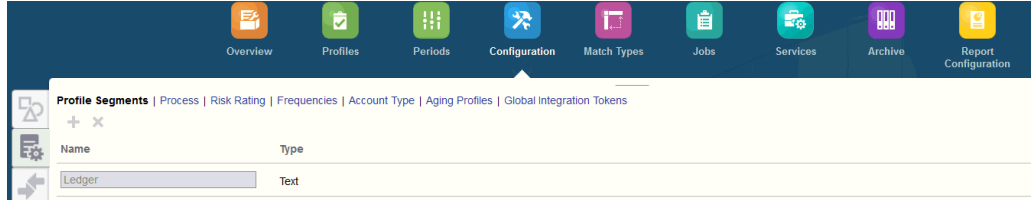

- **프로파일 세그먼트**는 프로파일 및 조정을 고유하게 확인하는 데 사용되는 계정 ID 구성요소입니다. 예를 들어 일반적으로 회사 계정 레벨에서 계정을 조정할 경우 회사에 대한 세그먼트와 계정에 대한 세그먼트인 두 개의 세그먼트를 정의해야 합니다. 프로파일 세그먼트 값은 레이블이며, 데이터 로드 정의에서 추가된 매핑 규칙을 통해 발생하거나 임포트 전 잔액을 사전 매핑하여 발생하는 조정에 대한 잔액 매핑은 제어하지 않습니다.
- **프로세스**에서는 사전 정의된 대차대조표 프로세스 같이 다양한 용도로 조정을 구별합니다. 다른 용어를 선호하는 경우 이 옵션을 제거할 수 있습니다.
- **위험 평가**는 높음, 보통 또는 낮음과 같이 보고 및 분석에 도움이 되도록 조정에 지정된 태그입니다.
- **빈도**는 조정이 준비되는 빈도를 결정합니다. 일반적인 빈도는 "매월" 및 "매분기"입니다. [시스템 설정]에서 빈도를 정의합니다. 프로파일 및 기간에도 빈도를 지정해야 합니다. 프로파일에 지정된 빈도와 기간에 지정된 빈도가 일치하는 경우에만 조정이 생성됩니다.

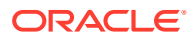

- **계정 유형**은 자산, 부채 또는 자기자본과 같이 보고 및 분석에 도움이 되도록 조정에 지정된 태그입니다.
- **에이징 프로파일** 에이징 프로파일은 보고서에서 사용자가 정의하는 에이징 버킷으로 트랜잭션을 분류하는 데 사용됩니다. 예를 들어 0-15일, 16-30일, 30-60일, 61-90일, 90일 이상과 같은 버킷으로 구성된 에이징 프로파일을 정의할 수 있습니다. 각 에이징 버킷에서 트랜잭션 수 또는 트랜잭션 값을 표시하는 보고서를 검토할 수 있습니다.
- **글로벌 통합 토큰**은 매개변수화된 보고서를 조정에서 액세스할 수 있는 경우에 사용됩니다. 예를 들어 BI Publisher를 사용하여 고정 자산 롤포워드 스케줄을 생성하는 경우, 올바른 데이터가 표시되도록 글로벌 통합 토큰을 사용하여 계정 ID나 기간 같은 매개변수를 보고서에 전달할 수 있습니다.

### **통화 정의**

[통화] 섹션에서는 통화 버킷, 환율 유형 및 통화를 구성할 수 있습니다.

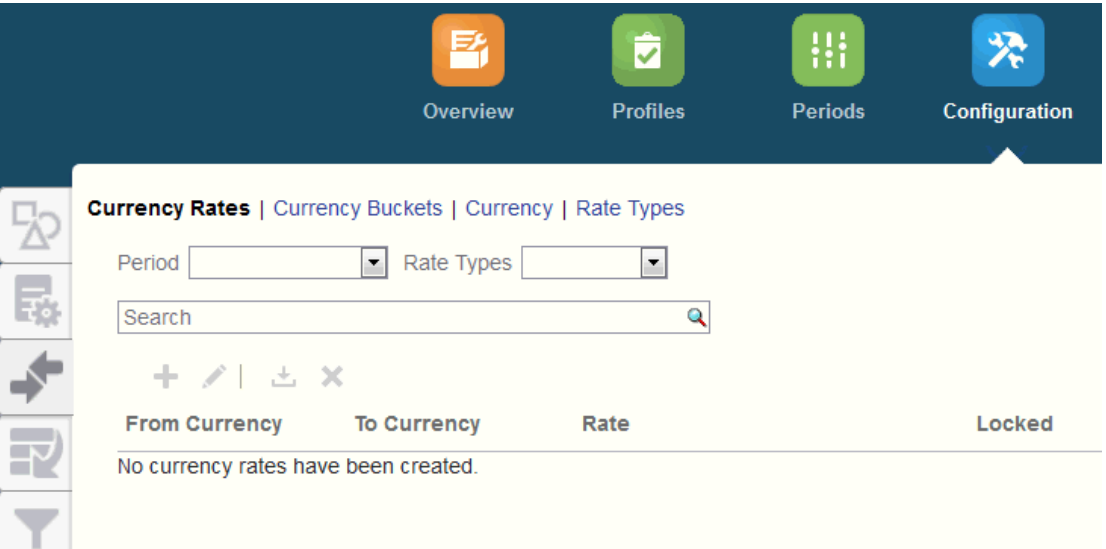

### **환율**은 환율 정의를 참조하십시오.

조정에서 인증을 받아야 하는 각 버킷과 조정을 쉽게 준비할 수 있게 하는 모든 추가 버킷에 대해 **통화 버킷**을 정의해야 합니다. 예를 들어 기준 통화 버킷에서 조정이 필요한 경우는 매우 흔합니다. 회사가 이 경우에 해당되면 기준 통화 버킷을 사용할 수 있도록 설정해야 합니다. [입력]에 값을 입력하거나 게시된 통화 값을 입력하여 준비자가 조정을 수행하는 데 도움이 될 경우 이 버킷도 사용할 수 있도록 설정해야 합니다. 보고 통화 버킷은 일반적으로 이 버킷에 대한 인증 요구사항이 있는 경우에만 사용할 수 있습니다. 모든 버킷 레이블은 회사 규칙에 맞게 이름을 바꿀 수 있도록 구성할 수 있습니다. 하지만 통화 버킷 레이블의 이름을 바꾸는 경우 대문자만 사용해야 합니다.

**통화**에서는 시스템에서 활성화할 통화 코드를 제어할 수 있습니다.

조정에 입력된 트랜잭션을 환산해야 하는 경우 **환율 유형**을 정의합니다. 예를 들어 준비자가 [입력] 통화 버킷에 트랜잭션을 추가하면 임포트된 환율을 사용하여 이러한 값을 기준 통화 버킷으로 변환할 수 있습니다.

**데이터 로드**

**데이터 로드** 대화상자에서는 **Data Management**를 사용하여 데이터를 로드하고 동일한 데이터 로드 매개변수를 저장하기 위한 데이터 로드 정의를 정의할 수 있습니다. 데이터 로드 정의 지정을 참조하십시오.

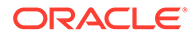

### **필터**

필터 뷰 생성을 참조하십시오.

#### **형식**

형식에 대해 알아보기를 참조하십시오.

### **목록**

뷰 작업을 참조하십시오.

애플리케이션의 목록에서 참조되는 프로파일, 조정, 잔액, 트랜잭션 데이터 세트 유형에 대한 목록 열 정의를 보려면 부록 A: 조정 목록 열 선택 정의를 참조하십시오.

#### **조직**

**달력**은 각 기간의 날짜 및 빈도를 설정하는 데 사용됩니다. 각 달력에서는 여러 조직이 동일한 기간의 날짜 및 빈도 차이를 해결할 수 있습니다.

**휴일 규칙**은 조정 스케줄이 회사 또는 법정 휴일에 영향을 받는 경우에만 정의합니다.

**조직 구성 단위**는 프로파일 및 조정에 계층형 조직 구성 단위 구조를 지정하는 메커니즘을 제공합니다. 또한 필터링 및 보고 값을 제공하며 프로파일에 휴일 규칙이 적용되는 방식입니다.

#### **기간**

다음으로 조정에 연관된 기간 수를 구성합니다. 기간은 조정 기준 일자를 결정하며 모든 기간에는 시작 일자, 종료 일자 및 마감 일자가 있습니다. 기간에는 연결된 빈도도 있습니다. 기간에 프로파일을 추가하면 기간에 연관된 빈도와 일치하는 빈도를 가진 프로파일만 기간에 조정으로 추가됩니다.

조정을 변경해야 하는 경우 또는 관리자가 업데이트된 잔액을 임포트해야 하는 경우 관리자가 기간을 다시 열 수 있습니다.

먼저 기간을 한 개 또는 두 개 선택한 후 필요에 따라 기간을 추가할 수 있습니다. 각 기간에 대해 시작 일자 및 종료 일자를 정의하며, 각 기간과 각 기간에 연관된 빈도에 대해 장부가 마감되는 일자도 정의합니다.

기간 구성를 참조하십시오.

#### **설정(시스템 설정)**

**설정(시스템 설정)** 탭에는 관리자가 조정 준수 설정 중 사용해야 할 수도 있는 다른 구성 설정이 포함되어 있습니다. 예를 들어 사용자가 설명을 삭제하도록 허용하고, 목록의 최대 행 수를 설정하고, 대량 업데이트를 허용하고, 데이터 로드 시간 초과를 설정할 수 있습니다.

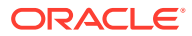

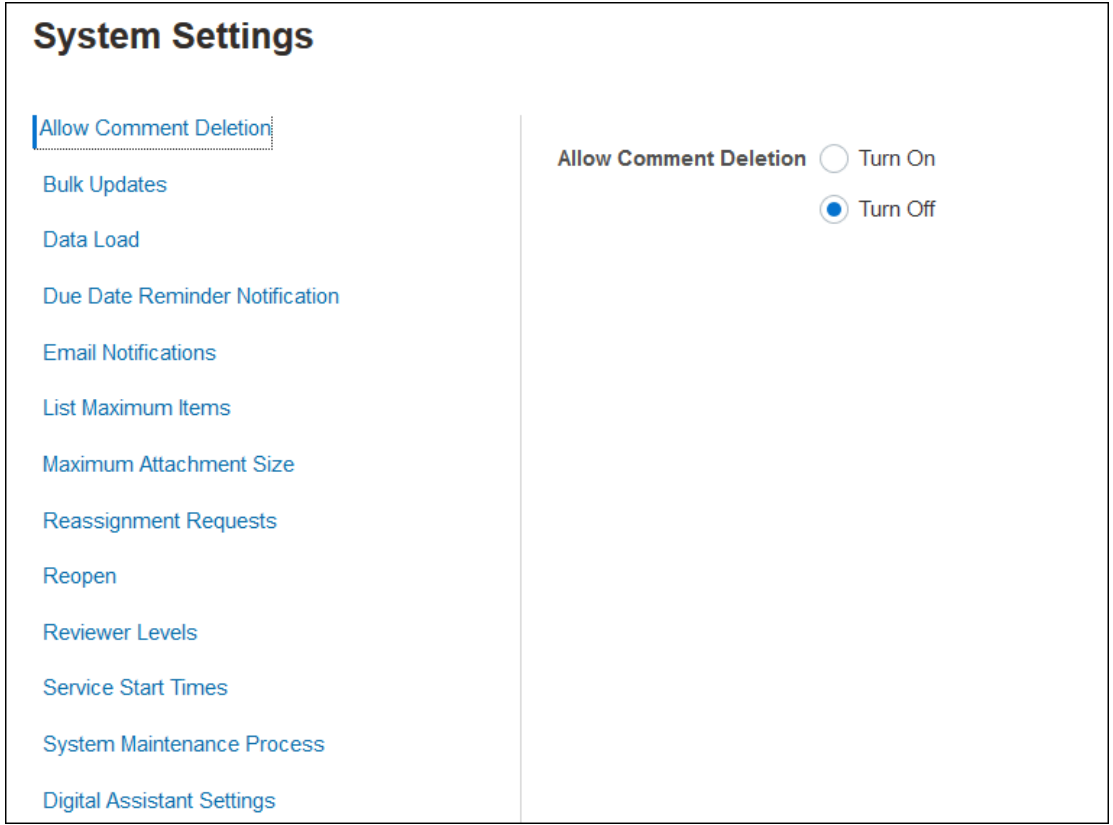

시스템 설정 정의 참조

**개요: 조정 준수에서 시스템 구성 시작하기 비디오 보기**

비디오를 보려면 다음 링크를 누르십시오.

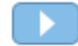

### 기간

사용자 인터페이스에서 **애플리케이션** 아래 **기간**에는 두 개의 카드가 있습니다.

- **애플리케이션 > 기간** 기간을 생성, 편집 및 삭제하고 자동 조정과 보고서 바인더 생성을 시작하는 데 사용됩니다.
- **애플리케이션 > 구성 > 기간** 상태 설정과 같은 기간 관련 관리 태스크에 사용됩니다.

### **예 1: 기간 생성, 편집 및 삭제**

• **홈**, **애플리케이션** 순으로 이동하여 **기간**에 액세스하고, 기간을 생성, 편집 또는 삭제하고, 자동 조정 또는 보고서 바인더 생성을 시작할 수 있습니다.

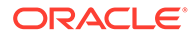

<span id="page-46-0"></span>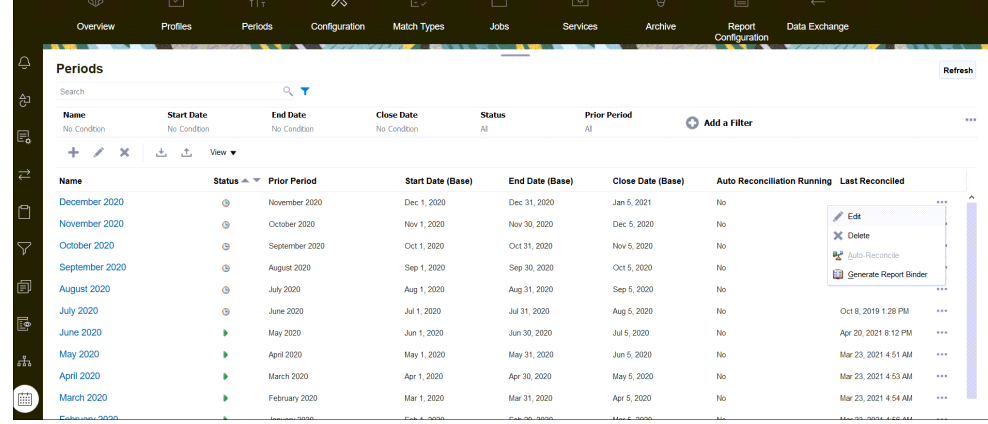

- **애플리케이션**, **기간** 순으로 이동하여 수행하는 관리자의 기간 관련 태스크는 다음과 같습니다.
	- **편집** 기간을 편집하는 데 사용됩니다.
	- **삭제** 기간을 삭제하는 데 사용됩니다.
	- **자동 조정** 기간에 대한 자동 조정을 시작하는 데 사용됩니다.
	- **보고서 바인더 생성**

•

**예 2: 상태 설정과 같이 가장 일반적으로 사용되는 기간 관련 태스크**

• **홈**, **애플리케이션**, **구성**, **기간** 순으로 이동하여 기간에 대한 일반 관리 태스크를 수행할 수 있습니다.

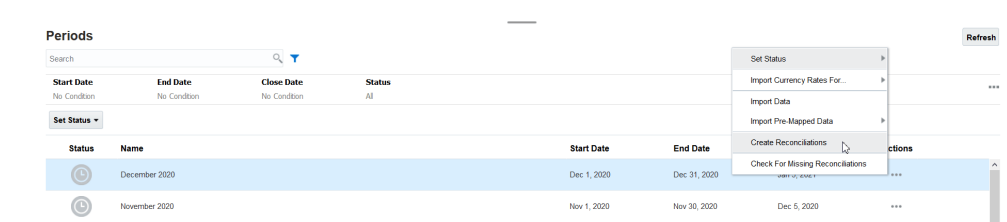

- **애플리케이션**, **구성**, **기간** 순으로 이동하여 다음 태스크에 액세스할 수 있습니다.
	- **상태 설정** 조정 기간을 개설, 마감 또는 잠금으로 설정
	- **다음에 대한 환율 임포트**
	- **데이터 임포트**
	- **사전 매핑된 데이터 임포트**
	- **조정 생성**
	- **누락된 조정 확인**

### 서비스

**서비스**를 사용하면 특정 서비스 관련 태스크(전자메일 통지, 미해결 조정 또는 시스템 유지관리)의 상태를 볼 수 있습니다. 녹색은 실행 중임을 나타냅니다. **서비스**에서 수행하는 작업은 **지금 실행** 또는 **재시작**입니다.

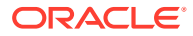

**주:**

**지금 실행**을 사용하여 미해결 조정 실행과 같은 작업을 바로 수행할 수 있습니다. **재시작**은 서비스가 종료되었으며 이 옵션이 녹색이 아닌 경우에만 사용해야 합니다. 재시작을 사용하면 서비스 자체는 실행하지 않고 서비스를 재설정합니다.

• **전자메일 통지**는 작업이 지정되었음을 사용자에게 알리는 데 사용됩니다. 서비스 관리자는 **서비스**의 옵션을 사용하여 **재시작**하거나 **지금 실행**할 수 있습니다.

**주:**

서비스 관리자가 **애플리케이션**, **구성**, **설정**, **시스템 유지관리 프로세스** 순으로 이동하여 전자메일 통지 설정을 해제하는 데 사용할 수 있는 별도의 옵션이 있습니다.

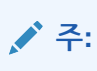

전자메일 통지에는 전자메일이 어디에서 오는지 식별하는 데 도움이 되는 서비스 및 테넌트 정보가 바닥글에 포함되어 있습니다.

- **미해결 조정** 옵션은 미해결 조정에 대한 서비스 태스크가 매일 실행되고 있음을 나타냅니다. 시작 날짜가 되면 일 단위 시간이 되기를 기다리지 않고 미해결 기간의 대기 중 상태인 조정을 실행하려는 경우 **지금 실행**을 사용합니다.
- **시스템 유지관리**는 Account Reconciliation이 Account Reconciliation에서 정기적으로 수행하는 작업(예: 사용자 동기화 프로세스 및 데이터베이스 정리)을 참조하며 **일별 유지관리**라는 클라우드 레벨에서 수행되는 작업과 동일하지 않습니다. **일별 유지관리**(**툴**, **일별 유지관리** 순으로 눌러 액세스)에는 테스트 또는 프로덕션 환경의 클라우드에서 수행되는 운영 유지관리, 스냅샷 백업 등의 작업이 포함됩니다.

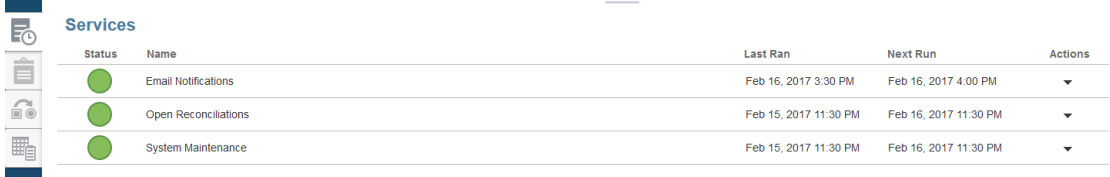

# 도구

**툴** 카드는 계정 조정의 다음 태스크와 링크되어 있습니다.

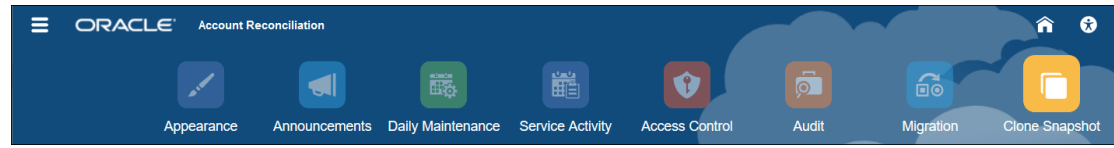

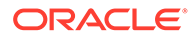

- **표시 형식**에서는 사용자 인터페이스의 특정 항목을 사용자정의할 수 있습니다. EPM Cloud 환경 브랜드 변경을 참조하십시오.
- **공지사항**에서는 관리자가 다른 사용자에게 공지사항을 보낼 수 있습니다. [공지사항을](#page-49-0) 참조하십시오.
- **일별 유지관리**에서는 Oracle이 이전 백업 스냅샷을 새 백업 스냅샷으로 바꾸고 패치를 적용하는 등 정기적인 운영 유지관리를 수행하는 한 시간 동안의 일별 유지관리 기간의 시작 시간을 설정할 수 있습니다. 관리자용 *Oracle Enterprise Performance Management Cloud* 시작하기의 환경 유지관리 시간 설정을 참조하십시오.
- **서비스 활동**을 사용하면 서비스 관리자가 시스템 또는 사용자 로그인 활동 보고서를 보거나 다운로드할 수 있습니다. 서비스 활동 보고서 생성 및 보기을 참조하십시오.
- **액세스 제어**를 사용하면 서비스 관리자가 그룹을 관리하고, 사용자에게 애플리케이션 역할을 지정하고, 역할 지정 또는 사용자 로그인 보고서를 보거나 다운로드하고, 팀과 사용자를 관리할 수 있습니다. [액세스](#page-52-0) 제어를 참조하십시오.
- **감사**를 통해 관리자가 모든 조정 준수 객체의 내역을 한곳에서 볼 수 있으며 속성별로 내역을 필터링할 수 있습니다. 감사 보고서에서는 객체의 이전 값과 새 값도 표시합니다 (관리자만 사용가능). 감사 보고서을 참조하십시오.
- **마이그레이션**을 사용하면 서비스 관리자가 아티팩트 및 데이터 익스포트/임포트, 스냅샷 작업, 마이그레이션 보고서 보기 등 수명 주기 관리 관련 활동에 액세스하여 관리할 수 있습니다. 같거나 다른 환경으로 마이그레이션을 참조하십시오.

**주:**

**마이그레이션**에서는 아티팩트 및 데이터로 구성된 샘플 또는 테스트 애플리케이션을 삭제할 수도 있습니다.

• **스냅샷 복제**를 사용하면 서비스 관리자가 해당 환경의 스냅샷을 복제할 수 있습니다. 자세한 내용은 *Oracle Enterprise Performance Management Cloud*용 마이그레이션 관리 가이드의 [EPM Cloud](https://docs.oracle.com/en/cloud/saas/enterprise-performance-management-common/epmss/migration_gen1_gen2_clone.html) 스냅샷 복제를 참조하십시오.

### 표시 형식

표시 테마를 변경하거나 회사 로고 또는 배경 이미지를 홈 페이지에 추가합니다.

**표시 형식** 페이지에서 Oracle Enterprise Performance Management Cloud 환경의 일반적인 모양과 느낌을 변경할 수 있습니다. Redwood 환경 사용은 새로운 애플리케이션 모양 및 느낌을 제공할 뿐만 아니라 다른 테마에서는 사용할 수 없는 특정 기능도 포함합니다. Redwood 환경을 사용하기로 선택하지 않은 경우 대신 다양한 배경 색상, 아이콘 스타일 등이 있는 사전 정의된 클래식 테마 목록에서 선택할 수 있습니다. 브랜딩 로고 및 배경 이미지를 홈 페이지에 추가하고 비즈니스 프로세스 이름을 숨길 수도 있습니다.

**주:**

**사용자 환경설정**에서 홈 페이지의 공지사항 패널 맨위에 표시할 프로파일 사진을 설정할 수 있습니다. **툴**, **사용자 환경설정** 순으로 누릅니다.

표시를 사용자정의하려면 다음을 수행합니다.

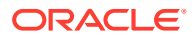

- <span id="page-49-0"></span>**1. 도구**를 누른 다음 **표시 형식**을 누릅니다.
- **2.** 다음 사용자정의 옵션 중에서 선택합니다.
	- Redwood 환경 사용—이를 선택하면 최신 사용자 환경을 사용하고 Redwood 환경에서만 사용할 수 있는 기능을 활용할 수 있습니다. 이 옵션을 비활성화하면 테마 옵션이 표시됩니다.
	- 테마—Redwood 환경 사용 옵션을 해제하는 경우에만 사용할 수 있습니다. 사전 정의된 클래식 테마 목록에서 옵션을 선택합니다.
	- 로고 이미지 및 배경 이미지—사전 정의된 오라클 로고 및 테마 기반 배경 이미지를 고유 이미지로 바꿉니다. 파일을 선택하여 로컬에 저장한 사용자정의 이미지 파일을 선택하거나 URL을 선택하여 사용자정의 이미지 URL을 선택합니다. 지원되는 그래픽 형식은 .jpg, .png 또는 .gif이며 파일 업로드는 5MB로 제한됩니다. 사전 정의를 선택하여 테마 기반 로고 및 배경 이미지를 선택합니다.
	- 비즈니스 프로세스 이름 표시—기본적으로 비즈니스 프로세스 이름은 홈 페이지와 브라우저 탭이 열린 경우 탭에 있는 로고 옆에 표시됩니다. 아니요를 선택한 경우 비즈니스 프로세스 이름은 홈 페이지에 숨겨지며 Oracle Applications가 브라우저 탭에 표시됩니다.
- **3.** 다음 사항에 유의하십시오.
	- 사전 정의된 테마를 편집 또는 삭제하거나 사용자정의 테마를 생성할 수 없습니다.
	- 로고와 백그라운드 이미지를 모두 사용자정의할 수 있습니다. 너비 125px, 높이 25px보다 작은 로고 이미지는 스케일링하지 않아도 맞습니다. 큰 이미지 로고의 경우, 왜곡 없이 이미지가 확장되도록 5:1 비율을 유지하는 것이 좋습니다.

백그라운드 이미지의 기본 크기는 1024x768입니다. 더 큰 배경 이미지를 사용할 수 있지만, 디스플레이 해상도 설정에 맞게 이미지의 크기가 조정되며 가로로 중간에 이미지가 배치됩니다. 백그라운드 이미지가 브라우저와 모바일 장치 둘 다에 맞도록 하려면 가장 큰 화면(또는 가장 높은 해상도 장치)에 맞게 이미지의 크기를 지정하는 것이 좋습니다.

- 새로운 테마로 전환하면 사용자정의 배경 이미지를 사용하는 고객은 아이콘 및 레이블의 색상 대비가 적절한지 확인해야 할 수 있습니다. 이 상황을 해결하려면 다른 테마나 적합한 배경을 선택하십시오.
- **4. 저장**을 누릅니다.

### 공지사항

서비스 관리자는 시스템 유지관리, 작업 실행 등의 예정된 이벤트에 대해 사용자에게 알리는 공지사항을 생성할 수 있습니다. 공지사항은 **홈**의 **시작 패널**에 표시됩니다.

공지사항을 생성하려면 다음을 수행합니다.

- **1. 홈**에서 **툴**, **공지사항** 순으로 누릅니다.
- **2. 새로 작성**(**+**)을 선택합니다.
- **3.** 공지사항의 목적이 요약된 **제목**을 입력합니다.
- **4.** 시작 날짜를 입력하고 선택적으로 종료 날짜를 입력합니다.
- **5. 콘텐츠**에 메시지를 입력하고 **확인**을 누릅니다.

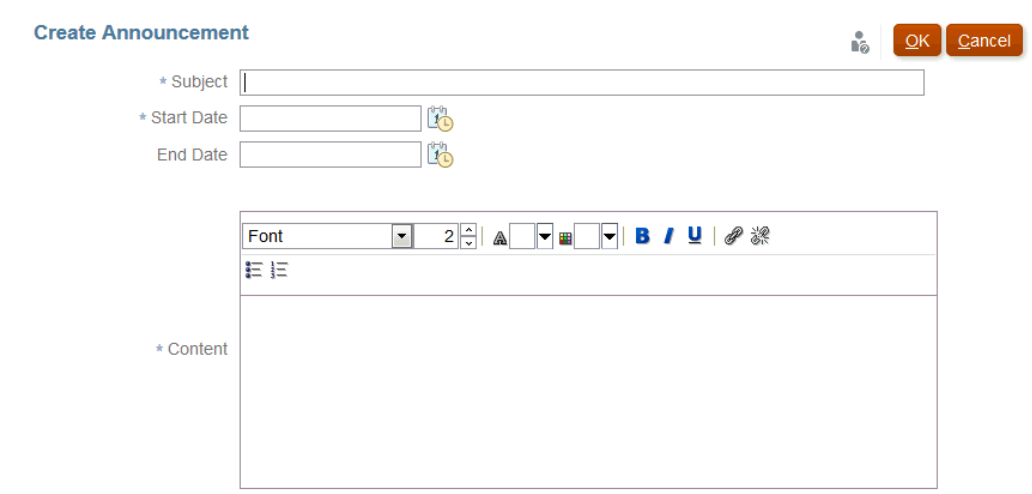

### 서비스 활동 보고서

서비스 관리자는 **툴**을 통해 서비스 활동 보고서를 보고 다운로드할 수 있습니다. 이 보고서에서는 [조정 준수]와 [트랜잭션 일치] 모듈 둘 다의 서비스와 사용자 활동을 다룹니다. 활동 보고서는 매일 시스템 유지관리 기간에 생성되며, 서비스 관리자가 서비스의 현재 접근 및 사용 방식을 확인하는 데 도움을 줍니다.

서비스 활동 보고서에서는 날짜별로 서비스에 접근하는 사용자 수, 사용자가 접근하는 리소스, 사용자 활동 기간 및 사용자가 서비스에서 수행한 작업에 대한 자세한 정보를 제공합니다. 이 보고서는 시스템 유지관리 기간에 매일 자동으로 생성되며 서비스 관리자는 이 보고서를 사용하여 Account Reconciliation 사용법을 이해할 수 있습니다. 이 보고서에 포함되는 정보는 다음과 같습니다.

- 상위 7개의 요청 및 해당 기간
- 성능이 가장 나쁜 상위 30개의 작업 및 해당 기간
- 사용 중인 브라우저 및 해당 버전

서비스 활동 보고서를 보거나 다운로드하려면 다음을 수행하십시오.

**1. 툴**에서 **서비스 활동**을 누릅니다.

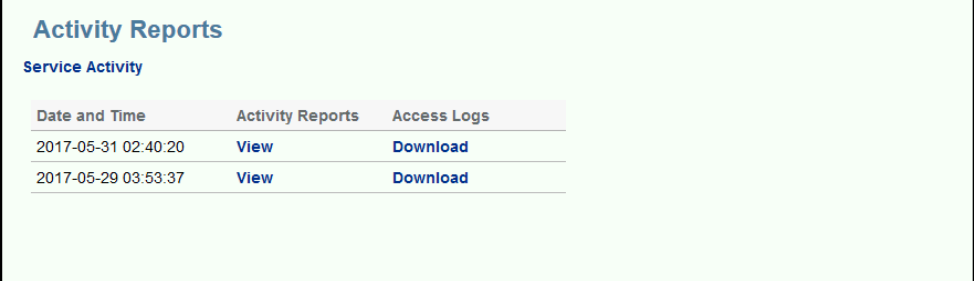

**2.** 보고서를 보거나 다운로드할 수 있습니다.

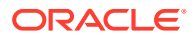

서비스 활동 보고서에 대한 자세한 내용은 관리자용 *Oracle Enterprise Performance Management Cloud* 시작하기의 Account Reconciliation 메트릭을 참조하십시오.

#### **활동 보고서 유지 정책**

Oracle에서는 지난 60일 동안의 서비스 활동 보고서만 유지합니다. 사용자 인터페이스에서 보고서를 다운로드하거나 EPM Automate 자동화된 다운로드를 설정할 수 있습니다.

#### **EPM Automate Utility를 사용하여 활동 보고서 다운로드 자동화**

EPM Automate Utility를 사용하여 미리 설정된 스케줄의 활동 보고서 다운로드를 자동화할 수도 있습니다. *Oracle Enterprise Performance Management Cloud*용 *EPM Automate* 작업에서 로컬 컴퓨터로 활동 보고서 다운로드 자동화를 참조하십시오.

### 감사 보고서

감사 보고서 대시보드를 사용하면 특정 객체의 변경사항을 볼 수 있습니다.

도구에 있는 감사 카드는 관리자 역할의 ID에만 표시됩니다. 관리자 역할의 ID만 하나의 위치에서 모든 객체의 기록을 볼 수 있으며 속성별로 기록을 필터링할 수 있습니다. 객체가 존재하는 한 해당 감사 기록도 보존됩니다.

감사 보고서에 나열되는 변경사항은 다음과 같습니다.

- 속성 생성, 삭제, 변경됨
- 필터 게시, 삭제
- 형식 생성, 삭제, 변경됨
- 목록 저장된 목록과 연계된 필터 또는 열에 대한 게시, 삭제, 변경
- 조직 단위 생성, 삭제, 변경됨
- 기간 및 데이터 로드 실행
- 프로파일 생성, 삭제, 변경됨
- 조정 개별적으로 삭제된 조정에 대한 기록을 포함하는 모든 옵션입니다.
- 설정 시스템 설정으로 변경
- 팀 생성, 삭제, 변경됨

### **주:**

속성 이름의 변경사항만 기록합니다.

감사 보고서에서는 객체의 이전 값과 새 값이 표시됩니다. 이전 값과 새 값을 포함하는 두번째 감사 레코드가 생성되는 대상은 다음과 같습니다.

- 제출, 승인, 거부, 다시 열기 및 삭제로 상태가 변경되는 조정
- 상태가 "재지정 승인됨"으로 설정된 조정

조정이 삭제되면 이 조정에 대한 모든 내역이 제거됩니다. 단, 조정 ID가 삭제되었음을 나타내는 단일 레코드는 제외됩니다.

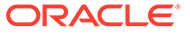

<span id="page-52-0"></span>**감사 보고서 보기**

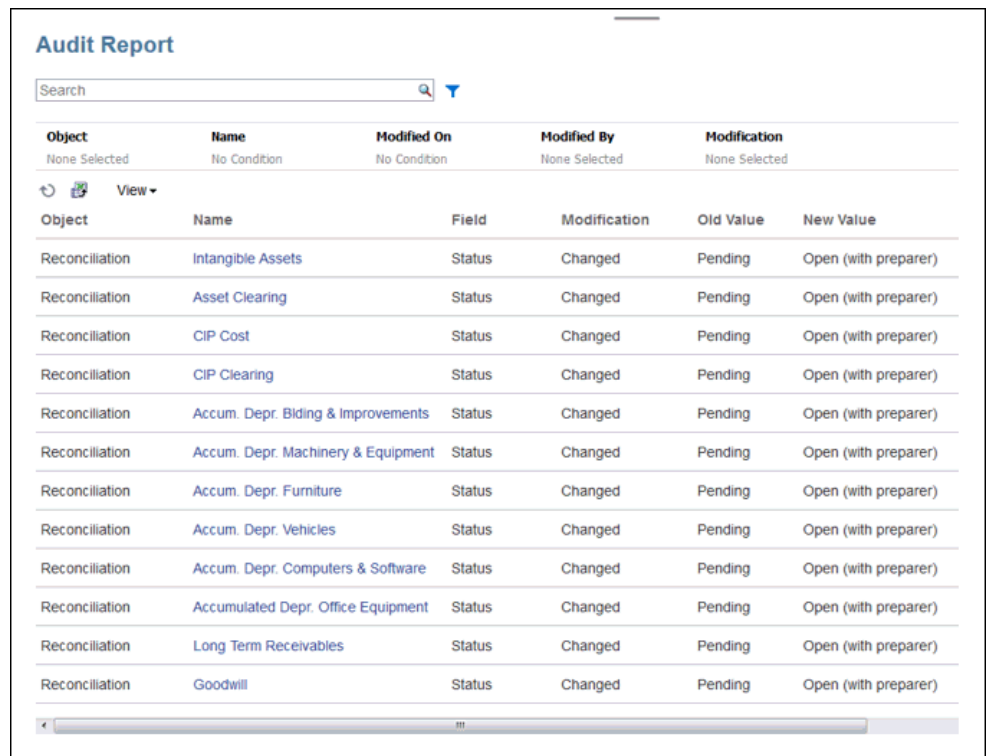

**1.** 홈페이지에서 **도구**, **감사**를 순서대로 눌러 감사 보고서를 표시합니다.

- **2.** 감사 보고서의 필터를 설정합니다.
	- **객체** 객체를 눌러 대화상자를 확장합니다. 연산자(예: Equals)를 선택한 후 [검색 항목]을 눌러 연산자 아래의 왼쪽 열로 이동해야 합니다. 여러 항목을 선택할 수 있습니다.
	- **이름** 이름을 눌러 이름 열에서 문자열을 검색합니다.
	- **수정 날짜** 수정 날짜에서는 날짜와 시간 값을 사용합니다.
	- **수정자** [수정자]를 눌러 수정한 사용자의 ID를 선택합니다.
	- **수정** [수정]을 눌러 대화상자를 펼칩니다. 연산자를 선택한 후 검토할 연산을 선택합니다.
- **3. 선택사항: 보기**에서 필요한 대로 볼 열을 선택하거나 열의 순서를 재지정합니다.
- **4. 선택사항: 이름**에서 해당 열의 값을 두 번 눌러 세부정보 팝업을 엽니다.
- **5. 선택사항:** [익스포트] 아이콘 ███████████ 클릭하여 표시되는 모든 행의 생성된 .csv 파일을 Excel 스프레드시트로 익스포트합니다. 기본적으로 History.xls 파일이 생성됩니다.

액세스 제어

**액세스 제어**에는 다음을 수행하는 보안 관련 태스크가 포함되어 있습니다.

• **그룹 관리**

**ORACLE®** 

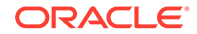

# 설정 및 작업 메뉴

역할에 따라 오른쪽 상단 ID 아래에서 액세스할 수 있는 **설정 및 작업** 메뉴에서 작업을 수행할 수 있습니다. 메뉴에는 사용자가 시간대와 기타 사용자별 설정을 지정할 수 있는 환경 설정 지정과 같은 옵션이 포함되어 있습니다.

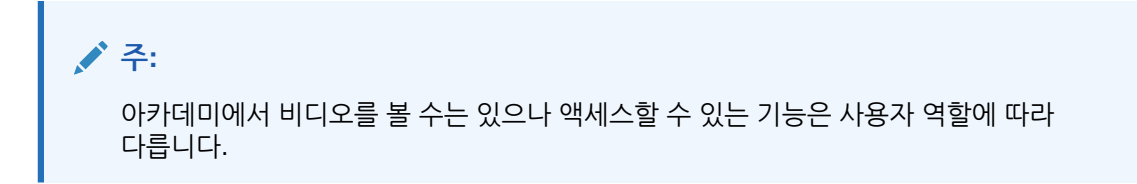

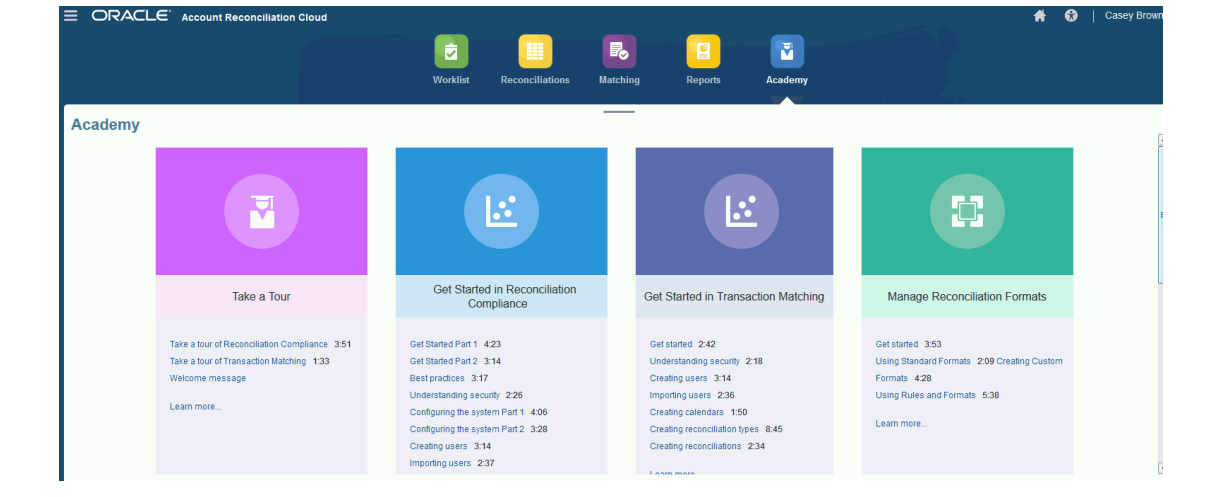

아카데미는 교육 개요 비디오 및 자습서로 연결됩니다.

# 아카데미

이러한 옵션에 대한 자세한 내용은 [Account Reconciliation](https://docs.oracle.com/en/cloud/saas/account-reconcile-cloud/adarc/admin_security_arcs_overview.html)의 보안 이해을 참조하십시오.

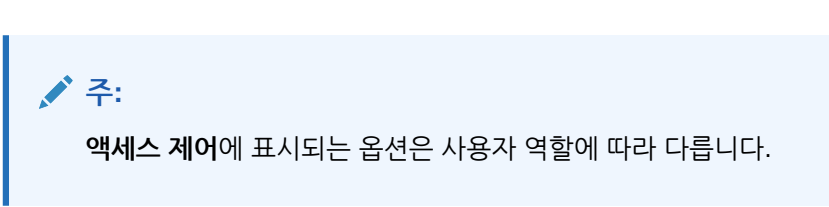

- **사용자 로그인 보고서**
- **역할 지정 보고서**
- **고급 사용자 보안**
- **팀 관리**
- **사용자 관리**
- **역할 지정**

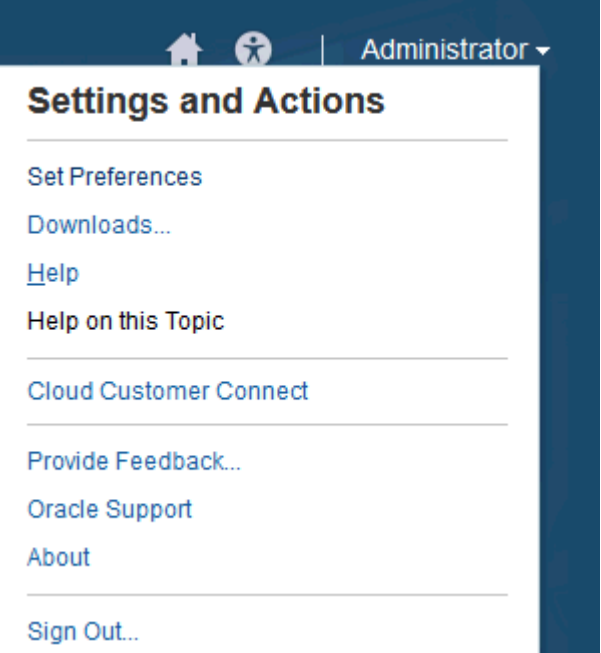

### **환경설정 지정**

배지 사진을 업로드하고 상태 및 시간대를 변경하거나 통지 환경설정을 지정합니다. *Oracle Account Reconciliation Cloud* 관리 가이드의 "환경설정 관리"를 참조하십시오.

### **다운로드**

EPM Automate 유틸리티 또는 Smart View를 다운로드합니다. EPM Automate Utility를 사용하면 서비스 관리자가 명령 창을 통해 서비스 인스턴스에 액세스하여 애플리케이션 익스포트, 익스포트한 애플리케이션을 데스크탑으로 다운로드 등의 비즈니스 활동을 자동화할 수 있습니다. Account Reconciliation과의 Smart View 통합을 통해 Excel에서 Smart View를 통해 트랜잭션을 Reconciliation Compliance에 로드할 수 있습니다.

### **도움말**

[Oracle Cloud](http://docs.oracle.com/cloud/latest/account-reconcile-cloud/index.html) 도움말 센터에서 비디오 및 기타 태스크 관련 항목에 액세스합니다.

### **이 항목에 대한 도움말**

사용가능한 경우 대화상자의 상황에 맞는 도움말에 액세스합니다.

### **Cloud Customer Connect**

멤버들이 상호 작용하고 공통의 목표에 대해 협업하기 위한 커뮤니티 모임 공간인 Customer Connect에 액세스하십시오. 이 공간에서는 최신 릴리스 정보, 예정된 이벤트 또는 사용 사례 질문에 대한 답변을 볼 수 있습니다.

### **피드백 제공**

관리자용 *Oracle Enterprise Performance Management Cloud* 시작하기의 "Oracle에 피드백 제공"을 참조하십시오.

### **Oracle 지원**

My Oracle Support 사이트입니다.

### **정보**

Account Reconciliation 공지 및 버전 정보를 포함합니다.

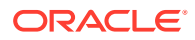

### **사인아웃**

계정 조정을 종료합니다.

## 시작 패널

**홈**에는 미해결, 지연, 오늘 만기, 7일 후 만기 등 다양한 상태의 조정과 관리자의 공지사항에 빠르게 을 "Le Time", "Le, 그들" 는 "," 는 Time"<br>액세스할 수 있는 환영 패널이 있습니다.

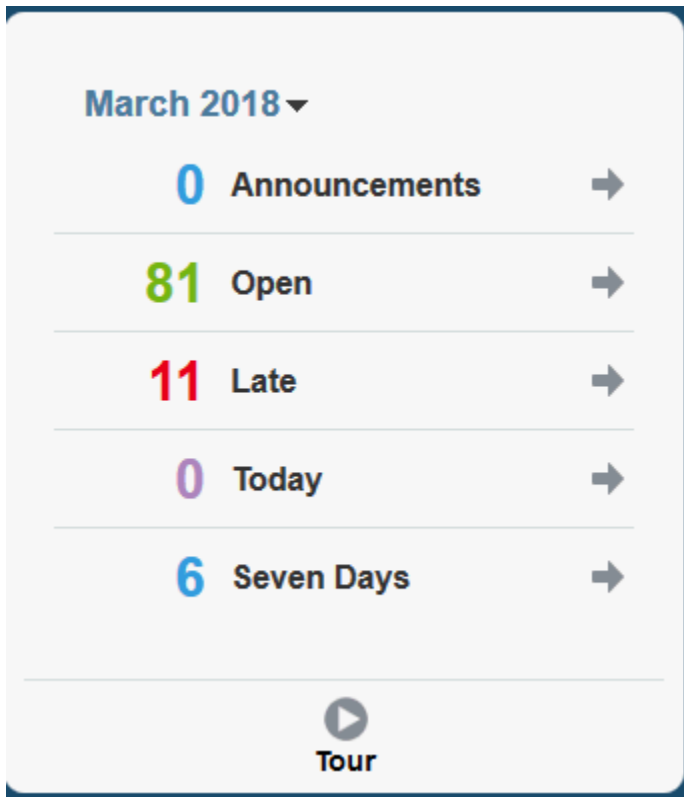

# 네비게이터

[네비게이터]에서는 Account Reconciliation 내의 유용한 기능에 대한 링크를 제공합니다.

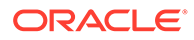

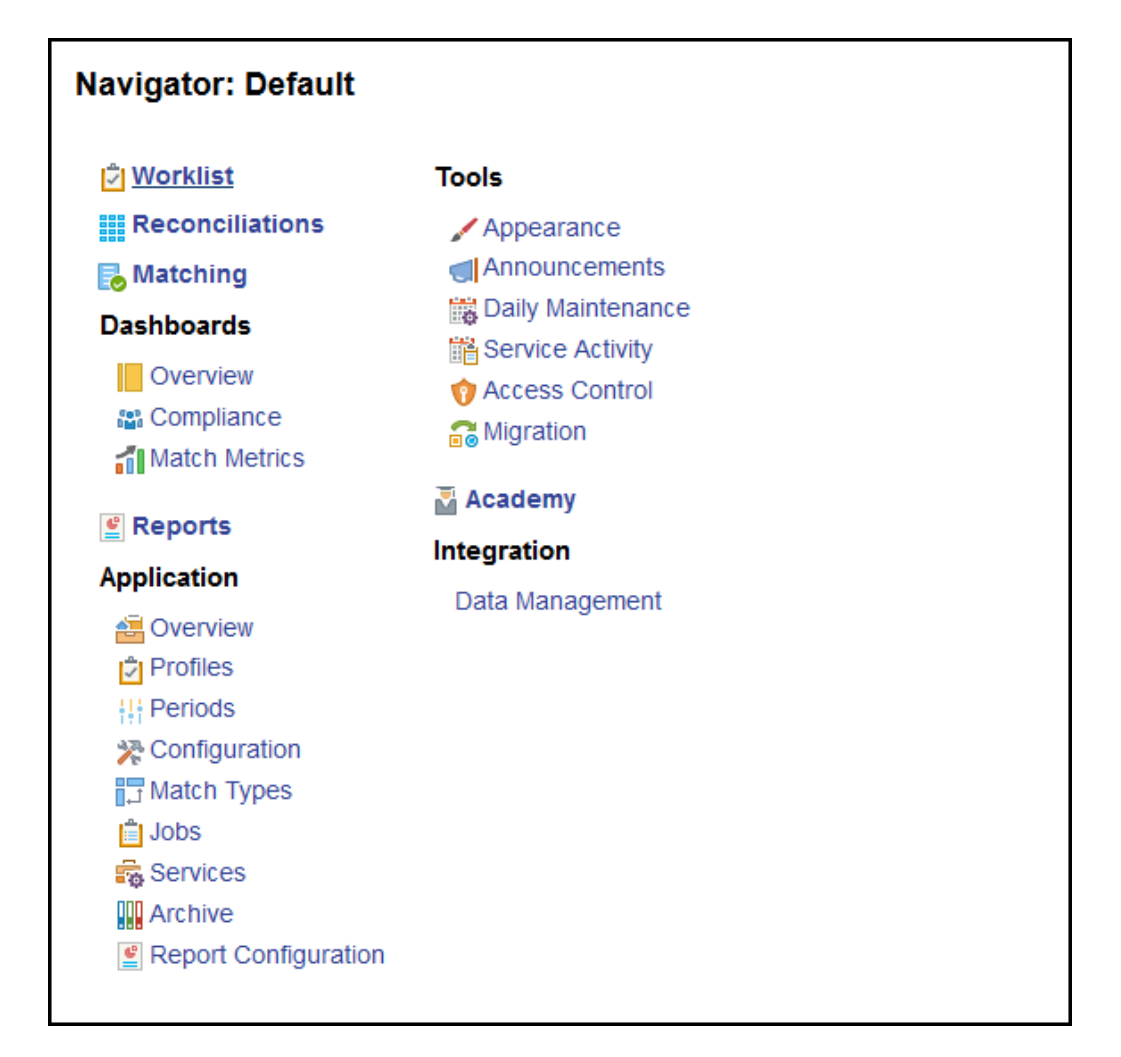

처음 두 항목인 **작업 목록**과 **조정**을 사용하면 손쉽게 조정 준수의 조정 작업에 액세스할 수 있습니다. **일치**를 사용하면 트랜잭션 일치의 조정 작업에 쉽게 액세스할 수 있습니다.

# 환경설정 관리

Account Reconciliation에 액세스할 때 수행하는 첫 태스크 중 하나는 환경설정을 관리하는 것입니다. 개인 환경설정을 수정하여 배지 사진, 시간대 및 기타 통지 항목을 설정할 수 있습니다.

환경설정을 지정하거나 변경하려면 오른쪽 상단의 [설정] 및 [작업] 메뉴에서 **환경설정 지정**을 누릅니다.

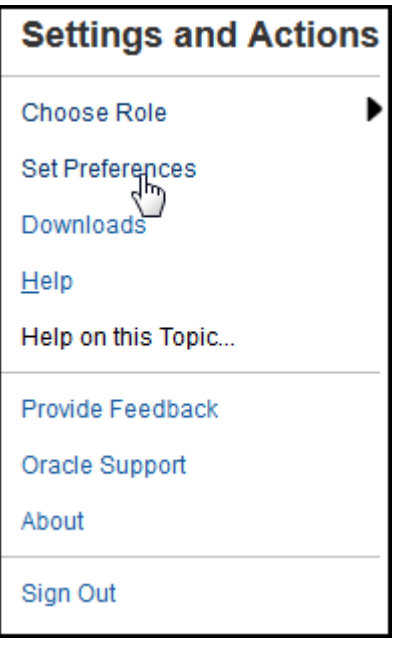

### **일반 환경설정**

**환경설정** 대화상자의 **일반** 탭에서는 사진을 업로드하거나, 상태를 변경하거나, 작업할 시간대를 변경하거나, 사용자에게 보내는 시스템 메시지를 설정/해제할 수 있습니다. 일반 환경설정에는 다음 사항이 포함됩니다.

- **사진 업로드** 사진을 업로드할 수 있습니다.
- **전자메일** 전자메일이 입력됩니다.
- **설명** 이 사용자에게 지정된 역할입니다.
- **역할** 이 사용자에게 지정할 수 있는 역할을 표시합니다.
- **상태** [사용가능] 또는 [사용할 수 없음]입니다. 예를 들어 기본 사용자를 사용할 수 없는 경우 백업 사용자가 지정되어 있고 [사용가능] 상태이면 태스크가 백업 사용자로 돌아갑니다.
- **시간대** 관리자는 사용자가 작업 중인 시간대를 선택할 수 있습니다. 예를 들어 태스크의 스케줄링된 시작 날짜 및 종료 날짜를 사용자 시간대로 변환하여 시작 날짜(로컬) 및 종료 날짜 (로컬)를 생성할 수 있습니다.
- **확인 메시지** 사용자에 보내는 시스템 메시지를 설정 또는 해제합니다.

#### **조정 준수 팀 환경설정**

**환경설정** 대화상자의 **팀** 탭에는 서비스 관리자가 조정 준수에 대해 설정한 팀이 표시됩니다.

### **조정 준수 통지 환경설정**

서비스 관리자가 사용자 전자메일 통지 설정 사용자정의를 허용한 경우 조정 준수 사용자는 **환경설정** 대화상자의 **통지** 탭을 사용하여 환경설정을 지정할 수 있습니다. 서비스 관리자가 사용자 전자메일 통지 환경설정 사용자정의를 허용하지 않은 경우 이 탭의 모든 설정이 사용 안함으로 설정됩니다.

새 사용자에게는 서비스 관리자가 정의한 기본 전자메일 통지 설정이 상속됩니다. 이 설정에는 지연 통지, 상태 변경 통지, 만기 날짜 미리알림 통지가 포함되어 있습니다. 서비스 관리자가 사용자의 설정 사용자정의를 허용한 경우 다음 중 하나를 수행할 수 있습니다.

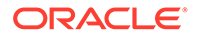

- 서비스 관리자가 정의한 기본 설정을 계속 사용합니다. 이후 서비스 관리자가 전자메일 통지 설정을 업데이트하면 사용자 설정에 반영됩니다.
- 하나 이상의 전자메일 통지 설정을 사용자정의합니다. 특정 환경설정에 대해 값을 설정하지 않으면 서비스 관리자가 설정한 기본값을 계속 사용합니다.

다음과 같은 경우 통지가 전송됩니다.

• **지연 통지** - 조정 만기 일자 다음 날에 개설된 기간 및 마감된 기간에 대한 지연 통지가 준비자에게 전송되고 검토 만기 일자 다음 날에 지연 통지가 검토자에게 전송됩니다.

**주:**

잠긴 기간에 대해서는 체납 통지가 전송되지 않습니다.

- **상태 변경 통지** 조정 상태가 [대기 중]에서 [미해결(준비자에게 있음)]로 변경되면 조정 작업을 할 준비가 되었다는 통지가 준비자에게 전송되고, 상태가 [미해결(검토자에게 있음)]로 변경되면 검토자에게 통지가 전송됩니다.
- **만기 일자 미리 통지** 조정 만기 일자보다 지정한 일수 이전에 미리 통지가 준비자에게 전송되고 검토 만기 일자보다 지정한 일수 이전에 미리 통지가 검토자에게 전송됩니다.

전자메일 통지 기본설정을 지정하려면 다음을 수행합니다.

• 서비스 관리자가 설정한 기본 전자메일 통지 환경설정을 상속하려면 **관리자 설정 사용**을 선택합니다. 이 옵션을 선택하면 대화상자의 다른 모든 통지 설정이 사용 안함으로 설정됩니다.

이 옵션은 서비스 관리자가 사용자의 전자메일 통지 설정 사용자정의를 허용한 경우에만 사용할 수 있습니다.

- 전자메일 통지 설정을 사용자정의하려면 다음을 수행합니다.
	- **전자메일 시작 시간** 및 **전자메일 종료 시간**을 입력하여 하루 중 스케줄링된 전자메일이 전송되는 기간을 지정합니다. 시간은 사용자의 시간대를 기반으로 합니다.
	- **나에게 통지**를 사용하여 통지 유형마다 각각의 통지 환경설정을 확장하고 통지를 받을 시간을 선택합니다. *Account Reconciliation* 설정 및 구성 에서 전자메일 통지 설정 참조를 확인하십시오.

예를 들어 상태 변경 통지에서 **Account Reconciliation Cloud**를 확장하고 "사용자는 백업 준비자이며 기본 준비자를 사용할 수 없습니다." 통지에 대한 선택항목으로 **2시간마다**를 선택합니다.

### **주:**

하위 레벨의 설정을 재정의할 수 있습니다. 예를 들어 통지 유형을 **2시간마다**로 구성하고 조건 중 하나를 즉시로 재정의합니다. 그러면 상위 설정에 **혼합** 단어가 표시되어 하위 레벨 설정에 환경설정이 두 개 이상 지정되었음을 시각적으로 나타냅니다. **혼합**에서 다른 환경설정으로 값을 변경할 수 있습니다. 하위 레벨 설정이 새 설정으로 변경됩니다.

서비스 관리자가 **서비스**에서 전자메일 통지를 사용 안함으로 설정하면 통지가 일시 중지됩니다.

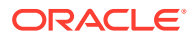

**주:**

모든 전자메일 범주에 대해 **나에게 통지**를 **즉시**로 설정하면 전자메일 알림이 사용자의 전자메일 시작/종료 시간 이외에 해당하는 경우에도 즉시 전송됩니다.

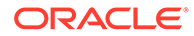

# I부 조정 준수 관리

### **참조:**

- 조정 [프로세스에](#page-61-0) 대해 알아보기 Oracle Account Reconciliation Cloud에서는 대차대조표 조정, 연결 시스템 조정 및 적용되는 기타 조정 프로세스를 포함하여 Account Reconciliation 프로세스를 관리할 수 있습니다.
- 조정 [프로세스](#page-67-0) 관리
- Account Reconciliation에서 [EPM Enterprise Journals](#page-123-0)를 사용하여 분개 입력 게시
- 진행 중인 관리 [태스크](#page-133-0)

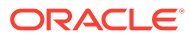

# <span id="page-61-0"></span>4 조정 프로세스에 대해 알아보기

Oracle Account Reconciliation Cloud에서는 대차대조표 조정, 연결 시스템 조정 및 적용되는 기타 조정 프로세스를 포함하여 Account Reconciliation 프로세스를 관리할 수 있습니다.

각 기간에 대한 관리자의 주요 태스크는 다음과 같습니다.

**기간에 대한 프로파일 설정**

각 기간에서 새 계정 조합에 대한 프로파일을 설정하고 해당 프로파일에 대한 준비자 및 검토자 지정을 관리해야 합니다.

프로파일에서 사용자 지정을 관리하거나 새 프로파일을 추가하는 작업은 **애플리케이션**, **프로파일** 페이지에서 수행하는 설정 기능입니다.

#### **조정 생성**

**조정 생성** 작업은 빈도가 기간과 일치하는 모든 활성 프로파일의 선택된 기간에 대해 조정을 생성합니다.

아직 활성 상태가 아니거나 아직 잔액을 받지 않은 코드 조합에 대해 프로파일을 미리 생성하는 경우 프로파일에서 조정이 생성되지 않도록 [프로파일] 대화상자에서 이러한 프로파일을 비활성화하는 것이 좋습니다. 나중에 프로파일의 잔액이 임포트되면 [활성] 상태로 자동 설정되어 이후 "조정 생성" 프로세스에 포함됩니다. 작업이 시작된 조정은 덮어쓰지 않으므로 같은 기간에 이 작업을 여러 번 수행할 수 있습니다. 간단히 대기 중인 조정을 업데이트하거나 새 조정을 추가합니다.

#### **누락된 조정 확인**

**누락된 조정 확인** 작업은 조정이 포함되어 있어야 하는 모든 프로파일에 조정이 있는지 다시 한 번 확인합니다.

예를 들어 분기별로 주식을 조정하는 경우 이 계정은 1월과 2월 기간 동안 누락된 조정으로 표시되지 않습니다. 하지만 3월은 분기말로 간주되므로 3월 기간에는 이 계정이 표시됩니다.

프로파일에 대해 조정을 생성하지 않은 경우 누락된 조정이 발생할 수 있습니다. 조정이 생성된 이후 기간에 뒤늦게 프로파일을 추가하거나 조정이 생성된 후 삭제된 경우 이 문제가 발생할 수 있습니다. 작업을 성공적으로 완료하려면 누락된 조정이 있는지 확인하는 것이 중요합니다.

### **계정 조정 준비**

잔액, 트랜잭션 및 환율을 입력하고 매핑되지 않은 잔액이 존재하지 않도록 함으로써 계정 조정을 준비합니다.

잔액, 트랜잭션 및 환율은 기간이 잠겨 있지 않는 한 언제든지 임포트할 수 있습니다. 조정을 생성하기 전에 데이터를 임포트할 수도 있습니다.

작업이 시작된 후 데이터를 임포트하면 조정 상태에 영향을 미칠 수 있습니다.

조정 상태가 "미해결(검토자에게 있음)" 또는 "마감"인 경우 사전 매핑된 트랜잭션의 임포트를 실행하거나 현재 조정에 있는 잔액과 다른 잔액(매핑되지 않은 잔액 또는 사전 매핑된 잔액)을 임포트하면 상태가 "미해결(준비자에게 있음)"로 돌아갑니다.

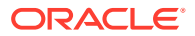

**기간 개설**

준비자가 작업을 시작할 준비가 되면 기간을 개설해야 합니다. 기간 상태를 [개설]로 설정하면 관련 시작 일자에 도달한 조정이 [대기 중]에서 [미해결(준비자에게 있음)]으로 이동합니다.

#### **조정 상태 모니터링**

조정 상태를 모니터링하고 변경 요청이 처리되었는지 확인합니다.

- **개요** 대시보드를 사용하여 조정의 현재 상태를 추적합니다. 다른 메트릭으로 통계를 보려면 [보기 기준] 선택을 변경합니다.
- **준수 대시보드**를 사용하여 성과 지표를 모니터링합니다(예: 사용자 또는 팀이 마감을 어길 위험에 처해 있는지 또는 조정에 경고 표시기가 있는지를 식별). 대시보드의 "트래픽 조명" 표시기를 구성한 경우 트래픽 조명 메트릭을 볼 수 있습니다.
- **애플리케이션**, **개요** 탭 순으로 사용하여 조정 활동을 봅니다.

### **다른 진행 중인 관리 태스크**

다음과 같이 다른 진행 중인 관리 태스크가 필요할 수 있습니다.

- 조정 제출, 승인 및 거부
- 조정 또는 조정 속성 업데이트
- 새 프로파일 추가
- 조정 다시 열기
- 재지정 요청 관리
- 팀 관리

### **기간 닫기 및 잠금**

기간을 닫으면 새 조정이 기간에 추가되지 않지만, 잔액 및 트랜잭션 로드를 포함한 기존 조정에서 작업이 계속 진행될 수 있습니다.

기간을 잠그면 조정 변경이 방지되며 잠긴 기간의 종료 날짜와 같거나 이전인 회계 날짜의 트랜잭션 일치 트랜잭션이 로드되는 것이 방지됩니다.

이러한 작업은 **애플리케이션**, **기간**에서 많이 찾을 수 있습니다. 작업을 수행해야 하는 기간과 연관된 **작업** 버튼을 누릅니다. 기간 닫기 및 잠금을 참조하십시오.

## 관리자 및 고급 사용자용 샘플 태스크 플로우 시나리오

#### **시나리오 1 - 서비스 관리자**

서비스 관리자가 구현 중에 프로파일을 구성하고 프로파일 임포트 기능을 사용하여 프로파일을 로드합니다.

**1.** [프로파일 목록 뷰]에서 서비스 관리자가 [이후 임포트를 위해 형식이 지정되지 않은 데이터] 옵션을 선택하여 프로파일을 익스포트하고 프로파일 데이터를 수집하는 CSV 파일 템플리트를 생성합니다.

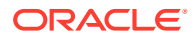

- **2.** 서비스 관리자가 계정 세그먼트, 이름, 설명, 기타 프로파일 등록정보 등의 정보를 복사하여 프로파일 임포트 파일에 붙여 넣습니다. 서비스 관리자에게 아직 일부 정보가 없으므로 몇몇 열은 채워지지 않습니다. 마지막에 서비스 관리자가 이러한 속성을 업데이트합니다.
- **3.** [프로파일 목록 뷰]에서 서비스 관리자가 [바꾸기] 옵션을 선택하여 프로파일을 임포트합니다.
- **4.** 서비스 관리자가 [작업] 패널을 통한 프로파일 데이터 수동 편집과 대량 업데이트 기능을 함께 사용하여 프로파일을 업데이트합니다.
- **5.** 서비스 관리자가 프로파일 구성을 거의 완료하면 정책 변경이 구현되고 위험 평가 값을 재지정해야 합니다. 서비스 관리자는 재지정을 수행하는 가장 쉬운 방법이 스프레드시트에서 새 값을 구성하고 이를 임포트하는 것이라고 결정합니다. 먼저 [이후 임포트를 위해 형식이 지정되지 않은 데이터] 옵션을 사용하여 [프로파일 목록 뷰]에서 프로파일 목록을 익스포트합니다. 그런 다음 계정 세그먼트와 위험 평가 열을 제외한 다른 열을 삭제합니다.
- **6.** 서비스 관리자가 [프로파일 목록 뷰]의 [프로파일 임포트] 기능을 사용하여 변경사항을 임포트합니다. 이번에는 서비스 관리자가 [업데이트] 옵션을 선택하여 위험 평가 속성만 업데이트되도록 합니다.

#### **시나리오 2 - 서비스 관리자**

서비스 관리자가 준비자 역할을 하는 직원이 부서를 변경했으며 더 이상 조정을 수행하지 않는다는 알림을 받습니다. 이 사용자에 지정된 프로파일과 조정을 재지정해야 합니다.

- **1.** 서비스 관리자가 이후 조정이 제대로 지정되도록 프로파일을 재지정해야 합니다. [프로파일 목록 뷰]에서 서비스 관리자가 [준비자 이름]에 필터를 적용하여 사용자에 지정된 모든 프로파일을 식별합니다. 그런 다음 [프로파일 목록 뷰]의 [작업] 패널에서 서비스 관리자가 [사용자 추가] 섹션의 [준비자] 옵션을 선택하고 [값] 필드에 새 사용자 이름을 제공하여 준비자 지정을 변경합니다. [추가] 버튼을 누른 후 서비스 관리자가 모든 레코드를 업데이트하고 업데이트에 성공했다는 확인 메시지를 받습니다.
- **2.** 서비스 관리자가 사용자의 조정을 확인합니다. [조정 목록 뷰]에서 서비스 관리자가 [준비자 이름]을 기준으로 다시 필터링하고 두 개의 미해결 조정과 세 개의 대기 중인 조정을 찾습니다.
- **3.** 서비스 관리자가 [작업] 패널을 사용하여 대기 중인 조정 및 미해결 조정을 재지정합니다.

### **시나리오 3 - 고급 사용자**

회사 코드가 50-55 사이인 모든 프로파일이 포함된 보안 프로파일에서 고급 사용자가 프로파일 유지 관리를 수행합니다.

- **1.** 고급 사용자가 일련의 프로파일에 대해 검토자 지정을 변경해야 한다는 내용의 전자메일 통지를 받습니다. 이러한 프로파일은 고급 사용자의 보안 프로파일에 있습니다.
- **2.** [프로파일 목록 뷰]에서 고급 사용자가 영향을 받는 계정을 검색하는 필터를 생성하고 [작업] 패널을 사용하여 검토자 지정에 변경사항을 적용합니다.
- **3.** 당일 이후 고급 사용자가 서비스 관리자로부터 고급 사용자의 보안 프로파일에 있는 모든 회사 코드에 대해 일반 원장 계정 1729(새 계정)의 새 프로파일을 생성해야 한다는 내용의 전자메일 알림을 받습니다. 고급 사용자는 이러한 프로파일을 생성하는 가장 쉬운 방법이 CSV 파일에서 임포트하는 것이라고 결정합니다. [프로파일 목록 뷰]에서 고급 사용자가 템플리트 파일을 생성하기 위해 [프로파일 익스포트 - 나중에 임포트 위해 형식이 지정되지 않은 데이터] 옵션을 사용하여 샘플 프로파일을 내보냅니다. 그런 다음 회사 코드 50-56에 대해 하나씩 7개의 프로파일을 이 임포트 파일에 생성합니다.
- **4.** 고급 사용자가 프로파일을 임포트합니다. 임포트하는 동안 프로파일 56-1729가 보안 프로파일의 범위를 벗어났으며 생성할 수 없다고 알립니다. 고급 사용자는 자신의 프로파일에 회사 코드 50-55가 포함되므로 실수를 한 것을 알게 됩니다. 6개 프로파일이 성공적으로 추가된 것을 확인합니다.

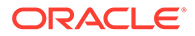

# 차이 분석 수행

조정 준수에서는 잔액 변동을 모니터하고 특정 임계값을 초과하는 경우 설명하기 위한 전체 계정 모니터링 프로세스를 주로 제어하는 차이 분석 프로세스를 지원합니다. 차이 분석에서는 기간대비, 분기대비 기간 등의 기간별 잔액을 자동으로 비교하여 프로세스를 자동화합니다. 조정 준수에서 활용하는 동일한 강력한 규칙을 통해 차이 분석 프로세스에서 사용자 설명이 필요하지 않거나 차이를 설명해야 하는 계정을 자동으로 처리하는 데 사용할 수 있는 조정 프로세스를 간소화할 수 있습니다.

동급 최고의 성과를 내는 고객이 제안한 모범 사례는 기말 마감 전과 조정 사인오프 전에 원하는 모든 계정에 대한 차이 분석을 완료하여, 해당 기간 동안 원장이 마감될 때 계정이 최대한 정확하게 될 수 있게 하는 것입니다.

차이 분석에서는 계정 분석 또는 잔액 비교 조정 방법과 동일한 프로파일/형식 개념을 사용하여 기간 대 기간 비교를 수행하는 차이 분석 레코드를 생성합니다. 즉, 조정과 차이 분석을 수행하는 회사에 두 개의 프로파일 세트(하나는 조정용, 하나는 차이 분석용)가 필요할 수 있습니다. 그러면 사용자가 여러 다른 세부정보 레벨에서 차이 분석을 수행한 다음 필요한 경우 더 대략적이거나 더 자세히 조정을 수행할 수 있습니다.

### **차이 분석 설정**

차이 분석을 설정하려면 형식 및 프로파일 개념을 사용하는 등의 계정 잔액 또는 잔액 비교 조정 방법과 동일한 방식으로 조정 준수를 설정하고 구성합니다. 그러나 차이 분석용 개별 프로파일 세트를 생성해야 합니다.

다음 항목을 참조하십시오.

- 조정 준수의 설정 및 구성에 대해 알아보기
- 형식에 대해 알아보기
- 차이 분석용 프로파일 정의

## 조정 준수에 대한 프로세스 개요

[조정 준수]에서는 데이터를 로드하는 것을 시작으로 6개의 단계 프로세스를 사용합니다.

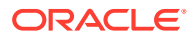

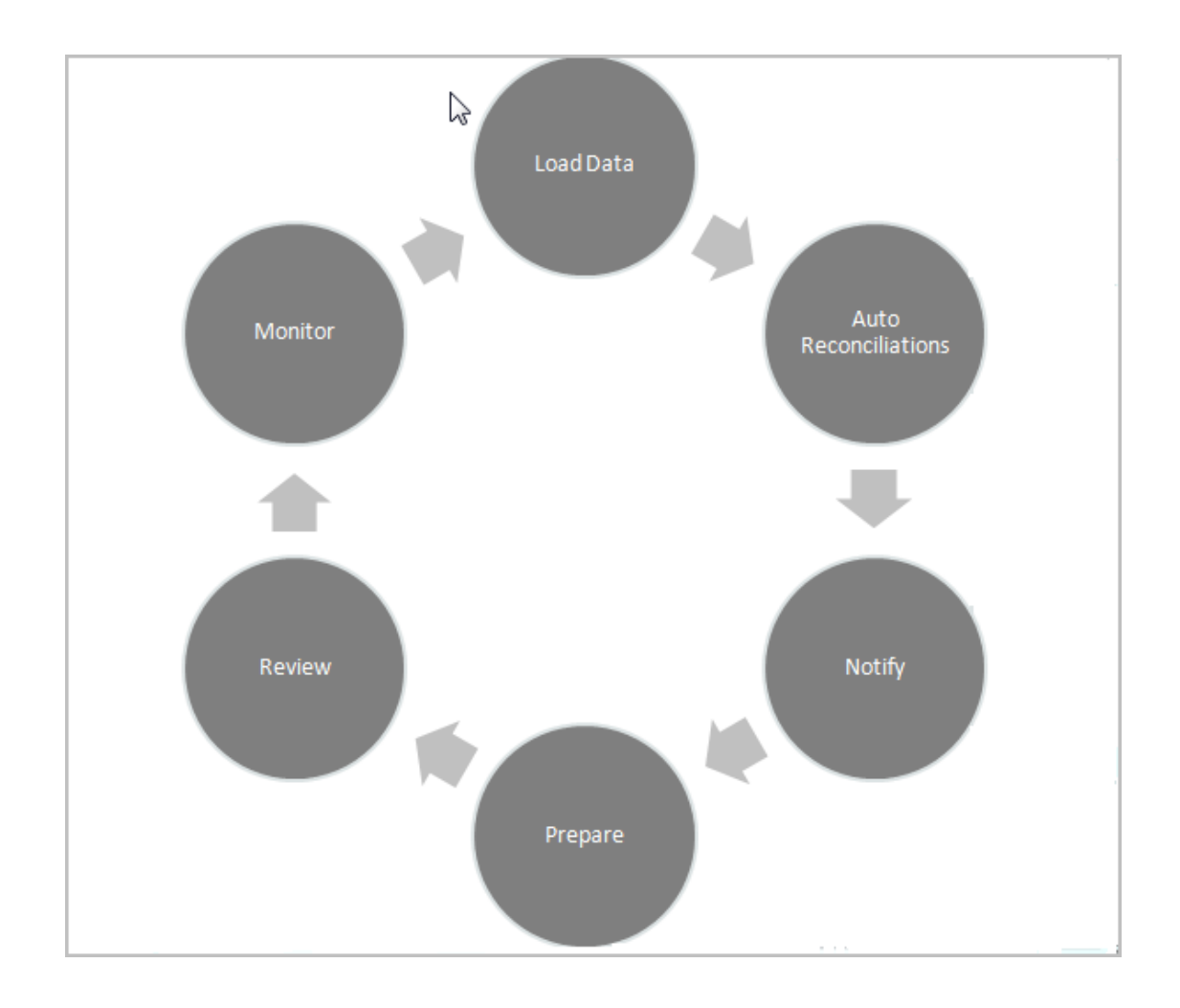

- **데이터 로드--** 데이터 로드가 프로세스의 첫 단계입니다. 데이터 로드는 사전 매핑된 파일 또는 데이터 관리를 통해 수행할 수 있습니다.
- **자동 조정** 잔액이 로드된 후에는 자동 조정이 수행됩니다. 이에 따라 Account Reconciliation은 잔액이 0이거나 소스 및 하위 시스템 잔액이 일치하는 등의 특정 계정 유형에 대해 자동으로 조정을 완료합니다.

**주:**

자동 조정이 작동하려면 사용으로 설정된 조정의 모든 버킷에 데이터가 있어야 합니다.

- **통지** 수행할 수 있는 모든 항목을 자동으로 조정한 후, 작업을 수행해야 하는 사용자에게 전자메일 미리 통지를 보내는 작업을 시작으로 수동 조정이 시작됩니다.
- **준비** 조정 완료 및 검토 준비를 위해 준비자가 수행해야 하는 추가 조정 작업입니다.
- **검토** 필요한 검토 또는 설명자 작업을 수행하는 사용자에게 워크플로우 통지가 전송되며 작업이 정시에 진행되지 않는 경우에도 사용자에게 통지가 전송됩니다.
- **모니터링** 대시보드에서 작업 진행 상황을 확인할 수 있습니다.

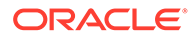

### **주:**

서비스 관리자는 준비자 팀 및 검토자 팀에 동일한 사용자가 있는 팀을 지정할 수 있습니다. 하지만 해당 사용자는 조정 승인 프로세스 중 준비 또는 승인 중 하나만 수행할 수 있고 둘 다 수행할 수는 없습니다.

## 조정 준수의 사용자 태스크

조정 프로세스의 일부인 다양한 사용자로는 서비스 관리자, 고급 사용자, 사용자(워크플로우 사용자인 준비자, 검토자, 설명자 포함) 및 조회자가 있습니다.

**서비스 관리자**는 규칙을 사용하여 조정에서 허용되는 작업을 제어합니다. 이 규칙은 트랜잭션이나 조정이 정책과 맞지 않을 경우 트랜잭션을 저장할 수 없게 제한하거나 조정을 제출할 수 없게 제한하도록 구성할 수 있습니다. 이를 통해 조정이 승인용으로 제공되기 전에 먼저 준비자가 해당 작업을 올바르게 수행하고 있는지 확인합니다.

**사용자**에는 다음과 같은 워크플로우 사용자가 있습니다.

**준비자**는 잔액에 적합한 정당화를 제공합니다. 정당화는 잔액 대 잔액 비교 또는 계정 분석 형태가 될 수 있습니다. 이 경우 준비자가 잔액 또는 차이 분석 유형을 구성하는 항목에 대한 정당한 이유를 제공합니다. 조정 스타일은 관리자가 지정한 형식에 따라 다르며, 표준 형식 라이브러리에서 선택하거나 완전히 처음부터 사용자정의된 형식을 작성할 수 있습니다. 준비자가 조정 작업을 할 때 필요에 따라 조정 항목, 잔액 설명, 첨부파일 및 설명을 입력하여 잔액에 대한 정당성을 지원합니다.

**검토자**는 승인 프로세스를 담당합니다. 조정에는 월별, 분기별 또는 계정 내에서 위험 상태가 감지될 때 적극적으로 승인을 수행하는 여러 검토자가 지정되어 있을 수 있습니다. 위험 상태는 현재 기간 또는 이전 모든 기간의 조정 잔액이나 콘텐츠를 기반으로 정의할 수 있으며, 이전 기간 범위의 통계 추세를 기반으로 하여 정의할 수도 있습니다.

**설명자** 는 조정에 대한 추가 설명을 제공할 수 있는 사용자입니다.

**조회자**에게는 조정에 대한 보기 액세스 권한만 있습니다.

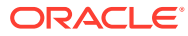

# <span id="page-67-0"></span>5 조정 프로세스 관리

관리자 POV에서 조정 프로세스 시작과 관련된 태스크는 다음과 같습니다.

- 조정 생성. [조정](#page-71-0) 생성을 참조하십시오.
- 누락된 조정 확인. [누락된](#page-73-0) 조정 확인을 참조하십시오.
- [조정](#page-74-0) 준비을 참조하십시오.
- [기간](#page-119-0) 상태 변경
- [기간](#page-120-0) 닫기 및 잠금

**조정 프로세스 관리 비디오 보기**

비디오를 보려면 다음 링크를 누르십시오.

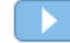

## 조정 액세스

Account Reconciliation의 조정 준수 내에서 조정에 액세스하는 방법은 여러 가지가 있습니다.

**홈** 페이지의 다음 카드에서 조정에 액세스하고 작업할 수 있습니다.

- **작업 목록** [작업](#page-28-0) 목록 참조
- **대시보드** 대시보드 카드에서 조정 액세스 참조
- **조정** 조정 [카드에서](#page-68-0) 조정에 액세스 참조

모든 조정에는 하나 이상의 검토 레벨을 포함할 수 있는 정의된 워크플로우가 있습니다. 먼저 준비자는 소스 시스템과 하위 시스템의 잔액 차이를 조정하고, 계정 잔액을 설명하고, 계정 잔액의 기간 대 기간 차이를 모니터링하는 방법으로 조정 작업을 수행합니다.

준비가 완료되면 검토가 완료될 때까지 조정이 지정된 검토 레벨을 순환합니다.

**계정 조정에 대해 알아보기 비디오 보기**

비디오를 보려면 다음 링크를 누르십시오.

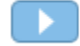

### 대시보드 카드에서 조정 액세스

개요 대시보드는 조정을 다양한 범주로 구성합니다.

대시보드에서 조정에 액세스하려면 다음을 수행합니다.

**1.** 홈 페이지에서 **대시보드**를 누릅니다.

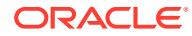

### <span id="page-68-0"></span>**2. 개요**를 선택합니다.

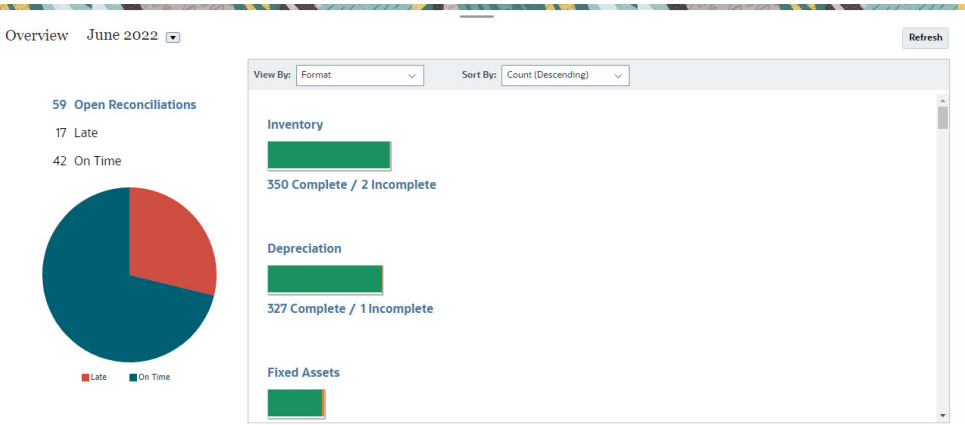

**3.** 다양한 조정 범주에 액세스할 수 있습니다. 예를 들어 **미해결**, **지연** 또는 **정시**를 눌러 해당 범주의 조정 목록을 보거나 형식을 기준으로 필터링합니다.

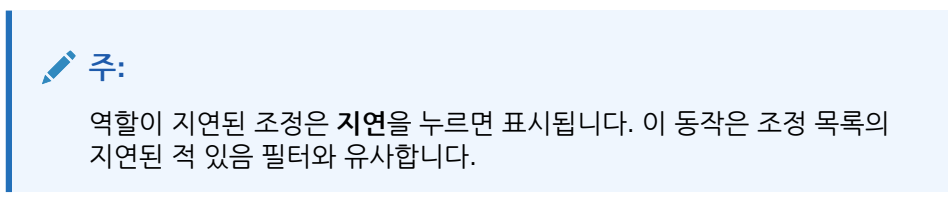

**4.** 표시되는 목록에서 작업할 조정을 눌러서 엽니다. 조정을 열면 여러 탭이 표시됩니다.

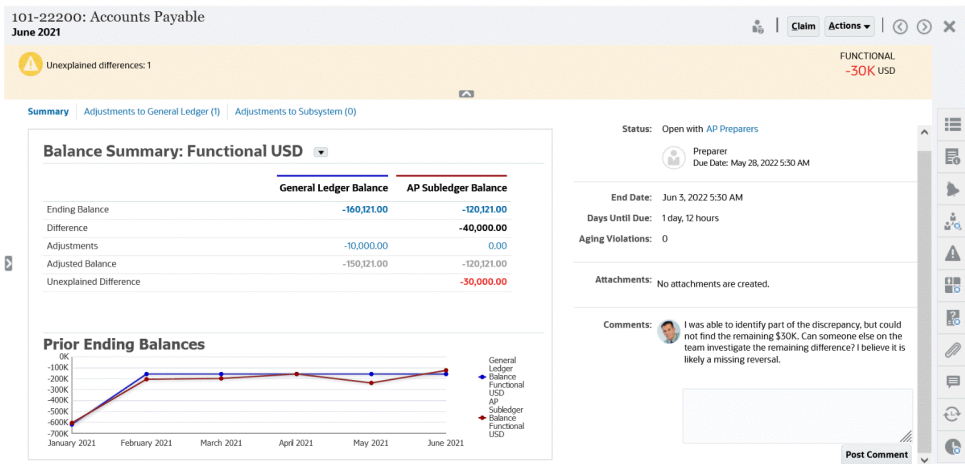

조정 준비에 대한 자세한 내용은 [조정](#page-74-0) 준비를 참조하십시오.

### 조정 카드에서 조정에 액세스

조정 카드를 사용하여 조정 목록을 표시합니다.

**조정** 카드에서 조정에 액세스하려면 다음을 수행합니다.

**1. 홈** 페이지에서 **조정**을 눌러 조정 목록을 표시합니다.

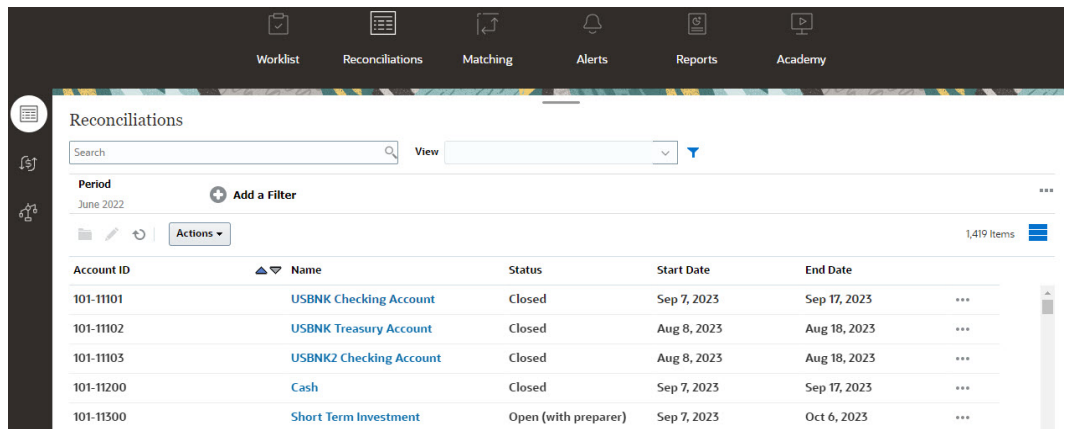

- **2.** 다음 중 하나를 사용하여 액세스할 조정만 볼 수 있습니다.
	- 필터를 사용하여 조정 목록에 표시되는 조정을 제어합니다.

**주:** 지연 속성에 필터를 적용하면 현재 지연된 모든 조정이 표시됩니다. 역할에 지연된 적이 있는 조정을 표시하려면 지연된 적 있음 속성을 사용하여 필터링합니다.

- **검색** 필드를 사용합니다. 아래 그리드의 모든 속성에서 검색할 수 있습니다. 단, 소스 시스템 및 서브시스템 잔액, 날짜 및 모든 아이콘 기반 열은 제외됩니다. 예를 들어, "계정" 이라는 단어를 검색하여 이름에 채무 계정 또는 수취 계정과 같은 계정이 있는 모든 레코드를 볼 수 있습니다.
- **3. 조정** 카드에서 **트랜잭션**에 액세스할 수도 있습니다.

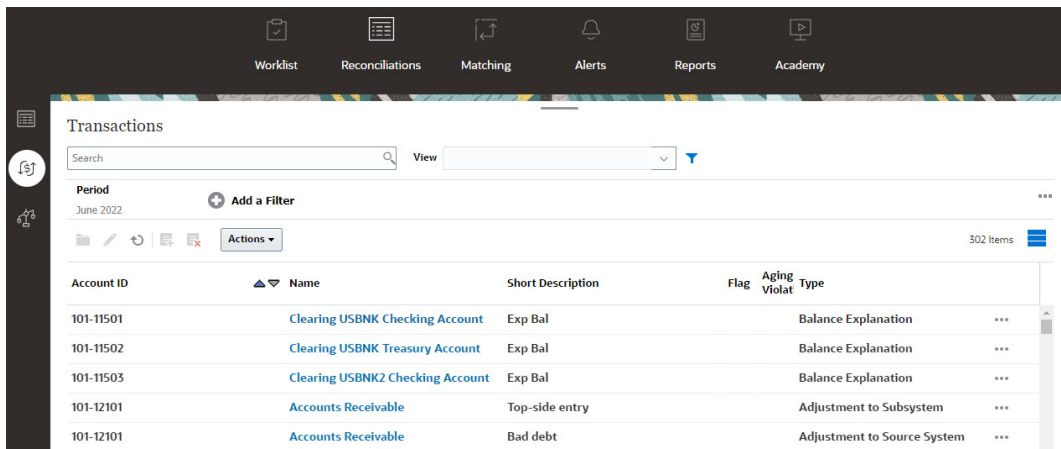

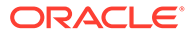

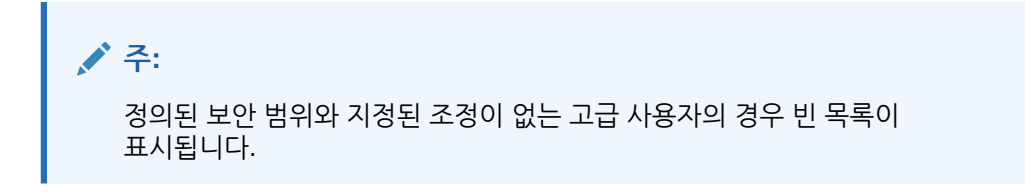

### 작업 목록

**작업 목록**에서는 작업 중인 조정의 목록과 상태를 보여줍니다.

이 예제에서는 작업 목록의 관리자 보기를 보여줍니다.

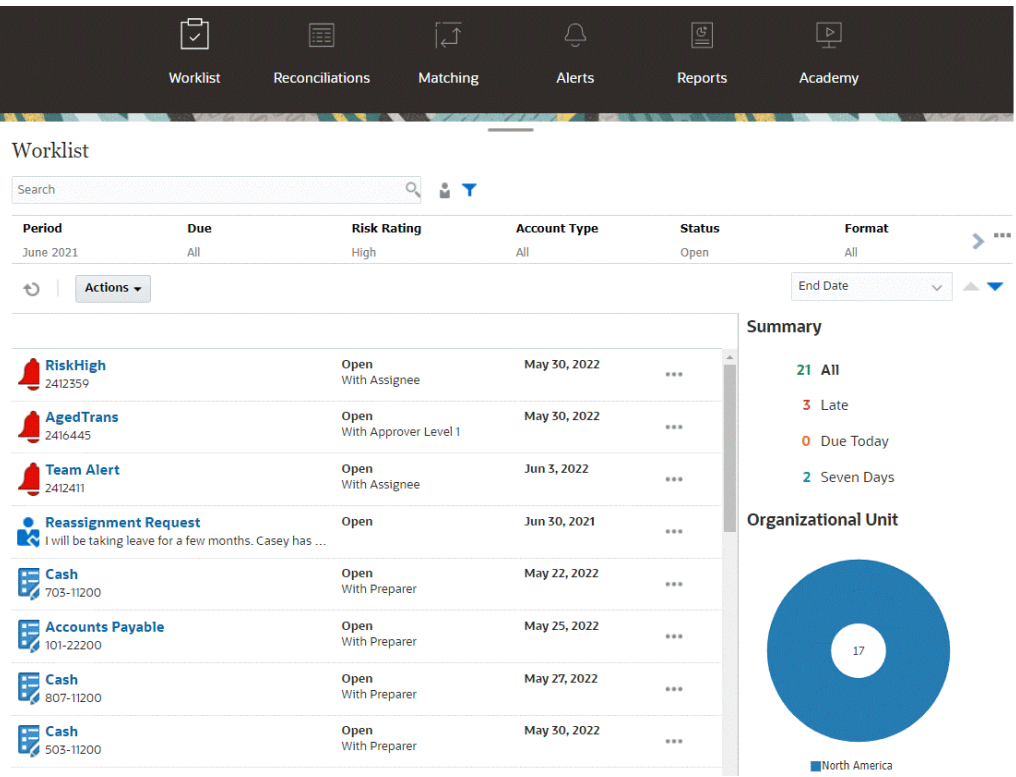

**주:**

정의된 보안 범위와 지정된 조정이 없는 고급 사용자의 경우 빈 목록이 표시됩니다.

다음은 진행 중인 조정 작업에 대한 정보를 쉽게 얻을 수 있는 몇 가지 방법입니다.

- 상태 요약은 **모두**, **지연**, **오늘 만기** 또는 **7일 후 만기** 기준별로 볼 수 있습니다.
- 준비자와 검토자는 토글을 사용하여 사용자의 역할에서 현재 활성화되어 있고 주의해야 하는 조정과 모든 조정 사이에서 이동할 수 있습니다.

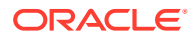

<span id="page-71-0"></span>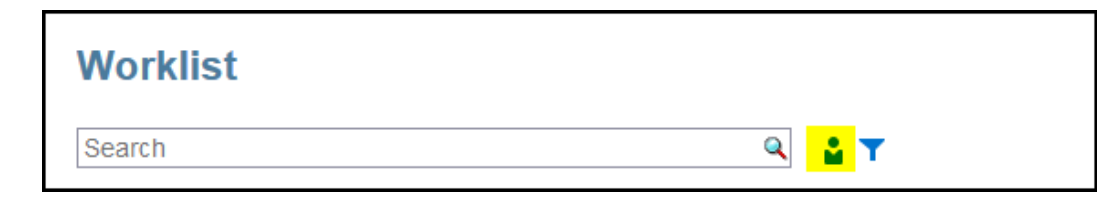

- 뷰를 토글하여 자신 또는 다른 사용자의 조정을 볼 수 있습니다.
- **필터 모음**을 사용하여 이름이나 계정 유형과 같은 속성별로 조정을 필터링할 수 있습니다.

아직 수행할 다른 작업이 있는 준비자 또는 검토자 팀 멤버인 경우에도 작업이 필요한 미해결 태스크만 작업 목록에 표시됩니다.

목록에서 조정 이름을 누르거나 조정 옆의 **작업** 아이콘을 누른 후 **조정 열기**를 선택하여 조정을 열 수 있습니다.

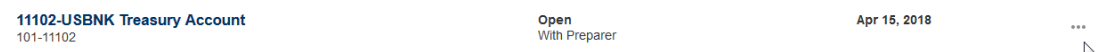

### **작업 목록의 수행된 작업**

역할에 따라 **작업** 메뉴를 사용하여 다음 작업을 수행할 수 있습니다.

- 조정 목록을 Excel로 익스포트
- 조정 목록에 대한 보고서 바인더 생성 이 작업을 통해 인쇄하거나 오프라인 보기에 사용할 수 있는 조정 버전을 생성할 수 있습니다. 보고서 바인더 사용을 참조하십시오.
- 사전 매핑된 데이터 임포트(사전 매핑된 잔액 또는 사전 매핑된 트랜잭션) 사전 매핑된 잔액 또는 [트랜잭션](#page-207-0) 임포트를 참조하십시오.

### **재지정 요청**

관리자는 사용자가 직접 조정의 재지정을 수행하고 승인할 수 있도록 허용하는 기능을 켤 수 있습니다. 이 옵션을 사용하면 기본 워크플로우 역할에 지정된 사용자가 동일한 역할에 대해 재지정을 요청할 수 있습니다. 사용자가 직접 재지정 요청을 수행하도록 관리자가 허용하는 방법에 대한 지침은 워크플로우 사용자가 재지정 요청을 수행 및 승인하도록 허용을 참조하십시오.

사용자가 재지정 요청을 수행하는 방법에 대한 자세한 내용은 재지정 요청을 참조하십시오.

### **검색 및 필터 기능**

**검색** 필드를 사용하면 원하는 조정에 쉽게 액세스할 수 있습니다. 아래 그리드의 모든 속성에서 검색할 수 있습니다. 단, 소스 시스템 및 서브시스템 잔액, 날짜 및 모든 아이콘 기반 열은 제외됩니다. 예를 들어, "계정"이라는 단어를 검색하여 이름에 채무 계정 또는 수취 계정과 같은 계정이 있는 모든 레코드를 볼 수 있습니다.

또한 검색 필드 옆에 있는 **필터** 아이콘을 누른 후 원하는 필터를 설정하여 특정 조정 목록에 액세스하기 위해 필터링 기능을 사용할 수 있습니다.

### 조정 생성

조정을 생성하여 각 기간에 대한 조정 프로세스를 시작합니다.

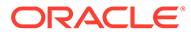
모든 계정 프로파일 또는 필터링된 프로파일 목록에 대해 조정을 생성할 수 있습니다. 월별 또는 분기별과 같은 프로파일 빈도는 기간 빈도와 일치해야 합니다. 조정을 생성하는 경우 기간 상태를 **대기 중**에서 **미해결**로 변경할 때까지 모든 조정의 상태는 [대기 중]입니다.

다음 중 하나에서 조정을 생성할 수 있습니다.

- 기간에서 조정 생성에 설명된 프로파일
- 프로파일에서 조정 생성에 설명된 기간
- [EPM Automate Utility](#page-73-0)를 사용하여 조정 생성에 설명된 EPM Automate

**주:** (프로파일 또는 기간에서) 조정이 생성되는 경우 필터 조건에서 기간을 참조하는 규칙은 실행되지 않습니다. 조정이 생성된 후 **작업** 아래의 **규칙 실행** 옵션을 사용하여 이러한 규칙을 실행해야 합니다.

**다음에 수행할 태스크는 아래와 같습니다.**

- 이전 조정에서 트랜잭션을 [복사합니다](#page-102-0).
- [트랜잭션](#page-102-0) 및 조정. 트랜잭션을 입력하여 소스 시스템 및 하위 시스템 잔액의 차액을 설명하거나 계정 잔액에 대한 설명을 제공함으로써 조정을 준비합니다.
- 조정에 [첨부파일을](#page-90-0) 추가하고 [설명을](#page-94-0) 추가합니다.

**조정 생성 비디오 보기**

비디오를 보려면 다음 링크를 누르십시오.

### 기간에서 조정 생성

기간에 이미 조정이 있으면 [대기 중] 상태의 조정을 프로파일의 정보로 덮어씁니다. [미해결] 또는 [마감] 상태의 조정은 업데이트되지 않습니다.

조정을 생성하려면 다음을 수행합니다.

- **1. 애플리케이션**에서 **기간**을 선택합니다.
- **2.** 기간을 선택합니다. 이 기간의 작업 메뉴에서 **조정 생성**을 선택합니다.

생성 프로세스가 완료되면 결과 요약이 표시됩니다. 요약에는 생성된 조정 수, 조정 생성에 실패한 프로파일 수 및 실패 원인이 표시됩니다.

### 프로파일에서 조정 생성

모든 프로파일 또는 선택한 프로파일 세트에 대한 조정을 생성할 수 있습니다.

프로파일에 정보가 없는 경우(예: 준비자가 지정되지 않음) 조정이 생성되지 않습니다.

조정을 생성하려면 다음을 수행합니다.

**1. 애플리케이션**에서 **프로파일**을 선택합니다.

- <span id="page-73-0"></span>**2.** [프로파일] 목록에서 조정을 생성하려는 프로파일만 포함되도록 목록을 필터링합니다. **모든 프로파일** 또는 **필터링된 프로파일**을 선택하고 저장된 필터를 선택할 수 있습니다.
- **3.** 필터가 설정된 후 **작업**에서 **조정 생성**을 선택합니다.

생성 프로세스가 완료되면 결과 요약이 표시됩니다. 요약에는 생성된 조정 수, 조정 생성에 실패한 프로파일 수 및 실패 원인이 표시됩니다.

### EPM Automate Utility를 사용하여 조정 생성

서비스 관리자 또는 고급 사용자는 EPM Automate Utility를 사용하여 조정을 생성할 수 있습니다.

createreconciliations 명령은 지정된 기간에 프로파일을 복사합니다.

**사용**: epmautomate createreconciliations *PERIOD SAVED\_FILTER*, 여기서

- *PERIOD*는 기간 이름입니다.
- *SAVED\_FILTER*는 저장된 공용 필터의 이름입니다. 저장된 필터를 지정하지 않는 경우 유틸리티에서 해당하는 모든 프로파일을 복사합니다.

**예:**

epmautomate createreconciliations "January 2015"

epmautomate createreconciliations "January 2015" "Corporate Recs"

자세한 내용은 *Oracle Enterprise Performance Management Cloud*용 *EPM Automate* 작업을 참조하십시오

생성 프로세스가 완료되면 결과 요약이 표시됩니다. 요약에는 생성된 조정 수, 조정 생성에 실패한 프로파일 수 및 실패 원인이 표시됩니다.

## 트랜잭션 일치가 조정 준수와 다른 방식

조정을 생성하는 경우 조정 준수 및 트랜잭션 일치 간에 몇 가지 차이점이 있습니다.

**트랜잭션 일치** 사용자는 프로파일을 세 가지 **트랜잭션 일치** 형식 중 하나에 링크할 때 당시 일치 카드 아래에 표시되므로 **트랜잭션 일치**의 일치 부분에 즉시 액세스할 수 있습니다.

**트랜잭션 일치** 전용 환경인 경우 RC 통합 없이 일치 카드의 일치 측면에서 작업할 수 있습니다.

**트랜잭션 일치** 계정 분석 또는 잔액 비교 형식에 연결된 **트랜잭션 일치** 사용자인 경우 **조정 준수**에 대한 통합이 있으며 이 항목에 설명된 대로 조정을 생성하는 단계를 수행해야 합니다.

## 누락된 조정 확인

작업을 성공적으로 완료하려면 누락된 조정이 있는지 확인하는 것이 중요합니다. 이 작업은 지정된 기간에 조정이 포함되어 있어야 하는 모든 프로파일에 조정이 있는지 다시 한번 확인합니다.

누락된 조정이 있을 수 있는 이유는 다음과 같이 다양합니다.

- 새 프로파일 예를 들어, 지정된 기간의 조정이 생성된 후 프로파일이 생성된 경우
- 필수 정보 누락 예를 들어, 프로파일에 워크플로우 또는 통화 정보가 누락된 경우
- 삭제됨 예를 들어, 프로파일이 기간에서 삭제된 경우
- 비활성 예를 들어, 프로파일이 비활성으로 플래그 지정된 경우

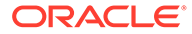

<span id="page-74-0"></span>누락된 조정을 확인하는 경우 비활성 프로파일은 고려되지 않습니다. 예를 들어 분기별로 주식을 조정하는 경우 이 계정은 1월과 2월 기간 동안 누락된 조정으로 표시되지 않습니다. 하지만 3월은 분기말로 간주되므로 3월 기간에는 이 계정이 표시됩니다.

프로파일에 대해 조정을 생성하지 않은 경우 누락된 조정이 발생할 수 있습니다. 조정이 생성된 이후 기간에 뒤늦게 프로파일을 추가하거나 조정이 생성된 후 삭제된 경우 이 문제가 발생할 수 있습니다.

누락된 조정을 확인하려면 다음을 수행합니다.

- **1. 홈**에서 **애플리케이션**, **기간** 순으로 선택한 후 기간을 선택합니다.
- **2. 작업**에서 **누락된 조정 확인**을 선택합니다.
- **3.** Excel로 누락된 조정을 보려면 **Excel로 익스포트** 아이콘을 누릅니다.
- **4.** Excel 파일의 디렉토리를 선택하고 **저장**, **닫기** 순으로 누릅니다.

→ . 누락된 조정 확인에 대한 비디오를 보려면 다음 링크를 누르십시오.

## 조정 준비

소스 시스템과 하위 시스템의 잔액 차이를 조정하고, 계정 잔액을 설명하고, 계정 잔액의 기간 대 기간 차이를 모니터링하는 방법으로 조정을 준비합니다.

#### **조정 방법**

조정을 준비하는 방식은 조정 방법에 따라 다릅니다. 지원되는 방법은 다음 세 가지이며 관리자가 이러한 방법 중 하나를 사용하여 조정을 설정합니다.

- 잔액 비교
- 계정 분석
- 차이 분석

예를 들어, 조정에 일반 원장 잔액과 비교할 보조원장 잔액이 있는 경우 잔액 비교 방법을 사용할 수 있습니다.

## **Balance Comparison**

#### **Balance Summary: Functional USD ▼**

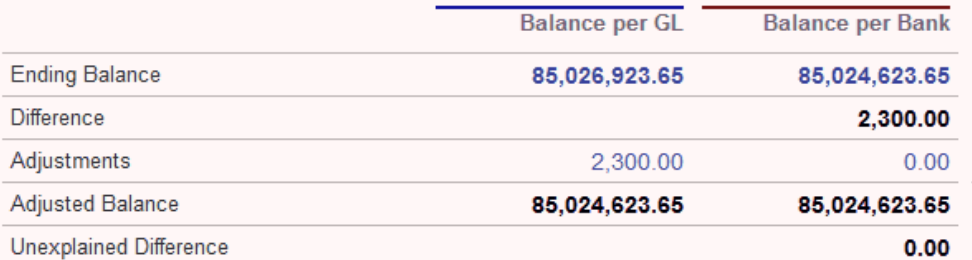

보조원장 잔액이 없는 경우 준비자가 GL 잔액을 설명할 수 있는 계정 분석 방법을 사용할 수 있습니다.

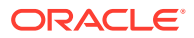

# **Account Analysis**

### Balance Summary: Entered USD v

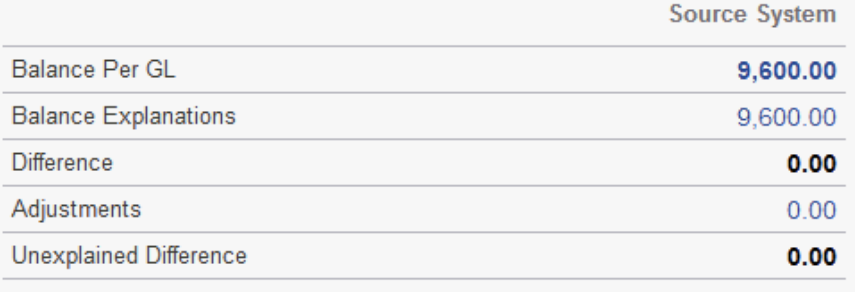

또 다른 방법은 현재 월말 잔액을 이전 기말(예: 이전 월, 분기 또는 연도 말)의 잔액과 비교하는 데 사용할 수 있는 차이 분석 방법이며 준비자는 필요에 따라 차이를 설명합니다.

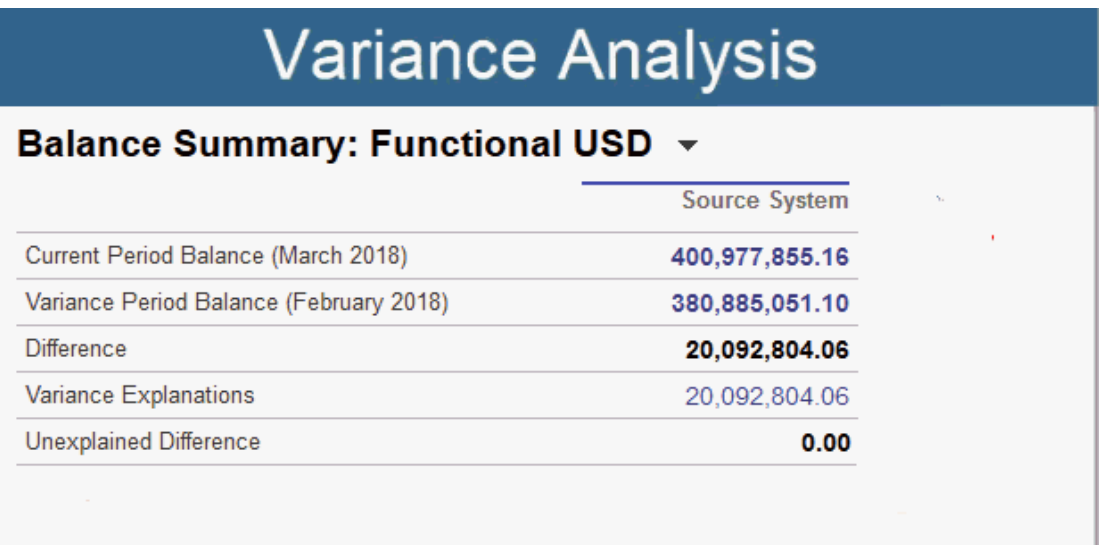

어떠한 방법이든 관리자는 스케줄링된 자동 조정 규칙을 실행하여 0 잔액 계정 및 활동 없는 계정과 같은 지정된 기준을 충족하는 조정을 자동으로 조정할 수 있습니다.

#### **트랜잭션 추가**

트랜잭션 및 조정(adjustment)을 조정(reconciliation)에 추가하는 방법은 다음 세 가지입니다. 다음 작업을 수행할 수 있습니다.

- 이전 조정에서 트랜잭션을 복사합니다. 이전 [조정에서](#page-102-0) 트랜잭션 복사를 참조하십시오.
- [트랜잭션](#page-102-0) 및 조정을 수동으로 입력합니다. 트랜잭션 추가을 참조하십시오.
- 파일에서 임포트합니다. 조정 준수에 대한 사전 매핑된 [트랜잭션](#page-209-0) 임포트를 참조하십시오.

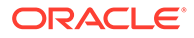

**조정 액세스**

사용자는 다음 위치에서 로그온하여 지정된 조정에 액세스할 수 있습니다.

- **작업 목록** 카드 미해결 조정을 볼 수 있습니다. 기본적으로 **작업 목록**에는 자신이 준비자 또는 검토자이거나 자신이 속한 팀이 준비자 또는 검토자인 모든 미해결 조정이 표시됩니다.
- **대시보드** 카드([개요] 또는 [준수] 탭) [개요] 대시보드에서는 조정할 계정을 확인할 수 있습니다. 해당 기간의 조정 상태에 대한 시각적 표시기를 볼 수 있습니다. 조정을 보거나 정렬하는 방법을 선택할 수 있는 옵션도 있습니다. 대시보드에서 구성요소를 선택하여 기본 데이터를 표시할 수 있습니다. 원형 차트를 누르면 기본 데이터가 표시됩니다.
- **조정** 카드

**조정 준비 비디오 보기**

비디오를 보려면 다음 링크를 누르십시오.

## 예: 작업 목록 및 조정 요약을 사용하여 조정 작업

**작업 목록**을 사용하여 조정을 확인하고 **조정** 요약 대화상자를 사용하여 조정 작업하는 방법에 대한 예를 살펴보겠습니다.

**1. 홈**에서 **작업 목록**을 누릅니다.

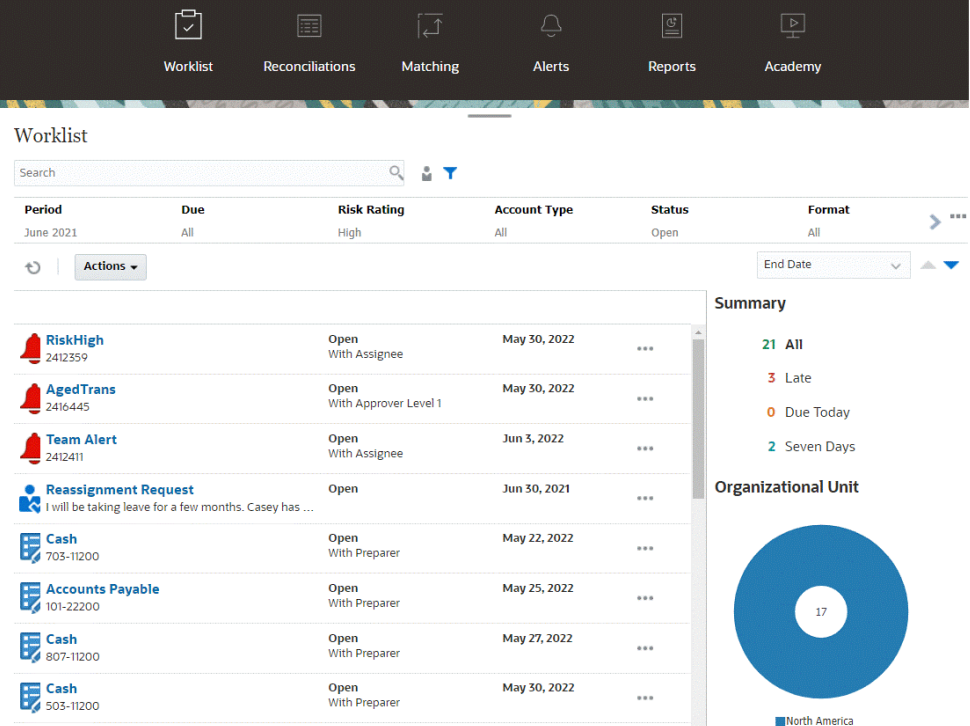

다음은 진행 중인 조정 작업에 대한 정보를 쉽게 얻을 수 있는 몇 가지 방법입니다.

- 상태 요약은 **모두**, **지연**, **오늘 만기** 또는 **7일 후 만기** 기준별로 볼 수 있습니다.
- 뷰를 토글하여 자신 또는 다른 사용자의 조정을 볼 수 있습니다.
- **필터** 모음을 사용하여 이름이나 계정 유형과 같은 속성별로 조정을 필터링할 수 있습니다.
- **2.** 목록에서 조정 옆의 **작업** 아이콘을 누르고 **조정 열기**를 선택하여 조정을 엽니다. 예를 들면 다음과 같습니다.

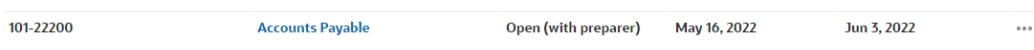

**3.** 조정 요약 대화상자가 표시됩니다. 이 대화상자에서 모든 작업을 쉽게 수행할 수 있습니다. 간단히 살펴보겠습니다.

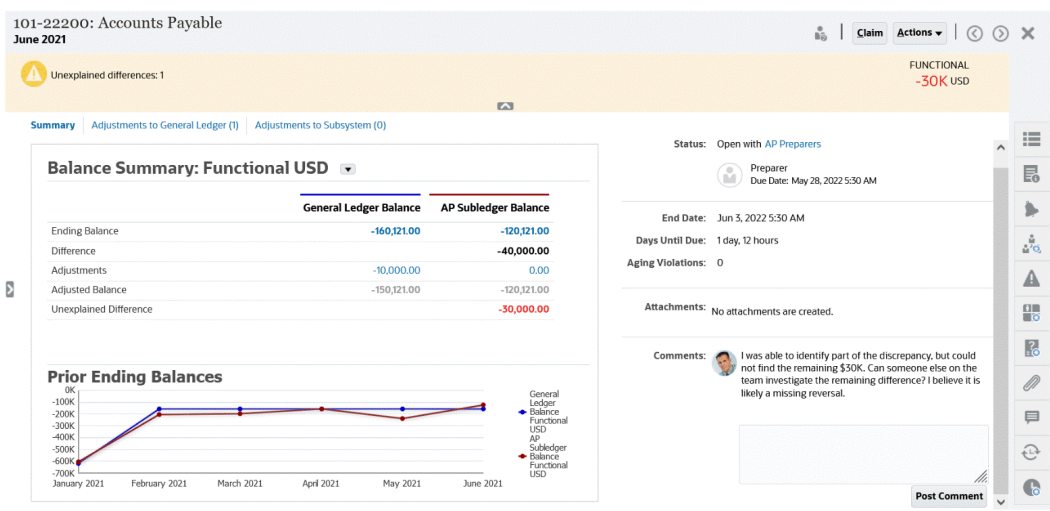

• 왼쪽 위에는 조정 목록에 액세스할 수 있는 토글이 있습니다. 설명되지 않은 차액 및 개수에 대한 주의도 있습니다.

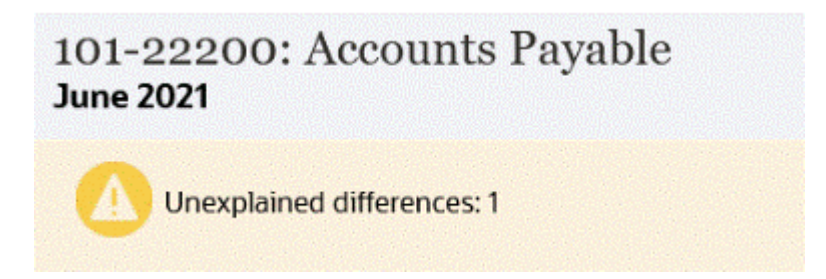

• 오른쪽 위에는 **설명되지 않은 차액**이 표시되며 이 차액은 트랜잭션을 조정하면 자동으로 업데이트됩니다.

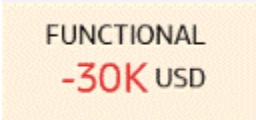

• [잔액 요약 수치] 패널에서는 [GL 잔액] 및 [AP 보조원장 잔액] 열을 보여줍니다. 조정 수치나 탭을 누르면 자세한 트랜잭션 목록을 볼 수 있습니다.

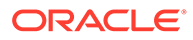

#### **Balance Summary: Functional USD**

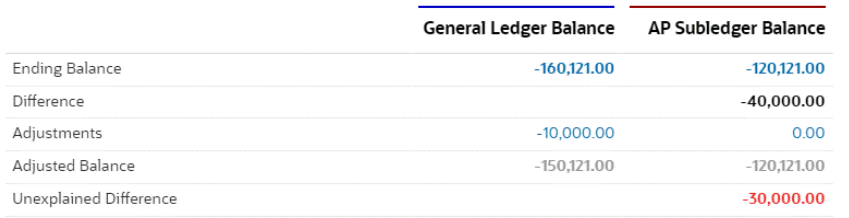

• 그래프 패널에는 이전 조정의 시간 경과에 따른 추세가 표시됩니다. 새 조정자는 이전에 수행했던 범위 내에 있는지 확인할 수 있습니다. 기존 사용자는 추세를 보고 해당 추세를 기반으로 해결할 새 이슈가 있는지 알 수 있습니다.

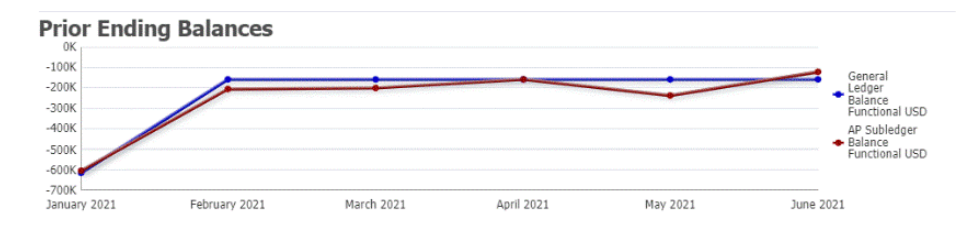

• 오른쪽에는 소유자, 만기, 위반, 최근 설명 및 첨부파일 등 조정에 대한 주요 메트릭이 있습니다. 조정 만기까지가 1일 미만인 경우 **만기까지 일수**가 시간 및 분 단위로 표시됩니다. 예를 들어 10시간, 45분이 있습니다. 조정 만기 날짜가 1일에서 2일 사이인 경우 **만기까지 일수**가 일 및 시간 단위로 표시됩니다. 예를 들어 1일, 17시간이 있습니다.

**Note:**

조정과 연계된 형식에서 **파일 업로드 방지** 옵션이 선택되지 않은 경우에만 파일을 첨부파일 또는 설명으로 업로드할 수 있습니다. 그러나 형식에서 이 옵션이 선택된 경우에도 파일을 링크로 첨부할 수 있습니다.

다음 이미지는 준비자로 로그인한 경우의 조정 통계를 보여 줍니다. 통계는 사용자 역할에 따라 조정됩니다. **만기까지 일수**가 1일, 12시간입니다.

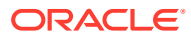

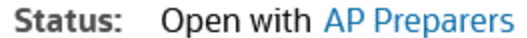

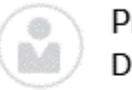

Preparer Due Date: May 28, 2022 5:30 AM

End Date: Jun 3, 2022 5:30 AM

**Days Until Due:** 1 day, 12 hours

**Aging Violations: 0** 

다음 이미지는 동일한 조정의 통계를 보여 주지만 서비스 관리자로 로그인한 경우입니다. **만기까지 일수**가 7일이며, 이는 해당 조정의 전체 만기 날짜입니다.

> Open with AP Preparers Status:

Preparer Due Date: May 28, 2022 5:30 AM

End Date: Jun 3, 2022 5:30 AM

Days Until Due: 7

Aging Violations: 0

• 오른쪽에는 추가 정보를 보거나 입력할 수 있는 전환기가 있습니다. 아이콘을 한 번 누르면 전환기가 열리고 다시 누르면 닫힙니다.

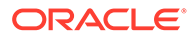

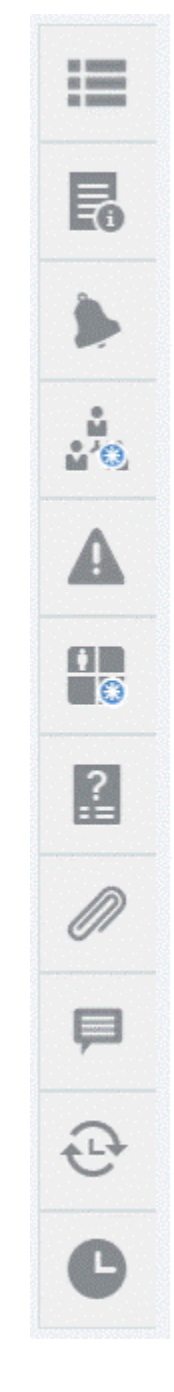

– **등록정보**

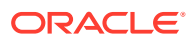

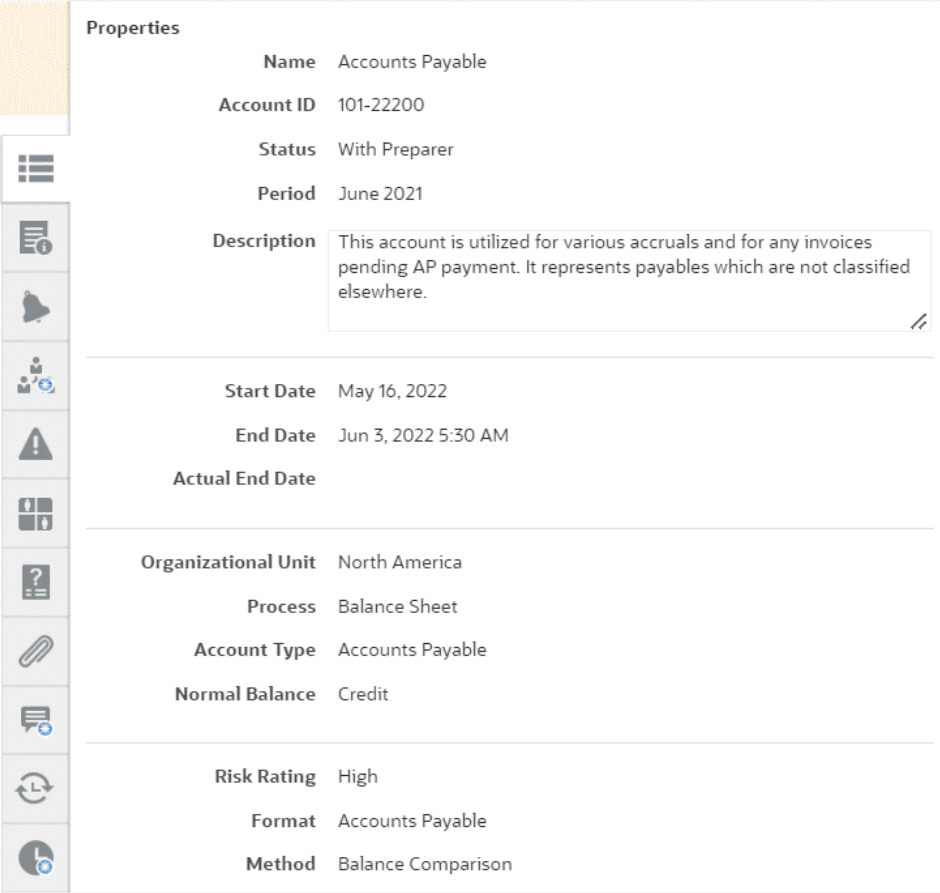

### – **지침**. 조정에 대한 도움말을 제공하는 지침입니다.

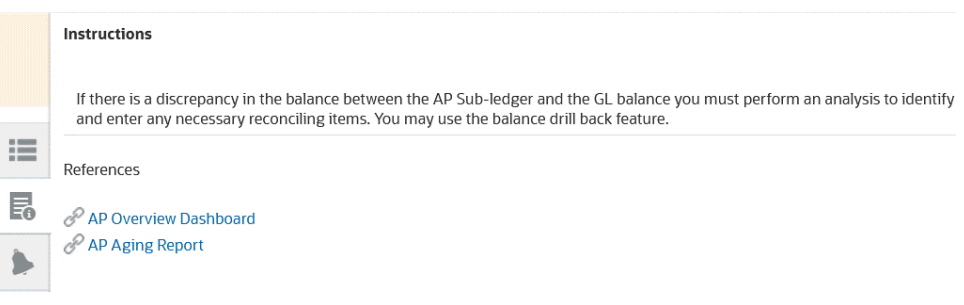

- **알림**. 조정 및 트랜잭션에 대한 알림과 해당 상태를 표시합니다. 트랜잭션 일치 알림의 경우 표시되는 알림은 소스 시스템 및 서브시스템별로 그룹화됩니다. 알림 생성을 참조하십시오.
- **워크플로우**. 마감 및 워크플로우 사용자와 해당 상태를 표시합니다.

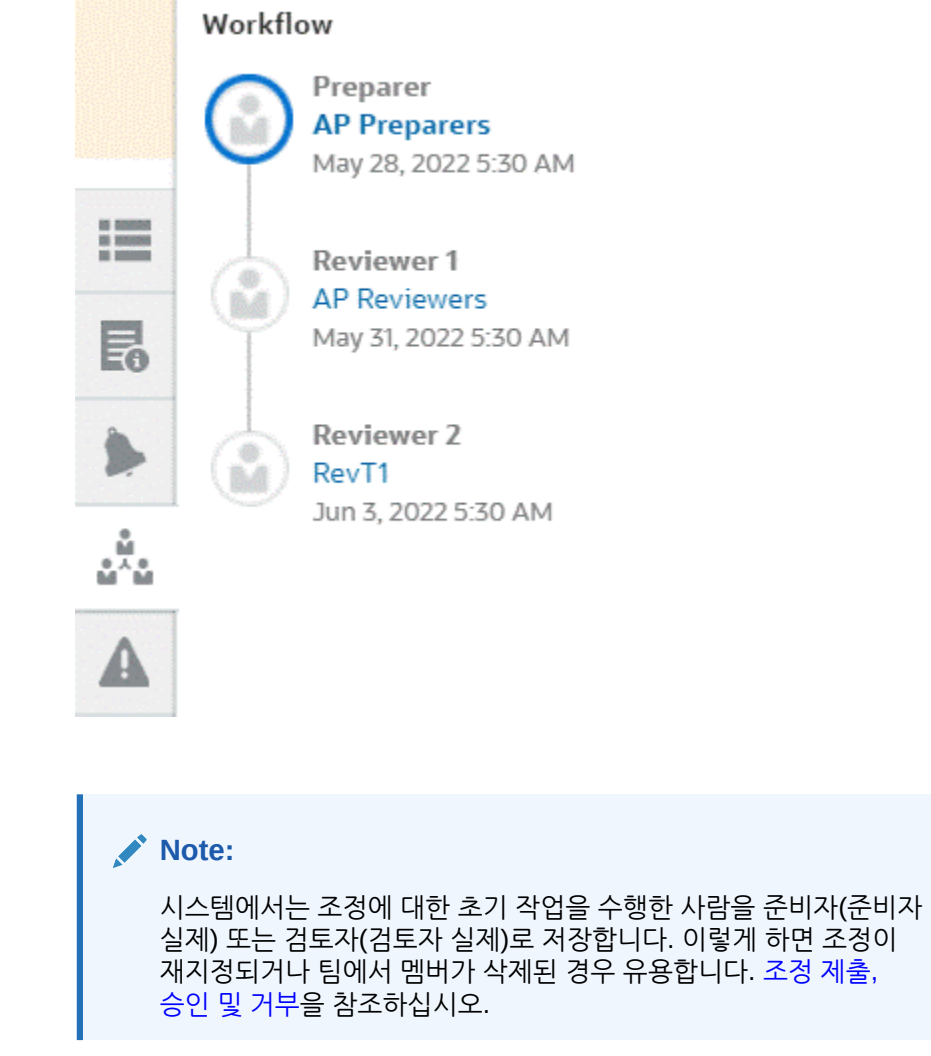

– **경고**

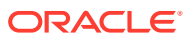

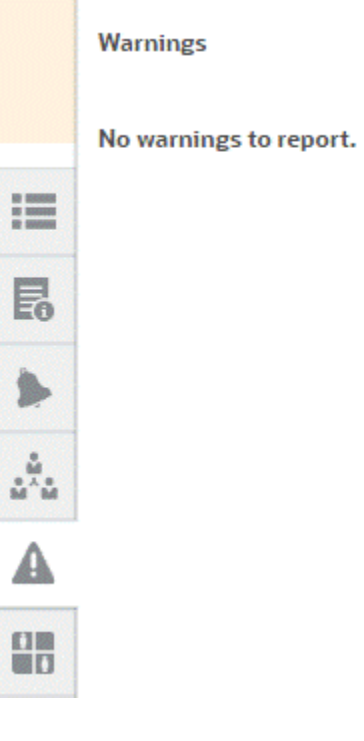

– **속성**

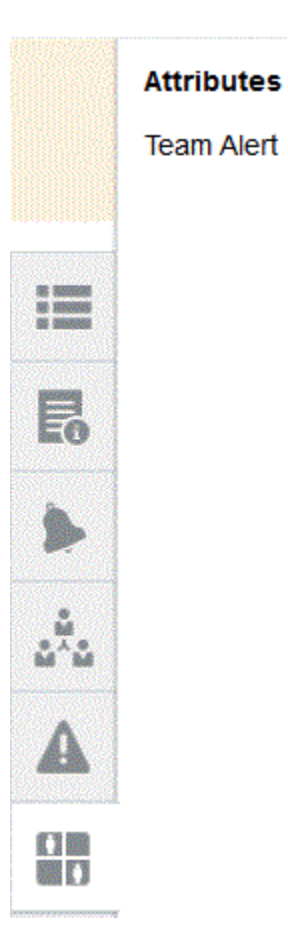

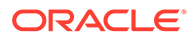

서비스 관리자가 그룹 속성에 대한 속성 편집을 허용한 경우 속성 아래의 아이콘을 눌러 [값 선택] 대화상자를 표시합니다. 이 대화상자에는 이 그룹 속성의 모든 값이 포함되어 있으며 필요한 그룹 속성을 선택할 수 있습니다. 조정에 사용되는 멤버 값은 선택항목에 따라 업데이트됩니다.

– **질문**. 준비자가 검토를 위해 조정을 제출하려면 먼저 대답해야 하는 질문이 있습니다.

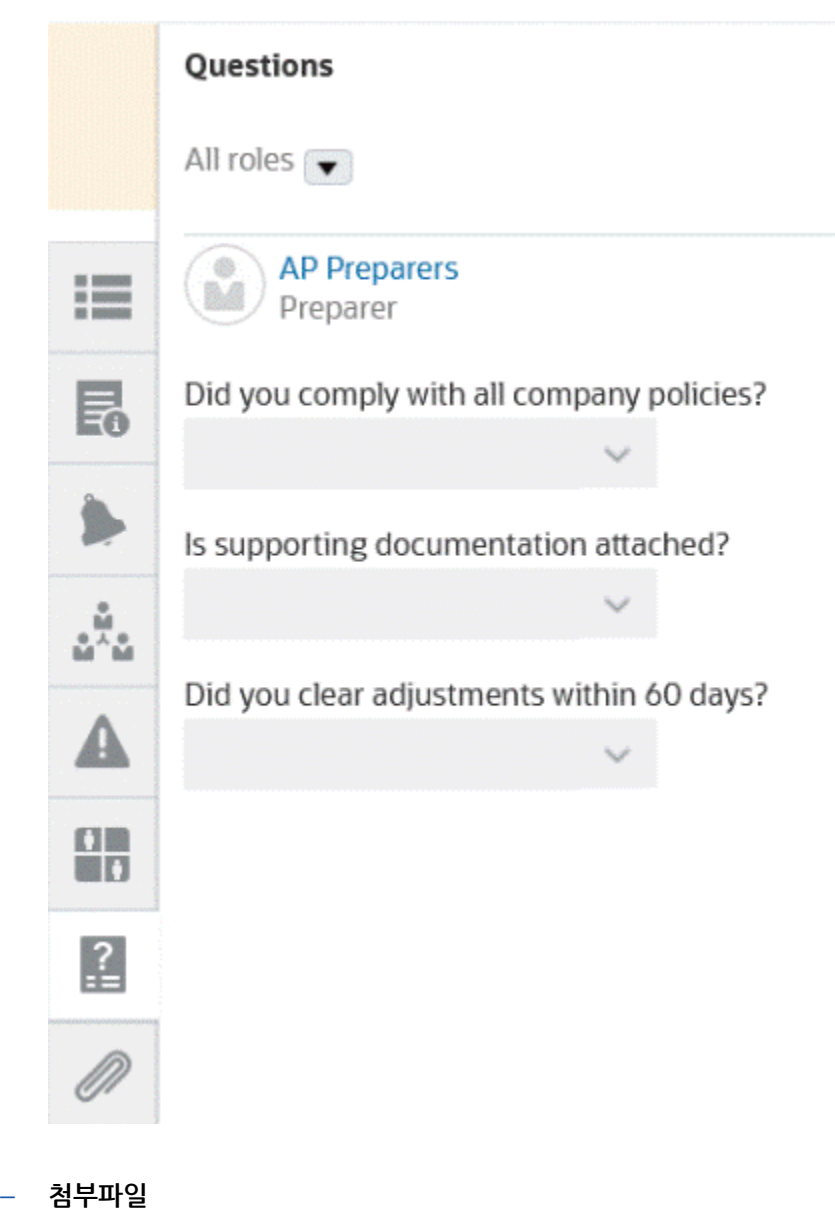

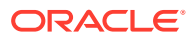

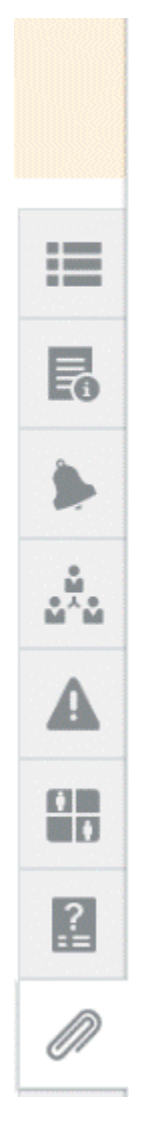

### **Attachments**

No attachments are created.

**Transaction Attachments** 

Adjustment to Source System (0)

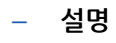

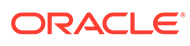

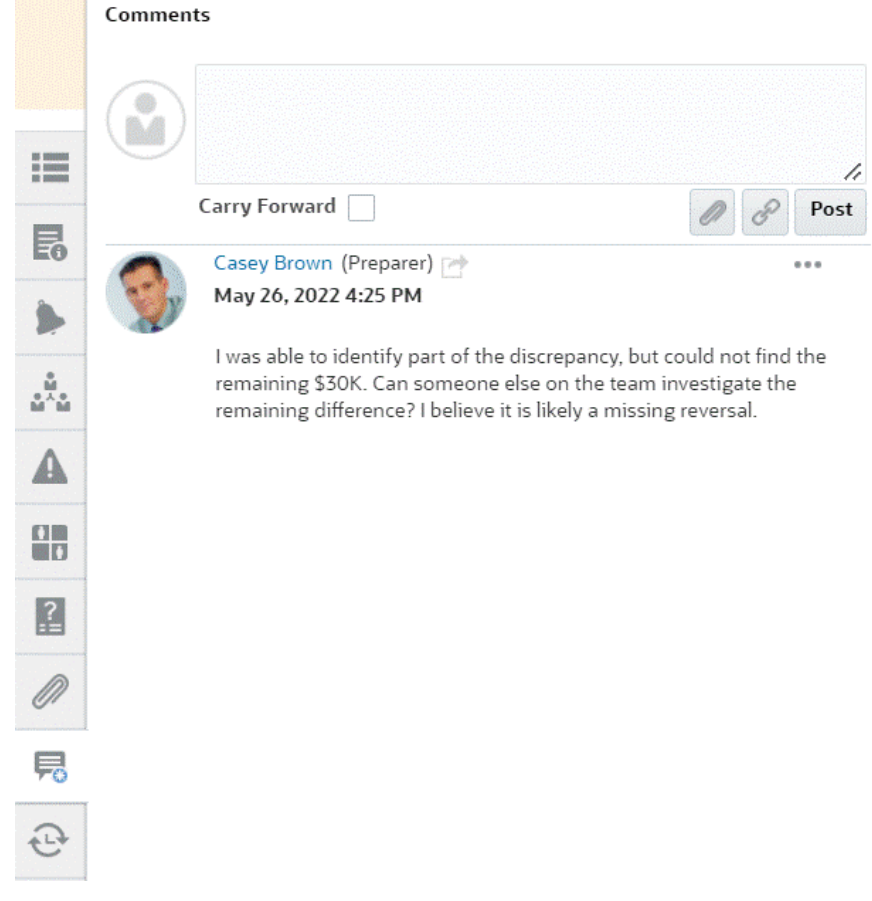

– **이전 조정**은 이전 기간의 상태를 보여줍니다.

m.

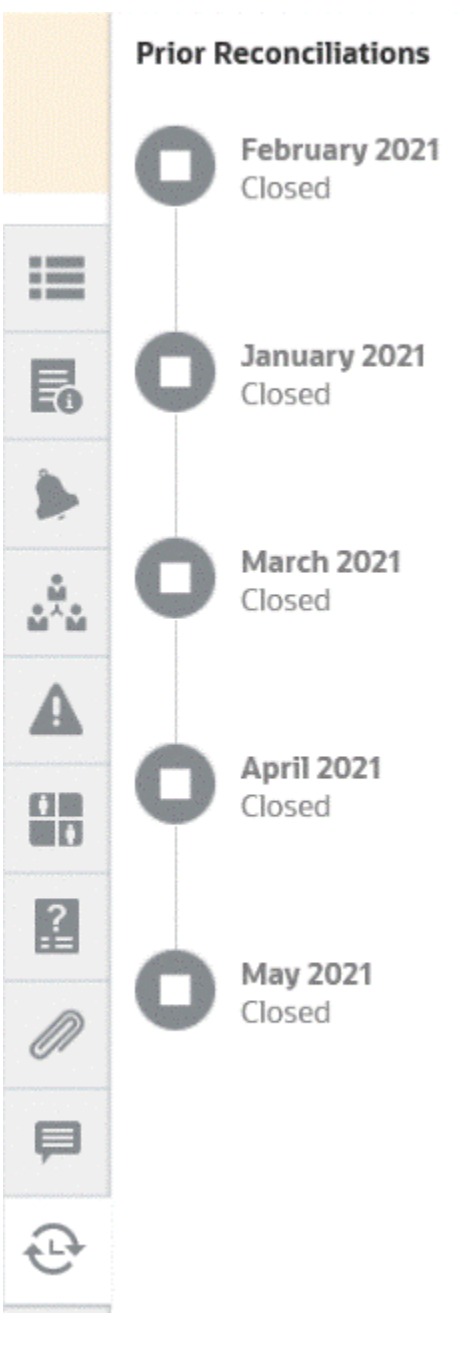

– **내역**

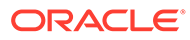

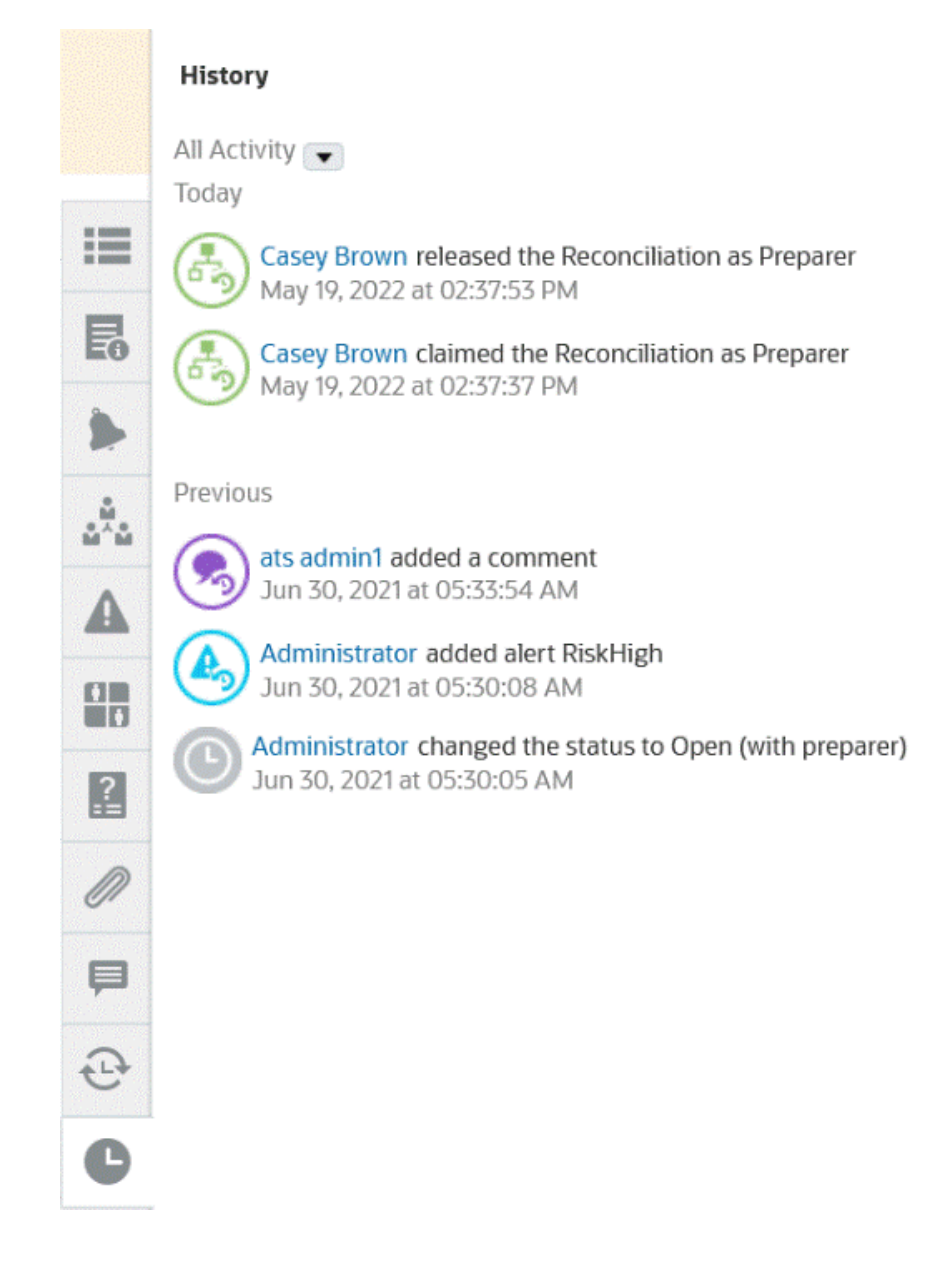

- **4.** 조정이 지정된 팀에 속해 있는 경우 작업을 시작할 수 있도록 **클레임**을 눌러 조정을 클레임할 수 있습니다. 팀의 다른 사용자가 이미 해당 조정을 클레임한 경우 클레임을 인계할 것인지 확인하는 경고 메시지가 표시됩니다.
- **5.** 이제 트랜잭션을 추가하여 계정 조정 작업을 수행하고 설명되지 않은 차액이 조정 계정의 목표인 0이 되도록 합니다. 이 예를 따라 트랜잭션을 추가하는 경우 **조정 준비** 비디오 및 [트랜잭션](#page-102-0) 추가를 참조하십시오.
- **6.** 필요한 경우 개별 트랜잭션에 설명과 첨부파일을 추가할 수 있습니다.
- **7.** 조정의 필수 질문에 답변합니다.
- **8. 요약** 탭을 눌러 업데이트된 총계를 확인합니다. 설명되지 않은 차액이 이제 0이므로 **제출**을 눌러 검토할 조정을 전송할 수 있습니다.

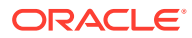

## 조정 용어

#### **용어**

조정의 유형은 다음 세 가지입니다.

- 개별 조정
- 요약 또는 상위 조정
- 그룹 조정

#### **용어 정의 조정**(개별) **데이터 관리**에 로드된 잔액과 동일한 세그먼트 레벨에서 수행되는 조정. 예를 들어, 회사 코드/계정 레벨에서 잔액이 제공되고 조정 프로파일이 동일한 세그먼트에 설정된 경우 개별 조정입니다. 개별 조정은 단순히 조정이라고 하며 그룹 조정은 항상 그룹 조정이라고 합니다. **요약 조정** 여러 개별/그룹 조정을 고유한 뷰와 워크플로우가 있는 단일 요약 조정으로 결합하는 **계정 조정**에 고유한 조정 스타일입니다. 현재 요약 조정에 링크할 수 있는 개별/그룹 조정의 최대수는 99입니다. **그룹 조정** 로드된 데이터 관리 잔액보다 "상위" 세그먼트 레벨에서 수행된 조정입니다. 예를 들어, 회사 코드/ 계정/비용 센터 레벨에서 잔액이 제공되고 조정 프로파일이 회사 코드/계정 분할 레벨에서 설정된 경우 **계정 조정**의 한 프로파일로 합산된 여러 잔액이 있을 수 있으므로 그룹 조정이어야 합니다. 그룹 조정의 일부일 수 있는 잔액에는 최대수가 없습니다. 그룹 조정으로 합산된 잔액은 해당 1차 하위 잔액이 단일 그룹 조정에 결합되므로 회계사는 이를 "1차 하위" 잔액이라고도 합니다. **하위 세그먼트**(1차 하위 세그먼트라고도 함) 프로파일 세그먼트보다 더 깊거나 더 상세한 레벨의 모든 세그먼트입니다. 이는 관리자가 설정합니다. **상세 잔액** 조정보다 낮은 하위 레벨인 하위 세그먼트 레벨의 잔액입니다. 예를 들어, 조정 프로파일이 회사 코드/ 계정 세분화 레벨에서 설정되는 반면 세부사항은 회사 코드/계정/비용 센터 레벨의 **데이터 관리**에 있을 수 있습니다. **주:** 다른 업계에서는 이를 그룹 조정 레벨 (프로파일 레벨)로 상세 또는 1차 하위 잔액 "롤업"이라고도 합니다.

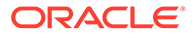

## <span id="page-90-0"></span>첨부파일 추가

첨부파일에는 전체 조정, 조정의 설명 또는 트랜잭션에 첨부된 파일이 포함됩니다.

첨부파일 전환기는 준비자 역할용으로 예약되어 있습니다. 준비자만 첨부파일 전환기를 사용할 수 있으며 상태가 **미해결(준비자에게 있음)**인 조정에서 작업 중인 현재 준비자에게는 첨부파일 추가 여부에 관계없이 첨부파일 전환기에서 첨부파일을 추가하거나 삭제할 전체 액세스 권한이 있습니다.

준비자는 [요약]의 [첨부파일] 섹션에 있는 전체 조정과 조정 설명 또는 트랜잭션에 첨부파일을 추가할 수 있습니다. 검토자와 설명자만 설명에 첨부파일을 추가할 수 있습니다.

다음 작업을 수행할 수 있습니다.

- 첨부파일을 추가한 사람과 추가된 날짜 및 시간을 볼 수 있습니다.
- 조정의 첨부파일을 해당 조정이 생성되는 다음 기간으로 차기 이월할 수 있습니다.
- 조정의 워크플로우가 완료될 때까지 첨부파일 설명을 편집할 수 있습니다.
- 트랜잭션 첨부파일 목록을 확장하고 기본 확장 뷰로 설정할 수 있습니다.
- 하나의 첨부파일을 한 번에 여러 조정에 추가할 수 있습니다.
- **첨부파일 추가** 대화상자에서 끌어서 놓기를 사용하여 하나 이상의 첨부파일을 추가할 수 있습니다. 둘 이상의 첨부파일을 끌어서 놓은 후 한 번에 여러 첨부파일을 업로드할 수도 있습니다.

#### **역할 및 상태 기반 권한**

다음은 조정 상태 및 역할을 기반으로 수행할 수 있는 태스크가 설명된 테이블입니다.

#### **표 5-1 첨부파일**

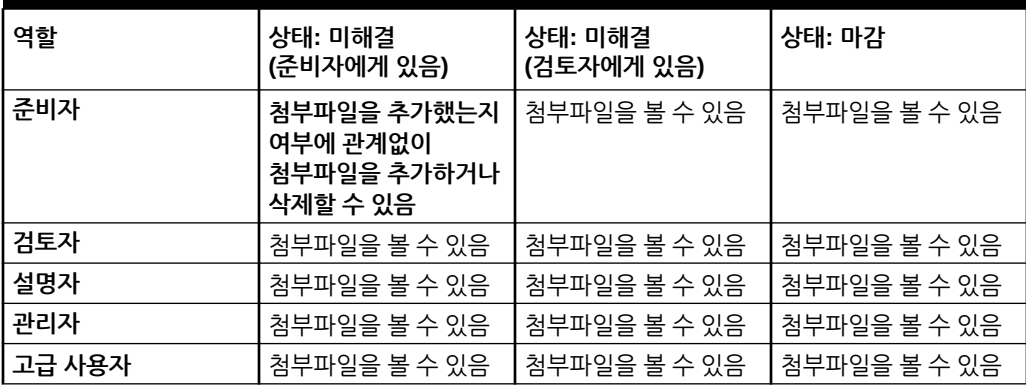

**외부 문서 또는 웹 페이지 링크 추가**

외부 문서나 웹 페이지 링크를 첨부파일 섹션에 추가하려면 다음 단계를 수행합니다.

- **1. 홈**에서 **조정**을 누르고 작업 중인 조정을 선택하여 엽니다.
- **2. 조정 요약** 대화상자에서 오른쪽에 있는 **첨부파일** 탭(종이 클립 아이콘)을 누릅니다. 첨부파일 목록이 표시됩니다.

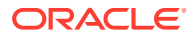

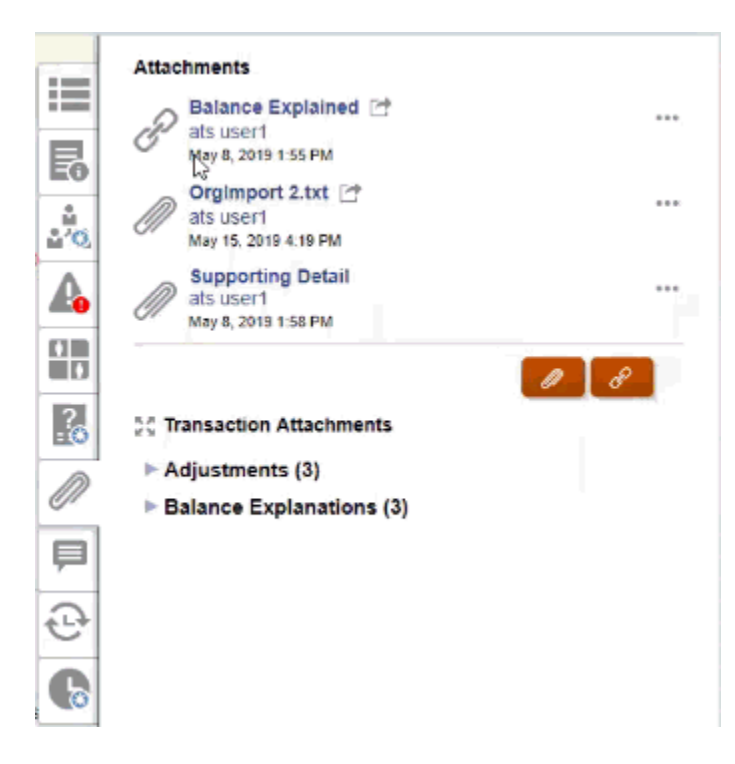

**3. 첨부파일** 또는 **파일 링크** 아이콘을 누릅니다.

### • 첨부파일의 경우 **파일 선택**을 사용하여 파일을 선택 및 첨부하고 **확인**을 누릅니다. – 그런 다음, 설명 **이름**을 입력합니다. – 이 첨부파일을 다음 기간의 해당 조정에 포함하려면 **차기 이월** 확인란을 선택합니다. • 링크의 경우 URL(예: Oracle, [http://www.oracle.com\)](http://www.oracle.com)을 입력한 후 URL 이름을 입력하고 **확인**을 누릅니다.

- 그런 다음, 설명 **이름**을 입력합니다.
- 이 첨부파일을 다음 기간의 해당 조정에 포함하려면 **차기 이월** 확인란을 선택합니다.

**차기 이월**을 선택한 경우 해당 파일 첨부파일 또는 웹 링크 옆에 차기 이월 아이콘이 표시됩니다.

**주:**

 $\theta$   $\theta$ 

파일을 첨부파일로 업로드하는 옵션은 이 조정과 연계된 형식에서 **파일 업로드 방지** 옵션이 선택되지 않은 경우에만 표시됩니다.

**주:**

준비자가 링크를 추가하면 해당 링크를 클릭하는 사용자는 사용자의 브라우저 설정을 기반으로 이 링크를 열게 됩니다.

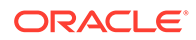

#### **첨부파일 편집 또는 삭제**

오른쪽의 편집 또는 삭제 작업에 액세스하여 첨부파일을 편집 또는 삭제할 수 있습니다.

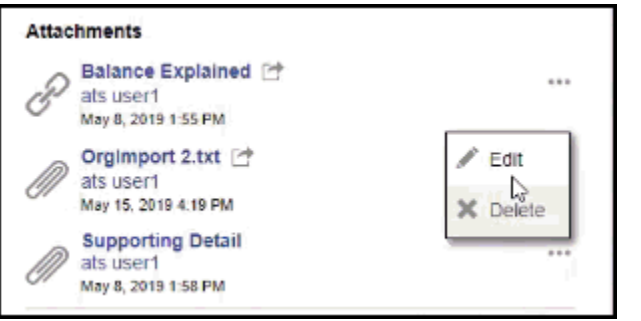

첨부파일 편집 대화상자에서는 이름을 편집할 수 있으며 [차기 이월] 확인란도 변경할 수 있습니다.

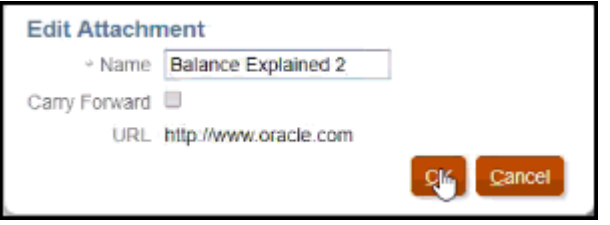

**주:**

조정의 워크플로우가 완료될 때까지 이름 설명을 편집할 수 있습니다.

**첨부파일 차기 이월**

조정에 대한 첨부파일을 해당 조정의 미래 기간으로 차기 이월하려는 경우가 있습니다. 첨부파일 추가 대화상자 또는 첨부파일 편집 대화상자에서 [차기 이월] 확인란을 사용하여 다음 기간에 조정이 생성될 때 해당 조정과 함께 이 동일한 첨부파일이 포함되는 것을 표시할 수 있습니다.

#### **모든 트랜잭션 첨부파일 확장**

트랜잭션 첨부파일 옆의 모두 확장 아이콘을 눌러 전체 트랜잭션 첨부파일 목록을 볼 수 있습니다. 이 아이콘은 모두 확장이거나 모두 축소입니다. 설정은 기본적으로 세션에서 마지막으로 사용된 설정으로 지정됩니다.

 $\mathbb{M}$  Transaction Attachments

다음은 확장된 목록의 예입니다.

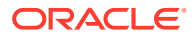

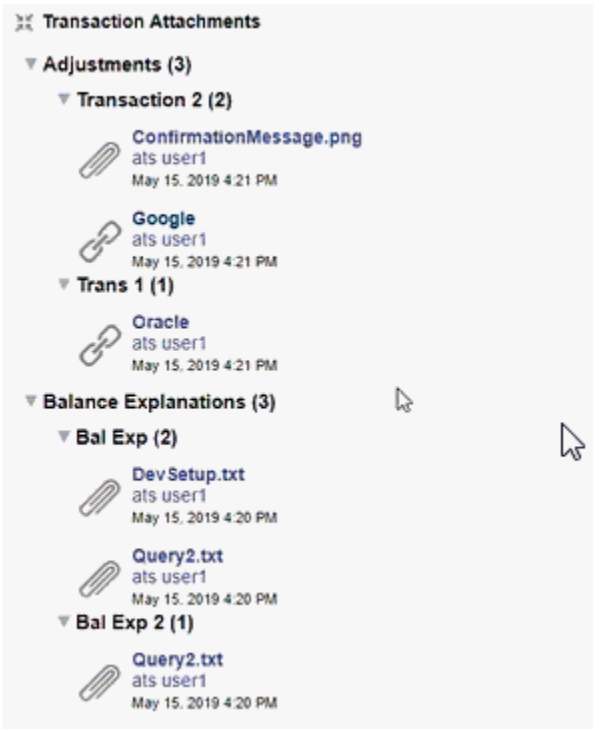

**한 번에 여러 조정 또는 트랜잭션에 파일이나 URL 추가**

한 번에 여러 조정 또는 트랜잭션에 참조 파일 또는 URL을 추가하려면 다음을 수행합니다.

- **1.** [홈]에서 **조정** 또는 **트랜잭션**을 누릅니다.
- **2.** 조정 또는 트랜잭션을 복수 선택하고(둘 이상의 행을 강조 표시하거나 **Shift** 키를 사용하여 둘 이상의 행 선택) **작업**, **참조 추가**, **파일** 또는 **URL** 순으로 누를 수 있습니다.

**끌어서 놓기를 사용하여 하나 이상의 첨부파일 추가**

또한 **첨부파일 추가** 대화상자에서 사용가능한 끌어서 놓기 기능을 사용하여 하나 이상의 첨부파일을 추가할 수 있습니다. 원하는 경우 **이름** 필드에서 첨부파일의 이름을 바꿀 수 있습니다. 여러 첨부파일을 끌어 놓으면 한 번에 업로드할 수 있습니다.

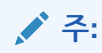

첨부파일을 제대로 끌어서 놓으려면 **첨부파일 추가** 대화상자에 액세스해야 합니다. [요약]에서 끌어서 놓으려는 경우 문제가 발생할 수도 있습니다.

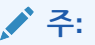

파일을 첨부파일로 업로드하는 옵션은 이 조정과 연계된 형식에서 **파일 업로드 방지** 옵션이 선택되지 않은 경우에만 표시됩니다.

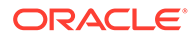

<span id="page-94-0"></span>**조정 및 설명 첨부파일에 대한 크기 고려 사항**

대부분의 클라이언트 저장영역을 차지하는 것은 조정 및 설명 첨부파일이라는 점에 유의해야 합니다. 첨부파일 크기를 관리하는 데 도움이 되는 몇 가지 유용한 팁은 다음과 같습니다.

- 클라이언트는 **Oracle Cloud Object Storage**에 가입할 수 있으며 스토리지 버킷을 생성한 후 **Account Reconciliation**을 구성하여 **오브젝트 스토리지**에 첨부파일을 저장합니다. 이는 **Account Reconciliation** 데이터베이스의 크기를 계속해서 줄입니다. *Account Reconciliation* 설정 및 구성의 [Oracle Cloud](https://docs.oracle.com/en/cloud/saas/account-reconcile-cloud/suarc/setup_object_storage_attachments.html) 오브젝트 스토리지를 사용하여 [첨부파일](https://docs.oracle.com/en/cloud/saas/account-reconcile-cloud/suarc/setup_object_storage_attachments.html) 보류를 참조하십시오.
- 클라이언트는 고유한 문서 저장소에 첨부파일을 저장하고 조정에서 해당 저장소로 링크할 수 있습니다. 링크를 추가하는 것이 첨부파일을 업로드하기보다 쉬우며 링크를 추가하면 저장영역 공간이 크게 줄어듭니다.
- 클라이언트에서는 저장영역을 오프로드하거나 아카이브 서비스를 시작하여 이전 기간을 아카이브할 수도 있습니다.
- 클라이언트는 크기가 큰 첨부파일의 콘텐츠를 검사하여 사용자가 효율적인 방식으로 데이터를 업로드하는지 확인해야 합니다. 예를 들어 고화질 스크린샷을 붙여넣은 Word 문서는 매우 많은 저장영역을 사용합니다.

## 설명 추가 및 삭제

설명을 전체 조정에 추가할 수 있습니다. 적절한 역할이 있는 경우 설명을 삭제할 수도 있습니다.

**역할 및 상태 기반 권한**

다음은 조정 상태 및 역할을 기반으로 수행할 수 있는 태스크가 설명된 테이블입니다.

**표 5-2 설명**

| 역할     | 상태: 미해결<br>(준비자에게 있음)                               | 상태: 미해결<br>(검토자에게 있음)                               | 상태: 마감       |
|--------|-----------------------------------------------------|-----------------------------------------------------|--------------|
| 준비자    | 설명을 추가할 수 있음<br>자신이나 다른 준비자가<br>추가한 설명을 삭제할<br>수 있음 | 설명을 추가할 수 있음<br>자신이 추가한 설명을<br>삭제할 수 있음             | 설명을 추가할 수 있음 |
| 검토자    | 설명을 추가할 수 있음<br>자신이 추가한 설명을<br>삭제할 수 있음             | 설명을 추가할 수 있음<br>자신이나 다른 검토자가<br>추가한 설명을 삭제할<br>수 있음 | 설명을 추가할 수 있음 |
| 설명자    | 설명을 추가할 수 있음<br>자신이 추가한 설명을<br>삭제할 수 있음             | 설명을 추가할 수 있음<br>자신이 추가한 설명을<br>삭제할 수 있음             | 설명을 추가할 수 있음 |
| 관리자    | 설명을 추가할 수 있음<br>설명을 삭제할 수 있음                        | 설명을 추가할 수 있음<br>설명을 삭제할 수 있음                        | 설명을 추가할 수 있음 |
| 고급 사용자 | 설명을 추가할 수 있음<br>설명을 삭제할 수 있음                        | 설명을 추가할 수 있음<br>설명을 삭제할 수 있음                        | 설명을 추가할 수 있음 |

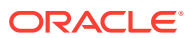

**표 5-2 (계속) 설명**

| 역할  | 상태: 미해결<br>(준비자에게 있음) | 상태: 미해결<br>(검토자에게 있음) | 상태: 마감     |
|-----|-----------------------|-----------------------|------------|
|     |                       |                       |            |
| 조회자 | 설명을 볼 수 있음            | 설명을 볼 수 있음            | 설명을 볼 수 있음 |

#### **주:**

관리자가 **애플리케이션 > 구성 > 시스템 설정** 아래 **설명 삭제 허용** 구성 설정에서 허용해야만 사용자가 자신의 설명을 삭제할 수 있습니다. 사용자는 자신의 설명만 삭제할 수 있습니다.

**주:**

준비자 또는 검토자인 사용자는 조정이 열려 있고 조정에 계속 액세스할 수 있는 한 자신의 설명을 삭제할 수 있습니다.

**주:**

릴리스 21.10 전에 작성된 설명은 워크플로우 액세스에 관한 이전 규칙을 계속 따릅니다. 따라서 역할의 현재 소유자가 아니라 설명을 작성한 사용자가 설명을 삭제해야 합니다. 관리자는 이제 모든 설명을 삭제할 수 있습니다.

**설명 차기 이월**

조정에 생성된 설명을 이후 기간으로 차기 이월할 수 있습니다. 이 조정을 새 기간에 배포하면 차기 이월 예정으로 표시된 모든 설명을 상속받습니다. 첨부 파일(있는 경우)도 설명과 함께 차기 이월됩니다. 특정 기간에 차기 이월된 설명이 더 이상 필요하지 않은 경우 필수 특권이 있는 사용자가 설명을 삭제하거나 차기 이월 옵션을 설정에서 해제로(또는 그 반대로) 변경할 수 있습니다.

설명을 이후 기간으로 차기 이월하려면 설명을 생성할 때 **차기 이월** 옵션을 선택합니다. 차기 이월 예정으로 설정된 설명의 경우 이 설명의 맨위에 있는 차기 이월 아이콘 (

学

)을 사용할 수 있습니다. 차기 이월이 사용으로 설정된 조정의 모든 설명은 다음 기간에 복사됩니다.

#### **Comments**

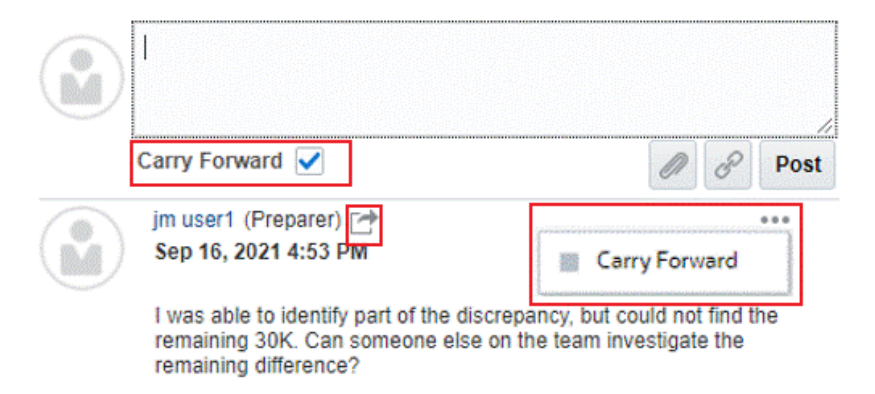

설명 삭제 권한이 있는 사용자는 작업 메뉴에서 **차기 이월**을 선택하여 설명의 차기 이월 상태를 수정할 수 있습니다. 관리자는 모든 설명의 차기 이월 상태를 수정할 수 있습니다. 예를 들어 준비자가 설명을 생성하고 차기 이월 예정으로 표시할 경우 해당 준비자와 준비자 역할을 가진 다른 사용자는 이 설명의 차기 이월 아이콘을 사용할 수 있습니다. 요구사항에 따라 준비자는 이 설명의 차기 이월 상태를 토글할 수 있습니다.

조정을 마이그레이션할 때 설명의 차기 이월 설정은 보존됩니다. 릴리스 21.10으로 업그레이드한 후에는 모든 설명이 차기 이월되지 않도록 설정됩니다. 그러나 필수 권한이 있는 사용자는 설명에 인접한 차기 이월 아이콘을 눌러 이 설정을 토글할 수 있습니다.

#### **설명을 추가하려면**

다음은 설명을 추가하는 단계입니다.

- **1. 홈**에서 **조정**을 선택하고 설명을 추가할 조정을 엽니다.
- **2. 설명** 창을 누릅니다.
- **3.** 텍스트 상자에 설명을 입력합니다.
- **4. 선택사항:** 이 설명을 이후 기간으로 차기 이월하려면 **차기 이월**을 누릅니다.
- **5. 선택사항:** 외부 문서에 첨부파일을 추가하거나 설명에 웹 페이지를 추가하려면 다음 옵션 중 하나를 선택합니다.
	- **파일 첨부**(종이 클립 아이콘)를 누르고 파일을 찾아 첨부파일로 선택합니다.
	- **링크 첨부**(링크 아이콘)를 누르고 첨부파일의 URL 및 이름을 추가합니다.

## **주:**

파일을 설명으로 업로드하는 옵션은 이 조정과 연계된 형식에서 **파일 업로드 방지** 옵션이 선택되지 않은 경우에만 표시됩니다.

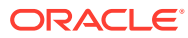

### **주:**

첨부(파일 또는 URL)를 한 번에 여러 조정 또는 트랜잭션에 추가하려는 경우 조정 또는 트랜잭션 목록 뷰에서 이 작업을 수행할 수 있습니다. 여러 행의 조정 또는 트랜잭션을 강조 표시하거나 Shift 키를 사용하여 원하는 항목을 선택합니다. 그런 다음 **작업**, **참조 추가** 순으로 누르고 **파일** 또는 **URL**을 선택합니다.

### **주:**

또한 **첨부파일 추가** 대화상자에서 사용가능한 끌어서 놓기 기능을 사용하여 하나 이상의 첨부파일을 추가할 수 있습니다. 원하는 경우 **이름** 필드에서 첨부파일의 이름을 바꿀 수 있습니다. 여러 첨부파일을 끌어 놓으면 한 번에 업로드할 수 있습니다.

첨부파일을 제대로 끌어서 놓으려면 **첨부파일 추가** 대화상자에 액세스해야 합니다. [요약]에서 끌어서 놓으려는 경우 문제가 발생할 수도 있습니다.

**6. 게시**를 누릅니다.

#### **설명 삭제**

관리자가 애플리케이션 > 구성 > 시스템 설정 아래의 **설명 삭제 허용** 설정에서 허용한 경우에는 사용자가 설명을 삭제할 수 있습니다. 설명을 삭제하는 데 필요한 권한에 대한 자세한 내용은 위의 설명 테이블을 참조하십시오.

설명을 삭제하려면 다음을 수행합니다.

- **1. 홈**에서 **조정**을 선택하고 설명을 삭제할 조정을 엽니다.
- **2. 설명** 창을 누릅니다.
- **3.** 삭제할 설명 오른쪽에 있는 작업을 누르고 **삭제**를 선택합니다.

설명을 삭제하는 데 필요한 권한이 없는 경우에는 삭제 옵션을 사용할 수 없습니다.

## 질문 구성

질문에는 질문이 포함되며 각 역할(예: 준비자, 검토자 1, 검토자 2 등, 서비스 관리자, 고급 사용자, 조회자)에 대한 탭이 있습니다.

질문을 선택 사항 또는 필수로 구성할 수 있습니다. 준비자 및 검토자에 대한 질문은 필수일 수 있으며, 먼저 대답해야 검토 또는 승인을 위해 조정을 제출할 수 있습니다. 서비스 관리자, 고급 사용자, 사용자 또는 조회자에게 지정된 질문은 필요에 따라 구성할 수 없습니다.

**주:** 형식에 대해 질문이 구성되지 않은 경우에는 이 섹션이 표시되지 않습니다.

### 트랜잭션 작업

트랜잭션은 준비자가 소스 시스템 및 하위 시스템 잔액의 차액을 조정하기 위해 조정에 추가하는 라인 항목입니다.

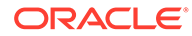

트랜잭션으로 작업하려면 다음을 수행합니다.

- **1. 홈** 페이지에서 **조정**을 선택합니다.
- **2. 조정** 목록에서 **열기**를 눌러 지정된 조정에 대한 작업을 시작합니다.
- **3.** 조정 준비 시작 방법에 대한 예는 [조정](#page-74-0) 준비를 참조하십시오.
- **4.** 이 예에서 트랜잭션 및 조정으로 작업하려면 **일반 원장 조정** 탭을 눌러 트랜잭션 세부정보를 엽니다.

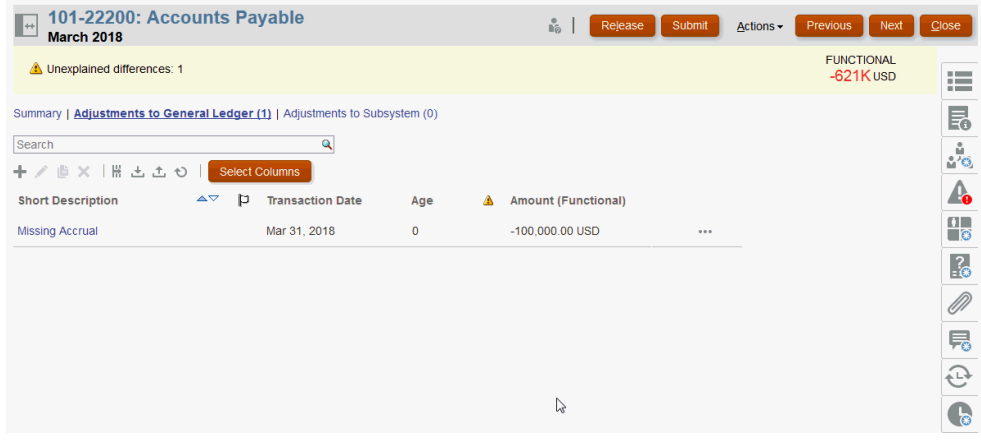

다음 작업을 수행할 수 있습니다.

- **+(새로 작성)**를 눌러 수동으로 트랜잭션을 입력합니다. 편집, 복사 또는 삭제할 수도 있습니다. **삭제(X)**를 선택하면 **트랜잭션 삭제** 대화상자에서 트랜잭션을 **모두** 삭제하거나 선택한 트랜잭션만 삭제할 수 있습니다.
- **이전 기간에서 복사**를 눌러 트랜잭션을 추가합니다.
- **임포트**를 눌러 파일의 트랜잭션을 추가합니다.

#### **주:**

조정 내에서 트랜잭션을 임포트할 경우 임포트 파일에 **조정 계정 ID** 열이 필요하지 않습니다.

사용자가 로드 한 번에 여러 조정에서 대량으로 트랜잭션을 임포트하려면 **작업** > **사전 매핑된 데이터 임포트** > **트랜잭션 임포트**에서 **조정 목록**의 사전 매핑된 트랜잭션을 임포트하면 됩니다. 이 옵션을 사용하려면 **역할 선택**에서 역할이 **사용자**로 설정되었는지 확인하십시오.

- **익스포트**를 눌러 트랜잭션을 익스포트합니다. [트랜잭션](#page-100-0) 익스포트를 참조하십시오.
- **새로고침**을 눌러 페이지를 새로고칩니다.
- **5.** 수동으로 새 트랜잭션을 입력하려면 **트랜잭션** 대화상자에서 **+(새로 작성)**를 누르고 해당 트랜잭션에 대한 정보를 입력합니다. 트랜잭션을 **저장**하거나 **저장하고 추가 생성**할 수 있습니다.

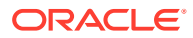

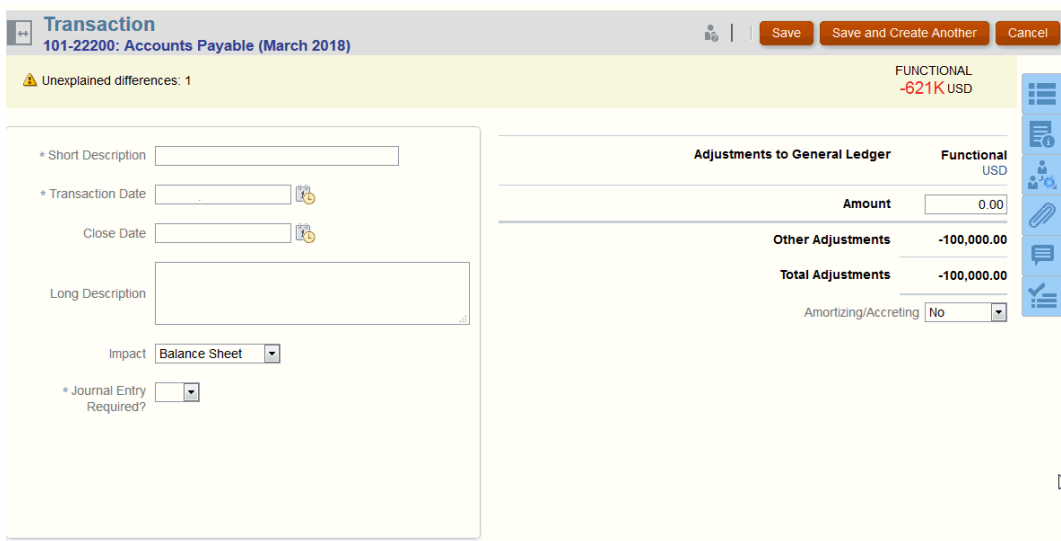

**6.** 목록의 트랜잭션을 눌러 해당 트랜잭션에 대한 세부정보를 볼 수 있습니다.

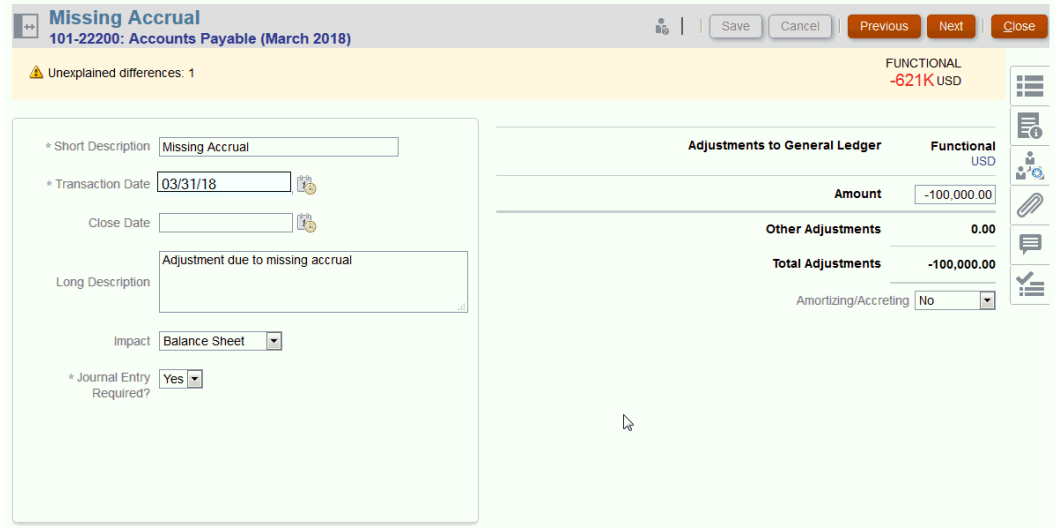

**7. 작업 계획**을 누를 수도 있습니다.

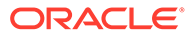

<span id="page-100-0"></span>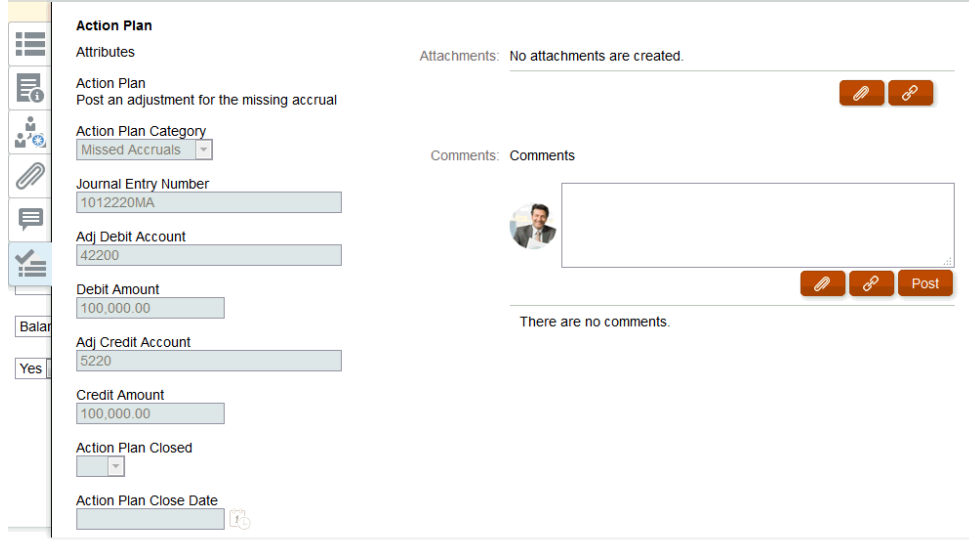

## 트랜잭션을 CSV 형식으로 익스포트

현재 트랜잭션을 오프라인에서 자세히 검토해야 하는 경우 Excel에서 열 수 있는 .csv(쉼표로 구분된 값) 형식으로 트랜잭션을 익스포트할 수 있습니다.

현재 트랜잭션을 .csv 파일로 익스포트하려면 다음을 수행합니다.

**1. 조정**에서 자신이 준비자인 **미해결(준비자에게 있음)** 상태의 조정을 선택합니다.

**주: 목록** 드롭다운에서 개인, 그룹 또는 요약 조정을 선택할 수 있습니다.

**2. 일반 원장 조정** 탭을 눌러 트랜잭션 세부정보를 열고 **익스포트**를 누릅니다.

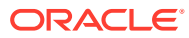

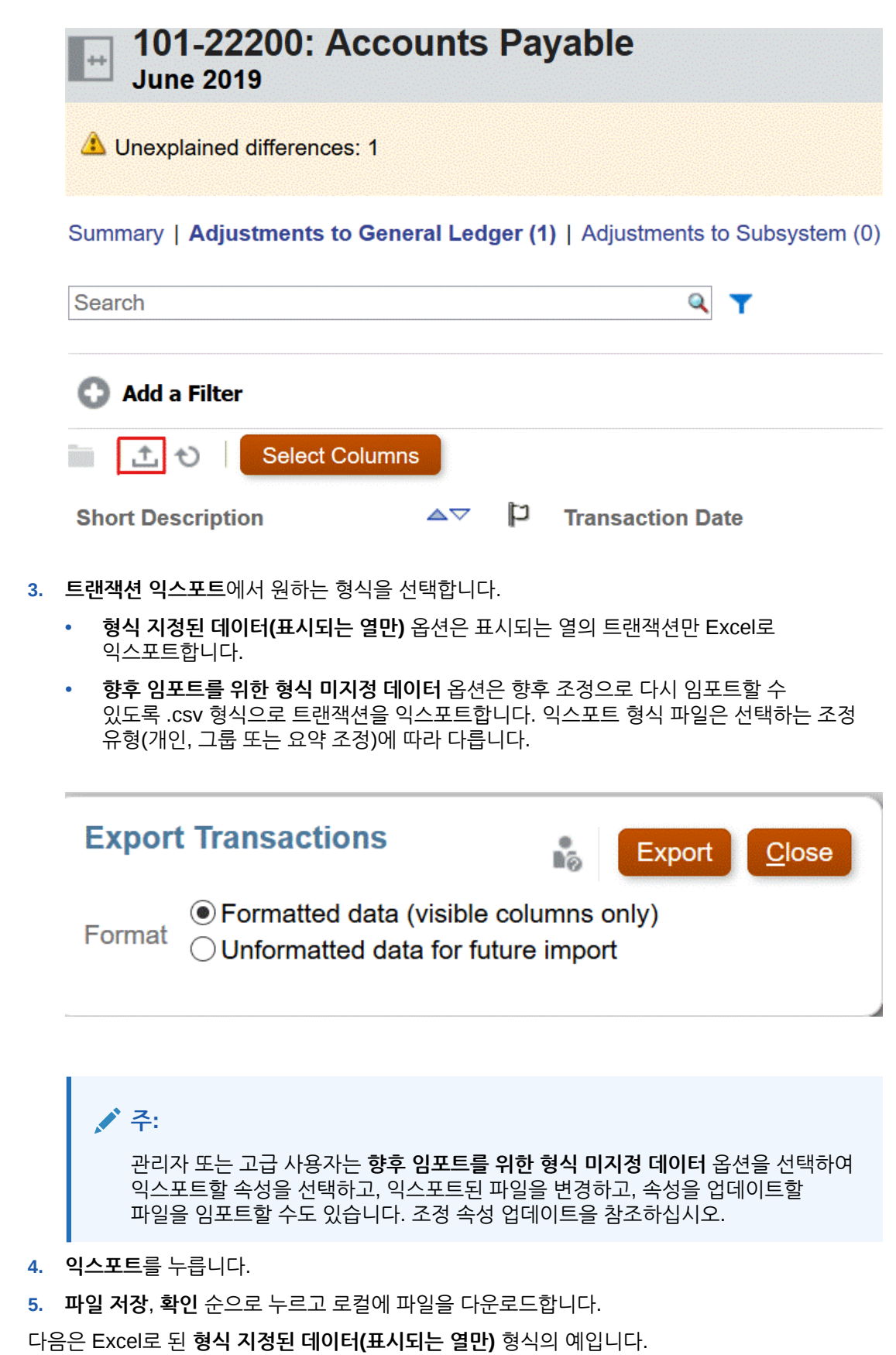

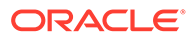

<span id="page-102-0"></span>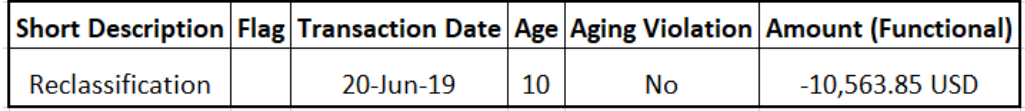

다음은 **향후 임포트를 위한 형식 미지정 데이터** 형식 .csv 파일의 예입니다..

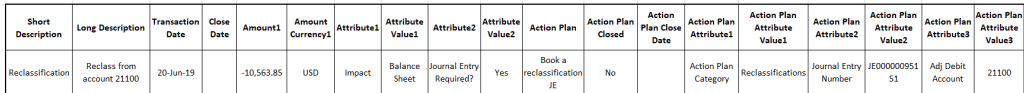

## 트랜잭션 추가

트랜잭션은 준비자가 소스 시스템 및 하위 시스템 잔액의 차액을 조정하거나 계정 잔액에 대한 설명을 제공하기 위해 조정에 추가하는 라인 항목입니다.

준비자는 **준비자 포함 열기** 상태의 조정에 트랜잭션을 추가할 수 있습니다. [대기 중], [검토자 포함 열기] 또는 [닫힘] 상태의 조정에는 트랜잭션을 추가할 수 없습니다.

준비자는 다음 세 가지 방법으로 트랜잭션을 추가할 수 있습니다.

- 이전 조정에서 트랜잭션 복사
- 수동으로 트랜잭션 추가
- 사전 매핑된 잔액 또는 [트랜잭션](#page-207-0) 임포트

이전 조정에서 트랜잭션 복사

한 트랜잭션이 여러 기간에 적합한 경우가 많습니다. 예를 들어 건물의 임대료를 2년에 한 번 지불합니다. 잔액을 설명하기 위해 1월에 지불한 임대 비용 송장을 이후 달로 이월할 수 있습니다. **트랜잭션 복사** 기능을 사용하여 이전 달의 트랜잭션을 복사합니다.

이전 조정에서 트랜잭션을 복사하려면 다음을 수행합니다.

- **1. 홈** 페이지에서 **조정**을 누릅니다.
- **2. 조정**을 선택하고 자신이 준비자인 **미해결(준비자에게 있음)** 상태의 조정을 엽니다.
- **3. 설명된 잔액** 탭을 선택하고 (**이전 조정에서 트랜잭션 복사**)을 누릅니다.
- **4.** 트랜잭션을 선택하고 **복사**를 누릅니다.

### 수동으로 트랜잭션 추가

조정에는 준비자가 트랜잭션을 입력할 수 있는 탭이 있습니다.

예를 들어 준비자가 소스 시스템에 대한 조정 사항을 입력하여 하위 시스템과 일치시킬 수 있습니다.

모든 트랜잭션에 [트랜잭션 코드] 및 [개설 날짜]가 필수 필드로 포함됩니다. [개설 날짜] 필드는 소스 시스템에서 트랜잭션이 열렸거나 열렸어야 하는 날짜를 지정합니다. 조정 형식에 따라 다른 필드도 필요할 수 있습니다.

**주:**

조정과 연계된 형식에서 **파일 업로드 방지** 옵션이 선택되지 않은 경우에만 파일을 첨부파일 또는 설명으로 업로드할 수 있습니다. 그러나 형식에서 이 옵션이 선택된 경우에도 파일을 링크로 첨부할 수 있습니다.

수동으로 트랜잭션을 추가하려면 다음을 수행합니다.

- **1.** 자신이 준비자인 **미해결(준비자에게 있음)** 상태의 조정을 선택합니다.
- **2. 작업**을 선택한 다음 **열기**를 선택합니다.
- **3.** 트랜잭션 탭을 선택합니다.
- **4.** ( **+ (새로 작성)**)을 누르고 다음을 추가합니다.

형식 구성 방법에 따라 속성(예: 트랜잭션 코드, 개설 일자, 마감 일자)이 표시됩니다. 필수 속성 옆에는 별표가 있습니다.

[트랜잭션 세부정보] 및 [작업 계획] 섹션에는 역할과 액세스 권한이 있습니다. 달리 지정되지 않은 경우 모든 역할에 보기 액세스 권한이 있습니다.

액세스 권한:

- 텍스트 상자:
	- **표시 안 함** 옵션으로 구성된 역할의 경우 **조정** 또는 **태스크 수행**에서 또는 대시보드, 목록 뷰 또는 보고서에서 이 속성을 볼 수 없습니다.
	- **편집 허용**으로 구성된 역할은 속성 값을 추가, 변경 및 제거할 수 있지만 편집가능성 규칙이 적용됩니다.
	- **필수** 옵션으로 구성된 역할은 속성 값을 제공해야 합니다. [필수] 옵션은 준비자와 검토자에 사용할 수 있습니다. 값을 제공할 때까지 준비자는 제출할 수 없고 승인자는 승인할 수 없습니다.
- 여러 라인 텍스트 상자 탭:
	- 텍스트 상자 탭:
		- \* **표시 안 함**으로 구성된 역할의 경우 **조정** 또는 **태스크 수행**에서 또는 대시보드, 목록 뷰 또는 보고서에서 이 속성을 볼 수 없습니다.
		- \* **편집 허용**으로 구성된 역할은 속성 값을 추가, 변경 및 제거할 수 있지만 편집가능성 규칙이 적용됩니다.
		- \* **필수**로 구성된 역할은 속성 값을 제공해야 합니다. [필수] 옵션은 준비자와 검토자에 사용할 수 있습니다. 값을 제공할 때까지 준비자는 제출할 수 없고 승인자는 승인할 수 없습니다.
	- 첨부파일 탭:
		- \* **표시 안 함**으로 구성된 역할의 경우 **조정** 또는 **태스크 수행**에서 또는 대시보드, 목록 뷰 또는 보고서에서 이 속성을 볼 수 없습니다.
		- \* **추가 및 제거**로 구성된 역할은 추가된 파일을 추가 및 제거할 수 있지만 편집가능성 규칙이 적용됩니다.
		- \* **필수**로 구성된 역할은 첨부파일을 하나 제공해야 합니다. [필수] 옵션은 준비자와 검토자인 경우에만 사용할 수 있습니다. 파일을 첨부할 때까지 준비자는 제출할 수 없고 승인자는 승인할 수 없습니다.

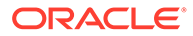

- \* **추가 및 제거**로 구성된 역할은 파일을 추가 및 제거할 수 있으며 다른 사용자가 추가한 파일을 제거할 수 있습니다.
- **5. 트랜잭션 세부정보** 이 섹션에는 트랜잭션의 속성이 나열되어 있습니다.
	- **선택 사항:** 트랜잭션의 통화를 변경하려면 데이터 입력이 가능한 통화 버킷의 통화 목록에서 통화를 선택합니다.

데이터 입력이 가능한 통화 버킷에 값을 입력합니다. 통화 환산을 사용할 수 있는 경우 나머지 통화 버킷에 환산된 값이 표시됩니다. 통화 환산을 사용할 수 없는 경우 활성화된 나머지 통화 버킷에 모두 값을 입력합니다.

- **선택사항:** 트랜잭션이 상각 중 또는 통합 중인지 지정하려면 **상각 중, 통합 중**을 선택합니다.
- **선택 사항:** 환산된 통화 버킷의 통화를 변경하려면 통화 목록에서 통화를 선택합니다.
- **선택사항:** 환산된 통화 값을 재정의하려면 통화 버킷에 대해 [재정의]를 누르고 새 값을 입력합니다.

**주:**

재정의를 제거하려면 **값 재설정**을 누릅니다.

- **6. 작업 계획** 트랜잭션 후속 작업에 대한 정보를 수집합니다. 일반 트랜잭션 속성과 작업 계획 속성 간의 주요 차이점은 속성을 편집할 수 있는 경우를 결정하는 규칙입니다.
	- 트랜잭션 속성은 워크플로우 사용자(준비자 및 검토자)가 조정을 연 경우에만 편집할 수 있습니다.
	- 작업 계획 속성은 기간이 잠길 때까지 언제든지 권한 있는 사용자가 편집할 수 있습니다.

조정 트랜잭션과 관련된 작업 계획을 추적할 수 있습니다. 이 섹션의 속성은 액세스 권한에 따라 다른 편집 가능성 동작을 갖습니다.

설명 기능을 사용하면 준비자, 검토자, 설명자, 관리자 및 권한 있는 고급 사용자가 설명을 추가할 수 있으며 첨부파일을 포함할 수도 있습니다. 설명은 기간이 잠기지 않은 경우 언제든지 추가할 수 있습니다.

**a. 작업 계획 첨부 파일** - 조정의 작업 계획에 첨부된 파일을 포함합니다. 다음에 따라 첨부 파일 섹션을 편집할 수 있습니다.

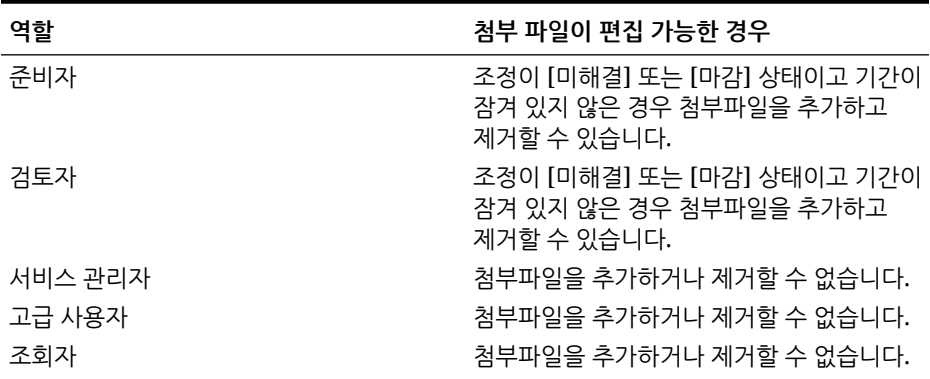

#### **표 5-3 첨부파일이 편집가능한 경우**

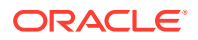

**표 5-3 (계속) 첨부파일이 편집가능한 경우**

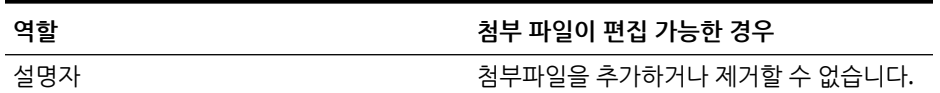

트랜잭션에 첨부 파일을 추가하려면 다음을 수행합니다.

- 1. **트랜잭션 세부정보**에서 **첨부파일**을 확장합니다.
- 2. **작업**, **새로 작성** 순으로 선택합니다.

3. **첨부파일 추가**의 **유형**에서 **로컬 파일**을 선택하여 컴퓨터에 있는 파일을 첨부하거나 **URL**을 선택합니다.

- 4. **이름** 필드에 첨부파일을 설명하는 이름을 입력합니다.
- 5. URL을 입력하거나 파일을 찾아서 선택합니다.

6. **확인**을 누릅니다.

**b. 작업 계획 설명** - 작업 계획에 설명을 포함합니다. 다음에 따라 설명 섹션을 편집할 수 있습니다.

**표 5-4 첨부 파일이 편집 가능한 경우**

| 역할      | 청부 파일이 편집 가능한 경우                                                     |
|---------|----------------------------------------------------------------------|
| 주비자     | 조정이 [미해결] 또는 [마감] 상태이고 기가이<br>잠겨 있지 않은 경우 설명을 추가하고 제거할 수<br>있습니다.    |
| 검토자     | 조정이 [미해결] 또는 [마감] 상태이고 기가이<br>잠겨 있지 않은 경우 설명을 추가하고 제거할 수<br>있습니다.    |
| 서비스 관리자 | 조정이 열림 또는 닫힘 상태이고 기가이 잠겨<br>있지 않은 경우 모든 사용자의 설명을 추가하고<br>제거할 수 있습니다. |
| 고급 사용자  | 조정이 열림 또는 닫힘 상태이고 기가이 잠겨<br>있지 않은 경우 모든 사용자의 설명을 추가하고<br>제거할 수 있습니다. |
| 조회자     | 설명을 추가하거나 제거할 수 없습니다.                                                |
| 설명자     | 조정이 [미해결] 또는 [마감] 상태이고 기가이<br>잠겨 있지 않은 경우 설명을 추가하고 제거할 수<br>있습니다.    |

트랜잭션에 설명을 추가하려면 다음을 수행합니다.

- 1. **트랜잭션 세부정보**에서 **설명**을 확장합니다.
- 2. **작업**, **새로 작성** 순으로 선택합니다.
- 3. **새 설명**에 설명을 입력합니다.
- 4. **선택사항:** 외부 문서를 참조하려면 [참조] 섹션에서 **작업**, **추가** 순으로 선택합니다. 문서를 선택하고 URL을 입력한 다음 **확인**을 누릅니다.

5. [설명 생성] 대화상자를 닫으려면 **확인**을 누릅니다.

- **7. 첨부 파일** 트랜잭션 세부정보 첨부 파일을 포함합니다.
- **8. 설명** 트랜잭션 세부정보 설명을 포함합니다.

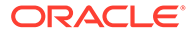

**9. 저장**을 눌러 트랜잭션을 저장하거나 **저장 및 추가 생성**을 눌러 현재 트랜잭션을 저장하고 새 트랜잭션을 생성합니다.

**10. 닫기**를 누릅니다.

### 트랜잭션 편집, 복사 및 삭제

준비자는 **미해결(준비자에게 있음)** 상태의 조정에 대해 트랜잭션을 복사, 편집 또는 삭제할 수 있습니다. [대기 중], [검토자 포함 열기] 또는 [닫힘] 상태의 조정에 대해서는 트랜잭션을 편집하거나 삭제할 수 없습니다.

준비자는 트랜잭션을 모두 삭제하거나 삭제할 트랜잭션을 선택할 수 있습니다. **트랜잭션 삭제** 대화상자에서 항목을 선택할 수 있습니다.

트랜잭션을 복사, 편집 및 삭제하려면 다음을 수행합니다.

- **1. 조정**을 선택하고 자신이 준비자인 **미해결(준비자에게 있음)** 상태의 조정을 선택합니다.
- **2. 작업**을 선택한 다음 **열기**를 선택합니다.
- **3.** 트랜잭션 탭을 선택합니다.
- **4.** 트랜잭션을 선택합니다.
- **5. 트랜잭션 세부정보**에서 트랜잭션을 편집, 복사 또는 삭제합니다.

### 상각 중 또는 통합 중 트랜잭션

**상각 중 또는 통합 중** 옵션을 선택하면 트랜잭션 세부정보 패널의 동작이 변경됩니다.

특정 일반 원장 계정에는 트랜잭션 값이 기간마다 변경되는 트랜잭션이 포함되어 있습니다. 트랜잭션 값은 감소(상각 중 트랜잭션)하거나 증가(통합 중 트랜잭션)할 수 있습니다.

이러한 트랜잭션을 한 번 추가한 다음 이전 조정에서 현재 조정으로 트랜잭션을 복사할 때 트랜잭션 값이 상각 스케줄에 따라 변경되도록 해야 할 수도 있습니다. 이 옵션을 사용하면 일반 원장의 항목을 자동으로 확인할 수 있으므로 조정 준비를 간소화할 수 있습니다.

관리자는 사용자가 상각 또는 증가 트랜잭션을 수동으로 입력할지 여부를 제어할 수 있습니다. **형식**의 **상각/증가 사용** 확인란을 통해 제어합니다.

#### 수동으로 상각 중 또는 통합 중 트랜잭션 생성

수동으로 상각 중 또는 통합 중 트랜잭션을 생성하려면 다음을 수행합니다.

**주:** 관리자는 사용자가 상각 또는 증가 트랜잭션을 수동으로 입력할지 여부를 제어할 수 있습니다. **형식**의 **상각/증가 사용** 확인란을 통해 제어합니다.

- **1.** 수동으로 [트랜잭션](#page-102-0) 추가 절차를 따르십시오.
- **2. 선택사항:** 트랜잭션이 상각 중 또는 통합 중인지 지정하려면 **상각 중**, **통합 중**을 선택합니다.
- **3.** [트랜잭션 세부정보] 패널에서 다음 필드를 입력합니다.
	- **원래 금액:** 상각 또는 통합 값을 계산하는 데 사용되는 금액입니다.

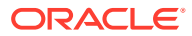

- **이 기간:** 사용자가 선택한 방법에 따라 시스템에서 계산됩니다(아래 "방법" 참조). 이 값은 조정과 관련된 기간에 적용되는 상각 금액을 반영합니다.
- **최종 금액:**
	- 상각 금액의 경우 최종 금액이 원래 금액에서 조정과 관련된 기간을 포함하여 이 기간까지 모든 기간의 누적 상각 금액을 뺀 값으로 계산됩니다. 상각형 트랜잭션의 기말 금액은 잔액이 0.00이어야 합니다. 그렇지 않으면 오류가 표시됩니다. 기말 잔액이 0으로 렌더링되도록 수동으로 트랜잭션을 정정해야 합니다.
	- 증가형 금액의 경우 기말 금액이 0.00부터 시작하고 기간마다 월 통합 금액만큼 증가하여 전체 금액이 됩니다.
- **방법:**

다음 중 하나를 선택합니다.

- **정액법** 트랜잭션 값이 기간마다 같은 금액만큼 감소합니다.
- **실제** 트랜잭션 값이 각 기간의 실제 일 수를 반영하는 금액만큼 감소(상각 중) 또는 증가(통합 중)합니다.
- **사용자정의** 트랜잭션 값이 기간마다 같은 금액만큼 감소(상각 중) 또는 증가(통합 중) 합니다.

월 상각 및 통합 금액을 사용자정의할 수 있습니다. 기본적으로 시스템은 정액법 상각 구성으로 시작됩니다. 따라서 사용자정의 방법을 선택한 경우 다음 두 가지 예외를 제외하고 정액법 사용 사례와 똑같은 대화상자가 나타납니다.

- 기준 통화 버킷에 대한 [상각 스케줄] 테이블의 [상각] 열을 편집할 수 있습니다. 월 상각 금액을 편집하거나 전체 상각 스케줄을 가져옵니다.
- [15일 규칙] 확인란이 표시되지 않습니다.

기간별 값 계산 방법은 상각 방법에 따라 달라집니다. 상각형 트랜잭션의 기말 금액은 잔액이 0.00이어야 합니다. 그렇지 않으면 오류가 표시됩니다. 기말 잔액이 0으로 렌더링되도록 수동으로 트랜잭션을 정정해야 합니다.

증가형 트랜잭션은 상각형 트랜잭션과 유사하게 작동합니다. 하지만 증가형 트랜잭션의 기말 금액은 0.00부터 시작하고 기간마다 월 상각 금액만큼 증가하여 전체 금액이 됩니다.

- **15일 규칙:** 선택하면 첫 번째 기간과 마지막 기간에 15일 상각이 반영됩니다. 예를 들어 월 상각이 \$100이면 첫 번째 및 마지막 달에 \$50 상각만 반영됩니다. 다른 모든 달은 전체 \$100 상각을 반영합니다.
- **시작 기간:** [정액법] 또는 [사용자정의] 상각이 발생하는 첫 번째 달을 결정합니다.
- **기간 수:** 상각된 기간 수를 결정합니다.
- **남은 기간:** 시작 기간 및 기간 수와 같이 조정 기간과 관련된 기간에 따라 시스템에서 계산된 값입니다.

**시작 날짜 및 종료 날짜:** [실제] - 상각 또는 통합 범위를 결정합니다.

- **4.** [정액법] 또는 [사용자정의]: **상각 스케줄** 탭에서 [통화 버킷]을 선택하고 최초 금액, 최종 금액 및 상각 금액을 봅니다.
- **5. 저장**을 누릅니다.

### 이전 조정에서 상각 중 또는 통합 중 트랜잭션 복사

이전 조정에서 트랜잭션을 복사하며 트랜잭션이 상각 중 또는 통합 중 트랜잭션인 경우 현재 조정에 대한 트랜잭션의 최종 금액이 조정 기간에 해당하는 최종 금액과 일치하도록 업데이트됩니다.

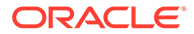
### 상각 중 또는 통합 중 트랜잭션 임포트

일반 속성 외에도, 방법(정액법, 실제 또는 사용자정의)에 따라 적절하게 다음 속성 트랜잭션을 임포트할 수 있습니다.

- 상각 중 설정(상각 중, 통합 중 또는 없음)
- 상각법
- 상각 15일 규칙
- 상각 기간(기간 수)
- 상각 시작 기간
- 상각 시작 일자
- 상각 종료 일자
- 상각 최초 금액

CSV 임포트 파일 형식:

기간 번호, 금액(라인당 한 개). 파일에는 머리글이 필요 없습니다.

예:

1,100.00

2,100.00

3,150.00

4,50.00

### Excel로 트랜잭션 익스포트

조정 준수에서는 트랜잭션을 Excel 파일로 익스포트할 수 있습니다. 트랜잭션을 익스포트하려면 다음을 수행합니다.

- **1. 홈**에서 **조정**을 눌러 조정 목록을 표시합니다.
- **2. 트랜잭션** 탭을 선택합니다.
- **3.** (선택사항) 필터를 사용하여 목록 범위를 좁히고 필요한 트랜잭션만 표시합니다. 기존 필터를 사용하거나 **필터 추가**를 사용하여 새 필터를 생성할 수 있습니다.
- **4.** (선택사항) 익스포트할 트랜잭션 행을 하나 이상 선택합니다.
- **5. 작업**에서 **Excel로 익스포트**를 선택합니다.

[트랜잭션 익스포트] 대화상자가 표시됩니다.

- **6.** 익스포트할 행을 선택합니다.
	- **모든 트랜잭션** [트랜잭션] 탭에 표시된 모든 행의 트랜잭션을 익스포트합니다.
	- **선택한 트랜잭션** 이전에 선택한 행의 트랜잭션을 익스포트합니다. 하나 이상의 행을 선택한 경우에만 이 옵션이 사용으로 설정됩니다.
- **7. 익스포트**를 누릅니다.

트랜잭션이 Excel 파일로 익스포트됩니다. 이 파일을 다운로드하여 저장할 수 있습니다.

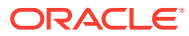

# 그룹 조정 작업

**참조:**

- 그룹 조정 작업 정보
- 그룹 조정을 위한 관리자 설정 태스크 그룹 조정 작업을 수행하기 위해 관리자가 수행해야 하는 일회성 설정 태스크가 여러 개 있습니다.
- 그룹 [조정을](#page-115-0) 위한 준비자 태스크 관리자가 그룹 조정을 설정하고 구성한 후에는 준비자가 조정 수행에 관해 작업할 수 있습니다.

## 그룹 조정 작업 정보

대부분의 회사에서는 하위 레벨에서 총계정원장 및 보조 원장 잔액을 추적한 다음 조정이 수행되는 레벨에서 추적하는 것이 유용하다고 생각합니다. 조정 준수의 그룹 조정에서 하위 세그먼트를 사용하면 준비자가 하나의 레벨에서 조정하지만 하위 레벨에서 세부정보를 이해할 수 있는 향상된 기능을 제공합니다. 이 기능을 통해 데이터를 더 자세히 분석하고 주의가 필요한 영역을 확인할 수 있습니다.

예를 들어 다음과 같습니다.

계정 분석의 경우 준비자가 많은 총계정원장(GL) 잔액에 대해 단일 그룹 조정을 수행할 수 있지만, 어떤 잔액 설명된 트랜잭션이 어떤 상세 잔액에 합산되지 않는지에 관한 정보에도 액세스할 수 있습니다.

잔액 비교의 경우 준비자가 많은 총계정원장(GL) 잔액 및 보조 원장 잔액에 대해 단일 그룹 조정을 수행할 수 있으며, 어떤 상세 잔액이 일치하지 않는지도 쉽게 확인할 수 있습니다.

잔액 조회 - 조정 준비자, 검토자 또는 감사자에게 특정 상세 잔액이 속한 그룹 조정을 결정하는 방식을 제공합니다.

잔액 확인 - 관리자에게 로드하려는 모든 잔액이 로드되어 시스템에서 유효한지 확인할 수 있는 기능을 부여합니다.

그룹 조정에서 하위 세그먼트를 사용하는 일반적인 예로는 엔티티, 계정 및 비용 센터에 맞는 세 개의 세그먼트 구성이 있습니다. 이러한 세그먼트를 잠재적인 하위 세그먼트로 지정하는 경우 해당 세그먼트의 모든 조합에서 그룹 조정을 생성할 수 있습니다. 예를 들어, 그룹 조정 #1은 엔티티 - 계정 레벨에 있을 수 있으며 모든 비용 센터에서 그룹화할 수 있으므로, 비용 센터를 하위 세그먼트로 만듭니다. 또한 그룹 조정 #2를 계정 레벨에 있도록 생성하고 모든 엔티티와 비용 센터에서 그룹화하여 엔티티와 비용 센터를 하위 세그먼트로 만듭니다. 기본적으로 그룹화할 수 있는 모든 세그먼트는 하위 세그먼트로 지정하므로, 조정을 구성할 때 필요한 대로 유연하게 그룹화할 수 있습니다.

### **그룹 조정을 위한 데이터 로드 이해**

하위 세그먼트 레벨로 데이터를 로드하는 작업은 **데이터 관리**에서 수행해야 합니다. 수동으로 잔액을 편집하거나 **계정 조정**을 사용하여 하위 세그먼트 레벨에 사전 매핑된 데이터를 로드할 수 없습니다. 사전 매핑된 잔액 임포트는 항상 프로파일 세그먼트 레벨에서 수행합니다.

## 그룹 조정을 위한 관리자 설정 태스크

그룹 조정 작업을 수행하기 위해 관리자가 수행해야 하는 일회성 설정 태스크가 여러 개 있습니다.

### **1.** 하위 [세그먼트](#page-110-0) 정의

ORACLE

- <span id="page-110-0"></span>**2.** 새 그룹 조정 설정을 위한 [형식](#page-111-0) 구성 및 그룹 조정이 될 프로파일에 형식 적용
- **3.** 그룹 조정 형식을 [프로파일에](#page-112-0) 적용
- **4. Data Integration**에서 타겟 차원에 하위 세그먼트 매핑 [Data Integration](#page-112-0) 타겟 [애플리케이션](#page-112-0) 차원 매핑를 참조하십시오.
- **5.** [Data Integration](#page-113-0)에서 통합 생성
	- [Data Integration](#page-113-0)에서 차원 매핑
	- [Data Integration](#page-113-0)에서 멤버 매핑

설정 후 진행 중인 태스크 - 계정 [조정에서](#page-114-0) 데이터 로드 생성 및 실행을 참조하십시오.

**준비자를 위한 차이**

이제 관리자가 **Account Reconciliation**과 **Data Integration** 모두에서 프로파일 하위 세그먼트를 설정하고 구성했으며, 그룹 조정의 형식을 생성하고 적용한 후 프로파일에 형식을 적용했습니다. 이제 준비자에게 어떻게 표시되는지 살펴보겠습니다. 그룹 조정을 위한 준비자 태스크를 참조하십시오.

## 하위 세그먼트 정의

프로파일 세그먼트가 **Account Reconciliation**에서 하위 세그먼트로 표시된 경우 Data Integration에서 타겟 차원에도 매핑되어야 합니다.

하위 세그먼트가 활성화된 후 하나 이상의 기간에 데이터가 로드되면 하위 세그먼트가 잠깁니다.

**Note:**

하위 세그먼트 ID에는 하이픈(-)을 포함할 수 없습니다.

먼저 **계정 조정**에서 하위 세그먼트를 정의하십시오.

- **1. 홈**에서 **애플리케이션**을 선택한 다음 **구성**을 선택하고 **시스템 속성**을 선택합니다.
- **2. 프로파일 세그먼트**에서 **하위 세그먼트** 확인란을 선택한 후 드롭다운 목록에서 **타겟 차원** 을 선택합니다. Data Integration에 정의된 차원입니다.

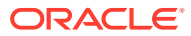

<span id="page-111-0"></span>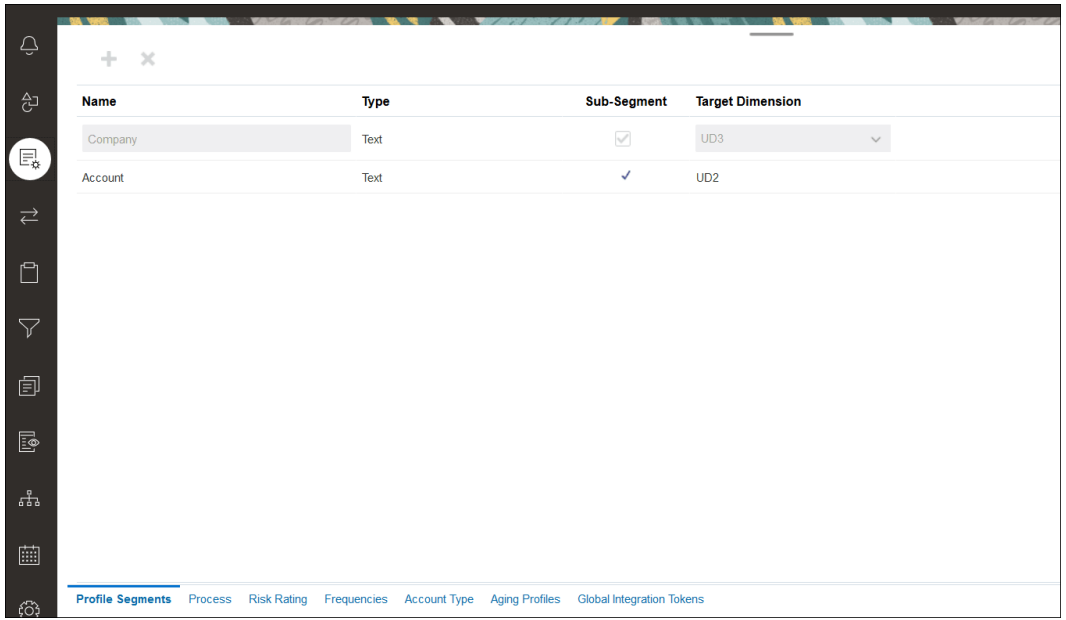

**Note:**

Account Reconciliation에서 조정 계정 ID에 매핑할 때 비어 있는 타겟 세그먼트에 대한 고려사항이 있습니다. 타겟 조정에서 채워진 두 세그먼트 사이에 비어 있는 세그먼트가 있으면 Account Reconciliation에서 조정 계정 ID 중간에 있는 비어 있는/null 세그먼트 값을 각각 3개의 빈 공간으로 처리합니다. Account Reconciliation에서는 마지막으로 채운 세그먼트 다음에 오는 후행 NULL 세그먼트도 지웁니다.

예를 들어 조정 ID가 "001-null-null-1925 XXX"인(Account Reconciliation에서 "null"은 조정/프로파일을 볼 때 존재하지 않음(문자가 없음)) 다음과 같은 그룹 조정이 있습니다. Account Reconciliation 디자인에서는 데이터베이스 계층에 있는 "null"을 채워진 세그먼트 사이에 있는 각 비어 있는/null 세그먼트에 대한 3개의 공백으로 바꿉니다. Data Integration의 타겟 매핑된 프로파일이 Account Reconciliation과 맞으려면 "ACCOUNT ID 001- - -1925 XXX"가 있어야 합니다.

## 형식 구성

다음 단계에서는 그룹 조정의 형식을 설정합니다. 그룹 조정의 형식을 생성하려면 다음을 수행하십시오.

- **1. 홈**에서 **애플리케이션**, **구성**, **형식** 순으로 선택하십시오.
- **2.** 더하기 부호**(+)**를 눌러 그룹 조정의 새 형식을 생성한 후 필수 필드를 입력하십시오. 다음은 그룹 조정에 맞게 생성된 형식의 예제입니다. 다음 사항에 유의하십시오.
	- **그룹 조정** 확인란을 선택하십시오. 이 확인란을 선택하면 **조정 작업** 대화상자에 **그룹 세부정보** 링크가 표시됩니다.
	- 다른 모든 설정은 개별 조정과 동일하게 작동합니다.
	- 그룹 조정은 트랜잭션 일치 또는 차이 분석 방법에 적용되지 않습니다.

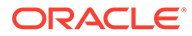

<span id="page-112-0"></span>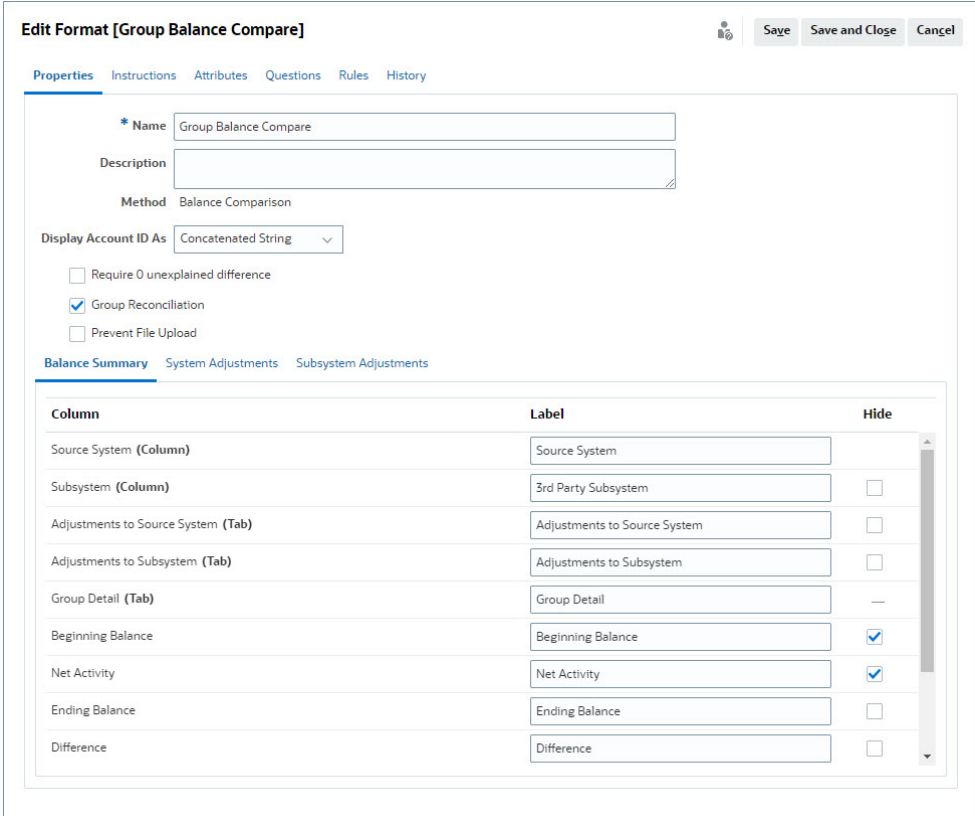

## 그룹 조정 형식을 프로파일에 적용

새 그룹 조정의 형식을 구성하고 나면 그룹 조정이 될 프로파일에 이 형식을 적용할 수 있습니다. 프로파일에 형식을 적용하는 일반 프로세스를 따릅니다. 프로파일 작업을 참조하십시오.

## Data Integration - 타겟 애플리케이션 차원 매핑

Data Integration에서 **Account Reconciliation**에서 추가한 각 하위 세그먼트를 동일한 하위 세그먼트 이름과 동일한 차원 이름을 사용하여 Data Integration의 **타겟 애플리케이션**에 차원으로 추가해야 합니다.

프로파일은 **계정 조정**에 구성된 대로 프로파일과 일치하는 하나의 연결된 값으로 로드됩니다. 각 추가 하위 세그먼트는 고유 "UD" 필드에 **룩업**으로 매핑됩니다. 이렇게 하면 UD 매핑이 **계정 조정**의 프로파일 분류 화면에서 선택한 "UD"와 일치하게 됩니다.

Data Integration에서 차원으로 하위 세그먼트를 추가하려면 다음을 수행합니다.

- **1. 홈**에서 **애플리케이션**, **데이터 교환** 순으로 선택합니다. Data Integration 페이지가 표시됩니다.
- **2. 작업**을 누른 다음 **애플리케이션**을 선택합니다. [애플리케이션] 대화상자가 표시됩니다.
- **3. 조정 준수 잔액**을 선택하고 [작업](줄임표)을 누른 다음 **애플리케이션 세부정보**를 선택합니다.
- **4.** 올바르게 매핑되도록 [차원] 탭에서 **추가**를 눌러 **Account Reconciliation**에서 추가한 각 하위 세그먼트를 Data Integration에 추가합니다. 각 하위 세그먼트에 대해 다음을 추가하십시오.

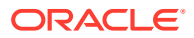

- <span id="page-113-0"></span>**a. 차원 이름** - **계정 조정** 의 프로파일 세그먼트 이름과 정확하게 일치해야 합니다.
- **b. 타겟 차원 클래스 룩업**이여야 합니다.
- **c. 데이터 테이블 열 이름 계정 조정**에 지정된 타겟 차원 이름과 일치해야 합니다.

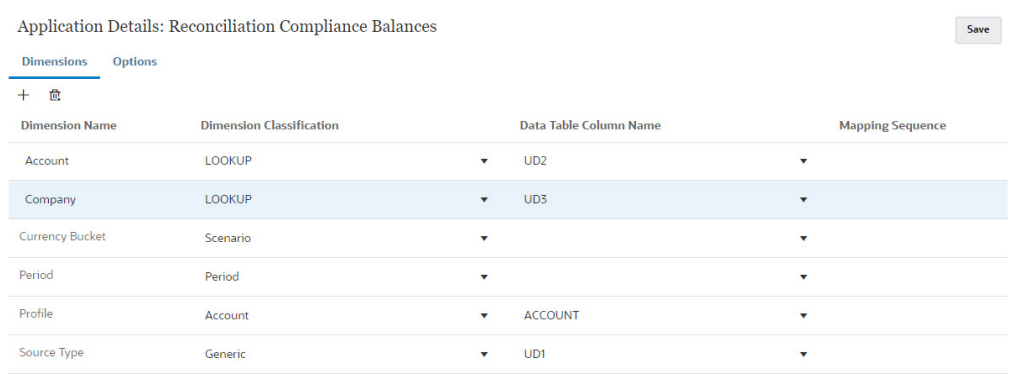

## Data Integration에서 통합 생성

통합은 소스 시스템에서 데이터를 추출하여 타겟 시스템에 로드하는 방법을 지정합니다.

**1. 홈** 페이지에서 **애플리케이션**, **데이터 교환** 순으로 선택합니다. Data Integration 페이지에서 [추가] 아이콘을 눌러 통합을 생성합니다.

*Oracle Enterprise Performance Management Cloud*용 *Data Integration* 관리의 데이터 통합 정의을 참조하십시오.

- **2.** 하위 세그먼트를 매핑합니다. Data Integration에서 차원 매핑을 참조하십시오.
- **3.** 데이터 로드 중에 소스에서 타겟으로 데이터를 매핑합니다. Data Integration에서 멤버 매핑를 참조하십시오.

Data Integration에서 차원 매핑

**Account Reconciliation**에 로드할 수 있도록 차원 매핑 단계의 일부로 각 하위 세그먼트가 **형식 임포트**에 매핑되어 있는지 확인합니다.

**Data Integration**에서 형식을 임포트하는 방법에 대한 자세한 내용은 *Administering Data Integration for Oracle Enterprise Performance Management Cloud*의 차원 맵 생성을 참조하십시오.

Data Integration에서 멤버 매핑

Data Integration에서 데이터 로드 매핑을 구성하려면 데이터 통합을 생성할 때 멤버 매핑 단계를 사용해야 합니다. *Oracle Enterprise Performance Management Cloud*용 *Data Integration* 관리의 멤버 매핑을 참조하십시오.

다음 이미지는 Data Management에서 그룹 조정을 위한 멤버 매핑 구성을 보여줍니다. 타겟 값 101-13XXX는 타겟 프로파일을 나타냅니다. 소스 값 101-13???는 101-13000에서 101-13999까지의 소스 프로파일이 모두 타겟 프로파일 101-13XXX에 매핑되었음을 나타냅니다. *Oracle Enterprise Performance Management Cloud*용 *Data Integration* 관리의 다차원 매핑에 특수 문자 사용을 참조하십시오.

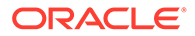

<span id="page-114-0"></span>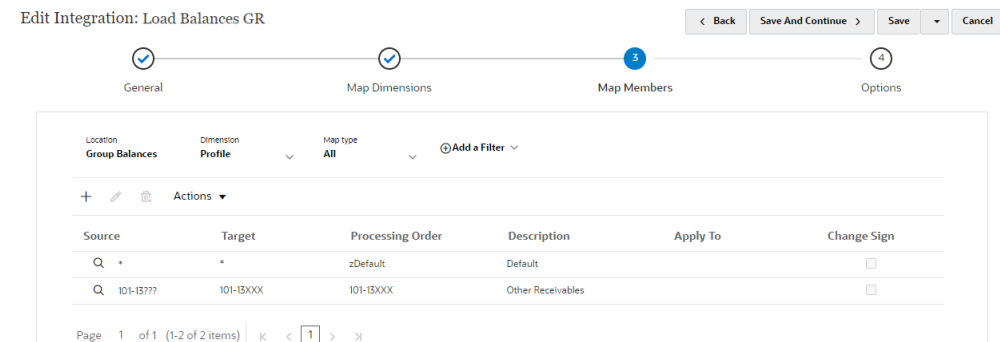

**Data Integration**에서 통합을 구성하면 그룹 조정에 필요한 설정 태스크가 완료됩니다. 진행 중인 태스크는 **계정 조정**에서 데이터 로드를 생성하고 실행하는 것입니다.

## 진행 중인 태스크 - 계정 조정에서 데이터 로드 생성 및 실행

새 데이터 로드를 생성하려면 다음을 수행합니다.

- **1. 홈**에서 **애플리케이션**, **구성**, **데이터 로드** 순으로 선택합니다.
- **2. 데이터 로드** 페이지에서 **추가** 아이콘을 누릅니다.

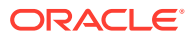

<span id="page-115-0"></span>**3. 새 데이터 로드** 대화상자에서 **빈 세그먼트 값 허용**을 선택합니다. 이 확인란은 하위 세그먼트 값이 없는 잔액을 로드할 수 있도록 선택해야 합니다.

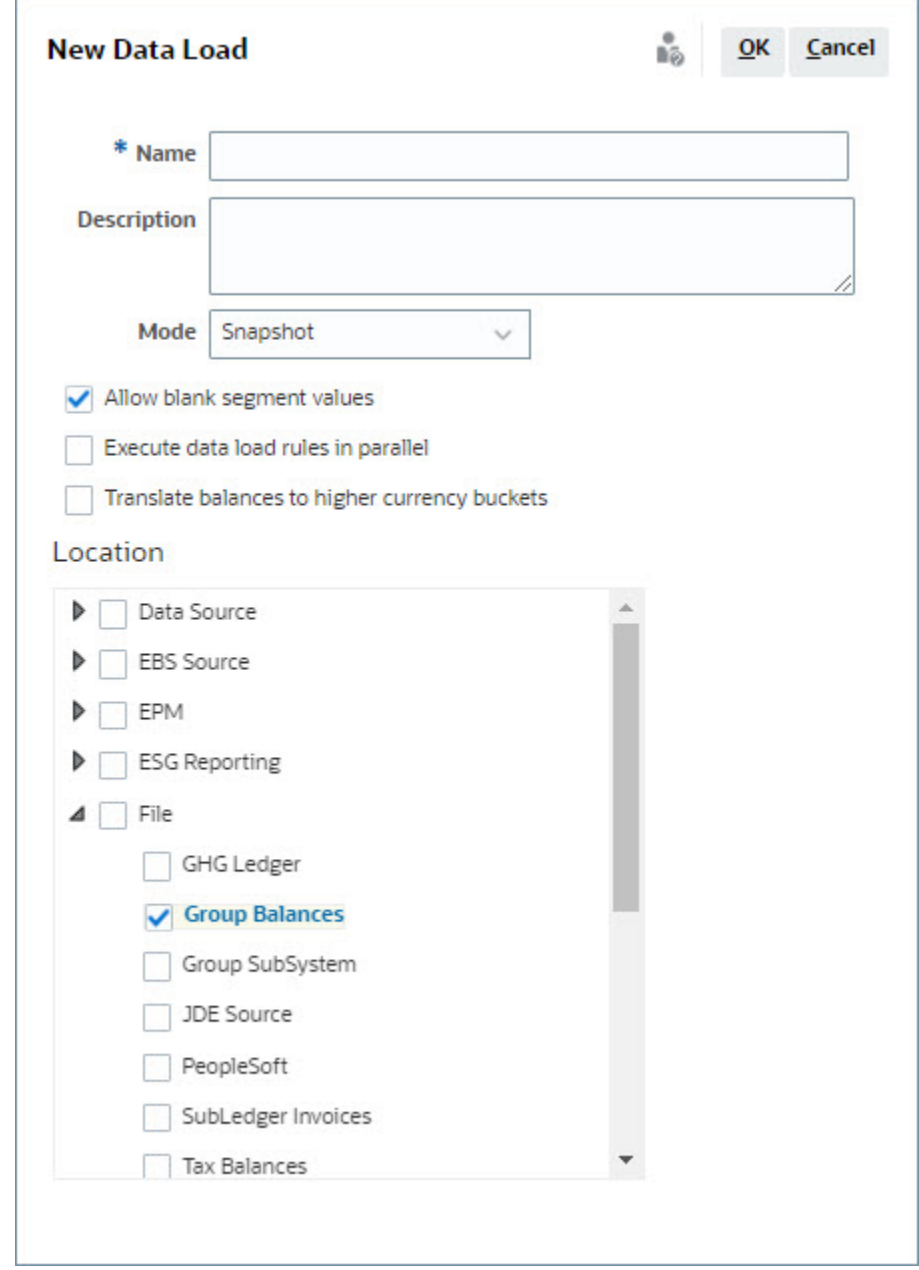

**4. 위치**에서 잔액을 임포트할 소스 유형(예: 파일)을 확장하고 적절한 위치를 선택합니다. **Account Reconciliation**에서 잔액을 임포트하려면 다음을 수행합니다.

- **1. 홈**에서 **애플리케이션**, **기간** 순으로 선택합니다.
- **2.** 목록에서 데이터를 임포트할 기간을 선택하고 **작업**에서 **데이터 임포트**를 선택하십시오.

# 그룹 조정을 위한 준비자 태스크

관리자가 그룹 조정을 설정하고 구성한 후에는 준비자가 조정 수행에 관해 작업할 수 있습니다. 이 플로우는 개별 조정과 비슷합니다.

- 그룹 조정을 준비합니다. 그룹 조정 준비 주요 차이점을 참조하십시오.
- 그룹 조정의 [트랜잭션](#page-119-0) 생성. 그룹 조정의 트랜잭션 생성을 참조하십시오.
- [트랜잭션](#page-119-0)을 임포트합니다. 그룹 조정의 트랜잭션 임포트를 참조하십시오.

## 그룹 조정 준비 - 주요 차이점

그룹 조정을 준비하는 동안 개별 조정과 그룹 조정 간에 몇 가지 주요 차이점이 있습니다. 다음과 같은 차이점을 살펴보겠습니다.

- 조정 작업 차이
- 그룹 [프로파일](#page-117-0) 속성의 조정 목록 필터링
- [조정](#page-117-0) 잔액 및 상세 잔액 보기

### **조정 작업 차이**

그룹 조정을 보면 그룹 조정과 하위 세그먼트가 구성되지 않은 조정 사이의 차이점을 알 수 있습니다.

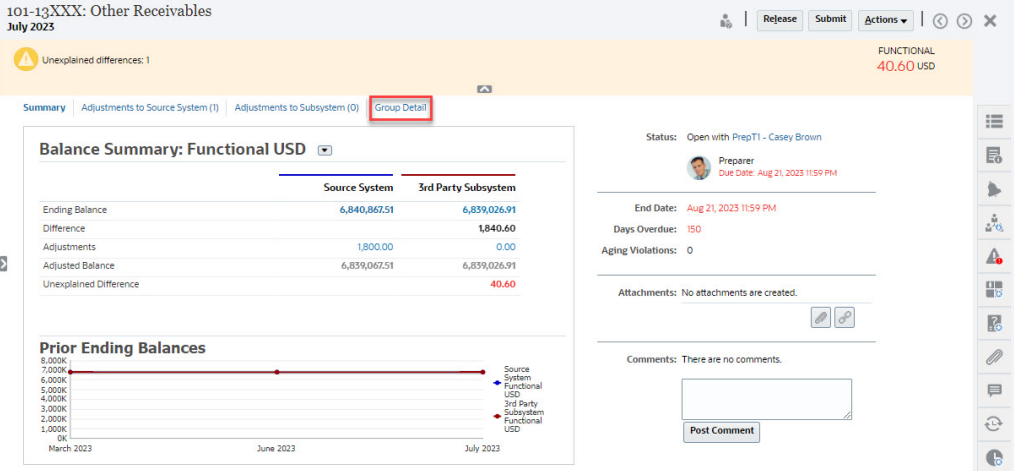

### 잔액 요약은 동일하지만 **그룹 세부 사항** 링크가 있습니다. 링크를 누르면 하위 세그먼트 잔액이 표시됩니다.

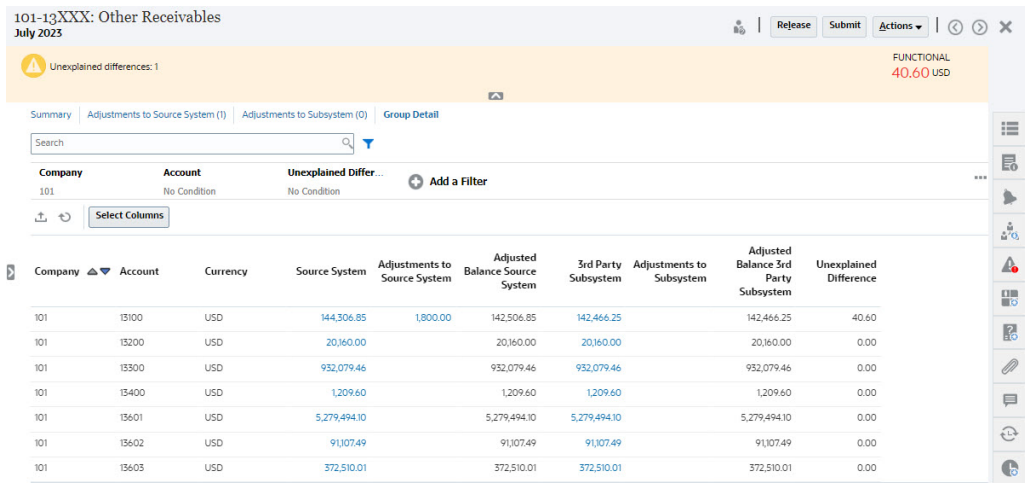

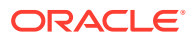

<span id="page-117-0"></span>다음 차이점에 유의하십시오.

- 하위 세그먼트(회사 및 계정)는 필터 POV에 선택 가능으로 표시됩니다.
- 하나의 하위 세그먼트만 필터링하면 통화당 버킷(기능)과 소스 시스템, 잔액 설명, 개수 및 차이를 볼 수 있습니다.

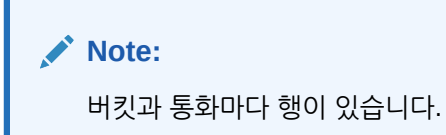

• 이 예에서는 잔액 요약 조정을 보여줍니다. 서브시스템 잔액이 표시됩니다. 잔액 설명에서 필터링된 설명을 사용하여 밸런스 설명 탭으로 드릴스루할 수 있습니다. 계정 분석 조정의 경우 소스 시스템 금액을 누르면 Data Integration으로 드릴스루합니다.

### **그룹 프로파일 속성의 조정 목록 필터링**

그룹 조정에 사용할 조정 목록을 필터링할 수 있도록 **그룹 프로파일** 속성이 추가되었습니다. 관리자가 그룹 조정을 설정하면 필터링에 해당 속성을 사용할 수 있습니다.

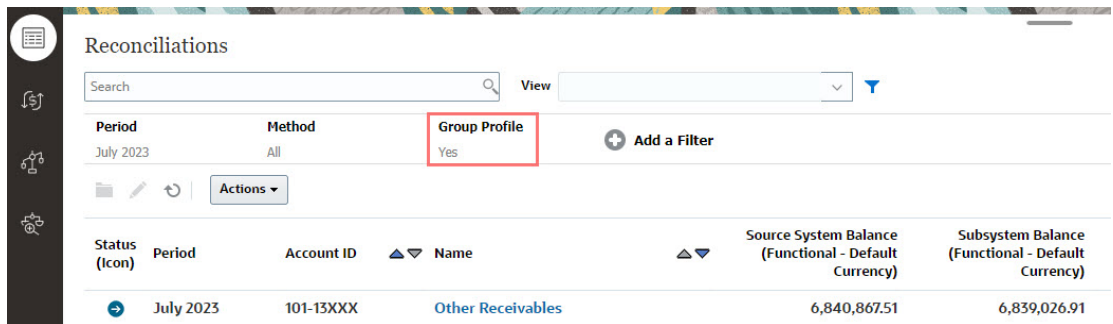

### **조정 잔액 및 상세 잔액 보기**

조정 카드에서 데이터가 조정의 상위 레벨 잔액에 있는 위치를 확인할 수 있습니다. 또한 세부사항 레벨 정보가 표시되므로, 데이터 로드가 수행되는 위치를 확인하고 연계된 조정 또는 프로파일을 확인할 수 있습니다.

조정에는 두 개의 탭이 있습니다.

• 조정 잔액 - 조정이 그룹인지 개별 조정인지에 관계없이 모든 조정에 대해 조정 레벨의 잔액을 표시합니다.

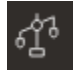

• 상세 잔액 - 하나 이상의 프로파일 하위 세그먼트가 사용으로 설정된 경우에만 표시되고, 그룹 조정에서 하위 잔액인 잔액을 표시합니다.

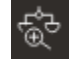

**검색** 필드를 사용하면 원하는 조정에 쉽게 액세스할 수 있습니다. 아래 그리드의 모든 속성에서 검색할 수 있습니다. 단, 소스 시스템 및 서브시스템 잔액, 날짜 및 모든 아이콘 기반 열은 제외됩니다. 예를 들어, "계정"이라는 단어를 검색하여 이름에 채무 계정 또는 수취 계정과 같은 계정이 있는 모든 레코드를 볼 수 있습니다.

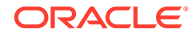

검색 필드 옆에 있는 **필터** 아이콘을 누른 다음 원하는 필터를 설정하여 특정 조정 목록에 관한 필터링 기능도 사용할 수 있습니다.

**조정 밸런스**에 액세스하려면 다음을 수행하십시오.

- **1. 홈** 페이지에서 **조정**을 누릅니다.
- **2.** 왼쪽에 있는 [조정 잔액] 탭에 액세스합니다.

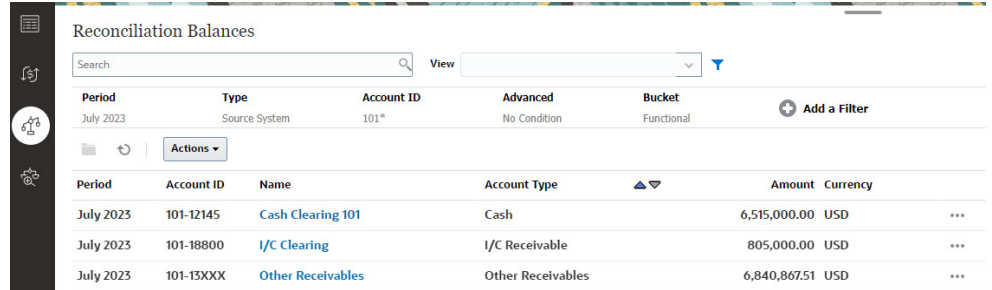

이제 사용자는 모든 조정의 잔액을 확인하고 목록에서 필터링할 수 있습니다. 그룹 조정의 경우, 목록에서 필터링하고 Excel로 익스포트하며 상세 잔액 레벨에서 설명되지 않은 차이를 증명할 수 있습니다.

**상세 잔액** 목록에 액세스하려면 조정 카드에서 [상세 잔액]을 선택합니다.

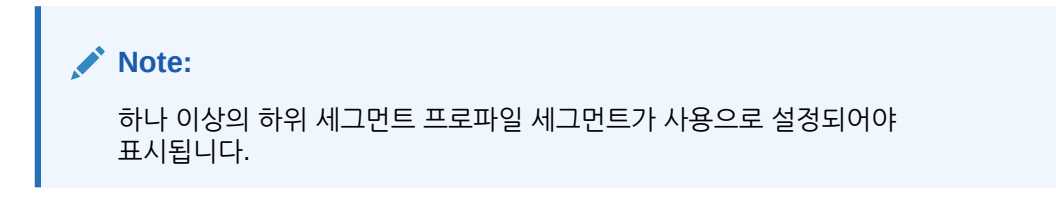

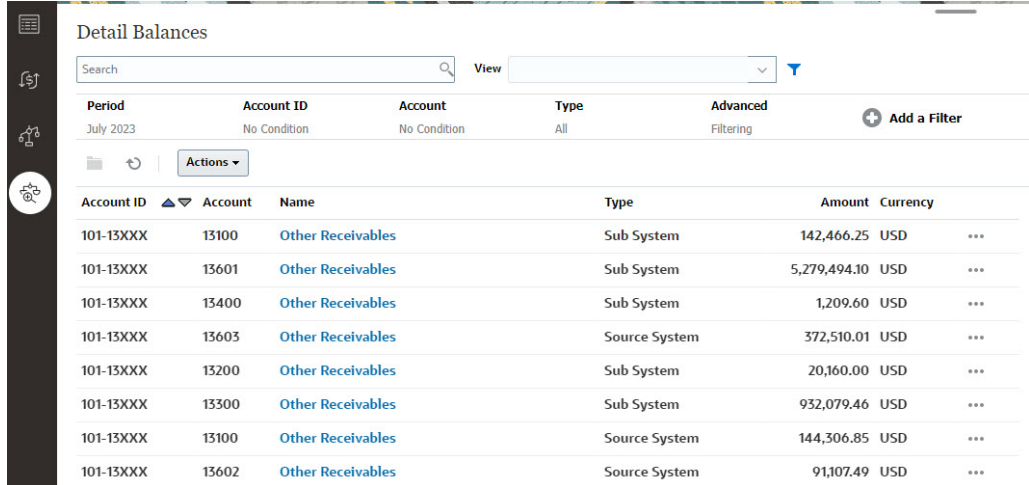

**Note:**

**상세 잔액**에서 익스포트할 수 있는 최대 레코드 수는 500,000개입니다.

## <span id="page-119-0"></span>그룹 조정의 트랜잭션 생성

그룹 조정의 트랜잭션을 생성하는 경우 선택적 하위 세그먼트 필드를 사용하여 트랜잭션을 개별 잔액과 연계할 수 있습니다.

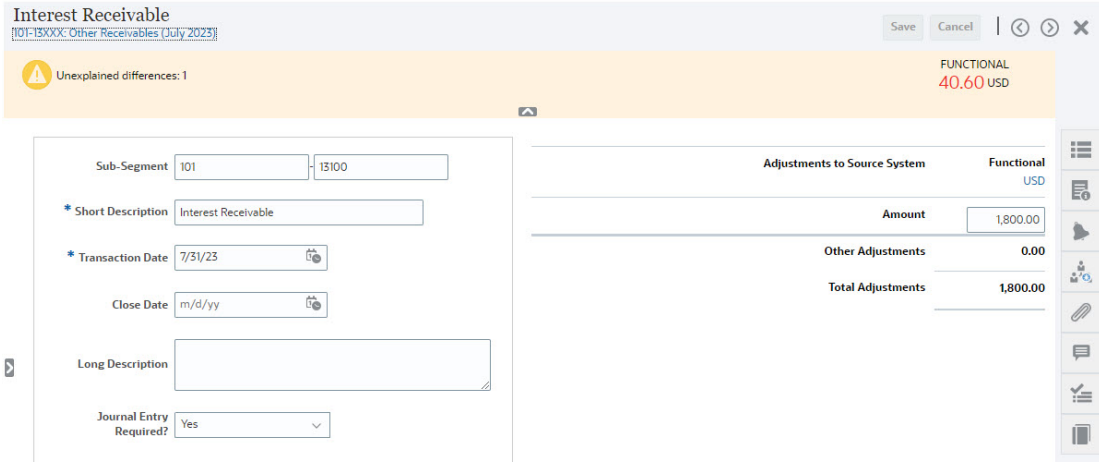

### 다음 이미지에서는 소스 시스템에 조정으로 추가된 트랜잭션을 보여줍니다.

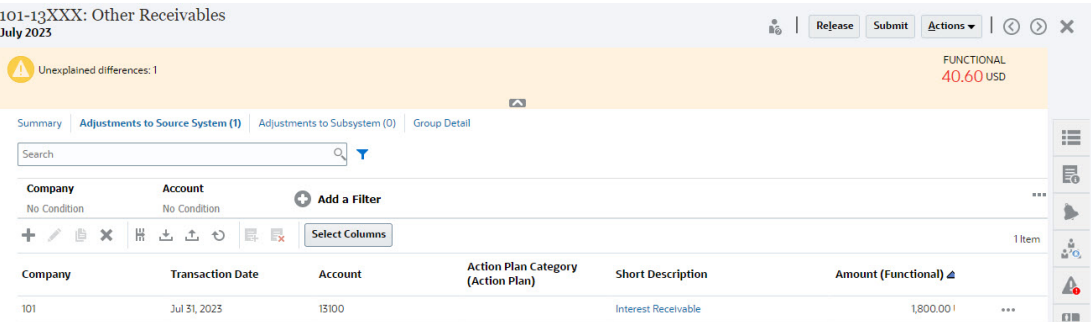

## 그룹 조정의 트랜잭션 임포트

조정 준수에 대한 트랜잭션의 대량 임포트를 수행하는 경우 임포트 파일의 머리글에 하위 세그먼트를 추가할 수 있습니다. 예를 들어 짧은 설명, 긴 설명, 트랜잭션 날짜, 금액, 금액 통화1, 속성1, 속성 값1, **하위 세그먼트1, 하위 세그먼트2**가 있습니다. 이 레이아웃은 **익스포트**를 사용하여 생성할 수 있습니다.

# 기간 상태 변경

하나 이상의 기간 상태를 동시에 변경할 수 있습니다.

조정 프로세스 전체에서 기간 상태가 변경됩니다.

- 기간의 초기 상태는 대기 중으로 설정되며 조정 작업이 진행되지 않습니다.
- 관리자가 상태를 *열기*로 변경하여 조정 시작 날짜가 되면 조정 작업이 시작될 수 있게 해야 합니다.

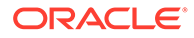

- 기간이 완료되면 관리자가 기간을 *닫힘*으로 변경하여 새 조정이 기간에 추가되지 않도록 합니다. 하지만 조정 작업은 계속되며 사용자가 업데이트된 잔액을 가져올 수 있습니다. [마감] 상태는 사용자에게 현재 기간을 알려줄 뿐이며 사용자의 작업 수행을 방지하지 않습니다.
- 작업이 확정된 후 기간을 *잠가* 조정에 대한 변경을 방지할 수 있습니다. 사용자가 기간에 조정을 추가하거나, 조정을 변경하거나, 잔액을 임포트할 수 없습니다.

하나 이상의 기간 상태를 변경하려면 다음을 수행합니다.

- **1. 홈**에서 **애플리케이션**, **기간** 순으로 선택합니다.
- **2.** 하나 이상의 기간을 선택합니다.
- **3. 상태 설정** 드롭다운 목록에서 **미해결**, **마감** 또는 **잠김**을 선택합니다.

**기간 상태 변경 비디오 보기**

비디오를 보려면 다음 링크를 누르십시오.

# 기간 닫기 및 잠금

하나 이상의 기간을 동시에 마감하거나 잠글 수 있습니다.

기간을 마감하면 새 조정은 시작되지 않지만 진행 중인 조정을 완료할 수 있으며 데이터 로드를 포함한 조정 작업을 수행할 수 있습니다.

기간을 잠그면 기간에 대한 조정을 변경할 수 없습니다. 통지는 기간이 닫힌 경우 계속 실행되지만 기간이 잠긴 경우에는 실행되지 않으며 잠긴 기간의 종료 날짜와 같거나 이전인 회계 날짜의 트랜잭션 일치 트랜잭션이 로드되는 것이 방지됩니다.

**주:**

많은 기간 목록으로 작업하는 경우 필터 모음을 사용하여 기간 목록 범위를 좁힐 수 있습니다.

### **기간 닫기**

하나 이상의 기간을 마감하려면 다음을 수행합니다.

- **1. 홈**에서 **애플리케이션**, **기간** 순으로 선택합니다.
- **2.** 하나 이상의 기간을 선택합니다.
- **3. 상태 설정** 드롭다운 목록을 사용하여 **마감**을 선택합니다.

**기간 잠금**

하나 이상의 기간을 잠그려면 다음을 수행합니다.

- **1. 홈**에서 **애플리케이션**, **기간** 순으로 선택합니다.
- **2.** 하나 이상의 기간을 선택합니다.
- **3. 상태 설정** 드롭다운 목록을 사용하여 **잠김**을 선택합니다.

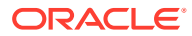

자세한 내용은 트랜잭션 일치에서 잠금 대상일이란 무엇입니까?, 잠금 대상일을 사용하는 경우의 추가적인 고려사항 및 트랜잭션 일치에서 조정을 다시 여는 이유는 무엇입니까?를 참조하십시오.

# 작업 보기

조정 준수의 사용자는 시스템 또는 사용자별로 실행한 작업 목록을 볼 수 있습니다. 이러한 목록에는 작업 ID, 작업 유형, 파일 이름, 결과, 수행된 작업에 대한 정보 등이 있습니다. 시스템에서 생성되는 작업으로는 미해결 조정, 전자메일 통지 또는 시스템 유지관리가 있습니다. 사용자 작업으로는 지정된 기간 또는 시작 기간에 대한 미해결 조정을 예로 들 수 있습니다.

작업 목록에서는 검색 및 필터링을 수행할 수 있습니다.

작업 내역은 시스템 생성 작업의 경우 30일 동안, 사용자 생성 작업의 경우 60일 동안 보존됩니다.

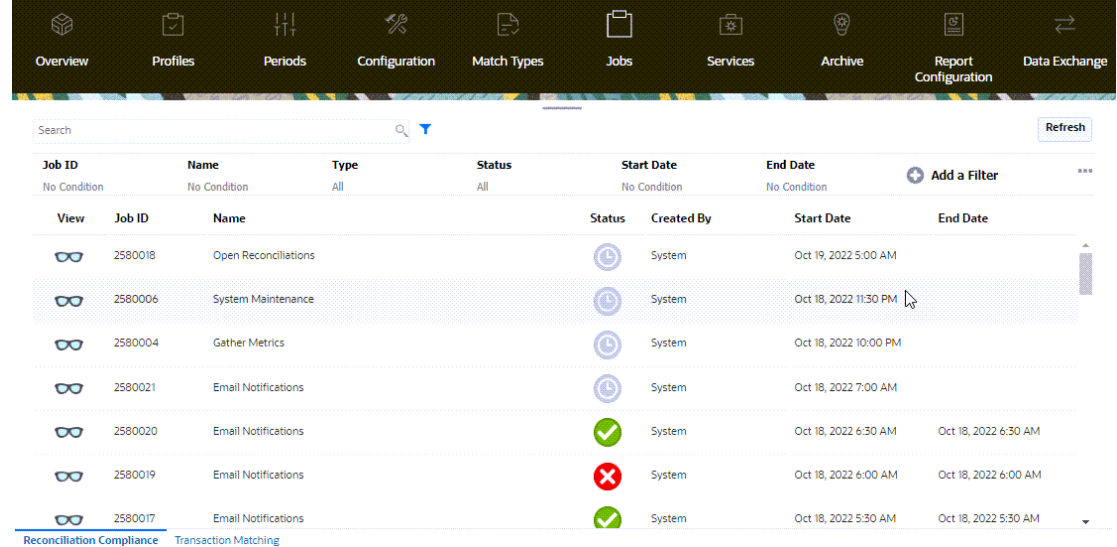

### **조정 준수 작업**

이 테이블에는 조정 준수에서 실행할 수 있는 작업과 해당 빈도가 설명되어 있습니다.

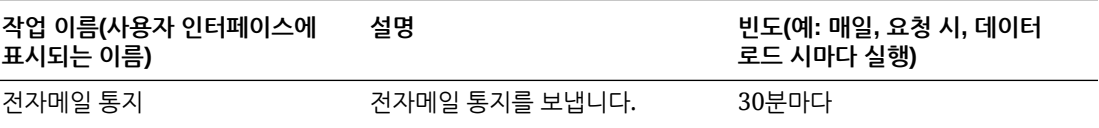

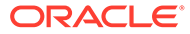

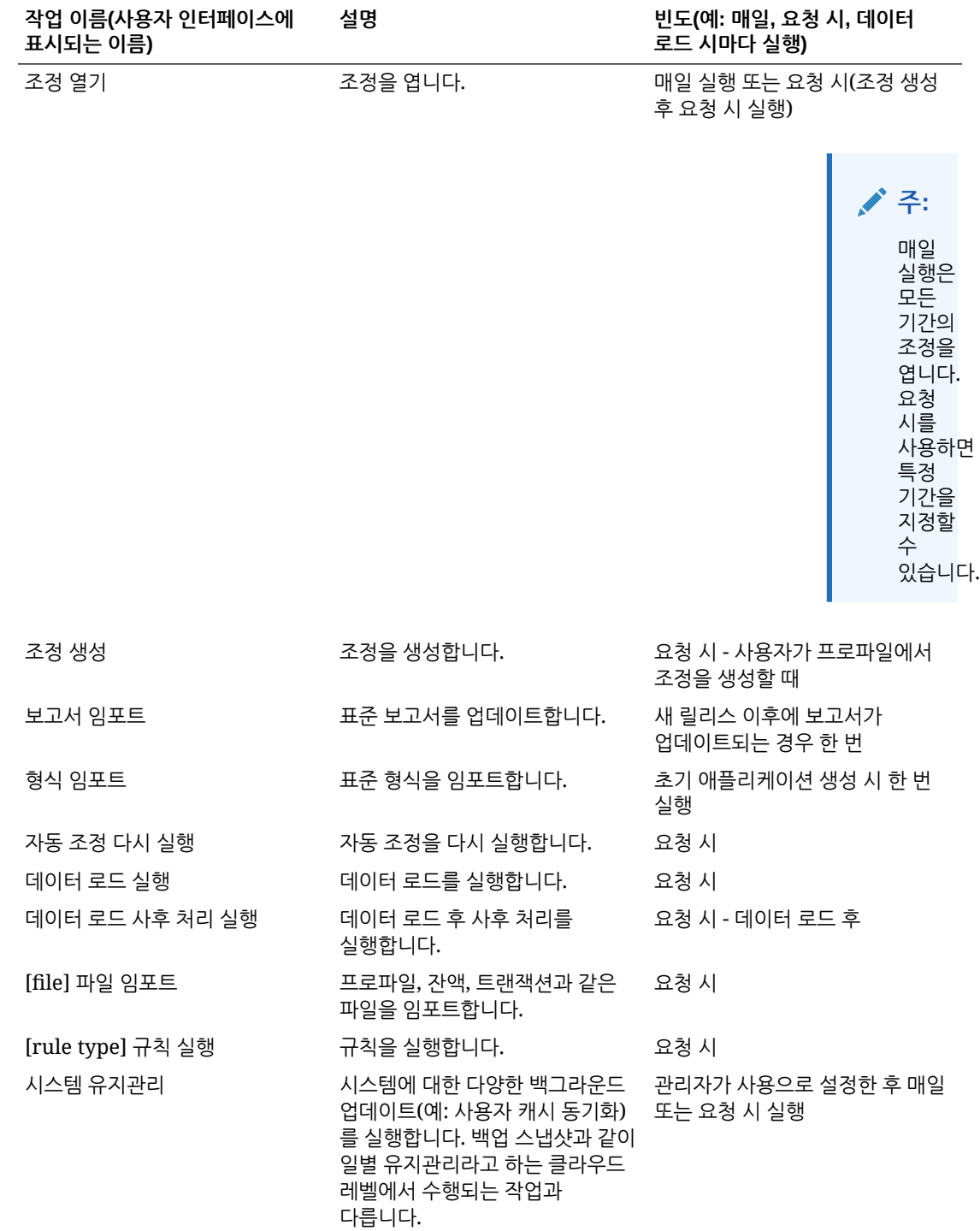

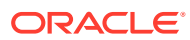

# <span id="page-123-0"></span>6 Account Reconciliation에서 EPM Enterprise Journals를 사용하여 분개 입력 게시

### **개요**

EPM Enterprise Journals는 GL(일반 원장) 게시에 포함할 수동 분개 입력을 준비 및 승인하는 데 사용되며 모든 ERP에 직접 게시하는 옵션을 제공합니다. 이 기능은 **Financial Consolidation and Close**의 일부로 제공되며, **Account Reconciliation**에서 사용하기 전에 사용으로 설정되어야 합니다. Account Reconciliation이 Enterprise Journals와 통합되므로 Account Reconciliation 조정을 GL에 기입하는 현재 수동 프로세스가 향상됩니다.

회사의 대차대조표 계정 정확도로 이슈를 정정하는 최종 단계로 조정 프로세스에서 찾은 결과를 기준으로 분개 입력을 수행할 수 있습니다. Account Reconciliation 자동화 및 사용자의 수동 조사 결과로 이러한 불일치가 발견되어 조정 준수 프로세스에서 조정으로 캡처됩니다. 이렇게 Enterprise Journals와 통합되므로 조정이 GL에 게시되도록 하는 효율적이고 자동화된 프로세스가 Account Reconciliation 사용자에게 제공됩니다.

또한 분개로 게시되어야 하는 잔액 설명 라인 항목을 EPM Enterprise Journals에서 처리할 수 있습니다. 이러한 항목은 조정과 같은 불일치 또는 "이슈"가 아니라 트랜잭션의 수명 주기에 GL을 맞추기 위해 잔액 설명 트랜잭션 유형이 게시되어야 하는 정상적인 비즈니스 과정에서 생성됩니다. 가장 일반적인 예는 상각 트랜잭션으로, 현재 기간의 상각 금액이 분개 입력으로 기입되어야 하기 때문입니다.

이 기능은 분개 게시 및 계정 조정 프로세스를 간소화하고 긴밀하게 통합하여 전반적인 회계 마감 프로세스를 향상시킵니다.

**Financial Consolidation and Close 내 Enterprise Journals의 사전 필수 조건 태스크**

다음은 **Account Reconciliation**에서 사용하기 전에 **Financial Consolidation and Close** 내 **Enterprise Journals**에서 수행해야 하는 사전 필수 조건 태스크입니다.

- **Enterprise Journals**를 사용으로 설정합니다. *Financial Consolidation and Close* 관리에서 Enterprise Journals 사용을 참조하십시오.
- 기간을 구성합니다. *Financial Consolidation and Close* 관리에서 기업 분개의 기간 구성을 참조하십시오.
- 타겟을 설정합니다. *Financial Consolidation and Close* 관리에서 기업 분개 타겟 관리를 참조하십시오.
- 분개 템플리트를 생성합니다. *Financial Consolidation and Close* 관리에서 기업 분개 템플리트 관리를 참조하십시오.
- 속성 매핑을 설정합니다. *Financial Consolidation and Close* 관리에서 기업 분개 템플리트 섹션: 매핑 탭을 참조하십시오.

**사전 필수 조건 설정**

**Account Reconciliation**이 **Financial Consolidation and Close** Enterprise Journals와 제대로 통합되도록 하기 위한 사전 필수 조건 설정입니다.

• Account Reconciliation은 **Financial Consolidation and Close**와 동일한 월별 업데이트에 있어야 합니다.

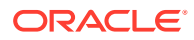

• 월별 업데이트 후 **Financial Consolidation and Close** 설정이 모든 사용자의 애플리케이션 사용을 허용하는지 확인합니다.

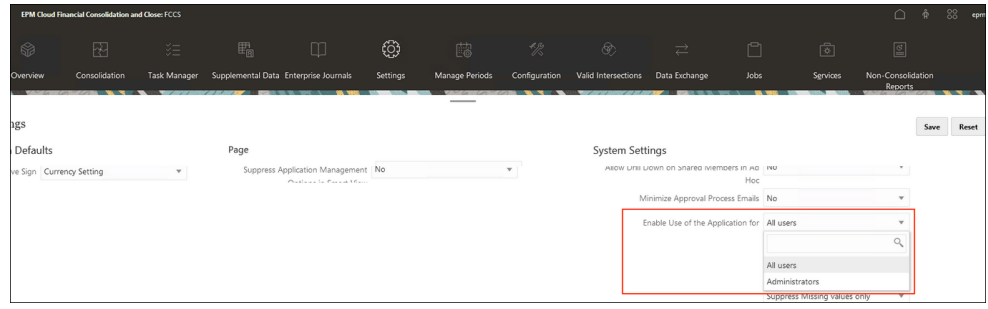

- 브라우저에서 Javascript와 쿠키를 사용으로 설정해야 합니다.
- 브라우저에서 **팝업 사용** 설정을 사용 안함으로 설정하면 안 됩니다.

**Enterprise Journals에 대한 Account Reconciliation의 사용자 태스크**

다음은 여러 사용자가 Enterprise Journals를 조작하는 방법의 몇 가지 예입니다.

- 관리자 Account Reconciliation에서 Account Reconciliation이 Financial Consolidation and Close의 Enterprise Journals에 연결되도록 시스템 설정을 구성합니다. 또한 관리자는 Financial Consolidation and Close와 Account Reconciliation 간에 링크된 분개가 있을 경우 시스템이 어떻게 동작하는지 알고 있어야 하며, 연결이 끊기거나 다시 설정되거나 이동될 경우 연결 문제도 해결할 수 있어야 합니다. Account Reconciliation에서 [EPM Enterprise Journals](#page-125-0) 구성을 참조하십시오.
- 관리자 준비자가 대부분의 분개 데이터를 수동으로 입력할 필요가 없도록 조정 준수 트랜잭션 시스템 필드 및 속성과 기업 분개 속성 간 매핑을 구성합니다.

### **Note:**

분개가 조정 트랜잭션에서 생성된 후 준비자가 사소한 부분을 수동으로 업데이트해야 할 수도 있지만, 매핑 논리를 통해 가능한 한 많은 "게시 준비 완료" 분개를 생성하는 것이 좋습니다.

[Account Reconciliation](#page-125-0)을 Enterprise Journals에 매핑을 참조하십시오.

- 조정 항목 조정 준비자 사용된 금액이 조정 금액인 조정 항목의 조정에서 기업 분개를 생성합니다.
- 조정 상각 준비자 사용된 금액이 현재 기간의 상각 금액인 조정 항목의 상각 잔액 설명에서 기업 분개를 생성합니다.

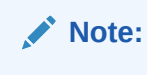

기간의 상각 금액은 상각/통합 금액(보고) 또는 상각/통합 금액(기준) 또는 상각/통합 금액(입력)이라는 필드입니다.

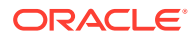

### **EPM Enterprise Journals에 대한 추가 설명서**

EPM Enterprise Journals에 대한 추가 설명서를 보려면 Financial Consolidation and Close 관리자 가이드의 [Enterprise Journals](https://docs.oracle.com/en/cloud/saas/financial-consolidation-cloud/agfcc/ent_journals_managing_journals.html) 관리와 Financial Consolidation and Close 사용자 가이드의 기업 분개 [작업을](https://docs.oracle.com/en/cloud/saas/financial-consolidation-cloud/usfcc/ent_journals_working_with_journals.html) 참조하십시오.

# <span id="page-125-0"></span>Account Reconciliation에서 EPM Enterprise Journals 구성

Account Reconciliation에서 EPM Enterprise Journals를 사용하기 위해 필요한 구성 단계를 수행합니다.

**EPM Enterprise Journals와 함께 Account Reconciliation을 사용하기 위한 사전 필수 조건**

EPM Enterprise Journals에서 Account Reconciliation을 사용하려면 사용자 환경에 Financial Consolidation and Close가 있어야 하며, **Enterprise Journals**를 사용하고 설정하기 위한 사전 필수 조건 단계를 수행해야 합니다. [Financial Consolidation and Close](#page-123-0) 내 Enterprise Journals의 사전 필수 조건 [태스크를](#page-123-0) 참조하십시오.

**Account Reconciliation에서 EPM Enterprise Journals 구성 단계**

- **Enterprise Journals** 환경에 링크할 **Account Reconciliation**의 **시스템 설정**으로 이동합니다. Enterprise Journals 연결 구성을 참조하십시오.
- Enterprise Journals의 속성과 조정 값의 매핑을 완료합니다. Account Reconciliation을 Enterprise Journals에 매핑를 참조하십시오.

# Enterprise Journals 연결 구성

Enterprise Journals와 Account Reconciliation 사용을 링크하려면 다음을 수행합니다.

- **1. 홈**에서 **애플리케이션**, **구성**, **시스템 설정** 순으로 선택한 다음 **Enterprise Journals 연결**을 선택합니다.
- **2.** Financial Consolidation and Close Enterprise Journals의 URL을 입력합니다.
- **3.** Financial Consolidation and Close Enterprise Journals의 사용자 이름과 비밀번호를 입력합니다. 이 사용자에게 분개를 설계할 수 있는 권한이 있어야 합니다.
- **4. 검증** 및 **저장**을 누릅니다.

마지막으로 저장된 연결 정보로 되돌리려면 **재설정**을 클릭합니다. 연결 세부정보를 처음으로 입력하고 저장된 연결 정보가 없는 경우 **재설정**을 클릭하면 입력된 세부 정보가 지워집니다.

## Account Reconciliation을 Enterprise Journals에 매핑

다음 구성 단계는 매핑 속성과 관련이 있으며 완료할 두 부분으로 이루어져 있습니다.

- 금액 및 통화 매핑
- 속성 매핑

Account Reconciliation에서 Enterprise Journals 매핑에 액세스하려면 다음을 수행합니다.

**1. 홈**에서 **애플리케이션**, **구성** 순으로 선택한 다음 **Enterprise Journals 매핑**을 선택합니다.

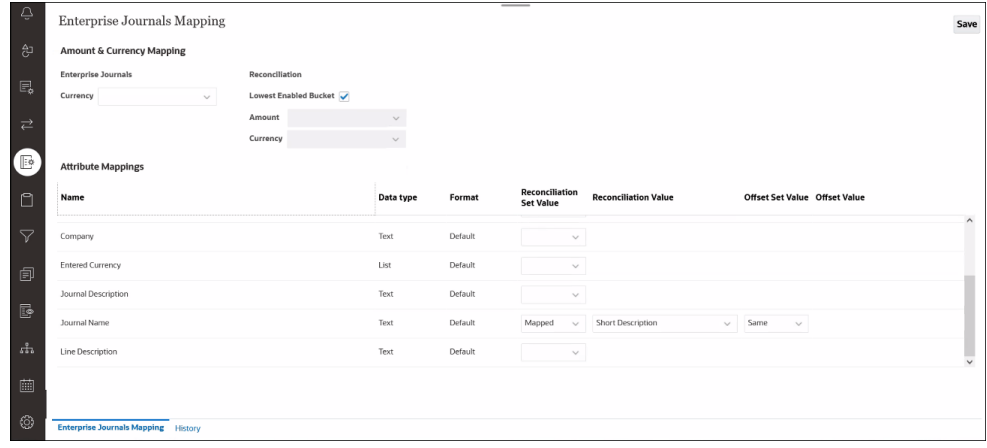

- **2. 금액 및 통화 매핑** 섹션을 선택적으로 변경합니다.
	- **통화**의 Enterprise Journals 속성(차원, 목록 또는 텍스트 유형) 드롭다운에서 선택하여 통화 속성을 선택적으로 변경할 수 있습니다. 선택한 **통화** 속성을 속성 매핑에서도 사용할 수는 없습니다.
	- **조정** 아래에는 **사용 가능한 최하위 버킷**이 기본적으로 선택되어 있으며, 비상각 Account Reconciliation 트랜잭션에서 분개 금액 및 통화 속성이 채워지는 방식을 나타냅니다. 다른 **금액**과 **통화**를 입력하려면 **사용 가능한 최하위 버킷** 옵션을 선택 취소합니다.

```
Note:
```
상각 입력은 일반 트랜잭션 금액과 다릅니다.

- **3. 속성 매핑**에서 기업 분개 속성을 **Account Reconciliation**에 매핑합니다. **이름** 열 아래의 기본 속성은 기업 분개 템플리트에서 가져온 것입니다. 각 속성에 대해 다음을 지정할 수 있습니다.
	- 조정 세트 값
	- 조정 값
	- 오프셋 세트 값
	- 오프셋 값

**분개 이름**에는 기본 입력이 있지만 사용자가 변경할 수 있습니다.

**Note:**

기업 분개 속성 목록에서 대변, 차변 또는 금액, 통화에 이미 매핑된 속성, 계산된 속성, 차원 참조 속성(키 아님)은 제외됩니다.

다음과 같은 여러 유형의 매핑이 있습니다.

• **매핑됨**: 트랜잭션 또는 조정 속성에 매핑됩니다. 매핑되는 가장 일반적인 조정 속성은 이름이 될 수 있으며 텍스트(자주 사용) 또는 목록(가끔 사용) 데이터 유형인 하나 이상의 프로파일 세그먼트입니다. 예를 들어 샘플 애플리케이션에서 프로파일 세그먼트는 각각 세그먼트 1과 2의 "Company"와 "Account"입니다.

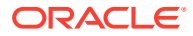

- **명시적**: 관리자가 텍스트 필드에 입력한 값입니다.
- **동일**: 오프셋 옵션으로만 제공되며 기본 선택입니다. 이 선택을 변경하는 경우 **오프셋 값**은 **조정 값**의 읽기 전용 복사본이 됩니다.

다음 테이블에서는 각 Account Reconciliation 데이터 유형과 이 데이터 유형이 매핑될 수 있는 Enterprise Journals 데이터 유형에 대해 설명합니다.

**Table 6-1 데이터 유형 - Account Reconciliation 및 Enterprise Journals**

| Enterprise Journals 데이터 유형 | 허용된 Account Reconciliation 데이터 유형 |
|----------------------------|-----------------------------------|
| 텍스트                        | 날짜, 날짜/시간, 정수, 목록, 숫자, 텍스트, 사용자   |
| 날짜, 날짜/시간                  | 날짜, 날짜/시간                         |
| 정수                         | 정수                                |
| 목록                         | 목록                                |
|                            | 숫자                                |
| True/False                 | True/False                        |
| 예/아니요                      | 예/아니요                             |

### **내역 탭 사용**

맨아래에 있는 **내역** 탭을 눌러 속성 매핑의 변경사항 목록과 변경한 사람을 확인할 수도 있습니다.

# Account Reconciliation에서 Enterprise Journals 작업

준비자는 조정 준수에서 분개를 생성, 삭제, 조회할 수 있습니다.

다음 중 하나에 액세스하여 분개를 생성, 삭제 또는 조회합니다.

- 조정 작업
- 트래잭셔 작언
- 트랜잭션 목록 **트랜잭션 목록**에서 분개를 생성하면 최대 100개의 트랜잭션에 대한 분개를 생성할 수 있습니다. **트랜잭션 목록**을 사용하여 여러 조정의 트랜잭션을 볼 수도 있습니다.

**관련 항목**

Account Reconciliation에서 분개 생성

[Account Reconciliation](#page-129-0)에서 분개 삭제

## Account Reconciliation에서 분개 생성

준비자는 트랜잭션에 직접 분개를 생성할 수 있으며, 다른 사용자가 분개를 볼 수도 있습니다. 연계된 분개가 아직 없는 모든 트랜잭션에 대해 분개를 생성할 수 있습니다. 각 트랜잭션에 하나의 분개만 연계될 수 있지만 각 분개는 많은 트랜잭션을 포함할 수 있습니다.

### **Note:**

이 항목의 예제는 **조정 작업**에서 분개를 생성하는 방법을 보여 줍니다. 그러나 **트랜잭션 작업**과 **트랜잭션 목록**에서도 이 기능을 사용할 수 있습니다.

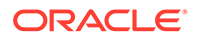

분개를 생성하려면 다음을 수행합니다.

- **1. Account Reconciliation 홈**에서 **조정**을 선택합니다.
- **2. 열 선택**을 클릭하고 Enterprise Journals에 대한 분개 ID, 분개 이름, 분개 워크플로우 상태, 분개 게시 상태 및 분개 게시 메시지 열을 선택합니다.
- **3. 조정 작업** 대화상자에서 분개를 생성할 트랜잭션을 하나 이상 선택하고 **분개 생성**을 누릅니다.

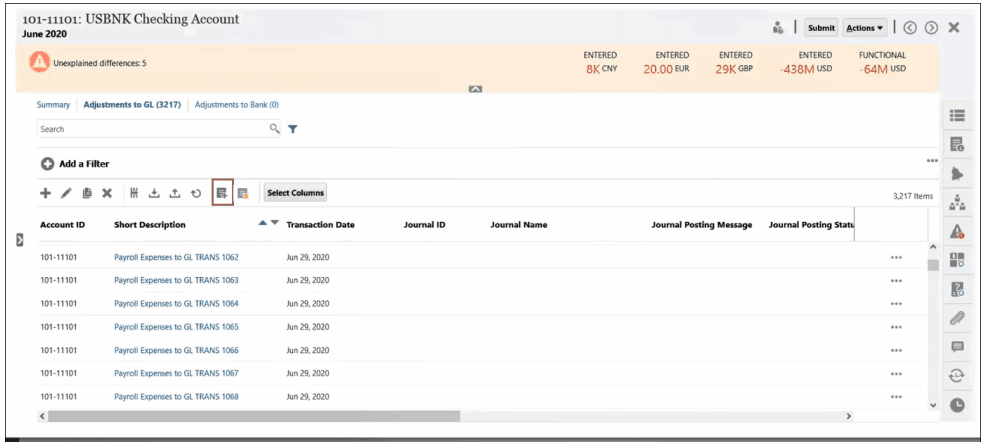

**4.** EPM Enterprise Journals에서와 동일한 **기업 분개 생성** 대화상자가 표시됩니다. EPM Enterprise Journals에서 임시 분개를 생성하기 위한 대화상자가 표시됩니다. 임시 분개에 대한 자세한 내용은 *Financial Consolidation and Close* 작업의 임시 *Enterprise Journals* 생성을 참조하십시오.

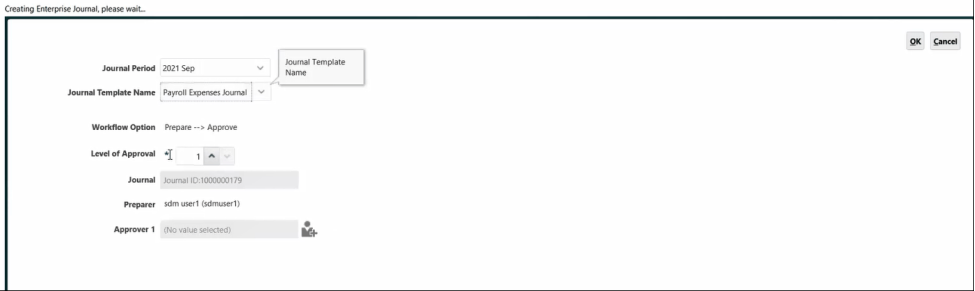

- **a. 분개 기간**을 선택합니다.
- **b.** 해당 기간에 사용가능한 템플리트 목록에서 **분개 템플리트**를 선택합니다.
- **c.** EPM Enterprise Journals에서 선택한 템플리트에 승인자가 필요한 경우 **승인자**를 선택하고 **확인**을 클릭합니다. EPM Enterprise Journals에 분개가 생성됩니다. 관리자가 설정한 매핑에 따라 분개의 필드가 자동으로 채워집니다.

분개의 예는 다음과 같습니다. 라인 1은 **조정 계정**에 해당하고 라인 2는 **오프셋 계정**에 해당합니다. **분개 작업** 대화상자를 사용하여 이 분개에 대해 편집과 같은 다양한 작업을 수행할 수 있습니다.

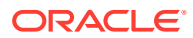

<span id="page-129-0"></span>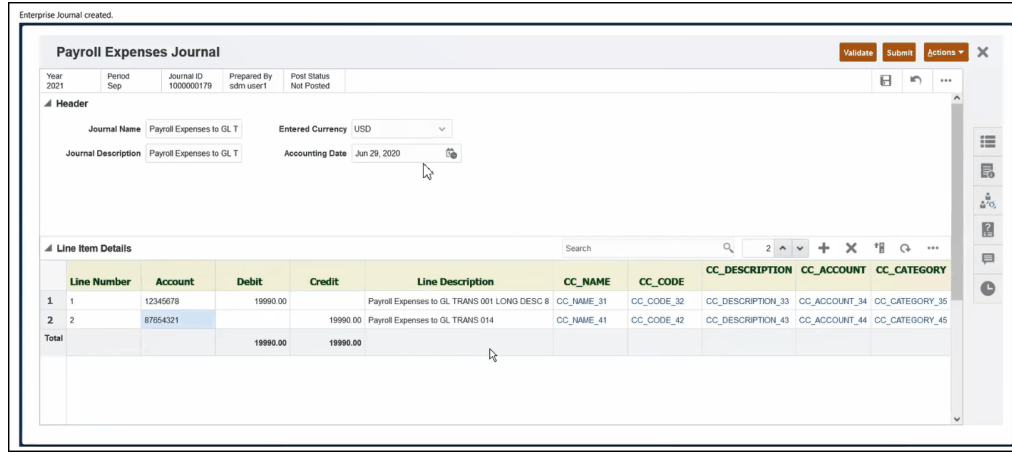

**d.** 이 트랜잭션에 대한 분개에서 작업을 완료했으면 **제출**을 누릅니다. 이제 연계된 분개 ID 및 기타 분개 속성을 사용하여 Account Reconciliation에서 트랜잭션을 살펴볼 수 있습니다.

**Financial Consolidation and Close** 내 **EPM Enterprise Journals**의 **분개** 대화상자에서 분개를 살펴보고 **분개 ID**를 기준으로 해당 분개를 검색할 수도 있습니다.

## Account Reconciliation에서 분개 삭제

**Financial Consolidation and Close** 내의 **Enterprise Journals** 및 **Account Reconciliation**에서 한 번에 하나 이상의 분개를 삭제할 수 있습니다.

임시 분개는 서비스 관리자뿐 아니라 준비자도 삭제할 수 있습니다. 임시 분개가 삭제되지 않습니다.

- **분개 게시 상태**가 **게시 진행 중** 또는 **게시됨**인 경우. **분개 게시 상태**가 **게시되지 않음**인 임시 분개만 삭제할 수 있습니다.
- 임시 분개와 연계된 기간이 잠김인 경우

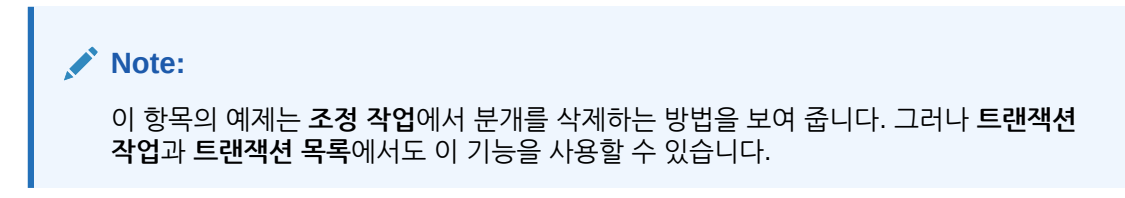

**Account Reconciliation**에서 하나 이상의 분개를 삭제하려면 다음을 수행합니다.

**1. 조정 작업**에서 삭제할 분개가 있는 트랜잭션을 선택하고 **기업 분개 삭제**를 누릅니다.

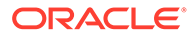

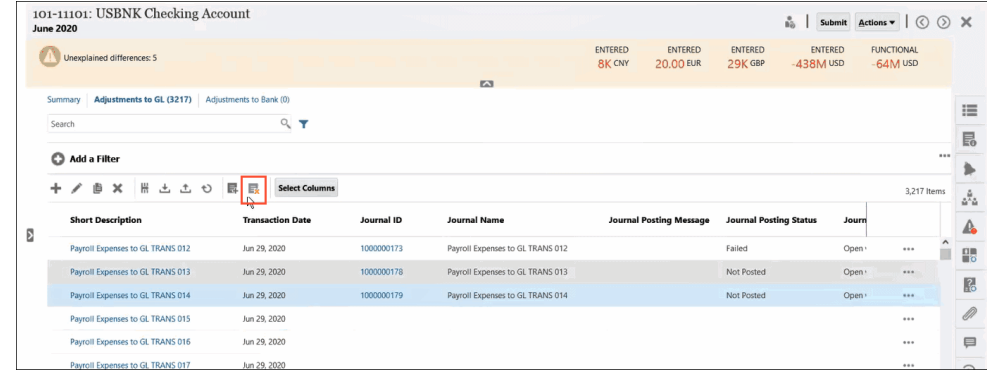

**2.** 분개를 삭제하면 해당 분개와 연계된 다른 트랜잭션에 영향을 줄 수 있으므로 삭제를 계속할지 확인하는 메시지가 표시됩니다. **예**를 눌러 확인합니다.

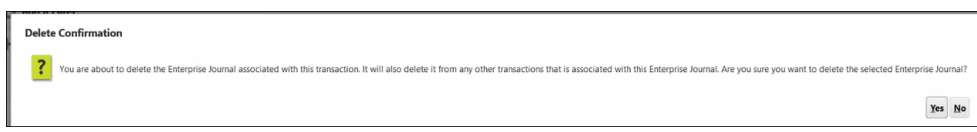

**Note:** 트랜잭션을 삭제하는 경우 해당 트랜잭션과 연계된 분개는 삭제되지 않습니다.

# Account Reconciliation에서 Enterprise Journals를 사용하기 위한 문제해결 팁

다음은 **Account Reconciliation**에서 **Enterprise Journals**를 사용하는 동안 이슈가 발생하는 경우에 유용한 몇 가지 문제해결 팁입니다.

**캐시 지우기**

캐시 지우기와 관련된 두 가지 팁은 다음과 같습니다.

- Google Chrome 및 Microsoft Edge의 경우 로그인하고 브라우저를 다시 열 때마다 캐시를 지워야 합니다. 사용자 전환 시 반드시 로그아웃하고 브라우저를 다시 열어야 합니다.
- Mozilla Firefox의 경우 캐시를 지워야 하며, 세션을 손상시킬 수 있는 예외사항이 있으면 브라우저를 다시 엽니다. 다음은 이 동작과 관련된 오류 메시지의 예입니다.

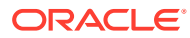

Sic10uvr.us.oracle.com:9000 An error has occurred in the application. Exception: java.lang.NullPointerException at: oracle.apps.epm.arm.ui.bean.dialog.definitionDialog.EJJournalDialogBe an.onDialogClose() line:93 OK

### **동일한 브라우저에서 다른 사용자로 로그인**

동일한 브라우저의 여러 탭 또는 인스턴스에서 다른 Account Reconciliation 및 Enterprise Journals 사용자로 로그인하지 않도록 하십시오.

**iOS 브라우저 사용 시 창 닫기와 관련된 문제 발생**

iOS에서 왼쪽 맨위 X 아이콘을 사용하여 브라우저 창을 닫을 경우 창이 닫히지 않습니다 (실행패드의 아이콘 아래에 작은 점으로 표시됨). 브라우저 창을 제대로 닫으려면(로그아웃 후) 맨아래 표시줄에 있는 아이콘을 마우스 오른쪽 버튼으로 누르고 **종료**를 누릅니다.

**매핑에 분개 이름이 필요함**

**Account Reconciliation**에서 성공적으로 분개를 생성하려면 **Enterprise Journals**의 필수 항목인 **분개 이름**을 포함해야 합니다. 분개 이름은 비워 둘 수 없습니다.

**분개 생성 시 오류 발생**

**Account Reconciliation**에서 분개를 생성할 때 다음 오류가 발생하는 경우

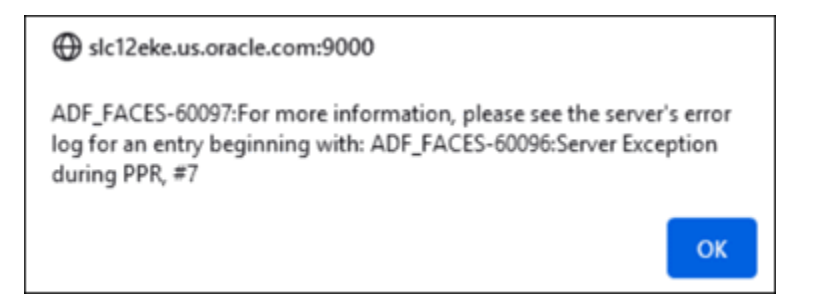

**Financial Consolidation and Close**의 애플리케이션 설정이 모든 사용자에 사용하도록 설정되어 있는지 확인하십시오.

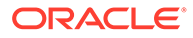

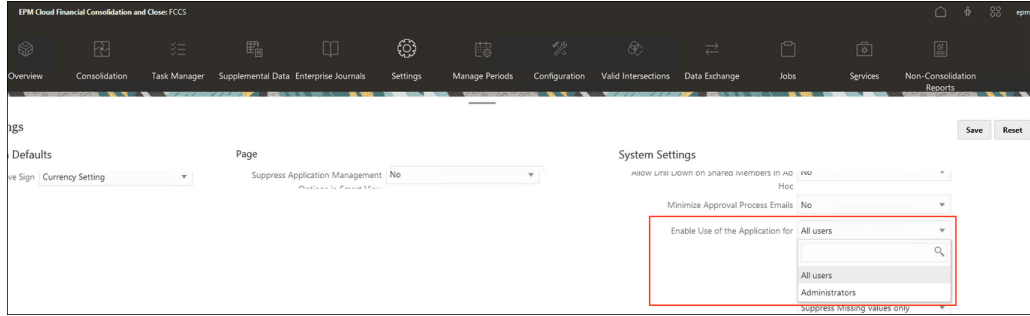

### **Oracle Public Cloud용 기업 분개 연결**

Enterprise Journals 연결 설정에서 <도메인>.<사용자 이름> 형식으로 사용자 이름을 입력한 후 **확인 및 저장**을 클릭합니다.

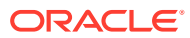

# 7 진행 중인 관리 태스크

### **참조:**

- 조정 제출, 승인 및 거부
- 조정 [업데이트](#page-134-0)
- [프로파일](#page-143-0) 속성 업데이트 관리자나 고급 사용자는 **프로파일** 속성을 업데이트할 수도 있습니다.
- 조정 속성 [업데이트](#page-144-0) 서비스 관리자 또는 고급 사용자는 사용가능한 방법 중 하나를 사용하여 조정 속성을 업데이트할 수 있습니다.
- [조정에](#page-147-0) 사용자 추가 사용자(준비자, 검토자, 설명자 또는 조회자)를 하나 이상의 조정에 추가할 수 있습니다.
- [조정에서](#page-148-0) 사용자 제거 조정에 추가된 사용자를 이후에 제거할 수 있습니다.
- [조정](#page-148-0) 규칙 실행
- [프로파일](#page-148-0) 또는 조정 삭제 **Account Reconciliation**의 프로파일 또는 조정을 한 개 또는 여러 개 삭제할 수 있습니다. 여러 개를 삭제하는 경우 백그라운드에서 뱃치 작업을 실행하여 처리가 진행되는 동안 계속 다른 태스크를 수행할 수 있습니다. 작업이 실행된 후에는 **작업** 카드를 사용하여 오류가 있는지 확인할 수 있습니다.
- [재지정](#page-151-0) 요청 관리
- [조정](#page-152-0) 다시 열기 서비스 관리자와 고급 사용자는 마감된 조정을 다시 열 수 있습니다.
- 조정 잔액을 Excel로 [익스포트](#page-152-0) 조정 준수에서는 조정 잔액을 Excel 파일로 익스포트할 수 있습니다.
- [요약](#page-153-0) 조정 수행

# 조정 제출, 승인 및 거부

준비자가 작업을 완료하면 검토를 위해 조정을 제출합니다. 준비자만 검토를 위해 조정을 제출할 수 있습니다. 준비자가 조정을 제출하려면 모든 필수 질문에 대답해야 하며 필요에 따라 구성된 모든 사용자정의 속성에 값을 제공해야 합니다. [알 수 없는 차액이 0이어야 함] 옵션을 활성화하면 [잔액 요약] 테이블의 속성 [알 수 없는 차액] 행에 모두 0이 표시되어야 준비자가 조정을 제출할 수 있습니다.

- 준비자가 조정을 제출하면 워크플로우의 첫 번째 검토자에게 책임이 전달되며 상태가 [검토자 포함 열기]로 변경됩니다. 검토자에게 전자메일 통지가 전송됩니다. 조정에 검토자가 없는 경우 상태가 [닫힘]을 변경됩니다.
- 검토자가 조정을 승인하면 워크플로우의 다음 검토자(있는 경우)에게 책임이 전달되며 상태가 [검토자 포함 열기]로 유지됩니다. 검토자에게 전자메일 통지가 전송됩니다. 조정에 다른 검토자가 없는 경우 상태가 [닫힘]을 변경됩니다.

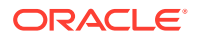

<span id="page-134-0"></span>• 검토자가 조정을 거부하면 책임이 준비자에게 돌아가며 상태가 [준비자 포함 열기]로 변경됩니다. 검토자는 거부된 조정에 설명을 추가해야 합니다.

검토자는 주의가 필요한 트랜잭션에 플래그를 지정할 수 있습니다. 플래그가 지정된 트랜잭션에는 준비자가 쉽게 찾을 수 있도록 플래그 아이콘이 표시됩니다. 검토자는 해당 설명만 삭제할 수 있습니다. 하지만 조정 상태가 [마감]으로 변경된 후에는 설명을 삭제할 수 없습니다.

**주:** 준비자 또는 검토자가 조정에 대한 작업을 완료한 후 다른 준비자 또는 검토자에게 해당 조정이 지정되면 지정된 현재 사용자 외에도 원래 준비자 또는 검토자가 준비자(실제) 또는 검토자(실제)로 시스템에 표시됩니다. 준비자 또는 검토자가 더 이상 팀에 속해 있지 않은 경우에도 표시될 수 있습니다.

**조정을 제출, 승인 또는 거부하려면**

- **1.** 조정을 선택합니다.
- **2. 작업**을 선택한 다음 **열기**를 선택합니다
- **3.** 조정을 **제출**, **승인** 또는 **거부**합니다.

**한 번에 여러 조정을 제출, 승인 또는 거부하려면**

**주:** 서비스 관리자는 이 기능을 사용으로 설정해야 합니다. 사용으로 설정된 경우 사용자는 **제출**, **승인** 또는 **거부** 작업 중 하나 이상을 수행할 수 있습니다.

- **1. 조정**에서 제출, 승인 또는 거부할 조정을 하나 이상 선택합니다.
- **2. 작업**에서 **업데이트**를 선택한 다음, 모든 조정에서 수행할 작업(**제출**, **승인** 또는 **거부**)을 선택합니다.

# 조정 업데이트

조정 상태에 따라 필드를 편집할 수 있는지 여부가 결정됩니다. 다음 표에서는 각 상태의 사용안함 필드를 보여 줍니다.

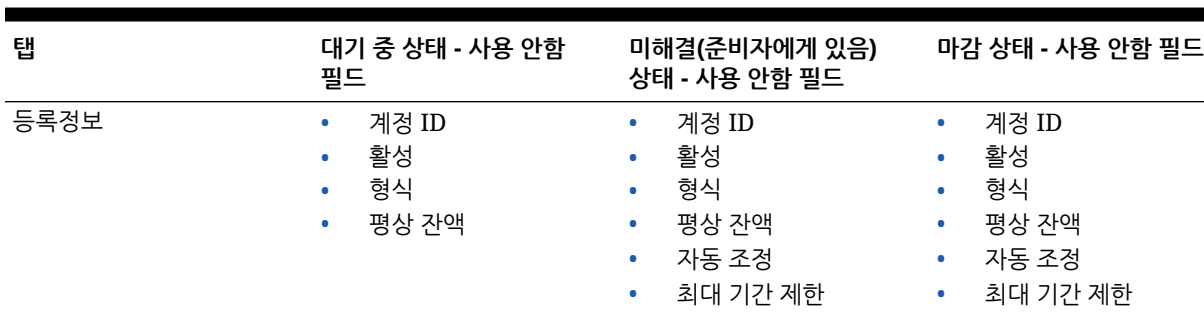

### **표 7-1 각 조정 상태의 사용안함 필드**

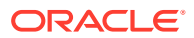

#### **표 7-1 (계속) 각 조정 상태의 사용안함 필드**

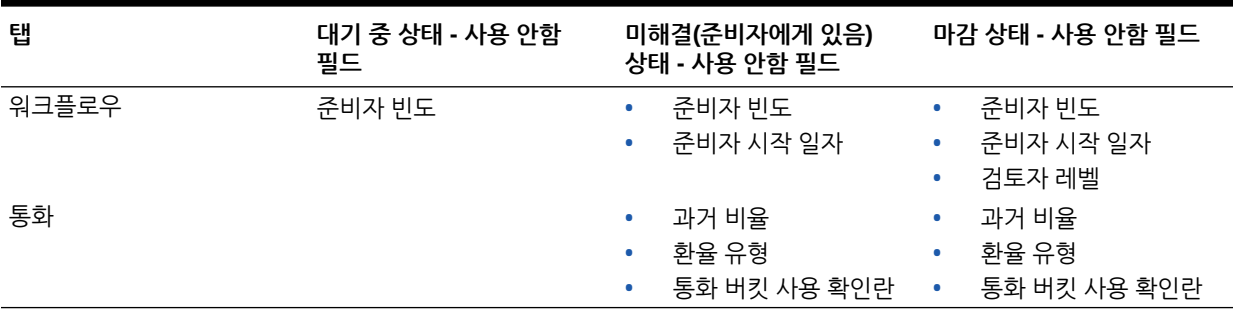

조정을 업데이트하려면 다음을 수행합니다.

- **1. 홈** 페이지에서 **조정**을 누릅니다.
- **2.** 특정 조정을 누르고 **편집** 아이콘을 누릅니다.
- **3. 등록정보** 탭에서 보거나 해당하는 경우 업데이트합니다.
	- **계정 ID** 프로파일 ID는 필수 필드입니다. 세그먼트 값의 조합이 프로파일에서 고유해야 합니다. 사용 가능한 세그먼트 수는 시스템 설정에서 정의됩니다.

 (**편집**)을 누르면 "계정 ID를 변경하면 이 프로파일에 대해 생성된 이전 조정과 잔액 매핑 규칙 간의 관계가 끊어집니다. 계속하시겠습니까?"라는 메시지가 표시됩니다. 계속하려면 **예** 누릅니다.

- **이름** 이 이름은 프로파일을 쉽게 식별할 수 있도록 보조 메커니즘을 제공하며 고유하지 않아도 됩니다. 기본 계정 세그먼트에 연결된 이름 및 프로파일의 소유권이나 책임을 식별하는 다른 기술자를 사용하는 것이 좋습니다.
- **설명**—필요한 경우 조정의 설명을 입력합니다.
- **요약 프로파일** 이 확인란을 선택하면 프로파일이 요약 프로파일로 설정됩니다. **자동 조정** 구성 섹션이 제거되고 잔액을 편집할 수 없습니다.

**포함된 계정** - 이 섹션에서 서비스 관리자와 고급 사용자는 요약 프로파일에 프로파일을 지정할 수 있습니다. 일반(비요약) 프로파일과 요약 프로파일 둘 다 요약 프로파일에 추가되도록 선택할 수 있습니다.

**주:**

요약 조정을 편집하고 있는 경우 [포함된 계정]만 표시됩니다.

- **프로세스** 대차대조표 조정 프로세스 또는 로컬 GAAP 조정 프로세스와 같은 특정 조정 프로세스에 프로파일을 연결합니다. 프로세스는 시스템 설정에서 정의됩니다.
- **형식** 서비스 관리자가 생성한 형식에 프로파일을 연결하여 준비자가 제공해야 하는 정보 유형과 조정 방법을 결정합니다.
- **방법** 프로파일에 지정된 형식과 연결된 조정 방법을 식별합니다.
- **위험 평가** 프로파일을 위험 평가에 연결합니다. 위험 평가는 시스템 설정에서 정의됩니다. 예를 들어 **높음**, **낮음** 또는 **보통**으로 정의됩니다.

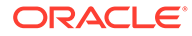

- **계정 유형** 프로파일을 계정 유형에 연결합니다. [위험 평가] 및 [계정 유형]은 보고에 도움이 됩니다. 서비스 관리자가 값을 정의하며 대시보드와 목록 뷰에서 해당 값을 사용하여 조정을 필터링할 수 있습니다.
- **일반 잔액** 프로파일에 차변 잔액, 대변 잔액 또는 차변이나 대변 잔액 중 하나를 포함할지 식별합니다. 잔액이 일반 잔액과 다르면 조정에 경고가 설정됩니다.
- **자동 조정 방법**에서 자동 조정 방법으로 구성된 조정이 자동 조정에 적합하기 위해 충족해야 하는 조건을 설명하는 방법을 하나 선택합니다. 조건이 false이면 자동 조정이 실패하고, 준비자가 수동으로 조정을 준비할 수 있도록 조정 상태가 [미해결] 로 설정됩니다.

**주:**

소스 시스템 또는 하위 시스템 잔액에 대해 "수동으로 잔액 입력" 확인란을 선택한 경우 조정을 자동 조정할 수 없습니다.

### – 계정 분석:

- \* **잔액이 0입니다.** 필수 조건:
	- 프로파일에 계정 분석 형식을 지정하면 "계정의 잔액이 0입니다." 자동 조정 방법에 대해 프로파일을 사용으로 설정할 수 있습니다.
	- \* 지정된 기간의 조정에 연결된 잔액이 0이면 해당 기간에 대한 조정이 자동으로 준비 및 검토됩니다.
	- \* 잔액이 0이 아니면 수동으로 조정을 준비하고 검토해야 합니다.

자동 조정에 성공할 경우 조정 상태가 [마감]으로 설정됩니다.

- \* **잔액이 0이고 활동이 없습니다.** 필수 조건:
	- \* 소스 시스템 잔액이 0입니다.
	- 소스 시스템 잔액이 이전 조정 소스 시스템 잔액과 같습니다.

**주:**

또한 이 마지막 조건은 이전 조정 소스 시스템 잔액이 있어야 함을 의미합니다.

자동 조정에 성공할 경우 조정 상태가 [마감]으로 설정됩니다.

- \* **활동이 없습니다.** 필수 조건:
	- 이전 조정이 있는 경우 다음 조건을 충족해야 합니다.
		- \* 이전 조정 상태가 [완료]여야 합니다.
		- 이전 조정 소스 시스템 잔액이 현재 조정 소스 시스템 잔액과 같아야 합니다.
		- 이전 조정 형식이 현재 조정 형식과 같아야 합니다
			- 특히,
			- **a.** 현재 및 이전 형식 인스턴스를 생성하는 데 사용되는 형식 ID가 같아야 합니다.
- **b.** 현재 형식 인스턴스에 이전 형식 인스턴스에 없는 필수 속성이 포함되어 있으면 안 됩니다.
- 이전 조정이 없으면 이전 조정 소스 시스템 잔액이 0으로 간주됩니다.
	- 또한 현재 기간의 소스 시스템 잔액이 0이면 조정이 자동으로 조정됩니다.
	- \* 현재 기간의 소스 시스템 잔액이 0이 아니면 조정이 자동으로 조정되지 않습니다.

자동 조정에 성공할 경우:

- 조정 상태가 [마감]으로 설정됩니다.
- 설명된 잔액 및 소스 시스템 조정 트랜잭션이 이전 조정에서 현재 조정으로 복사됩니다.
	- \* 트랜잭션과 연관된 첨부파일 및 설명이 복사됩니다.
	- \* 새 기간 종료 일자에서 개설 일자를 뺀 값으로 기간이 다시 계산됩니다 (트랜잭션이 복사되는 기간).
	- \* 기간이 인증된 기간보다 긴 경우 해당 트랜잭션에 대한 에이징 위반이 설정됩니다.
	- \* 각 유형에 대한 하나 이상의 트랜잭션에 에이징 위반이 있으면 조정에 대해 [에이징 위반] 플래그가 설정됩니다.
- 조정 레벨에 해당하는 설명 및 첨부파일이 복사됩니다.
- \* **잔액이 범위 내에 있습니다.** 필수 조건:
	- 이전 조정이 있어야 하며 이 조정의 상태가 [완료]여야 합니다.
	- 이전 조정 형식이 현재 조정 형식과 같아야 합니다. 특히 현재 및 이전 형식 인스턴스를 생성하는 데 사용되는 형식 ID가 같아야 하며, 현재 형식 인스턴스에 이전 형식 인스턴스에 없는 필수 속성이 포함되어 있으면 안 됩니다.
	- \* 소스 시스템 잔액이 **잔액 범위(낮음)**보다 많거나 같습니다.
	- \* 소스 시스템 잔액이 **잔액 범위(높음)**보다 적거나 같습니다.

자동 조정에 성공할 경우:

- 조정 상태가 [마감]으로 설정됩니다.
- \* 설명된 잔액 및 소스 시스템 조정 트랜잭션이 이전 조정에서 현재 조정으로 복사됩니다.
	- 트랜잭션과 연관된 첨부파일 및 설명이 복사됩니다.
	- 새 기간 종료 일자에서 개설 일자를 뺀 값으로 기간이 다시 계산됩니다 (트랜잭션이 복사되는 기간).
	- \* 기간이 인증된 기간보다 긴 경우 해당 트랜잭션에 대한 에이징 위반이 설정됩니다.
	- 각 유형에 대한 하나 이상의 트랜잭션에 에이징 위반이 있으면 조정에 대해 [에이징 위반] 플래그가 설정됩니다.
- 조정 레벨에 해당하는 설명 및 첨부파일이 복사됩니다.
- \* **잔액이 범위 내에 있고 활동이 없습니다.** 필수 조건:
	- 이전 조정이 있어야 하며 이 조정의 상태가 [완료]여야 합니다.

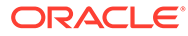

- \* 이전 조정 형식이 현재 조정 형식과 같아야 합니다. 특히 현재 및 이전 형식 인스턴스를 생성하는 데 사용되는 형식 ID가 같아야 하며, 현재 형식 인스턴스에 이전 형식 인스턴스에 없는 필수 속성이 포함되어 있으면 안 됩니다.
- \* 소스 시스템 잔액이 **잔액 범위(낮음)**보다 많거나 같습니다.
- \* 소스 시스템 잔액이 **잔액 범위(높음)**보다 적거나 같습니다.
- 소스 시스템 자액 이전 조정 소스 시스템 자액 = 0. 범위는 음수일 수 있습니다.

**주:**

또한 이 마지막 조건은 이전 조정 소스 시스템 잔액이 있어야 함을 의미합니다.

자동 조정에 성공할 경우:

- 조정 상태가 [마감]으로 설정됩니다.
- 설명된 잔액 및 소스 시스템 조정 트랜잭션이 이전 조정에서 현재 조정으로 복사됩니다.
	- 트랜잭션과 연관된 첨부파일 및 설명이 복사됩니다.
	- 새 기간 종료 일자에서 개설 일자를 뺀 값으로 기간이 다시 계산됩니다(트랜잭션이 복사되는 기간).
	- \* 기간이 인증된 기간보다 긴 경우 해당 트랜잭션에 대한 에이징 위반이 설정됩니다.
	- \* 각 유형에 대한 하나 이상의 트랜잭션에 에이징 위반이 있으면 조정에 대해 [에이징 위반] 플래그가 설정됩니다.
- 조정 레벨에 해당하는 설명 및 첨부파일이 복사됩니다.
- 잔액 비교:
	- \* **잔액이 0입니다.** 필수 조건:
		- 프로파일에 잔액 비교 형식을 지정하면 "계정의 잔액이 0입니다." 자동 조정 방법에 대해 프로파일을 사용으로 설정할 수 있습니다.
		- \* 지정된 기간의 조정에 연결된 잔액이 0이면 해당 기간에 대한 조정이 자동으로 준비 및 검토됩니다.
		- \* 잔액이 0이 아니면 수동으로 조정을 준비하고 검토해야 합니다.

자동 조정에 성공할 경우 조정 상태가 [마감]으로 설정됩니다.

- \* **잔액이 0이고 활동이 없습니다.** 필수 조건:
	- \* 소스 시스템 잔액이 0입니다.
	- 소스 시스템 잔액이 이전 조정 소스 시스템 잔액과 같습니다.

**주:**

또한 이 마지막 조건은 이전 조정 소스 시스템 잔액이 있어야 함을 의미합니다.

자동 조정에 성공할 경우 조정 상태가 [마감]으로 설정됩니다.

### \* **활동이 없습니다.** 필수 조건:

- \* 이전 조정이 있는 경우 다음 조건을 충족해야 합니다.
	- \* 이전 조정 상태가 [완료]여야 합니다.
	- \* 이전 조정 소스 시스템 잔액이 현재 조정 소스 시스템 잔액과 같아야 합니다.
	- \* 이전 조정 형식이 현재 조정 형식과 같아야 합니다.

특히,

- **a.** 현재 및 이전 형식 인스턴스를 생성하는 데 사용되는 형식 ID가 같아야 합니다.
- **b.** 현재 형식 인스턴스에 이전 형식 인스턴스에 없는 필수 속성이 포함되어 있으면 안 됩니다.
- \* 이전 조정이 없으면 이전 조정 소스 시스템 잔액이 0으로 간주됩니다.
	- 또한 현재 기간의 소스 시스템 잔액이 0이면 조정이 자동으로 조정됩니다.
	- 현재 기간의 소스 시스템 잔액이 0이 아니면 조정이 자동으로 조정되지 않습니다.

자동 조정에 성공할 경우:

- 조정 상태가 [마감]으로 설정됩니다.
- \* 설명된 잔액 및 소스 시스템 조정 트랜잭션이 이전 조정에서 현재 조정으로 복사됩니다.
	- \* 트랜잭션과 연관된 첨부파일 및 설명이 복사됩니다.
	- 새 기간 종료 일자에서 개설 일자를 뺀 값으로 기간이 다시 계산됩니다 (트랜잭션이 복사되는 기간).
	- \* 기간이 인증된 기간보다 긴 경우 해당 트랜잭션에 대한 에이징 위반이 설정됩니다.
	- 각 유형에 대한 하나 이상의 트랜잭션에 에이징 위반이 있으면 조정에 대해 [에이징 위반] 플래그가 설정됩니다.
- 조정 레벨에 해당하는 설명 및 첨부파일이 복사됩니다.
- \* **잔액 일치(% 허용오차)**: 프로파일에 잔액 비교 형식을 지정하면 [잔액 일치 시 잔액 비교(% 허용오차)] 자동 조정 방법에 대해 프로파일을 사용할 수 있습니다.

이 방법이 활성화된 경우 임계값을 적용할 수 있습니다. 소스 시스템 잔액에 임계값 백분율을 곱하여 임계값을 계산합니다.

- 소스 시스템 잔액과 하위 시스템 잔액의 차액이 기간의 임계값보다 작으면 해당 기간에 대한 조정이 자동으로 준비 및 검토됩니다.
- 차액이 임계값보다 크면 수동으로 조정을 준비하고 검토해야 합니다.

**일치 잔액 임계값(백분율)**을 1에서 100 사이의 정수로 입력합니다.

자동 조정에 성공할 경우 조정 상태가 [마감]으로 설정됩니다.

\* **잔액 일치(# 허용 오차)**: 소스 시스템 잔액과 하위 시스템 잔액의 차액이 허용 오차 값보다 작거나 같습니다. 허용 오차 값은 프로파일에서 지정됩니다. **일치 잔액 임계값(숫자)** 허용 오차 금액을 입력합니다.

자동 조정에 성공할 경우 조정 상태가 [마감]으로 설정됩니다.

- **최대 기간 제한** 조정 트랜잭션의 최대 기간을 나타내는 일수를 입력합니다.
	- 조정 항목 조정(계정 분석 및 잔액 비교 방법에 적용)
	- 잔액 설명(계정 분석 방법에 적용)

**주:**

**에이징 위반:** 값이 제공되었는데 항목의 기간(기간 종료 날짜-트랜잭션 개설 날짜로 계산됨)이 제공된 값보다 큰 트랜잭션이 조정에 포함되어 있으면 트랜잭션에 에이징 위반 플래그가 지정되고 조정에 에이징 위반 경고가 설정됩니다.

- **수동으로 잔액 입력** 조정의 준비자가 소스 시스템 또는 하위 시스템 잔액을 수동으로 입력할 수 있는지 여부를 결정합니다. 프로파일에 대해 잔액을 가져오지 않는 경우에만 이러한 확인란이 선택됩니다. 다음 중 하나 또는 둘 다를 선택합니다.
	- 수동으로 소스 시스템 잔액 입력(두 조정 방법에 모두 적용)
	- 수동으로 하위 시스템 잔액 입력(잔액 비교 방법에 적용)

**주:**

소스 시스템 또는 하위 시스템 잔액에 대해 "수동으로 잔액 입력" 확인란을 선택한 경우 조정을 자동 조정할 수 없습니다.

- **4.** 형식 또는 프로파일 규칙을 통해 자동으로 완료된 역할을 모니터링하려면 다음 단계를 수행합니다.
	- **a.** 조정 화면에서 **작업**, **열 선택** 순으로 누릅니다.
	- **b.** 규칙이 자동으로 실행되었으며 조정이 제출되었음을 표시하려면 **자동 제출됨**을 선택합니다.
	- **c.** 규칙을 사용하여 해당 역할을 자동으로 완료했음을 표시하려면 **자동 승인됨(레벨 1)** 을 선택합니다.

예를 들어 UD(설명되지 않은 차액)가 0.00일 때 자동으로 승인하도록 검토자 1 역할의 규칙을 구성한 경우 **자동 승인됨(레벨 1)** 열에 규칙을 사용하여 해당 역할을 자동으로 완료했다고 표시됩니다. 관련 메모에서 자동 조정 방법을 사용하여 자동으로 조정된 조정은 조정이 자동 조정되었는지 여부 및 사용한 자동 조정 방법을 나타내는 별도의 열로 계속 남아 있습니다.

**5. 지침** 탭을 선택합니다.

[지침] 탭은 각 프로파일에 대해 특정 지침을 제공할 필요가 없도록 프로파일에 지정된 형식에서 구성된 지침을 상속합니다. 하지만 추가 지침이 필요한 프로파일도 있습니다. 텍스트 단락, 첨부 파일, URL 또는 문서 저장소에 있는 파일의 링크로 지침을 추가합니다.

ORACLE

**6. 워크플로우** 탭을 선택합니다.

[워크플로우] 탭에는 준비자 및 검토자 지정이 포함됩니다. 준비자 및 검토자 역할이 인증된 사용자에만 프로파일에서 이러한 기능을 지정할 수 있습니다. 시스템에서는 동일한 프로파일에서 같은 사용자가 준비자인 동시에 검토자로 지정되거나 같은 사용자에게 여러 검토자 역할이 지정되지 않도록 합니다.

- 준비자에 대해 다음 정보를 입력합니다.
	- **사용자 이름** 준비자 역할이 인증된 사용자만 준비자로 선택할 수 있는 사용자 이름입니다. 지정된 사용자 또는 팀에 준비자를 지정하도록 선택하려면 **☞ (백업 사용자를 선택하십시오.**)을 누릅니다.
	- **백업 사용자** 기본 준비자에 대해 사용자를 지정한 경우 준비자로 인증된 백업 사용자를 지정할 수 있습니다.

**주:**

백업 준비자는 기본 준비자가 상태를 사용할 수 없음으로 설정했을 때만 조정을 준비할 수 있습니다.

- **a.** (**백업 사용자를 선택하십시오.**)을 누릅니다.
- **b. 이름** 및 **성**을 입력하거나 **검색**을 눌러 백업 사용자를 선택합니다.
- **빈도** 프로파일에 포함된 빈도가 기간에 연결된 빈도 중 하나와 일치하는 경우 서비스 관리자가 [기간에 복사] 기능을 사용하면 해당 기간에 조정이 복사됩니다. 빈도의 예로 매년, 매분기, 매분기-미국, 매분기-유럽 또는 매월이 있습니다.
- **시작일 오프셋** 조정의 시작 날짜를 결정합니다. 음수 또는 양수일 수 있으며, 조정이 시작될 수 있는 기간 마감 날짜 이전(음수로 구성된 경우) 또는 이후(양수로 구성된 경우) 일수를 결정합니다.
- **스케줄 시작** [시작일 오프셋]과 관련된 날(예: 마감일 또는 종료일)을 결정합니다.
- **기간** 시작 날짜에 기간을 더하여 준비자 만기 날짜를 계산합니다.
- 검토자를 지정할 때는 빈도가 가장 높은 검토자로 시작합니다. 다음과 같이 검토자 정보를 입력합니다.
	- **레벨** 무제한 검토 레벨을 지원합니다.
	- **사용자 이름** 검토자 역할이 인증된 사용자만 검토자로 선택할 수 있는 사용자 이름입니다.

백업 검토자 또는 팀을 지정하려면 다음을 수행합니다.

- **a.** (**검토자를 선택하십시오.**)을 누릅니다.
- **b.** 사용자를 기본 검토자로 선택한 경우 백업 검토자를 선택할 수 있습니다. **백업 사용자** 열에서 (**백업 사용자를 선택하십시오.**)을 누르고 백업 사용자를 선택합니다.
- **검토자 빈도** 조정이 검토되는 빈도를 결정합니다. 조정은 매월 준비되고 분기마다 검토될 수 있습니다.
- **검토자 기간** 검토자 만기 날짜를 결정합니다. 만기 날짜는 준비자 시작 날짜 + 준비자 기간 + 검토자 기간으로 계산됩니다. 검토자의 경우 시작일 오프셋이 없습니다. 준비자가 검토를 위해 조정을 릴리스하는 시기에 의해 검토자 시작일이 결정되기 때문입니다. 릴리스하는 즉시 검토자가 검토를 시작할 수 있습니다.

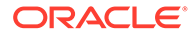

**7. 통화** 탭을 선택합니다.

하나의 통화 구성을 사용하여 시스템을 구성한 경우에는 [통화] 탭이 숨겨집니다. 요약 조정은 항상 단일 통화로 준비됩니다. 단일 통화 버킷에 대한 구성을 활성화하려면 [통화] 탭에서 변경해야 합니다. 요약 조정의 경우 [환율 유형]을 선택하고 단일 통화 버킷을 선택합니다. 기준 통화 버킷이 기본값입니다.

조정이 활성화된 통화 버킷 수와 환율 환산 동작을 결정합니다. 다음 정보를 입력합니다.

- **과거 비율** 소스 시스템에서 재평가가 적용되지 않는 계정을 포함하는 프로파일에 대해 [과거 비율]을 선택합니다.
	- **과거 비율**을 선택하면 준비자가 조정에 트랜잭션을 입력할 때 조정에서 활성화된 모든 통화 버킷에 값을 지정해야 합니다(예: 잔액 설명 또는 조정).
	- **과거 비율**을 선택 취소하면 준비자가 최하위 레벨 통화 버킷(예: 입력된 통화 버킷)에 값을 입력해야 하며, 유지 관리되는 환율을 사용하여 시스템에서 다른 통화 버킷의 동등한 값을 계산합니다.
- **환율 유형**

선택한 환율 유형은 과거 비율이 선택 취소된 경우에만 적용됩니다. 환율(FX 환율) 을 로드하면 환율 유형에 연결됩니다. 프로파일의 환율 유형은 프로파일과 관련된 조정 트랜잭션에 대해 통화 변환 계산을 수행하는 데 사용되는 FX 환율 시리즈를 결정합니다.

- 각 버킷 레이블(예: 입력, 기준 또는 보고)에 대해 환율 유형을 활성화하고 기본 통화를 선택합니다.
- 통화 버킷 테이블은 프로파일에 대해 활성화되는 통화 버킷을 결정합니다. 통화 버킷은 시스템 설정에서 구성되며, 시스템 레벨에서 활성화된 버킷만 개별 프로파일에 사용할 수 있습니다. 통화 버킷이 활성화된 경우 해당 버킷의 시스템 레벨 기본값을 적용하거나 프로파일별 기본값을 지정하여 프로파일에 기본 통화를 지정할 수 있습니다.
- **8. 액세스** 탭을 선택합니다.

프로파일과 관련된 조정의 설명자 또는 조회자로 인증되는 사용자를 결정합니다. 설명자는 조정을 보고 조정이나 조정의 트랜잭션에 설명을 추가할 수 있습니다. 조회자는 읽기 전용 액세스 권한이 있습니다.

사용자 또는 팀을 설명자나 조회자로 선택하려면 다음을 수행합니다.

- **a. 추가**를 누릅니다.
- **b. 조회자 선택** 또는 **설명자 선택** 대화상자에서 (**사용자 검색**)을 누릅니다.
- **c. 사용자** 또는 **팀**을 선택한 후 이름을 입력하거나 **검색**을 누릅니다.
- **d. 검색 결과**에서 설명자나 조회자 사용자 또는 팀을 선택하고 **사용가능** 열에 추가합니다.
- **e. 확인**을 누릅니다.
- **9. 속성** 탭을 선택합니다.

서비스 관리자가 프로파일에 속성을 지정하고 속성 값을 제공할 수 있게 합니다. 특성은 [추가 등록정보] 섹션에 조정에 대한 읽기 전용 형식으로 표시됩니다. 속성을 프로파일에 지정하려면 해당 속성이 이미 있어야 합니다.

**10. 규칙** 탭을 선택합니다.

형식 또는 프로파일 규칙을 사용하여 자동으로 완료된 역할을 모니터링할 수 있습니다. 사용가능한 조정 규칙은 다음과 같습니다.

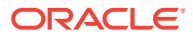

- <span id="page-143-0"></span>• **조정 자동 제출**에서는 자동 조정 방법을 사용하여 조정이 자동으로 조정되었음을 나타냅니다. 필터를 생성하거나 저장된 필터를 사용하여 조건을 설정할 수 있습니다. 자동 조정 방법을 사용하는 조정은 조정이 자동 조정되었는지 여부와 사용된 자동 조정 방법을 나타내는 조정 목록의 **자동 제출됨** 열에 표시됩니다.
- **조정 자동 승인**은 규칙을 사용하여 해당 역할을 자동으로 완료했음을 나타냅니다. 검토자 레벨을 선택해야 합니다. 필터를 생성하거나 저장된 필터를 사용하여 조건을 설정할 수 있습니다. 예를 들어 UD(설명되지 않은 차액)가 0.00일 때 자동으로 승인하도록 검토자 1의 규칙을

구성한 경우 조정 목록의 **자동 검토됨(레벨 x)**에서는 규칙을 사용하여 해당 역할을 자동으로 완료했음을 나타냅니다.

**11. 내역** 탭을 검토합니다.

워크플로우 지정 변경, 형식 구성 변경, 위험 평가 또는 프로파일 속성을 포함하여 프로파일 변경사항의 감사 정보를 캡처합니다.

 $\blacktriangleright$  .

**12. 저장 및 닫기**를 누릅니다.

조정 편집에 대한 비디오를 보려면 다음 링크를 누르십시오.

# 프로파일 속성 업데이트

관리자나 고급 사용자는 **프로파일** 속성을 업데이트할 수도 있습니다.

프로파일 속성을 업데이트하려면 개략적인 다음 단계를 따릅니다.

- **1.** 현재 속성을 CSV 파일로 익스포트. 프로파일 익스포트를 참조하십시오.
- **2.** 익스포트한 파일을 변경합니다.
- **3. 임포트**를 사용하여 개정된 속성 파일을 임포트하고, 개정된 속성 파일을 변경하려면 바꾸기가 아닌 **업데이트** 옵션을 선택합니다. 프로파일 임포트을 참조하십시오.

**Table 7-2 프로파일 속성 및 UI 익스포트 옵션**

| 열(속성)         | UI 익스포트 옵션          |
|---------------|---------------------|
| 세그먼트 <n></n>  | <default></default> |
| 계정 이름         | 이름                  |
| 설명            | 설명                  |
| 프로세스          | 프로세스                |
| 형식            | 형식                  |
| 조직 구성 단위      | 조직 구성 단위            |
| 위험 평가         | 위험 평가               |
| 계정 유형         | 계정 유형               |
| 지침            | 지침                  |
| 활성            | 활성                  |
| 평상 잔액         | 평상 잔액               |
| 자동 조정 방법      | 자동 조정 방법            |
| 낮은 자동 조정 잔액   | 자동 조정 방법            |
| 높은 자동 조정 잔액   | 자동 조정 방법            |
| 자동 조정 임계값 숫자  | 자동 조정 방법            |
| 자동 조정 임계값 퍼센트 | 자동 조정 방법            |

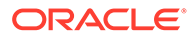
| 열(속성)           | UI 익스포트 옵션      |
|-----------------|-----------------|
| 최대 기간 조정        | 최대 기간 조정        |
| 최대 기간 설명        | 최대 기간 설명        |
| 소스 시스템 수동 잔액    | 소스 시스템 잔액 입력    |
| 하위 시스템 수동 잔액    | 하위 시스템 잔액 입력    |
| 준비자             | 준비자             |
| 준비자 백업          | 준비자             |
| 준비자 빈도          | 준비자             |
| 준비자 작업 실행 담당    | 준비자             |
| 시작 오프셋          | 준비자             |
| 기간              | 준비자             |
| 검토자 <n></n>     | 검토자             |
| 검토자 백업 <n></n>  | 검토자             |
| 검토자 빈도          | 검토자             |
| 검토자 기간 <n></n>  | 검토자             |
| 설명자             | 설명자             |
| 조회자             | 조회자             |
| 과거 비율           | 과거 비율           |
| 환율 유형           | 환율 유형           |
| 속성 1            | <사용자정의 속성>      |
| 속성 값 1          | <사용자정의 속성>      |
| 속성 액세스 1        | <사용자정의 속성>      |
| 속성 첨부파일 액세스 1   | <사용자정의 속성>      |
| 속성 복사 대상 프로파일 1 | <사용자정의 속성>      |
| 통화 버킷 1 사용      | 통화 버킷 사용(입력)    |
| 기본 통화 버킷 1      | 통화 버킷 기본 통화(입력) |
| 통화 버킷 2 사용      | 통화 버킷 사용(기능)    |
| 기본 통화 버킷 2      | 통화 버킷 기본 통화(기능) |
| 통화 버킷 3 사용      | 통화 버킷 사용(보고)    |
| 기본 통화 버킷 3      | 통화 버킷 기본 통화(보고) |

**Table 7-2 (Cont.) 프로파일 속성 및 UI 익스포트 옵션**

## 조정 속성 업데이트

서비스 관리자 또는 고급 사용자는 사용가능한 방법 중 하나를 사용하여 조정 속성을 업데이트할 수 있습니다.

다음 방법 중 하나를 사용합니다.

- 목록이나 [작업] 패널의 [사용자 설정] 창에서 수동으로 조정 목록의 조정 속성을 업데이트할 수 있습니다. 조정 속성 수동 [업데이트](#page-146-0)를 참조하십시오.
- csv 파일을 사용하여 조정 속성 또는 워크플로우를 업데이트합니다. CSV [파일을](#page-146-0) [사용하여](#page-146-0) 조정 속성 업데이트을 참조하십시오.

조정 속성 파일 형식 규칙 [정보를](#page-145-0) 참조하십시오.

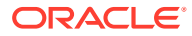

## <span id="page-145-0"></span>조정 속성 파일 형식 규칙 정보

속성 입력 파일은 세그먼트를 기준으로 조정당 하나의 행으로 인덱스화됩니다. 열은 업데이트하는 속성에 따라 다를 수 있습니다.

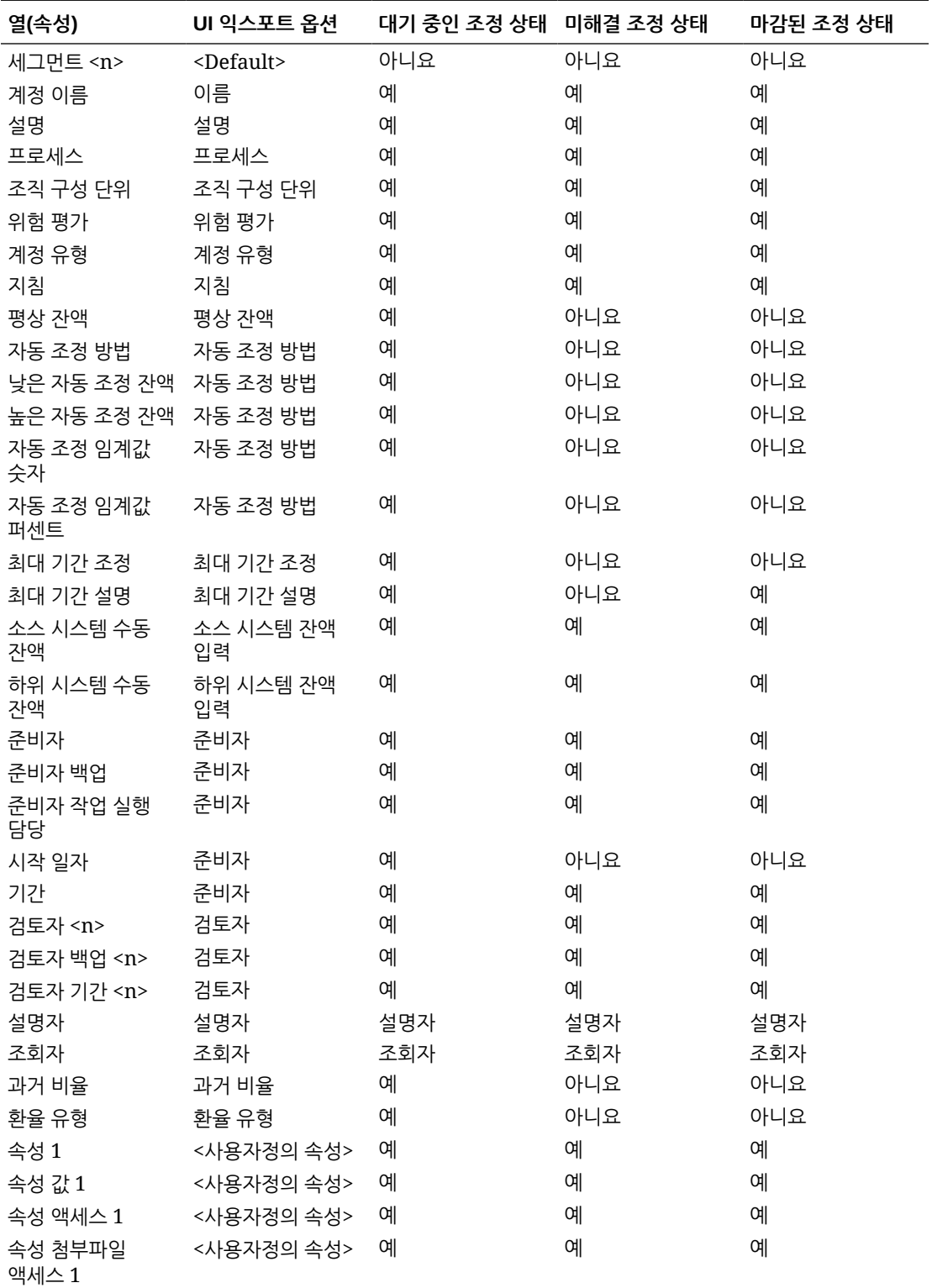

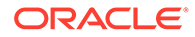

<span id="page-146-0"></span>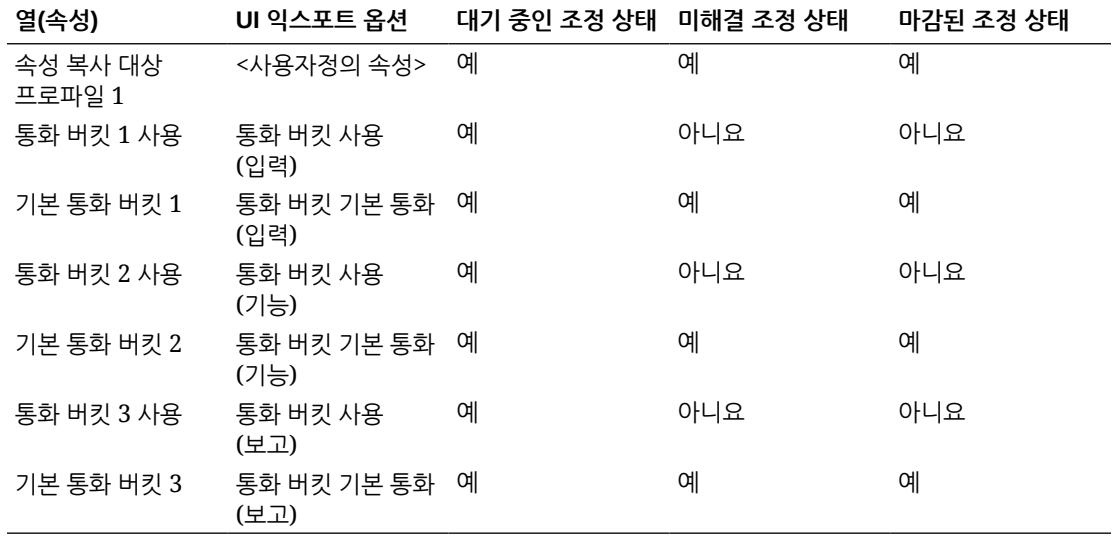

### 조정 속성 수동 업데이트

조정 속성을 수동으로 업데이트하려면 [등록정보] 탭을 사용합니다.

조정 속성을 수동으로 업데이트하려면 다음을 수행합니다.

- **1. 홈** 페이지에서 **조정**을 누릅니다.
- **2.** [조정] 목록에서 특정 조정을 누르고 **편집**을 누릅니다.
- **3. 등록정보** 탭에서 파일 형식 규칙에 따라 속성을 업데이트합니다. [조정](#page-145-0) 속성 파일 형식 [규칙](#page-145-0) 정보를 참조하십시오.

### CSV 파일을 사용하여 조정 속성 업데이트

임포트 CSV 파일을 사용하여 조정 속성을 업데이트할 수 있습니다.

다음 두 예에서는 임포트 CSV 파일을 회사에 유용하게 사용할 수 있는 방법을 소개합니다.

- 조정이 이미 배포된 후 들어왔으나 판매 퍼센트와 같이 조정 프로세스에 중요한 데이터로 작업하는 경우입니다. 예를 들어 회사가 국가의 여러 지역에서 매장을 운영하고 있으며 매장 레벨에서 조정하고 매장별로 판매 퍼센트 데이터를 확인하려는 경우가 있습니다. 속성을 업데이트하면 조정 규칙이 향상되어 대부분의 조정이 자동 제출 및 자동 승인을 통해 수행되어 수동 개입이 준다는 장점이 있습니다. 특정 지역 또는 매장의 데이터가 준비되지 않아 조정이 배포된 후 추가해야 하는 경우도 있습니다. 이 절차를 사용하면 새 속성(여기서는 판매 퍼센트)을 추가하고 csv 파일 및 새 속성에 조정 ID를 포함하여 시스템으로 임포트할 수 있습니다.
- 또 다른 일반적인 예로는 정기적으로 특정 조정 주기 중에 조직을 변경해야 하는 상황이 있습니다. 조정이 이미 배포되어 있으므로 다시 CSV 파일을 통해 속성을 임포트하여 변경된 값을 로드할 수 있습니다.

CSV 파일을 통해 조정 속성을 업데이트하는 개략적인 단계는 다음과 같습니다.

- **1.** CSV 파일로 현재 조정 속성을 익스포트하여 시작 지점을 제공합니다.
- **2.** 파일을 변경합니다.
- **3.** 수정된 조정 속성 파일을 임포트합니다.

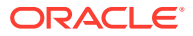

조정 속성 파일 형식 규칙 [정보를](#page-145-0) 참조하십시오.

CSV 파일을 사용하여 조정 속성을 업데이트하려면 다음을 수행합니다.

- **1. 홈** 페이지에서 **조정**을 누릅니다.
- **2.** 업데이트할 조정을 선택하고 **작업**에서 **익스포트**를 누릅니다. [조정 익스포트] 대화상자가 표시됩니다.
	- **a. 형식**에서 **향후 속성 임포트를 위한 형식 미지정 데이터**를 선택합니다.
	- **b. 속성**에서 업데이트할 조정 속성을 선택합니다. 워크플로우 역할(예: 준비자, 검토자, 설명자 등)을 익스포트할 수 있으며 익스포트 파일에 포함된 역할에 대한 모든 정보를 얻을 수 있습니다.
	- **c. 익스포트**를 눌러 익스포트 프로세스를 시작합니다.
- **3.** 익스포트한 csv 파일을 필요에 따라 변경합니다.
- **4.** 이제 개정된 파일을 임포트합니다. 조정 목록에서 **작업**, **임포트**, **속성 임포트** 순으로 누릅니다. 조정 업데이트 대화상자가 표시됩니다.
	- **a. 파일**에서 수정된 csv 파일을 찾아 선택합니다.
	- **b. 기간**에서 해당 기간을 선택합니다(가장 최근 기간이 기본적으로 표시되어 있음).
	- **c. 날짜 형식**에서는 기본값을 그대로 두거나 다른 형식을 선택합니다.
	- **d. 임포트**를 누릅니다. 백그라운드 작업에서 처리를 시작합니다.
	- **e.** 임포트가 완료되면 **조정 편집** 대화상자로 이동하여 임포트 변경사항을 볼 수 있습니다.

[조정 업데이트] 대화상자에서 사용할 수 있는 선택 항목 옵션은 다음과 같습니다.

- **규칙 실행** 변경사항을 임포트한 후 조정에 대한 규칙을 실행합니다. 기본값은 **없음**입니다.
- **변경 시 다시 열기** 수정된 조정 상태를 **미해결**로 변경합니다.
- **파일 구분자** 다른 파일 구분자를 선택합니다(기본값: **쉼표**).

## 조정에 사용자 추가

사용자(준비자, 검토자, 설명자 또는 조회자)를 하나 이상의 조정에 추가할 수 있습니다.

서비스 관리자, 고급 사용자 또는 프로파일 및 조정 권한이 있는 사용자는 조정에 사용자를 추가할 수 있습니다.

하나 이상의 조정에 사용자, 그룹 또는 팀을 추가하려면 다음을 수행합니다.

- **1.** 홈 페이지에서 **조정**을 선택합니다.
- **2.** 조정을 선택하고 **작업**에서 **사용자 추가/설정**을 선택합니다.
- **3.** [사용자 추가/설정] 대화상자에서 다음 중 하나를 선택합니다.
	- **필드**에서 사용자 유형(준비자, 검토자, 설명자 또는 조회자)을 선택합니다.
	- 준비자 및 검토자만 해당: **백업**에서 [검색] 아이콘을 눌러 백업 사용자를 검색한 후 선택합니다.
	- 준비자만 해당: **시작**에서 날짜를 선택합니다.
	- 검토자만 해당: **레벨**에서 검토자 레벨을 선택합니다.
	- 준비자 및 검토자만 해당: **기간**에서 기간을 선택합니다.
	- **값**에서 [검색] 아이콘을 눌러 사용자, 그룹 또는 팀을 검색한 후 선택합니다.

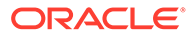

**4. 적용**을 누릅니다.

## 조정에서 사용자 제거

조정에 추가된 사용자를 이후에 제거할 수 있습니다.

서비스 관리자, 고급 사용자 또는 프로파일 및 조정 권한이 있는 사용자는 조정에 지정된 사용자를 제거할 수 있습니다. 선택한 조정 또는 조정 목록의 모든 조정에서 사용자를 제거할 수 있습니다.

조정에서 사용자, 그룹 또는 팀을 제거하려면 다음을 수행합니다.

- **1.** 홈 페이지에서 **조정**을 선택합니다.
- **2.** 조정을 선택하고 **작업**에서 **사용자 제거**를 선택합니다.
- **3.** [사용자 제거] 대화상자에서 다음을 수행합니다.
	- **필드**에서 사용자 유형을 선택합니다.
	- **필드**가 검토자 또는 검토자(백업)로 설정된 경우 **레벨**에서 검토자 레벨을 선택합니다.
	- **값**에서 [검색]을 눌러 제거할 사용자를 검색한 후 선택합니다. 설명자 및 조회자의 경우 사용자, 그룹 또는 팀을 선택할 수 있습니다.
- **4. 제거**를 누릅니다.

## 조정 규칙 실행

조정 규칙을 실행하려면 다음을 수행합니다.

- **1.** 홈 페이지에서 **조정**을 선택합니다.
- **2.** 조정을 선택하고 **작업**에서 **규칙 실행**을 선택합니다.
- **3.** [규칙 실행] 대화상자에서 다음을 수행합니다.
	- **모든 규칙** 이 조정에 설정된 모든 규칙을 실행합니다.
	- 드롭다운 목록에서 규칙을 선택합니다.
- **4. 실행**을 누릅니다. [작업 확인] 대화상자가 표시됩니다.
- **5. 모든 조정**을 선택하여 조정 목록의 모든 조정에 대한 규칙을 실행하거나 **선택한 조정**을 선택하여 선택한 조정에 대한 규칙을 실행합니다.
- **6.** 규칙을 실행하려면 **예**를 누릅니다.

## 프로파일 또는 조정 삭제

**Account Reconciliation**의 프로파일 또는 조정을 한 개 또는 여러 개 삭제할 수 있습니다. 여러 개를 삭제하는 경우 백그라운드에서 뱃치 작업을 실행하여 처리가 진행되는 동안 계속 다른 태스크를 수행할 수 있습니다. 작업이 실행된 후에는 **작업** 카드를 사용하여 오류가 있는지 확인할 수 있습니다.

#### **Related Topics**

• [프로파일](#page-149-0) 삭제 서비스 관리자는 조정 목록에서 하나 이상의 프로파일을 삭제할 수 있습니다.

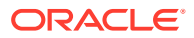

• [조정](#page-150-0) 삭제

서비스 관리자는 조정 목록에서 하나 이상의 조정을 삭제할 수 있습니다.

### <span id="page-149-0"></span>프로파일 삭제

서비스 관리자는 조정 목록에서 하나 이상의 프로파일을 삭제할 수 있습니다.

### **Note:** 트랜잭션 일치 형식과 연계된 프로파일을 삭제하는 경우 프로파일과 연계된 일치 및 비일치 트랜잭션 일치 트랜잭션도 모두 삭제됩니다. 프로파일을 삭제하기 전에 환경 백업을 수행하는 것이 좋습니다.

프로파일을 삭제하려면 다음을 수행합니다.

- **1. 애플리케이션**에서 **프로파일**을 선택하여 프로파일 목록을 표시합니다.
- **2. 검색** 필드를 사용하여 원하는 조정에 쉽게 액세스할 수 있습니다. 아래 그리드의 모든 속성에서 검색할 수 있습니다. 단, 소스 시스템 및 서브시스템 잔액, 날짜 및 모든 아이콘 기반 열은 제외됩니다. 예를 들어, "계정"이라는 단어를 검색하여 이름에 채무 계정 또는 수취 계정과 같은 계정이 있는 모든 레코드를 볼 수 있습니다.

검색 필드 옆에 있는 **필터** 아이콘을 누른 다음 원하는 필터를 설정하여 특정 조정 목록에 관한 필터링 기능도 사용할 수 있습니다.

**3.** 삭제할 프로파일을 강조 표시하고 **작업**에서 **삭제**를 선택합니다.

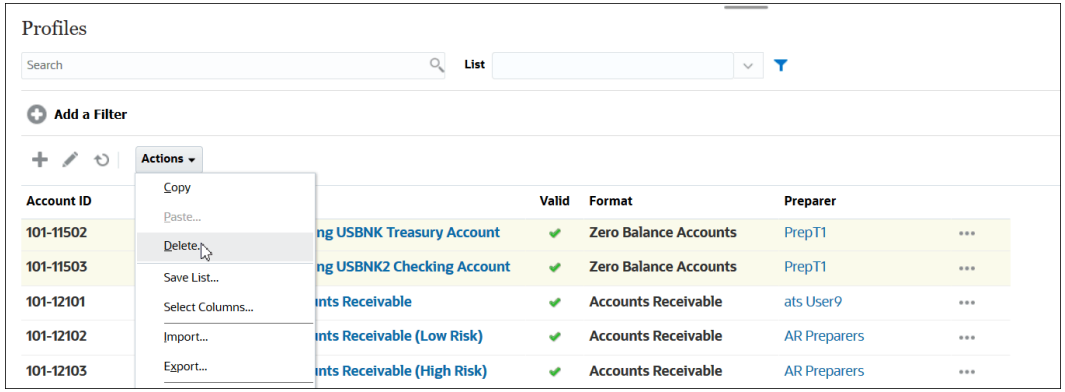

- **4.** 경고 메시지가 표시되면 선택한 객체를 삭제하시겠습니까*?* 메시지에 대한 응답으로 **확인**을 누릅니다.
- **5.** 여러 프로파일을 삭제하는 경우 뱃치 작업이 실행되며 백그라운드에서 실행 중인 처리의 상태를 볼 수 있습니다.

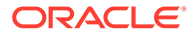

<span id="page-150-0"></span>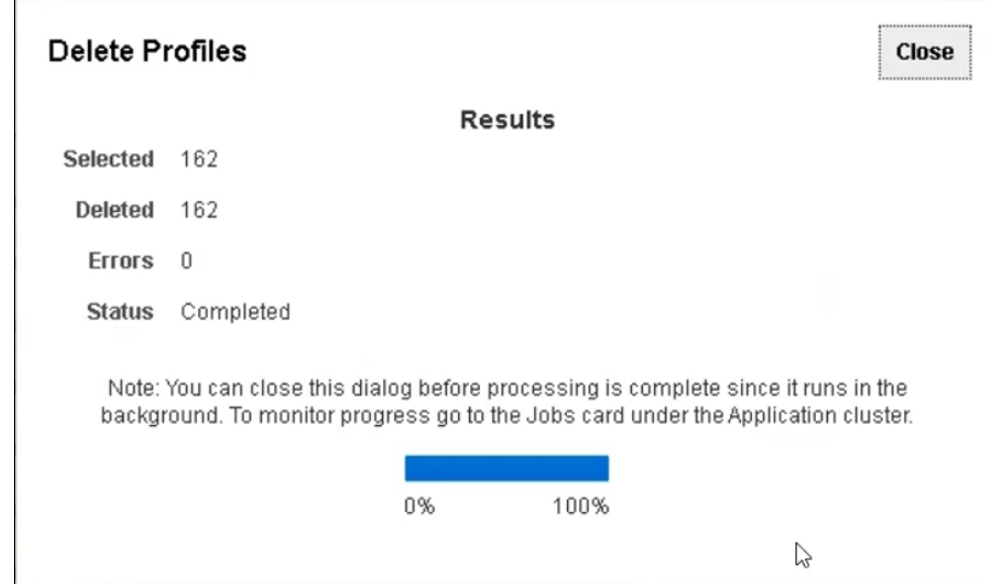

## 조정 삭제

서비스 관리자는 조정 목록에서 하나 이상의 조정을 삭제할 수 있습니다.

조정을 삭제하려면 다음을 수행합니다.

- **1. 홈**에서 **조정**을 선택하고 조정 목록을 표시합니다.
- **2.** 삭제할 조정을 강조 표시하고 **작업**에서 **삭제**를 선택합니다.

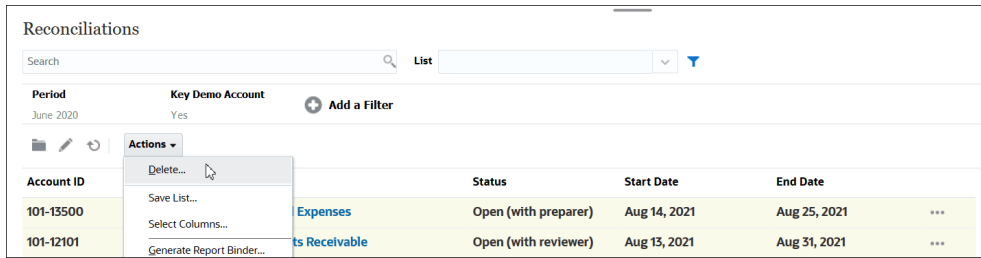

- **3.** 경고 메시지가 표시되면 선택한 객체를 삭제하시겠습니까*?* 메시지에 대한 응답으로 **확인**을 누릅니다.
- **4.** 여러 조정을 삭제하는 경우 뱃치 작업이 실행되며 백그라운드에서 실행 중인 처리의 상태를 볼 수 있습니다.

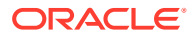

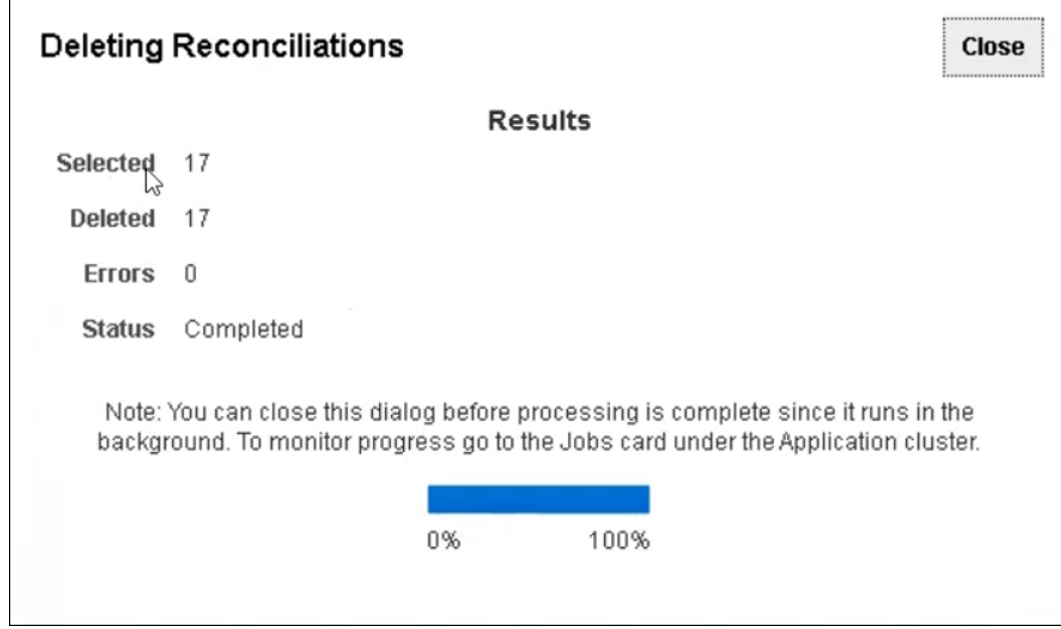

## 재지정 요청 관리

서비스 관리자와 고급 사용자는 준비자 및 검토자가 제출한 재지정 요청을 관리할 수 있습니다.

재지정 요청을 보고 승인하거나 거부하려면 다음을 수행합니다.

**1. 작업 목록**을 선택합니다.

관리자와 고급 사용자의 경우 **작업 목록**에 재지정 요청이 표시됩니다. 고급 사용자의 경우 보안 범위 내에 속하는 재지정 요청만 표시됩니다.

- **2.** 재지정 레코드를 선택합니다.
- **3. 재지정 요청**에서 다음 작업을 수행합니다.
	- 재지정 요청을 모두 승인하려면 다음을 수행합니다.
		- **a.** 요청자가 책임을 양도할 사용자의 이름을 지정하지 않은 경우 **새 사용자**에 이름을 입력합니다. 모든 요청에 이 이름을 적용하려면 **모두에 적용**을 누릅니다.
		- **b. 모두 승인**을 누릅니다.
	- 나열된 재지정 요청을 모두 거부하려면 **모두 거부**를 선택합니다.
	- 개별 재지정 요청을 승인하거나 거부하려면 각 요청의 **상태**에서 항목을 선택합니다.
- **4. 확인**을 누릅니다.

### 준비자 및 검토자 재지정

서비스 관리자나 고급 사용자는 다음을 재지정할 수 있습니다.

- **준비자 포함 열기** 상태의 조정에 대한 현재 준비자.
- **검토자 포함 열기** 상태의 조정에 대한 현재 검토자.

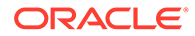

**주:**

서비스 관리자 또는 고급 사용자는 재지정을 요청하고 승인하는 기능을 워크플로우 사용자에게 부여할 수도 있습니다. 워크플로우 사용자가 재지정 요청을 수행 및 승인하도록 허용을 참조하십시오.

조정이 재지정되면 지정된 사용자에게 즉시 전자메일 통지를 전송합니다.

준비자 및 검토자를 재지정하려면 다음을 수행합니다.

- **1. 홈**,에서 **조정**을 선택합니다.
- **2. 미해결(준비자에게 있음)** 또는 **미해결(검토자에게 있음)** 상태의 조정을 선택합니다.

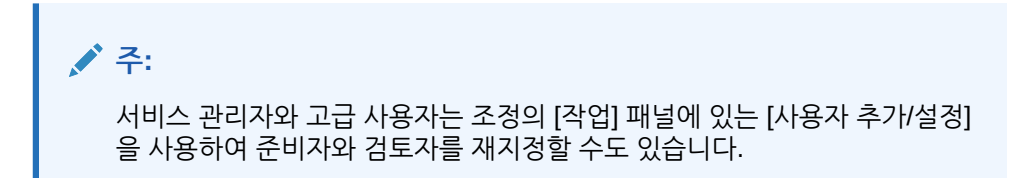

- **3. 작업**, **보기** 순으로 선택합니다.
- **4. 작업**, **사용자 재지정** 순으로 선택합니다.
- **5.** 사용자를 선택합니다.
- **6. 확인**, **닫기** 순으로 누릅니다.

## 조정 다시 열기

서비스 관리자와 고급 사용자는 마감된 조정을 다시 열 수 있습니다. 조정 다시 열기:

- 상태가 [미해결(준비자에게 있음)] 또는 [미해결(검토자에게 있음)]으로 돌아갑니다.
- 다음 날 아침 준비자에게 전자메일 통지가 전송됩니다. 조정을 다시 열려면 다음을 수행합니다.
- **1. 홈** 페이지에서 **조정**을 누릅니다.
- **2.** [조정] 목록에서 **마감** 상태의 조정을 두 번 누릅니다.
- **3. 요약** 탭에서 **작업**, **조정 다시 열기** 순으로 선택합니다. 확인이 표시됩니다.
- **4. 다음으로 다시 열기** 대화상자에서 **준비자** 또는 **검토자**를 선택하고 **확인**을 누릅니다.

## 조정 잔액을 Excel로 익스포트

조정 준수에서는 조정 잔액을 Excel 파일로 익스포트할 수 있습니다.

조정 잔액을 익스포트하려면 다음을 수행합니다.

**1. 홈**에서 **조정**을 눌러 조정 목록을 표시합니다.

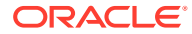

- **2. 조정 잔액** 탭을 선택합니다.
- **3.** (선택사항) 필터를 사용하여 목록 범위를 좁히고 필요한 조정 잔액만 표시합니다. 기존 필터를 사용하거나 **필터 추가**를 사용하여 새 필터를 생성할 수 있습니다.
- **4.** (선택사항) 익스포트할 조정 잔액 행을 하나 이상 선택합니다.
- **5. 작업**에서 **Excel로 익스포트**를 선택합니다.

[잔액 데이터 익스포트] 대화상자가 표시됩니다.

- **6.** 익스포트할 행을 선택합니다.
	- **모든 잔액 데이터** [조정 잔액] 탭에 표시된 모든 행의 잔액을 익스포트합니다.
	- **선택한 잔액 데이터** 이전에 선택한 행의 잔액을 익스포트합니다. 하나 이상의 행을 선택한 경우에만 이 옵션이 사용으로 설정됩니다.
- **7. 익스포트**를 누릅니다.

조정 잔액이 Excel 파일로 익스포트됩니다. 이 파일을 다운로드하여 저장할 수 있습니다.

## 요약 조정 수행

**요약 조정 및 하위 조정의 작동 방식 이해**

요약 조정은 모든 하위 조정이 완료되고 해당 기간의 모든 최종 하위 잔액 및 트랜잭션이 로드된 후 완료됩니다. 따라서 모든 하위 조정이 완료될 때까지 준비자는 요약 조정을 제출할 수 없습니다.

요약 조정을 생성하면 요약 프로파일 내 활성 1차 하위 프로파일만 요약 조정에 포함됩니다. 요약 조정이 생성된 후 비활성 1차 하위 프로파일이 활성 상태가 되면 서비스 관리자는 이 1차 하위 프로파일에 대한 조정을 생성해야 합니다. 새로 활성 상태가 된 1차 하위 프로파일을 이 기간의 요약 조정에 포함하려면 서비스 관리자가 요약 조정을 삭제한 후 재생성해야 합니다.

요약 조정에는 자체 워크플로우가 있으며 트랜잭션을 요약 조정에 직접 추가할 수 있습니다. 원래 소스가 1차 하위 조정인 요약 트랜잭션에 편집, 삭제 등을 수행할 수 있으므로 요약 조정이 시작된 후에는 1차 하위 조정을 변경하지 않는 것이 좋으며 요약 조정이 완료된 후에는 변경하지 않아야 합니다.

**차이: 조정 준수 및 트랜잭션 일치의 요약 조정**

조정 준수에서 요약 조정이 완료된 후 실수로 1차 하위 계정에 트랜잭션을 로드한 경우 1차 하위 조정을 업데이트하고 요약 조정을 다시 완료해야 합니다. 원하는 경우 요약 조정을 다시 완료하려면 요약 조정을 다시 열어 달라고 요청하면 됩니다. 요약 조정은 자체 조정이므로 시스템에서 기존 트랜잭션을 1차 하위 조정 트랜잭션으로 바꾸어야 한다고 가정할 수 없습니다. 데이터가 자동으로 다시 열리고 바뀌지 않습니다.

트랜잭션 일치 1차 하위 조정을 기반으로 하는 요약 조정의 경우 하나 이상의 1차 하위 조정에서 값이 변경되면 해당하는 (차감) 비일치, (차감) 비일치 지원, (차감) 일치 미착이 자동으로 업데이트됩니다. 1차 하위 조정을 다시 여는 작업을 수행하면 이 1차 하위 조정이 포함된 요약 조정도 다시 열립니다.

사용자가 하위 조정 또는 요약 조정에 수동으로 잔액을 추가하지 않으므로 잔액은 다르게 처리됩니다. 사용자 로드 항목을 바꾸지 않으므로 요약 조정을 해당 인스턴스에서 다시 엽니다.

#### **요약 조정과 개별 조정 간 주요 차이점**

요약 조정 준비 프로세스는 개별 조정 준비 프로세스와 유사하지만 다음과 같은 주요 차이점이 있습니다.

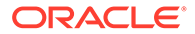

- 모두 생성 및 업데이트 항목 생성 옵션
- 잔액 요약 구성
- [트랜잭션에](#page-155-0) 대한 업데이트됨 속성
- 요약 [프로파일](#page-155-0) 속성
- 이전 월의 [트랜잭션](#page-155-0) 복사본

#### **모두 생성 및 업데이트 항목 생성 옵션**

요약 조정은 하나 이상의 하위 조정 내용을 요약하는 데 사용됩니다. 그러나 조정이 검토를 위해 제출되었거나 검토된 후와 같이 조정 내용이 예기치 않게 변경되는 경우를 방지하기 위해 요약 조정 준비자는 이 업데이트가 수행되는 시기를 제어해야 합니다. 요약 조정 준비자에게 이 업데이트 제어를 제공하기 위해 조정의 [잔액 요약] 섹션에는 다음 옵션이 있습니다.

- **모두 생성:** 하위 트랜잭션 세부정보 및 잔액을 요약 조정으로 임포트합니다.
- **업데이트 항목 생성:** 마지막으로 요약 조정이 업데이트된 이후 업데이트된 하위의 하위 트랜잭션 세부정보 및 잔액만 임포트합니다.

#### **주:**

조정의 설명 또는 첨부파일은 복사되지 않습니다. 트랜잭션의 설명 또는 첨부파일은 복사됩니다.

잔액 로드 중에 자동으로 잔액도 임포트되므로 하위 조정에서 잔액 수동 추가/ 편집이 허용되지 않는 경우 일반적으로 최신 잔액이 요약 조정에 이미 임포트되어 있습니다.

#### **잔액 요약 구성**

개별 조정에서 [잔액 요약] 테이블의 열은 다양한 통화와 통화 버킷으로 잔액을 표시하는 데 사용됩니다.

요약 조정:

- 항상 단일 통화와 단일 통화 버킷으로 준비됩니다. 따라서 열이 요약 조정에 포함된 각 하위 조정의 잔액을 표시하는 데 사용됩니다.
- 모든 하위 조정의 값을 합산하는 합계 열이 제공됩니다.
- 하위 조정 계정 ID는 열 머리글에 하이퍼링크로 표시됩니다. 이 하이퍼링크를 누르면 하위 조정이 포함된 대화상자가 열립니다. 하위 조정의 콘텐츠에서 요약 조정이 생성되기 때문에 요약 조정 준비자에게 암시적 검토 역할이 부여되며, 해당 사용자는 하위 조정이 닫힌 경우에만 하위 조정을 거부하여 수정되도록 할 수 있습니다.

즉, 하위 조정에 대해 일반 검토 프로세스를 완료해야 요약 조정 준비자가 거부를 시작할 수 있습니다.

• 요약 조정의 하위 계정이 수정된 경우 뷰의 잔액 열에서 올바르게 업데이트되려면 소스 시스템 및 하위 시스템 잔액에 대한 데이터 로드를 다시 실행해야 합니다.

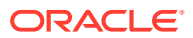

<span id="page-155-0"></span>**주:**

데이터 로드를 다시 실행하기 전에는 이전 소스 시스템 및 하위 시스템 잔액이 잔액 열에 나타납니다.

[잔액 요약] 테이블에는 요약 조정에 대한 다음 행이 추가로 포함됩니다.

- **하위 조정 계정 ID**: 하위 조정 계정 ID는 열 머리글에 하이퍼링크로 표시됩니다.
- **상태:** 하위 조정의 상태(대기 중, 열림, 닫힘 또는 누락)를 식별합니다.

**주:**

모든 하위 조정이 닫히기 전에는 요약 조정 준비자가 검토를 위해 조정을 제출할 수 없습니다. [합계] 열에는 상태 값이 포함되지 않습니다.

• **업데이트됨:** 준비자가 마지막으로 요약 조정을 생성한 이후 하위 조정 준비자가 하위 조정을 변경한 경우 **업데이트됨** 단어가 나타납니다. 하나 이상의 하위 조정이 업데이트된 경우 [합계] 열에도 **업데이트됨** 단어가 포함됩니다.

#### **트랜잭션에 대한 업데이트됨 속성**

요약 조정 준비자는 하위 조정에서 제공된 요약 조정의 트랜잭션을 편집할 수 있습니다. 그러나 편집할 경우 트랜잭션이 요약 조정에서 **수정됨**으로 표시됩니다. **수정됨** 플래그는 트랜잭션 세부정보 패널과 트랜잭션 목록 뷰의 열에 표시됩니다.

이 플래그는 마지막으로 요약 조정이 생성된 이후 1차 하위의 트랜잭션이 하나 이상 변경되었음을 나타내는 요약 탭의 **수정됨** 플래그와 다릅니다.

**요약 프로파일 속성**

요약 프로파일 및 조정과 개별 프로파일 및 조정을 구분하기 위해 **요약 프로파일**이라는 필터 및 열 속성이 있습니다. 값이 **예**이면 프로파일 또는 조정은 요약 프로파일 또는 조정입니다.

**이전 월의 트랜잭션 복사본**

요약 조정에서는 **트랜잭션 복사** 형식 규칙을 사용하여 이전 조정의 트랜잭션을 현재 조정으로 복사할 수 없습니다.

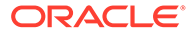

# II부 트랜잭션 일치 관리

#### **참조:**

- 트랜잭션 일치에 대해 [알아보기](#page-157-0) 트랜잭션 일치 모듈을 사용하면 회사는 복잡한 조정 수행에 필요한 추가적인 시간을 절약하는 동시에 품질을 향상하고 위험을 줄일 수 있습니다.
- [트랜잭션](#page-173-0) 일치와 조정 준수 간 통합 이해 트랜잭션 일치와 조정 준수를 통합하면 기말 조정 프로세스의 효율성을 향상할 수 있습니다.
- [자동](#page-183-0) 일치 실행 트랜잭션 일치를 사용하는 동안 자동 일치를 실행할 수 있는 시점은 다음과 같습니다.
- [트랜잭션](#page-184-0) 검색, 필터링 및 목록 뷰 저장
- 비일치 [트랜잭션](#page-199-0) 분할 사용

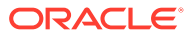

# <span id="page-157-0"></span>8 트랜잭션 일치에 대해 알아보기

트랜잭션 일치 모듈을 사용하면 회사는 복잡한 조정 수행에 필요한 추가적인 시간을 절약하는 동시에 품질을 향상하고 위험을 줄일 수 있습니다.

#### **Related Topics**

- 트랜잭션 일치 개요 이 항목에서는 트랜잭션 일치, 이점 및 비즈니스 사례에 대한 기본적인 내용을 제공합니다.
- 트랜잭션 일치 [워크플로우](#page-159-0)
- [트랜잭션](#page-160-0) 일치 용어 트랜잭션 일치를 사용하기 전 주요 개념과 용어를 이해하십시오.
- [트랜잭션](#page-162-0) 일치를 위한 조정 방법
- [트랜잭션](#page-163-0) 상태 정보
- [트랜잭션](#page-164-0) 일치 작업 설정
- [트랜잭션](#page-164-0) 일치를 위한 서비스 관리자 태스크
- [트랜잭션](#page-164-0) 일치를 위한 사용자 작업
- [트랜잭션](#page-164-0) 일치 엔진 이해 이 항목은 트랜잭션 일치 엔진의 트랜잭션 평가 방법을 이해하는 데 도움이 됩니다.

## 트랜잭션 일치 개요

이 항목에서는 트랜잭션 일치, 이점 및 비즈니스 사례에 대한 기본적인 내용을 제공합니다.

#### **Related Topics**

- 트랜잭션 일치 정보
- [트랜잭션](#page-158-0) 일치의 이점
- 트랜잭션 일치가 상황에 적합한지 [확인하려면](#page-158-0) 어떻게 해야 합니까?
- 트랜잭션 일치의 [비즈니스](#page-158-0) 케이스
- 트랜잭션 일치의 샘플 [애플리케이션](#page-159-0) 정보

### 트랜잭션 일치 정보

트랜잭션 일치를 사용하면 조직은 노동 집약적이고 복잡한 대규모 조정 준비를 자동화할 수 있습니다. 그런 다음 이러한 조정을 조정 준수 내의 추적 기능과 원활하게 통합할 수 있습니다.

조정 준수 프로세스의 일부로 조직은 잔액 비교뿐만 아니라 잔액을 형성하는 트랜잭션을 일치시키려고 합니다. 트랜잭션 일치는 조정 준수 기능 세트를 완벽하게 보완합니다. 그리고 복잡한 조정 준비를 간소화하기 위해 필요한 기능을 제공하며 기말 결과를 조정 준수 기말 프로세스에 통합합니다.

트랜잭션 일치의 목적은 하나 이상의 데이터 소스에서 트랜잭션을 로드하고, 사전 정의된 규칙을 사용하여 트랜잭션을 일치시키며, 예외를 확인하고, 예외를 설명하는 것입니다. 일반적으로 조정 <span id="page-158-0"></span>준수에서 조정 준비 빈도는 트랜잭션 로드 빈도보다 적거나 같습니다. 예를 들어, 매월 잔액을 비교하고 조정을 준비하면 트랜잭션을 매일, 매주 또는 매월 로드할 수 있습니다.

또한, 운영 조정이라고도 하는 다른 소스 간의 부외 조정에 트랜잭션 일치를 사용할 수도 있습니다. 그러한 예로는 시스템 간 조정, 주식 정산, 비용 상환 등이 있습니다.

#### **Note:**

트랜잭션 일치 기능은 Oracle Enterprise Performance Management Enterprise Cloud Service(EPM Enterprise Cloud Service)에서만 제공됩니다.

**Account Reconciliation 둘러보기 비디오**

비디오를 보려면 다음 링크를 누르십시오.

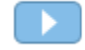

### 트랜잭션 일치의 이점

트랜잭션 일치를 사용하는 것의 이점은 다음과 같습니다.

- 복잡한 조정을 수동으로 준비하기 위해 필요한 추가적인 시간과 노동력이 감소됩니다.
- 위험이 감소하고 조정 프로세스의 품질이 향상됩니다.
- 조정 준비 프로세스에서 비효율성이 제거됩니다.
- 인적 오류가 감소하고 조정 프로세스의 속도가 향상됩니다.

트랜잭션 일치가 상황에 적합한지 확인하려면 어떻게 해야 합니까?

트랜잭션 일치가 조정에 적합한지 판단하려면 다음 질문에 답하십시오.

- 이 조정에서 사용되는 FTE(full-time equivalents)가 몇 명입니까?
- 이 조정을 통한 월/일 트랜잭션 플로우 수는 얼마입니까?
- 두 소스 모두에서 세부정보 데이터를 사용할 수 있습니까?

한 소스의 데이터에는 세부정보가 있지만 다른 소스의 데이터는 요약되는 경우가 있습니다. 그리고 데이터 자체를 완전히 신뢰할 수 없는 경우도 있습니다. 예를 들어, 신뢰할 수 없는 수동 분개 이름 또는 설명에서 기본 일치 논리를 시도하는 경우입니다.

### 트랜잭션 일치의 비즈니스 케이스

전체 조정 수를 고려할 때 대부분의 작업은 적은 수의 조정으로 인해 발생합니다. 이러한 이유로 트랜잭션 일치 기능이 조정 준수를 완벽하게 보완할 수 있습니다. 트랜잭션 일치는 그러한 복잡한 조정을 간소화하고 기말 결과를 조정 준수 기말 프로세스에 통합하는 툴을 제공합니다.

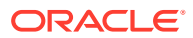

<span id="page-159-0"></span>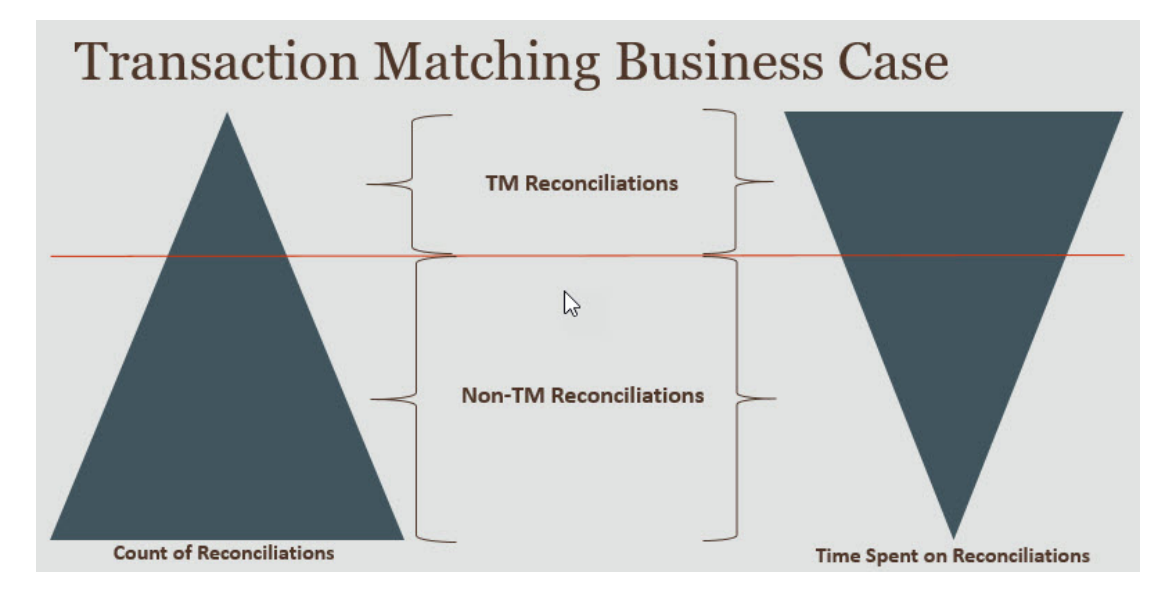

**트랜잭션 매칭이 유용한 상황**

- 대차대조표 관련 조정
	- 미정산 및 정산 계정
	- 내부거래
	- 현금
	- 신용 카드 매출금
	- 세부 보조원장 조정
- 부외 운영 조정
	- 시스템 대 시스템 조정(일반적으로 서로 계정이 동기화된 두 제3자가 포함됨)
	- 주식 정산
	- 경비 환급

### 트랜잭션 일치의 샘플 애플리케이션 정보

서비스 관리자가 Account Reconciliation에 대해 자세히 알아볼 수 있도록 처음 서비스를 시작할 때 샘플 애플리케이션을 생성할 수 있습니다. 애플리케이션 생성을 참조하십시오.

## 트랜잭션 일치 워크플로우

트랜잭션 일치를 사용하기 위한 워크플로우에는 조정된 각 계정에 대해 수행해야 하는 여러 단계가 포함됩니다. 이러한 단계는 새 데이터를 사용할 수 있게 될 때마다 반복해야 합니다.

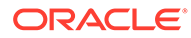

<span id="page-160-0"></span>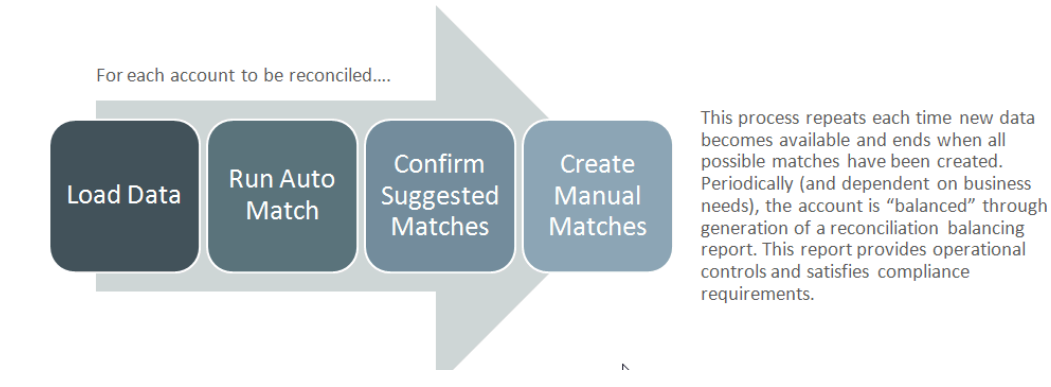

트랜잭션을 모든 소스에서 임포트할 수 있습니다. 임포트 프로세스는 요청 시 실행되거나 자동으로 실행되도록 스케줄링할 수 있습니다.

자동 일치 프로세스는 사전 정의된 규칙에 따라 트랜잭션을 일치시키고 사용자는 예외에만 집중하면 됩니다. 자동 일치는 추가 작업이 필요하지 않은 확인된 일치와 사용자가 일치를 확인하거나 폐기할 수 있는 제안된 일치를 생성합니다. 기말 조정은 비즈니스 요구사항에 따라 다를 수 있는 빈도로 수행됩니다.

## 트랜잭션 일치 용어

트랜잭션 일치를 사용하기 전 주요 개념과 용어를 이해하십시오.

#### **Related Topics**

- 일치 유형
- [트랜잭션](#page-161-0) 미착 일치
- [데이터](#page-161-0) 소스
- [일치](#page-161-0) 규칙

### 일치 유형

일치 유형은 이 일치 유형을 사용하는 계정에서 트랜잭션 일치 프로세스가 사용되는 방식을 결정합니다. 또한, 일치시킬 데이터의 구조와 일치에 사용되는 규칙도 결정합니다.

일치 유형은 서비스 관리자가 생성합니다. 각 일치 유형에 대해 데이터 소스 및 일치 프로세스를 정의합니다. 일치 프로세스 내에서 일치 프로세스에 포함된 데이터 소스와 트랜잭션을 일치시키기 위해 사용되는 하나 이상의 일치 규칙을 지정합니다. 조정에서 동일한 데이터 소스와 일치 규칙 구성을 공유하는 경우 여러 조정에 대해 동일한 일치 유형을 사용할 수 있습니다.

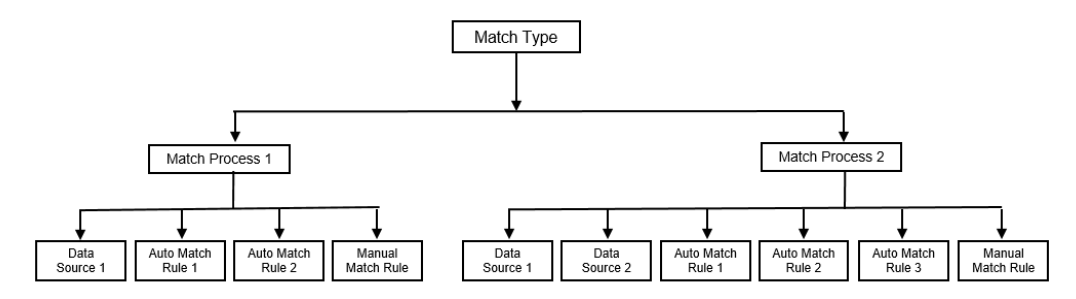

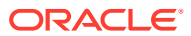

<span id="page-161-0"></span>회사에는 여러 다양한 일치 유형이 있을 수 있습니다. 예를 들어, 내부거래 계정, 은행 계정, 외상 매출금, 외상 매입금, 다양한 정산 계정이 이에 해당합니다. 이러한 서로 다른 계정의 데이터 구조 및 일치 규칙은 다를 가능성이 크므로, 회사는 일반적으로 각 계정 유형에 대한 일치 유형을 생성합니다. 또한, 일치 유형을 사용하여 조정을 ERP(Enterprise Resource Planning) 시스템에 텍스트 파일의 분개 항목으로 다시 익스포트할 수 있습니다.

예를 들어, 단일 데이터 소스가 포함된 정산 계정을 위한 일치 유형, 2개의 데이터 소스가 포함된 내부거래 매칭 및 조정을 위한 일치 유형, 3개의 데이터 소스(GL, POS 및 은행)가 포함된 현금 계정을 위한 일치 유형을 생성할 수 있습니다.

### 트랜잭션 미착 일치

트랜잭션은 하나 이상의 소스 시스템에서 로드된 다음 서브시스템의 트랜잭션과 일치됩니다.

**타이밍 및 빈도**

트랜잭션 일치에서는 다양한 워크플로우 요구사항을 지원합니다.

다음 작업을 수행할 수 있습니다.

- 일별 일치 및 밸런싱
- 일별 일치 및 월별 밸런싱
- 월별 일치 및 밸런싱

### 데이터 소스

데이터 소스는 트랜잭션이 트랜잭션 일치에 로드되는 시스템입니다. 여기에는 ERP(Enterprise Resource Planning) 시스템, 온프레미스 또는 클라우드 데이터베이스 또는 파일이 포함될 수 있습니다.

상황에 따라 일치 유형 내에 하나 이상의 데이터 소스를 정의하는 것이 좋습니다. 각 데이터 소스에 대한 필수 속성(열) 및 데이터 강화에 사용되는 계산된 속성을 정의하십시오. 데이터 소스의 예로는 일반 원장, 보조원장, 은행 등이 있습니다.

### 일치 규칙

일치 규칙은 일치가 수행되는 방법을 결정합니다.

일자 및 금액의 허용오차 범위에 대한 규칙을 구성할 수 있으며 차이가 있는 경우 조정할 수 있습니다.

#### **일치 규칙 유형**

지원되는 일치 규칙 유형은 다음과 같습니다.

- 일대일
- 일대다
- 다대일
- 다대다
- 조정

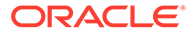

<span id="page-162-0"></span>**허용한도**

허용오차 제한은 트랜잭션 일치에서 두 값을 일치시킬 때 허용되는 차이를 지정합니다. 숫자값 또는 백분율로 표시될 수 있습니다.

예를 들어, 일치 규칙의 금액에 대해 -10~+10 사이의 허용오차 제한을 지정합니다. 그런 다음 소스 시스템과 서브시스템의 금액 차이가 10 이하인 경우 정확히 일치하는 것으로 간주됩니다. 26,000의 소스 시스템 금액과 25,990의 서브시스템 금액을 생각해 보겠습니다. 이러한 값은 차이가 10이며 지정된 허용오차 제한인 10보다 작기 때문에 정확히 일치하는 것으로 간주됩니다.

자세한 내용은 트랜잭션 일치 엔진 이해에서 "허용오차 평가"를 참조하십시오.

**일치 규칙 조건**

일치 규칙 조건은 일치해야 하는 속성과 정확하게 일치되어야 하는지 또는 허용오차가 허용되는지 여부를 결정합니다.

일치 규칙 조건을 사용하면 소스 시스템과 서브시스템의 속성 간 기본 관계를 정의하여 더 쉽게 다중 소스 일치 프로세스의 일치 규칙을 정의할 수 있습니다.

#### **일치 규칙을 위한 일치 상태**

자동 일치 프로세스 도중에 각 일치 규칙에는 일치 상태가 있을 수 있습니다.

조정 유형 이외의 일치 규칙에 대해 가능한 일치 상태는 다음과 같습니다.

- 제안됨
- 확인됨
- 제안됨(모호한 항목 없음)
- 확인됨(모호한 항목 없음)

조정 유형의 경우 지원되는 유일한 일치 상태는 제안됨 또는 확인됨입니다.

## 트랜잭션 일치를 위한 조정 방법

트랜잭션 일치 형식은 다음 조정 방법 중 하나를 기반으로 합니다.

• 트랜잭션 일치를 포함한 잔액 비교

이 방법은 소스 시스템 및 하위 시스템과 같은 두 고유 소스 간의 잔액을 비교하고 트랜잭션을 일치시키기 위해 사용됩니다. 예를 들어, POS 시스템과 가맹점 트랜잭션 시스템을 갖거나 일반 원장 내에서 미지급금과 분개 간 트랜잭션을 일치시킬 수 있습니다.

• 트랜잭션 일치를 사용한 계정 분석

이 방법을 사용하면 단일 데이터 소스 내에서 트랜잭션을 일치시킬 수 있습니다. 그러한 예로는 차변과 대변 일치가 있습니다. 가장 일반적인 사용 사례는 정산 계정과 같은 계정의 순 잔액을 결정하기 위해 단일 데이터 소스 내에서 트랜잭션을 상쇄하는 경우입니다.

• 트랜잭션 일치만

이 방법을 사용하면 주로 기말 조정 없이 두 시스템 간의 트랜잭션을 일치시킬 수 있습니다.

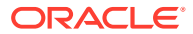

### <span id="page-163-0"></span>트랜잭션 상태 정보

트랜잭션 일치에 로드될 때 모든 트랜잭션은 비일치입니다. 이후 일치가 수행된 후 트랜잭션에 상태가 지정됩니다.

트랜잭션 상태는 다음 중 하나일 수 있습니다.

• 비일치

비일치 트랜잭션은 아직 일치되지 않은 트랜잭션입니다.

• 지원됨

지원되는 트랜잭션은 일치 항목이 없는 합당한 이유가 있는 비일치 트랜잭션입니다.

준비자는 지원 세부정보를 통해 비일치 트랜잭션에 적합한 이유를 언급하며 정당한 근거를 제공합니다. 트랜잭션이 일치된 후에도 지원 세부정보는 Account Reconciliation에 유지됩니다.

지원되는 트랜잭션이 일치하면 상태가 확인된 일치로 변경됩니다.

지원되는 [트랜잭션](https://docs.oracle.com/en/cloud/saas/account-reconcile-cloud/raarc/reconcile_trans_match_manual_match_supported_100x291bb878.html) 처리를 참조하십시오.

• 확인된 일치

자동 일치가 정확히 일치하거나 지정된 허용오차 제한 내에서 일치한다고 판단되면 트랜잭션 상태가 확인된 일치로 설정됩니다.

수동 일치 포함:

- 제안된 일치가 확인되면 제안된 일치 내의 트랜잭션 상태가 확인된 일치로 변경됩니다.
- 비일치 트랜잭션이 일치하면 해당 트랜잭션의 상태는 확인된 일치로 변경됩니다.
- 제안된 일치

제안된 일치란 자동 일치가 가능한 일치로 확인한 일치입니다. 자동 일치 프로세스만 이 상태를 설정할 수 있습니다.

준비자가 제안된 일치를 확인하면 트랜잭션의 상태가 확인된 일치로 변경됩니다. 준비자가 제안된 일치 항목을 폐기하면 해당 트랜잭션의 상태는 비일치로 설정됩니다.

[제안된](https://docs.oracle.com/en/cloud/saas/account-reconcile-cloud/raarc/reconcile_trans_match_confirm_suggested_102x6d3e231b.html) 일치 항목 확인을 참조하십시오.

• 확인된 조정

자동 일치 규칙을 통해 트랜잭션이 일방적 조정으로 지워지면 트랜잭션 상태가 확인된 조정으로 설정됩니다.

수동 일치 포함:

- 제안된 조정 상태의 트랜잭션이 확인되면 해당 상태는 확인된 조정으로 변경됩니다.
- 일방의 트랜잭션만 선택하여 조정하면 해당 트랜잭션의 상태는 확인된 조정으로 변경됩니다.

자동 일치 수행 중 실행할 한 측에만 [적용되는](https://docs.oracle.com/en/cloud/saas/account-reconcile-cloud/suarc/admin_trans_match_setup_one_sided_adjustments_100x746452cc.html) 조정 설정를 참조하십시오.

• 제안된 조정

자동 일치 규칙을 통해 트랜잭션이 일방 조정으로 지워질 수 있음을 확인하면 해당 트랜잭션에는 제안된 조정 상태가 할당됩니다. 자동 일치 프로세스만 이 상태를 설정할 수 있습니다.

준비자는 제안된 조정을 확인하거나 폐기할 수 있습니다. 제안이 확인되면 트랜잭션 상태는 확인된 조정으로 변경됩니다. 제안이 폐기되면 트랜잭션 상태는 비일치로 변경됩니다.

자동 일치 수행 중 실행할 한 측에만 [적용되는](https://docs.oracle.com/en/cloud/saas/account-reconcile-cloud/suarc/admin_trans_match_setup_one_sided_adjustments_100x746452cc.html) 조정 설정를 참조하십시오.

## <span id="page-164-0"></span>트랜잭션 일치 작업 설정

서비스 관리자는 트랜잭션 일치를 설정하기 위한 다음과 같은 특정 작업을 수행해야 합니다.

- **1.** 일치 유형 생성. 일치 [유형](https://docs.oracle.com/en/cloud/saas/account-reconcile-cloud/suarc/admin_trans_match_setup_create_recon_types_106x68132b777_may_5.html) 생성을 참조하십시오.
	- **a.** 데이터 소스 정의. [데이터](https://docs.oracle.com/en/cloud/saas/account-reconcile-cloud/suarc/admin_trans_match_setup_define_data_sources_100x69257777.html) 소스 정의을 참조하십시오.
	- **b.** 일치 프로세스 정의. 일치 [프로세스](https://docs.oracle.com/en/cloud/saas/account-reconcile-cloud/suarc/admin_trans_match_setup_defining_match_process_108x68135789777_11_21.html) 정의를 참조하십시오.
- **2.** 형식 생성.

[형식](https://docs.oracle.com/en/cloud/saas/account-reconcile-cloud/suarc/setup_formats_create_106xd54313b8.html) 생성를 참조하십시오.

**3.** 프로파일 정의. [프로파일](https://docs.oracle.com/en/cloud/saas/account-reconcile-cloud/suarc/setup_profile_create_144xd5cf72fd.html) 생성를 참조하십시오.

## 트랜잭션 일치를 위한 서비스 관리자 태스크

트랜잭션 일치 설정 작업을 완료한 후 서비스 관리자가 수행할 수 있는 작업은 다음과 같습니다.

- **1.** 하나 이상의 데이터 소스에서 트랜잭션 임포트. 트랜잭션 일치에 대한 사전 매핑된 [트랜잭션](https://docs.oracle.com/pls/topic/lookup?ctx=en/cloud/saas/account-reconcile-cloud/adarc&id=ADARC-GUID-C63DE623-2D2E-4D29-91EB-EAFB728EEFF9) 임포트를 참조하십시오.
- **2.** 자동 일치를 실행하여 사전 정의된 규칙에 따라 트랜잭션을 일치시킵니다. 자동 일치 [실행을](https://docs.oracle.com/en/cloud/saas/account-reconcile-cloud/adarc/reconcile_trans_match_run_automatch_100x12869896.html) 참조하십시오.

관리 작업이 완료되면 사용자가 일치를 수행할 수 있습니다.

## 트랜잭션 일치를 위한 사용자 작업

서비스 관리자가 조정을 생성하고 데이터를 로드하며 자동 일치를 실행한 후 사용자가 수행해야 하는 작업은 다음과 같습니다.

**1.** 제안된 일치 항목 확인.

[제안된](https://docs.oracle.com/en/cloud/saas/account-reconcile-cloud/raarc/reconcile_trans_match_confirm_suggested_102x6d3e231b.html) 일치 항목 확인을 참조하십시오.

**2.** 수동 일치 생성.

수동 일치 항목 [생성을](https://docs.oracle.com/en/cloud/saas/account-reconcile-cloud/raarc/reconcile_trans_match_manual_match_104x6d3e4db9.html) 참조하십시오.

**3.** 잔액조정 보고서 실행.

조정 [잔액조정](https://docs.oracle.com/en/cloud/saas/account-reconcile-cloud/raarc/reconcile_trans_match_balancing_report_104x6cd24227.html) 보고서 사용를 참조하십시오.

## 트랜잭션 일치 엔진 이해

이 항목은 트랜잭션 일치 엔진의 트랜잭션 평가 방법을 이해하는 데 도움이 됩니다.

이 항목의 예에서는 소스 시스템 데이터 소스와 서브시스템 데이터 소스의 트랜잭션이 다음과 같다고 가정합니다.

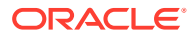

#### **Source System**

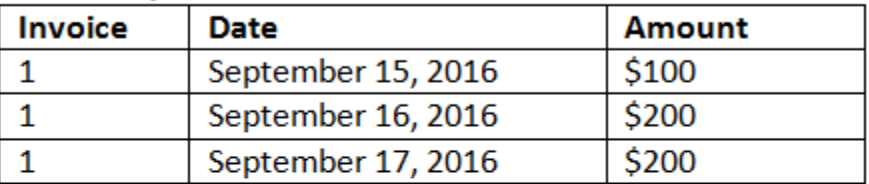

#### **Sub System**

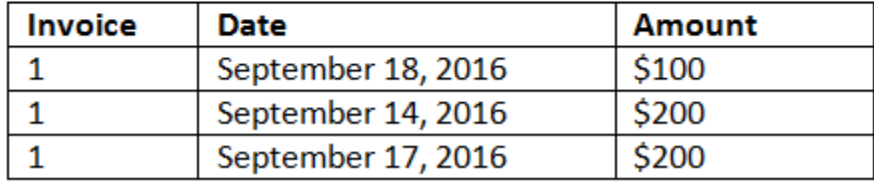

#### **일치 규칙**

- **1.** 소스 시스템 "송장"이 서브 시스템 송장과 정확하게 일치합니다.
- **2.** 소스 시스템은 -1에서 +3까지의 허용오차 내에서 서브 시스템 날짜와 일치합니다.
- **3.** 소스 시스템 "금액"은 서브 시스템 금액과 정확하게 일치합니다.

소스 시스템 및 서브 시스템 "금액" 속성은 밸런싱 속성입니다.

#### **평가 순서/일치하는 첫번째 항목 선택**

트랜잭션은 데이터베이스에 존재하는 순서대로 일치에 대해 평가되며, 일치에 대해 평가되는 트랜잭션 중 조건을 충족하는 첫번째 트랜잭션이 일치에 대해 선택됩니다.

#### **평가 순서/가장 낮은 트랜잭션 ID가 제일 먼저 일치**

트랜잭션이 로드되면 트랜잭션 ID가 순차적으로 할당됩니다. 그러므로 트랜잭션 ID가 가장 낮은 일치 트랜잭션은 가장 먼저 로드되었으며 가장 먼저 일치시킨다는 의미입니다.

일대일 일치에서, 세번째 트랜잭션과 일치하는 것으로 규정된 두 개의 트랜잭션이 있지만 하나만 일치할 수 있으면, 트랜잭션 ID 가 가장 낮은 트랜잭션이 일치하는 것으로 선택됩니다.

하위 집합 규칙의 경우 일치는 일치 생성 중에 금액과 트랜잭션 ID를 기준으로 트랜잭션을 정렬합니다. 두 트랜잭션의 금액이 동일하면 일치에서는 트랜잭션 ID가 가장 낮은 트랜잭션이 사용됩니다.

모호한 항목 없음을 선택한 상태로 동일한 규칙을 실행하면 모든 트랜잭션이 일치하지 않은 상태로 남습니다(예상대로).

#### **허용오차 평가**

차이가 있는 트랜잭션의 일치를 허용하는 허용오차 레벨을 설정하는 방법은 세 가지입니다. 다음을 설정할 수 있습니다.

- 트랜잭션에 적용되는 허용오차 차이 값. 최대 차이가 -1에서 +3인 자동 일치를 예로 들 수 있습니다.
- 퍼센트로 표현되는 허용오차 임계값 레벨. 크기 값이 최대 0.5%인 자동 일치를 예로 들 수 있습니다.

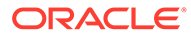

• 차이 크기와 함께 퍼센트로 표현되는 허용오차 임계값 레벨. 최대값이 1.0%이고 최대 크기가 100.00인 자동 일치를 예로 들 수 있습니다.

**주:** 퍼센트 값은 상위 및 하위 허용오차 둘 다 100을 초과할 수 없으며 **숫자** 또는 **정수** 데이터 소스 속성에 대해 사용할 수 있습니다.

#### **값으로 설정된 허용오차 평가**

설정된 값이 있는 허용오차를 평가하는 경우 상위/하위 허용오차 값이 트랜잭션에 적용되는 방법에 따라 계산이 영향을 받습니다. 예를 들어 날짜 값에 허용오차를 적용하는 샘플 트랜잭션에서 인증된 허용오차는 -1 및 +3입니다. 이러한 값을 소스 시스템 테이블의 첫번째 레코드에 적용하면 9월 18일이 9월 15일에서 +3일 이하이므로 하위 시스템 테이블의 첫번째 레코드가 일치 규칙을 충족합니다. 그러나 소스 시스템이 아닌 하위 시스템 트랜잭션에 허용오차를 적용하는 경우 9월 15일이 9월 18일에서 -1일 이하가 아니므로 일치에 실패합니다.

**주:**

위의 예에서는 날짜 허용오차를 사용하지만 날짜, 시간 및 정수 데이터 유형의 허용오차에도 동일한 논리가 적용됩니다.

결과가 일치하도록 하기 위해 허용오차 평가 시 다음 방식을 사용하도록 선택했습니다.

#### **일대일 규칙 유형 평가**

일대일 규칙 유형을 사용하면 소스 트랜잭션을 "기본 또는 고정 트랜잭션"으로 처리합니다. 이 예에서는 평가가 수행되는 방식을 보여 줍니다. 이 예에서는 날짜 허용오차 **시작**이 영(0) 으로 설정되고 **종료**가 +3으로 설정되었다고 가정합니다.

- **1.** 첫번째 소스 트랜잭션으로 시작하면 허용오차 제한이 트랜잭션 날짜 값에 추가되어 하위 시스템에서 허용 가능한 범위의 날짜 값이 파생됩니다.
- **2.** 그런 다음, 일치를 충족하는 하위 시스템의 첫번째 트랜잭션이 선택됩니다. 이 예에서는 첫번째 트랜잭션의 소스 날짜 값이 9월 15일입니다.
- **3.** 0에서 +3까지의 허용오차를 하위 시스템 트랜잭션에 추가하면 날짜 값이 9월 15일 이후이고 9월 18일 이전인 소스 시스템의 첫번째 트랜잭션이 일치로 선택됩니다. 이 일치는 아래에서 녹색으로 식별됩니다:

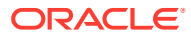

#### **Source System**

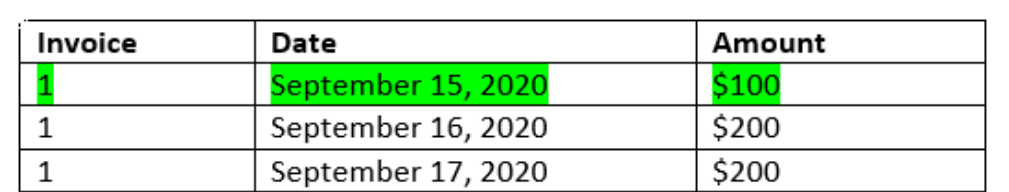

#### Sub System

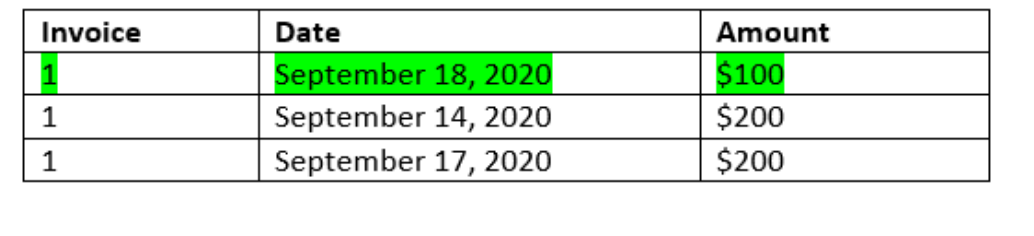

**4.** 계속해서 날짜 값이 9월 16일인 두번째 소스 트랜잭션에서는 날짜가 9월 16일 이후이고 9월 19일 이전인 하위 시스템의 첫번째 트랜잭션을 찾습니다. 이 9월 17일 일치는 범위 내에 해당하며 아래 빨간색으로 표시되어 있습니다.

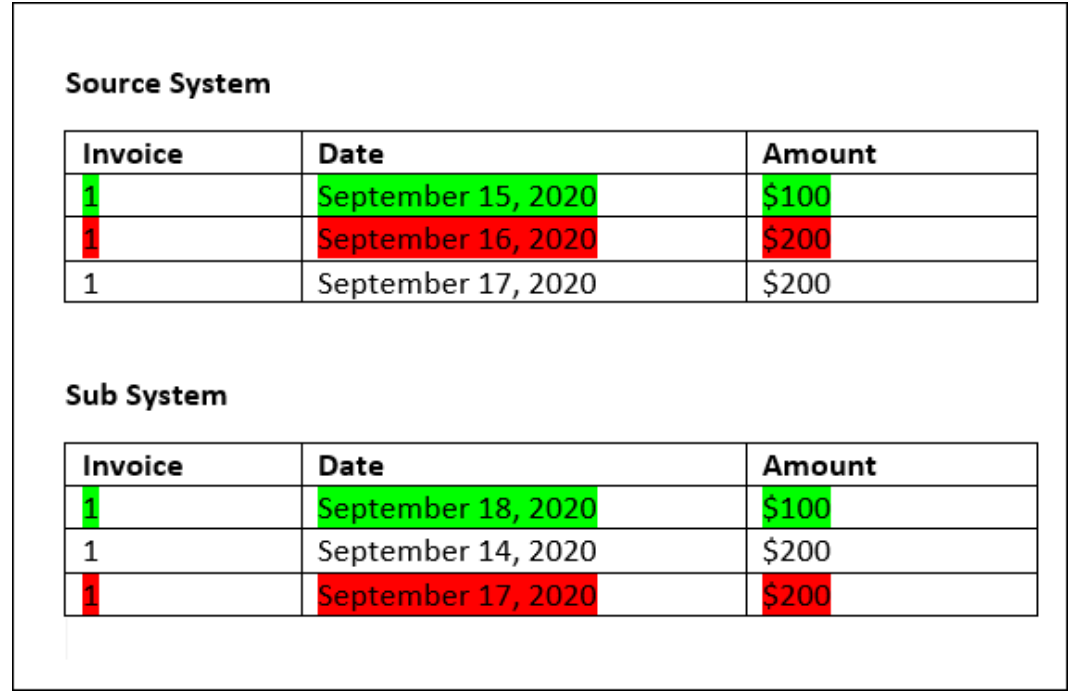

**5.** 계속해서 날짜 값이 9월 17일인 세번째 소스 시스템 트랜잭션에서는 날짜가 9월 16일 이상이고 9월 20일 이하인 소스 시스템의 첫번째 트랜잭션을 찾아야 한다고 가정하겠습니다. 이 조건을 충족하는 소스 시스템의 트랜잭션이 없으므로 일치가 생성되지 않습니다.

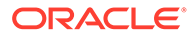

**주:**

단일 소스 일치 프로세스의 경우 양수 트랜잭션이 음수 트랜잭션과 일치합니다.

**일대다 규칙 유형 평가**

일대다 규칙 유형을 사용하면 소스 시스템 트랜잭션이 기본 트랜잭션입니다.

**주:** 일대다 규칙 유형에서는 밸런싱 속성 외에도 정확히 일치하거나 허용 오차를 사용하는 규칙 조건 하나를 정의해야 합니다.

**다대일 규칙 유형 평가**

다대일 규칙 유형을 사용하면 서브 시스템 트랜잭션이 기본 트랜잭션입니다.

**주:**

다대일 규칙 유형에서는 밸런싱 속성 조건 외에도 정확히 일치하거나 허용 오차를 사용하는 규칙 조건 하나를 정의해야 합니다.

**다대다 규칙 유형 평가**

다대다 규칙 유형을 사용하는 경우 기본 트랜잭션이 없습니다. 대신 조건은 규칙 집합을 사용하여 평가됩니다.

날짜 허용오차가 지정된 다대다 규칙 유형의 일치를 평가하기 위해 사용되는 프로세스는 다음과 같습니다.

- **1.** 소스 시스템에서 최소 날짜 값과 최대 날짜 값을 찾습니다.
- **2.** 서브시스템에서 다음 공식을 사용하여 일치를 결정할 때 허용되는 최소 날짜 값과 최대 날짜 값을 계산합니다.
	- 최소 서브시스템 날짜는 최대 소스 시스템 날짜 + 날짜 허용오차 범위의 시작 값 이상이어야 합니다.
	- 최대 서브시스템 날짜는 최소 소스 시스템 날짜 + 날짜 허용오차 범위의 종료 값 이하여야 합니다.
- **3.** 일치를 결정하는 경우 계산된 최소 서브시스템 날짜와 최대 서브시스템 날짜 내에 해당하는 모든 서브시스템 트랜잭션을 고려하십시오.

최소 서브시스템 날짜는 최대 서브시스템 날짜와 같거나 그 이전이어야 합니다.

#### **예: 날짜 허용오차가 포함된 다대다 규칙 유형**

이 예에서 일치에 허용되는 날짜 허용오차는 -2~+3입니다.

상점 ID 3738에 대한 다음 소스 시스템 트랜잭션을 살펴보십시오.

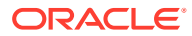

#### **표 8-1 소스 시스템 트랜잭션**

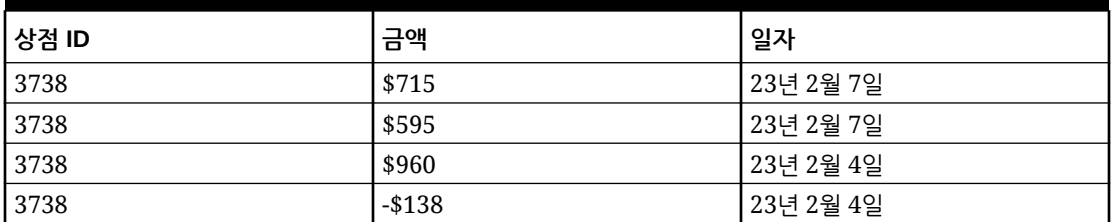

소스 시스템 트랜잭션에서 최소 날짜 값은 23년 2월 4일이고 최대 날짜 값은 23년 2월 7일입니다. 상점 ID 3738에 대한 다음 서브시스템 트랜잭션을 살펴보십시오.

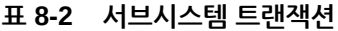

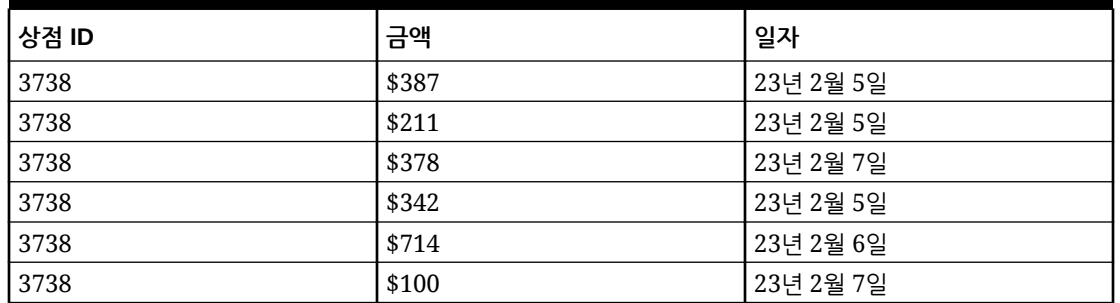

2단계의 공식을 사용하여 일치를 위해 고려해야 하는 서브시스템 트랜잭션의 날짜 범위를 결정합니다.

- 최소 서브시스템 날짜는 23년 2월 5일(23년 2월 7일 2일) 이후여야 합니다.
- 최대 서브시스템 날짜는 23년 2월 7일(23년 2월 4일 + 3일) 이전이어야 합니다.

그러므로 일치를 생성하는 동안 23년 2월 5일과 23년 2월 7일 사이의 모든 서브시스템 트랜잭션이 고려됩니다. 이 예에서 모든 서브시스템 트랜잭션이 이 범위에 해당합니다.

소스 시스템에서 금액의 합계는 2132입니다. 서브시스템에서 계산된 날짜 범위 내에 해당하는 트랜잭션 금액의 합계는 2132입니다. 그러므로 소스 시스템과 서브시스템 트랜잭션은 일치하는 것으로 간주됩니다.

일치 항목이 생성되지 않은 경우의 예를 이해하기 위해 위와 동일한 소스 시스템 트랜잭션을 살펴보겠습니다. 서브시스템 트랜잭션에서 유일한 변경사항은 마지막 트랜잭션(금액 = 100) 날짜가 23년 2월 8일이라는 것입니다. 일치를 생성할 때 포함될 수 있는 최대 서브시스템 날짜는 23년 2월 7일이므로 23년 2월 8일 날짜의 트랜잭션은 포함되지 않습니다. 소스 시스템의 금액 합계는 2132이지만 서브시스템의 금액 합계는 2032입니다. 그러므로 이러한 소스 및 서브시스템 트랜잭션 세트는 일치하지 않습니다.

**주:**

다대다 규칙에서는 정확히 일치 조건을 하나 이상 정의해야 합니다.

#### **밸런싱 속성의 일치 규칙 조건 평가**

밸런싱 속성의 일치 규칙 조건을 평가하는 방법은 다른 속성의 경우와 약간 다릅니다. 샘플 데이터를 사용하는 다대다 규칙 유형을 고려합니다. 시스템에서 평가하는 방법은 다음과 같습니다.

- **1.** 시스템에서는 먼저 송장 번호가 일치하는 트랜잭션을 모두 선택합니다(규칙 #1).
- **2.** 그런 다음 날짜 속성을 평가하여 규칙 조건을 충족하는지 확인합니다(규칙 #2).
- **3.** 마지막으로 소스 시스템 금액이 하위 시스템 금액과 정확하게 일치하는지 여부를 평가합니다(규칙 #3).

소스 시스템 및 하위 시스템에 있는 여러 트랙잭션과의 다대다 일치이므로 먼저 금액 값을 데이터 소스별로 합계한 다음 총 합계를 비교해야 합니다.

이 예에서는 소스 시스템 금액 합계가 \$500이며 하위 시스템 금액 합계도 \$500이므로 일치 조건이 충족됩니다.

#### **Source System**

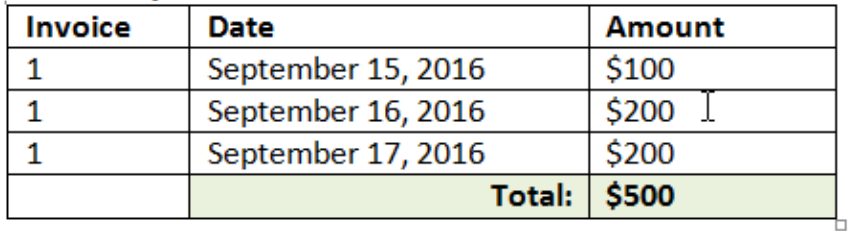

#### **Sub System**

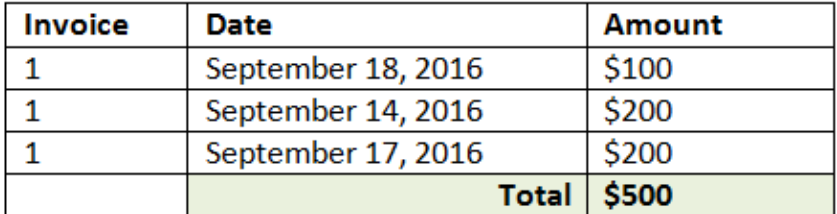

**주:**

동일한 프로세스가 일대다 일치 및 다대일 일치에 적용됩니다. 일치에 대해 동일한 데이터 소스의 여러 트랜잭션이 존재하는 경우 항상 비교를 수행하기 전에 먼저 밸런싱 속성 값을 합계해야 합니다.

**퍼센트 및 차이 제한으로 설정된 허용오차 평가**

퍼센트 허용오차 옵션은 **숫자** 및 **정수** 유형 데이터 소스 속성(밸런싱 속성 포함)에 사용할 수 있으며 다음에 대해 설정될 수 있습니다.

- 자동 일치 규칙
- 수동 일치 규칙
- 기본 속성 매핑

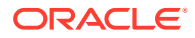

퍼센트인 허용오차 상위/하위 값이 일치에서 사용되는 방법을 살펴보겠습니다. 예를 들어 다음과 같이 가정합니다.

- 일치 규칙의 하위 허용오차는 1%이며 상위 허용오차도 1%입니다.
- 최대 크기에 대한 허용오차는 0.5로 설정되어 있습니다.

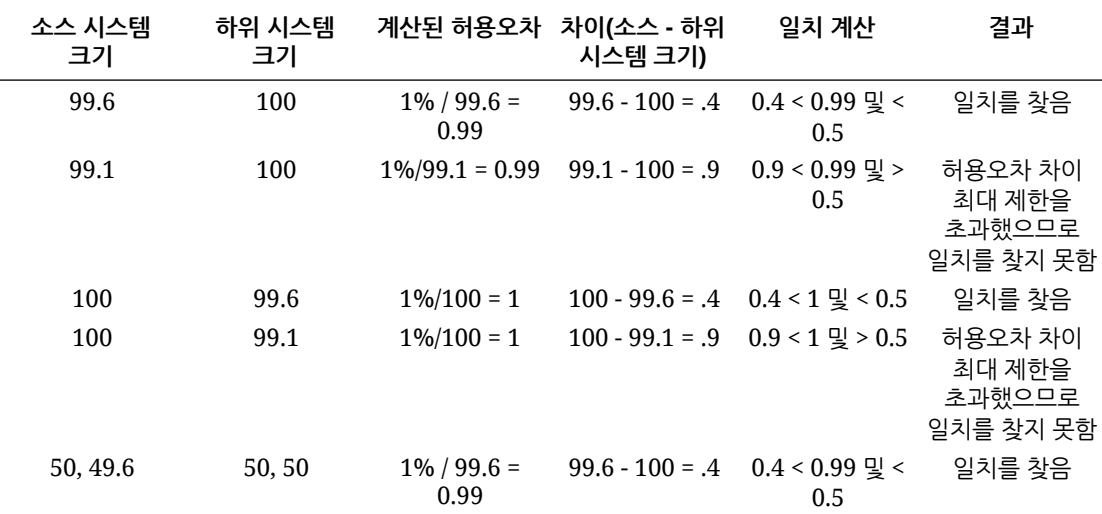

#### **일대일 및 일대다 규칙의 날짜 허용오차 평가**

날짜 허용오차는 두 데이터 소스 간 트랜잭션 일치에서 고려할 일수입니다. **트랜잭션 일치**에서는 가장 일반적인 방식의 트랜잭션 일치로 날짜 허용오차를 고려하므로 예를 들어 GL에서 은행 예금이나 하위 시스템 트랜잭션보다 먼저 소스를 사용가능으로 처리합니다. 이 엔진은 소스에 고정되어 있으며 규칙에 입력된 허용오차 값을 기반으로 진행되는 일치에서 고려할 날짜 값 범위를 계산합니다.

날짜 허용오차 옵션은 **날짜** 유형 데이터 소스 속성에 사용할 수 있으며 다음 항목에 대해 설정할 수 있습니다.

- 자동 일치 규칙
- 수동 일치 규칙
- 기본 속성 매핑

날짜 허용오차는 매우 유연하므로 다음을 사용하여 일치를 지정하는 데 사용할 수 있습니다.

• 날짜 **범위**

규칙에 날짜 허용오차를 사용하여 일치에서 고려할 날짜 범위를 설정합니다. 규칙 생성에서는 이러한 필드가 **시작** 및 **종료**로 레이블 지정되어 범위를 나타냅니다. 엔진은 날짜 허용오차 범위로 작업할 때 많은 유연성을 제공합니다. 예를 들어 오늘과 내일 사이에 일치시킬 트랜잭션을 고려할 수 있습니다. 그러면 시작 날짜와 종료 날짜는 0과 1이 됩니다. 또 다른 예로, 소스 트랜잭션의 2일 후에 트랜잭션 일치를 시작하고 4일 후에 종료할 수 있습니다. 시작 값을 -1, 종료 값을 +1로 입력하여 1일 전에서(-1로 시작) 1일 후까지를 고려할 수도 있습니다.

• **특정 날짜**

날짜 범위가 아니라 다른 특정일에 한 소스의 트랜잭션을 하위 시스템의 트랜잭션과 일치시킬 수 있도록 하여 날짜 허용오차에 대한 추가 정밀도를 제공합니다. 이렇게 하려면 시작 및 종료 필드의 날짜 허용오차 값을 동일한 값으로 사용합니다. 예를 들어 소스 트랜잭션을 2일 후의 은행 트랜잭션하고만 일치시키려 할 수 있습니다. 시작 필드에 2를 입력하고 종료 필드에도 2를 입력하면 일치에서 정확히 해당 일만 고려할 수 있습니다.

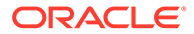

• **비즈니스 달력**을 일반 달력 대신 사용하면 일치에서 휴일 및 주말을 고려하지 않도록 할 수 있습니다.

기본적으로 **Account Reconciliation**에서는 일반 달력을 사용하여 날짜 범위의 날짜를 지정합니다. 범위 계산에서 회사 휴무일 또는 주말에는 일수를 세지 않도록 날짜 범위 계산에 비즈니스 달력을 사용하는 옵션도 있습니다. 허용오차를 사용하여 날짜 유형 속성 규칙 조건을 생성하는 경우와 일치 프로세스 기본 속성 매핑에서도 **비즈니스 달력 사용** 확인란을 옵션으로 사용할 수 있습니다. 수동 일치에는 비즈니스 달력 옵션을 사용할 수 없습니다.

**주:**

비즈니스 달력을 사용하려면 조직 구성 단위의 업무일과 휴일 목록이 포함된 휴일 규칙을 지정해야 합니다. 조직 구성 단위가 프로파일에 지정되면 연계된 비즈니스 달력이 조정을 생성하는 동안 사용됩니다. *Account Reconciliation* 설정 및 구성 가이드의 조직 구성 단위 정의를 참조하십시오.

다음 예는 날짜 허용오차가 지정되어 있고 비즈니스 달력 확인란이 표시되어 있는 규칙입니다.

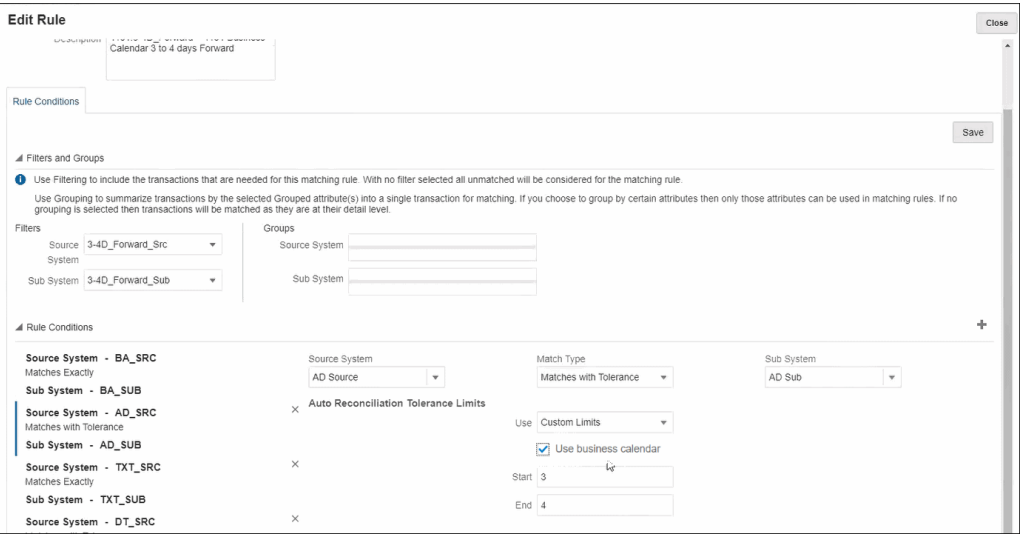

일치 프로세스를 정의할 때 날짜 허용오차를 사용하여 규칙을 생성하는 방법에 대한 자세한 내용은 규칙을 생성하여 일치 프로세스 정의를 참조하십시오.

<span id="page-173-0"></span> $\mathbf{O}$ 

## 트랜잭션 일치와 조정 준수 간 통합 이해

트랜잭션 일치와 조정 준수를 통합하면 기말 조정 프로세스의 효율성을 향상할 수 있습니다.

#### **Related Topics**

- 트랜잭션 일치와 조정 준수 통합의 개요 트랜잭션 일치를 조정 준수와 통합하면 복잡한 조정의 기말 준비를 간소화할 수 있습니다.
- [트랜잭션](#page-175-0) 일치와 조정 준수 통합의 주요 개념 이 섹션에서는 트랜잭션 일치를 조정 준수와 통합하기 전에 이해해야 하는 중요한 개념에 대해 설명합니다.
- 삭제 [대상일이란](#page-181-0) 무엇입니까? 일정한 프로파일에 대해 일치하는 트랜잭션이 제거될 때마다 프로파일의 삭제 대상일이 다시 계산됩니다.
- 트랜잭션 일치와 조정 준수 통합의 [워크플로우](#page-182-0) 준비자가 기말 조정을 생성합니다.

## 트랜잭션 일치와 조정 준수 통합의 개요

트랜잭션 일치를 조정 준수와 통합하면 복잡한 조정의 기말 준비를 간소화할 수 있습니다.

#### **Related Topics**

- 트랜잭션 일치와 조정 준수 통합 정보 트랜잭션 일치와 조정 준수를 통합하려면 먼저 트랜잭션 일치를 사용하여 트랜잭션을 로드하고 일치시킵니다. 그런 다음 기말에 조정 준수를 사용하여 조정을 준비하고 제출합니다.
- [트랜잭션](#page-174-0) 일치와 조정 준수 통합의 이점 트랜잭션 일치를 조정 준수와 통합하면 기말 조정을 준비하기 위해 필요한 시간과 노력이 최소화됩니다.
- 트랜잭션 일치와 조정 준수의 통합을 [구성하기](#page-175-0) 위한 고급 단계 트랜잭션 일치와 조정 준수를 통합하려면 특정 설정 작업을 완료해야 합니다.
- [트랜잭션](#page-175-0) 일치에서 조정 생성 정보

### 트랜잭션 일치와 조정 준수 통합 정보

트랜잭션 일치와 조정 준수를 통합하려면 먼저 트랜잭션 일치를 사용하여 트랜잭션을 로드하고 일치시킵니다. 그런 다음 기말에 조정 준수를 사용하여 조정을 준비하고 제출합니다.

비즈니스 상황에 적합한 빈도로 트랜잭션 일치에 트랜잭션을 로드합니다. 빈도는 일별, 주별 또는 월별일 수 있습니다. 트랜잭션이 로드될 때마다 자동 일치를 수행하는 것이 좋습니다. 자동 일치는 사전 정의 일치 규칙을 사용하여 소스 시스템의 트랜잭션을 서브시스템의 트랜잭션과 일치시킵니다. 일반적으로 대부분의 트랜잭션은 자동 일치 중에 일치되며 소수의 트랜잭션에 대해서만 수동 일치가 필요합니다. 기말에는 기말 잔액이 로드되고 준비자가 조정을 수행한 후 검토자에게 제출합니다.

잔액 요약은 언제든지 확인할 수 있습니다. 요약에는 비일치, 지원 및 미착 트랜잭션 수의 총계와 분류가 포함됩니다. 요약에는 트랜잭션 일치 및 조정 준수에서 액세스할 수 있습니다.

<span id="page-174-0"></span>조정 준수의 **조정** 카드에서 열어 볼 조정의 이름을 누릅니다. 세부정보 대화상자에는 아래와 같이 잔액 요약 패널이 포함되어 있습니다. 총계((차감) 비일치, (차감) 비일치 지원됨 또는 (차감) 일치 미착)를 눌러 해당 총계를 구성하는 트랜잭션의 세부정보를 자세히 살펴봅니다.

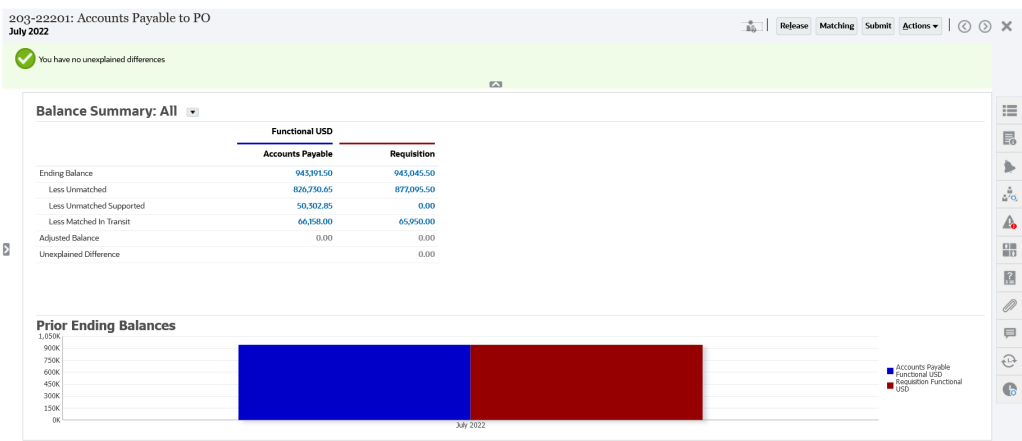

조정 세부정보 오른쪽 상단의 **일치**를 누릅니다. 이 조정의 개요 탭은 아래와 같이 트랜잭션 일치에서 열립니다. 트랜잭션 일치의 잔액조정 패널 내용은 조정 준수의 잔액 요약 패널 내용과 동일합니다. 총계((차감) 비일치, (차감) 비일치 지원됨 또는 (차감) 일치 미착)를 눌러 해당 총계에 대한 트랜잭션을 자세히 살펴봅니다.

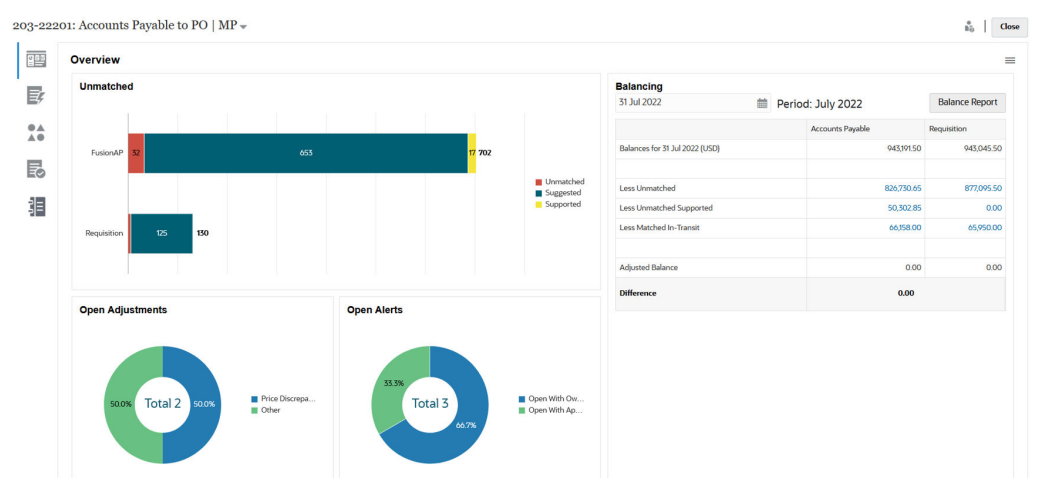

위에 표시된 조정 세부정보는 트랜잭션 일치에서 직접 열 수도 있습니다. **일치** 카드에서 조정 이름을 눌러 조정에 대한 개요 탭을 엽니다.

### 트랜잭션 일치와 조정 준수 통합의 이점

트랜잭션 일치를 조정 준수와 통합하면 기말 조정을 준비하기 위해 필요한 시간과 노력이 최소화됩니다.

트랜잭션은 일정한 간격으로 트랜잭션 일치에 로드된 후 일치가 수행됩니다. 일반적으로 트랜잭션의 로드 및 일치는 모두 자동화됩니다. Account Reconciliation에서는 트랜잭션이 로드될 때마다 트랜잭션 총계를 계산합니다. 그러므로 비일치 트랜잭션이 로드되자마자 해결할 수 있습니다. 기말에 잔액이 로드되면 이미 기간 동안 일정한 간격으로 일치 및 확인이 수행되었기 때문에 최소한의 노력으로 조정을 준비할 수 있습니다.

트랜잭션 일치를 사용하지 않으면 일반적으로 기말에 로드 밸런싱을 수행해야 합니다. 이때 차이를 조정하거나 설명해야 합니다. 그러나 이 단계에서 차이가 발생한 소스 또는 원인을 결정하는 것은 시간이 많이 걸리고 복잡합니다.

예를 들어, 기말의 차이가 \$10,000라고 가정해 보겠습니다. 준비자는 이 차이의 원인을 확인하기 위해 모든 트랜잭션을 자세히 조사해야 합니다. 그러나 트랜잭션 일치를 사용하여 정기적으로 트랜잭션을 로드하고 일치시키는 경우 비일치 트랜잭션이 로드될 때 지원되는 트랜잭션 또는 미착 트랜잭션으로 표시되므로 기말에 큰 차이가 발생하지 않습니다.

## <span id="page-175-0"></span>트랜잭션 일치와 조정 준수의 통합을 구성하기 위한 고급 단계

트랜잭션 일치와 조정 준수를 통합하려면 특정 설정 작업을 완료해야 합니다.

조정에서 기말 워크플로우를 사용하도록 트랜잭션 일치를 구성하려면 다음을 수행합니다.

**1.** 일치 유형을 생성합니다.

일치 유형은 이 일치 유형을 사용하는 계정에서 트랜잭션 일치 프로세스가 사용되는 방식을 결정합니다. 여기에는 데이터 소스 구성 및 일치 프로세스 정의가 포함됩니다.

일치 유형을 구성한 후 이에 대한 테스트를 수행하여 트랜잭션이 올바르게 로드되고 일치가 요구사항대로 수행되는지 확인합니다.

*Account Reconciliation* 설정 및 구성의 일치 유형 생성를 참조하십시오.

**2.** 형식을 생성하고 이 형식을 이전 단계에서 생성한 일치 유형과 연계합니다.

트랜잭션 일치와 조정을 통합할 때 지원되는 조정 방법은 트랜잭션 일치를 사용한 잔액 비교 및 트랜잭션 일치를 사용한 계정 분석입니다.

*Account Reconciliation* 설정 및 구성의 형식 생성를 참조하십시오.

- **3.** 프로파일을 생성하고 이전 단계에서 생성한 형식에 연결합니다. *Account Reconciliation* 설정 및 구성의 프로파일 생성를 참조하십시오.
- **4.** 조정을 생성합니다.

조정 생성를 참조하십시오.

### 트랜잭션 일치에서 조정 생성 정보

트랜잭션 일치 사용자는 프로파일을 세 가지 트랜잭션 일치 형식 중 하나에 링크할 때 당시 일치 카드 아래에 표시되므로 트랜잭션 일치의 일치 기능에 즉시 액세스할 수 있습니다.

조정을 생성하려면: 조정 생성의 단계를 수행합니다.

## 트랜잭션 일치와 조정 준수 통합의 주요 개념

이 섹션에서는 트랜잭션 일치를 조정 준수와 통합하기 전에 이해해야 하는 중요한 개념에 대해 설명합니다.

#### **Related Topics**

- 각 데이터 소스의 잔액은 어떻게 계산됩니까?
- [트랜잭션에서](#page-177-0) 조정 열기 정보 트랜잭션에서는 여러 요소를 고려하여 조정을 열지 여부를 결정합니다.

### 각 데이터 소스의 잔액은 어떻게 계산됩니까?

트랜잭션 일치의 잔액조정 패널 또는 조정 준수의 잔액 요약 패널은 기말 날짜를 기준으로 소스가 조정되는 방식을 보여줍니다.

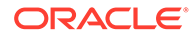

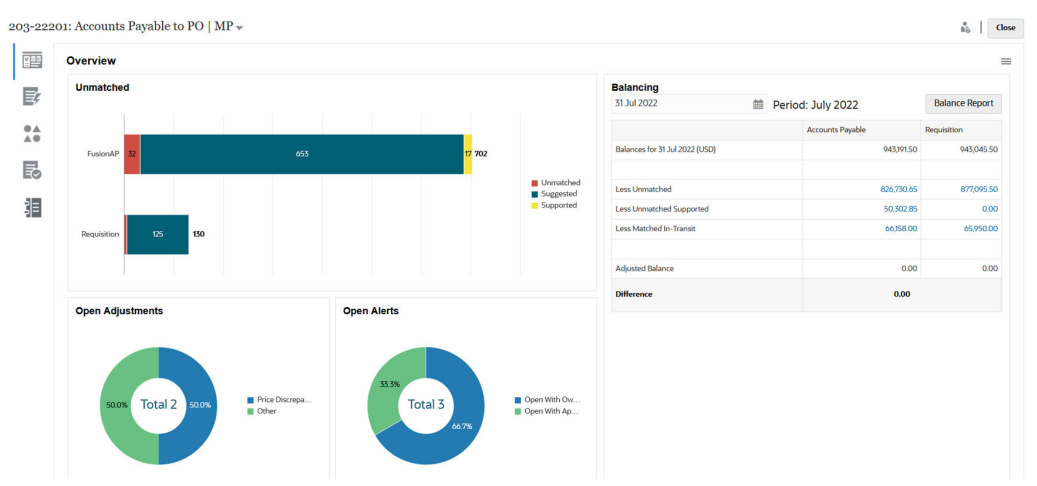

각 데이터 소스에 대해 잔액 뒤에 (차감) 비일치, (차감) 비일치 지원 및 (차감) 일치 미착이 표시됩니다. 잔액조정 패널의 이러한 범주 각각에서 드릴다운하여 해당 범주를 구성하는 트랜잭션에 대한 세부정보를 볼 수 있습니다. 불일치 트랜잭션, 불일치 지원 트랜잭션 또는 일치 미착 트랜잭션에 대한 자세한 정보를 보려면 다음 링크를 누릅니다.

기준 일자 계산은 조정된 잔액에 도달하기 위해 (차감) 비일치, (차감) 비일치 지원 및 (차감) 일치 미착의 범주 중 하나에서 트랜잭션을 자동으로 뺍니다. 계정의 모든 트랜잭션 작업을 처리했으며 로드된 잔액이 정확하다고 가정하면 조정된 잔액은 항상 같아야 합니다.

목표는 설명되지 않은 차액이 0이 되는 것입니다. 조정된 잔액이 같지 않고 차액이 0이 아닌 경우 다음 문제 해결 팁을 시도해 보십시오.

- 해당 계정의 모든 트랜잭션이 해당 기간의 트랜잭션 일치로 로드되었으며 회계 날짜가 트랜잭션이 발생한 기간을 정확하게 반영하는지 확인하십시오.
- 제공된 기말 잔액이 정확한지 확인하십시오.
- 기간 중 생성된 조정이 소스 시스템에 게시되었는지 확인하십시오.

#### **Note:**

단일 소스 일치 유형이 있는 경우 단일 열만 표시하며 단일 소스는 항상 조정된 잔액이 0이어야 하므로 잔액 계산이 필요하지 않습니다.

#### **(차감) 비일치 정보**

(차감) 비일치 정보는 제안된 일치 상태인 트랜잭션과 지원되지 않는 비일치 트랜잭션의 순 합계입니다. 다음 예에서는 트랜잭션이 시스템에서 평가되어 이 범주에 지정되는 방식을 보여줍니다.

#### **Table 9-1 일부 불일치 범주 예(기간 종료 날짜가 11월 30일이라고 가정함)**

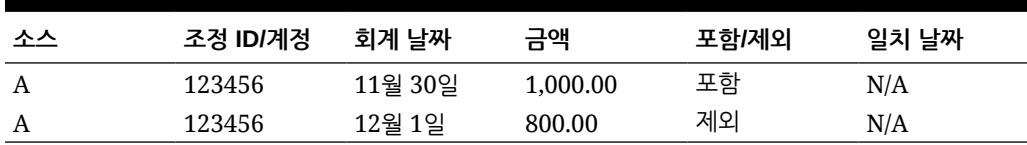

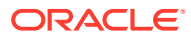

#### <span id="page-177-0"></span>**(차감) 비일치 지원 정보**

(차감) 비일치 지원 정보는 지원되는 비일치 트랜잭션의 순 합계입니다. 다음 예에서는 트랜잭션이 시스템에서 평가되어 이 범주에 지정되는 방식을 보여줍니다.

**Table 9-2 일부 불일치 지원 범주 예(기간 종료 날짜가 11월 30일이라고 가정함)**

| 소스 | 조정 ID/계정 | 회계 날짜   | 금액       | 포함/제외 | 일치 날짜 |  |
|----|----------|---------|----------|-------|-------|--|
|    | 123456   | 11월 30일 | 1,000.00 | 포함    | N/A   |  |
|    | 123456   | 12월 1일  | 750.00   | 제외    | N/A   |  |

#### **일부 일치 미착 정보**

(차감) 일치 미착 정보는 기말 날짜를 기준으로 "비일치"로 간주되는 일치 트랜잭션의 순 총계입니다. 다음 예에서는 트랜잭션이 시스템에서 평가되어 이 범주에 지정되는 방식을 보여줍니다.

#### **Table 9-3 일부 일치 미착 범주 예 1**

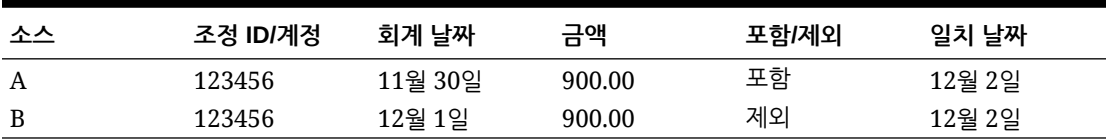

#### **Table 9-4 일부 일치 미착 범주 예 2**

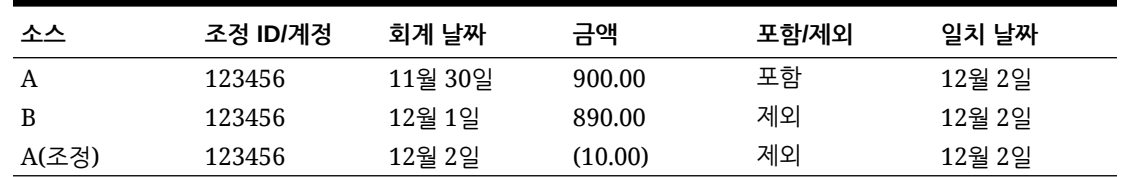

일반적으로 이러한 트랜잭션은 현재 기간 동안 하나의 소스에 해당하지만 후속 기간에는 다른 소스에 해당하는 트랜잭션입니다.

## 트랜잭션에서 조정 열기 정보

트랜잭션에서는 여러 요소를 고려하여 조정을 열지 여부를 결정합니다.

#### **Related Topics**

- 트랜잭션 일치와 조정 준수에서 기간 처리의 차이점은 [무엇입니까](#page-178-0)? 조정 준수와 트랜잭션 일치 간의 주요 차이점 중 하나는 기간 처리 방식입니다.
- 트랜잭션 일치에서 잠금 [대상일이란](#page-178-0) 무엇입니까? 잠금 대상일이란 가장 최근에 잠긴 기간의 기말 날짜입니다.
- 트랜잭션 일치에서 마감 [대상일이란](#page-179-0) 무엇입니까? 조정의 마감 대상일은 이 조정이 마감된 가장 최근 기간의 종료 날짜입니다.
- 트랜잭션 일치에서 조정을 다시 여는 이유는 [무엇입니까](#page-179-0)?
- 잠금 대상일을 사용하는 경우의 [추가적인](#page-179-0) 고려사항
- 표시 및 비표시 [변경사항](#page-180-0) 정보

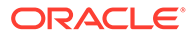

### <span id="page-178-0"></span>트랜잭션 일치와 조정 준수에서 기간 처리의 차이점은 무엇입니까?

조정 준수와 트랜잭션 일치 간의 주요 차이점 중 하나는 기간 처리 방식입니다.

조정 준수는 기간을 조정의 기본 구성요소로 사용하며 기간을 열고, 마감하고, 잠그는 프로세스가 있습니다. 조정 준수에서 기간을 잠그면 해당 기간에 대한 조정을 변경할 수 없습니다. 기간을 마감하면 새 조정은 생성되지 않지만 진행 중인 조정을 완료할 수 있으며, 데이터 로드를 포함하는 조정에 대한 작업을 수행할 수 있습니다. 기간이 마감되어도 알림이 계속 실행되지만 기간이 잠겨 있으면 알림이 실행되지 않습니다.

트랜잭션 일치에서 기간이 잠긴 경우에는 후속 기간에 비일치 트랜잭션을 일치에 계속 사용할 수 있습니다. 종종 전월 일치의 다른 일치 항목에 대한 일치 트랜잭션이 다음 달에 수행될 수도 있기 때문입니다.

#### **Note:**

트랜잭션 일치에서 기간의 영향에 대한 자세한 내용은 트랜잭션 일치에서 잠금 대상일이란 무엇입니까?, 트랜잭션 일치에서 마감 [대상일이란](#page-179-0) 무엇입니까? 및 표시 및 비표시 [변경사항](#page-180-0) 정보를 참조하십시오.

### 트랜잭션 일치에서 잠금 대상일이란 무엇입니까?

잠금 대상일이란 가장 최근에 잠긴 기간의 기말 날짜입니다.

기간은 임의의 순서대로 잠금 또는 잠금 해제할 수 있으며 잠금 기간 사이에 잠금 해제된 기간이 있을 수 있습니다. 따라서 잠금 마감 날짜는 최근 잠금 기간을 기반으로 합니다.

트랜잭션 일치를 포함한 계정 분석 또는 트랜잭션 일치를 포함한 잔액 비교 형식을 사용하는 경우 잠금 기간 동안 프로파일에 대한 일치 작업이 제한되며 잠금 대상일이 포함되어 있습니다.

#### **Note:**

트랜잭션 일치만 프로파일에는 잠금 대상일이 포함되지 않습니다.

다음은 잠금 대상일이 2022년 3월 31일인 예입니다.

#### **Table 9-5 잠금 대상일의 예**

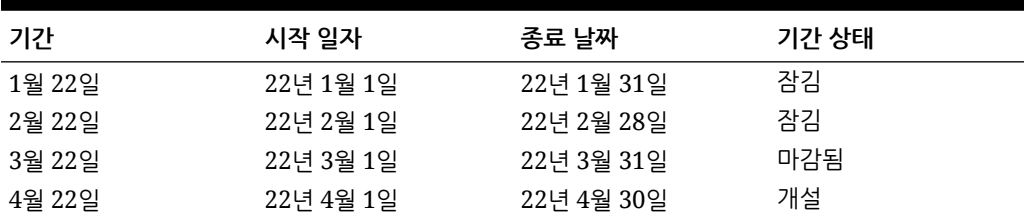

위의 예에서 사용자가 3월 기간을 잠그면 잠금 대상일은 2022년 3월 31일이 됩니다.

사용자가 2월을 잠금 해제하면 잠금 대상일은 계속해서 2022년 3월 31일입니다.

### <span id="page-179-0"></span>트랜잭션 일치에서 마감 대상일이란 무엇입니까?

조정의 마감 대상일은 이 조정이 마감된 가장 최근 기간의 종료 날짜입니다.

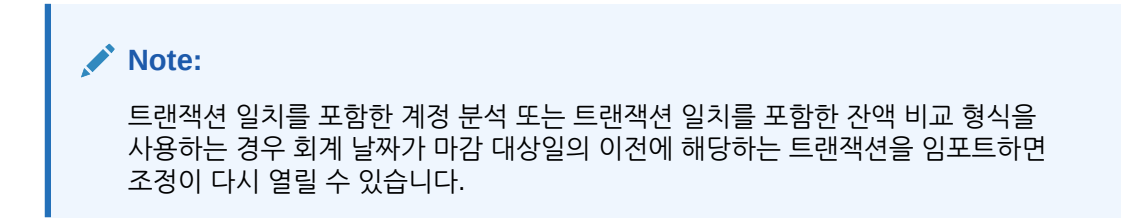

마감 대상일의 예는 다음과 같습니다.

#### **Table 9-6 마감 대상일의 예**

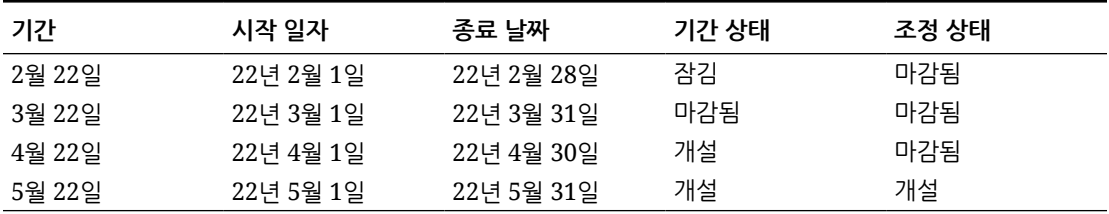

3월 22일, 4월 22일, 5월 22일 기간을 살펴보겠습니다. 조정의 마감 대상일은 22년 4월 30일입니다. 이는 조정이 마감된 가장 최근 기간인 4월 22일 기간의 종료 날짜입니다.

3월 22일 기간은 마감되고 4월 22일 기간은 열려 있습니다. 그러나 조정의 상태는 두 기간 모두 마감됨입니다. 회계 날짜가 2022년 3월 16일인 특정 조정에 대한 트랜잭션을 임포트한다고 가정하면 3월 22일과 4월 22일 모두 조정이 다시 열립니다.

### 트랜잭션 일치에서 조정을 다시 여는 이유는 무엇입니까?

트랜잭션 일치 트랜잭션의 회계 날짜가 잠금 대상일과 마감 대상일 사이에 해당하는(트랜잭션의 회계 날짜가 마감된 조정 기간 내에 속하는) 마감된 트랜잭션에 대해 다음 작업 중 하나를 수행하면 Account Reconciliation에서 조정을 다시 열지 확인하라는 경고 메시지를 표시합니다.

- 트랜잭션 일치 트랜잭션 삭제
- 조정이 있는 일치 세트 비일치
- 트랜잭션에서 지원 세부정보 삭제
- 트랜잭션 회계 날짜 또는 잔액조정 금액 편집

#### **Note:**

트랜잭션 일치 트랜잭션을 임포트하면 자동으로 경고 확인 메시지 없이 조정이 다시 열립니다.

### 잠금 대상일을 사용하는 경우의 추가적인 고려사항

다음 작업 중 하나를 수행하려는 경우 트랜잭션 일치 트랜잭션의 회계 날짜가 잠금 대상일 이전이면 관리자가 기간을 잠금 해제해야 한다는 오류 메시지가 표시됩니다.
- <span id="page-180-0"></span>• 트랜잭션 일치 트랜잭션 임포트
- 트랜잭션 일치 트랜잭션 삭제
- 조정이 있는 일치 세트 비일치
- 트랜잭션에서 지원 세부정보 삭제
- 트랜잭션 회계 날짜 또는 잔액조정 금액 편집

### 표시 및 비표시 변경사항 정보

트랜잭션 일치에 트랜잭션을 로드하면 기말 조정이 다시 열릴 수 있습니다. 트랜잭션 임포트는 일반적으로 업무 시간 이후에 수행되는 스케줄링된 작업이므로 경고 메시지 없이 자동으로 수행됩니다.

시스템은 기말 조정에 미치는 영향에 따라 트랜잭션을 다르게 처리합니다. 트랜잭션 변경사항은 비표시 변경사항과 표시 변경사항으로 분류할 수 있습니다.

**트랜잭션 일치에서 트랜잭션에 대한 비표시 및 표시 변경사항**

비표시 변경사항은 기말 조정을 자동으로 다시 엽니다. 기간이 잠긴 경우 비표시 변경사항이 허용되지 않습니다.

비표시 변경사항 목록은 다음과 같습니다.

- 회계 날짜가 마감 대상일과 같거나 이전에 해당하는 트랜잭션을 하나 이상 임포트합니다.
- 회계 날짜가 마감 대상일과 같거나 이전인 트랜잭션을 하나 이상 삭제 삭제는 비일치 트랜잭션 탭에서 수행하거나 작업 ID로 검색하여 수행할 수 있습니다.
- 조정의 회계 날짜가 마감 대상일 이전이고 조정의 추출 상태가 미해결인 경우 조정과의 일치를 취소합니다.
- 조정의 회계 날짜가 마감 대상일과 같거나 이전인 조정을 사용한 일치
- 회계 날짜가 종료 대상일과 같거나 이전인 하나 이상의 트랜잭션에서 지원 삭제

**Note:**

지원 추가는 표시 변경입니다.

• 회계 날짜가 마감 대상일 이전이거나 같은 경우 트랜잭션 회계 날짜 또는 잔액조정 금액 편집

마감 대상일은 준비자가 마지막으로 완료한 조정의 기말 날짜로 정의됩니다. 예를 들어, 준비자가 2022년 4월에 작업 중이고 완료된 최근의 이전 조정이 2022년 3월인 경우 마감 대상일은 2022년 3월 31일입니다(3월 기간의 종료일이라고 가정).

### **트랜잭션 일치에서 트랜잭션 표시 변경사항**

표시 변경사항은 기말 조정의 소계를 자동으로 업데이트합니다. 잔액조정(설명되지 않은 차액)은 영향을 받지 않으므로 조정이 다시 열리지 않습니다.

표시 변경사항 목록은 다음과 같습니다.

• 일치 세트가 생성되었고 모든 트랜잭션의 회계 날짜가 마감 대상일과 같거나 그 이전인 경우

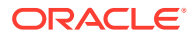

표시의 효과로 전부 비일치 및/또는 비일치 지원이 동일하게 감소합니다.

- 일치 세트가 **비일치**이고 모든 트랜잭션의 회계 날짜가 마감 대상일과 같거나 그 이전인 경우 표시의 효과로 전부 비일치 및/또는 비일치 지원이 동일하게 증가합니다.
- 일치 세트가 생성되고 일부 트랜잭션의 회계 날짜가 마감 대상일과 같거나 그 이전이며 다른 트랜잭션의 회계 날짜가 마감 대상일 이후인 경우 표시의 효과로 영향을 받는 소스의 경우 전부 비일치 및/또는 비일치 지원이 감소하고 일치 미착이 동일하게 증가합니다.
- 조정 일치 세트가 **비일치**이고 조정 회계 날짜가 마감 대상일 이후인 경우 표시의 효과로 영향을 받는 소스의 경우 전부 일치 미착이 감소하고 전부 비일치 미착이 동일하게 증가합니다.
- 조정의 회계 날짜가 마감 대상일 이전이고 조정의 추출 상태가 마감인 경우 조정과의 일치를 취소합니다.
- 회계 날짜가 마감 대상일과 같거나 그 이전인 비일치 트랜잭션에 지원이 추가된 경우 표시의 효과로 전부 비일치가 감소하고 전부 비일치 지원이 동일하게 증가합니다.

### 삭제 대상일이란 무엇입니까?

일정한 프로파일에 대해 일치하는 트랜잭션이 제거될 때마다 프로파일의 삭제 대상일이 다시 계산됩니다.

다음 예에서는 정산 계정(정산) 일치 유형에 대한 트랜잭션을 제거합니다.

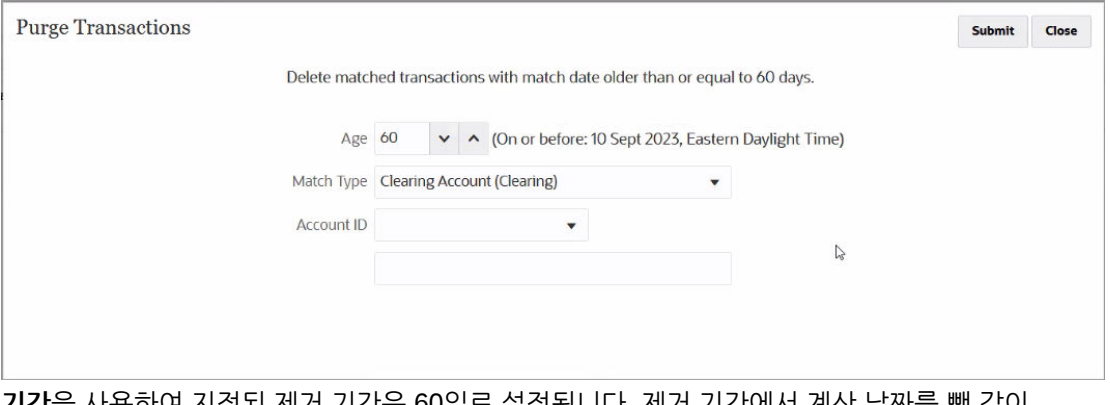

**기간**을 사용하여 지정된 제거 기간은 60일로 설정됩니다. 제거 기간에서 계산 날짜를 뺀 값이 계산되어 제거 기간 옆에 표시됩니다. 이 예에서, 제거 기간에서 계산 날짜를 뺀 값은 동부 일광 절약 시간인 2023년 9월 10일입니다. 이는 정산 계정(정산) 일치 유형을 사용하는 프로파일의 경우 날짜가 제거 기간에서 계산 날짜를 뺀 값(동부 표준시 2023년 9월 10일)과 같거나 이전인 일치하는 모든 트랜잭션이 제거됨을 의미합니다. 월 단위 기간을 사용한다고 가정하면, 제거 기간에서 계산 날짜를 뺀 값이 2023년 9월 기간에 해당하고 이 기간의 종료 날짜는 2023년 9월 30일입니다. 따라서 이러한 프로파일의 삭제 대상일은 2023년 9월 30일로 설정됩니다. 프로파일의 삭제 대상일은 제거 기간에서 계산 날짜를 뺀 값이 속하는 기간의 종료 날짜입니다.

회계 날짜가 삭제 대상일과 같거나 이전인 트랜잭션의 경우 표시 및 비표시 변경사항이 모두 허용되지 않습니다. 표시 및 비표시 변경사항에 대한 자세한 내용은 표시 및 비표시 [변경사항](#page-180-0) [정보를](#page-180-0) 참조하십시오.

삭제 대상일을 공백으로 재설정하려면 먼저 프로파일 복사본을 익스포트한 후 삭제하고 마지막으로 다시 임포트합니다. 프로파일을 삭제하면 일치하지 않거나 일치하는 모든 트랜잭션도 삭제됩니다.

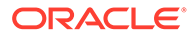

삭제 대상일은 트랜잭션 일치를 사용한 잔액 비교 또는 트랜잭션 일치를 사용한 계정 분석 방법을 사용하는 조정에만 적용할 수 있습니다. [트랜잭션 일치만] 방법을 사용하는 프로파일의 경우 잠금 대상일만 적용됩니다.

### 트랜잭션 일치와 조정 준수 통합의 워크플로우

준비자가 기말 조정을 생성합니다.

**사전 필수 조건**

트랜잭션 일치와 조정 준수의 통합을 구성하는 단계를 수행합니다. [트랜잭션](#page-175-0) 일치와 조정 준수의 통합을 [구성하기](#page-175-0) 위한 고급 단계를 참조하십시오.

#### **트랜잭션 일치와 조정 준수를 통합할 때의 조정 생성 단계**

**1.** 트랜잭션 일치에 트랜잭션을 로드합니다.

일반적으로 이 태스크는 비즈니스 상황에 적합한 빈도로 여러 번 수행됩니다. 트랜잭션 일치에 대한 사전 매핑된 트랜잭션 임포트을 참조하십시오.

**2.** 로드된 트랜잭션에 대해 자동 일치를 수행합니다.

트랜잭션이 로드될 때마다 자동 일치를 수행하는 것이 좋습니다. 일반적으로 자동 일치에서는 로드된 트랜잭션의 대부분이 일치합니다.

자동 일치 실행를 참조하십시오.

- **3.** 자동 일치를 수행한 후 비일치 트랜잭션에 대해 수동 일치를 수행합니다. 수동 일치 항목 생성를 참조하십시오.
	- 트랜잭션의 비일치 이유와 해당 비용을 알고 있으면 지원되는 트랜잭션으로 표시할 수 있습니다.
	- 특정 트랜잭션에 대한 일치 트랜잭션의 날짜가 다음 기간에 해당하는 날짜인 경우 트랜잭션을 미착 트랜잭션으로 표시할 수 있습니다.
- **4.** 기말에 수행해야 하는 작업은 다음과 같습니다.
	- **a.** 기말 잔액을 로드합니다.

조정 준수 및 트랜잭션 일치에 대한 사전 매핑된 잔액 임포트를 참조하십시오.

**b.** 조정을 준비합니다. 조정 생성을 참조하십시오.

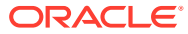

## 10 자동 일치 실행

트랜잭션 일치를 사용하는 동안 자동 일치를 실행할 수 있는 시점은 다음과 같습니다.

- 트랜잭션 임포트 종료 시 자동 일치를 실행할 수 있습니다.
- 사용자 인터페이스를 통해 다른 시간에 자동 일치를 실행할 수 있습니다.

자동 일치를 실행하려면 트랜잭션 일치 형식에 기반한 하나 이상의 프로파일에 액세스할 수 있어야 합니다. 고급 사용자의 경우 [고급 사용자 보안] 탭 필터를 사용하여 필요한 프로파일에 대한 액세스 권한을 지정합니다. Account Reconciliation의 고급 사용자 보안을 참조하십시오. 사용자의 경우 [워크플로우] 탭을 사용하여 필요한 프로파일에 대한 액세스 권한을 지정합니다. 프로파일 워크플로우 지정을 참조하십시오.

자동 일치를 실행하려면 다음을 수행합니다.

- **1. 홈**에서 **애플리케이션**, **작업** 순으로 선택합니다. 작업 목록이 표시됩니다.
- **2. 트랜잭션 일치**를 선택하여 트랜잭션 일치 작업을 표시합니다.

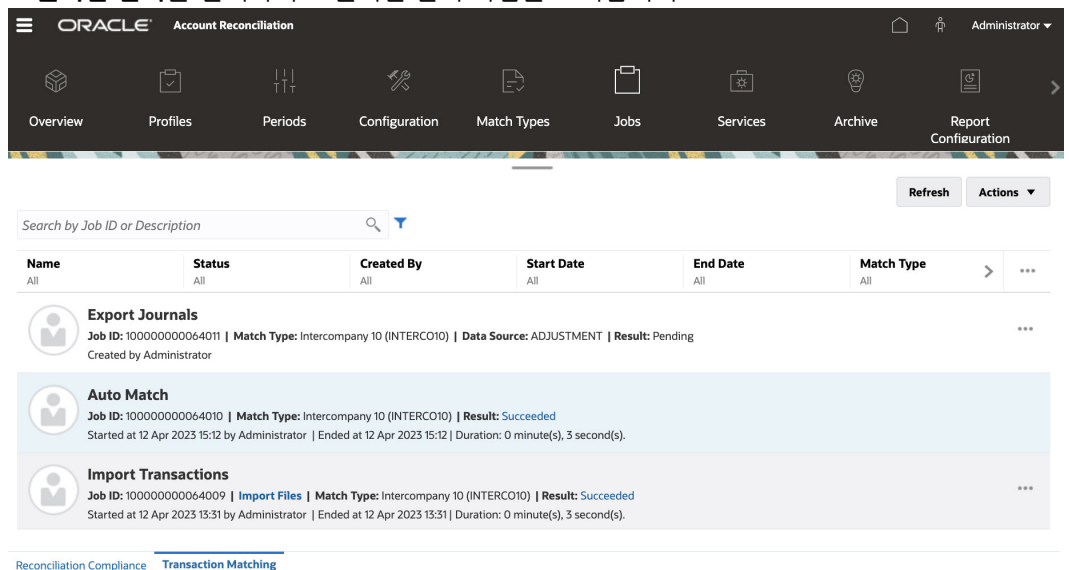

**3. 작업** 드롭다운에서 **자동 일치 실행**을 선택합니다.

자동 일치를 실행한 후 제안된 일치 확인을 시작하고 조정 및 필요한 수동 일치에 대해 작업할 수 있습니다.

**주:** 자동 검색이 실행되는 동안 전체 일치 유형이 잠깁니다. 이 임시 잠금에 대해 사용자에게 경고하는 메시지가 표시됩니다.

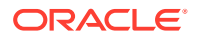

### 11

## 트랜잭션 검색, 필터링 및 목록 뷰 저장

### **참조:**

- 트랜잭션 일치에서 트랜잭션 검색
- 필터 [생성](#page-192-0) 및 뷰 저장
- 자동 일치 규칙의 [트랜잭션](#page-193-0) 필터링 및 그룹화
- 버킷팅을 통한 비일치 [트랜잭션](#page-195-0) 필터링 **비일치 트랜잭션**에서 버킷 표시줄을 사용하여 기본 속성별로 비일치 트랜잭션을 버킷팅할 수 있습니다. 버킷 표시줄에서 기본 값을 필터링하고 각 버킷을 눌러 비일치 트랜잭션 탐색을 간소화할 수 있습니다.

### 트랜잭션 일치에서 트랜잭션 검색

여러 프로파일에서 트랜잭션을 로드하는 경우 트랜잭션은 제안된 일치, 일치 또는 비일치입니다. 볼륨이 큰 경우 지정된 상태의 특정 트랜잭션을 찾기 어려울 수 있습니다. **일치** 카드의 **트랜잭션** 탭을 사용하면 트랜잭션이 어떤 상태이든 지정된 일치 유형의 트랜잭션을 한 곳에서 검색할 수 있으므로 훨씬 쉽게 원하는 트랜잭션 및 조정을 찾을 수 있습니다.

일치 유형을 선택하면 페이지가 로드되어 표시됩니다. 해당 일치 유형의 처음 5,000개 트랜잭션과 데이터 소스, 계정 ID가 표시됩니다.

Transaction Matching을 처음 사용할 때의 기본 열은 **데이터 소스**, **트랜잭션 ID**, **잔액 조정 속성 (금액)**, **회계 날짜**, **일치 ID** 및 **상태**입니다. 이후 목록 뷰를 변경한 다음에는 기본적으로 마지막으로 사용했던 뷰로 설정됩니다.

### **주:**

일치 규칙이 삭제되었고 삭제된 일치 규칙에 기반한 기존 일치가 있는 경우 트랜잭션 검색 결과에 규칙 정보가 표시되지 않습니다.

### **기능**

트랜잭션 검색에 유용한 몇 가지 기능은 다음과 같습니다.

- **작업** 메뉴에서 열을 선택할 수 있습니다. [Transaction Matching](#page-188-0)에서 트랜잭션 검색 중 열 [선택을](#page-188-0) 참조하십시오.
- 필터 모음에서 필터를 사용하여 목록 범위를 좁힐 수 있습니다. [Transaction Matching](#page-190-0)에서 [트랜잭션을](#page-190-0) 검색할 때 필터 사용을 참조하십시오.
- 설정한 열과 필터는 유지됩니다. 열을 선택하고 필터를 생성하는 경우 프로파일 속성을 사용할 수 있습니다.
- 트랜잭션 검색 시 **검색**에 그룹 속성 이름이 표시되지 않습니다. 개별 멤버 속성이 표시되며 이 중 하나 이상을 선택할 수 있습니다.

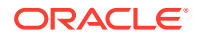

- 한 번에 하나씩 열을 정렬할 수 있습니다. 정렬 순서가 지정되지 않은 경우 기본 정렬 순서는 **트랜잭션 ID** 및 **계정 ID**입니다.
- 뷰를 저장하면 재사용할 수 있습니다. 저장된 뷰는 검색 필드 옆에 있는 저장된 목록 드롭다운에 표시됩니다. 저장된 목록은 사용자별로 표시되며 다음 정보가 포함되어 있습니다.
	- 선택한 필터
	- 선택한 열
	- 정렬 순서
- **일치 ID**를 눌러 현재 일치를 볼 수 있습니다.
- **트랜잭션 ID**를 눌러 감사 정보용 트랜잭션 내역을 볼 수 있습니다.
- 조정의 경우, **트랜잭션 ID**는 조정 ID를 표시하고 **회계 날짜**는 조정의 회계 날짜를 표시하며 **금액**은 변동 또는 조정 금액을 표시합니다.
- **트랜잭션**에서 확인된 일치 또는 제안된 일치에 대해 **대응 취소**를 수행할 수 있습니다.
- **지원 ID** 또는 **지원 유형**을 눌러 지원 세부정보를 볼 수 있습니다.
- 트랜잭션 목록을 오프라인에서 csv 또는 Excel 형식으로 보려면 **작업** 메뉴에서 **익스포트**를 사용합니다.
- 검색 시간이 초과되면 **취소**를 사용할 수 있으며 필터링 기준을 검토하라는 오류 메시지가 표시됩니다.
- 트랜잭션을 검색하는 동안 사용할 검색 모드를 지정할 수 있습니다. 서비스 관리자는 트랜잭션 일치 구성 설정에서 검색 모드를 구성할 수 있습니다.
- 1개 이상 트랜잭션에 대한 알림을 생성하거나, 1개 이상 트랜잭션에 기존 알림을 추가하거나, 트랜잭션과 알림의 연계를 제거할 수 있습니다.

#### **제한**

유의할 몇 가지 제한 사항은 다음과 같습니다.

- 현재는 계정 ID에 대한 단일 선택이 허용됩니다. 향후 릴리스에서는 복수 선택을 허용하도록 변경될 것입니다.
- 날짜별로는 검색할 수 없습니다.
- **일치 기준** 열을 사용하는 경우 시스템에서 자동 일치 트랜잭션에 대한 자동 지정을 나열하므로 수동 일치에 대한 사용자만 표시됩니다.
- **작업 > 익스포트**를 사용하는 경우 익스포트할 수 있는 최대 트랜잭션 수는 .csv 형식의 경우 5,000,000개, Microsoft Excel의 경우 1,048,576개입니다. 여기에는 머리글 행이 포함됩니다.

### Transaction Matching에서 트랜잭션 검색 단계

트랜잭션 및 조정을 모두 검색할 수 있습니다. 조정 세부정보는 트랜잭션의 형식으로 표시됩니다.

트랜잭션 일치에서 트랜잭션을 검색하려면 다음을 수행합니다.

**1. 홈**에서 **일치**, **트랜잭션** 순으로 선택합니다.

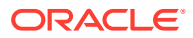

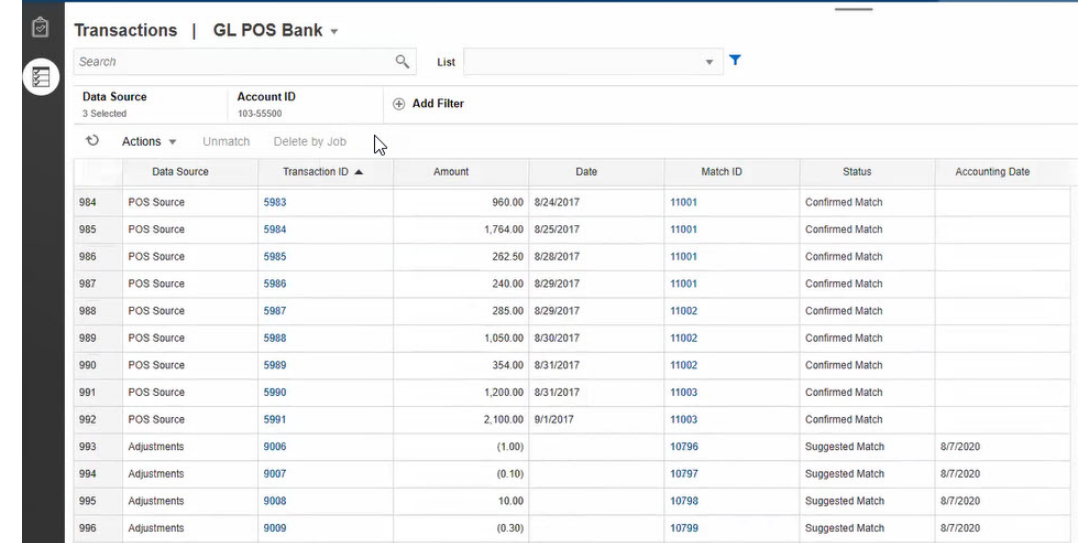

처음 액세스하면 첫번째 일치 유형을 기준으로 필드가 채워집니다. **데이터 소스**에서 선택한 데이터 소스는 일치 유형의 첫번째 데이터 소스입니다.

**2.** 페이지 상단의 **일치 유형** 드롭다운 목록을 사용하여 일치 유형을 선택할 수 있습니다. 참고로 이 일치 유형, 데이터 소스, 계정 ID 및 기타 선택한 필터에 대해 표시되는 항목의 수는 오른쪽에 표시됩니다.

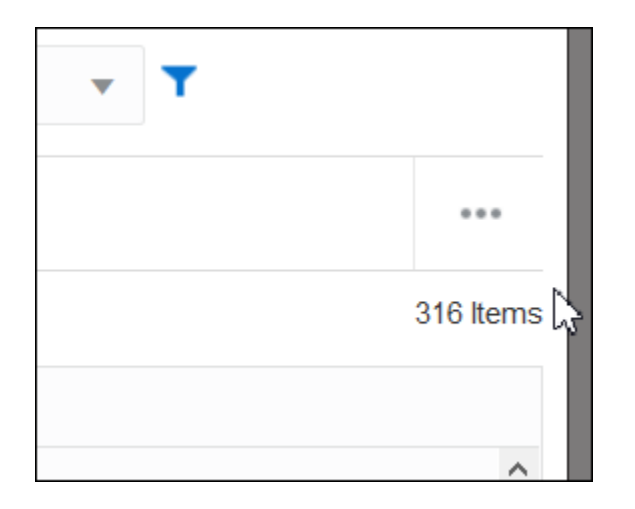

**3. 검색** 필드를 사용하여 원하는 레코드를 쉽게 필터링할 수 있습니다. 아래 그리드의 모든 속성에서 검색할 수 있습니다. 단, 소스 시스템 및 서브시스템 잔액, 날짜 및 모든 아이콘 기반 열은 제외됩니다. 예를 들어, "조정"이라는 단어를 검색하여 이름에 조정이 포함된 모든 레코드를 볼 수 있습니다.

검색 필드 옆에 있는 **필터** 아이콘을 누른 다음 원하는 필터를 설정하여 특정 조정 목록에 관한 필터링 기능도 사용할 수 있습니다.

**4. 데이터 소스**를 눌러 데이터 소스 및/또는 조정을 목록에 추가합니다.

기본적으로 일치 유형의 첫번째 데이터 소스가 표시됩니다. 1개 이상의 데이터 소스를 선택할 수 있습니다. **조정**을 선택하여 조정 세부정보를 표시할 수도 있습니다. 조정 및/또는 데이터 소스를 선택할 수 있습니다.

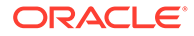

<span id="page-187-0"></span>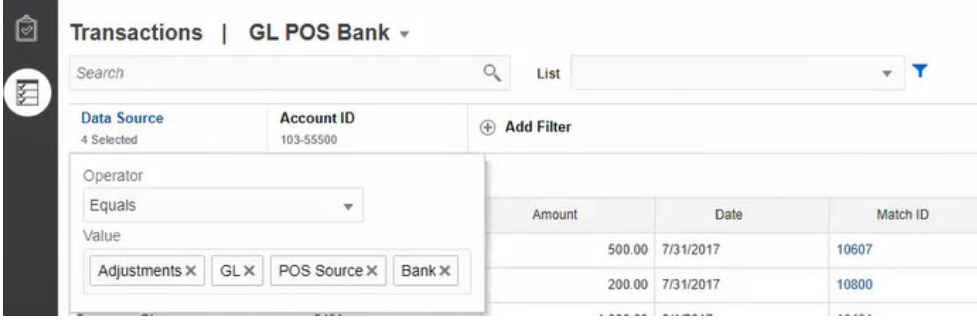

선택한 객체에 대한 트랜잭션이 표시됩니다. 나열된 트랜잭션에 대한 다음 사항에 유의해야 합니다.

- **데이터 소스**는 트랜잭션에 해당하는 데이터 소스의 이름을 표시합니다.
- 트랜잭션이 조정에 해당하는 경우 "조정" 값은 **데이터 소스**에 표시됩니다. **금액** 열에는 조정 금액이 표시됩니다.
- 조정의 회계 날짜를 표시하려면 **열 선택**을 사용하여 **회계 날짜**를 포함합니다.
- **열 선택** 목록에 표시되는 속성은 선택한 일치 유형에 따라 다릅니다. 목록에는 선택한 일치 유형의 모든 데이터 소스에서 제공되는 모든 속성이 표시됩니다.
- 잔액조정 속성의 이름 및 데이터 유형이 선택한 모든 데이터 소스에서 동일한 경우, 이름이 잔액조정 속성인 열 1개만 표시됩니다. 예를 들어, **데이터 소스**에서 데이터 소스 3개를 선택하고 모든 3개 데이터 소스에서 잔액조정 속성의 이름이 금액이며 데이터 유형이 숫자인 경우 이름이 **금액**인 1개의 열만 표시됩니다.
- 잔액조정 속성의 이름 또는 데이터 유형이 선택한 데이터 소스 간에 다른 경우에는 각 데이터 소스의 잔액조정 속성에 대해 별도의 열이 표시됩니다. 조정 및 데이터 소스 2개(AP 및 AR)가 선택된 다음 이미지를 참조하십시오. 잔액조정 속성의 이름은 이러한 객체 간에 다릅니다. 그러므로 트랜잭션 목록에는 AR 금액, AP 금액 및 금액에 대한 별도의 열이 표시됩니다.

### **그림 11-1 잔액조정 속성 이름이 데이터 소스 간에 다른 경우의 트랜잭션 목록**

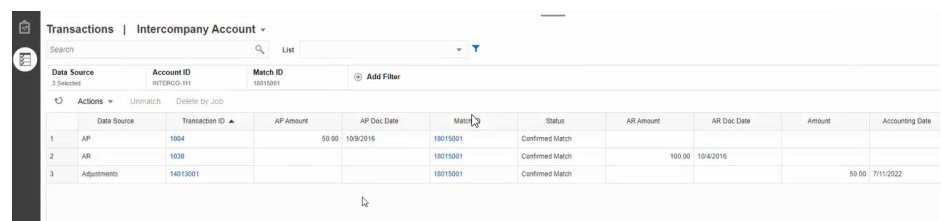

• 조정 유형 열을 포함하는 경우 일치에 포함된 트랜잭션 및 조정 모두에 대한 값이 표시됩니다.

**데이터 소스 속성 이름에 대한 모범 사례**

• 선택한 모든 데이터 소스 속성이 1개의 열 아래에 표시되도록 하려면 이름 열의 값과 해당 데이터 유형이 동일해야 합니다. 다른 값을 사용하면 트랜잭션 목록에는 선택한 데이터 소스의 이름에 대한 별도의 열이 포함됩니다.

참고로 선택한 데이터 소스 전체에서 데이터 소스 속성의 ID 열에 있는 값은 다를 수 있습니다.

데이터 소스 속성에 대한 내용은 *Account Reconciliation* 설정 및 구성의 데이터 소스 속성 정보를 참조하십시오.

<span id="page-188-0"></span>• 모든 데이터 소스에서 잔액조정 속성의 이름으로 "금액"을 사용하고 회계 날짜 속성의 이름으로 "회계 날짜"를 사용하십시오. 그러면 트랜잭션 목록에는 이름이 **금액**인 열 및 **회계 날짜**인 열이 1개씩만 포함됩니다. **금액** 열에는 조정에 대한 조정 금액과 데이터 소스에 대한 트랜잭션 금액이 표시됩니다. **회계 날짜** 열에는 조정에 대한 회계 날짜와 선택한 데이터 소스에 대한 회계 날짜 속성 값이 표시됩니다.

선택한 데이터 소스의 회계 날짜 속성 이름이 "회계 날짜"가 아닌 경우, 트랜잭션 목록에는 선택한 각 데이터 소스의 회계 날짜 속성에 대한 별도의 열이 표시됩니다.

선택한 데이터 소스의 회계 날짜 속성 이름이 "회계 날짜"가 아닌 경우, [그림](#page-187-0) 1에서와 같이 트랜잭션 목록에는 데이터 소스의 회계 날짜 및 조정 회계 날짜에 대한 별도의 열이 표시됩니다.

### Transaction Matching에서 트랜잭션 검색 중 열 선택

Account Reconciliation에서는 트랜잭션 탭에 표시되는 열을 선택할 수 있습니다.

사용가능한 모든 열을 보려면 **작업**에서 **열 선택**을 선택하고 아래 테이블에 나열된 열 중에서 선택할 수 있습니다. 이러한 열 외에도 다음이 표시됩니다.

- 선택한 일치 유형의 속성
- 선택한 일치 유형의 모든 데이터 소스 속성
- 모든 조정 속성
- 데이터 소스 또는 조정 속성과 연계된 그룹 속성

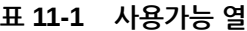

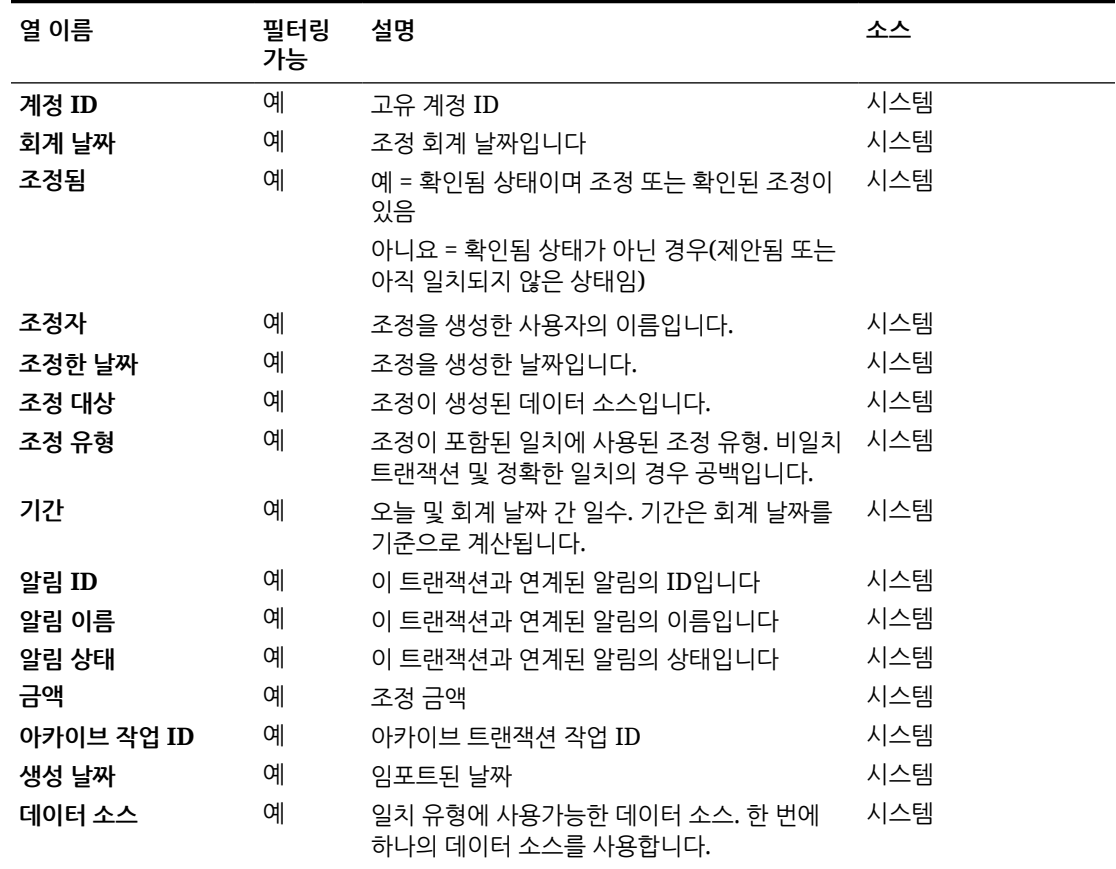

**표 11-1 (계속) 사용가능 열**

| 열 이름               | 필터링<br>가능 | 설명                                                                           | 소스  |
|--------------------|-----------|------------------------------------------------------------------------------|-----|
| 설명                 | 예         | 기본 설명 조정 속성                                                                  | 조정  |
| 편집됨                | 예         | 예 = 트랜잭션이 편집되었거나 분할된 경우.<br>그렇지 않은 경우, 아니요입니다.                               | 시스템 |
| 추출 상태              | 예         | 미결 또는 마감. 트랜잭션/조정 분개 익스포트<br>프로세스의 상태와 관련이 있습니다.                             | 시스템 |
| ID                 |           | 기본 ID 조정 속성                                                                  | 조정  |
| 임포트 작업 ID          | 예         | 임포트 작업 ID                                                                    | 시스템 |
| 분개 익스포트 작업 ID      | 예         |                                                                              | 시스템 |
| 일치 ID              | 예         | 공백 = 비일치 트랜잭션                                                                | 시스템 |
|                    |           | 데이터 소스 및 조정 둘 다에 대한 일치를 보는<br>링크입니다.                                         |     |
| 일치 프로세스 이름         | 예         | 공백 = 비일치 트랜잭션                                                                | 시스템 |
| 일치함                | 예         | 예 = 트랜잭션 상태가 확인됨 또는 확인된<br>조정입니다. 그렇지 않은 경우, 아니요입니다.                         | 시스템 |
| 일치 기준              | 예         | 시스템에서 일부 비일치 트랜잭션에 대한 자동<br>지정을 나열하므로 사용자별로 검색할 수<br>없습니다.                   | 시스템 |
| 일치 날짜              | 예         | 일치가 수행된 날짜입니다. 날짜별로는 검색할<br>수 없습니다.                                          | 시스템 |
| 이름                 | 예         | 기본 이름 조정 속성                                                                  | 조정  |
| 프로파일 - <세그먼트>      | 예         | 프로파일 세그먼트                                                                    | 시스템 |
| 프로파일 - 계정 유형       | 예         | 프로파일 계정 유형                                                                   | 시스템 |
| 프로파일 - 원장          | 예         | 원장 프로파일 속성                                                                   | 시스템 |
| 프로파일 - 방법          | 예         | 프로파일 방법                                                                      | 시스템 |
| 프로파일 - 이름          | 예         | 프로파일 이름                                                                      | 시스템 |
| 프로파일 - 조직 구성<br>단위 | 예         | 프로파일의 조직 구성 단위                                                               | 시스템 |
| 프로파일 - 준비자         | 예         | 프로파일 준비자                                                                     | 시스템 |
| 프로파일 - 프로세스        | 예         | 프로파일 프로세스                                                                    | 시스템 |
| 프로파일 - 위험 평가       | 예         | 프로파일의 위험 평가                                                                  | 시스텐 |
| 규칙 이름              | 예         | 수동 일치의 수동 일치 규칙 및 다른 규칙의 실제 시스템<br>규칙 이름                                     |     |
| 규칙 유형              | 예         | 수동의 경우 공백이고 다른 규칙의 경우 규칙<br>유형                                               | 시스템 |
| 상태                 | 예         | 제안된 일치<br>$\bullet$<br>확인된 일치<br>제안된 조정<br>확인된 조정<br>$\bullet$<br>지원됨<br>비일치 | 시스템 |
| 지원 ID              | 예         | 트랜잭션의 현재 상태와 상관없이 트랜잭션이<br>지원되는 경우 사용할 수 있습니다. 지원 ID를<br>누르면 지원 세부정보가 표시됩니다. | 시스템 |

| 열 이름    | 필터링<br>가능 | 설명                                                                                                    | 소스  |
|---------|-----------|----------------------------------------------------------------------------------------------------|-----|
| 지원 유형   | 예         | 지워을 생성하는 동안 사용되는 지워 유형.<br>지원이 없는 트랜잭션의 경우 공백입니다.                                                                       | 시스템 |
| 트랜잭션 ID | 예         | 트랜잭션이 로드될 때 시스템에서 지정한 값.<br>'조정의 경우 조정이 생성될 때 시스템에서<br>할당한 값입니다. 값은 데이터 소스마다<br>고유합니다.                                  | 시스템 |
| 역부개 상태  | 예         | 조정이 역부개되었는지를 나타냅니다. 옴셔은<br>다음과 같습니다.<br>공백 = 조정이 역부개되지 않음<br>원래 조정 = 역분개된 원래 조정<br>٠<br>역부개 조정 = 역부개의 일부로 생성된<br>역부개 조정 | 시스템 |

<span id="page-190-0"></span>**표 11-1 (계속) 사용가능 열**

### Transaction Matching에서 트랜잭션을 검색할 때 필터 사용

필터에 따라 트랜잭션 일치의 [트랜잭션] 탭에 표시되는 트랜잭션이 제한됩니다. 선택한 모든 데이터 소스 및 조정(선택한 경우)의 트랜잭션에는 필터 조건 세트를 적용할 수 있습니다.

[트랜잭션] 탭의 필터 표시줄을 사용하여 트랜잭션을 필터링합니다. 계정 ID 필드는 변경할 수 없습니다. **데이터 소스**에서 조정 또는 1개 이상의 데이터 소스를 추가하거나 제거하면 필터 조건에 영향을 주지 않습니다.

트랜잭션을 필터링하는 경우 그룹 속성 이름은 표시되지 않습니다. 개별 멤버 속성이 표시되며 이 중 하나 이상을 선택할 수 있습니다.

필터링 가능한 속성은 다음 테이블에서 확인할 수 있습니다. 이뿐만 아니라, 목록에는 **트랜잭션** 탭에서 선택한 일치 유형의 속성도 포함됩니다.

**표 11-2 필터 모음 속성 및 지원되는 연산자**

| 속성     | 필터링에 지워되는 설명<br>연산자                                             |                                                                                               |
|--------|-----------------------------------------------------------------|-----------------------------------------------------------------------------------------------|
| 일치 유형  | 같음                                                              | 필수 사항입니다. 하나의 데이터 소스와 하나 이상의 첨부된<br>프로파일이 있는 모든 일치 유형을 사용할 수 있습니다. 하나만<br>선택할 수 있습니다.         |
| 데이터 소스 | 같음<br>같지 않음                                                     | 필수 사항입니다. 선택한 일치 유형의 데이터 소스입니다. 1개 이상의<br>데이터 소스를 선택할 수 있습니다. 조정을 표시하려면 <b>조정</b> 을<br>선택합니다. |
| 계정 ID  | 같음<br>같지 않음<br>다음 포함<br>다음으로 시작<br>다음으로 끝남<br>비어 있음<br>비어 있지 않음 | 계정 ID를 선택하지 않으면 모든 계정 ID가 표시됩니다.                                                              |

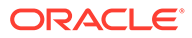

| 속성                | 필터링에 지원되는 설명<br>연산자 |                                                                                         |                                                                                                    |  |
|-------------------|---------------------|-----------------------------------------------------------------------------------------|----------------------------------------------------------------------------------------------------|--|
| 사용가능한 열의<br>모든 속성 |                     | 여기에 나열된 속성은 어느 것이든 필터로 추가할 수 있습니다.<br>Transaction Matching에서 트랜잭션 검색 중 열 선택을<br>참조하십시오. |                                                                                                    |  |
|                   |                     |                                                                                         | 주:<br>필터링에서 사용할 수 있는 선택<br>항목은 이미 선택된 다른 필터에 따라<br>달라지지 않습니다. 예를 들어 필터가<br>'일치 프로세스 = "GL - 은행"으로<br>설정되어 있는 경우 일치 규칙 필터는<br>GL - 은행 일치 프로세스만이 아니라<br>해당 일치 유형에 대한 모든 일치<br>프로세스의 선택 항목을 표시합니다. |  |

**표 11-2 (계속) 필터 모음 속성 및 지원되는 연산자**

필터와 관련하여 수행할 수 있는 작업은 다음과 같습니다.

- 필터 숨기기 또는 숨김 해제
- 필터 하나 지우기 또는 모든 필터 지우기
- 필터 추가
- 필터 제거

### Transaction Matching에서 트랜잭션을 검색할 때의 기타 작업

비일치 트랜잭션, 트랜잭션 내역 조회, 트랜잭션 익스포트 등의 작업은 [트랜잭션] 탭에서 수행할 수 있습니다.

**트랜잭션에서 다른 작업 수행**

**트랜잭션**에서 트랜잭션에 대해 직접 수행할 수 있는 작업은 다음과 같습니다.

• 트랜잭션 **대응 취소** - **트랜잭션**에서 바로 트랜잭션을 **대응 취소**하려면 트랜잭션을 하나 이상 선택하고 **대응 취소**를 누릅니다. 확인된 일치 또는 제안된 일치를 대응 취소할 수 있음을 알 수 있습니다.

특정 기준을 충족하는 트랜잭션이 일치하지 않으면 역분개 조정이 자동으로 생성됩니다. 역분개 조정에 대한 자세한 내용은 역분개 조정 정보를 참조하십시오.

### **주:**

조정 확인 상태의 트랜잭션 대응을 취소하려면 일치의 잠금 마감 날짜가 조정 회계 일자보다 이전이어야 합니다. 잠금 마감 날짜에 대한 자세한 내용은 *Oracle Account Reconciliation* 관리의 조정 준수 및 트랜잭션 일치 키 차이점 이해를 참조하십시오.

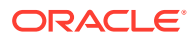

- <span id="page-192-0"></span>• **지원 세부정보 보기** - **지원 ID** 또는 **지원 유형** 열을 눌러 **비일치** 대화상자에 표시된 것과 동일한 정보인 지원 세부정보를 엽니다.
- **현재 일치 보기 일치 ID** 열을 눌러 현재 일치를 표시하면 관련된 트랜잭션 및 조정을 보여 줍니다.
- **트랜잭션 내역 조회 트랜잭션 ID**를 눌러 트랜잭션 감사 정보 또는 내역을 볼 수도 있습니다.

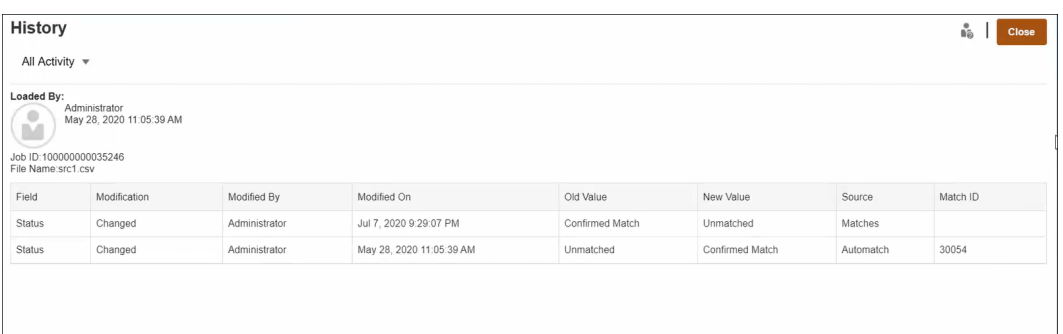

• 오프라인에서 볼 트랜잭션 **익스포트** - **작업** 메뉴에서 **익스포트**를 사용하여 오프라인에서 csv 또는 Excel(xlsx) 형식으로 트랜잭션 목록을 볼 수 있습니다. CSV 또는 Excel 형식으로 트랜잭션 익스포트를 참조하십시오.

```
주:
익스포트에서는 선택되거나 강조 표시된 트랜잭션이 아닌 필터링된 트랜잭션 목록을
사용합니다.
```
### 필터 생성 및 뷰 저장

필터는 목록에 표시되는 레코드를 제어합니다. 트랜잭션 일치에서는 **비일치 트랜잭션**에 필터 및 목록을 사용하는 방법을 알아보겠습니다.

저장된 목록은 일치 유형 내 일치 프로세스의 특정 데이터 소스와 관련됩니다. 예를 들어 INTERCO\_MMBT 일치 유형 내 POS\_TO\_BANK 일치 프로세스의 은행 데이터 소스에 대해 저장된 목록을 생성할 수 있습니다.

여러 다양한 필터를 생성하여 **일치하지 않는 트랜잭션**을 보는 방법을 변경할 수 있습니다.

필터 생성 방법에 관한 내용은 새 [필터](#page-254-0) 생성을 참조하십시오.

**뷰 관리**

뷰(목록, 피벗 및 차트)에서 다음 작업을 수행할 수 있습니다.

- 뷰 [저장에](#page-251-0) 설명된 대로 뷰를 저장합니다. 해당 일치 유형의 저장된 목록을 모두 보려면 대화상자의 맨위에서 **목록**을 누릅니다.
- 기본 뷰 [설정에](#page-252-0) 설명된 대로 기본 뷰를 설정합니다.
- 서비스 관리자는 뷰를 게시할 수 있습니다.

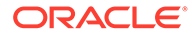

### <span id="page-193-0"></span>자동 일치 규칙의 트랜잭션 필터링 및 그룹화

트랜잭션 일치의 자동 일치 규칙은 일치 엔진에서 트랜잭션을 일치시키기 위해 사용하는 규칙의 트랜잭션 그룹화 및 필터링을 지원합니다. 단일 데이터 소스 및 두 개의 데이터 소스에 대한 **규칙 편집** 대화상자에 **필터 및 그룹** 탭이 표시됩니다.

**자동 일치 규칙의 트랜잭션 필터링**

자동 일치에는 규칙을 실행하는 동안 필터에 의해 지정된 트랜잭션만 포함됩니다. 다른 트랜잭션은 일치에서 제외됩니다.

트랜잭션 필터링에 대한 다음 내용에 유의하십시오.

- 각 규칙에 대한 필터링을 정의하는 것은 선택사항입니다.
- 필터는 각 데이터 소스에 대해 정의됩니다.
- 각 규칙에 대해 데이터 소스당 하나의 필터만 선택할 수 있습니다.

모든 다양한 유형의 규칙에서 필터링을 사용할 수 있습니다.

**두 개의 소스 일치 프로세스** - 두 개의 소스 일치 프로세스에서는 소스 시스템 및 하위 시스템에 대해 각각 하나씩 필터를 선택할 수 있습니다.

**단일 소스 일치 프로세스** - 단일 소스 일치 프로세스에서는 하위 시스템에 대해 선택한 필터가 소스 시스템에 대해 선택한 필터와 동일할 수 있습니다.

**자동 일치의 트랜잭션 그룹화**

- 규칙에 대한 필터링 그룹화를 정의하는 것은 선택사항입니다.
- 그룹화를 위해 속성을 하나 이상 선택할 수 있습니다.
- 그룹화는 일대다, 다대일, 다대다 등 "다수" 유형 규칙에서만 허용되며 서브세트가 사용되지 않는 경우에 허용됩니다.

#### **일대다**

하위 시스템 데이터 소스에 대해서만 그룹화를 수행할 수 있습니다.

- 두 개의 소스 일치 프로세스에서는 하위 시스템 데이터 소스와 해당 속성만 표시됩니다.
- 단일 소스 일치 프로세스에서는 데이터 소스와 해당 속성만 표시됩니다.

### **다대일**

소스 시스템 데이터 소스에 대해서만 그룹화를 수행할 수 있습니다.

- 두 개의 소스 일치 프로세스에서는 소스 시스템 데이터 소스와 해당 속성만 표시됩니다.
- 단일 소스 일치 프로세스에서는 데이터 소스와 해당 속성만 표시됩니다.

#### **다대다**

소스 시스템 및 하위 시스템 데이터 소스 모두에 대해 그룹화를 수행할 수 있습니다.

- 두 개의 소스 일치 프로세스에서는 소스 시스템 데이터 소스와 해당 속성 그리고 하위 시스템 데이터 소스와 해당 속성이 모두 표시됩니다.
- 단일 소스 일치 프로세스에서는 데이터 소스와 해당 속성이 표시됩니다.

#### **속성**

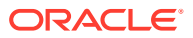

다음 조건은 그룹화 속성에 적용됩니다.

- 그룹화를 위해 속성을 하나 이상 선택할 수 있습니다.
- 그룹화 속성은 임의의 순서대로 있을 수 있습니다.
- 그룹화 속성에는 계산된 속성이 포함될 수 있습니다.
- 밸런싱 속성은 그룹화 속성이 될 수 없습니다.
- 다대다 규칙의 경우 규칙 조건에 정의된 모든 속성은 그룹화 기준 쿼리의 일부여야 합니다. 단, 밸런싱 속성은 제외됩니다.

#### **규칙 조건**

다수 유형 규칙에 그룹화가 사용되는 경우 그룹화를 위해 선택한 속성만 규칙 생성 중에 고려합니다. 규칙 조건은 속성을 필터링하여 그룹화를 위해 선택한 속성만 드롭다운에 표시합니다. 이러한 속성을 사용하여 규칙 조건을 생성하는 것은 선택사항입니다.

**주:**

서브세트 규칙을 사용 중인 경우 일대다 및 다대일 규칙에서는 그룹화 트랜잭션이 허용되지 않습니다.

#### **그룹을 사용하여 자동 일치를 수행하는 방법**

그룹화된 트랜잭션은 단일 트랜잭션으로 작동합니다. 그룹화는 다수 측에만 적용할 수 있습니다. 그룹화를 일대다 또는 다대일 규칙의 다수 측에 적용하면 규칙이 다수 측에서도 일대일 규칙인 것처럼 작동하므로 그룹화된 트랜잭션이 단일 트랜잭션으로 간주됩니다.

다대다 규칙에서는 양측 모두에 그룹화를 적용할 수도 있고 한 측에만 그룹화를 적용할 수도 있습니다. 그룹화를 양측 모두에 적용하면 그룹화된 트랜잭션이 단일 트랜잭션으로 작동하는 일대일 규칙인 것처럼 작동합니다. 하지만 그룹화를 한 측에만 적용하면 그룹화를 적용하는 소스에 따라 일대다 또는 다대일 규칙인 것처럼 작동합니다.

#### **예**

일치 수행 방식을 이해하는 데 도움이 되도록 은행 트랜잭션 및 GL 트랜잭션에 대한 다음 예를 살펴보겠습니다.

아래 일대다 규칙 예에서 GL 트랜잭션은 트랜잭션 날짜, 지불 유형 및 뱃치 ID 기준으로 그룹화되어 있습니다. 속성 순서는 일치에 영향을 주지 않습니다.

규칙 조건: GL의 **금액** 및 은행의 정확히 일치, **금액**

잔액조정 속성: 은행의 **금액** 및 GL의 **금액**

#### **표 11-3 GL 트랜잭션 예**

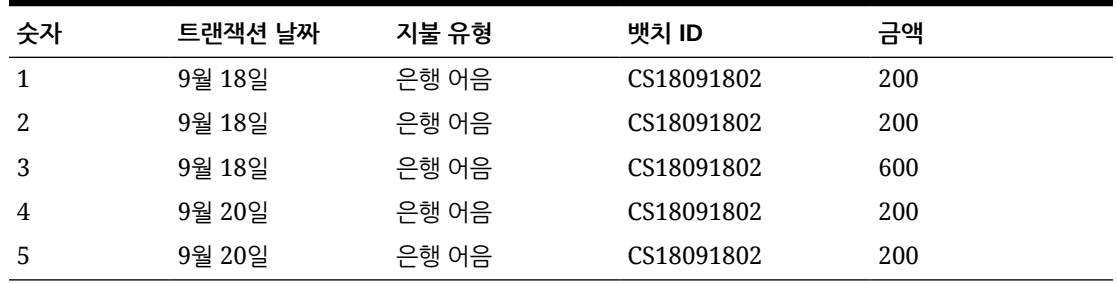

<span id="page-195-0"></span>**표 11-4 은행 트랜잭션 예**

| 숫자 | 기주 날짜  | 은행 ID     | 계좌 번호      | 금액   |
|----|--------|-----------|------------|------|
|    | 9월 19일 | 121000248 | 4129965265 | 1000 |
| 2  | 9월 22일 | 121000248 | 4129965265 | 400  |

이 규칙에서는 두 개의 일치를 생성합니다.

**표 11-5 일치 1 - 일치하는 은행 트랜잭션의 예**

| 수자 | 기주 날짜  | 은행 ID     | 계좌 번호      | 금액   | 일치 <b>세트</b> # |
|----|--------|-----------|------------|------|----------------|
|    | 9월 19일 | 121000248 | 4129965265 | 1000 |                |

**표 11-6 일치 1 - 일치하는 GL 트랜잭션의 예**

| 숫자           | 트랜잭션 날짜 지불 유형 |       | 뱃치 ID      | 금액  | 일치 <b>세트</b> # |
|--------------|---------------|-------|------------|-----|----------------|
| $\mathbf{1}$ | 9월 18일        | 은행 어음 | CS18091802 | 200 |                |
| 2            | 9월 18일        | 은행 어음 | CS18091802 | 200 |                |
| 3            | 9월 18일        | 은행 어음 | CS18091802 | 600 |                |

**표 11-7 일치 2 - 일치하는 은행 트랜잭션의 예**

| 숫자 | 기주 날짜  | 은행 ID     | 계좌 번호      | 금액  | 일치 <b>세트</b> # |
|----|--------|-----------|------------|-----|----------------|
| 1  | 9월 22일 | 121000248 | 4129965265 | 400 |                |

**표 11-8 일치 2 - 일치하는 GL 트랜잭션의 예**

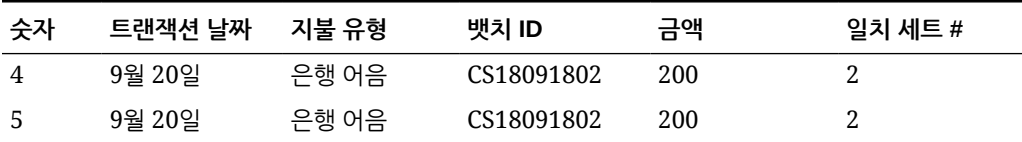

위의 규칙에서 또 다른 규칙 조건인 **기준 날짜** 및 **트랜잭션 날짜**의 정확한 일치를 추가하면 일치가 생성되지 않습니다.

### 버킷팅을 통한 비일치 트랜잭션 필터링

**비일치 트랜잭션**에서 버킷 표시줄을 사용하여 기본 속성별로 비일치 트랜잭션을 버킷팅할 수 있습니다. 버킷 표시줄에서 기본 값을 필터링하고 각 버킷을 눌러 비일치 트랜잭션 탐색을 간소화할 수 있습니다.

예를 들어 소스 둘 다에서 값이 동일한 비일치 트랜잭션이 표시되도록 위치 또는 송장 번호별로 버킷을 지정하는 것이 좋습니다. **비일치 트랜잭션**에서 버킷 표시줄을 채우려면 관리자가 **일치 프로세스** 탭에서 버킷을 구성해야 합니다.

버킷팅을 통해 비일치 트랜잭션을 필터링하려면 다음을 수행합니다.

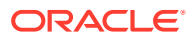

- **1. 홈**에서 **애플리케이션**, **일치 유형** 순으로 선택합니다.
- **2.** 비일치 트랜잭션을 필터링할 일치 유형을 누릅니다.
- **3.** 버킷 구성의 설명과 같이 버킷을 구성합니다.
- **4.** 비일치 트랜잭션 탭의 버킷 표시줄을 사용하여 비일치 트랜잭션을 필터링합니다. 비일치 [트랜잭션에서](#page-197-0) 버킷 표시줄을 사용하여 비일치 트랜잭션 필터링을 참조하십시오.

### 버킷 구성

버킷을 구성하려면 다음을 수행합니다.

**1. 애플리케이션**에서 **일치 유형**을 누르고 원하는 일치 유형(예: **GL\_POS\_Bank**)을 선택합니다.

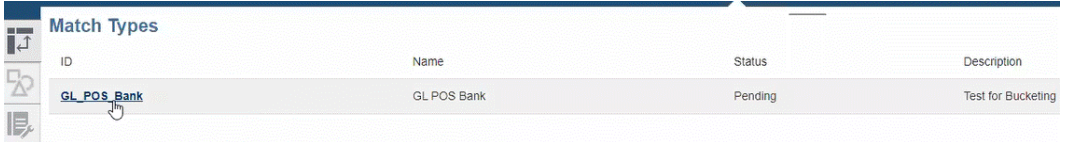

- **2. 일치 유형 편집**에서 **일치 프로세스** 탭을 선택합니다.
- **3. 일치 프로세스**에서 필수 일치 프로세스를 누른 후 버킷 속성 매핑 테이블 옆의 **+**(더하기 기호) 를 누릅니다.

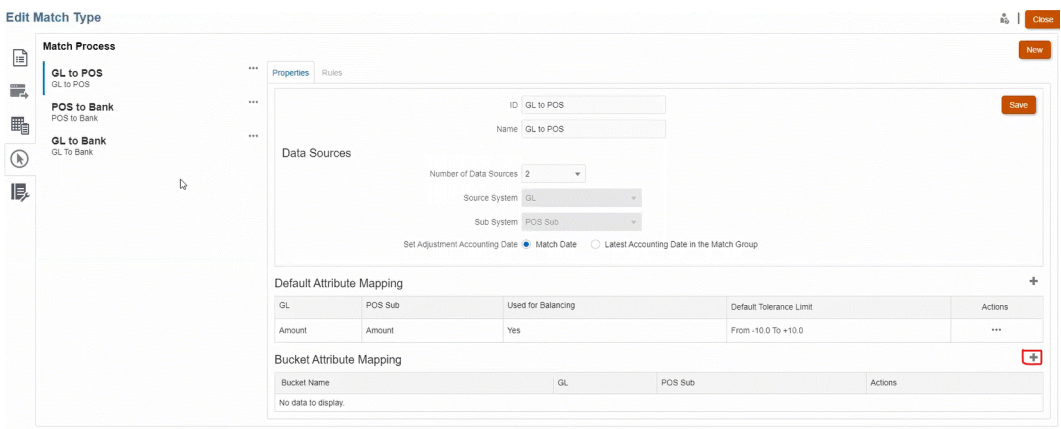

- **4. 새 버킷** 대화상자에서 다음과 같이 업데이트합니다.
	- **버킷 이름**을 입력합니다.
	- 드롭다운에서 **POS 소스**를 선택합니다.
	- 드롭다운에서 **은행**을 선택합니다.
	- **저장**을 누릅니다.

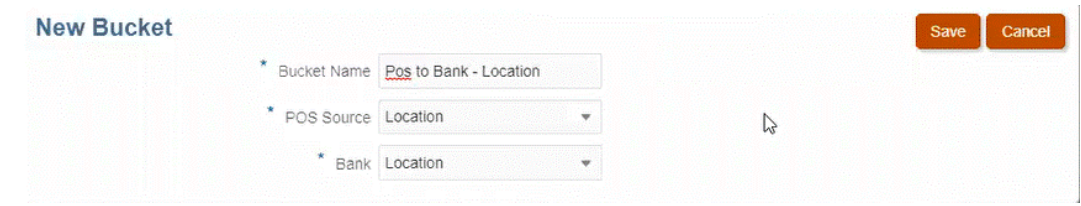

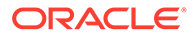

### <span id="page-197-0"></span>버킷 속성이 테이블에 표시됩니다.

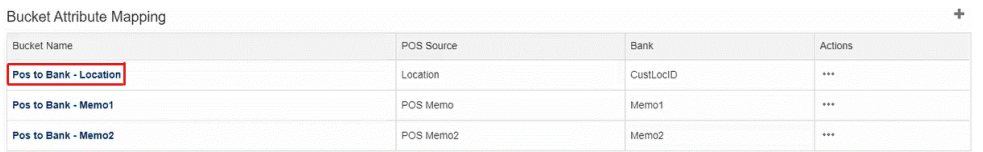

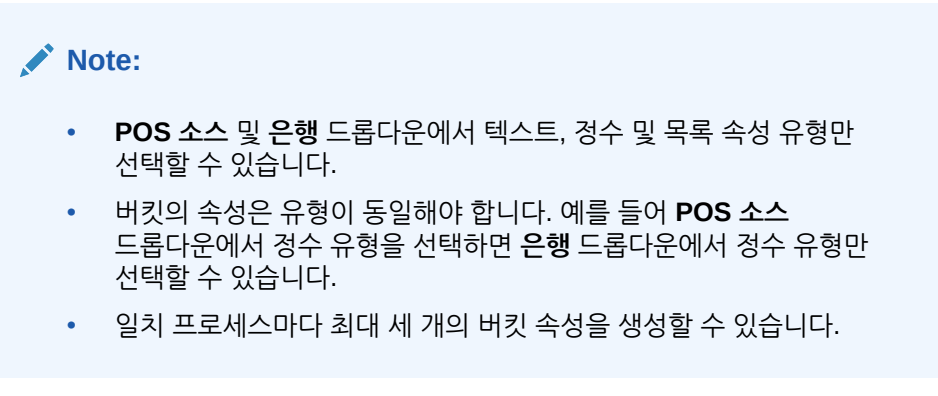

**5.** 등록정보 탭의 **상태** 드롭다운에서 **승인**을 선택하고 **저장**을 누릅니다.

### 비일치 트랜잭션에서 버킷 표시줄을 사용하여 비일치 트랜잭션 필터링

버킷 표시줄을 사용하여 비일치 트랜잭션을 그룹화하려면 다음을 수행합니다.

- **1. 일치**에서 버킷 속성을 생성한 일치 유형을 선택합니다.
- **2. 일치하지 않는 트랜잭션** 탭을 선택합니다. 버킷 표시줄이 **비일치 트랜잭션**에 나타납니다.

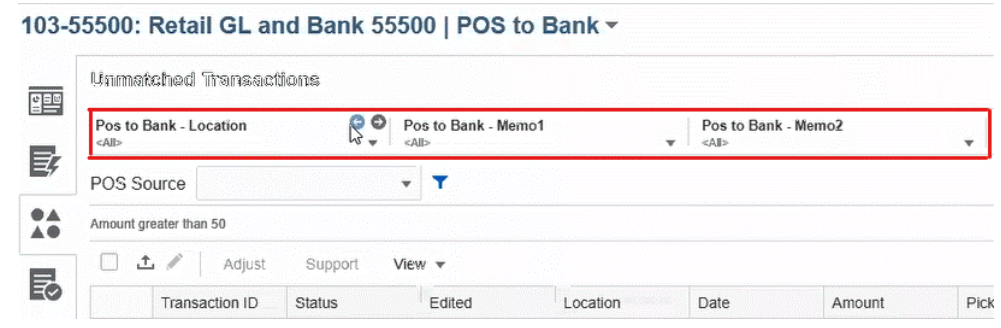

**3.** 왼쪽 및 오른쪽 화살표를 사용하여 드롭다운 목록에 고유 값을 표시하거나 드롭다운 화살표를 사용하여 전체 드롭다운 목록을 표시합니다. 버킷을 정의할 때 그룹 속성이 사용된 경우 드롭다운 목록에 모든 그룹 속성 멤버가 표시됩니다.

예를 들어 **Pos - 은행 – 위치** 버킷의 드롭다운에서 고유 값인 **90002**를 선택합니다.

위치 열에는 소스 둘 다에 고유 값인 **90002**가 있는 레코드가 표시됩니다.

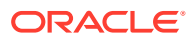

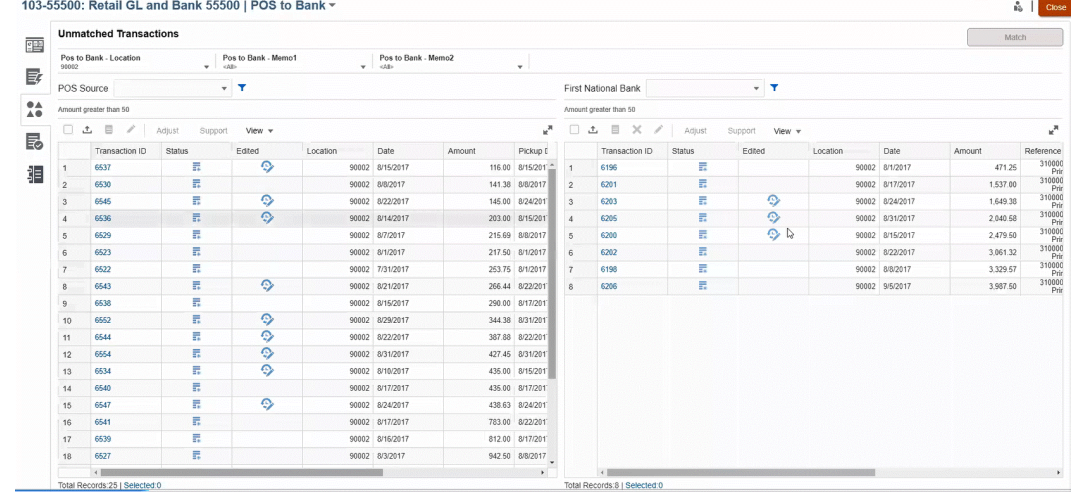

- **4.** 드롭다운에서 **<모두>**를 선택하여 버킷을 재설정하고 전체 레코드 목록을 표시합니다.
- **5.** 드롭다운에서 **<비어 있음>**을 선택하여 버킷 속성이 포함되지 않은 트랜잭션을 나열합니다.

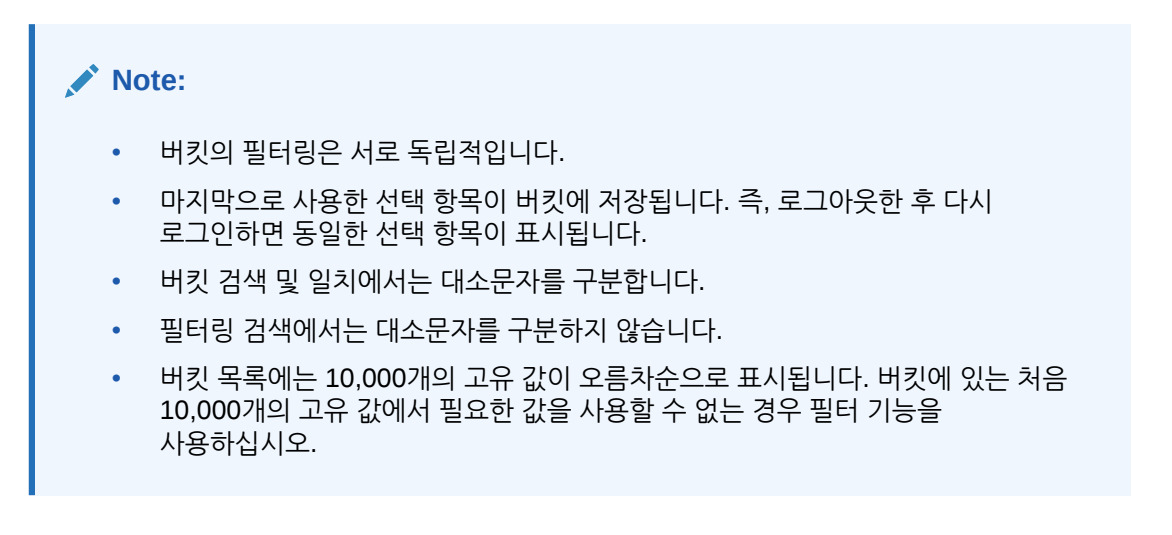

## 12 비일치 트랜잭션 분할 사용

트랜잭션 분할을 통해 트랜잭션 일부 일치를 허용하고 분할에서 남은 금액만 비일치 상태로 남겨 일대다, 다대일 또는 다대다 일치의 시간 차이를 관리할 수 있습니다. 이렇게 하면 매일 종료 시 비일치 트랜잭션 수를 가능한 한 적게 하는 데 도움이 되므로 검토자가 비일치 트랜잭션 수가 더 적은 조정을 확인할 수 있습니다. 사용자가 트랜잭션을 분할하려면 관리자가 이 기능을 사용으로 설정해야 합니다.

트랜잭션이 일대다, 다대일 또는 다대다로 일치되는 경우 일치 세트가 대차일치되도록 하려면 트랜잭션이 더 많이 필요하므로 조정이 어렵습니다. 일대다, 다대일 또는 다대다 일치에서는 비일치 상태로 있으면서 일치 세트가 대차일치될 수 있도록 남은 트랜잭션 로드를 기다리는 트랜잭션이 많아서 시간 차이를 처리하기가 어렵습니다.

다음은 **1 GL - 5 은행(일대다) 일치인 표준 소스(GL) - 하위(은행) 일치**의 예입니다.

- **1일**: \$10,000.00 GL
- **2일**: \$2,000.00 은행
- **2일**: \$2,000.00 은행
- **2일**: \$2,000.00 은행
- **2일**: \$2,000.00 은행
- **2일**: \$1,990.00 은행
- **15일**: \$10.00 은행

2일에 사용자는 총 은행 금액이 \$9,990.00이지만 \$10,000.00여야 한다는 것을 알게 되었습니다. 은행에서 \$10.00의 오류가 발생한 것을 의미합니다. 은행에서 \$10.00 금액을 수정하는 데는 적어도 2주가 필요하므로 사용자는 6개의 비일치 트랜잭션이 수정될 때까지 기다려야 합니다. \$10,000.00의 비일치 입금을 보유하기에는 너무 긴 기간이므로 사용자는 \$10,000.00 GL을 두 개의 트랜잭션으로 분할할 수 있습니다. 분할한 후에는 사용자가 \$9,990.00 GL을 \$9,990.00 은행 합계와 일치되도록 할 수 있고 은행이 최종적으로 \$10.00 은행 트랜잭션을 전송하는 15일까지 \$10.00 GL을 비일치 상태로 둘 수 있습니다. 이러한 분할을 사용하면 특히, 이러한 일치 개수가 많이 있어야 하는 경우에 사용자가 조정을 정리된 상태로 유지할 수 있습니다.

일치는 다음과 같습니다.

- **일치 1(3일에 발생할 수 있음)**
	- **1일**: \$9,990.00 GL(1개의 GL 트랜잭션이 2개의 트랜잭션으로 분할됨)
	-

– **2일**: \$2,000.00 은행 – **2일**: \$2,000.00 은행 – **2일**: \$1,990.00 은행

- 
- **2일**: \$2,000.00 은행 – **2일**: \$2,000.00 은행
- 
- 
- 
- 
- 
- 
- 

• **일치 2(16일에 발생할 수 있음)**

- 
- 
- 
- 
- 
- 
- 

– **1일**: \$10.00 GL(1개의 GL 트랜잭션이 2개의 트랜잭션으로 분할됨)

ORACLE

– **15일**: \$10.00 은행

은행의 \$10.00 수정 후 자동 일치 또는 수동 일치를 실행하면 트랜잭션이 일치됩니다.

**트랜잭션 분할 사용**

**비일치 트랜잭션** 화면에서 분할을 사용으로 설정하려면 관리자가 데이터 소스 탭에서 **트랜잭션 분할 허용**을 사용으로 설정해야 합니다. 분할 옵션을 사용으로 설정하려면 다음을 수행합니다.

- **1. 애플리케이션**에서 **일치 유형**을 누르고 원하는 일치 유형(예: **정산**)을 선택합니다.
- **2. 일치 유형 편집**에서 **데이터 소스** 탭을 선택합니다.
- **3.** 데이터 소스 화면에서 **트랜잭션 분할 허용** 확인란을 누릅니다.
- **4. 저장**을 누릅니다.

**트랜잭션 분할** 아이콘이 **비일치 트랜잭션** 화면에 표시됩니다.

**주:**

- 키 속성이 이미 정의되어 있으면 트랜잭션 분할을 사용으로 설정할 수 없습니다. 시스템에서 저장 시 **데이터 소스에 정의된 키 속성이 하나 이상 있습니다. 트랜잭션 분할이 허용되지 않습니다.** 메시지가 표시됩니다.
- 트랜잭션 분할을 사용으로 설정한 후에는 키 속성을 추가할 수 없습니다. 시스템에서 **트랜잭션 분할이 사용으로 설정된 경우 키 속성을 추가할 수 없습니다.** 메시지가 표시됩니다.

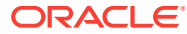

## III부 Oracle Account Reconciliation의 데이터 통합 이해

### **참조:**

- [데이터](#page-202-0) 통합 이해 개요
- 데이터 통합 간소화된 사용자 [인터페이스](#page-206-0) 사용 데이터 통합은 데이터 관리 태스크를 위한 간소화된 사용자 인터페이스로, 전체 레거시 사용자 인터페이스 기능을 위한 추가 기능이 여러 릴리스에 걸쳐 단계별로 도입되고 있습니다.
- 사전 매핑된 잔액 또는 [트랜잭션](#page-207-0) 임포트
- 데이터 관리 또는 데이터 통합을 [사용하여](#page-216-0) 데이터 임포트 Oracle Account Reconciliation은 Data Management 또는 Data Integration을 사용하여 잔액 및 트랜잭션을 임포트할 수 있는 유연성을 제공합니다.

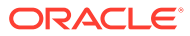

# <span id="page-202-0"></span>13 데이터 통합 이해 개요

Oracle Account Reconciliation으로 데이터를 로드하는 방법은 여러 가지가 있습니다. 이 챕터에서는 로드할 데이터 유형을 이해하도록 도와주며 데이터 로드 방법을 설명하는 적합한 항목을 안내합니다.

**데이터 통합에 대한 유용한 비디오**

데이터 통합 항목을 이해하는 데 도움이 될 수 있는 사용가능한 자습서 및 개요 비디오 목록은 다음과 같습니다.

#### **비디오 링크**

다른 [유형의](https://apexapps.oracle.com/pls/apex/f?p=44785:265:0:::265:P265_CONTENT_ID:29864) 데이터 로드(1부) 다른 [유형의](https://apexapps.oracle.com/pls/apex/f?p=44785:265:0:::265:P265_CONTENT_ID:29865) 데이터 로드(2부) 개요[: Account Reconciliation](https://apexapps.oracle.com/pls/apex/f?p=44785:265:0:::265:P265_CONTENT_ID:27171)에서 Data Management를 사용하여 파일의 일반 원장 및 하위 원장 잔액 로드 [Account Reconciliation](https://apexapps.oracle.com/pls/apex/f?p=44785:265:0:::265:P265_CONTENT_ID:19242)의 트랜잭션 일치에서 일치 및 자동 일치 실행 트랜잭션 임포트 조정 [준수에서](https://apexapps.oracle.com/pls/apex/f?p=44785:265:0:::265:P265_CONTENT_ID:1283) 사전 매핑된 데이터 임포트 조정 준수에서 [EPM Automate](https://apexapps.oracle.com/pls/apex/f?p=44785:265:0:::265:P265_CONTENT_ID:12843)를 사용하여 관리 태스크 수행

### 데이터를 Account Reconciliation으로 로드하는 방법

데이터를 로드하는 방법은 다양합니다.

- Account Reconciliation 사용자 인터페이스를 사용하여 사전 매핑된 데이터를 로드합니다. 사전 매핑된 잔액 또는 [트랜잭션](#page-207-0) 임포트를 참조하십시오.
- **Reconciliation Compliance** 에 **Smart View** 확장을 사용하여 Excel에서 **Reconciliation Compliance**로 트랜잭션을 로드할 수 있습니다. *Oracle Smart View for Office* 작업에서 Smart View 및 [Account Reconciliation](https://docs.oracle.com/en/cloud/saas/enterprise-performance-management-common/svuuc/arcs.html)을 참조하십시오.
- EPM Automate Utility를 사용하여 Account Reconciliation으로 직접 로드합니다. Oracle Account Reconciliation 명령 을 참조하십시오.
- **데이터 관리**를 사용하여 데이터를 로드합니다. 이 가이드(*Oracle Account Reconciliation Cloud* 관리)의 [Data Management](#page-216-0)를 사용한 데이터 임포트 및 *Oracle Enterprise Performance Management Cloud*용 *Data Management* 관리의 Data Management 사용을 참조하십시오.
- **애플리케이션** 아래의 **데이터 교환** 카드에 액세스하고 **데이터 통합**을 사용하여 데이터 로드를 위한 간소화된 사용자 인터페이스에 액세스합니다. **데이터 통합**을 사용하여 간소화된 사용자 인터페이스에 액세스하고 다음 태스크를 수행할 수 있습니다.
	- 증분 데이터 로드(모든 데이터 포인트의 전체 새로고침 아님)를 허용하는 데이터 통합을 설정하고 **맵 차원**에 **병합 ID**를 추가하여 이전 데이터 로드의 일부를 바꿉니다. *Oracle Enterprise Performance Management Cloud*용 *Data Integration* 관리의 [Account](https://docs.oracle.com/en/cloud/saas/enterprise-performance-management-common/diepm/integrations_dimensions_arcs_merge.html) [Reconciliation](https://docs.oracle.com/en/cloud/saas/enterprise-performance-management-common/diepm/integrations_dimensions_arcs_merge.html) 병합 잔액 차원 추가을 참조하십시오.
	- 온-프레미스 데이터 소스에서 데이터를 추출한 다음 Oracle Enterprise Performance Management Cloud에 직접 데이터를 로드하려면 **데이터 교환** 아래에서 사용가능한 **EPM Integration Agent**를 사용합니다. EPM Integration Agent을 참조하십시오.

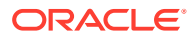

### **Note:**

데이터를 로드할 때 세그먼트 및 하위 세그먼트 값이 일관되게 사용되는지 확인해야 합니다. 예를 들어 하위 세그먼트 스토어에서 "Store\_1215" 값은 "Store\_1215 "과 다릅니다(두번째 값의 끝부분에 추가 공백이 있음). 각 로드에 대해 동일한 세그먼트 값이 일관되게 사용되지 않는 경우 예기치 않은 결과가 발생할 수 있습니다.

### 참조: 데이터 로드 관련 정보

이 개요는 로드할 데이터 유형에 따라 적절한 항목을 찾는 데 도움이 됩니다.

### **Table 13-1 Account Reconciliation Cloud(ARCS)에서의 데이터 로드**

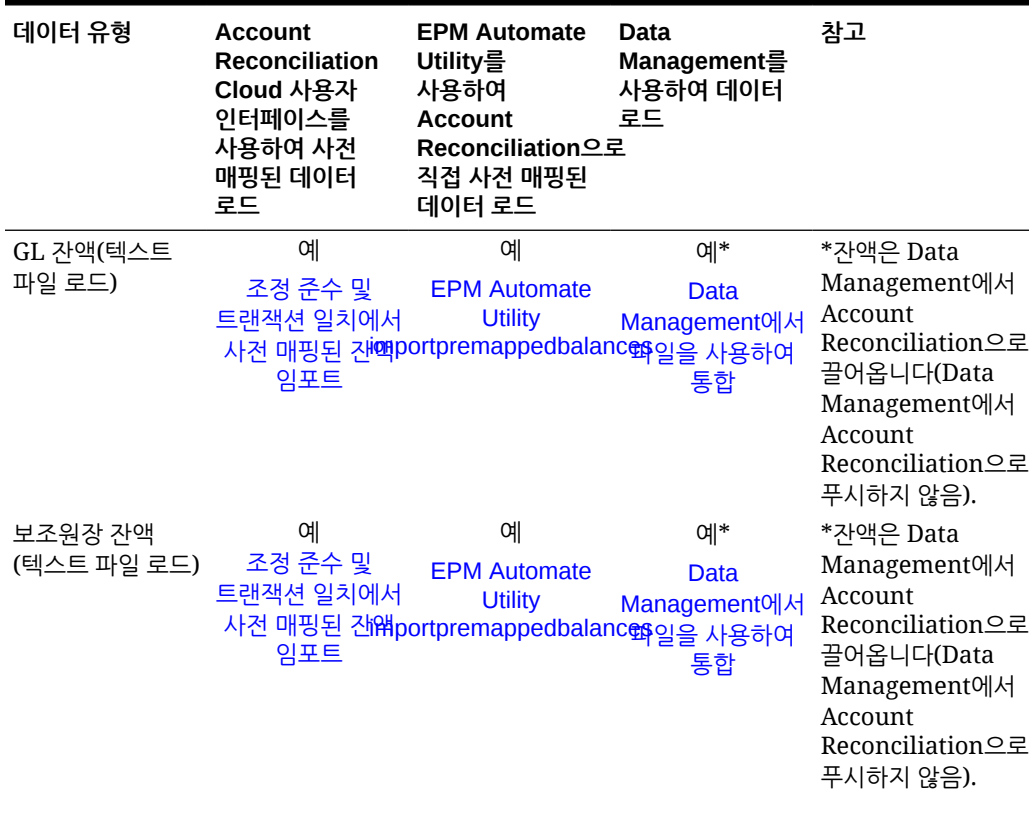

| 데이터 유형                                                                 | <b>Account</b><br><b>Reconciliation</b><br>Cloud 사용자<br>인터페이스를<br>사용하여 사전<br>매핑된 데이터<br>로드 | <b>EPM Automate</b><br>Utility를<br>사용하여<br><b>Account</b><br>Reconciliation으로<br>직접 사전 매핑된<br>데이터 로드 | <b>Data</b><br>Management를<br>사용하여 데이터<br>로드                                                                     | 참고                                                                                                    |
|------------------------------------------------------------------------|--------------------------------------------------------------------------------------------|----------------------------------------------------------------------------------------------------|----------------------------------------------------------------------------------------------------|----------------------------------------------------------------------------------------------------|
| 조정 준수<br>트랜잭션                                                          | 예<br>조정 준수에서<br>사전 매핑된                                                                     | 예<br><b>EPM Automate</b><br><b>Utility</b><br>트랜잭션 임 = methpremappedtransactions<br>명령               | 예<br>조정 준수<br>트랜잭션 로드                                                                                            | 소스 시스템에서<br>Data<br>Management로<br>트랜잭션을<br>가져옵니다. Data<br>Management에서<br>데이터 로드를<br>실행하여 Account<br>Reconciliation의<br>사전 매핑된<br>트랜잭션 임포트<br>파일과 동일한<br>형식의 CSV 파일로<br>Account<br>Reconciliation에<br>트랜잭션을<br>익스포트합니다. |
| 트랜잭션 일치<br>트랜잭션                                                        | 예<br>트랜잭션 일치에<br>대한 사전 매핑된                                                                 | 예<br><b>EPM Automate</b><br><b>Utility</b><br>트랜잭션 임 <b>때Berttmpremappedtransactions</b> 추가<br>명령    | 예<br>트랜잭션 일치<br>타겟 애플리케이션                                                                                        | 트랜잭션은 Data<br>Management로<br>푸시됩니다. 데이터<br>로드를 실행할<br>필요가 없습니다.                                                                                                    |
| 트랜잭션 일치<br>BAI(은행 파일)<br>또는 SWIFT<br>MT940 형식 은행<br>파일**(텍스트<br>파일 로드) | 아니요                                                                                        | 아니요                                                                                                  | 예**<br>은행 BAI 및<br><b>SWIFT MT940</b><br>파일과 Oracle<br><b>Account</b><br><b>Reconciliation</b><br>통합을<br>참조하십시오. | **BAI 및 SWIFT<br>MT 940 형식<br>파일에 대한 Data<br>Management의<br>특수<br>프로세서입니다.<br>BAI 및 SWIFT<br>MT940 파일은<br>전적으로 Data<br>Management를<br>통해서 처리됩니다.                                                                         |

**Table 13-1 (Cont.) Account Reconciliation Cloud(ARCS)에서의 데이터 로드**

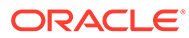

| 데이터 유형                                            | <b>Account</b><br><b>Reconciliation</b><br>Cloud 사용자<br>인터페이스를<br>사용하여 사전<br>매핑된 데이터<br>로드 | <b>EPM Automate</b><br>Utility를<br>사용하여<br><b>Account</b><br>Reconciliation으로<br>직접 사전 매핑된<br>데이터 로드 | <b>Data</b><br>Management를<br>사용하여 데이터<br>로드 | 참고                                                                                                    |
|---------------------------------------------------|--------------------------------------------------------------------------------------------|----------------------------------------------------------------------------------------------------|----------------------------------------------|----------------------------------------------------------------------------------------------------|
| Data<br>Management를<br>사용하여<br>익스포트한 분개<br>입력 로드  | 아니요                                                                                        | 아니요                                                                                                  | 익스포트한 저널<br>항목 로드를<br>참조하십시오.                | Account<br>Reconciliation에서<br>조정 및 트랜잭션을<br>분개 입력으로<br>익스포트하는<br>방법에 대해<br>알아보려면(Data<br>Management<br>사용을 위한 사전<br>필수 조건) Oracle<br>Account<br>Reconciliation<br>Cloud 설정 및 구성<br>가이드의 조정 또는<br>트랜잭션을 분개<br>입력으로<br>익스포트를<br>참조하십시오. |
| 환율(텍스트 파일<br>로드)                                  | 예                                                                                          | 예<br><b>EPM Automate</b><br><b>Utility importrates</b><br>명령                                         | 아니요                                          |                                                                                                    |
| 프로파일(텍스트<br>파일 로드)                                | 예                                                                                          | 예<br><b>EPM Automate</b><br><b>Utility</b><br>importprofiles<br>명령                                   | 아니요                                          |                                                                                                    |
| ERP 데이터 -<br>Oracle<br>Financials<br>Cloud의 GL 잔액 | 아니요                                                                                        | 아니요                                                                                                  | 예<br><b>Oracle General</b><br>Ledger와 통합     |                                                                                                    |
| ERP 데이터 -<br>Oracle<br>NetSuite의<br>GL잔액          | 아니요                                                                                        | 아니요                                                                                                  | 예<br>Oracle NetSuite<br>통합                   |                                                                                                    |

**Table 13-1 (Cont.) Account Reconciliation Cloud(ARCS)에서의 데이터 로드**

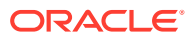

## <span id="page-206-0"></span>14 데이터 통합 간소화된 사용자 인터페이스 사용

데이터 통합은 데이터 관리 태스크를 위한 간소화된 사용자 인터페이스로, 전체 레거시 사용자 인터페이스 기능을 위한 추가 기능이 여러 릴리스에 걸쳐 단계별로 도입되고 있습니다.

**데이터 관리**에서 수행한 태스크 중 일부를 데이터 통합을 사용하여 수행할 수 있습니다. **애플리케이션** 아래의 **데이터 교환** 카드를 사용하여 **데이터 통합**에 액세스합니다.

**데이터 통합**을 사용하여 수행할 수 있는 Account Reconciliation 관련 태스크 중 일부는 다음과 같습니다.

- 관리자는 변경된 잔액을 동일한 위치의 기존 데이터와 병합하는 데이터 로드 정의를 생성하는 경우 Account Reconciliation에서 **병합** 모드 옵션을 사용하여 데이터 로드를 실행할 수 있습니다. 따라서 데이터가 마지막으로 Account Reconciliation에 로드된 이후 몇 개의 잔액만 변경된 경우 전체 데이터 파일을 로드할 필요가 없습니다. 필수 설정은 **데이터 교환** 아래의 **데이터 통합**에서 **맵 차원**에 병합 ID를 생성하여 수행됩니다.
- Account Reconciliation은 데이터 교환 카드에서 사용가능한 데이터 통합 애플리케이션 기능을 사용하여 애플리케이션 생성을 지원할 수 있습니다. 데이터 통합 애플리케이션 옵션은 데이터 관리 타겟 애플리케이션 옵션의 기존 기능을 공유하며 보다 현대적인 모양과 느낌, 요구에 빠르게 응답하는 디자인으로 사용자 경험을 향상시킵니다.

예를 들어 트랜잭션 일치에서 데이터 소스 범주를 선택하고 Account Reconciliation 분개, 조정 또는 은행 파일을 유형으로 선택할 수 있습니다. 데이터 익스포트 범주를 선택하고 조정 준수 트랜잭션 또는 트랜잭션 일치 데이터 소스를 선택할 수도 있습니다.

• **데이터 교환** 카드 아래에서 **EPM Integration Agent** 기능에 액세스할 수 있습니다. **EPM Integration Agent**를 사용하여 온-프레미스 데이터 소스에서 데이터를 추출한 다음 Oracle Enterprise Performance Management Cloud에 직접 데이터를 로드할 수 있습니다.

**EPM Integration Agent**에 액세스하려면 *Oracle Enterprise Performance Management*용 *데이터 통합 관리* 가이드의 EPM Integration Agent를 참조하십시오.

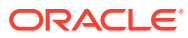

## <span id="page-207-0"></span>15 사전 매핑된 잔액 또는 트랜잭션 임포트

Oracle Account Reconciliation에서는 플랫 파일을 사용하여 다음과 같이 트랜잭션 및 잔액을 임포트할 수 있습니다.

- 조정 준수 및 트랜잭션 일치에 대한 사전 매핑된 잔액 임포트
- 조정 준수에 대한 사전 매핑된 [트랜잭션](#page-209-0) 임포트
- 트랜잭션 일치에 대한 사전 매핑된 트랜잭션 임포트

**사전 매핑된 데이터 임포트 비디오 보기**

비디오를 보려면 다음 링크를 누르십시오.

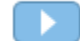

### 조정 준수 및 트랜잭션 일치에 대한 사전 매핑된 잔액 임포트

잔액에 이미 계정 ID가 사전 지정된 플랫 파일에서 조정으로 잔액을 임포트할 수 있습니다. 서비스 관리자는 모든 조정의 잔액을 임포트할 수 있으며 고급 사용자는 해당 보안 프로파일 내에 포함된 조정의 잔액을 임포트할 수 있습니다. 사용자에게 준비자 기능이 할당되고 조정이 수동으로 입력된 잔액을 허용하도록 설정된 경우 사용자는 조정의 잔액을 임포트할 수 있습니다. 잔액 임포트에 대한 다음을 내용을 참고하십시오.

- 트랜잭션 일치에 대한 잔액 임포트는 조정 준수 잔액 임포트에 사용되는 것과 동일한 사용자 인터페이스를 사용합니다.
- [바꾸기] 모드를 사용하여 잔액을 임포트합니다. 즉, 동일한 조정과 동일한 달력 일자에 대해 잔액이 임포트될 경우 새 잔액이 이전 잔액을 덮어씁니다.
- 잔액은 소스 시스템 및 하위 시스템 데이터 소스로 임포트됩니다. 잔액의 임포트 파일을 정의하는 경우 밸런싱 속성을 정의해야 합니다. 데이터 소스 이름은 작업 대화상자에 표시됩니다.

이 항목에서는 조정 준수 및 트랜잭션 일치에 대한 사전 매핑된 잔액 임포트를 설명합니다.

**주:** Transaction Matching만 프로파일을 사용하는 경우 서비스 관리자만 이 프로파일의 잔액을 로드할 수 있습니다.

**파일 형식**

- 잔액 임포트 파일은 쉼표로 구분된 값(.csv) 파일입니다.
- 잔액 임포트 파일에는 [조정 계정 ID], [통화 코드] 및 [금액] 열이 필요합니다. [잔액 유형] 및 [통화 버킷]은 임포트 대화상자에 지정되어 있습니다.

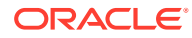

### **잔액 임포트**

파일에서 잔액을 임포트하려면 다음을 수행합니다.

- **1. 홈** ,에서 **조정**을 선택합니다
- **2. 작업** 메뉴에서 **임포트**, **사전 매핑된 잔액 임포트** 순으로 선택합니다.

**사전 매핑된 잔액 임포트** 옵션은 서비스 관리자, 고급 사용자 및 사용자가 사용할 수 있습니다.

**주:**

**작업 목록**에서 **사전 매핑된 데이터 임포트** 옵션에 액세스할 수도 있습니다.

- **3. 작업**, **사전 매핑된 데이터 임포트**, **사전 매핑된 잔액 임포트** 순으로 선택합니다.
- **4.** 추가할 잔액 플랫 파일을 찾습니다. 잔액 플랫 파일의 예는 다음과 같습니다.

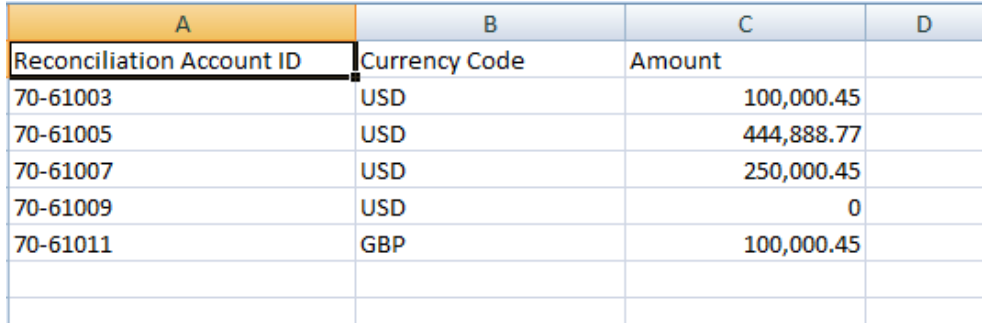

- **5.** 잔액 유형(**소스 시스템** 또는 **하위 시스템**)을 선택합니다.
- **6. 기간**에서 기간을 선택합니다.
- **7.** 통화 유형(**입력**, **기준** 또는 **보고**)을 선택합니다.
- **8.** 임포트 파일에 사용되는 파일 구분자(예: 쉼표 또는 탭)를 선택합니다. 또는 **기타**를 선택하여 구분자로 임의의 단일 문자를 지정하십시오.
- **9. 모드** 필드는 **스냅샷**으로만 표시되며 사전 매핑된 잔액을 로드하는 경우 이전에 로드된 잔액이 삭제되고 현재 로드하는 잔액으로 바뀜을 의미합니다.

**10. 임포트**를 누릅니다.

사전 매핑된 잔액 임포트는 백그라운드에서 실행되며 사용자가 페이지에서 나온 후 나중에 되돌아가 결과를 확인할 수 있습니다. 결과를 확인하려면 **사전 매핑된 잔액 임포트** 페이지를 열고 페이지 왼쪽에서 **데이터 로드 결과 보기** 링크를 누릅니다.

잔액을 임포트한 후에는 사후 처리 작업이 수행됩니다. 사후 처리에 대한 자세한 내용은 데이터 로드 실행 및 결과 보기를 참조하십시오.

### **주:**

동일한 기간에 대한 데이터 로드를 처리하는 중인데 동시에 또 다른 데이터 로드를 수행하려고 시도하면 오류 메시지가 표시됩니다. 데이터 로드는 병렬로 처리할 수 없습니다.

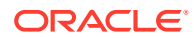

### <span id="page-209-0"></span>**주:**

Data Management를 사용하여 잔액을 로드하는 경우에는 Data Exchange에서 통합을 테스트할 수 있습니다. 그러나 테스트가 완료되면 Account Reconciliation Data Load를 실행하여 Account Reconciliation을 통해서만 잔액을 로드할 수 있습니다.

### 조정 준수에 대한 사전 매핑된 트랜잭션 임포트

플랫 파일에서 조정으로 트랜잭션을 임포트할 수 있습니다. 예를 들어 2016년 7월의 선급 비용에 대해 소스 시스템에서 플랫 파일로 10개 송장을 익스포트할 수 있습니다. 조정 준수에서는 2016년 7월의 선급 비용에 대한 조정으로 트랜잭션을 임포트합니다.

**주:** 임포트 파일에는 최대 500,000개의 행을 포함할 수 있습니다.

#### **파일 형식**

- 트랜잭션 임포트 파일은 쉼표로 구분된 값(.csv) 파일입니다.
- 최대 백만 개의 트랜잭션을 임포트할 수 있습니다.
- 개별 행은 각 트랜잭션을 정의하는 데 사용됩니다. 첫번째 행에는 해당 열의 데이터를 확인하는 열 제목이 포함됩니다(예: 트랜잭션 날짜). 필수 열은 짧은 설명이며, 여러 조정에서 트랜잭션을 로드하는 경우에는 Reconciliation Account ID도 필요합니다. 에이징을 계산할 수 있도록 트랜잭션 날짜를 포함하는 것이 좋습니다.
- 통화 환산이 적용되지 않는 사용 가능한 통화 버킷에 대한 금액과 통화도 지정해야 합니다. 필드에 [금액] 및 [금액 통화] 레이블이 지정되어야 합니다. 필드의 숫자는 통화 버킷을 나타냅니다. 예를 들어 금액1과 금액 통화1은 첫 번째 통화 버킷의 금액과 통화를 지정합니다.

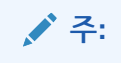

환산된 버킷의 금액이나 통화는 포함하지 않아도 됩니다.

- 이 조정에 추가 버킷이 구성되고 추가 버킷의 값을 임포트하지 않는 경우, 금액은 프로파일에서 선택한 기본 통화 코드에 대해 선택한 환율을 사용하여 계산됩니다.
- 통화만 지정하고 금액을 지정하지 않으면 제공된 통화 코드를 사용하여 금액이 계산됩니다.
- 금액과 통화 코드를 지정하면 금액이 계산된 환산 금액과 비교되고, 서로 다를 경우 금액이 재정의됨으로 표시됩니다.
- 백슬래시 "\"는 파일 임포트의 특수 문자입니다. 시스템에서는 백슬래시 다음 문자를 "있는 그대로" 읽습니다. .csv 파일에서 백슬래시가 포함된 데이터를 제대로 로드하려면 이중 백슬래시 \\를 사용해야 합니다.
- 열 머리글은 항상 원래의 영어 이름으로 지정됩니다. 번역된 이름 및 서비스 관리자가 변경한 이름은 허용되지 않습니다.

올바른 열 이름을 획득하기 위한 가장 좋은 방법은 샘플 트랜잭션을 익스포트하고 파일을 사용하여 임포트 트랜잭션을 채우는 방법입니다.

• 임포트 파일의 행에 표시되는 속성 이름 및 기타 메타데이터는 파일을 임포트하는 사용자의 로케일로 번역되어야 합니다.

#### **트랜잭션 임포트**

파일에서 트랜잭션을 가져오려면 다음을 수행합니다.

**1. 홈**에서 **조정**을 선택하고 자신이 준비자인 [미해결(준비자에게 있음)] 상태의 조정을 선택합니다. [조정] 작업 대화상자는 관리자, 고급 사용자 및 사용자가 사용할 수 있습니다.

**주: 작업 목록** 또는 **기간**의 작업 메뉴(서비스 관리자 및 고급 사용자의 경우)에서 **사전 매핑된 데이터 임포트** 옵션에 액세스할 수도 있습니다. 이 옵션에는 단일 조정 내에서 작업하는 동안 액세스할 수 있습니다.

**2. 작업**, **사전 매핑된 데이터 임포트**, **사전 매핑된 트랜잭션 임포트** 순으로 선택합니다.

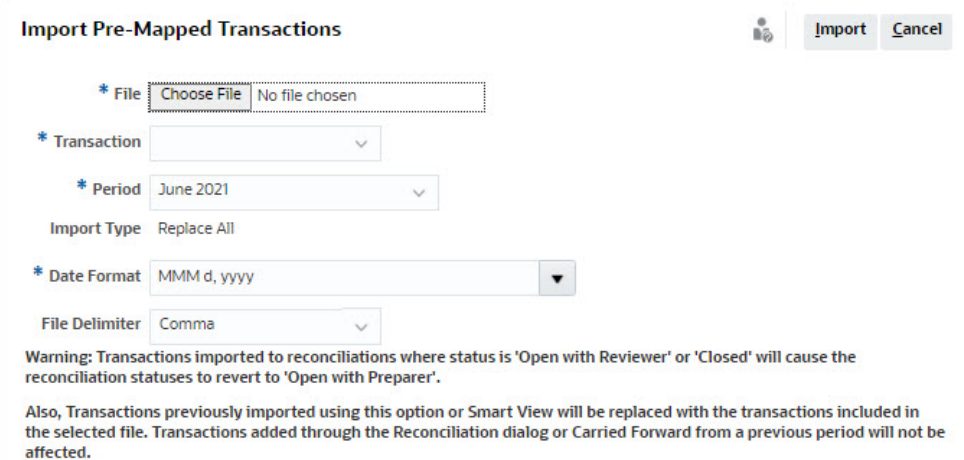

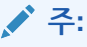

관리자는 모든 조정의 트랜잭션을 임포트할 수 있고, 고급 사용자는 해당 보안 프로파일에 포함된 조정의 트랜잭션을 임포트할 수 있고, 사용자는 준비자 기능을 지정 받은 조정의 트랜잭션을 임포트할 수 있습니다. 이전에 임포트한 트랜잭션을 임포트하는 경우 새 임포트를 통해 트랜잭션이 바뀌지만 사용자 보안 프로파일에 따라 범위가 제한됩니다.

트랜잭션을 여러 조정으로 동시에 임포트하려면 고급 사용자에게는 임포트되는 트랜잭션에 모든 조정을 포함하는 보안 프로파일이 있어야 합니다. 이는 Account Reconciliation 및 Smart View를 사용하여 트랜잭션을 임포트할 때 적용됩니다.

**주:**

트랜잭션을 임포트하는 동안 **모두 바꾸기** 옵션을 사용하면 기존의 사전 매핑된 트랜잭션이 삭제되지 않습니다. 열은 트랜잭션을 생성한 방법을 나타냅니다.

**3.** 추가할 트랜잭션 플랫 파일을 찾습니다. 트랜잭션 플랫 파일의 예는 다음과 같습니다.

**주:** 트랜잭션을 단일 조정으로 임포트하면 플랫 파일에 **조정 계정 ID** 필드가 필요하지 않습니다.

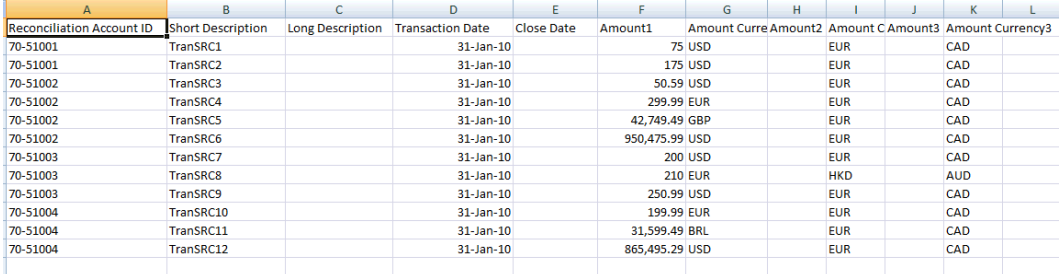

**주:**

URL 첨부파일이 있으면 플랫 파일에 다음 열을 추가해야 합니다. 여기서 #는 숫자를 나타냅니다.

- 첨부파일 이름#
- 첨부파일 유형#
- 첨부파일 URL#
- 첨부 문서 ID#
- **4. 잔액 설명**, **소스 시스템 조정**, **서브시스템 조정** 또는 **차이 설명**의 트랜잭션 유형 중에서 선택합니다.
- **5.** 허용된 일자 형식 드롭다운 목록에서 **일자 형식** 선택합니다. 날짜 형식은 환산되지 않습니다. 기본적으로 일자 형식은 익스포트된 파일 위치의 로케일 날짜 형식으로 설정됩니다.

예를 들면 다음과 같습니다.

- MM/dd/yyyy
- dd/MM/yyyy
- dd-MMM-yy
- MMM d, yyyy
- **6.** 임포트 파일에 사용되는 파일 구분자(예: 쉼표 또는 탭)를 선택합니다. 또는 **기타**를 선택하여 구분자로 임의의 단일 문자를 지정하십시오.

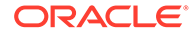

### <span id="page-212-0"></span>**7. 임포트**를 누릅니다.

사전 매핑된 트랜잭션 임포트는 즉시 처리되며 임포트가 완료될 때까지 사용자가 페이지에서 나갈 수 없습니다. 동일한 페이지에 임포트 결과가 표시됩니다.

**주:**

사전 매핑된 트랜잭션이 Reconciliation Compliance를 위해 로드된 후에는 사후 처리 작업이 수행되지 않습니다.

### 트랜잭션 일치에 대한 사전 매핑된 트랜잭션 임포트

트랜잭션 일치를 사용하여 계정을 조정하는 첫 번째 단계는 데이터를 임포트하는 것입니다. 트랜잭션 및 잔액의 두 가지 데이터 유형을 임포트할 수 있습니다.

#### **트랜잭션 임포트**

트랜잭션 임포트에 대한 다음을 내용을 참고하십시오.

- 이전에 임포트된 트랜잭션은 업데이트할 수 없으므로 항상 새 트랜잭션으로 트랜잭션이 임포트됩니다.
- 한 일치 유형에 대해 한 번에 하나의 트랜잭션 임포트 작업만 실행할 수 있습니다. 하지만 병렬 임포트는 서로 다른 일치 유형으로 실행할 수 있습니다. 이 사항은 EPM Automate를 사용하여 임포트하는 경우에도 적용됩니다.
- 트랜잭션 임포트 종료 시 자동 일치가 실행되도록 지정할 수 있습니다. 관리자가 설정한 규칙을 기반으로 임포트된 데이터에서 자동 일치에 실행됩니다.
- 데이터 무결성을 유지하기 위해 임포트 중에 오류가 발생하면 전체 임포트가 롤백되고 작업 상태는 '실패'가 됩니다. 대신 사용자가 오류를 수정하여 다시 제출할 수 있도록 오류가 로깅됩니다.
- 임포트 파일은 데이터베이스에서 압축된 zip 파일로 저장되며 **작업 내역** 화면에서 다운로드할 수 있습니다.
- 잠금 메커니즘을 사용하면 데이터 로드 중에 트랜잭션을 추가로 변경하지 못합니다. 데이터 로드 중에 전체 일치 유형이 잠기고 임시 잠금을 알리는 메시지가 표시됩니다.

동일한 일치에 대한 또 다른 데이터 로드를 계속 처리할 수 있습니다.

- 일치 세트에서 하나 이상 트랜잭션의 회계 날짜가 삭제 대상일보다 이전인 경우 트랜잭션 임포트가 허용되지 않습니다. 임포트 로그에는 임포트 실패를 나타내는 오류 메시지가 포함됩니다. 이는 조정 준수와 통합된 트랜잭션 일치 프로파일에 적용됩니다.
- 트랜잭션 일치 트랜잭션을 임포트하면 자동으로 경고 확인 메시지 없이 조정이 다시 열립니다. *Account Reconciliation* 설정 및 구성의 기간 닫기 및 잠금를 참조하십시오.
- 여러 파일을 단일 일치 유형으로 로드하는 경우에는 병렬 처리가 지원되지 않습니다. 이는 Transaction Matching, Data Management 및 EPM Automate를 사용하여 Transaction Matching 트랜잭션을 로드할 때 적용할 수 있습니다.
- 금액 필드에 사용되는 데이터 소스의 숫자 속성은 전체가 최대 15자리, 정밀도 후 최대 12자리일 수 있습니다. 차이 계산의 경우 숫자가 2자리 소수 자릿수로 반올림됩니다. 숫자는 총 15자리까지 정밀도 손실 없이 지원됩니다. 예를 들어 다음 예는 모두 적합합니다.
	- 1234567890123.45

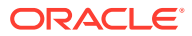

- $12345678901234.5$
- 123456789012.345
- 1234.56789012345

#### **파일 형식**

임포트 파일은 다음 요구사항을 충족해야 합니다.

- 파일은 .csv(쉼표로 구분된 값) 형식이어야 합니다.
- 파일에 데이터 소스 정의의 속성 ID와 일치하는 열 제목이 포함된 머리글 행이 있어야 합니다.
- 파일에 트랜잭션이 지정되는 조정을 결정하는 **계정 ID** 열이 있어야 합니다.
- 동일한 파일 내에서 두 개 이상의 조정에 대한 트랜잭션을 임포트할 수 있습니다. 단, 이 경우 해당 트랜잭션은 동일한 일치 유형을 사용해야 합니다.
- 로드 파일의 예는 다음과 같습니다. Account ID,Acctg Date,Amount,Invoice Number

100-1003,20-APR-2019,1100.00,145292

100-1003,19-APR-2019,461.68,145293

100-1003,20-APR-2019,1550.00,145294

- 파일에 트랜잭션이 반영된 회계 기간을 결정하는 **회계 날짜**인 필수 **날짜** 열이 있어야 합니다. 각 트랜잭션에 지정되는 이 날짜는 모든 기말 계산을 수행하는 데 사용됩니다.
- 소스 또는 서브시스템의 트랜잭션 금액을 나타내는 필수 **금액** 열이 파일에 포함되어야 합니다. 각 트랜잭션에 지정된 이 "**잔액조정 금액**"은 모든 기말 계산을 수행하는 데 사용됩니다.
- 데이터 소스의 날짜 속성 형식에 대한 자세한 내용은 데이터 소스 정의를 참조하십시오.
- 백슬래시 "\"는 파일 임포트의 특수 문자입니다. 시스템에서는 백슬래시 다음 문자를 "있는 그대로" 읽습니다. .csv 파일에서 백슬래시가 포함된 데이터를 제대로 로드하려면 이중 백슬래시 \\를 사용해야 합니다.

### **트랜잭션 임포트**

트랜잭션을 임포트하려면 다음을 수행합니다.

- **1. 홈**에서 **애플리케이션**을 누르고 **작업**을 선택합니다.
- **2. 트랜잭션 일치**를 선택합니다.

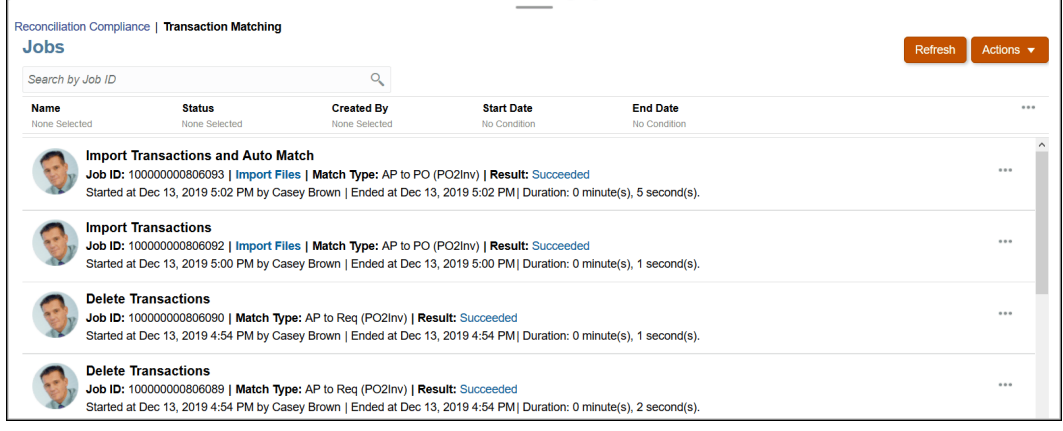

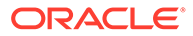

**3. 작업**에서 **작업**, **트랜잭션 임포트** 순으로 선택합니다.

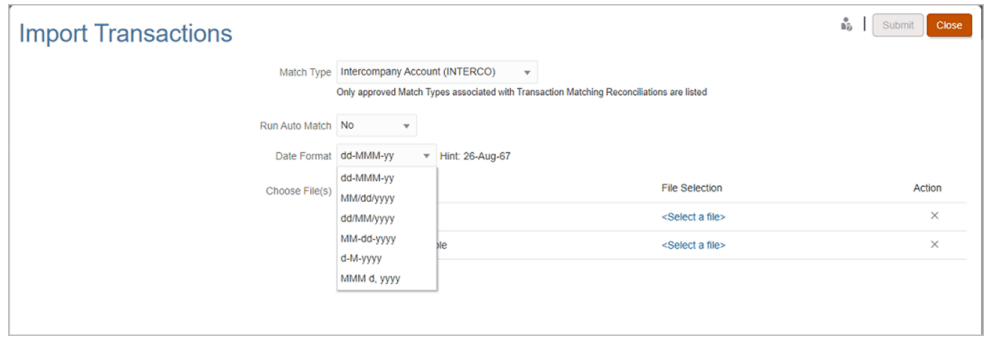

**4.** 트랜잭션을 임포트할 **일치 유형**을 선택합니다.

선택된 일치 유형이 시스템에서 현재 세션 기간 동안 후속 임포트 트랜잭션 또는 자동 일치 작업에 대한 기본 선택으로 사용됩니다. 다른 일치 유형에 대해 자동 일치를 실행하려면 자동 일치 실행 대화상자에서 **일치 유형** 선택항목을 변경합니다.

**5.** 임포트를 완료한 후 **자동 일치** 실행 여부를 지정합니다. 조정에는 자동 일치 중에 추가로 변경하지 못하게 하는 잠금 메커니즘이 있습니다. 임시 잠금에 대한 메시지가 표시됩니다.

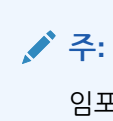

임포트와 무관하게 **자동 일치**를 실행해야 하면 **애플리케이션**, **작업**, **트랜잭션 일치**를 순서대로 사용하고 **작업** 메뉴에서 **자동 일치 실행**을 선택하십시오.

- **6. 날짜 형식**에서 트랜잭션 임포트 파일의 날짜 필드 형식을 선택합니다. 기본값은 DD/MM/ YYYY입니다. 지원되는 날짜 형식은 MM/dd/yyyy, dd/MM/yyyy, MM-dd-yyyy, d-Myyyy 및 MMM d.yyyy입니다.
- **7.** 각 데이터 소스에서 임포트할 트랜잭션이 포함된 파일을 찾아 **제출**을 누릅니다.
- **8.** 작업이 제출된 후 **작업 내역** 탭에서 상태를 확인할 수 있습니다.

작업에 성공했는지 확인하려면 **새로고침**을 누릅니다.

스케줄링된 유지관리 작업이 시작되기 전에 임포트 작업이 완료되지 않으면 임포트 작업이 중단됩니다. 이로 인해 일부 트랜잭션 일치 트랜잭션이 로드되고 트랜잭션 카드에 표시됩니다. 그러나 사후 처리 태스크가 완료되지 않았기 때문에 트랜잭션 데이터가 일치하지 않고 로드된 트랜잭션의 생성 날짜가 표시되지 않습니다. 임포트 작업의 상태가 중단됨으로 표시되면 먼저 이 작업에서 트랜잭션을 삭제한 후 데이터를 다시 임포트하는 것이 좋습니다. 작업 카드의 트랜잭션 일치 탭에서 트랜잭션을 삭제할 수 있습니다. 작업에 대한 작업에서 **트랜잭션 삭제**를 선택합니다.

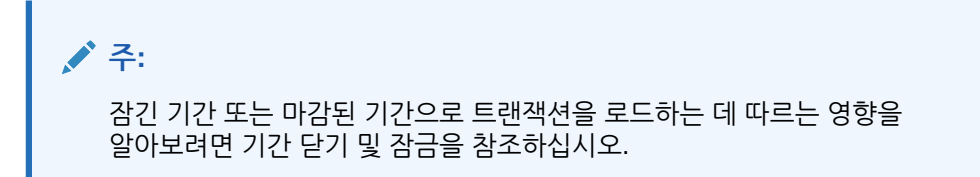

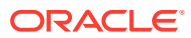

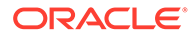

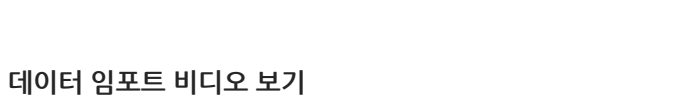

비디오를 보려면 다음 링크를 누르십시오.

 $\overline{\phantom{a}}$
# 16 데이터 관리 또는 데이터 통합을 사용하여 데이터 임포트

Oracle Account Reconciliation은 Data Management 또는 Data Integration을 사용하여 잔액 및 트랜잭션을 임포트할 수 있는 유연성을 제공합니다.

#### **참조:**

- Data Integration 및 Data Management 개요
- [데이터](#page-219-0) 로드 정의 지정 및 저장 **Data Management** 또는 **Data Integration**에서 설정한 데이터 로드를 실행하여 잔액을 임포트하려면 데이터 로드 정의를 생성합니다.
- [데이터](#page-223-0) 로드 실행 및 결과 보기 **데이터 로드 실행** 대화상자를 사용하여 잔액을 임포트하고 데이터 로드 결과를 살펴봅니다.
- [로드된](#page-225-0) 잔액 보기 데이터 관리를 사용하여 로드된 잔액을 보려면 **조정** 카드에서 **조정 잔액** 탭을 사용합니다. 환산 잔액이 포함됩니다.

# Data Integration 및 Data Management 개요

#### **Related Topics**

- Data Integration 및 Data Management 사용 정보 Data Integration은 Data Management를 사용하여 수행되는 모든 작업을 수행하기 위해 사용할 수 있습니다.
- [Data Management](#page-218-0)에 대한 일반적인 요약
- [Data Management](#page-218-0)의 설정 태스크
- [Data Management](#page-219-0)의 워크플로우 태스크

# Data Integration 및 Data Management 사용 정보

Data Integration은 Data Management를 사용하여 수행되는 모든 작업을 수행하기 위해 사용할 수 있습니다.

**Data Integration 또는 Data Management를 사용하여 수행되는 데이터 임포트 태스크**

Data Integration 또는 Data Management를 사용하여 수행되는 태스크:

- 로드 밸런스
	- 고정 너비 또는 구분된 파일에서 로드 밸런스.

Data Management에서 파일을 사용하여 데이터 통합을(를) 참조하십시오.

- BAI 형식 은행 파일에서 로그 밸런스
- SWIFT MT940 형식 은행 파일에서 로드 밸런스

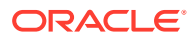

– camt.053 형식 은행 거래 명세서에서 트랜잭션 로드

*Oracle Enterprise Performance Management Cloud*용 *Data Integration* 관리의 BAI 및 SWIFT MT940 형식 은행 파일 트랜잭션과 잔액 통합을 참조하십시오.

• 로드 조정 준수 트랜잭션

조정 준수 [트랜잭션](https://docs.oracle.com/en/cloud/saas/enterprise-performance-management-common/erpia/arcs_reconciliation_compliance.html) 로드을 참조하십시오.

- 로드 트랜잭션 일치 트랜잭션
	- 트랜잭션 일치 타겟 애플리케이션으로 트랜잭션 익스포트 트랜잭션 일치 타겟 애플리케이션 추가을(를) 참조하십시오.

**Note:**

트랜잭션 일치 데이터를 집계할 수도 있습니다. 트랜잭션 일치 데이터 집계을 참조하십시오.

- 은행(BAI) 파일에서 트랜잭션 일치로 트랜잭션 로드
- 은행 SWIFT MT940 은행 파일에서 트랜잭션 일치로 트랜잭션 로드
- camt.053 형식 은행 거래 명세서에서 트랜잭션 로드

*Oracle Enterprise Performance Management Cloud*용 *Data Management* 관리의 BAI 및 SWIFT MT940 형식 은행 파일 트랜잭션과 잔액 통합을(를) 참조하십시오.

• 트랜잭션 일치에서 ERP로 익스포트된 분개 입력 로드

익스포트한 저널 항목 로드을 참조하십시오.

**Data Integration만 사용하여 수행된 데이터 임포트 태스크**

Data Integration을 사용하여 다음 Account Reconciliation 관련 태스크 수행:

• 증분 데이터 로드(모든 데이터 포인트의 전체 새로고침 아님)를 허용하는 데이터 통합을 설정하고 **맵 차원**에 **병합 ID**를 추가하여 이전 데이터 로드의 일부를 바꿉니다.

*Oracle Enterprise Performance Management Cloud*용 *Data Integration* 관리의 [Account Reconciliation](https://docs.oracle.com/en/cloud/saas/enterprise-performance-management-common/diepm/integrations_dimensions_arcs_merge.html) 병합 잔액 차원 추가을 참조하십시오.

#### **Note:**

**Account Reconciliation**의 결과를 **데이터 통합**으로 올바르게 드릴 백하려면 **데이터 통합**에서 로드할 새 잔액에 대한 새 병합 ID를 각각 추가해야 합니다.

• 온-프레미스 데이터 소스에서 데이터를 추출한 후 Oracle Enterprise Performance Management Cloud에 직접 데이터를 로드하려면 **데이터 교환** 아래에서 사용가능한 **EPM Integration Agent**를 사용합니다.

EPM Integration Agent를 참조하십시오.

**애플리케이션** 아래의 **데이터 교환** 카드에 액세스하여 **Data Integration**(간소화된 사용자 인터페이스)을 사용합니다.

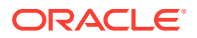

<span id="page-218-0"></span>**Data Integration을 사용한 로드 밸런스 비디오 보기** 비디오를 보려면 다음 링크를 누르십시오.

# Data Management에 대한 일반적인 요약

다음은 Data Management 프로세스에 대한 일반적인 요약입니다.

- 설정 태스크(Data Management)
- [워크플로우](#page-219-0) 태스크(Data Management)
- [데이터](#page-223-0) 로드 실행 및 결과 보기

#### **Note:**

Data Management를 사용하는 경우 Oracle Account Reconciliation에서 데이터 로드를 실행할 필요가 없습니다. Data Management에서 데이터가 로드되기 때문입니다. 그러나 잔액을 로드할 때 데이터 로드는 Account Reconciliation에서 실행되어야 합니다.

### **Note:**

트랜잭션 일치의 경우 다음 작업을 수행할 때 Data Management에서 애플리케이션을 재생성해야 합니다.

- 일치 유형 ID 변경
- 데이터 소스 ID가 변경되었습니다
- 데이터 소스 속성 ID 변경
- 데이터 소스 속성 추가 또는 제거
- 여러 번 사용하려는 경우 데이터 로드 정의를 생성합니다. 실행할 데이터 로드 유형을 선택할 수 있는 옵션(전체 새로고침, 스냅샷, 병합)도 제공됩니다.

[데이터](#page-219-0) 로드 정의 지정(Oracle Account Reconciliation)을 참조하십시오.

Data Management 단계 및 절차에 대한 자세한 내용은 *Oracle Enterprise Performance Management Cloud*용 *Data Integration* 관리의 Account Reconciliation 데이터 통합을 참조하십시오.

트랜잭션 일치 트랜잭션을 임포트하면 자동으로 알림 확인 메시지 없이 조정이 다시 열립니다. Data Management를 사용한 데이터 로드 문제 또는 조정 다시 열기에 대한 자세한 내용은 *Oracle Enterprise Performance Management Cloud* 작업 가이드의 [Account Reconciliation](https://docs.oracle.com/en/cloud/saas/enterprise-performance-management-common/tsepm/sop_arcs_troublshooting_functional_issues_heading.html) 이슈 [해결을](https://docs.oracle.com/en/cloud/saas/enterprise-performance-management-common/tsepm/sop_arcs_troublshooting_functional_issues_heading.html) 참조하십시오.

# Data Management의 설정 태스크

설정 태스크는 다음과 같습니다.

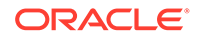

- <span id="page-219-0"></span>**1.** 소스 시스템을 정의합니다.
- **2.** 타겟 애플리케이션(예: Account Reconciliation Manager)을 지정합니다.
- **3.** 임포트 형식 소스 열 또는 필드를 Oracle Account Reconciliation의 세그먼트 또는 속성에 매핑합니다.
- **4.** 위치를 정의합니다.
- **5.** Data Management 및 Oracle Account Reconciliation 기간 사이의 기간 매핑을 정의합니다.
- **6.** 통화 버킷을 매핑하는 범주 매핑을 정의합니다.

자세한 내용은 *Oracle Enterprise Performance Management Cloud*용 *Data Management* 관리를 참조하십시오.

**Data Management를 사용한 데이터 로드 비디오 보기**

비디오를 보려면 다음 링크를 누르십시오.

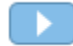

# Data Management의 워크플로우 태스크

워크플로우 태스크는 다음과 같습니다.

- **1.** 정의한 위치에 대한 데이터 로드 규칙을 정의합니다.
- **2.** 소스에서 대상으로 차원 값을 매핑하는 데이터 로드 매핑을 정의합니다.
- **3.** 데이터 로드 워크벤치에서 데이터 로드 규칙을 실행하여 데이터 로드 규칙이 올바르게 실행 중이고 데이터가 정확하게 표시되는지 확인함으로써 데이터를 테스트하고 검증합니다. Account Reconciliation에서 사용할 수 있도록 Data Management가 데이터를 변환하고 스테이징합니다.

이러한 태스크에 Data Management를 사용하는 방법에 대한 자세한 내용은*Oracle Enterprise Performance Management Cloud*용 *Data Management* 관리를 참조하십시오.

# 데이터 로드 정의 지정 및 저장

**Data Management** 또는 **Data Integration**에서 설정한 데이터 로드를 실행하여 잔액을 임포트하려면 데이터 로드 정의를 생성합니다.

**참조:**

- [Account Reconciliation](#page-220-0)로 잔액을 임포트하기 위한 데이터 로드 정의 정보 데이터 로드 정의를 사용하면 **Data Management** 또는 **Data Integration**을 사용하여 설정한 잔액을 임포트할 수 있습니다.
- [데이터](#page-220-0) 임포트 모드 정보 요구사항에 따라 전체 새로고침, 병합, 재계산 또는 스냅샷 모드 중 하나를 사용하여 데이터를 로드할 수 있습니다.
- 데이터 로드 정의를 생성 및 [저장하기](#page-221-0) 위한 단계 새 데이터 로드 대화상자를 사용하여 데이터 로드 정의를 생성 및 저장합니다.

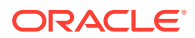

# <span id="page-220-0"></span>Account Reconciliation로 잔액을 임포트하기 위한 데이터 로드 정의 정보

데이터 로드 정의를 사용하면 **Data Management** 또는 **Data Integration**을 사용하여 설정한 잔액을 임포트할 수 있습니다.

데이터 로드 정의는 대개의 경우처럼 잔액을 여러 번 임포트하는 경우에 특히 유용합니다. 데이터 로드가 정의되면 데이터 로드를 실행하여 잔액을 로드하고 결과를 살펴보며 모든 오류를 정정할 수 있습니다.

동일한 기간의 로드는 각 위치에 대해 순서대로 실행해야 하며 병렬로 실행할 수 없습니다. 여러 위치의 로드 시간이 유사한 경우 필요에 따라 한 위치씩 실행하도록 데이터 로드 정의를 구성할 수 있습니다. 예를 들어 위치 A 및 B에 동일한 시간 또는 유사한 시간에 도착하는 잔액 파일이 있는 경우 동일한 데이터 로드 정의로 구성하여 연속해서(순서대로) 실행하도록 스케줄링할 수 있습니다.

기본적으로 데이터 로드 규칙은 한 번에 하나씩 실행되며 한 데이터 로드 규칙이 완료된 후에 다른 데이터 로드 규칙이 시작됩니다. 하지만 **병렬로 데이터 로드 규칙 실행** 확인란을 사용하면 모든 데이터 로드 규칙 작업을 한 번에 실행할 수 있으며 모든 데이터 로드 규칙이 완료된 후에 준비 완료로 설정됩니다. 이렇게 하면 대규모 데이터 세트를 처리하는 경우 성능을 높이는 데 유용합니다.

#### **임포트된 잔액을 더 높은 통화 버킷으로 자동 환산**

데이터 관리를 사용하여 잔액을 로드할 때 소스 시스템이 모든 통화 버킷의 잔액을 기본적으로 제공하지 않는 경우 로드 프로세스에서 임포트된 소스 시스템 또는 서브시스템 잔액을 환산한 후 구성된 상위 통화 버킷에 로드합니다. 통화 환산은 일반적으로 입력 잔액만 저장하는 트랜잭션 시스템이 소스인 시나리오에서 유용합니다.

통화 환산은 구성된 환율을 사용하여 수행됩니다. 환율을 사용할 수 없는 경우 통화 환산에 실패합니다. 가져온 잔액의 자동 환산을 사용으로 설정하려면 데이터 로드를 정의하는 동안 **상위 통화 버킷으로 잔액 환산**을 선택해야 합니다. 데이터 로드 정의를 생성 및 [저장하기](#page-221-0) 위한 단계을(를) 참조하십시오.

구성된 통화 버킷에 따라 환산 옵션(우선순위순)은 다음과 같습니다.

- 입력 잔액 기준 잔액
- 입력 잔액 기준 및 보고 잔액
- 기준 잔액 보고 잔액

## 데이터 임포트 모드 정보

요구사항에 따라 전체 새로고침, 병합, 재계산 또는 스냅샷 모드 중 하나를 사용하여 데이터를 로드할 수 있습니다.

#### **전체 새로고침 모드**

전체 새로고침은 해당 기간의 잔액을 모두 지우고 위치를 재로드합니다. 데이터 관리에서(데이터 로드 규칙 또는 위치 제거나 범주 매핑 변경으로 인해) 데이터 로드 정의가 변경된 경우 이러한 유형의 변경은 데이터 관리를 통해 임포트한 잔액과 Account Reconciliation에 저장된 잔액 간의 연결을 끊어 잔액이 두 번 계산될 수 있으므로 전체 새로고침 옵션을 사용합니다.

전체 새로고침 모드 사용 시 제한 사항:

• 데이터 로드가 대기 또는 실행 상태인 경우에는 전체 새로고침을 사용하지 않습니다.

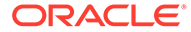

<span id="page-221-0"></span>• 전체 새로고침 데이터 로드가 보류 또는 실행 상태인 경우에는 데이터 로드를 실행할 수 없습니다.

#### **Caution:**

이 모드를 사용하는 경우 잔액이 포함된 모든 위치에서 잔액을 임포트해야 합니다. 그렇지 않으면 일부 잔액 세트만 임포트했기 때문에 이전에 마감된 조정이 다시 열려 Account Reconciliation이 잔액 변경을 계산합니다.

#### **병합 모드**

기존 잔액 중 일부를 동일한 위치에서 바꾸고 다른 잔액은 그대로 두려면 병합 모드를 사용합니다. 이 기능은 큰 데이터 파일을 지속적으로 로드하고 일부 잔액만 동일한 위치에서 변경(업데이트)하면 되는 경우에 매우 유용합니다. 시간이 절약될 뿐만 아니라 오류 발생 가능성이 줄어듭니다.

병합 모드를 사용하려면 **데이터 통합**을 사용하여 병합 ID(고유 식별자)를 만들어 이를 설정해야 합니다. **애플리케이션** 아래의 **데이터 교환** 카드를 사용하여 액세스합니다. 그리고 **맵 차원**에 **병합 ID**를 만듭니다.

*Oracle Enterprise Performance Management Cloud*용 *Data Integration* 관리의 [Account](https://docs.oracle.com/en/cloud/saas/enterprise-performance-management-common/diepm/integrations_dimensions_arcs_merge.html) [Reconciliation](https://docs.oracle.com/en/cloud/saas/enterprise-performance-management-common/diepm/integrations_dimensions_arcs_merge.html) 병합 잔액 차원 추가을 참조하십시오.

#### **병합 모드 사용 모범 사례**

잔액을 로드하는 경우(첫번째 데이터 로드 제외) 먼저 재계산 모드를 사용하여 데이터 로드를 실행한 후 병합 모드를 사용하여 데이터 로드를 실행하는 것이 좋습니다.

일반적으로 비즈니스 운영 과정에서 매핑 정의를 업데이트할 수 있습니다. 두 데이터 로드 사이에서 정의가 업데이트된 경우, 원래 특정 프로파일에 로드된 일부 잔액을 이제 이 프로파일에서 제거하고 다른 프로파일에 로드해야 할 수 있습니다. 병합 모드를 사용하여 잔액을 다시 로드하는 경우 프로파일에서 제거되었는지 확인한 후 프로파일에 잘못 로드된 잔액이 올바른 프로파일에 로드(업데이트된 매핑 정의에 따라)되도록 해야 합니다. 이를 달성하려면 먼저 재계산 모드를 사용하여 로드 밸런싱을 수행하고 매핑을 다시 적용한 후 병합 모드를 사용하여 동일한 잔액을 로드합니다.

#### **재계산 모드**

이 모드는 Data Management 스테이징 테이블에 데이터를 재로드할 필요 없이 매핑 규칙을 다시 적용하기 위해 사용합니다. 재계산은 이미 있는 잔액을 사용하고 다시 매핑한 후 Account Reconciliation으로 다시 가져옵니다. 관리자가 이 옵션을 사용하여 매핑 오류를 수정할 수 있습니다.

#### **스냅샷 모드**

지정한 위치에서만 이전에 로드된 잔액을 바꾸거나 업데이트하려면 스냅샷 모드를 사용합니다. 예를 들어 이 모드는 잔액을 로드한 후 다음 날 추가하려는 경우 유용합니다.

# 데이터 로드 정의를 생성 및 저장하기 위한 단계

새 데이터 로드 대화상자를 사용하여 데이터 로드 정의를 생성 및 저장합니다.

새 데이터 로드 정의를 생성하려면 다음을 수행합니다.

**1. Account Reconciliation 홈**에서 **애플리케이션**, **구성**, **데이터 로드** 순으로 선택합니다.

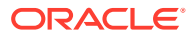

**2. 데이터 로드 관리**에서 **+(새로 작성)**를 선택합니다.

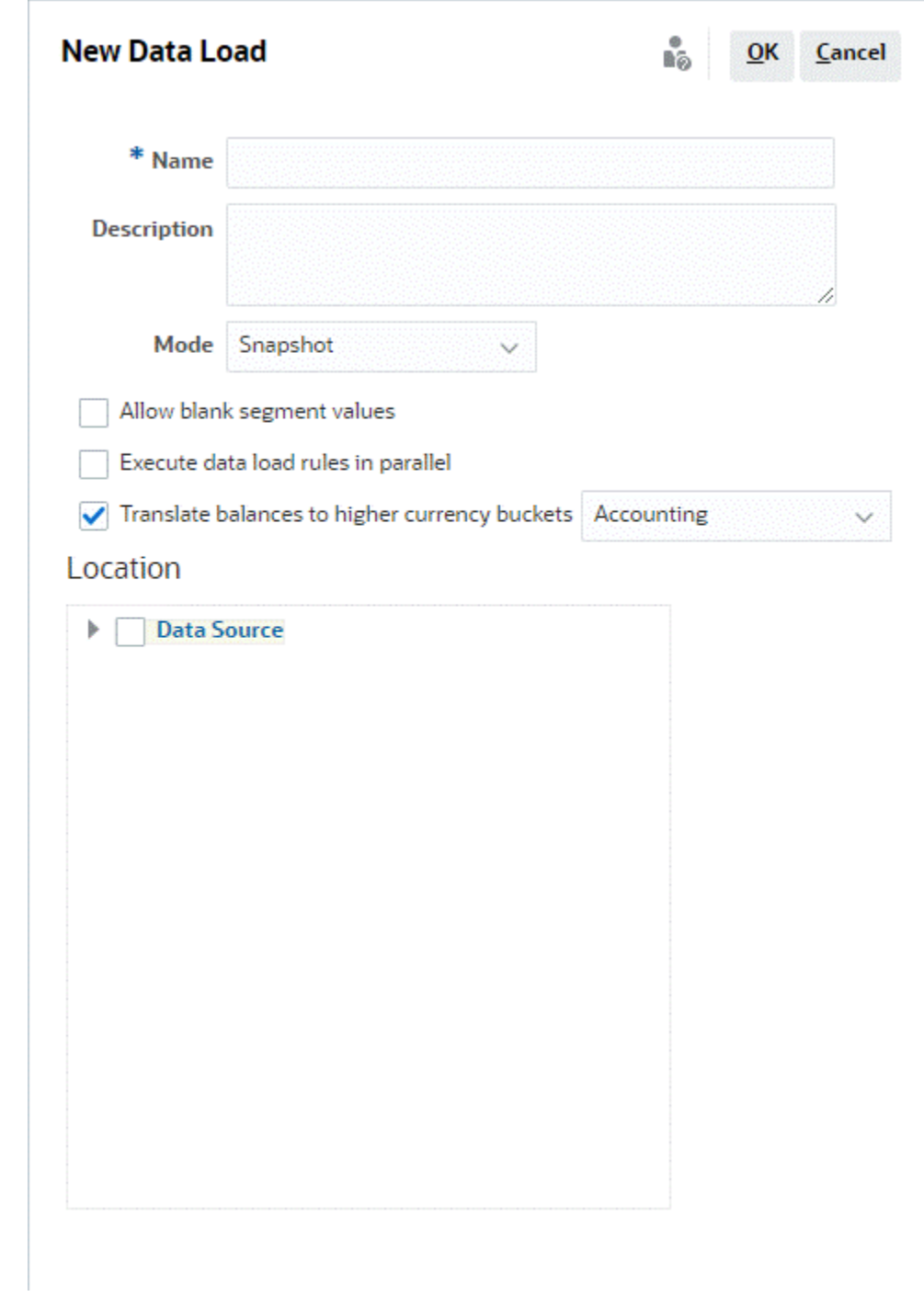

- **3.** 선택적으로, 저장된 데이터 로드를 사용할 수 있습니다.
- **4.** 새 데이터 로드의 경우 해당 데이터 로드의 **이름**을 입력합니다.
- **5.** 선택적으로 **설명**을 입력합니다.
- **6.** 잔액을 임포트하기 위해 사용할 **모드**를 선택합니다. 임포트 모드에 대한 설명은 데이터 [임포트](#page-220-0) [모드](#page-220-0) 정보를 참조하십시오.

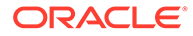

<span id="page-223-0"></span>**7. 빈 세그먼트 값 허용** 확인란을 선택할 것인지 결정합니다.

#### **Note:**

Account Reconciliation에서 조정 계정 ID에 매핑할 때 비어 있는 타겟 세그먼트에 대한 고려사항이 있습니다. 타겟 조정에서 채워진 두 세그먼트 사이에 비어 있는 세그먼트가 있으면 Account Reconciliation에서 조정 계정 ID 중간에 있는 비어 있는/null 세그먼트 값을 각각 3개의 빈 공간으로 처리합니다. Account Reconciliation에서는 마지막으로 채운 세그먼트 다음에 오는 후행 NULL 세그먼트도 지웁니다.

예를 들어 조정 ID가 "001-null-null-1925 XXX"인(Account Reconciliation에서 "null"은 조정/프로파일을 볼 때 존재하지 않음(문자가 없음)) 다음과 같은 그룹 조정이 있습니다. Account Reconciliation 디자인에서는 데이터베이스 계층에 있는 "null"을 채워진 세그먼트 사이에 있는 각 비어 있는/null 세그먼트에 대한 3개의 공백으로 바꿉니다. Data Management의 타겟 매핑된 프로파일이 Account Reconciliation과 맞으려면 "ACCOUNT ID 001- - -1925 XXX"가 있어야 합니다.

- **8.** 데이터 로드 규칙을 한 번에 하나씩 실행하는 기본값 대신 모두 병렬로 실행하는 **병렬로 데이터 로드 규칙 실행** 확인란을 선택할 것인지 결정합니다.
- **9.** 소스 시스템 잔액을 구성된 상위 통화 버킷으로 환산하려면 **상위 통화 버킷으로 잔액 환산**을 선택합니다. 이 옵션에 인접한 목록에서 환율 유형을 선택합니다.

시스템 설정에 하나의 통화 버킷만 구성되어 있는 경우에는 이 옵션이 표시되지 않습니다.

**10.** 임포트할 **위치**(**데이터 관리** 또는 **데이터 통합** 위치)를 선택합니다.

# 데이터 로드 실행 및 결과 보기

**데이터 로드 실행** 대화상자를 사용하여 잔액을 임포트하고 데이터 로드 결과를 살펴봅니다.

- **1. 홈**에서 **애플리케이션**, **기간** 순으로 선택합니다.
- **2.** 데이터를 로드할 기간 옆에 있는 **작업**을 누르고 **데이터 임포트**를 선택합니다. **데이터 로드 실행** 대화상자에는 시작 날짜, 종료 날짜, 실행한 사용자, 상태, 결과, 데이터 로드 정의에서 선택된 모드를 보고하는 데이터 로드 내역이 포함되어 있습니다. 상태 보고서에는 각 항목의 상태와 하위 프로세스가 표시됩니다.

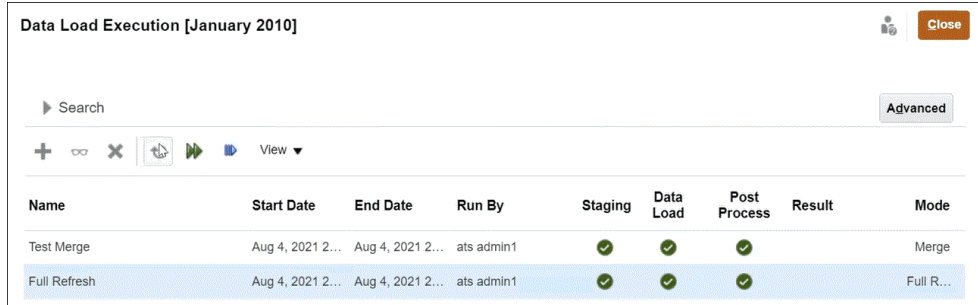

• **준비** - 준비 프로세스에서는 소스 시스템에서 잔액을 추출하고, 프로파일 ID 및 잔액 유형을 지정한 다음 임시 스테이지 테이블에 잔액을 저장합니다. 스테이지 테이블에는 소스 시스템의 잔액에 대한 일대일 관계가 있습니다(합산이 수행되지

않음). 데이터를 로드할 때마다 스테이지 테이블이 새로 고쳐지며 이전 로드의 잔액이 유지되지 않습니다.

- **데이터 로드** 로드 프로세스에서는 프로파일, 잔액 유형, 통화 버킷 및 통화 코드별로 잔액을 합산하고 잔액을 Account Reconciliation에 로드합니다. 이 잔액은 영구적으로 저장되지만 나중에 변경된 잔액을 임포트할 경우 업데이트됩니다.
- **사후 처리** 다음 작업을 수행합니다.
	- 잔액이 변경된 경우 조정 상태 "미해결(검토자에게 있음)" 또는 "마감"을 "미해결 (준비자에게 있음)"로 변경
	- 자동 조정 루틴 실행
	- 평상 잔액 위반(필요한 차변 잔액이 대변 잔액이거나 필요한 대변 잔액이 차변 잔액인 경우)이 포함된 조정에 플래그 지정
	- 사후 처리에서 특정 규칙이 실행될 수 있음
- **모드** 데이터 로드 유형을 설명합니다.

임포트 모드에 대한 정보는 데이터 임포트 모드 정보을 참조하십시오.

**3.** 실행할 기존 데이터 로드를 선택하고 **실행**을 누릅니다.

**상위 통화 버킷으로 잔액 환산**을 선택하는 경우 필수 환율이 시스템에 정의되어 있지 않으면 통화 환산에 실패합니다. 누락된 환율에 대한 세부정보를 보려면 결과 열에서 **누락된 환율** 링크를 누릅니다. 필수 환율을 로드하거나 생성한 후 **다시 시작**을 눌러 데이터 로드를 완료합니다.

**데이터 로드 결과 보기**

시스템 오류가 발생하거나 로드에 대한 완료 오류가 있는 경우가 아니면 [데이터 로드 실행] 대화상자의 결과 열이 비어 있습니다. 잠재적 오류는 다음과 같습니다.

• **오류** - 시스템 전체에 영향을 미치는 데이터 로드 프로세스 오류가 발생한 경우. 링크를 누르면 오류 메시지를 표시하고 자세한 오류 로그로 연결되는 대화상자가 열립니다.

동일한 기간에 대한 데이터 로드를 처리하는 중인데 동시에 또 다른 데이터 로드를 수행하려고 시도하면 오류 메시지가 표시됩니다. 데이터 로드는 병렬로 처리할 수 없습니다. 사전 매핑된 잔액 임포트 또는 EPM Automate를 통해 데이터를 로드하는 경우에도 적용됩니다.

- **완료 오류** 계정의 100%를 조정 중인지 확인하는 방법을 설명합니다. 완료 오류는 다음과 같습니다.
	- **매핑되지 않은 계정** 잔액이 소스 시스템에 있지만 Data Management에서 이러한 잔액을 Account Reconciliation의 프로파일에 매핑하지 않습니다. "부적합한" 레코드를 표시하여 이러한 계정을 데이터 로드 워크벤치에서 확인할 수 있습니다.

결과 열에 표시되는 이러한 경고는 매핑 규칙이 누락되어 소스 시스템의 잔액이 Account Reconciliation에서 조정 처리되지 않았음을 의미합니다. **매핑되지 않은 계정** 링크를 눌러 목록을 표시하거나, Data Management 데이터 로드 워크벤치에서 확인합니다.

– **부적합한 매핑** - 잔액이 소스 시스템에 있고 매핑 규칙이 데이터 관리에 있지만, 매핑 규칙이 Account Reconciliation에 없는 프로파일에 잔액을 매핑하고 있습니다. Data Management 관점에서 이러한 계정은 제대로 매핑되어 있으므로 Data Management 데이터 로드 워크벤치의 부적합한 필터 아래에 표시되지 않습니다. 하지만 이러한 계정은 Account Reconciliation에 이전에 존재했지만 더 이상 존재하지 않는 프로파일에 매핑되므로 Account Reconciliation에서 이러한 오류를 검색합니다.

오류의 영향을 받는 계정을 확인하려면 링크를 누릅니다. 이러한 오류를 정정하려면 Data Management에서 매핑 규칙을 찾아 Account Reconciliation의 적합한 프로파일에 잔액을 매핑하도록 규칙을 수정합니다.

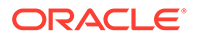

– **누락된 환율** - 통화 환산에 필요한 환율을 사용할 수 없는 경우 환산에 실패하고 누락된 환율 링크가 표시됩니다. 누락된 환율에 대한 세부정보를 보려면 누락된 환율 링크를 누릅니다. 필수 환율을 정의하거나 임포트한 후 데이터 로드 작업을 다시 시작할 수 있습니다.

# <span id="page-225-0"></span>로드된 잔액 보기

데이터 관리를 사용하여 로드된 잔액을 보려면 **조정** 카드에서 **조정 잔액** 탭을 사용합니다. 환산 잔액이 포함됩니다.

**홈**에서 **조정**을 누르고 **조정 잔액**(왼쪽)을 선택하십시오. 이 탭에는 특정 기간의 모든 조정에 대해 로드된 잔액이 표시됩니다. 해당 조정에 대한 세부정보를 보려면 조정 이름을 누르십시오. 아래 표시된 조정의 **요약** 탭에서는 소스 시스템 및 서브시스템 잔액을 보여 줍니다.

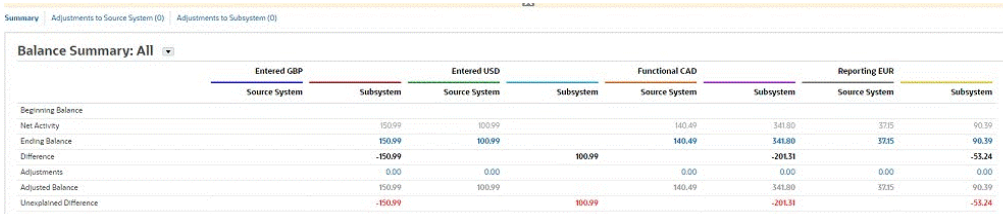

구성된 버킷에 따라 잔액 요약 수치 패널에 입력, 기준, 보고 버킷 중 하나 이상(또는 기본 버킷 레이블)이 표시됩니다. 각 버킷에 해당하는 통화도 표시됩니다. 입력 세부정보는 소스 시스템에서 로드된 값입니다. 입력에서 드릴다운할 금액을 누르고 데이터 관리에서 소스 잔액 세부정보를 살펴봅니다. 기준 및 보고 아래에는 환산 잔액이 표시됩니다. 데이터 로드를 사용하여 잔액을 환산하는 경우 기준 및 보고 아래에 환산 잔액이 표시됩니다. 환산 잔액 세부정보 대화상자를 표시하려면 기능 또는 보고 아래의 금액을 누르십시오. 세부정보에는 소스 금액, 소스 통화, 환율이 포함됩니다.

환산 잔액은 연계된 통화 코드의 정밀도에 따라 자동으로 반올림됩니다. 예를 들어 로드된 잔액이 EUR을 사용하는 보고 버킷으로 환산되는 경우 환산 잔액은 EUR에 대해 구성된 정밀도로 반올림됩니다.

여러 통화를 하나의 기준 또는 보고 버킷으로 환산해야 하는 경우 먼저 개별 잔액을 연계된 통화 코드의 정밀도에 따라 환산하고 반올림한 다음 잔액을 합산하여 기준 또는 보고 잔액 합계가 되도록 환산 잔액을 계산합니다.

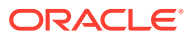

# IV부 샘플 또는 새 애플리케이션 생성

#### **참조:**

- [애플리케이션](#page-227-0) 생성
- 샘플 [애플리케이션](#page-229-0) 생성
- 새 [애플리케이션](#page-232-0) 생성
- [애플리케이션](#page-233-0) 제거

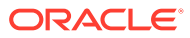

# <span id="page-227-0"></span>17 애플리케이션 생성

Account Reconciliation을 사용하면 샘플 또는 새 애플리케이션을 생성할 수 있습니다. 환경마다 한 애플리케이션만 존재할 수 있습니다.

시작하기 전에:

- 애플리케이션 범위를 고려합니다. 포함할 데이터와 데이터 구성 방법을 결정합니다.
- 환경 사전 구성에 설명된 대로 환경을 사전 구성합니다.

다음 옵션 중 하나를 사용하여 애플리케이션을 생성할 수 있습니다.

• **샘플** 애플리케이션을 생성합니다

샘플 애플리케이션은 사전 로드된 샘플 데이터 및 관련 아티팩트를 제공하므로 사용자가 다양한 작업을 시도할 수 있습니다. 미리 정의된 이 환경을 사용하면 Account Reconciliation의 성능과 기능을 탐색하여 사용자가 준비되었을 때 Account Reconciliation 작업을 더 쉽게 만드는 기능을 익힐 수 있습니다.

샘플 [애플리케이션](#page-229-0) 생성을 참조하십시오.

• **새** 애플리케이션을 생성합니다

새로운 애플리케이션을 사용하여 애플리케이션을 생성한 다음, 수동 또는 플랫 파일을 사용하여 고유 데이터를 로드할 수 있습니다. 이전에 저장한 백업 스냅샷을 가져오는 마이그레이션 기능과도 사용할 수 있습니다.

새 [애플리케이션](#page-232-0) 생성를 참조하십시오.

• 기존 애플리케이션 마이그레이션

이전에 환경에 업로드된 스냅샷에서 비즈니스 프로세스를 임포트합니다. *Oracle Account Reconciliation* 관리에서 같거나 다른 환경으로 마이그레이션을 참조하십시오.

선행 조건 및 스냅샷 호환성에 대해서는 관리자용 *Oracle Enterprise Performance Management Cloud* 시작하기에서 EPM Standard Cloud 서비스 및 EPM Enterprise Cloud 서비스로 마이그레이션할 수 있는 애플리케이션을 참조하십시오.

*Oracle Enterprise Performance Management Cloud*용 마이그레이션 관리에서 다음 항목을 참조하십시오.

- 아티팩트 및 애플리케이션 백업
- 서비스로 아카이브 업로드
- 스냅샷에서 아티팩트 및 애플리케이션 임포트

# 환경 사전 구성

사용 중인 구독 EPM Standard Cloud Service 또는 EPM Enterprise Cloud Service에 따라 랜딩 페이지에는 생성할 수 있는 비즈니스 프로세스가 표시됩니다.

Account Reconciliation에 대한 환경을 사전 구성하려면:

**1.** 랜딩 페이지에서 Account Reconciliation 아래에 있는 **선택**을 누릅니다.

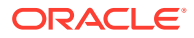

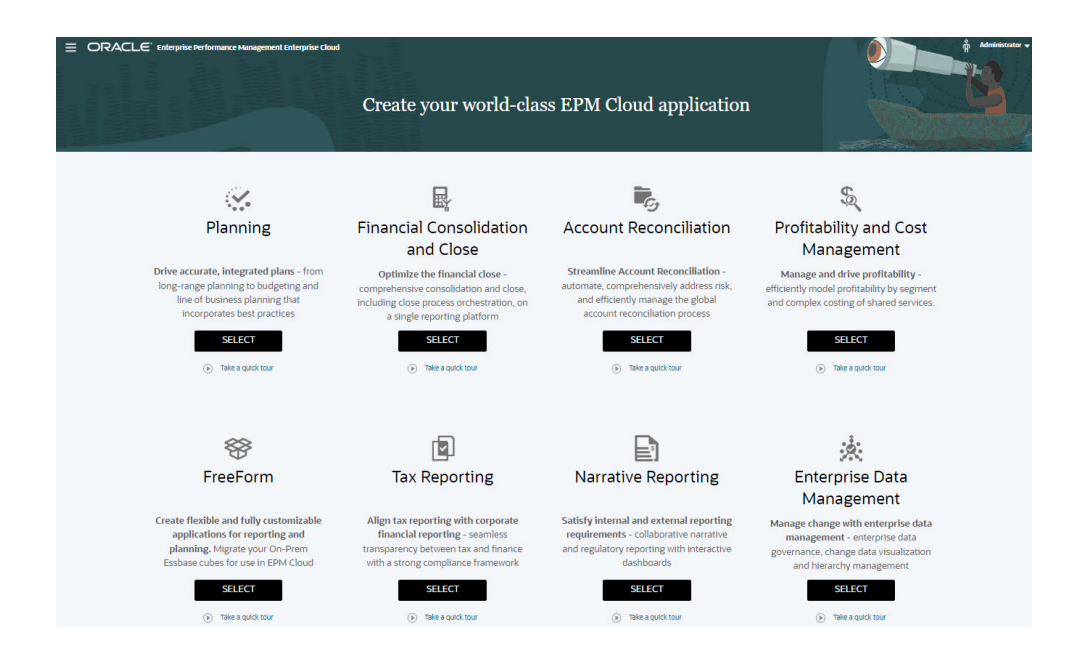

다음은 EPM Enterprise Cloud Service의 랜딩 페이지 스크린샷입니다.

환경의 초기 사전 구성에 약 20분이 걸릴 것이라는 메시지가 표시됩니다.

**2. 확인**을 눌러 사전 구성 프로세스를 초기화합니다. 사전 구성 프로세스 중에는 환경을 사용할 수 없습니다.

# <span id="page-229-0"></span>18 샘플 애플리케이션 생성

Account Reconciliation에서는 사전 로드된 데이터와 아티팩트를 제공하는 샘플 애플리케이션 생성 옵션을 제공합니다. 즉시 사용가능한 이러한 환경을 사용해 보고 테스트하여 Account Reconciliation의 기능 및 성능을 탐색하고 샘플 애플리케이션을 템플리트로 사용하여 보다 쉽게 자체 데이터로 고유한 애플리케이션을 모델링할 수 있습니다.

샘플 애플리케이션을 생성하려면 다음을 수행합니다.

- **1.** 환경 사전 [구성에](#page-227-0) 설명된 대로 사전 구성 단계를 완료합니다.
- **2.** 인스턴스에 제공된 URL을 사용하여 시스템 관리자로 Account Reconciliation에 로그온합니다.

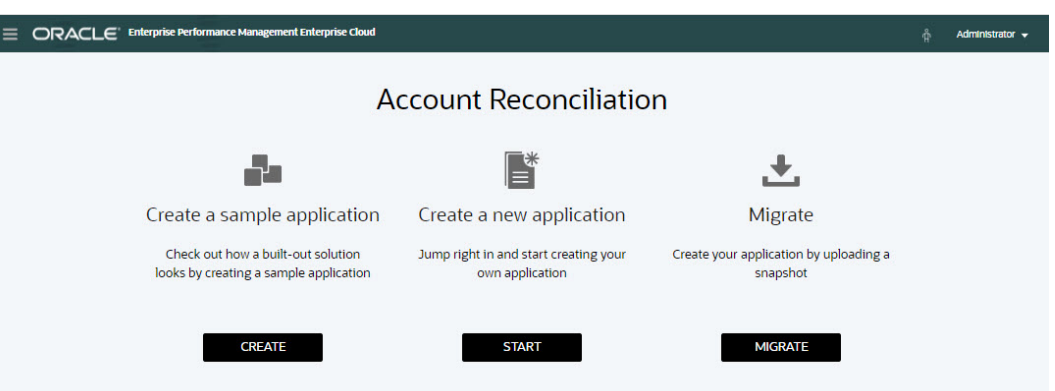

- **3. 샘플 애플리케이션 생성**에서 **생성**을 누릅니다.
- **4. 샘플 생성** 화면에서 다음 역할의 사용자를 선택합니다.
	- **준비자**--샘플 애플리케이션의 준비자로 지정할 사용자를 선택합니다. 이 역할은 검토할 조정을 준비합니다.
	- **검토자**--샘플 애플리케이션의 검토자로 지정할 사용자를 선택합니다. 이 역할은 조정을 검토하고 승인할 수 있습니다.

**주:** 이 단계의 필수 조건으로 ID 도메인 관리자가 이미 사용자를 생성하여 역할을 지정해야 합니다.

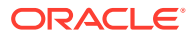

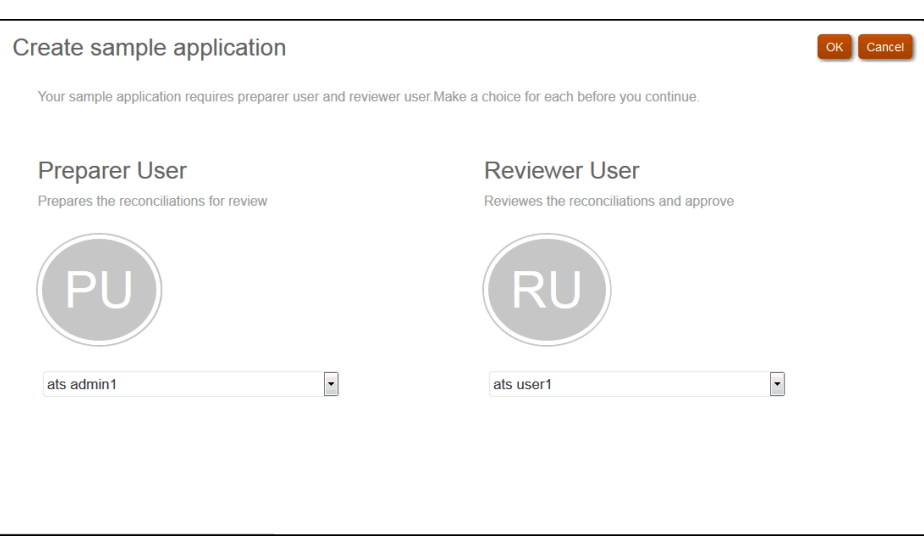

- **5. 확인**을 눌러 애플리케이션 생성 프로세스를 시작합니다. 이 작업을 완료하는 데 몇 분이 걸릴 수 있으므로 완료 메시지가 표시될 때까지 브라우저 창을 닫지 마십시오.
- **6.** 완료 메시지에서 **확인**을 누릅니다.

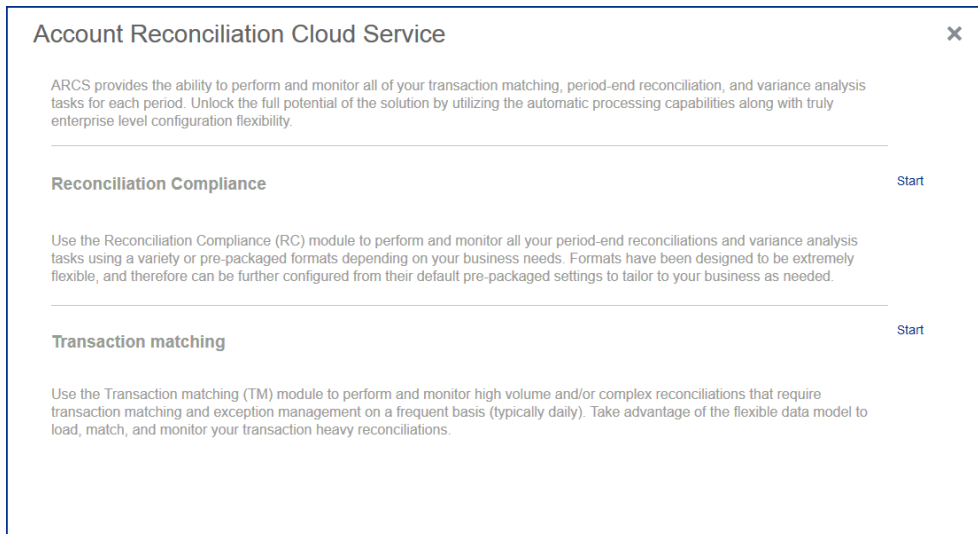

**주:** 트랜잭션 일치는 EPM Enterprise Cloud Service에서만 사용할 수 있습니다.

**7.** Account Reconciliation에에서 먼저 사용하려는 모듈 옆의 **시작**을 누릅니다.

**주:** 그러면 선택한 초기 모듈로 이동합니다. 언제든지 **네비게이터**를 사용하여 다른 모듈로 전환할 수 있습니다.

**홈** 페이지에서 샘플 애플리케이션 탐색 및 작업을 시작하여 Account Reconciliation 특징과 기능을 알아볼 수 있습니다.

# <span id="page-232-0"></span>19 새 애플리케이션 생성

Account Reconciliation에서 두 가지 용도로 새 애플리케이션을 생성할 수 있습니다.

- 새 테스트 또는 프로덕션 환경을 설정합니다.
- 이전에 저장한 백업 스냅샷에서 애플리케이션을 복원하고 데이터를 로드합니다. 새 애플리케이션을 생성하려면 다음을 수행하십시오.
- **1.** 환경 사전 [구성에](#page-227-0) 설명된 대로 사전 구성 단계를 완료합니다.
- **2.** 인스턴스에 제공된 URL을 사용하여 서비스 관리자로 Account Reconciliation에 로그온합니다.

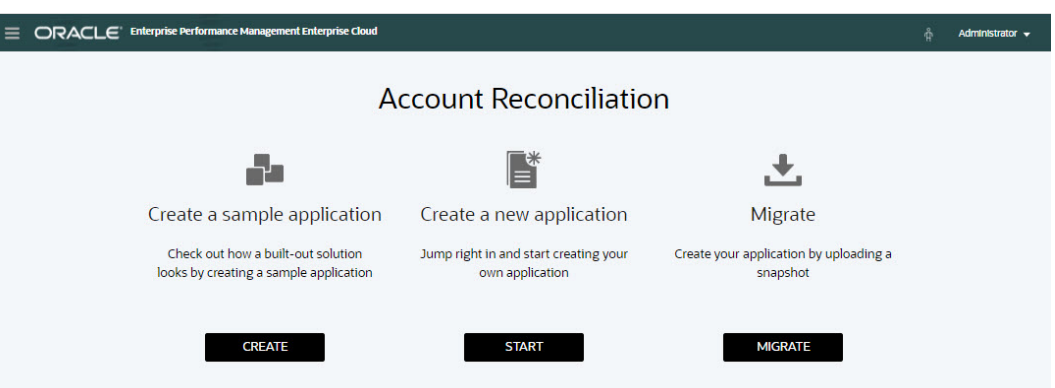

- **3. 새 애플리케이션 생성**에서 **시작**을 눌러 빈 새 애플리케이션을 생성합니다.
- **4.** 다음 중 하나를 수행하여 아티팩트와 데이터를 설정하거나 복원하십시오.
	- **조정 준수**를 설정하려면 *Account Reconciliation* 설정 및 구성에서 조정 준수 설정을 참조하십시오.
	- **트랜잭션 일치**를 설정하려면 *Account Reconciliation* 설정 및 구성에서 트랜잭션 일치 설정을 참조하십시오.
	- 이전에 저장된 백업 스냅샷에서 복원하려면 *Oracle Account Reconciliation* 관리에서 같거나 다른 환경으로 마이그레이션을 참조하십시오.

**주:**

트랜잭션 일치는 EPM Enterprise Cloud Service에서만 사용할 수 있습니다.

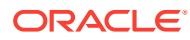

# <span id="page-233-0"></span>20 애플리케이션 제거

애플리케이션을 제거하면 애플리케이션과 모든 관련 콘텐츠가 삭제됩니다. 애플리케이션의 스케줄링된 작업도 삭제됩니다. 이 작업은 실행취소할 수 없습니다.

## **주의:**

Oracle에서는 애플리케이션을 제거하기 전에 백업 스냅샷을 생성하도록 권장합니다.

애플리케이션을 제거하려면 다음을 수행합니다.

- **1. 홈**에서 **툴**, **마이그레이션**, **애플리케이션 제거** 탭 순으로 누릅니다.
- **2.** 경고 메시지에서 **예**를 눌러 애플리케이션을 삭제합니다.

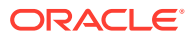

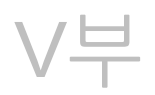

# Account Reconciliation Cloud에서 일반 작업 수행

#### **참조:**

- 뷰 및 [필터](#page-235-0) 작업 이 챕터에서는 뷰 및 필터를 생성, 관리 및 사용하는 방법을 설명합니다.
- [사용자정의](#page-260-0) 대시보드 관리
- [보고서](#page-281-0) 사용 Account Reconciliation에서는 사전 정의된 보고서와 사용자정의 보고서를 모두 지원합니다.
- [Account Reconciliation](#page-323-0)의 보안 이해 **Account Reconciliation**에서는 보안을 보장하기 위해 여러 보안 계층을 구현합니다. Oracle에서 구현하고 관리하는 가장 높은 레벨의 인프라 보안 구성요소는 매우 안전한 **Account Reconciliation** 환경을 생성합니다. 비밀번호로 보호되는 싱글 사인온 및 데이터와 아티팩트에 대한 역할 기반 액세스를 통해 보안을 보장합니다.
- 알림을 [사용하여](#page-338-0) 방해 요소 해결
- 같거나 다른 환경으로 [마이그레이션](#page-351-0) 테스트에서 프로덕션 인스턴스로 또는 서비스의 프로덕션 인스턴스에서 다른 프로덕션 인스턴스로 마이그레이션하거나 복제해야 할 수도 있습니다.
- 온-프레미스 Financial Close Management에서 [Account Reconciliation Cloud](#page-358-0)로 [마이그레이션](#page-358-0)
- [아카이브](#page-359-0), 복원, 제거 사용 관리자는 아카이브, 복원 및 제거 기능을 사용하여 데이터베이스 크기를 지속적으로 확인하고 성능을 지원할 수 있습니다. 이렇게 하면 데이터를 아카이브하고 필요에 따라 아카이브된 콘텐츠에 액세스할 수 있습니다.
- 관리 태스크에 [EPM Automate](#page-371-0) 사용
- [EPM Cloud](#page-373-0) 환경 연결 정보

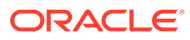

# <span id="page-235-0"></span>21 뷰 및 필터 작업

이 챕터에서는 뷰 및 필터를 생성, 관리 및 사용하는 방법을 설명합니다.

#### **관련 항목**

- 뷰 작업
- [필터](#page-252-0) 관련 작업

# 뷰 작업

뷰에서는 다양한 방법으로 데이터를 시각화 및 분석할 수 있습니다.

**관련 항목:**

- 뷰 정보
- 목록 뷰 [작업](#page-236-0)
- 피벗 뷰 [작업](#page-238-0)
- 차트 뷰 [작업](#page-242-0)
- 뷰 [저장](#page-251-0)
- [저장된](#page-251-0) 뷰 편집
- 뷰 [게시](#page-251-0)
- 기본 뷰 [설정](#page-252-0)

뷰 정보

Oracle Enterprise Performance Management Cloud 제품에서는 데이터를 시각적으로 볼 수 있는 매우 다양한 옵션을 제공합니다.

**뷰 유형**

- 목록 뷰: 페이지의 필터 조건을 충족하는 객체에 대한 열 및 행에 있는 정보의 테이블 표시를 제공합니다.
- 피벗 뷰: 속성 값별로 숫자 속성 데이터의 요약을 생성할 수 있습니다.
- 차트 뷰: 데이터를 차트 양식으로 표시합니다.

뷰 선택기( )를 사용하여 여러 뷰 사이에서 이동합니다.

#### **뷰 압축 표시 선택**

목록 또는 피벗 뷰의 항목을 보는 동안 데이터를 압축 형식으로 볼 수 있습니다. **압축** 옵션은 토글 스위치로 작동하며 더 많은 정보 행을 표시합니다. **뷰 선택기**에서 **압축**을 눌러 레코드를 압축 형식으로 표시합니다.

뷰를 저장하면 압축 옵션도 저장됩니다.

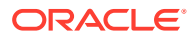

<span id="page-236-0"></span>**뷰를 사용할 수 있는 객체**

Account Reconciliation에서 다음 객체에 뷰를 사용할 수 있습니다.

- 프로파일: 프로파일 목록을 포함하고 [프로파일] 대화상자에 대한 드릴다운을 제공합니다.
- 조정: 조정 목록을 포함하고 [조정] 대화상자에 대한 드릴다운을 제공합니다(조정 잔액 포함).
- 트랜잭션: 트랜잭션 목록을 포함하고 [트랜잭션 세부정보] 탭에 포커스가 설정된 [조정] 대화상자에 대한 드릴다운을 제공합니다
- 알림: 알림 목록을 포함하고 [조정] 대화상자에 대한 드릴다운을 제공합니다.

**조정 목록 열 선택 정의 보기**

애플리케이션의 목록에서 참조되는 프로파일, 조정, 잔액, 트랜잭션 데이터 세트 유형에 대한 목록 열 정의를 보려면 부록 A: [조정](https://docs.oracle.com/pls/topic/lookup?ctx=en/cloud/saas/account-reconcile-cloud/adarc&id=SUARC-GUID-57DE5CF1-CB9F-44D4-A910-FCEB4A90FD75) 목록 열 선택 정의를 참조하십시오.

## 뷰에서 데이터 필터링 정보

필터를 사용하여 뷰에 표시된 데이터를 제한할 수 있습니다. 필터는 런타임에(데이터가 표시된 후) 생성하거나 차트 또는 피벗 뷰를 디자인할 때 생성할 수 있습니다.

다음 방법으로 데이터를 필터링할 수 있습니다.

• 뷰의 필터 모음

필터 모음의 필터를 사용하면 사용자가 뷰 데이터에 적용해야 하는 기준을 동적으로 결정할 수 있습니다. 지정된 필터 조건은 런타임에, 뷰가 생성된 후 적용되고 적용된 조건을 반영하도록 표시가 업데이트됩니다. 필터 모음을 [사용하여](#page-255-0) 뷰 조정을 참조하십시오.

예를 들어 위험 평가 속성에 대한 필터를 필터 모음에 추가한다고 가정합니다. 그런 다음, 런타임에 필요한 위험 평가를 선택하여 차트 데이터를 동적으로 필터링할 수 있습니다.

• [피벗 편집] 또는 [차트 편집] 대화상자의 **레이아웃** 탭에 있는 **필터** 이 필터는 뷰 디자이너에서 추가됩니다. 지정된 조건은 데이터가 피벗 뷰 또는 차트 뷰에 포함되기 전에 데이터에 적용됩니다. **범례(계열)** 섹션에 나열된 각 데이터 세트에 대한 필터를 생성할 수 있습니다. 차트 [레이아웃](#page-246-0) 설정을 참조하십시오.

예를 들어 상태가 미해결로 설정된 데이터 세트에 대한 필터 조건을 생성하는 경우 해당 데이터 세트를 차트로 작성할 때 미해결 조정만 포함됩니다.

# 목록 뷰 작업

목록 뷰를 사용하여 단순 테이블 형식 양식에 레코드를 표시합니다.

#### **Related Topics**

- [목록](#page-237-0) 뷰 정보
- 목록 뷰 [사용자정의](#page-237-0)
- 예: 조정에 대한 목록 뷰 [사용자정의](#page-237-0)

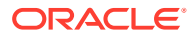

# <span id="page-237-0"></span>목록 뷰 정보

목록 뷰에서는 화면 뷰에 레코드를 표시하고 레코드 세부정보에 대한 드릴다운 기능을 제공합니다. 객체를 세로 목록에 행 및 열 양식으로 표시합니다.

목록 뷰에 더 많은 행이 표시되도록 하려면 오른쪽에 있는 **뷰 선택기**의 **압축**을 사용합니다.

목록 뷰는 다음 보고 기능을 제공합니다.

- 뷰에서 열을 추가하거나 제거하고 열 순서를 조정할 수 있습니다.
- 필터를 적용하여 목록에 포함되는 레코드를 제한할 수 있습니다.
- 목록 뷰를 인쇄하거나 임시 보고를 위해 Excel로 내보낼 수 있습니다.

## 목록 뷰 사용자정의

기존 열이 선택된 목록 뷰가 표시됩니다. 손쉽게 기본 열을 변경하여 뷰를 사용자정의할 수 있습니다.

목록 뷰를 사용자정의하려면:

- **1.** 필요한 객체의 목록 뷰를 표시합니다.
- **2. 작업** 드롭다운에서 **열 선택**을 선택합니다.

[열 선택] 대화상자가 나타납니다. 현재 표시된 열은 **선택됨** 섹션에 나열됩니다.

**3. 사용 가능** 섹션에서 목록 뷰에 포함해야 하는 속성을 선택하고 화살표 키를 사용하여 해당 속성을 **선택됨** 섹션으로 이동합니다.

조정 카드, 일치 카드 또는 프로파일을 사용하는 경우 **사용 가능** 섹션에는 여러 탭이 포함됩니다. 필요한 탭을 누른 후 속성을 선택합니다.

**4. 확인**을 누릅니다.

# 예: 조정에 대한 목록 뷰 사용자정의

예를 들어 조정 준비자인 사용자, 지연(준비자에게 있음) 상태인 조정, 소스 시스템 보고 잔액 등 자세한 정보를 보려고 한다고 가정합니다.

다음 단계를 사용합니다.

**1. 작업** 드롭다운에서 **열 선택**을 선택합니다.

[열 선택] 대화상자가 나타납니다. 이를 사용하여 조정(속성)에 대한 정보가 있는 다양한 열을 추가합니다.

- **2.** 목록에서 아래로 스크롤하고, **지연(준비자)**을 선택하고, 화살표 키를 사용하여 오른쪽으로 이동합니다.
- **3.** 이제 [잔액] 탭을 선택하고 **설명되지 않은 차액(기준)**이라는 필드를 선택합니다.
- **4. 확인**을 누릅니다.

추가된 속성이 조정 목록에 표시됩니다.

<span id="page-238-0"></span>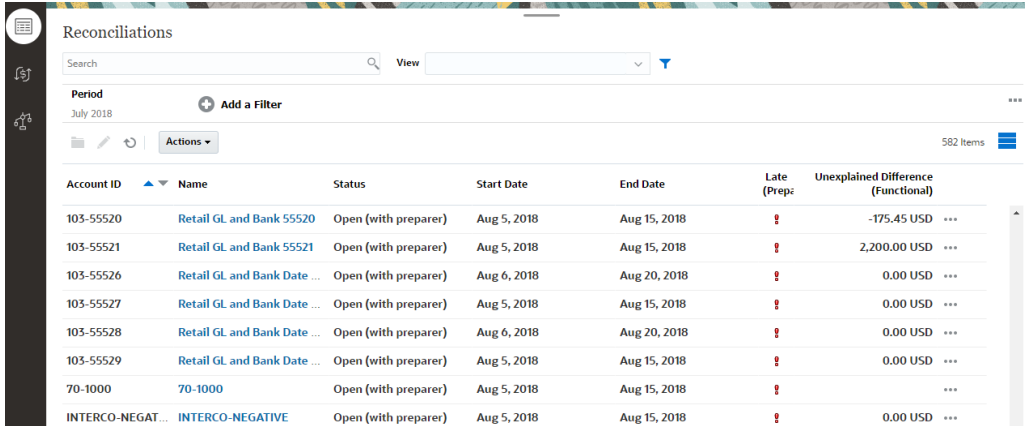

# 피벗 뷰 작업

피벗 뷰를 사용하여 데이터를 요약합니다.

#### **Related Topics**

- 피벗 뷰 정보
- 피벗 뷰 사용자정의
- 예: 준비자 및 상태를 [기준으로](#page-242-0) 조정 요약

# 피벗 뷰 정보

피벗 뷰를 사용하면 속성 데이터의 요약을 생성할 수 있습니다.

피벗 뷰를 지원하는 각 객체의 기본 레이아웃이 있습니다. 그러나 요구사항에 따라 피벗 뷰를 사용자정의할 수 있습니다.

다음 이미지는 일치 카드의 피벗 뷰를 보여 줍니다. 피벗 뷰에 표시된 각 요약 값을 눌러 드릴다운하고 해당 총계를 구성하는 레코드를 볼 수 있습니다.

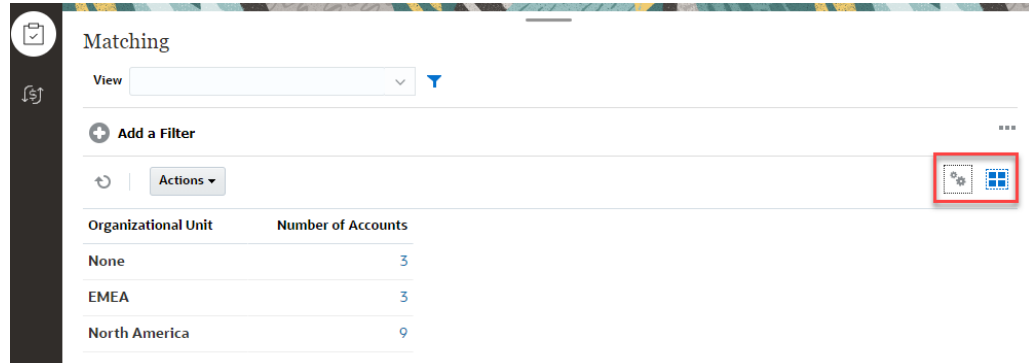

피벗 뷰 사용자정의

피벗 뷰를 사용자정의하여 비즈니스 요구사항에 따라 데이터를 요약할 수 있습니다. 최대 2개 속성을 기준으로 데이터를 그룹화할 수 있습니다.

<span id="page-239-0"></span>피벗 뷰를 사용자정의하려면:

- **1.** 필요한 객체의 피벗 뷰를 표시합니다.
- **2.** 오른쪽 위에서 **편집** 아이콘을 누릅니다. [피벗 편집] 대화상자가 표시됩니다. 여기에는 3개 탭 **등록정보**, **레이아웃** 및 **열**이 포함됩니다.
- **3. 등록정보** 탭에 기본 뷰 등록정보를 입력합니다. 피벗 뷰 등록정보 설정을 참조하십시오.
- **4. 레이아웃** 탭에서 데이터 그룹화 방법의 세부정보를 지정합니다. 피벗 뷰 [레이아웃](#page-240-0) 설정을 참조하십시오.
- **5. 열** 탭에 데이터 레이블 및 데이터 정렬 순서를 입력합니다. 피벗 뷰 열 [지정를](#page-241-0) 참조하십시오.
- **6. 확인**을 누릅니다.

#### **Note:**

조정으로 드릴다운하고, 하나 이상의 세부정보를 업데이트하고, 저장하고, 피벗 뷰로 돌아가면 이러한 변경사항이 표시되지 않습니다. 최신 업데이트를 보려면 피벗 뷰를 새로고침해야 합니다.

### 피벗 뷰 등록정보 설정

[피벗 편집] 대화상자의 **등록정보** 탭을 사용하여 피벗 뷰의 기본 등록정보를 설정합니다.

피벗 뷰 등록정보를 설정하려면:

- **1. 배경**에서 다음 중 하나를 선택합니다.
	- **채우기 없음**: 배경색이 사용되지 않습니다.
	- **단색**: 배경색으로 사용할 색상을 선택합니다. 필요에 따라 **그라데이션**에서 색상을 선택할 수 있습니다.
- **2. 머리글 색상** 및 **머리글 크기**에서 피벗 뷰 머리글의 색상 및 글꼴 크기를 선택합니다.
- **3. 데이터 색상** 및 **데이터 크기**에서 피벗 뷰에 표시된 데이터의 색상 및 글꼴 크기를 선택합니다.
- **4. 누락된 값을 0으로**를 선택하여 데이터 값이 누락된 경우 0을 표시합니다. 여기에는 누락된 데이터 값 및 적용된 필터로 인해 누락된 값이 포함됩니다.
- **5. 기간**에서 다음 중 하나를 선택합니다.
	- **선택**: 기간 필터의 선택을 그대로 사용합니다.
	- **최신 선택**: 필터에서 최신 기간을 시간순으로 사용합니다.
	- **선택부터 이전**: 필터에서 최신 기간을 기준으로 이전 X 기간의 새 필터를 생성합니다.

#### **Note:**

이 옵션은 일치 목록, 프로파일 목록 및 알림 목록에 적용되지 않습니다.

기간 선택을 사용하여 특정 피벗 뷰에 대한 기간 목록을 미세 조정할 수 있습니다. 이렇게 하면 동일한 글로벌 기간 필터를 공유하는 피벗 뷰가 서로 다른 양의 데이터를 표시할 수 있거나 단일 로컬 기간 선택에 따라 기간 데이터 배포를 더 쉽게 표시할 수 있습니다.

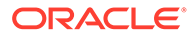

## <span id="page-240-0"></span>피벗 뷰 레이아웃 설정

**레이아웃** 탭은 피벗 뷰의 데이터를 요약해야 하는 방법을 지정합니다. 요약하기 위해 고려되는 데이터에도 필터를 적용할 수 있습니다.

다음 레이아웃 세부정보를 지정합니다.

- **1. X축** 섹션에서 뷰에 사용할 1차 그룹에 대한 세부정보를 지정합니다.
	- **유형**에서 없음, 속성, 날짜, 사용자, 예/아니요 또는 True/False 중 하나를 선택합니다.
		- **유형**을 속성으로 설정하는 경우에는 **속성**에서 데이터를 그룹화하는 데 사용해야 하는 속성을 선택합니다. 예: 조직 구성 단위.
		- 필요에 따라 **속성 2**에서 다른 속성을 선택하여 **속성 1** 그룹 내에 다른 하위 그룹을 생성할 수 있습니다.
	- **정렬**에서 데이터를 정렬해야 하는 속성 및 순서를 선택합니다.

데이터를 정렬하는 경우 속성 값 "없음"을 고려하지 않습니다.

- **행 및 열 교체**를 선택하여 그리드에서 행 및 열의 표시를 교체합니다.
- **2. 범례(계열)** 섹션에서 **추가** 아이콘을 눌러 데이터를 요약하려는 각 속성에 대해 1개 행을 생성합니다. 이 요약은 지정된 **유형** 내에서 생성됩니다. 이 섹션에는 행이 1개 이상 있어야 합니다.

각 행에 대해 다음 세부정보를 지정합니다.

- **값**에서 데이터를 요약해야 하는 속성을 선택합니다. 예: 조정 또는 알림(개수).
- **집계**에서 요약된 데이터에서 수행할 집계 작업을 선택합니다. 기본적으로 선택한 속성에서 지정된 집계 방법으로 설정됩니다.

예를 들어 속성 1 = 조직 구성 단위, 값 = 조정, 집계 = 개수를 선택하면 각 조직 구성 단위에 대해 하나의 행이 표시되고 각 조직 구성 단위 내의 총 조정 수가 다음과 같이 개수 아래에 표시됩니다.

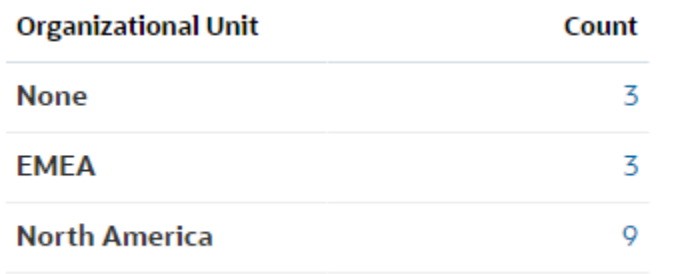

#### **Note:**

**값**에서 숫자가 아닌 속성을 선택하면 사용가능한 **집계**는 **개수**뿐입니다.

• **범주**에서, 필요에 따라 **값** 그룹 내에서 데이터를 요약할 기준 속성을 선택합니다.

<span id="page-241-0"></span>예를 들어 속성 1 = 조직 구성 단위, 값 = 조정, 집계 = 개수, 범주 = 계정 유형을 선택하면 각 조직 구성 단위에 대해 하나의 행이 표시됩니다. 총 프로파일 수는 다음과 같이 계정을 기준으로 그룹화되어 표시됩니다.

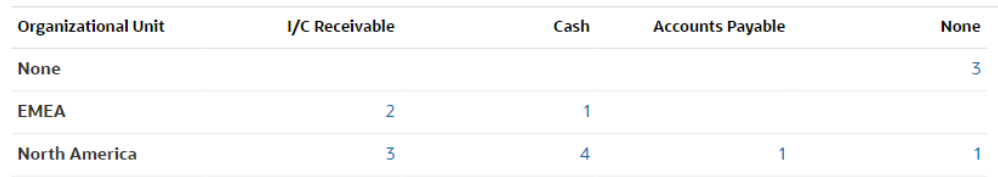

- **그룹화 기준**의 목록에서 속성을 선택합니다. 이는 **유형**이 속성 이외의 값으로 설정된 경우에만 적용됩니다.
- **필터**를 눌러 피벗 뷰에 포함된 데이터에 필터를 적용합니다. 이 필터가 먼저 데이터에 적용된 후 데이터가 지정된 기준을 사용하여 요약됩니다.

기본적으로 필터 조건의 첫번째 절이 이 필터의 레이블로 표시됩니다.

**3. 확인**을 누릅니다.

#### **집계 사용 시 고려 사항**

개수 집계는 0 값을 비롯한 null이 아닌 값을 계산에 포함합니다. 합계 및 평균 집계는 null이 아닌 값을 계산에 포함하지 않습니다. 따라서 집계를 사용하는 경우 다음 사항을 고려해야 합니다.

- 특정 속성의 경우 개수, 합계 및 평균에 대한 잔액 값에 차이가 있을 수 있습니다. 여기에는 차트 세부정보뿐 아니라 차트 뷰에 표시된 데이터가 포함됩니다.
- 개수 집계에서 0 값을 제외하려면 해당 범례 속성에서 0 값을 제외하는 필터를 생성합니다.
- 개수 집계의 경우 집계 값으로 드릴다운할 때 표시되는 세부정보 수가 집계된 값보다 더 많을 수 있습니다. 이 문제는 집계에 0 값이 포함되기 때문에 발생합니다. 다음 유형의 속성은 집계 작업 중에 null로 간주되지 않습니다.
	- 개수 속성(예: 설명(개수))
	- 상태 속성
	- 예/아니요 상태 유형 속성(예: 지연, 지연된 적 있음 또는 준비자(클레임함))
	- 필수 값(에: 이름, 태스크 유형)

### 피벗 뷰 열 지정

**열** 탭을 사용하여 피벗 뷰에 표시된 데이터의 레이블 및 순서를 사용자정의합니다.

이 탭의 각 행은 피벗 뷰에서 열로 표시됩니다. 행 수는 **레이아웃** 탭의 **X축** 및 **범주**에서 지정된 항목에 따라 결정됩니다.

피벗 뷰 표시를 사용자정의하려면:

- **레이블**에 이 열에 표시되어야 하는 레이블을 입력합니다.
- **정렬**을 선택하여 이 열을 기준으로 피벗 데이터를 정렬합니다. 이 옵션 옆에 있는 아이콘을 눌러 오름차순 또는 내림차순으로 정렬합니다.
- 오른쪽에 있는 화살표를 사용하여 열이 표시되는 순서를 변경합니다. 이 열 목록은 피벗 뷰에 왼쪽에서 오른쪽으로 표시됩니다.

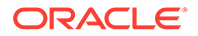

# <span id="page-242-0"></span>예: 준비자 및 상태를 기준으로 조정 요약

이 예제에서는 준비자별로 조정을 요약하는 피벗 뷰를 생성하는 방법을 설명합니다. 각 준비자 내에서 조정은 조정 상태를 기준으로 그룹화됩니다.

다음 이미지에는 이 예제에서 생성된 피벗 뷰가 표시됩니다. 총계를 눌러 드릴다운하고 해당 총계를 구성하는 조정 목록을 표시합니다.

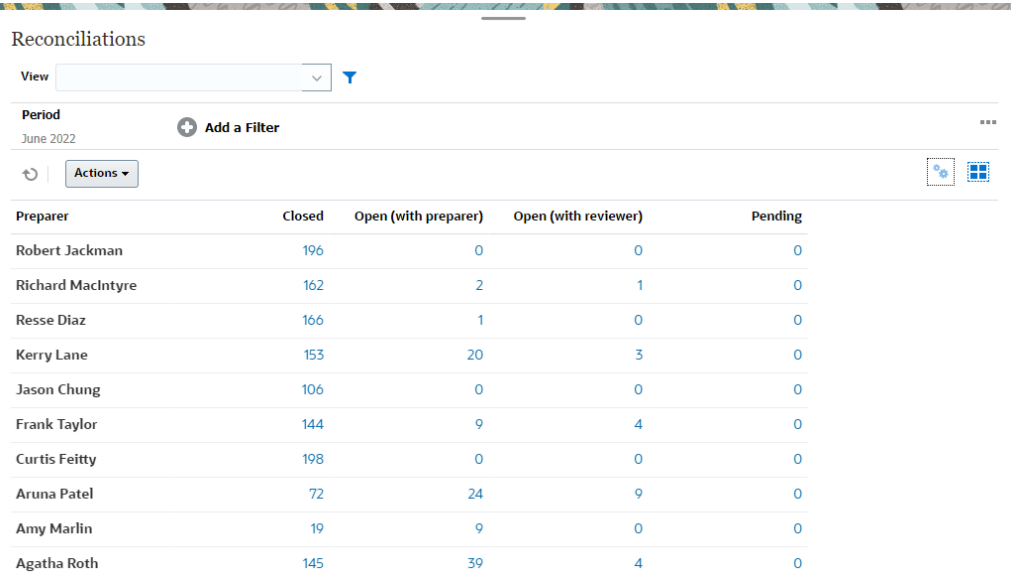

다음 단계를 사용하여 위 피벗 뷰를 생성합니다.

- **1. 홈** 페이지에서 **조정**을 누릅니다.
- 
- **2.** 를 누르고 **피벗 뷰**를 선택합니다.

피벗 뷰에 처음 액세스하는 경우 기본 피벗 뷰 레이아웃이 표시됩니다.

**3. 편집**을 눌러 요구사항에 따라 피벗 뷰를 구성합니다.

**4. 등록정보** 탭에서 **누락된 값을 0으로**를 선택합니다.

필요한 표시 등록정보를 수정합니다. 피벗 뷰 [등록정보](#page-239-0) 설정를 참조하십시오.

- **5. 레이아웃** 탭에서:
	- **X축** 섹션에서:
		- **유형**에서 **속성**을 선택합니다.
		- **속성 1**에서 **준비자**를 선택합니다.
	- **범례(계열)** 섹션에서:
- -
	- **값**에서 **조정**을 선택합니다.
	-
	- -
		-
		-
		-
		-
		-
		-
		-
		-
		-
	-
	-
	- **범주**에서 **상태**를 선택합니다.
	-
- **6. 확인**을 눌러 피벗 뷰 설정을 저장합니다.

차트 뷰 작업

차트 뷰를 사용하여 데이터를 시각화할 수 있습니다.

#### <span id="page-243-0"></span>**Related Topics**

- 차트 뷰 개요
- 차트 뷰 [생성](#page-245-0)
- 예: 계정 유형 및 위험 평가를 [기준으로](#page-249-0) 미해결 조정을 표시할 차트 생성
- 예: 계정 유형을 기준으로 비일치 [트랜잭션을](#page-250-0) 표시할 차트 생성

## 차트 뷰 개요

#### **Related Topics**

- 차트 뷰 정보
- 차트 뷰 등록정보 정보
- 차트 [유형](#page-244-0) 뷰

### 차트 뷰 정보

차트는 데이터의 시각적 표현을 제공합니다.

차트는 비즈니스 프로세스 데이터를 기반으로 동적으로 생성됩니다. 차트 내 영역(예: 파이 차트 내 영역)을 눌러 드릴다운하고 해당 영역별로 요약된 정보에 대한 세부정보를 봅니다. 차트 및 피벗 뷰 레이아웃이 연결되므로 차트 또는 피벗 뷰 사이에서 빠르게 전환할 수 있습니다.

차트 뷰 설정을 구성하면 시스템에서 해당 설정을 기억합니다. 차트 뷰를 닫고, 비즈니스 프로세스에서 다른 작업을 수행한 다음, 차트 뷰로 돌아가면 차트는 이전 설정을 사용하여 표시됩니다.

여러 유형의 차트 뷰를 사용하여 조정의 그래픽 표현을 제공할 수 있습니다.

### 차트 뷰 등록정보 정보

차트 등록정보에는 차트 유형, 차트 방향, 배경 등의 기본 세부정보가 포함됩니다. 차트에 대해 설정할 수 있는 등록정보는 차트 유형에 따라 다릅니다.

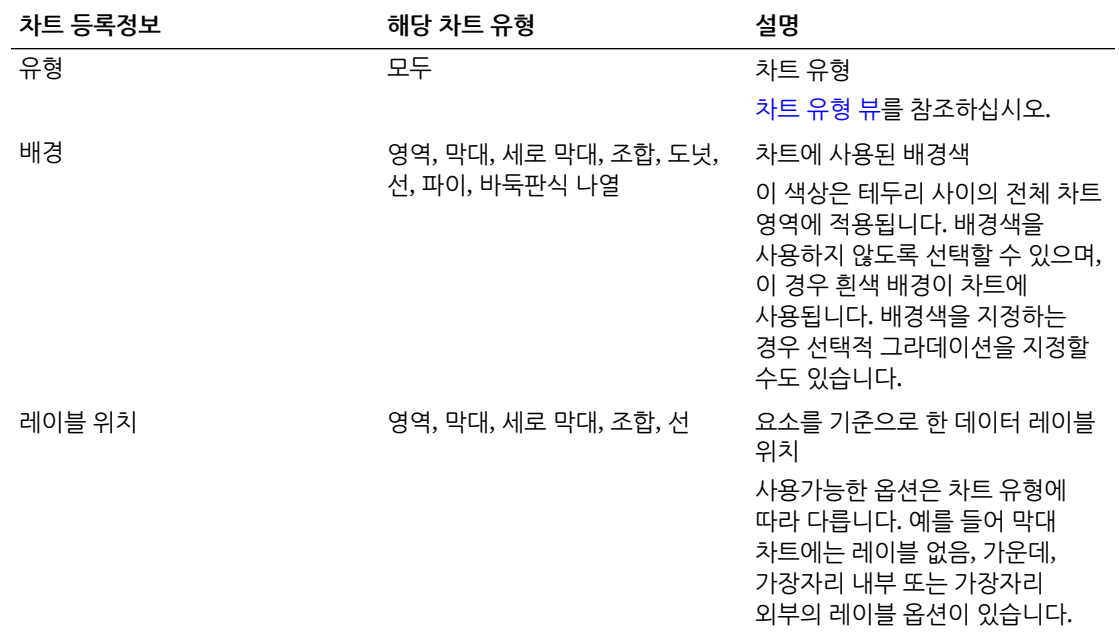

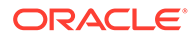

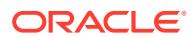

• 막대

각 데이터 세트를 나타내기 위한 음영 영역을 표시합니다.

• 영역

다음 유형의 차트 뷰를 생성할 수 있습니다.

# 차트 유형 뷰

<span id="page-244-0"></span>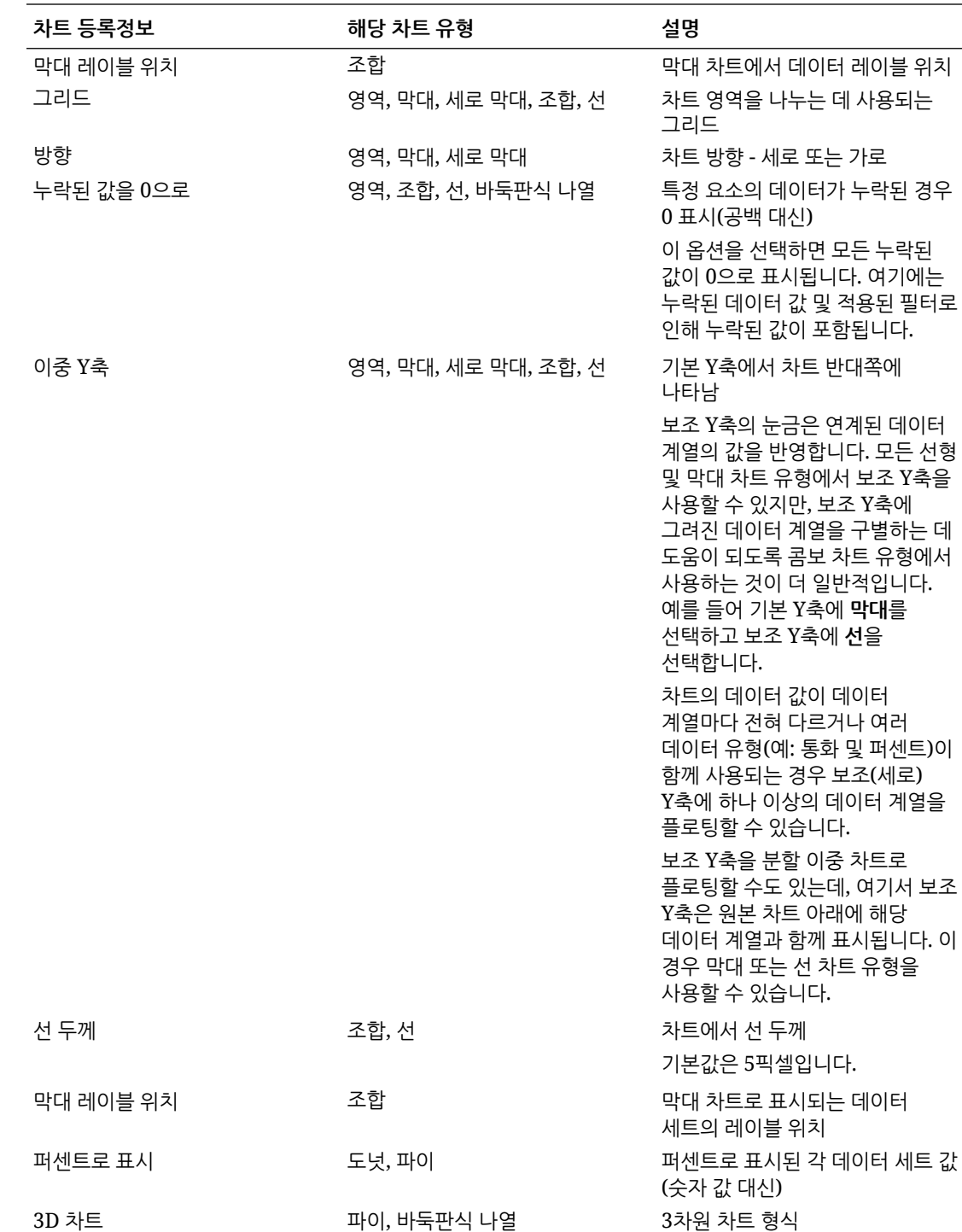

Chapter 21 뷰 작업 <span id="page-245-0"></span>비교를 위해 그래픽 방식으로 여러 데이터 값의 요약을 표시합니다. 막대 차트는 세로 또는 가로로 차트를 작성할 수 있습니다

• 열

여러 다른 데이터 세트를 층층이 쌓아 나타내는 누적 막대를 표시합니다. 결과 막대의 높이는 데이터 세트의 결합된 결과를 표시합니다.

• 조합

하나의 차트에 막대, 선 및 영역 차트의 임의 조합을 병합할 수 있는 시각화를 제공합니다.

Y축에서 플로팅되는 두 가지 데이터 세트를 포함하는 경우 이 유형을 사용합니다. 기본 Y축과 반대쪽에 보조 Y축을 추가할 수 있습니다. 보조 Y축을 추가하면 차트의 다른 측정항목과 함께 적절하게 조정되지 않는 측정항목의 배율을 표시할 수 있습니다. 예를 들어 동일한 차트에 퍼센트 측정항목과 통화 측정항목을 표시합니다.

• 도넛

데이터 세트를 서로 비교하기 위해 세그먼트로 나눈 순환 그래프입니다. 비어 있는 센터에는 모든 데이터 세트의 합계가 표시됩니다.

선

시간 간격에 따른 데이터의 추세를 시각화하는 데 사용됩니다.

• 파이

데이터 세트를 서로 비교하기 위해 조각으로 나눈 순환 그래프입니다.

• 바둑판식 나열 사용자가 개별 바둑판식 나열에 표시할 데이터 세트의 특정 값을 선택할 수 있습니다. 적은 데이터 포인트 또는 개별 데이터 포인트를 강조합니다.

기본 차트 뷰는 막대 차트입니다. 차트 표시를 사용자정의하고 기본 차트 뷰를 변경할 수 있습니다.

## 차트 뷰 생성

차트를 생성하여 애플리케이션의 데이터를 그래픽으로 표현합니다.

차트 뷰를 생성하려면:

- **1.** 필요한 객체의 차트 뷰를 표시합니다.
- **2.** 페이지의 오른쪽 위에 있는 **뷰 선택기**에서 **차트 뷰**를 선택합니다. 차트 뷰에 처음 액세스하는 경우 기본 차트 뷰 레이아웃이 표시됩니다.
- **3.** 오른쪽 위에서 **편집**을 눌러 [차트 편집] 대화상자를 표시합니다. 여기에는 3개 탭 **등록정보**, **레이아웃** 및 **범례**가 포함됩니다.
- **4. 등록정보** 탭에서 차트 뷰 [등록정보](#page-243-0) 정보에 설명된 대로 필요한 차트 등록정보를 지정합니다.
- **5.** 다음 항목에 설명된 대로 차트를 생성하는 데 필요한 정보를 입력합니다.
	- 차트 [레이아웃](#page-246-0) 설정
	- [차트](#page-247-0) 축 설정
	- [차트](#page-248-0) 범례 설정
- **6. 확인**을 눌러 차트 정의를 저장한 후 차트를 표시합니다.

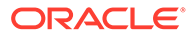

<span id="page-246-0"></span>차트 뷰 내의 영역을 눌러 드릴다운하고 선택된 영역에서 집계되는 모든 레코드를 표시합니다. 레코드는 [세부정보] 대화상자에 표시됩니다. 이 대화상자 내의 링크를 눌러 해당 개별 레코드의 세부정보에 액세스할 수 있습니다.

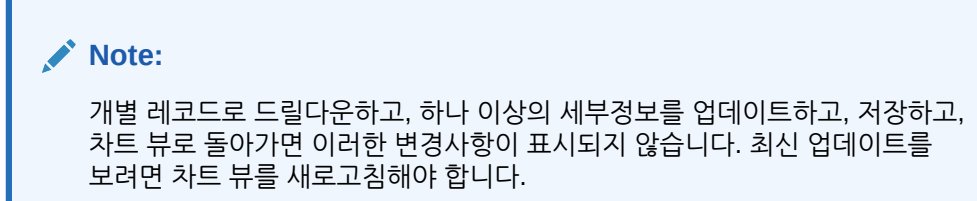

#### **차트 뷰 사용 비디오 보기**

비디오를 보려면 다음 링크를 누르십시오.

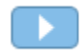

### 차트 레이아웃 설정

**레이아웃** 탭을 사용하여 차트의 X축 및 Y축에서 플로팅해야 하는 데이터 세트를 지정합니다.

차트 레이아웃을 설정하려면:

- **1.** [차트 편집] 대화상자의 **레이아웃** 탭을 엽니다.
- **2. X축** 섹션에서, 차트의 X축에서 플로팅해야 하는 데이터를 지정합니다.
	- **유형**에서 데이터 유형을 선택합니다. 옵션에는 없음, 속성, 날짜, 사용자, 예/아니요 및 True/False가 포함됩니다.
	- **유형**을 **속성**으로 설정하는 경우 X축에서 플로팅되는 하나 이상의 속성을 지정해야 합니다. 최대 2개 속성을 지정할 수 있습니다.

**속성 1**에서, X축에서 플로팅할 첫번째 속성을 선택합니다. 필요에 따라 **속성 2**에서, X축에서 플로팅할 두번째 속성을 선택합니다. 속성 1 및 속성 2 값의 다양한 조합이 플로팅됩니다.

그룹 속성의 멤버 속성은 속성 1과 속성 2에서도 선택할 수 있습니다.

예를 들어 속성 1이 **조직 구성 단위**로 설정된 막대 차트를 생성한다고 가정합니다. 그러면 차트 뷰에는 각 조직 구성 단위의 데이터에 대한 막대 1개가 포함됩니다.

속성 1이 **조직 구성 단위**로 설정되고 속성 2rk **상태**로 설정된 막대 차트를 생성한다고 가정합니다. 그러면 속성 1 및 속성 2의 각 조합에 대한 하나의 막대가 차트 뷰에 있습니다. 4개 조직 구성 단위 및 3개 상태가 있는 경우 차트 뷰의 X축에 12개 막대가 포함됩니다.

• **정렬**에서 **오름차순** 또는 **내림차순**을 선택하여 X축 데이터를 정렬합니다.

데이터를 정렬하는 경우 속성 값 "없음"을 고려하지 않습니다.

**3. 범례(계열)** 섹션에서 차트 뷰의 Y축을 따라 플로팅해야 하는 하나 이상의 데이터 세트를 지정합니다.

예를 들어 3개 데이터 세트를 정의하는 경우 3개 값이 Y축에서 플로팅됩니다.

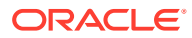

<span id="page-247-0"></span>각 데이터 세트 내에서 집계 작업을 수행하거나 데이터를 그룹화할 수 있습니다. 필요에 따라 필터를 적용하여 데이터 세트에서 집계를 계산할 때 선택되는 데이터를 제한할 수 있습니다.

이 섹션의 각 데이터 세트에 대해 다음을 지정합니다.

- **값**에서 플로팅해야 하는 값을 선택합니다. 예: 금액 또는 상태.
- **집계**에서, 선택된 값에서 수행해야 하는 집계를 선택합니다. 이 항목의 끝부분에서 "집계 사용 시 고려 사항"을 참조하십시오.
- (선택사항) **범주**에서, 데이터 세트 내에서 데이터를 분류하는 데 사용해야 하는 속성을 선택합니다. 범주를 사용하여 그래프를 더 작은 세부정보로 분할합니다. 예를 들어 막대 차트의 경우 X축 섹션에서 다음을 선택한다고 가정합니다. 유형 = 속성 및 속성 1 = 상태. 범례(계열) 섹션에서 값 = 조정 및 집계 = 개수를 선택하면 차트의 X축에는 각 상태에 대해 하나의 막대가 표시되고 Y축에는 각 상태에 대한 조정 수가 표시됩니다. 또한 범주 = 준비자인 경우 X축의 각 상태 내에는 준비자에 대한 별도 막대가 있습니다.
- (선택사항) **그룹화 기준**에서 날짜 유형 데이터를 그룹화할 기준 속성을 선택합니다.

**그룹화 기준**이 날짜로 설정되면 새 열 **날짜 집계**가 표시됩니다.

• (선택사항) **필터**에서 [필터] 아이콘을 눌러 필터 조건을 추가합니다. 이 조건은 차트 뷰 내에서 데이터 세트에 대해 표시된 데이터를 추가로 세분화합니다. 이 조건은 데이터가 차트 뷰에 포함되기 전에 적용됩니다. 예를 들어 **값**이 조정으로 설정된 경우 필터를 생성하여 미해결 상태의 조정만 플로팅할 수 있습니다.

기본적으로 필터 조건의 첫번째 절이 이 필터의 레이블로 표시됩니다.

**4. 확인**을 눌러 차트 뷰 설정을 저장합니다.

**집계 사용 시 고려 사항**

개수 집계는 0 값을 비롯한 null이 아닌 값을 계산에 포함합니다. 합계 및 평균 집계는 null이 아닌 값을 계산에 포함하지 않습니다.

따라서 집계를 사용하는 경우 다음 사항을 고려해야 합니다.

- 특정 속성의 경우 개수, 합계 및 평균에 대한 잔액 값에 차이가 있을 수 있습니다. 여기에는 차트 세부정보뿐 아니라 차트 뷰에 표시된 데이터가 포함됩니다.
- 개수 집계에서 0 값을 제외하려면 해당 범례 속성에서 0 값을 제외하는 필터를 생성합니다.
- 개수 집계의 경우 집계 값으로 드릴다운할 때 표시되는 세부정보 수가 집계된 값보다 더 많을 수 있습니다. 이 문제는 집계에 0 값이 포함되기 때문에 발생합니다. 다음 유형의 속성은 집계 작업 중에 Null로 간주되지 않습니다.
	- 개수 속성(예: 설명(개수))
	- 상태 속성
	- 예/아니요 상태 유형 속성(예: 지연, 지연된 적 있음 또는 준비자(클레임함))
	- 필수 값(에: 이름, 태스크 유형)

### 차트 축 설정

차트 축 등록정보는 차트 축 레이블의 시각적 표시에 영향을 줍니다. 차트의 X축과 기본 및 보조 Y축에 대한 제목 및 레이블을 생성할 수 있습니다. Y축의 텍스트 및 숫자 형식을 편집하고 두 Y축의 사용자정의 범위를 정의할 수도 있습니다.

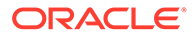

<span id="page-248-0"></span>**Note:**

**유형**이 도넛, 파이 또는 바둑판식 나열로 설정된 차트 뷰의 경우 이 탭이 표시되지 않습니다.

차트 축을 정의하려면:

- **1.** [차트 편집] 대화상자의 **축** 탭을 엽니다.
- **2. X축**을 선택하고 다음을 지정합니다(**레이아웃** 탭에서 **유형**이 날짜로 설정된 차트 뷰에만 해당).
	- **간격: 자동**, **매일**, **매월** 또는 **매년**을 선택합니다.
	- **최대값: 자동** 또는 **고정**을 선택합니다. **고정**의 경우 날짜를 선택합니다.
	- **최소값: 자동** 또는 **고정**을 선택합니다. **고정**의 경우 날짜를 선택합니다.
- **3. Y축**을 누르고 다음에 대해 **자동** 또는 **고정**을 지정합니다. **최소값**, **최대값**, **주 단위** 및 **부 단위**.
- **4. 이중 Y축**이 **등록정보** 탭의 차트에 대해 선택된 경우 **이중 Y축**을 누르고 **최소값**, **최대값**, **주 단위** 및 **부 단위**를 지정합니다.
- **5. 확인**을 눌러 차트 뷰 설정을 저장합니다.

#### 차트 범례 설정

범례 등록정보는 차트 범례의 시각적 표시에 영향을 줍니다.

범례 위치를 변경할 뿐 아니라 범례 제목을 표시하고, 배경 및 테두리 색상을 변경하고, 차트 레이블의 글꼴 및 형식을 편집할 수 있습니다.

조합 차트의 경우 **범례** 탭에는 **유형**이라는 새 열 1개가 포함됩니다. 각 구성된 범례(계열)에 대한 유형을 선택할 수 있습니다. 예를 들어 한 범례의 **유형** = **막대**이고 다른 범례의 **유형** = **선**입니다.

차트 범례를 정의하려면:

- **1.** [차트 편집] 대화상자의 **범례** 탭을 엽니다.
- **2. 범례 위치**에서 차트에 있는 요소를 기준으로 데이터 레이블의 위치를 선택합니다. 사용가능한 옵션은 **범례 없음**, **왼쪽**, **오른쪽**, **맨위** 또는 **맨아래**입니다.
- **3. 팔레트**에서 차트 뷰를 표시할 때 사용되는 색상 팔레트를 선택합니다.
- **4. 계열** 테이블에서 **레이아웃** 탭에 지정된 각 범례에 대해 하나의 행이 표시됩니다. 각 데이터 세트의 경우:
	- **레이블**에 차트에서 이 데이터 계열에 표시되어야 하는 레이블을 입력합니다.
	- 보조 Y축에 표시해야 하는 데이터 계열에 대해 **이중 Y**를 선택합니다.
- **5. 확인**을 눌러 차트 뷰 설정을 저장합니다.

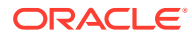

# <span id="page-249-0"></span>예: 계정 유형 및 위험 평가를 기준으로 미해결 조정을 표시할 차트 생성

이 예제에서는 계정 유형별로 미해결 조정을 표시하는 차트를 생성하며, 각 계정 유형은 위험 평가에 따라 추가로 범주화됩니다. 차트 내의 영역을 눌러 드릴다운하고 해당 집계된 영역을 구성하는 개별 레코드를 봅니다.

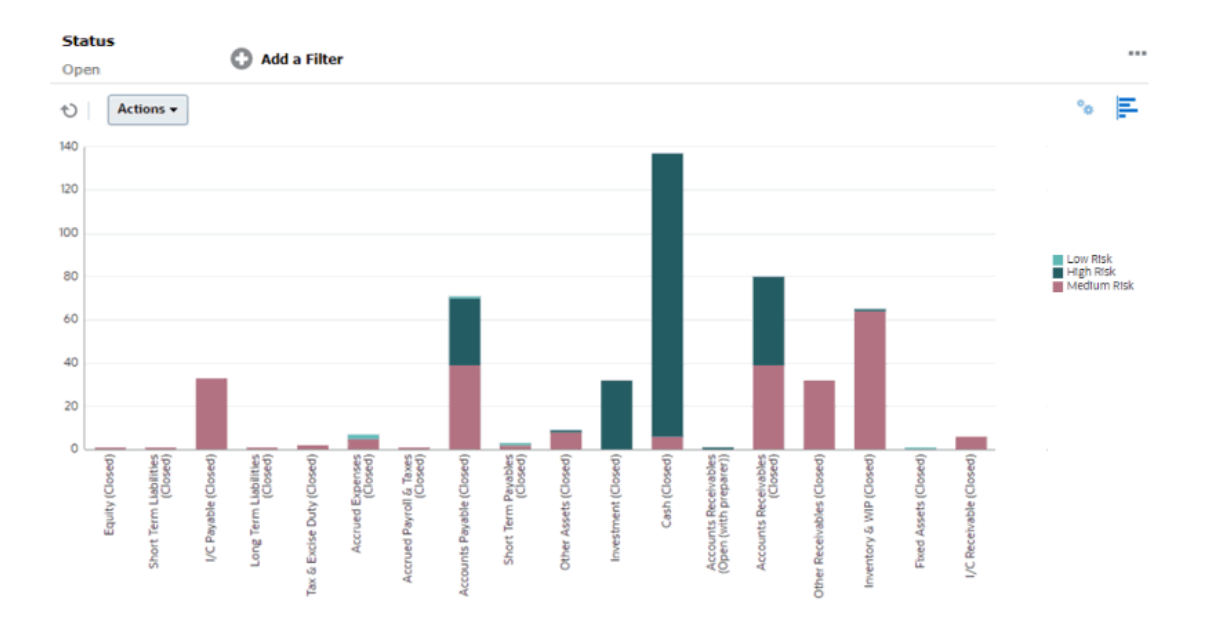

이 차트를 생성하려면:

- **1.** 홈 페이지에서 **조정**을 누릅니다.
- **2.** 페이지의 오른쪽 위에 있는 **뷰 선택기**에서 **차트 뷰**를 선택합니다.
- **3.** 오른쪽 위에서 **편집**을 눌러 [차트 편집] 대화상자를 표시합니다.
- **4. 등록정보** 탭에서 다음을 지정합니다.
	- **유형**에서 **세로 막대**를 선택합니다.
	- **그리드**를 선택취소합니다.
	- **기간**에서 **선택**을 선택합니다.
- **5. 레이아웃** 탭에서 다음을 지정합니다.
	- **X축** 섹션에서:
		- **유형**에서 **속성**을 선택합니다.
		- **속성 1**에서 **계정 유형**을 선택합니다.
		- **정렬**에서 **계정 유형**을 선택한 후 **오름차순**을 선택합니다.
	- **범례(계열)** 섹션에서 [추가]를 눌러 다음 설정이 포함된 행을 생성합니다.
		- **값**에서 **조정**을 선택합니다.
		- **범주**에서 **위험 평가**를 선택합니다.
- **6. 축** 탭에서 기본 설정을 그대로 유지합니다.
- **7. 범례** 탭에서 다음을 지정합니다.

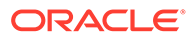

- <span id="page-250-0"></span>• **팔레트**에서 **Redwood**를 선택합니다.
- 테이블에서 다음과 같이 각 계열의 **레이블**을 설정합니다.
	- 개수: 위험 평가: 높음 = 높은 위험
	- 개수: 위험 평가: 중간 = 중간 위험
	- 개수: 위험 평가: 낮음 = 낮은 위험
- **8. 확인**을 누릅니다.
- **9.** 필터 모음에서 **상태**가 **미해결**과 같은 필터를 적용합니다.

## 예: 계정 유형을 기준으로 비일치 트랜잭션을 표시할 차트 생성

이 예제에서는 각 계정 유형에 대한 비일치 트랜잭션의 총계 값을 플로팅하는 차트를 생성합니다. 차트 내의 영역을 눌러 드릴다운하고 해당 집계된 영역을 구성하는 개별 레코드를 봅니다.

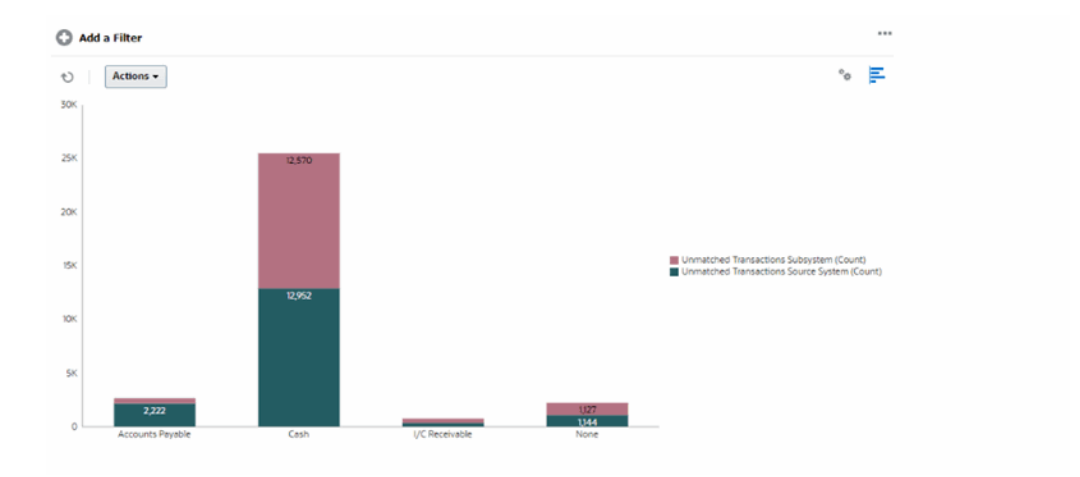

이 차트를 생성하려면:

**5. 레이아웃** 탭에서:

• **X축** 섹션에서:

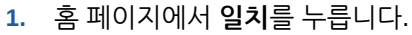

**4. 등록정보** 탭에서 다음을 지정합니다.

• **그리드**를 선택취소합니다.

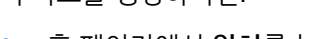

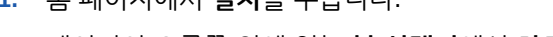

**3.** 오른쪽 위에서 **편집**을 눌러 [차트 편집] 대화상자를 표시합니다.

**2.** 페이지의 오른쪽 위에 있는 **뷰 선택기**에서 **차트 뷰**를 선택합니다.

• **유형**에서 **세로 막대**를 선택합니다.

– **속성 1**에서 **계정 유형**을 선택합니다.

– **유형**에서 **속성**을 선택합니다.

- **범례(계열)** 섹션에서 **추가**를 눌러 다음 설정이 포함된 2개 행을 생성합니다.
	- 행 1: **값**에서 **비일치 트랜잭션 소스 시스템(개수)**을 선택합니다. **집계**에서 **합계**를 선택합니다.

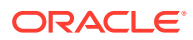

- 행 2: **값**에서 **비일치 트랜잭션 서브시스템(개수)**을 선택합니다. **집계**에서 **합계**를 선택합니다.
- **6. 확인**을 눌러 차트 설정을 저장합니다.

# <span id="page-251-0"></span>뷰 저장

뷰를 저장하면 뷰 정의 및 설정을 저장할 수 있습니다. 이 뷰에서 설정된 형식으로 데이터를 표시해야 하는 경우 필요한 뷰 등록정보를 다시 설정하는 대신 저장된 뷰를 사용할 수 있습니다.

저장된 뷰 범위는 뷰의 기반이 되는 객체로 제한됩니다. 예를 들어 프로파일이 포함된 저장된 뷰를 생성하는 경우 해당 뷰를 조정과 함께 사용할 수 없습니다.

뷰를 저장하려면 다음을 수행합니다.

- **1.** 목록에서 필터, 열 또는 정렬을 조정함으로써 원하는 데이터를 표시하도록 뷰를 조정합니다. 필터 모음을 [사용하여](#page-255-0) 뷰 조정을 참조하십시오.
- **2. 작업**에서 **뷰 저장**을 누릅니다.
- **3.** [뷰 저장] 대화상자에 이름(최대 80자 입력 가능) 및 선택적 설명(최대 255자 입력 가능)을 입력합니다.
- **4. 확인**을 누릅니다.

**보기** 드롭다운 선택기를 눌러 모든 저장된 목록을 볼 수 있습니다.

# 저장된 뷰 편집

저장된 목록 뷰, 피벗 뷰 또는 차트 뷰를 편집하여 해당 이름과 정의를 수정합니다.

뷰를 편집하려면:

- **1.** 홈 페이지에서 **애플리케이션 구성** 순으로 누릅니다.
- **2. 뷰** 탭을 누릅니다.
- **3.** 편집할 뷰를 선택하고 **편집** 아이콘을 누릅니다. 뷰를 선택한 후 **작업** 메뉴에서 **편집**을 누릅니다.
- **4.** [뷰 편집] 대화상자에서 **이름** 및 **설명**만 수정할 수 있습니다. 다른 등록정보는 편집할 수 없습니다.
- **5. 확인**을 눌러 뷰 정의를 저장합니다.

# 뷰 게시

관리자나 고급 사용자는 개인 뷰를 다른 사용자가 사용할 수 있도록 게시할 수도 있습니다. 저장된 뷰가 복제되므로 이제 개인용과 공용 버전이 있습니다.

**애플리케이션 > 구성 > 설정 > 뷰** 탭에 표시된 뷰 목록에서 공용 버전은 **공용** 열에 확인 표시가 표시됩니다.

뷰를 게시하려면:

- **1.** 홈 페이지에서 **애플리케이션**, **구성** 순으로 누릅니다.
- **2. 뷰** 탭을 눌러 뷰 페이지를 표시합니다. 사용 가능한 뷰 목록이 표시됩니다.

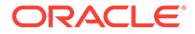
- <span id="page-252-0"></span>**3.** 게시해야 하는 뷰를 포함하는 모듈에 따라 페이지 아래쪽에서 **조정 준수** 또는 **트랜잭션 일치**를 누릅니다.
- **4.** 해당 행을 눌러 뷰를 선택한 후 **게시** 아이콘을 누릅니다. 또는 게시할 뷰에 대해 **작업** 메뉴를 누르고 **게시**를 선택합니다.

### 기본 뷰 설정

서비스 관리자 또는 고급 사용자는 게시, 저장된 뷰를 기본 뷰로 설정할 수 있습니다.

사용자가 뷰를 처음 열면 기본 뷰가 표시됩니다. 이후 시스템에서는 사용된 뷰 설정을 기억합니다. 따라서 이후에 뷰를 열면 가장 최근에 사용된 설정이 포함된 뷰가 표시됩니다.

기본 뷰를 설정하려면:

- **1.** 홈 페이지에서 **애플리케이션**, **구성** 순으로 누릅니다.
- **2. 뷰** 탭을 눌러 뷰 페이지를 표시합니다.
- **3.** 필요한 뷰 포함하는 모듈에 따라 페이지 아래쪽에서 **조정 준수** 또는 **트랜잭션 일치** 탭을 누릅니다.
- **4.** 해당 행을 눌러 뷰를 선택한 후 **기본값 설정** 아이콘을 누릅니다. 또는 게시할 뷰에 대해 **작업** 메뉴를 누르고 **기본값 설정**을 선택합니다.

### 목록 뷰 및 피벗 뷰 익스포트

목록 뷰 또는 피벗 뷰의 레코드를 Microsoft Excel로 익스포트할 수 있습니다.

목록 뷰 또는 피벗 뷰를 익스포트하려면 다음을 수행합니다.

- **1.** 익스포트할 목록 뷰 또는 피벗 뷰로 이동합니다. 이러한 뷰는 조정, 트랜잭션, 상세 잔액, 프로파일, 알림 및 일치 유형에 사용할 수 있습니다.
- **2. 작업**, **Excel로 익스포트** 순으로 누릅니다.

피벗 뷰에서 집계된 합계를 눌러 해당 합계를 구성하는 개별 레코드가 포함된 대화상자를 표시할 수 있습니다. 그런 다음 **익스포트**를 눌러 대화상자에 표시된 레코드를 익스포트합니다.

익스포트한 데이터는 Excel 파일에 저장되며 다운로드할 수 있습니다. Excel 파일 형식은 **Excel로 익스포트** 설정에 따라 .xls 또는 .xlsx입니다.

# 필터 관련 작업

필터를 사용하여 뷰 및 보고서에 표시된 레코드를 제한합니다.

#### **Related Topics**

- [필터](#page-253-0) 정보
- 기존 [저장된](#page-254-0) 필터 보기
- 새 [필터](#page-254-0) 생성
- 필터 모음을 [사용하여](#page-255-0) 뷰 조정
- 필터 조건 [지우기](#page-256-0)

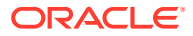

- <span id="page-253-0"></span>• [필터](#page-256-0) 제거
- [필터](#page-256-0) 편집
- [필터](#page-257-0) 복제
- [필터](#page-257-0) 저장
- [필터](#page-257-0) 게시
- [필터](#page-258-0) 삭제
- [필터의](#page-258-0) 열 표시
- 필터의 열 순서 [재지정](#page-258-0)

### 필터 정보

필터는 목록 뷰에 표시되는 레코드와 보고서를 제어합니다.

필터링할 속성과 필터링에 사용할 연산자의 값을 제공할 수 있습니다. 일반적인 연산자에는 equal to, not equal to, starts with, ends with, contains, greater than, less than 등이 있습니다. 사용가능한 연산자는 속성의 데이터 유형에 따라 달라집니다. 예를 들어 텍스트 값을 필터링하는 연산자는 숫자 값을 필터링하는 연산자와 다릅니다. 필터는 and 논리를 사용하여 결합되므로 모든 필터 기준을 충족하는 레코드만 표시됩니다.

and 및 or 논리와 필터 적용 순서를 결정하는 그룹화 논리를 사용하여 더 복잡한 필터를 생성할 수도 있습니다.

시스템 속성, 잔액 및 잔액 세부정보를 포함하여 프로파일, 조정 또는 조정 트랜잭션 속성에 필터를 적용할 수 있습니다.

나중에 사용하도록 필터를 저장할 수 있습니다. 하지만 뷰를 설정하는 데 저장된 목록을 사용할 수 있습니다. "*목록 뷰 작업*"을 참조하십시오.

서비스 관리자 및 고급 사용자는 다른 사용자가 액세스할 수 있는 필터를 게시할 수 있습니다. 그러면 해당 필터가 공용으로 표시됩니다. 서비스 관리자 및 고급 사용자는 저장된 필터를 사용하여 규칙을 테스트할 수 있습니다.

#### **조정 준수에서 필터가 사용되는 위치**

조정 준수에서 필터를 사용할 수 있는 위치는 많습니다.

필터 기능은 다음과 같은 다양한 영역에서 일관되게 유지됩니다.

- 조정
- 트랜잭션
- 프로파일
- 기간

기간 대화상자에서 필터를 사용하면 작업할 기간만 볼 수 있도록 기간 목록의 범위를 좁히는 데 도움이 됩니다. 여러 해에 걸친 많은 수의 기간으로 작업하거나 일별 기간으로 작업하는 경우 특히 유용합니다. 기간 목록 [필터링](https://docs.oracle.com/pls/topic/lookup?ctx=en/cloud/saas/account-reconcile-cloud/raarc&id=SUARC-GUID-9190C142-B5E9-49C5-BA4F-43E120822B93)을 참조하십시오.

- 환율 관리
- 데이터 로드 관리
- 형식 관리
- 작업

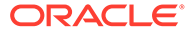

- <span id="page-254-0"></span>• 아카이브
- 속성 관리
- 필터 관리
- 목록 관리
- 통화 관리
- 사용자 관리
- 팀 관리
- 알림 유형 및 알림 관리
- 보고서 관리 쿼리 관리, 보고서 그룹 관리, 보고서 관리에 사용됨

### 기존 저장된 필터 보기

저장된 필터 정의는 구성의 [필터] 탭에서 사용할 수 있습니다.

저장된 필터를 보려면:

- **1. 홈**에서 **애플리케이션**, **구성** 순으로 누릅니다.
- **2.** 기존 필터를 보려면 **필터**를 누릅니다. 공용 필터에는 녹색 확인 표시가 있습니다.

# 새 필터 생성

새 필터를 생성하여 요구사항에 따라 행 표시를 제어합니다.

새 필터를 생성하려면 다음을 수행합니다.

**1. 홈**에서 **애플리케이션**, **구성**, **필터** 순으로 누릅니다.

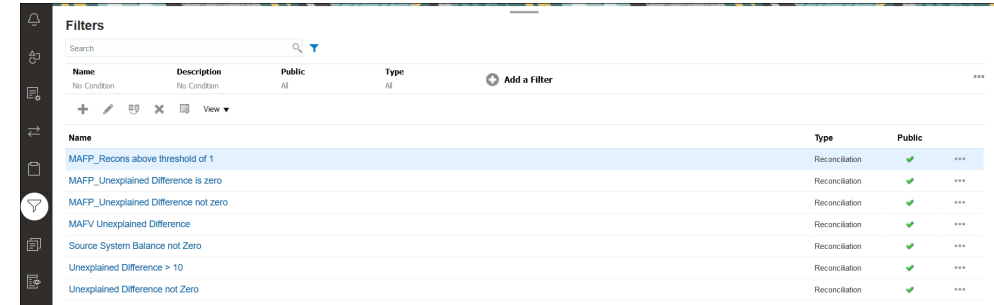

**2.** 새로 작성(+)을 눌러 새 필터를 추가합니다. [새 필터] 대화상자가 표시됩니다.

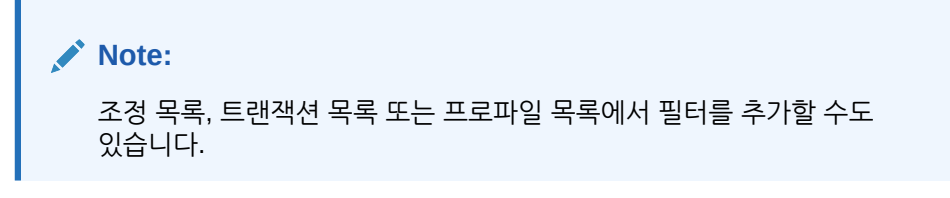

- **3. 이름**에 필터의 고유 이름을 입력합니다.
- **4. 설명**에 필터에 대한 설명(선택사항)을 입력합니다.
- **5. 유형**에서 생성되는 필터 유형을 선택합니다.

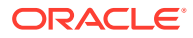

- <span id="page-255-0"></span>**6.** 필터 정의 섹션에서 **조건 생성**을 눌러 데이터를 필터링하는 데 사용할 조건을 생성합니다. 여러 조건 및 조건 그룹을 지정할 수 있습니다. 각 조건에 대해 다음을 지정합니다.
	- (조건 그룹만) 결합: And 또는 Or를 선택합니다. 이 값은 이 조건이나 그룹이 이전 동위 조건이나 그룹과 연결되는 방식을 나타냅니다. 이 필드는 선택한 노드가 상위 노드의 첫 번째 하위가 아닌 경우에만 사용설정됩니다.
	- 소스: 조건을 적용해야 하는 객체를 선택합니다.
	- 기간: 기간을 선택합니다. 이 필드는 소스가 조정, 트랜잭션 또는 잔액인 경우 표시됩니다.
	- 속성: 속성은 조건에서 필터의 결과 세트에 포함할 값과 비교할 필드 또는 값입니다. 그러나 필터의 경우 속성은 사용자정의 속성 목록 이상을 나타냅니다.
	- 연산자: 속성에 대해 수행할 평가의 종류를 나타냅니다. (예: Equals, Between, Does not Equal, Greater than, Is blank, Is not blank, Less than, Not between)
	- 값: 속성을 비교할 값을 지정합니다. 속성 유형에 따라 사용가능한 입력 필드가 결정됩니다.

#### **Note:**

마지막으로 사용된 필터는 일치 유형, 일치 프로세스, 데이터 소스별로 각 사용자에 대해 유지(저장)됩니다. 즉, 로그아웃했다가 다시 로그인할 수 있으며 일치 유형이 동일한 다른 조정을 열면 동일한 필터가 표시됩니다.

### 필터 모음을 사용하여 뷰 조정

필터 모음은 목록에 표시된 데이터를 필터링하기 위해 다양한 영역에서 사용됩니다. 목록에 여러 필터를 추가할 수 있습니다.

다음 예는 필터 구성의 필터 모음을 보여 줍니다. 기본값인 모두가 사용됩니다. 즉, 필터 속성을 선택하도록 지정하지 않으면 모든 객체가 표시됩니다.

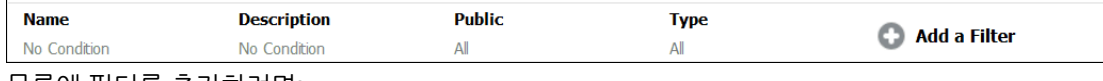

목록에 필터를 추가하려면:

- **1. + 필터 추가**를 눌러 데이터를 필터링하는 데 사용할 수 있는 속성 목록을 표시합니다. 속성 목록은 필터를 추가할 목록 페이지에 따라 다릅니다.
- **2.** 추가할 필터 속성을 선택합니다. 선택된 속성이 필터 모음에 나타납니다.

**날짜 범위 사용**

일부 필터 속성에는 날짜 범위가 포함되어 있습니다. 예를 들어 **생성 날짜**와 같은 다른 필터 속성을 필터 모음에 추가하려는 경우 날짜 범위 기능을 사용할 수 있습니다. 날짜 값을 사용하여 뷰 범위를 좁히고 **연산자** 필드를 사용하여 해당 기준에 적합한 날짜 값에 대한 조건을 설정합니다.

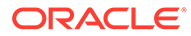

<span id="page-256-0"></span>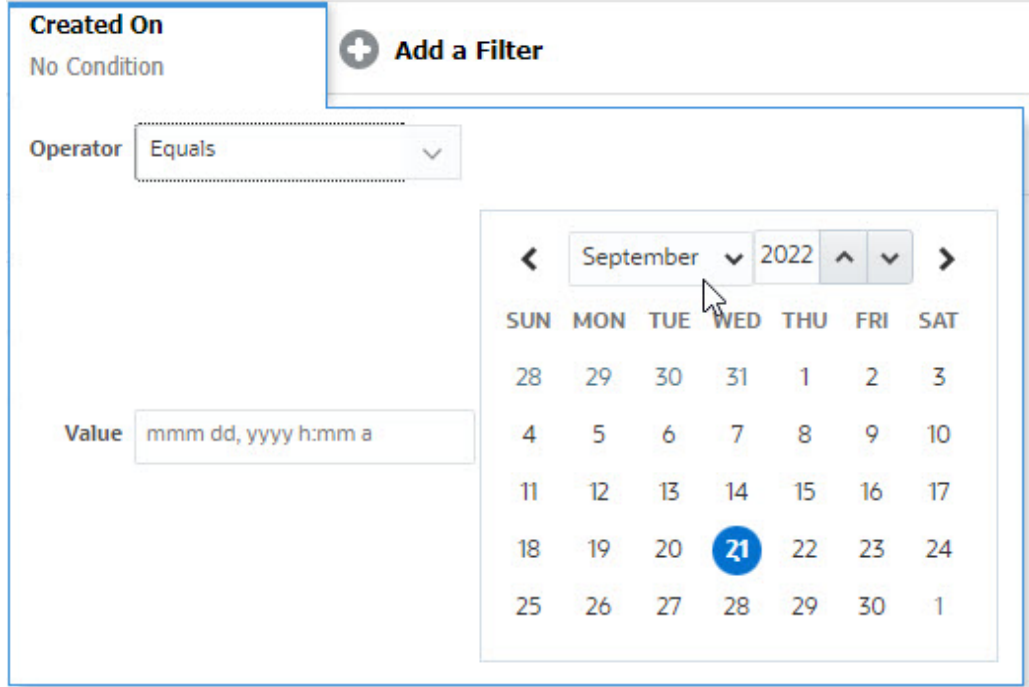

# 필터 조건 지우기

필터를 지우면 이 필터를 통해 표시된 데이터에 적용된 조건이 제거됩니다. 필터 모음에 필터를 추가한 후 다음 작업 중 하나를 수행하여 필터 조건을 지울 수 있습니다.

- 커서를 각 필터 위에 놓고, 아이콘을 누르고, **지우기**를 눌러 특정 필터의 조건을 지우고 재설정합니다.
- 필터 모음 오른쪽에 있는 ••• 아이콘을 누르고 모든 필터 지우기를 선택합니다. 필터 모음에 있는 모든 필터의 조건이 지워지고 재설정됩니다.

# 필터 제거

필터 모음에서 필터를 제거할 수 있습니다.

필터를 제거하면 필터에 의해 나열된 데이터에 적용된 조건도 지워집니다.

필터 모음에서 필터를 제거하려면:

- **1.** 필터 근처에 있는 아이콘을 누릅니다.
- **2. 제거**를 눌러 필터 모음에서 필터를 제거합니다.

몇몇 페이지에서는 기본 필터를 제거할 수 없습니다.

### 필터 편집

필터를 편집하여 해당 정의를 수정합니다.

필터를 편집하려면:

**1.** 필터 페이지를 엽니다. 홈 페이지에서 **애플리케이션** 및 **구성**을 선택합니다. 필터를 선택합니다.

**ORACLE** 

- <span id="page-257-0"></span>**2.** 편집할 필터를 선택하고 아이콘을 누릅니다. [필터 편집] 대화상자가 표시됩니다.
- **3.** 필요한 정보를 업데이트합니다.
- **4. 확인**을 누릅니다. 필터 세부정보가 업데이트됩니다.

### 필터 복제

필터를 복제하여 기존 필터의 복사본을 생성합니다.

필터를 복제하려면:

- **1.** 필터 페이지에서 복제할 필터를 선택하고 아이콘을 누릅니다. 필터 복사본이 페이지에 표시됩니다.
- **2.** 복사된 필터를 누릅니다. [필터 편집] 창이 표시됩니다.
- **3.** 필요한 정보를 업데이트합니다.
- **4. 확인**을 누릅니다. 복사된 필터의 필터 세부정보가 업데이트됩니다.

### 필터 저장

필터 정의를 저장하면 필요할 때 이러한 필터 설정을 쉽게 다시 사용할 수 있습니다(필요할 때 필터를 수동으로 설정하는 대신).

기본적으로 필터는 개인 필터로 저장됩니다. 다른 사용자가 동일한 저장된 필터를 사용할 수 있도록 필터를 게시할 수 있습니다.

필터를 저장하려면:

- **1. 필터 추가**를 사용하여 필요한 속성에 대한 필터를 생성합니다. 예를 들어 조정 목록에서 오늘 만기 상태의 모든 대기 중인 조정을 표시하는 필터를 생성하려면 상태 및 만기 속성에 대한 필터를 추가합니다.
- **2.** [작업] 메뉴에서 **필터 저장**을 선택합니다. [필터 저장] 대화상자가 표시됩니다.
- **3. 이름**에 필터의 고유 이름을 입력합니다.
- **4. 설명**에 필터의 선택적 설명을 입력합니다. 필터 정의 섹션에는 선택된 필터 조건이 표시됩니다.
- **5. 확인**을 누릅니다.

필터 게시

서비스 관리자는 다른 사용자가 사용할 수 있도록 필터를 게시할 수 있습니다. 필터를 게시하면 필터가 **공용**으로 표시됩니다.

필터를 게시하려면:

1. 필터 페이지에서 게시할 필터를 선택하고 **나** 아이콘을 누릅니다. 확인 여부를 묻는 메시지가 표시됩니다.

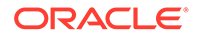

<span id="page-258-0"></span>**2. 예**를 누릅니다. 필터 복사본이 생성되고 **공용** 열에는 필터가 게시되었음을 나타내는 아이콘이 표시됩니다.

**Note:** 고급 사용자 및 관리자만 필터를 게시할 수 있습니다.

필터 삭제

필터를 삭제하여 시스템에서 해당 정의를 제거합니다.

필터를 삭제하려면:

- 1. 필터 페이지에서 삭제할 필터를 선택하고 <sup>☀</sup> 아이콘을 누릅니다. 확인을 묻는 메시지가 표시됩니다.
- **2. 예**를 누릅니다. 필터가 삭제됩니다.

### 필터의 열 표시

필터 열을 표시하려면:

- **1.** 필터 페이지에서 **보기**, **열** 순으로 누릅니다.
- **2.** 표시할 열을 선택하거나 **모두 표시**를 선택하여 모든 열을 표시합니다.

**열 관리**를 누르고 **보기 > 열**에 표시되는 열을 숨기거나 표시할 수 있습니다.

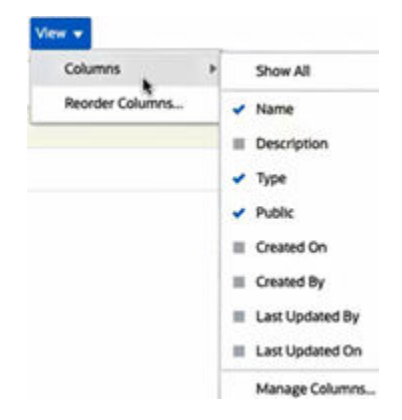

## 필터의 열 순서 재지정

열 순서를 재지정하려면:

- **1.** 필터 페이지에서 **보기**, **열 순서 재지정** 순으로 누릅니다.
- **2.** 순서를 재지정할 열 이름을 선택하고 다음 아이콘을 사용하여 필요한 위치로 이동합니다.
	- $\boxed{\overline{\phantom{a}}\phantom{a}}$  : 선택한 항목을 목록 맨위로 이동

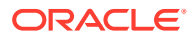

- $\cdot$   $\overline{\phantom{a}}$  : 선택한 항목을 목록에서 1개 위로 이동
- $\bullet$   $\blacksquare$  : 선택한 항목을 목록에서 1개 아래로 이동
- $\bullet$   $\overline{\phantom{a}}$  : 선택한 항목을 목록 맨아래로 이동
- **3. 확인**을 누릅니다. 지정된 순서에 따라 열이 표시됩니다.

# 22 사용자정의 대시보드 관리

#### **관련 항목**

- 사용자정의 대시보드 개요
- [사용자정의](#page-262-0) 대시보드 보기 및 열기
- [사용자정의](#page-263-0) 대시보드 생성
- [사용자정의](#page-266-0) 대시보드 내 객체 유형 설정
- [사용자정의](#page-266-0) 대시보드에 대한 뷰 옵션 지정
- [사용자정의](#page-267-0) 대시보드 편집
- [사용자정의](#page-267-0) 대시보드 복제
- [사용자정의](#page-267-0) 대시보드 삭제
- [사용자정의](#page-267-0) 대시보드 익스포트
- [사용자정의](#page-268-0) 대시보드 임포트
- [사용자정의](#page-268-0) 대시보드 실행
- 사용자정의 [대시보드를](#page-269-0) 보기 위한 열 표시
- 사용자정의 [대시보드를](#page-269-0) 보기 위한 열 순서 재지정
- [사용자정의](#page-269-0) 대시보드 내에 표시된 데이터에 필터 적용
- 예: 조정 준수 [사용자정의](#page-270-0) 대시보드
- 예: 트랜잭션 일치 [대시보드](#page-276-0)

# 사용자정의 대시보드 개요

대시보드는 고급 보고 기능을 제공합니다. 대시보드를 통해 사용자는 주요 비즈니스 데이터에 대한 차트 작성, 평가 및 (경우에 따라)변경 등의 작업을 수행할 수 있습니다.

#### **사용자정의 대시보드 정보**

사용자정의 대시보드는 조정 프로세스에 대한 향상된 가시성을 제공합니다.

각 대시보드에는 최대 4개 뷰가 포함될 수 있습니다. 여기에는 목록 뷰, 피벗 뷰 또는 차트 뷰가 포함됩니다. 한 번에 최대 10개 대시보드를 열 수 있습니다. 서비스 관리자 또는 운영 대시보드 관리 역할이 부여된 사용자는 대시보드를 생성할 수 있습니다. 대시보드 생성자는 하나 이상의 사용자, 그룹 또는 팀에게 권한을 부여하여 대시보드에 대한 액세스를 제어할 수도 있습니다. 대시보드에 대한 액세스 권한이 부여된 사용자는 대시보드를 실행하고 해당 데이터를 볼 수 있습니다. 이 액세스 권한을 가진 사용자는 대시보드를 볼 수만 있습니다. 해당 액세스 권한은 기본 데이터로 확장되지 않습니다. 따라서 사용자는 서비스 내에서 자신의 액세스 권한에 따라 레코드를 볼 수만 있습니다.

#### **사용자정의 대시보드 기능**

대시보드는 다음 기능을 제공합니다.

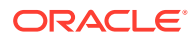

- <span id="page-261-0"></span>• 다양한 차트 유형을 사용하여 데이터를 대화식으로 시각화
- 조정의 성능에 대한 개략적 인사이트와 세부적 인사이트를 모두 제공
- 대시보드 레벨 및 개별 뷰 레벨에서 필터 생성 대시보드 레벨에서 생성된 필터는 대시보드 내의 모든 뷰에 적용됩니다. 이 이후에 뷰 레벨에 정의된 필터가 적용됩니다(있는 경우).
- 대시보드 보기에 대한 액세스 제어

# 사용자정의 대시보드: 디자인 모드

대시보드의 디자인 모드를 사용하여 대시보드 및 해당 구성요소(차트 뷰, 목록 뷰 및 피벗 뷰) 를 구성하고 관리할 수 있습니다.

다음 이미지는 2개 차트 뷰가 포함된 사용자정의 대시보드의 디자인 모드를 보여줍니다.

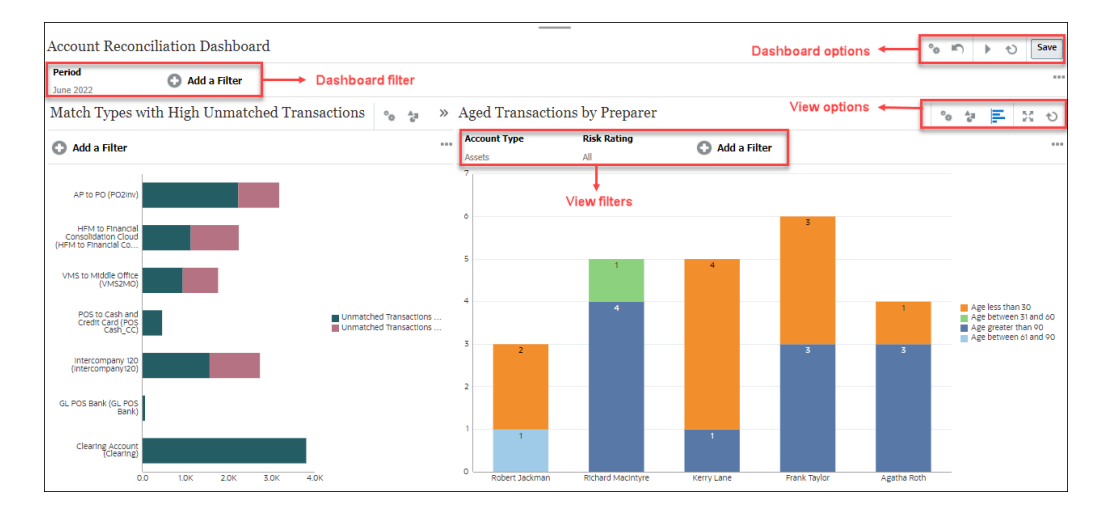

**Figure 22-1 사용자정의 대시보드: 디자인 모드**

오른쪽 맨위에는 대시보드를 관리하는 다음 옵션이 있습니다.

# • **설정**

대시보드의 등록정보를 편집합니다.

- **복원** 대시보드 등록정보의 변경사항을 복원합니다.
- **실행** 대시보드를 실행합니다. 대시보드에서 데이터를 동적으로 페치 및 표시합니다. 권한이 부여된 사용자만 대시보드의 데이터를 볼 수 있습니다. 실행 모드에서는 사용자에게 **새로고침** 및 **확장** 옵션만 표시됩니다.
- **새로고침** 모든 포함된 뷰를 비롯하여 대시보드에 표시된 데이터를 새로고침합니다.

<span id="page-262-0"></span>save 서장

대시보드 등록정보의 변경사항을 저장합니다.

대시보드의 각 뷰(목록, 차트 또는 피벗)에는 다음 옵션이 포함되어 있습니다.

• **설정** 차트, 목록 또는 피벗 뷰의 등록정보를 편집합니다.

- **객체 유형** 옵션은 조정, 트랜잭션, 알림, 상세 잔액, 프로파일 및 일치입니다.
- |<mark>드</mark>뷰 선택기 옵션은 차트 뷰, 목록 뷰 또는 피벗 뷰입니다.
- **확장** 전체 대시보드 영역에 뷰를 표시합니다. 이 옵션은 대시보드에 2개 이상 뷰가 포함된 경우에만 표시됩니다.
- **새로고침** 뷰에 표시된 데이터를 새로고침합니다.

# 사용자정의 대시보드 보기 및 열기

**기존 대시보드 보기**

홈 페이지에서 **대시보드**, **사용자정의** 순으로 누릅니다.

기존 대시보드 목록이 포함된 대시보드 페이지가 표시됩니다.

**대시보드 열기**

대시보드를 열려면:

- **1.** 대시보드 페이지에 액세스합니다. 이 페이지에는 기존 사용자정의 대시보드 목록이 표시됩니다.
- **2.** (선택사항) **검색** 상자를 사용하여 특정 대시보드를 검색합니다.
- **3.** 열려는 대시보드 이름을 누릅니다.

조정 대시보드 탭 옆에 있는 새 동적 탭 내에서 대시보드가 열립니다.

대시보드에서 다음 작업을 수행할 수 있습니다.

- 뷰에서 영역 또는 합계를 눌러 해당 영역 또는 합계를 구성하는 개별 레코드로 드릴다운합니다.
- 아이콘을 사용하여 대시보드 설정을 편집합니다.
- 아이콘을 사용하여 대시보드의 모든 뷰를 새로고침합니다(대시보드 레벨에서).
- 대시보드 레벨에서 생성된 필터를 사용합니다. [사용자정의](#page-269-0) 대시보드 내에 표시된 데이터에 [필터](#page-269-0) 적용를 참조하십시오.

대시보드의 각 뷰에서 다음을 수행할 수 있습니다.

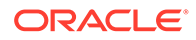

- <span id="page-263-0"></span> $\overline{\mathcal{O}}$  아이콘을 사용하여 대시보드의 모든 뷰를 새로고침합니다(대시보드 레벨에서).
- 아이콘을 사용하여 대시보드 뷰에서 뷰를 확장하거나 축소합니다.
- 뷰 레벨에서 정의된 필터를 사용합니다. [사용자정의](#page-269-0) 대시보드 내에 표시된 데이터에 [필터](#page-269-0) 적용을 참조하십시오.

# 사용자정의 대시보드 생성

서비스 관리자 및 운영 대시보드 관리 역할이 부여된 사용자는 대시보드를 생성할 수 있습니다.

대시보드를 생성하려면 다음을 수행합니다.

- **1.** 홈 페이지에서 **대시보드**, **사용자정의** 순으로 누릅니다. 기존 대시보드 목록이 포함된 대시보드 페이지가 표시됩니다.
- **2. 새로 작성** 아이콘을 누릅니다.

새 대시보드가 새 탭에서 열립니다. 여기에는 다음이 포함되어 있습니다.

- 새 대시보드 수 형식의 기본 이름.
- 빈 뷰 1개(목록 뷰, 피벗 뷰 또는 차트 뷰)
- 대시보드 및 대시보드 내의 뷰에 대한 옵션에 해당하는 아이콘 세트 2개(오른쪽 위에 있음). [사용자정의](#page-261-0) 대시보드: 디자인 모드를 참조하십시오.
- 대시보드 레벨에서 데이터를 필터링하기 위한 필터. **필터 추가**를 눌러 필터를 추가합니다.
- **3.** 대시보드에 해당하는 아이콘 세트에서 **설정** 아이콘을 누릅니다.

[대시보드 편집] 대화상자가 표시됩니다.

**4. 등록정보** 탭에서 필요한 대시보드 등록정보를 지정합니다.

[사용자정의](#page-264-0) 대시보드 등록정보 정의을 참조하십시오.

**5. 액세스** 탭을 눌러 사용자, 그룹 또는 팀에게 이 대시보드에 대한 액세스 권한을 제공합니다. 액세스 권한이 부여된 사용자는 이 대시보드를 실행하고 해당 데이터를 볼 수 있습니다.

사용자정의 [대시보드에](#page-265-0) 대한 액세스 정의를 참조하십시오.

**6. 확인**을 누릅니다.

대시보드 레이아웃에서 지정된 각 영역에 대해 해당 아이콘이 포함된 별도 영역이 표시됩니다. 예를 들어 **레이아웃**를 **그리드**로 설정하면 페이지에 4개 별도 영역이 표시됩니다.

- **7.** 대시보드 내의 각 영역에서 데이터를 시각화하려는 객체 유형을 설정합니다. [사용자정의](#page-266-0) 대시보드 내 객체 유형 설정를 참조하십시오.
- **8.** 대시보드 내의 각 영역에서 **뷰 선택기** 아이콘을 누르고 뷰 유형을 지정합니다. 사용자정의 [대시보드에](#page-266-0) 대한 뷰 옵션 지정를 참조하십시오.
- **9.** 각 뷰에서 **설정**을 누르고 해당 뷰의 설정을 지정합니다.
	- 차트 뷰 [생성을](#page-245-0) 참조하십시오.
	- 목록 뷰 [작업을](#page-236-0) 참조하십시오.
	- 피벗 뷰 [작업을](#page-238-0) 참조하십시오.

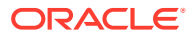

<span id="page-264-0"></span>**Note:**

트랜잭션은 객체에서 **일치 유형**을 선택한 경우에만 차트 뷰에 표시됩니다. [사용자정의](#page-266-0) 대시보드 내 객체 유형 설정를 참조하십시오.

**10. 저장**을 눌러 대시보드 설정을 저장합니다.

**사용자정의 대시보드 비디오 보기**

비디오를 보려면 다음 링크를 누르십시오.

### $\rightarrow$

### 사용자정의 대시보드 등록정보 정의

대시보드 등록정보에는 이름, 설명, 테두리, 배경 및 레이아웃이 포함됩니다.

대시보드의 등록정보를 정의하려면:

- **1.** [대시보드 편집] 대화상자의 **등록정보** 탭을 엽니다.
- **2. 이름**에 대시보드의 고유 이름을 입력합니다.
- **3. 설명**에 대시보드의 선택적 설명을 입력합니다.
- **4. 대시보드 카드** 를 선택하여 이 사용자정의 대시보드에 대한 **대시보드사용자정의** 카드 내에서 아이콘을 생성합니다.
- **5. 테두리**를 선택하여 대시보드에서 각 뷰를 둘러싼 테두리를 표시합니다.
- **6. 글로벌 필터 모음**을 선택하여 글로벌 필터 모음을 대시보드에 포함합니다. 이 필터 모음은 대시보드 내의 모든 뷰에 적용됩니다.
- **7. 필터 모음 표시**를 선택하여 대시보드를 실행할 때 뷰 레벨 필터를 표시합니다.
- **8. 배경**에서 다음 중 하나를 선택합니다.
	- 채우기 없음
	- 단색: 배경색으로 사용해야 하는 색상을 선택합니다. 필요에 따라 **그라데이션**을 선택한 후 색상을 선택합니다.
- **9. 레이아웃**에서 대시보드를 분할할 지역 수를 지정합니다(각 뷰에 하나씩). 최대 지역 수는 4개입니다.

다음 중 하나를 선택합니다.

- 단일 단일 뷰를 표시합니다.
- 가로

두 뷰를 위아래로 나란히 표시합니다.

**가로 분할**을 사용하여 두 뷰 사이에 화면 영역을 분할하는 방법을 지정합니다.

• 세로

두 뷰를 옆으로 나란히 표시합니다.

**세로 분할**을 사용하여 두 뷰 사이에 화면 영역을 분할하는 방법을 지정합니다. 예를 들어 **세로 분할**을 30으로 설정하면 대시보드 위쪽에 표시되는 차트는 대시보드 공간의 30%를 사용합니다. 두번째 차트는 대시보드의 나머지 70%를 사용합니다.

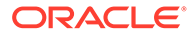

• 그리드

대시보드에 4개 뷰를 표시합니다.

**10. 확인**을 눌러 대시보드 설정을 저장합니다.

# <span id="page-265-0"></span>사용자정의 대시보드에 대한 액세스 정의

서비스 관리자 및 대시보드 관리 역할이 부여된 사용자는 특정 사용자, 그룹 또는 팀에게 이 대시보드에 대한 액세스 권한을 부여할 수 있습니다. 이러한 사용자는 대시보드를 실행하고 해당 데이터를 볼 수 있습니다.

대시보드를 실행하기 위한 액세스 권한을 추가하려면:

- **1.** [대시보드 편집] 대화상자의 **액세스** 탭을 엽니다. 기본적으로 대시보드를 생성하는 사용자에 대한 1개 엔티티가 있습니다.
- **2. 추가** 아이콘을 누릅니다. **사용자 선택** 대화상자가 표시됩니다.
- **3. 사용자 선택** 아이콘을 누르고 **사용자**, **그룹** 또는 **팀** 중 하나를 선택합니다.

기본 선택은 **사용자**입니다.

- **4.** 이름 또는 설명을 입력하고 **검색**을 누릅니다.
	- **검색**을 눌러 사용가능한 사용자, 그룹 또는 팀의 전체 목록을 표시합니다. 예를 들어 그룹 이름을 알 수 없는 경우에는 **사용자 선택** 아이콘을 사용하여 그룹을 선택한 후 **검색**을 누릅니다. 사용가능한 그룹 목록이 표시됩니다.
	- 사용자를 선택하는 경우 **고급**을 눌러 **사용자 ID** 및 **전자메일** 필드를 표시합니다. 사용자를 검색하는 동안 이러한 속성을 사용할 수도 있습니다.
- **5.** 사용자 이름, 그룹 이름 또는 팀 이름을 두 번 눌러 액세스 권한을 제공합니다. 선택된 이름이 **액세스** 탭에 표시됩니다. 이 이름을 눌러 세부정보를 볼 수 있습니다.
- **6. 확인**을 눌러 대시보드 설정을 저장합니다.

#### **Note:**

서비스 관리자 및 대시보드 관리 애플리케이션 역할이 부여된 사용자는 모든 대시보드를 보고 편집할 수 있습니다.

대시보드를 실행하기 위한 액세스 권한을 제거하려면:

**1.** 액세스 권한이 설정되어 있는 대시보드에 대한 [대시보드 편집] 대화상자의 **액세스** 탭을 엽니다.

대시보드를 실행할 권한이 부여된 사용자, 그룹 및 팀이 **이름** 아래에 나열됩니다.

- **2.** 대시보드 실행 권한을 취소해야 하는 사용자, 그룹 또는 팀의 이름을 누릅니다. 여러 항목을 선택하려면 **Ctrl** 키를 누른 채 필요한 항목을 선택합니다.
- **3. 삭제**, **확인**. 순으로 누릅니다

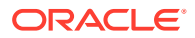

# <span id="page-266-0"></span>사용자정의 대시보드 내 객체 유형 설정

대시보드에 대한 등록정보 및 액세스를 설정한 후 각 뷰에 대해 보고 또는 시각화할 데이터 유형을 선택할 수 있습니다.

뷰에 있는 모든 데이터, 메타데이터 등은 이 객체 유형을 기반으로 합니다. 각 뷰에는 객체 유형이 하나만 포함될 수 있지만 뷰마다 서로 다를 수 있습니다.

Account Reconciliation에서는 다음 객체 유형을 사용할 수 있습니다.

- 조정
- 트랜잭션
- 알림
- 상세 잔액
- 프로파일
- 일치 유형

객체 유형을 지정하려면:

- **1.** 운영 대시보드 페이지에서 운영 대시보드를 엽니다.
- **2. 객체** 아이콘을 누르고 필요한 객체를 선택합니다.
- **3. 저장**을 눌러 설정을 저장합니다.

객체 유형을 변경하면 해당 지역의 모든 설정이 재설정됩니다.

# 사용자정의 대시보드에 대한 뷰 옵션 지정

대시보드 내에서 객체 유형을 지정한 후 목록 뷰, 피벗 뷰 또는 차트 뷰와 같은 뷰를 선택하여 대시보드 내에 데이터를 표시할 수 있습니다.

뷰 옵션을 지정하려면:

- **1.** 대시보드 페이지에서 뷰 옵션을 지정할 대시보드를 엽니다.
- **2. 뷰 선택기** 아이콘을 누르고 다음을 선택합니다.
	- 목록 뷰
	- 피벗 뷰
	- 차트 뷰
- **3. 뷰 선택기** 아이콘에 해당하는 **설정** 아이콘을 누르고 뷰 옵션을 지정합니다.
	- 목록 뷰는 목록 뷰 [작업를](#page-236-0) 참조하십시오.
	- 피벗 뷰는 피벗 뷰 [작업를](#page-238-0) 참조하십시오.
	- 차트 뷰는 차트 뷰 [생성을](#page-245-0) 참조하십시오.

지정된 뷰 설정에 따라 대시보드 내에 데이터가 표시됩니다.

**4. 저장**을 누릅니다.

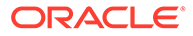

# <span id="page-267-0"></span>사용자정의 대시보드 편집

서비스 관리자는 대시보드를 편집하고 해당 등록정보 및 액세스 권한을 수정할 수 있습니다. 대시보드를 편집하려면 다음을 수행합니다.

- **1. 홈**에서 **대시보드**, **사용자정의** 순으로 누릅니다.
- **2.** 편집할 대시보드를 누른 후 **편집** 아이콘을 누르거나, **작업** 아이콘을 누른 후 **편집**을 누를 수 있습니다. 대시보드 디자이너가 표시됩니다.

또한 대시보드를 실행 모드에서 보고 있는 경우 **편집** 아이콘을 눌러 디자인 모드로 전환할 수 있습니다.

- **3. 설정**을 눌러 [대시보드 편집] 대화상자를 표시합니다.
- **4. 등록정보** 및 **액세스** 탭을 사용하여 필요한 등록정보를 수정합니다. [사용자정의](#page-264-0) 대시보드 등록정보 정의 및 [사용자정의](#page-265-0) 대시보드에 대한 액세스 정의를 참조하십시오.
- **5. 확인**을 누릅니다.

사용자정의 대시보드 복제

대시보드를 복제하려면:

- **1. 홈**에서 **대시보드**, **사용자정의** 순으로 누릅니다.
- **2.** 복제할 대시보드를 선택한 후 **복제** 아이콘을 누릅니다. **작업** 아이콘을 누른 후 **복제**를 누를 수도 있습니다. <Dashboard name> 복사본 탭이 대시보드 디자이너에서 열립니다.
- **3.** 등록정보, 액세스 및 뷰 옵션을 지정합니다.
- **4. 저장**을 눌러 대시보드를 저장합니다.

# 사용자정의 대시보드 삭제

대시보드를 삭제하려면:

- **1. 홈**에서 **대시보드**, **사용자정의** 순으로 누릅니다.
- **2.** 삭제할 대시보드를 누른 후 **삭제** 아이콘을 누릅니다. **작업** 아이콘을 누른 후 **삭제**를 누를 수도 있습니다.

확인을 묻는 메시지가 표시됩니다.

**3. 예**를 누릅니다.

대시보드가 삭제되고 더 이상 대시보드 페이지에 표시되지 않습니다.

# 사용자정의 대시보드 익스포트

대시보드 정의를 XML 파일로 익스포트할 수 있습니다. 익스포트 기능을 사용하여 한 비즈니스 프로세스에서 다른 비즈니스 프로세스로 대시보드 정의를 복사할 수 있습니다.

대시보드를 익스포트하려면:

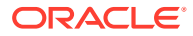

- <span id="page-268-0"></span>**1. 홈**에서 **대시보드**, **사용자정의** 순으로 누릅니다. 대시보드 페이지가 표시됩니다.
- **2.** 익스포트할 하나 이상의 대시보드를 선택한 후 **익스포트** 아이콘을 누릅니다. [대시보드 익스포트] 대화상자가 표시됩니다.
- **3.** 다음 중 하나를 선택합니다.
	- **모든 행**: 모든 기존 운영 대시보드를 익스포트합니다.
	- **선택된 행**: 이전 단계에서 선택한 대시보드를 익스포트합니다.
- **4. 익스포트**를 누릅니다.

지정된 대시보드가 *Dashboard.json*이라는 JSON 파일로 익스포트됩니다.

# 사용자정의 대시보드 임포트

서비스 관리자는 **익스포트** 옵션을 사용하여 이전에 익스포트된 대시보드를 임포트할 수 있습니다 대시보드를 임포트하려면:

**1. 홈**에서 **대시보드**, **사용자정의** 순으로 누릅니다.

대시보드 페이지가 표시됩니다.

- **2. 임포트**를 누릅니다. [대시보드 임포트] 대화상자가 표시됩니다.
- **3. 파일**에서 **찾아보기**를 누르고 임포트할 대시보드가 포함된 JSON 파일을 지정합니다.
- **4. 임포트**를 누릅니다. **상태** 필드에는 임포트 상태가 표시됩니다.
- **5.** 임포트가 성공적으로 완료된 경우 **확인**을 누릅니다.

임포트된 대시보드가 대시보드 페이지에 표시됩니다.

임포트 파일에 대시보드 페이지의 대시보드와 이름이 동일한 대시보드가 포함되어 있으면 이러한 대시보드가 업데이트됩니다.

# 사용자정의 대시보드 실행

사용자는 액세스 권한이 부여된 대시보드를 실행할 수 있습니다.

대시보드가 실행되면 대시보드의 다양한 차트와 피벗 뷰에 최신 데이터가 표시됩니다.

대시보드를 실행하려면:

**1. 홈**에서 **대시보드**, **사용자정의** 순으로 누릅니다.

대시보드 페이지가 표시됩니다.

- **2.** 다음 중 하나를 수행합니다.
	- 실행할 대시보드를 누른 후 **실행** 아이콘을 누릅니다.
	- 실행할 대시보드의 **작업** 아이콘을 누르고 **실행**을 선택합니다.
	- 대시보드를 열고 **실행** 아이콘을 누릅니다. 최신 데이터가 포함된 대시보드가 새 탭에서 런타임 모드로 표시됩니다.

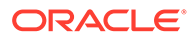

**3.** 필요한 경우 표시된 데이터를 필터링합니다. 사용자정의 대시보드 내에 표시된 데이터에 필터 적용을 참조하십시오.

# <span id="page-269-0"></span>사용자정의 대시보드를 보기 위한 열 표시

열을 표시하여 대시보드를 보려면:

- **1.** 대시보드 페이지에서 **보기**, **열** 순으로 누릅니다.
- **2. 모두 표시**를 눌러 모든 열을 표시하거나 특정 열을 선택합니다.

표시된 열을 표시하거나 숨기려면:

- **1. 보기** > **열** >**열 관리**를 누릅니다.
- **2.** 이동 아이콘을 통해 **숨겨진 열**과 **표시되는 열** 사이에서 필요한 열을 이동하여 표시된 열을 표시하거나 숨깁니다.

# 사용자정의 대시보드를 보기 위한 열 순서 재지정

열 순서를 재지정하여 다른 순서로 표시할 수 있습니다.

열 순서를 재지정하려면 다음을 수행합니다.

- **1.** 대시보드 페이지에서 **보기**, **열 순서 재지정** 순으로 누릅니다.
- **2.** 순서를 재지정할 열 이름을 선택하고 다음 아이콘을 사용하여 필요한 위치로 이동합니다.
	- $\boxed{\pi}$ : 선택한 항목을 목록 맨위로 이동
	- $\blacktriangleright$  : 선택한 항목을 목록에서 1개 위로 이동
	- $\checkmark$  : 선택한 항목을 목록에서 1개 아래로 이동
	-
	- $\mathbb{P}^{\times}$  : 선택한 항목을 목록 맨아래로 이동
- **3. 확인**을 누릅니다.
	- 지정된 순서에 따라 열이 표시됩니다.

사용자정의 대시보드 내에 표시된 데이터에 필터 적용

필터를 사용하여 대시보드 및 해당 뷰에 표시된 데이터를 제한할 수 있습니다. **검색** 상자 옆에 있는 **표시/숨기기** 토글 아이콘을 사용하여 필터 모음을 표시하거나 숨깁니다.

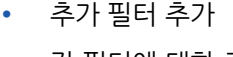

• 모든 필터 지우기

대시보드에 표시된 데이터를 제한하려면:

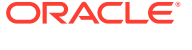

- <span id="page-270-0"></span>**1.** 대시보드를 실행하고 해당 데이터를 표시합니다.
- **2.** 이 대시보드에 대해 글로벌 필터가 구성된 경우 이 필터를 사용하여 대시보드의 모든 뷰에 표시된 데이터를 필터링합니다.
- **3.** 뷰에서는 뷰에 정의된 필터를 사용하여 해당 뷰에 표시되는 데이터를 필터링합니다.

글로벌 필터는 우선 대시보드의 모든 뷰에 적용됩니다. 그런 다음, 각 뷰에 대해 정의된 필터가 적용됩니다.

이러한 각 기능에 관한 자세한 내용은 필터 관련 [작업를](#page-252-0) 참조하십시오.

# 예: 조정 준수 사용자정의 대시보드

이 예제에서는 4개 뷰가 포함된 조정 준수 대시보드를 생성합니다.

뷰는 다음과 같습니다.

- 차트 뷰: [잔액이](#page-271-0) 있는 계정 유형 기준 미해결 조정
- 차트 뷰: 조정 성능을 [분석하기](#page-272-0) 위한 번다운 차트
- 목록 뷰: [미해결](#page-274-0) 고위험 현금 조정
- 피벗 뷰: [준비자](#page-275-0) 기준 세부 조정 상태

이 대시보드의 스크린샷은 다음과 같습니다.

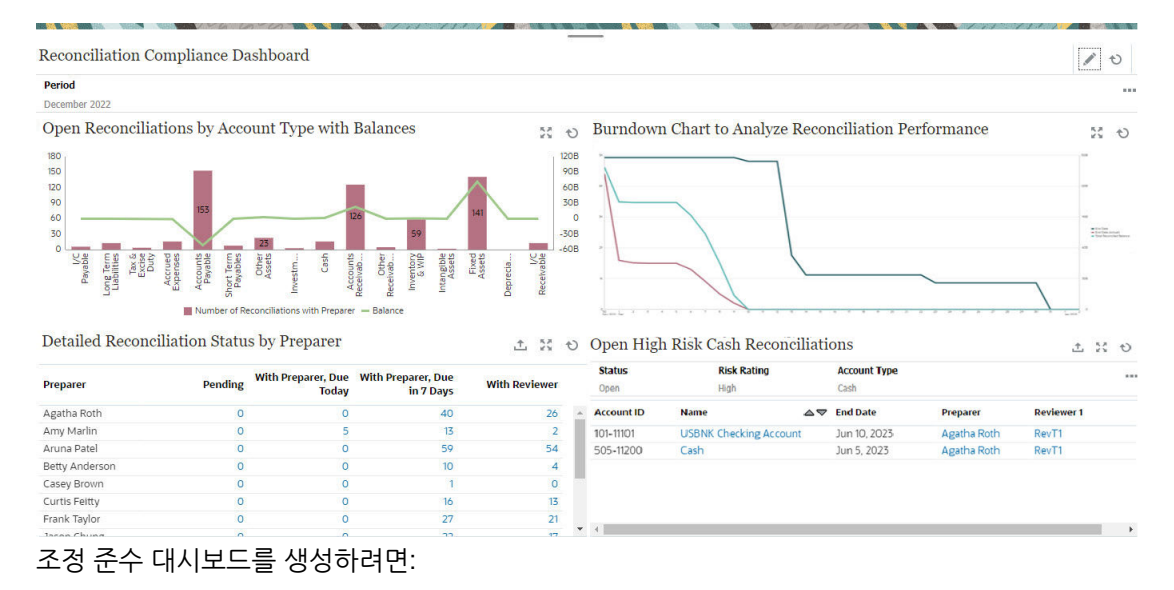

- **1. 홈**에서 **대시보드**, **사용자정의** 순으로 선택합니다.
- **2. 추가** 아이콘을 눌러 대시보드를 생성합니다.

새 대시보드가 기본 이름으로 생성되고 새 탭에서 열립니다.

- **3.** 대시보드의 **설정**을 눌러 대시보드 등록정보를 업데이트합니다.
	- **이름**을 조정 준수 대시보드로 설정합니다.
	- **글로벌 필터 모음**을 선택합니다.
	- **필터 모음 표시**를 선택합니다.
	- **레이아웃**을 그리드로 설정합니다.

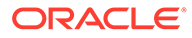

<span id="page-271-0"></span>대시보드 영역은 각 뷰에 대해 하나씩 4개의 동일 사분면으로 나뉩니다. 각 뷰에 대한 **기간** 필터는 기본적으로 추가됩니다. 각 뷰에 대한 **설정**, **객체 유형**, **뷰**, **확장** 및 **새로고침** 아이콘이 있습니다.

다음 단계는 해당 설정을 편집하여 필요한 뷰를 생성하는 것입니다.

- **4.** 왼쪽 위 사분면에서 **설정**을 누르고 첫번째 차트 뷰를 생성합니다. 차트 뷰: 잔액이 있는 계정 유형 기준 미해결 조정을 참조하십시오.
- **5.** 오른쪽 위 사분면에서 **설정**을 누르고 두번째 차트 뷰를 생성합니다. 차트 뷰: [조정](#page-272-0) 성능을 [분석하기](#page-272-0) 위한 번다운 차트을 참조하십시오.
- **6.** 오른쪽 아래 사분면에서 **설정**을 누르고 목록 뷰를 생성합니다. 목록 뷰: [미해결](#page-274-0) 고위험 [현금](#page-274-0) 조정을 참조하십시오.
- **7.** 왼쪽 아래 사분면에서 **설정**을 누르고 피벗 뷰를 생성합니다. 피벗 뷰: [준비자](#page-275-0) 기준 세부 [조정](#page-275-0) 상태를 참조하십시오.
- **8. 저장**을 눌러 대시보드를 저장합니다.

4개 뷰가 모두 대시보드에 표시됩니다.

다음을 수행할 수 있습니다.

- 차트 뷰에서 영역을 누르거나 목록 뷰 또는 피벗 뷰에서 총계를 눌러 드릴다운하고 선택된 영역 또는 총계를 구성하는 개별 레코드를 봅니다.
- 대시보드의 왼쪽 위에 있는 기간 글로벌 필터를 사용하여 대시보드의 모든 뷰에 동일한 조건을 적용합니다.
- **실행**을 눌러 대시보드 및 해당 데이터를 실행 모드에서 봅니다.
- 뷰에 대해 **확장**을 눌러 전체 대시보드에 해당 뷰를 표시합니다.

## 차트 뷰: 잔액이 있는 계정 유형 기준 미해결 조정

이 차트 뷰는 이중 Y축을 사용하여 계정 유형 기준 미해결 조정 수 및 총 잔액을 모두 플로팅합니다. 조정 수는 Y축(차트 뷰의 왼쪽)에서 플로팅되고 총 잔액은 보조 Y축(차트 뷰의 오른쪽)에서 플로팅됩니다. 이 차트에는 현재 준비자에 지정된 조종의 세부정보만 포함됩니다.

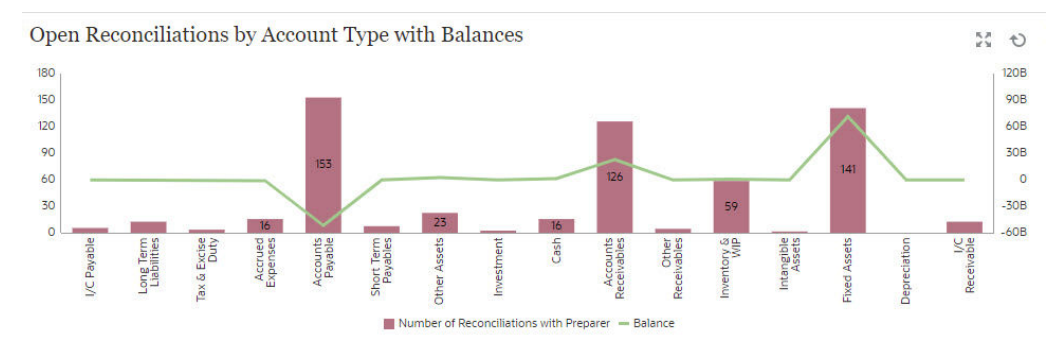

차트 뷰를 생성하려면:

- **1.** 대시보드 내에서 필요한 뷰에 대해 **뷰 선택기**를 누르고 **차트 뷰**를 선택합니다.
- **2. 설정**을 누릅니다.
- **3. 등록정보** 탭에서:
	- **제목**을 잔액이 있는 계정 유형 기준 미해결 조정으로 설정합니다.
	- **유형**에서 **조합**을 선택합니다.

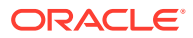

– 행 1 **값**에서 조정을 선택합니다. **집계**에서 개수를 선택하고 **범주**에서 상태를 선택합니다. **필터**에서 **추가**를 눌러 다음 필터 조건을 생성합니다. 상태(세부) = 준비자에게 있음. – 행 2

• **X축** 섹션에서:

**4. 레이아웃** 탭에서:

**값**에서 소스 시스템 잔액(기준 - 기본 통화)을 선택합니다. **집계**에서 합계를 선택합니다. **필터**에서 [추가]를 눌러 다음 조건을 생성합니다. 상태(세부) = 준비자에게 있음.

• **범례(계열)** 섹션에서 **추가** 아이콘을 눌러 다음 등록정보가 포함된 2개 행을 생성합니다.

- **5. 범례** 탭에서:
	- 소스 시스템 잔액(기준 기본 통화)에 대해 **이중 Y**를 선택하고 **유형**을 선으로 설정합니다.
	- 나머지 계열의 경우 **유형**이 막대로 설정되어 있는지 확인합니다.

**유형**에서 속성을 선택하고 **속성 1**에서 **계정 유형**을 선택합니다.

• 차트에 표시된 레이블을 사용자정의합니다.

• **막대 레이블 위치**에서 **가운데**를 선택합니다.

<span id="page-272-0"></span>• **누락된 값을 0으로**를 선택합니다.

• **이중 Y축**을 선택합니다.

- 계열 개수: 상태: 미해결(준비자에게 있음)의 경우 **레이블**을 조정 수(준비자에게 있음) 로 설정합니다.
- 소스 시스템 잔액(기준 기본 통화) 계열에 대해 **레이블**을 잔액으로 설정합니다.
- **6. 확인**을 눌러 차트 설정을 저장합니다.

# 차트 뷰: 조정 성능을 분석하기 위한 번다운 차트

이 예제에서는 종료 날짜, 실제 종료 날짜 및 시간 경과에 따른 총 조정 잔액을 추적하여 조정 성능을 분석하는 번다운 차트를 생성합니다.

번다운 차트는 조정 프로세스를 분석한 후 개선하는 강력한 툴입니다. 이 차트는 조정이 스케줄 전에, 정시에 또는 지연되게(스케줄링된 날짜 이후) 수행되고 있는지를 보여 줍니다. 여러 기간 간에 조정 성능을 분석할 수 있습니다. 이 분석에 따라 필요한 경우 기존 조정 프로세스를 변경할 수 있습니다. 예를 들어 차트에서 조정이 시간 전에 일관되게 잘 완료되고 있음을 나타내는 경우 실제 완료 날짜와 일치하도록 조정 스케줄을 변경하는 것을 고려할 수 있습니다. 프로파일에 설정된 기간을 줄여서 이렇게 할 수 있습니다. 그러나 차트에서 많은 지연 조정이 있음을 나타내는 경우에는 지연 조정으로 드릴다운하고 지연된 이유를 분석할 수 있습니다. 프로세스를 변경하여 지연 조정을 초래하는 문제를 해결할 수 있는 경우 마감 날짜를 그대로 유지할 수 있습니다. 반면에 특정 날짜 전에 조정을 완료할 수 없는 합당한 이유가 있는 경우(예: 준비자가 정시에 모든 필요한 정보를 얻을 수 없음) 조정이 항상 지연되지는 않도록 마감 날짜를 변경하는 것을 고려할 수 있습니다.

이 예제에서 생성된 차트는 다음과 같습니다.

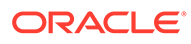

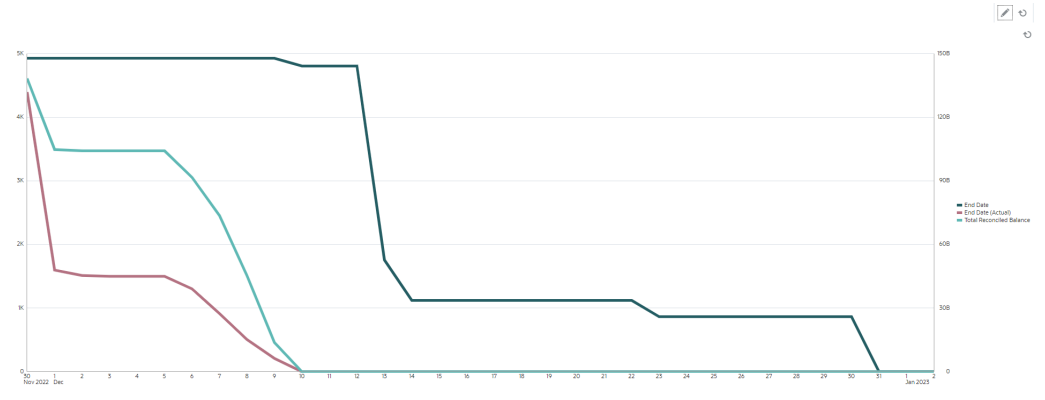

녹색 선은 마감 날짜를 기준으로 조정 개수를 표시합니다. 빨간색 선은 실제 완료를 기준으로 조정 개수를 표시합니다. 청록색 선은 실제 완료를 기준으로 조정될 총 잔액을 표시합니다. 시간이 진행되고 잔액이 조정됨에 따라 조정될 총 잔액을 나타내는 청록색 선은 0이 됩니다. 마찬가지로 빨간색 선으로 표현된 미해결 조정 개수도 0이 됩니다. 빨간색 및 청록색 선의 진행 상황은 조정 개수를 조정될 총 잔액과 비교합니다. 마찬가지로 빨간색 및 녹색 선을 추적하면 실제 완료 날짜와 계획된 완료 날짜를 비교하는 데 도움이 됩니다.

이 차트에서 관찰된 몇 가지 내용은 다음과 같습니다.

- 마감 날짜(녹색 선으로 표현)와 실제 종료 날짜(빨간색 선으로 표현) 사이에 상당한 차이가 있습니다. 이는 조정이 설정된 마감 날짜보다 훨씬 이전에 작동하고 있음을 나타냅니다. 이 추세가 여러 기간에 걸쳐 일관되게 관찰되는 경우 프로세스를 변경하고 종료 날짜를 실제 종료 날짜에 더 가깝게 조정하는 것을 고려할 수 있습니다.
- 청록색 및 빨간색 선은 모두 조정의 진행 상황을 추적하지만 12월 5일까지 이러한 두 선 사이에 상당한 거리가 있습니다. 이는 더 낮은 가치 조정이 이 기간에 완료되고 있음을 나타냅니다. 12월 5일 후에 이러한 두 선 사이의 거리는 계속 감소하며, 이는 12월 5일과 12월 10 사이 기간에 더 높은 가치 조정이 작동됨을 나타냅니다.

권장 모범 사례는 조정 주기 시작 시 고가치 및 고위험 조정을 완료하는 것입니다.

#### **선행 조건: 속성 생성**

소스 시스템 잔액(기준)의 절대값을 계산하는 속성이 아직 없는 경우 소스 시스템 잔액 기준 절대라는 속성을 생성합니다. 이 속성을 생성하려면 **홈** 페이지에서 **구성**을 누릅니다. [속성] 탭에서 **추가**를 눌러 속성을 생성합니다. 새 속성에 대해 다음을 지정합니다.

- [등록정보] 탭: **이름**에 소스 시스템 잔액 기준 절대를 입력하고, **유형**에서 숫자를 선택하고, **계산**을 선택하고, **총계**에서 합계를 선택합니다.
- [형식] 탭: **소수 자릿수**에서 2를 선택하고 **천단위 구분자**를 선택합니다.
- [계산] 탭: **계산 유형**에서 스크립트가 지정됨을 선택하고, **사용자에게 표시**를 선택하고, **계산 정의**에 ABS(TRANSLATE({Source System Balance (Functional)}, 'USD', 'REC'))를 입력합니다.

#### **번다운 차트를 생성하려면:**

- **1.** 대시보드 내의 필요한 뷰에서 **뷰 선택기**를 누르고 **차트 뷰**를 선택합니다.
- **2. 설정**을 누릅니다.
- **3. 등록정보** 탭에서:
	- **제목**을 조정 성능을 분석하기 위한 번다운 차트로 설정합니다.
	- **유형**에서 선을 선택합니다.
	- **이중 Y축**을 선택합니다.

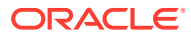

- <span id="page-274-0"></span>**4. 레이아웃** 탭에서:
	- **유형**에서 날짜를 선택합니다.
	- **범례(계열)**에서 다음 등록정보가 포함된 행을 추가합니다.
		- 행 1

**값**에서 조정을 선택합니다. **집계**에서 개수를 선택합니다. **그룹화 기준**에서 종료 날짜를 선택합니다. **날짜 집계**에서 현재 날짜 또는 이후를 선택합니다.

- 행 2 **값**에서 조정을 선택합니다. **집계**에서 개수를 선택합니다. **그룹화 기준**에서 종료 날짜 (실제)를 선택합니다. **날짜 집계**에서 현재 날짜 또는 이후를 선택합니다.
- 행 3 **값**에서 소스 시스템 잔액 기준 절대를 선택합니다. **집계**에서 합계를 선택합니다. **그룹화 기준**에서 종료 날짜(실제)를 선택합니다. **날짜 집계**에서 현재 날짜 또는 이후를 선택합니다.
- **5.** (선택사항) **축** 탭에서: 특정 기간에 대한 데이터를 표시하려면 **X축**을 누르고 **최소값** 및 **최대값**에서 필요한 날짜를 선택합니다.
- **6. 범례** 탭에서:
	- 소스 시스템 잔액 기준 절대 계열에 대해 **이중 Y**를 선택합니다.
	- 차트에 표시된 레이블을 사용자정의합니다.
		- 계열 개수에 대해 **레이블**을 종료 날짜로 설정합니다.
		- 두번째 계열 개수에 대해 **레이블**을 종료 날짜(실제)로 설정합니다.
		- 소스 시스템 잔액 기준 절대 계열에 대해 **레이블**을 총 조정 잔액으로 설정합니다.
- **7. 확인**을 눌러 차트 설정을 저장합니다.

## 목록 뷰: 미해결 고위험 현금 조정

이 예제에서는 미해결, 고위험, 현금 트랜잭션을 테이블 형식으로 나타내는 목록 뷰를 생성합니다. 필요한 경우 필터를 더 생성할 수 있습니다. 예를 들어 구성요소에 대한 필터를 추가할 수 있습니다. 목록 뷰는 다음과 같이 표시됩니다.

Open High Risk Cash Reconciliations

土芸も

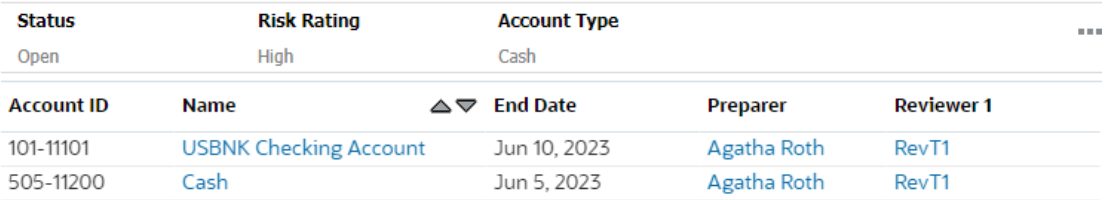

#### 목록 뷰를 생성하려면:

- **1.** 대시보드 내에서 필요한 뷰에 대해 **뷰 선택기**를 누르고 **목록 뷰**를 선택합니다.
- **2. 설정**을 누릅니다.
- **3. 등록정보** 탭에서:
	- **제목**을 미해결 고위험 현금 조정으로 설정합니다.

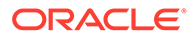

- **압축**을 선택합니다.
- <span id="page-275-0"></span>**4. 열** 탭에서:
	- **편집** 아이콘을 눌러 목록 뷰에 표시된 열을 선택합니다. **계정 ID**, **이름**, **종료 날짜**, **준비자** 및 **검토자1**을 선택합니다.
	- **정렬**에서 **종료 날짜**를 선택합니다. 기본값은 오름차순입니다.
- **5. 필터 추가**를 누르고, **상태** 속성에 대한 필터를 생성하고, 해당 값을 **미해결**로 설정합니다.
- **6. 필터 추가**를 누르고, **위험 평가** 속성에 대한 필터를 생성하고, 해당 값을 **높음**으로 설정합니다.
- **7. 필터 추가**를 누르고, **계정 유형** 속성에 대한 필터를 생성하고, 해당 값을 **현금**(자산 아래) 으로 설정합니다.
- **8. 기간** 필터에서 줄임표를 누르고 **삭제**를 선택하여 기본적으로 추가된 **기간**을 삭제합니다.
- **9. 확인**을 눌러 목록 뷰 설정을 저장합니다.

### 피벗 뷰: 준비자 기준 세부 조정 상태

이 예제에서는 준비자별로 조정의 세부 상태를 보여 주는 피벗 뷰를 표시합니다. 피벗 뷰는 다음과 같이 표시됩니다.

Detailed Reconciliation Status by Preparer

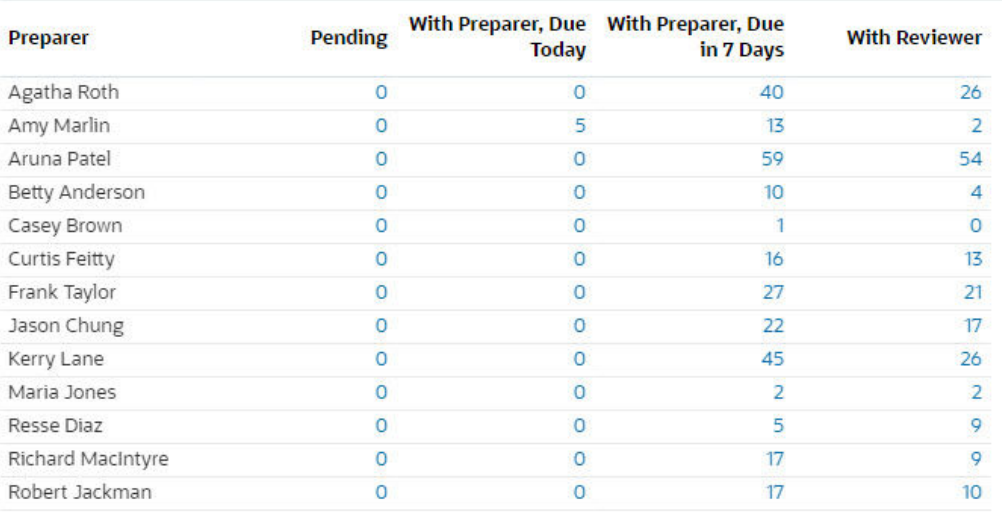

이 피벗 뷰를 생성하려면:

- **1.** 대시보드 내에서 필요한 뷰에 대해 [뷰 선택기]를 누르고 **피벗 뷰**를 선택합니다.
- **2. 설정**을 누릅니다.
- **3. 등록정보** 탭에서:
	- **제목**을 준비자 기준 세부 조정 상태로 설정합니다.
	- **머리글 색상**에서 **파란색**을 선택합니다.
	- **압축**을 선택합니다.

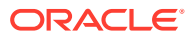

- **누락된 값을 0으로**를 선택합니다.
- <span id="page-276-0"></span>**4. 레이아웃** 탭에서:
	- **X축** 섹션에서:
		- **유형**에서 속성을 선택합니다. **속성 1**에서 준비자를 선택합니다.
		- **정렬**에서 오름차순을 선택합니다.
	- **범례(계열)**에서 [추가] 아이콘을 사용하여 다음 등록정보가 포함된 4개 행을 생성합니다.
		- 행 1 **값**에서 조정을 선택합니다. **집계**에서 개수를 선택합니다. 필터에서 **추가**를 누르고 다음 필터 조건을 생성합니다. 상태(세부) = 대기 중.
		- 행 2 **값**에서 조정을 선택합니다. **집계**에서 개수를 선택합니다. 필터에서 **추가**를 누르고 다음 필터 조건을 생성합니다. 상태(세부) = 준비자에게 있음 및 만기 = 오늘.
		- 행 3 **값**에서 조정을 선택합니다. **집계**에서 개수를 선택합니다. 필터에서 **추가**를 누르고 다음 필터 조건을 생성합니다. 상태(세부) = 준비자에게 있음 및 만기 = 7일.
		- 행 4 **값**에서 조정을 선택합니다. **집계**에서 개수를 선택합니다. 필터에서 **추가**를 누르고 다음 필터 조건을 생성합니다. 상태(세부) = 검토자에게 있음.
- **5. 열** 탭에서 차트에 표시된 레이블을 사용자정의합니다.
	- 첫번째 개수에 대해 **레이블**을 대기 중으로 설정합니다.
	- 두번째 개수에 대해 **레이블**을 준비자에게 있음, 오늘 만기로 설정합니다.
	- 세번째 개수에 대해 **레이블**을 준비자에게 있음, 7일 후 만기로 설정합니다.
	- 네번째 개수에 대해 **레이블**을 검토자에게 있음으로 설정합니다.
- **6. 확인**을 눌러 차트 설정을 저장합니다.

# 예: 트랜잭션 일치 대시보드

이 예제에는 두 가지 트랜잭션 일치 차트인 세로 막대 차트 및 원형 차트가 포함됩니다.

- 차트 뷰: 비일치 [트랜잭션이](#page-277-0) 많은 일치 유형
- 차트 뷰: 조직 구성 단위별 비일치 [트랜잭션](#page-279-0)

대시보드는 다음과 같이 표시됩니다.

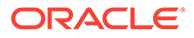

<span id="page-277-0"></span>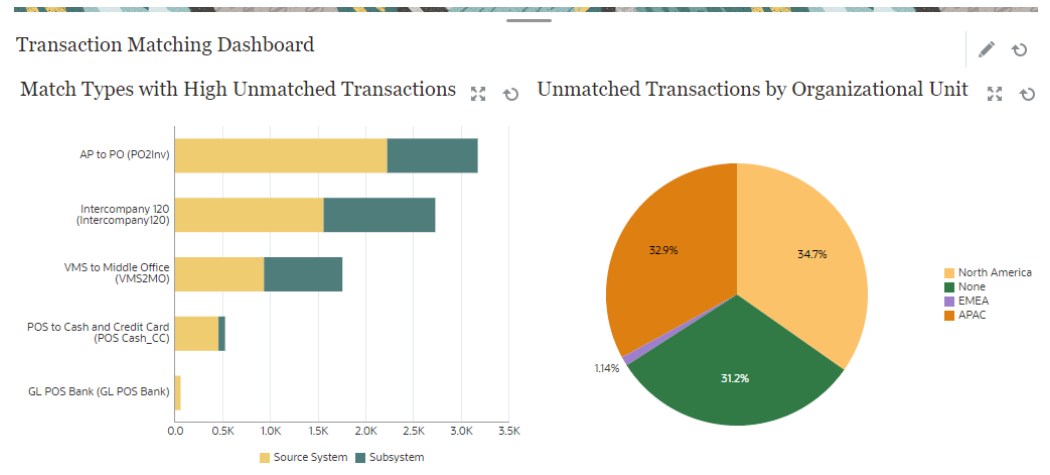

이 예제에서 대시보드를 생성하려면:

- **1. 홈**에서 **대시보드**, **사용자정의** 순으로 선택합니다. 기존 사용자정의 대시보드가 표시됩니다.
- **2. 추가** 아이콘을 눌러 새 대시보드를 생성합니다. 새 대시보드가 기본 이름으로 생성되고 새 탭에서 열립니다.
- **3.** 대시보드의 **설정**을 눌러 대시보드 등록정보를 업데이트합니다.
	- **이름**을 트랜잭션 일치 대시보드로 설정합니다.
	- **레이아웃**을 세로로 설정합니다.
	- **세로 분할**을 선택합니다.
- **4.** 왼쪽에 있는 뷰에서 **설정**을 누르고 차트 뷰를 생성합니다. 차트 뷰: 비일치 트랜잭션이 많은 일치 유형를 참조하십시오.
- **5.** 오른쪽에 있는 뷰에서 **설정**을 누르고 차트 뷰를 생성합니다. 차트 뷰: 조직 구성 [단위별](#page-279-0) 비일치 [트랜잭션를](#page-279-0) 참조하십시오.
- **6. 저장**을 누릅니다. 생성된 뷰는 모두 대시보드에 표시됩니다.

다음을 수행할 수 있습니다.

- 차트 뷰에서 영역을 누르거나 목록 또는 피벗 뷰에서 총계를 눌러 드릴다운하고 선택된 영역 또는 총계를 구성하는 개별 레코드를 봅니다.
- 해당 차트 뷰에 대해 **필터 추가**를 사용하여 뷰에 새 필터를 추가합니다.
- **실행**을 눌러 대시보드 및 해당 데이터를 실행 모드에서 봅니다.
- 뷰에 대해 **확장**을 눌러 전체 대시보드에 해당 뷰를 표시합니다.

### 차트 뷰: 비일치 트랜잭션이 많은 일치 유형

이 차트 뷰에는 많은 비일치 트랜잭션이 포함된 일치 유형이 표시됩니다. 비일치 트랜잭션이 1000개를 초과하는 일치 유형이 이 차트 뷰에 포함됩니다. 시나리오에 따라 제한을 사용자정의할 수 있습니다.

생성된 차트가 다음과 같이 표시됩니다.

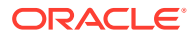

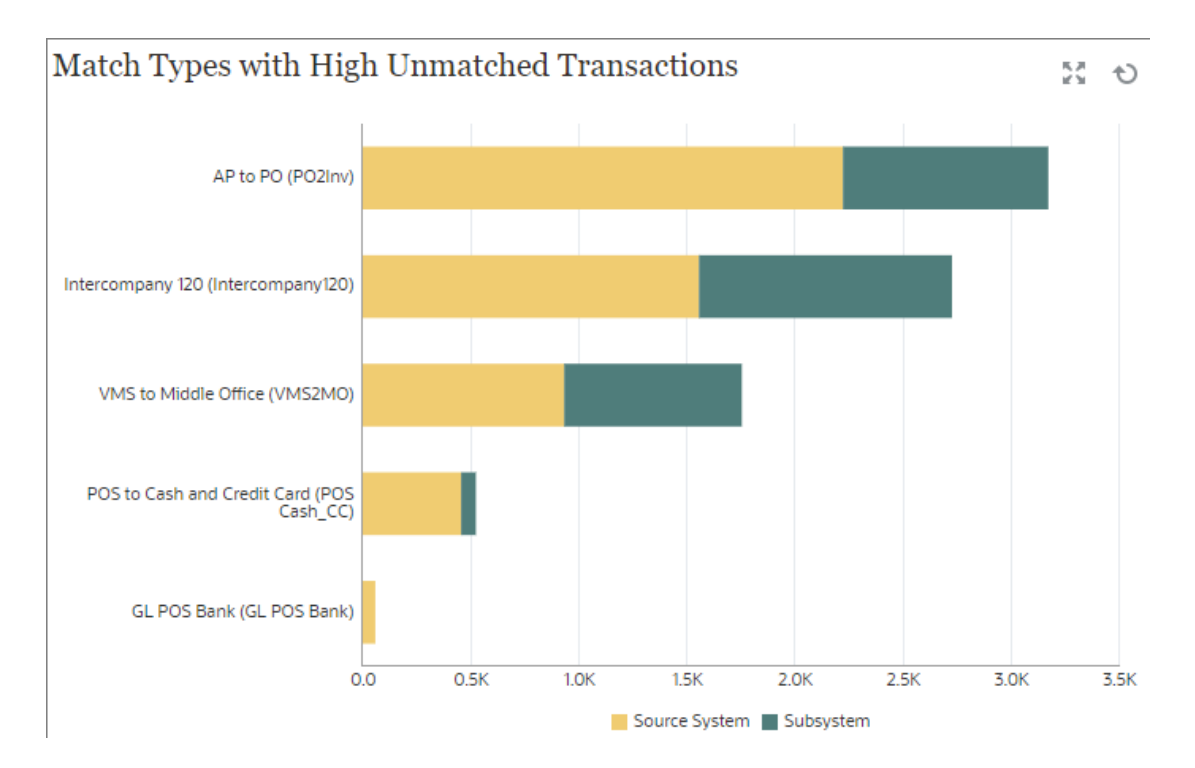

이 차트 뷰를 생성하려면:

**1.** 대시보드 내에서 필요한 뷰에 대해 **뷰 선택기**를 누르고 **차트 뷰**를 선택합니다.

– **유형**에서 속성을 선택합니다. **속성 1**에서 일치 유형을 선택합니다.

**값**에서 비일치 트랜잭션 소스 시스템(개수)을 선택합니다. **집계**에서 합계를

**값**에서 비일치 트랜잭션 서브시스템(개수)을 선택합니다. **집계**에서 합계를

선택합니다. 필터에서 **추가**를 누르고 다음 필터 조건을 생성합니다. 비일치 트랜잭션

선택합니다. 필터에서 **추가**를 누르고 다음 필터 조건을 생성합니다. 비일치 트랜잭션

– **정렬**에서 소스 시스템을 선택한 후 내림차순을 선택합니다. • **범례(계열)** 섹션에서 다음 등록정보가 포함된 2개 행을 추가합니다.

**3. 설정**을 누릅니다. **4. 등록정보** 탭에서:

**5.** [레이아웃] 탭에서:

• **X축** 섹션에서:

– 행 1

– 행 2

• **제목**을 비일치 트랜잭션이 많은 일치 유형으로 설정합니다.

**2. 객체**를 누르고 프로파일을 선택합니다.

• **유형**에서 열을 선택합니다.

• **방향**에서 가로를 선택합니다.

- 서브시스템(개수) > 1000. **6. 범례** 탭에서 차트에 표시된 레이블을 사용자정의합니다.
	- **팔레트**에서 사용자정의를 선택합니다.

소스 시스템(개수) > 1000.

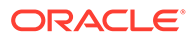

- 비일치 트랜잭션 소스 시스템(개수) 계열에 대해 **레이블**을 소스 시스템으로 설정하고 **색상**에서 주황색을 선택합니다.
- 비일치 트랜잭션 서브시스템(개수) 계열에 대해 **레이블**을 서브시스템으로 설정하고 **색상**에서 녹색을 선택합니다.
- **7. 확인**을 눌러 차트 설정을 저장합니다.

### <span id="page-279-0"></span>차트 뷰: 조직 구성 단위별 비일치 트랜잭션

이 차트 뷰에는 각 조직 구성 단위의 비일치 트랜잭션에 대한 원형 차트가 표시됩니다. 생성된 차트가 다음과 같이 표시됩니다.

Unmatched Transactions by Organizational Unit  $55 - 60$ 

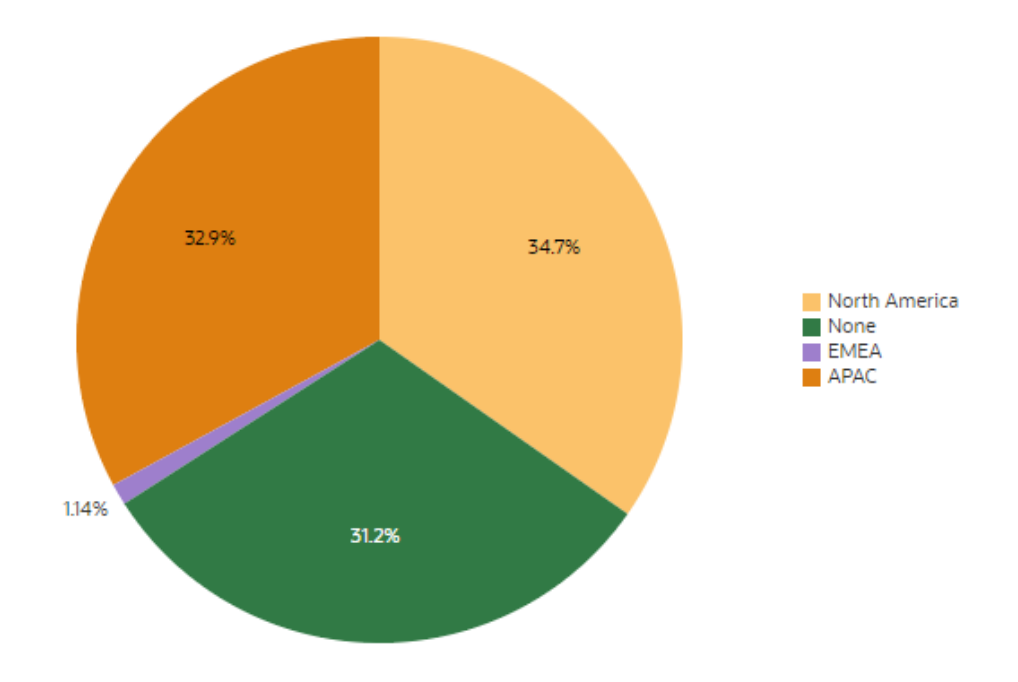

이 차트 뷰를 생성하려면:

- **1.** 대시보드 내에서 필요한 뷰에 대해 [뷰 선택기]를 누르고 **차트 뷰**를 선택합니다.
- **2. 객체**를 누르고 프로파일을 선택합니다.
- **3. 설정**을 누릅니다.
- **4. 등록정보** 탭에서:
	- **제목**을 조직 구성 단위별 비일치 트랜잭션으로 설정합니다.
	- **유형**에서 파이를 선택합니다.
	- **퍼센트로 표시**를 선택합니다.

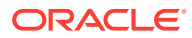

- **5. 레이아웃** 탭의 **범례(계열)** 섹션에서 [추가]를 눌러 다음 등록정보가 포함된 2개 행을 추가합니다.
	- **값**에서 비일치 트랜잭션 소스 시스템(개수)을 선택합니다. **집계**에서 합계를 선택합니다. **범주**에서 조직 구성 단위를 선택합니다.
	- **값**에서 비일치 트랜잭션 서브시스템(개수)을 선택합니다. **집계**에서 합계를 선택합니다. **범주**에서 조직 구성 단위를 선택합니다.
- **6. 범례** 탭의 **팔레트**에서 Redwood를 선택합니다.
- **7. 확인**을 눌러 차트 설정을 저장합니다.

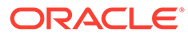

# 23 보고서 사용

Account Reconciliation에서는 사전 정의된 보고서와 사용자정의 보고서를 모두 지원합니다.

**참조:**

- 조정 준수의 사전 정의된 보고서 작업
- [트랜잭션](#page-299-0) 일치의 사전 정의된 보고서 작업
- [사용자정의](#page-307-0) 보고서 생성 조정 준수 또는 트랜잭션 일치에서는 사전 정의된 보고서를 사용할 수 있을 뿐만 아니라 사용자정의 보고서를 생성할 수도 있습니다.
- 조정 [준수에](#page-319-0) 보고서 바인더 사용
- [보고서](#page-320-0) 보안 이해

# 조정 준수의 사전 정의된 보고서 작업

**참조:**

- 조정 준수의 사전 정의된 보고서 정보 사전 정의된 보고서는 서비스 관리자가 대부분의 보고 요구사항을 해결하는 데 사용하며, 보고서를 생성하는 데 유용한 시작점입니다.
- 조정 준수 [보고서](#page-286-0) 출력 설명
- 조정 [준수에서](#page-298-0) 사전 정의된 보고서 생성

## 조정 준수의 사전 정의된 보고서 정보

사전 정의된 보고서는 서비스 관리자가 대부분의 보고 요구사항을 해결하는 데 사용하며, 보고서를 생성하는 데 유용한 시작점입니다.

사전 정의된 보고서는 샘플 애플리케이션을 사용 중이든, 새 애플리케이션을 생성하든 상관없이 사용할 수 있습니다. 샘플 애플리케이션에는 몇 가지 추가 보고서도 제공되어 있습니다. 보고서 생성에 사용되는 쿼리를 검토하고 매개변수를 볼 수 있습니다.

**Note:**

보고서 오류를 방지하려면 필수 매개변수를 입력해야 합니다.

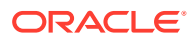

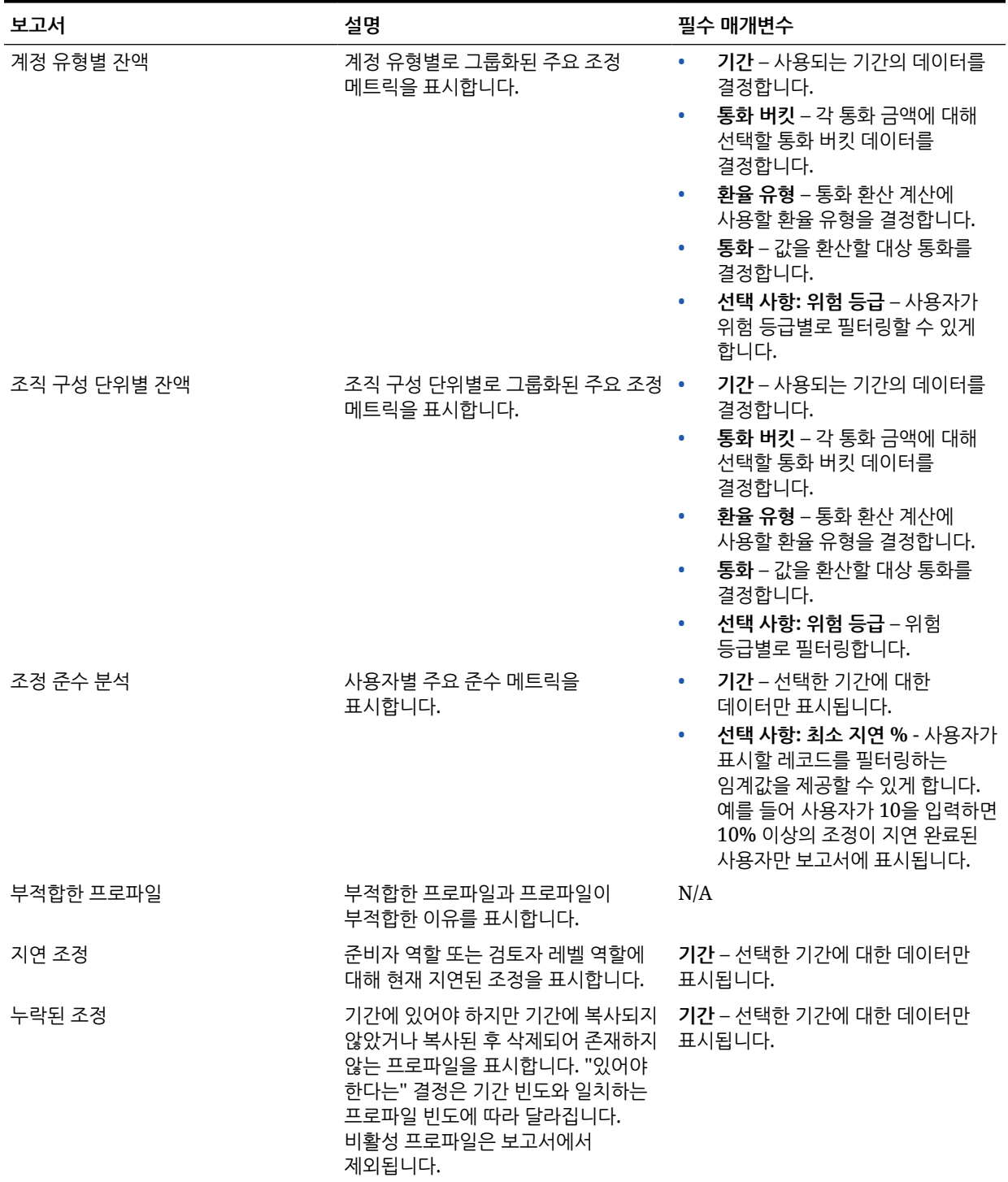

### **Table 23-1 조정 관리자 - 보고서 필수 매개변수**

| 보고서                | 설명                                                                                                    | 필수 매개변수                                                                                                    |
|--------------------|----------------------------------------------------------------------------------------------------|----------------------------------------------------------------------------------------------------|
| 열린 조정 에이징 분석       | 여전히 열려 있는(닫힘 상태 아님)<br>조정의 지연을 분석합니다. 닫히지 않은<br>조정만 보고서에 포함되고 조정 종료<br>날짜(마지막 워크플로우 역할과 연관된<br>만기 날짜)를 사용하여 지연이<br>분석됩니다. 열려 있고 종료 날짜가<br>보고서 실행 날짜보다 이전인 모든<br>조정이 포함됩니다.<br>보고서는 다음 섹션으로 구성되어<br>있습니다.<br>• 모든 기간:: 적격 조정이 있는 모든<br>기간과 연관된 메트릭을<br>표시합니다.<br>• 기간별: 적격 조정이 있는 각<br>기간에 대해 해당 기간의 메트릭을<br>보여 주는 개별 섹션을 표시합니다. | 통화 버킷 - 선택할 통화 버킷<br>$\bullet$<br>데이터를 결정합니다.<br>환율 유형 - 통화 환산 계산에<br>$\bullet$<br>사용할 환율 유형을 결정합니다.<br>통화 - 값을 환산할 대상 통화<br>$\bullet$<br>코드를 결정합니다.<br>에이징 프로파일 - 트랜잭션을<br>차트에 플로팅할 때 사용할 에이징<br>프로파일을 결정할 수 있습니다.<br>선택 사항: 계정 유형 - 표시할<br>계정 유형을 선택합니다.                                      |
| 조직 구성 단위별 조정 성능 분석 | 조직 구성 단위별 주요 준수 메트릭을<br>표시합니다. 조정은 조정에 지정된 각<br>워크플로우 역할에 대해 한 번 계산되며<br>가장 최근의 워크플로우 작업이<br>"적용됩니다". 예를 들어 조정이 첫 번째<br>인증 후 거부되어 두 번 준비된 경우 두<br>번째 인증이 메트릭에 포함됩니다.                                                                                                    | 기간 - 선택한 기간에 대한 데이터만<br>표시됩니다.                                                                                                    |
| 프로파일 감사 정보         | 사용자가 선택한 날짜 범위 중 수행된<br>프로파일 변경사항을 표시합니다.                                                                                                    | • 시작 날짜 - 사용자가 시작 날짜를<br>선택할 수 있게 해주는 달력<br>선택기를 제공합니다.<br>종료 날짜 - 사용자가 종료 날짜를<br>선택할 수 있게 해주는 달력<br>선택기를 제공합니다.<br>선택 사항: 계정 ID - 계정에 대한<br>변경사항을 사용자가 선택할 수<br>있게 해줍니다.<br>선택 사항: 변경자 - 선택한<br>사용자가 변경한 레코드를<br>사용자가 선택할 수 있게 해줍니다.<br>선택 사항: 필드 변경됨 - 필드에<br>대한 변경사항을 사용자가 선택할<br>수 있게 해줍니다. |

**Table 23-1 (Cont.) 조정 관리자 - 보고서 필수 매개변수**

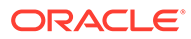

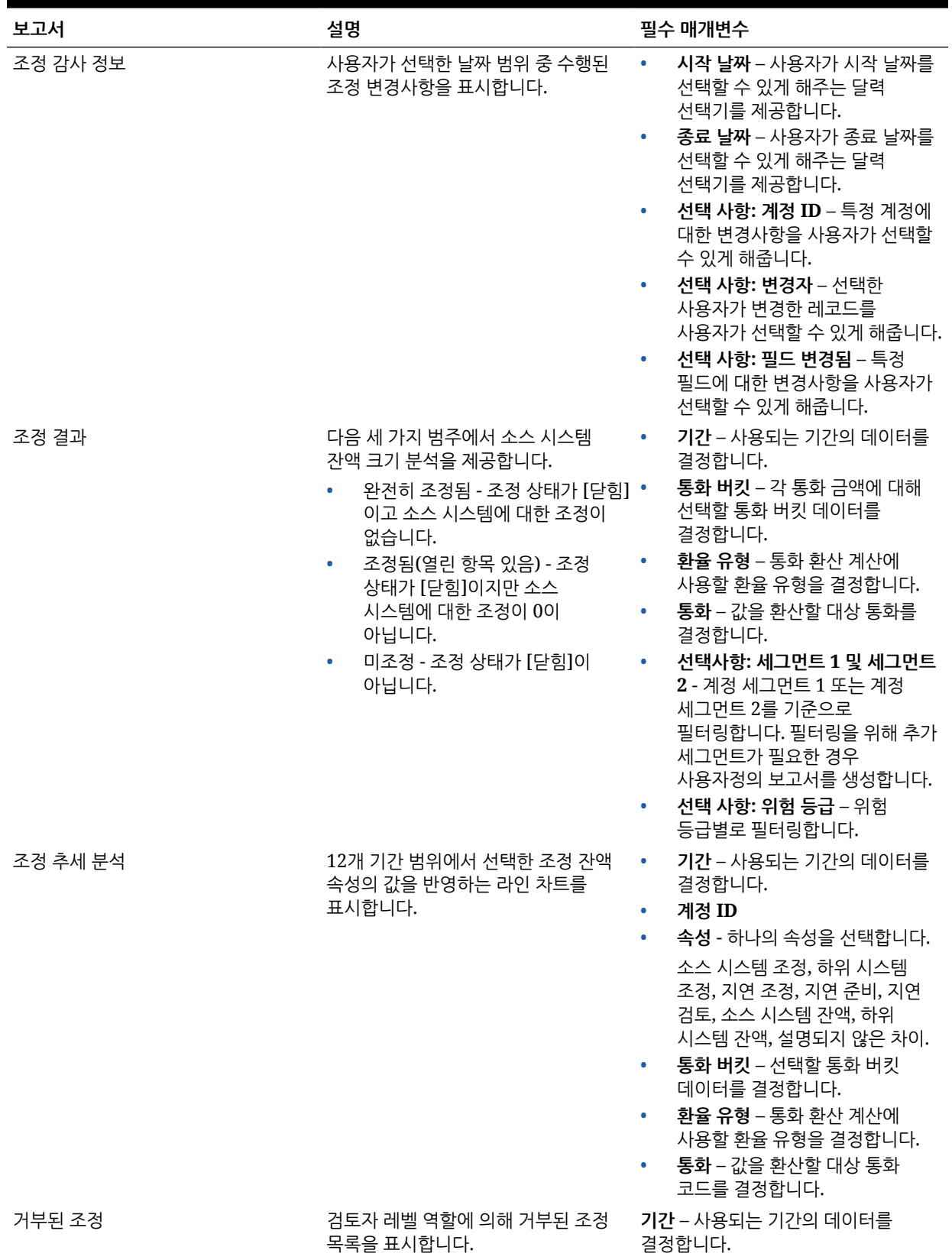

### **Table 23-1 (Cont.) 조정 관리자 - 보고서 필수 매개변수**

| 보고서           | 설명                                                                   | 필수 매개변수                                                                                                    |
|---------------|----------------------------------------------------------------------|----------------------------------------------------------------------------------------------------|
| 트랜잭션 에이징 분석   | 선택한 조정 트랜잭션 개수와 값을<br>에이징 버킷별로 그룹화하여 반영하는<br>파이 차트를 표시합니다.           | 기간 – 사용되는 기간의 데이터를<br>٠<br>결정합니다.<br>에이징 프로파일 - 트랜잭션을<br>차트에 플로팅할 때 사용할 에이징<br>프로파일을 결정할 수 있습니다.<br>트랜잭션 유형 - 보고할 트랜잭션<br>유형(소스 시스템 조정, 하위<br>시스템 조정, 잔액 설명 또는 차이<br>분석)을 선택합니다.<br>통화 버킷 - 선택할 통화 버킷<br>데이터를 결정합니다.<br>환율 유형 - 통화 환산 계산에<br>사용할 환율 유형을 결정합니다.<br>통화 – 값을 환산할 대상 통화<br>코드를 결정합니다. |
| 지연 조정이 있는 사용자 | 준비자 역할 또는 검토자 레벨 역할에<br>대해 지연된 조정 수를 사용자 이름별로 결정합니다.<br>그룹화하여 표시합니다. | 기간 – 사용되는 기간의 데이터를                                                                                                    |
| 환율            | Account Reconciliation에 정의된<br>환율을 표시합니다.                            | 기간 - 환율이 표시되는 기간을<br>결정합니다. 기간을 선택하지<br>않으면 생성된 보고서가 비어 있게<br>됩니다.<br>선택사항: 환율 유형 - 환율을<br>표시하는 데 사용되는 환율 유형을<br>결정합니다. 환율 유형을 선택하지<br>않으면 모든 환율 유형의 데이터가<br>보고서에 포함됩니다.                                                                                                    |
| 조정 설명         | 조정에 대한 모든 설명을 표시합니다.<br>조정에는 각 설명에 대해 1개의 행이<br>있습니다.                | 기간 - 조정 설명이 표시되는<br>$\bullet$<br>기간을 결정합니다.<br>선택사항: 계정 ID - 조정 설명이<br>$\bullet$<br>표시되는 계정 ID를 결정합니다.<br>계정 ID를 선택하지 않으면 모든<br>계정 ID에 대한 데이터가 보고서에<br>포함됩니다.                                                                                                    |

**Table 23-1 (Cont.) 조정 관리자 - 보고서 필수 매개변수**

**샘플 애플리케이션에 추가로 제공된 사전 정의된 보고서**

샘플 애플리케이션에서 사전 정의된 보고서가 포함되는 범주(또는 보고서 그룹)는 다음 세 가지입니다.

- 준수 보고
- Reconciliation Manager(위에서 설명한 것과 동일한 사전 정의된 보고서임)
- 차이 분석

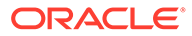

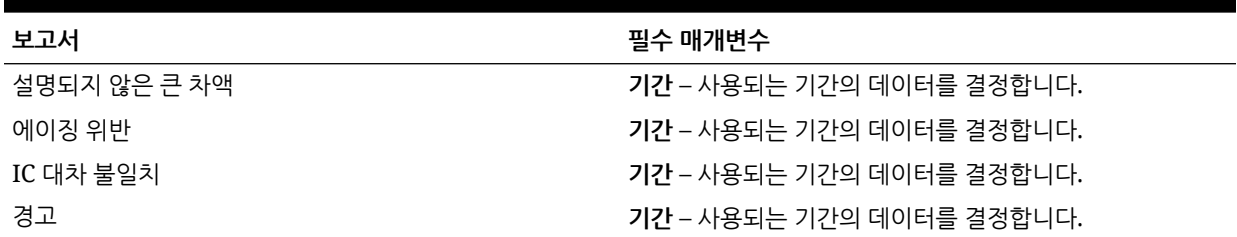

#### <span id="page-286-0"></span>**Table 23-2 준수 보고 보고서 그룹 - 필수 매개변수**

#### **Table 23-3 차이 분석 보고서 그룹 - 필수 매개변수**

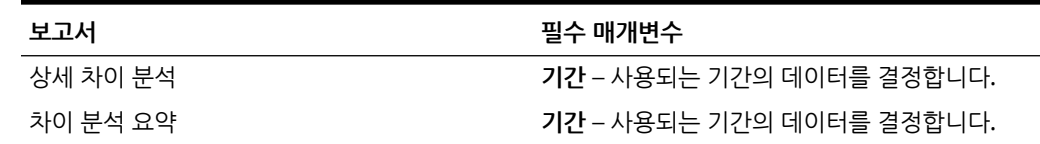

# 조정 준수 보고서 출력 설명

이 섹션에서는 조정 준수 보고서의 출력 열을 설명합니다.

**조정 준수 분석 보고서**

#### Period: January 2014

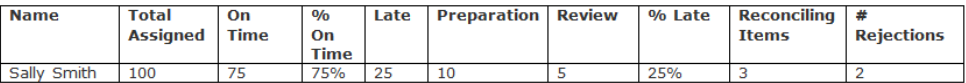

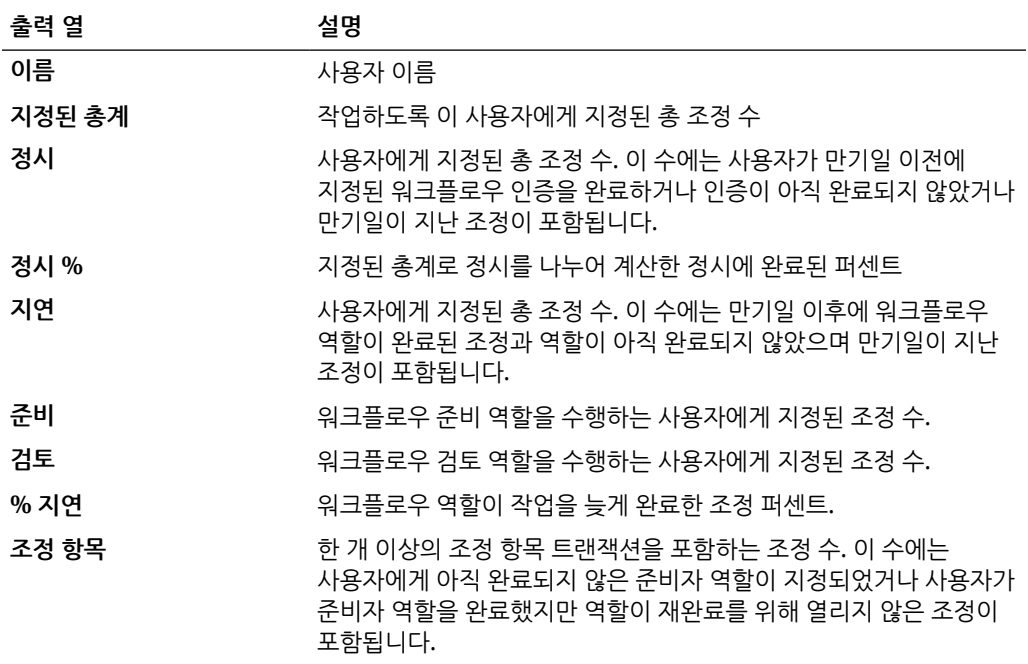

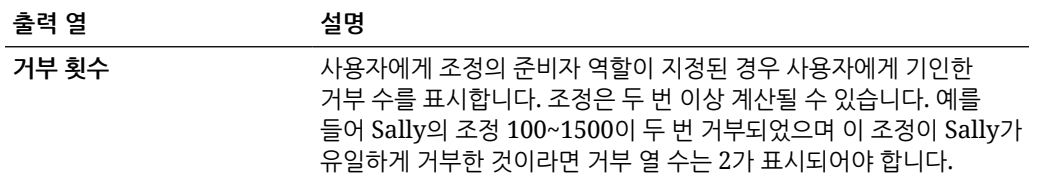

### **조직 구성 단위별 조정 성능 분석 보고서**

### Performance Analysis by Organizational Unit

#### Period: January 2014

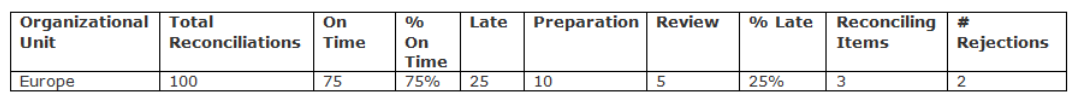

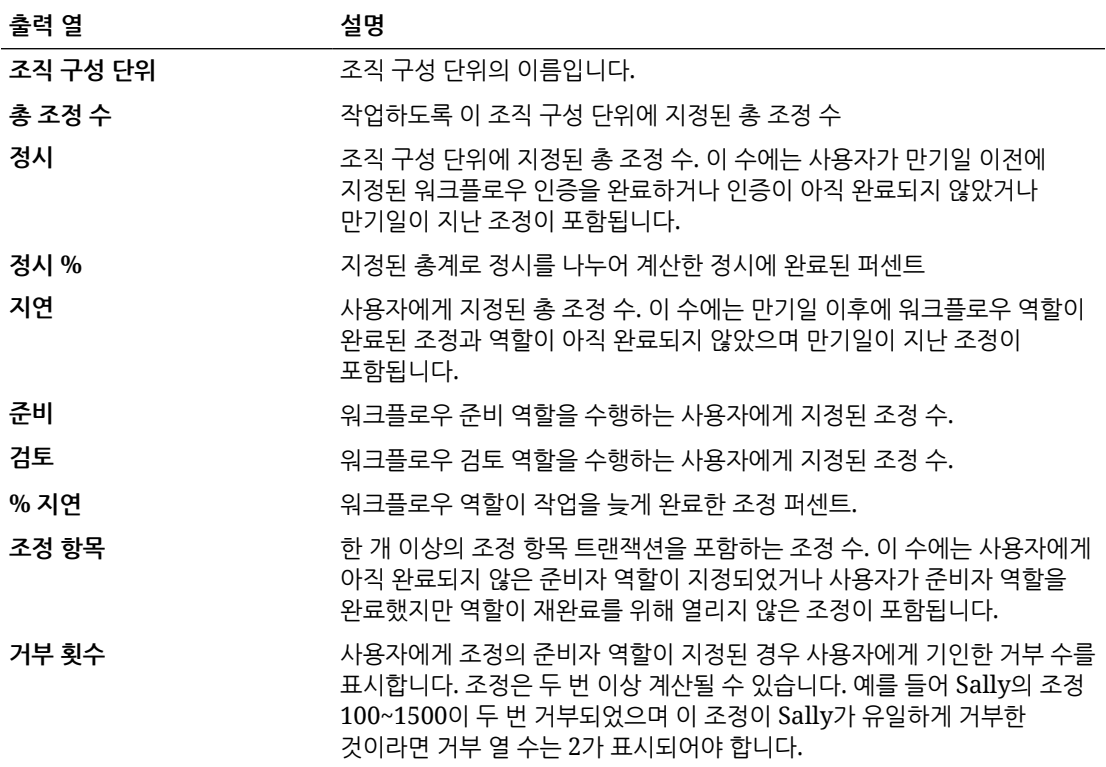

### **계정 유형별 잔액 보고서**

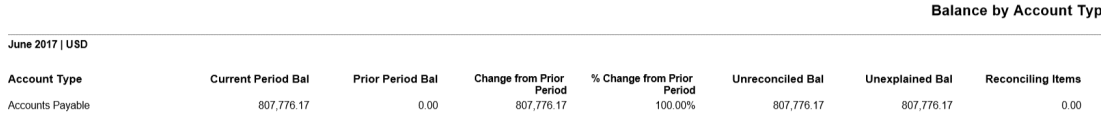

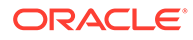
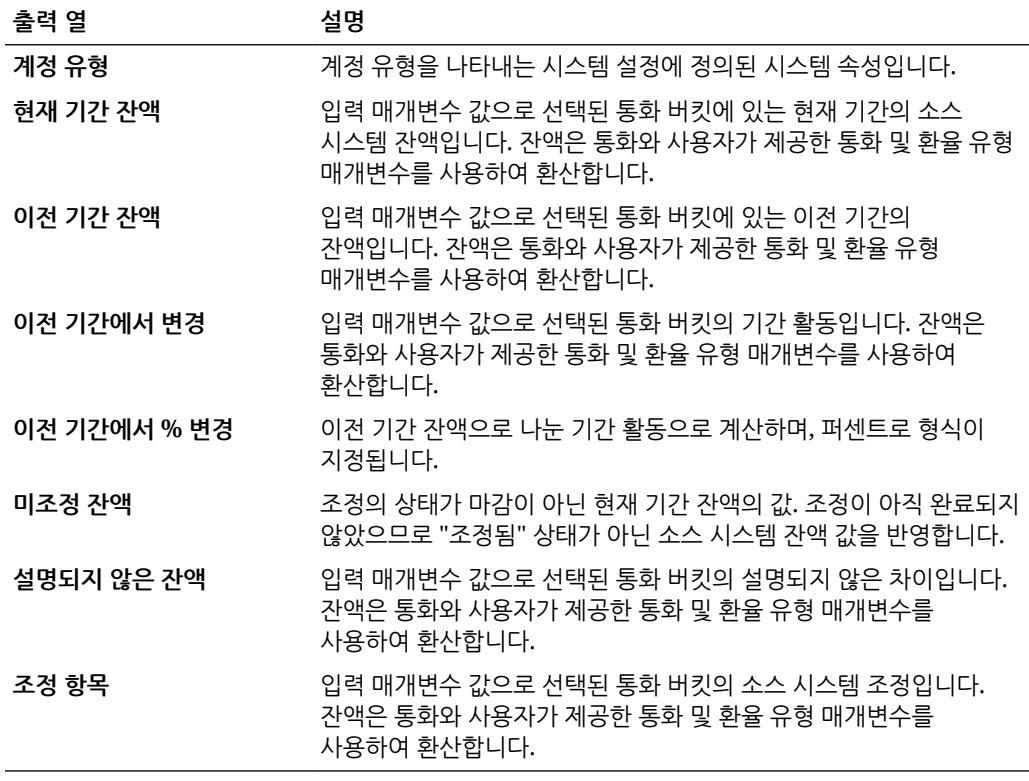

### **조직 구성 단위별 잔액 보고서**

## Balance by Organizational Unit

### Period: January 2014

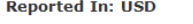

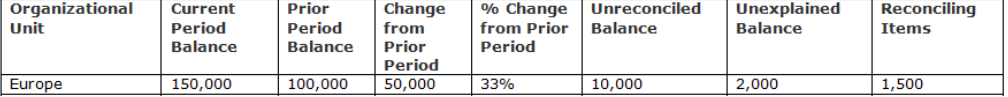

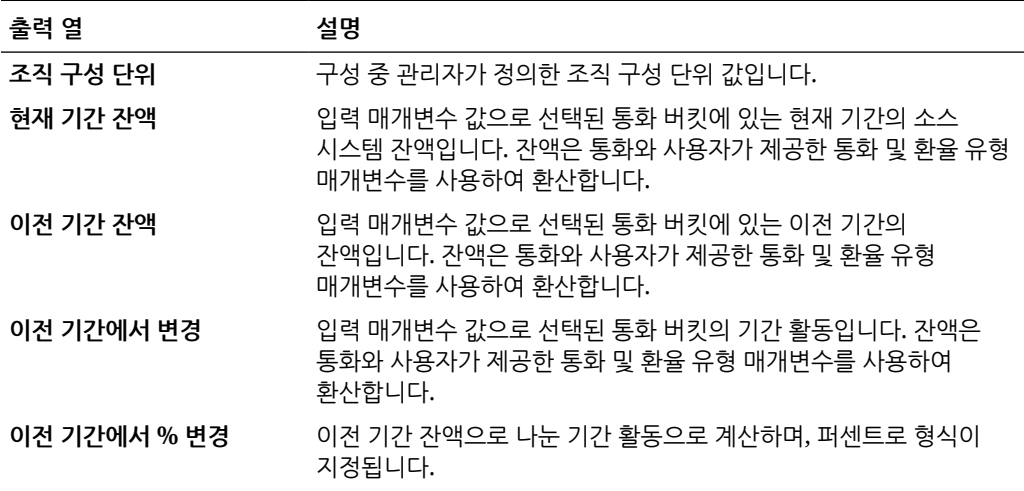

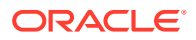

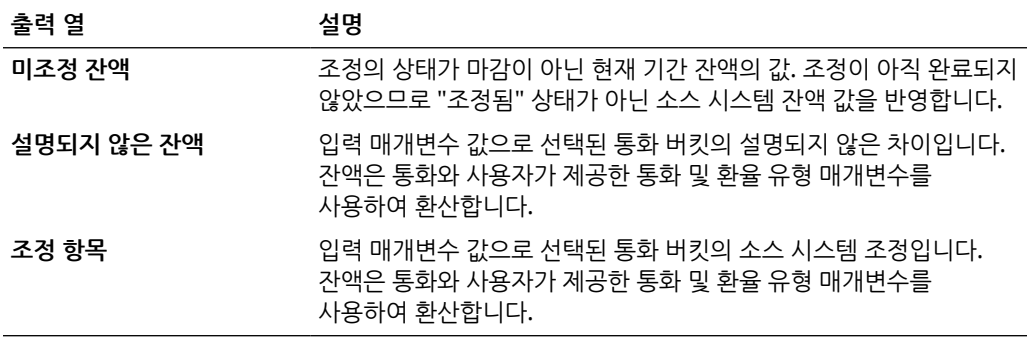

**부적합한 프로파일 보고서**

# **Invalid Profiles**

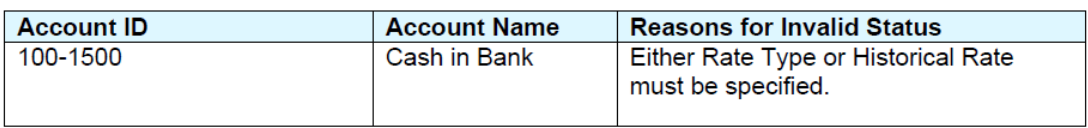

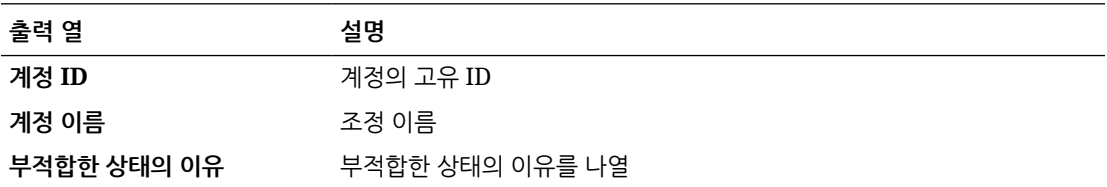

**지연 조정 보고서**

# Late Reconciliations

### Period: January 2014

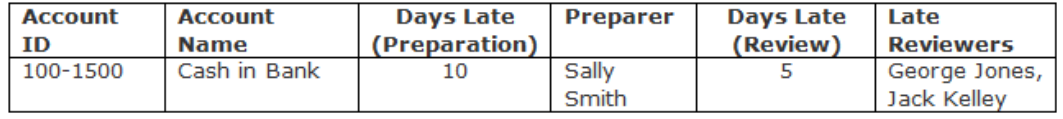

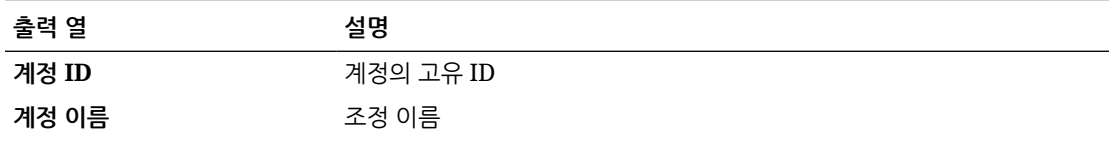

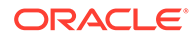

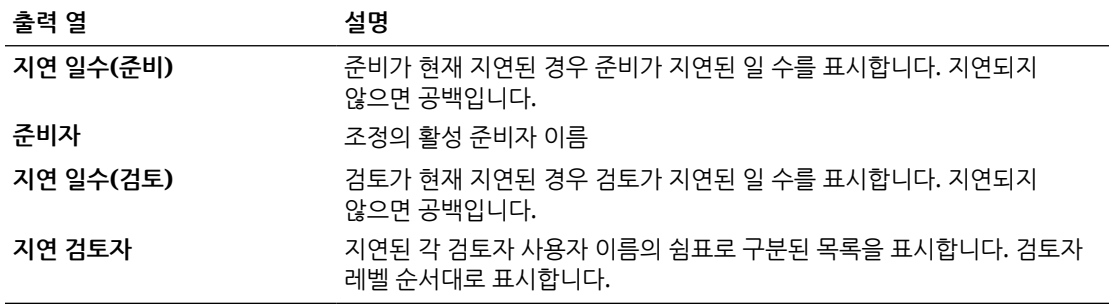

**누락된 조정 보고서**

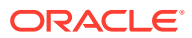

# **Missing Reconciliations**

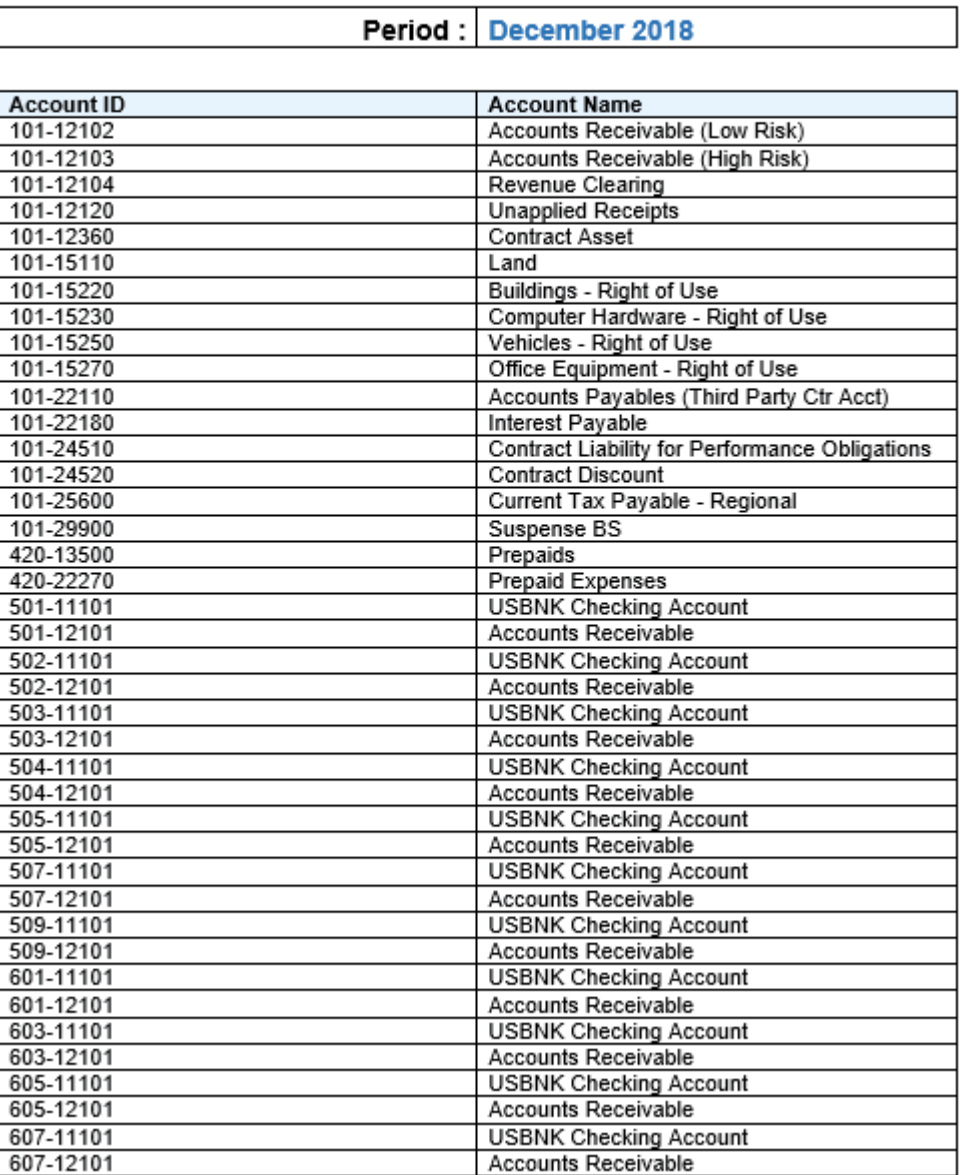

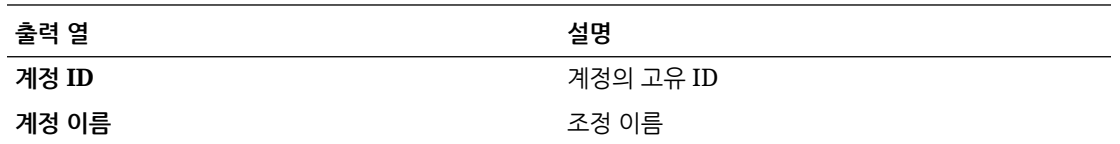

**미해결 조정 에이징 분석 보고서**

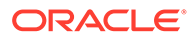

## **Open Reconciliation Aging Analysis**

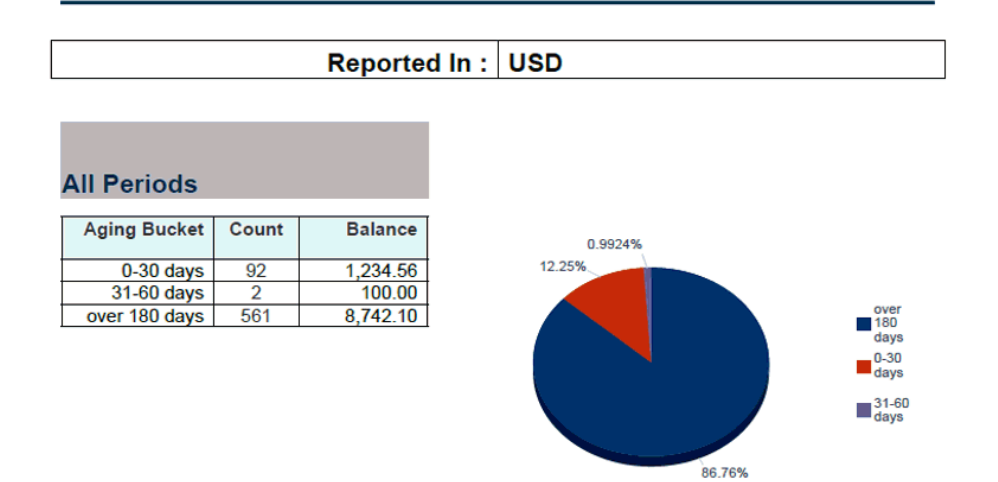

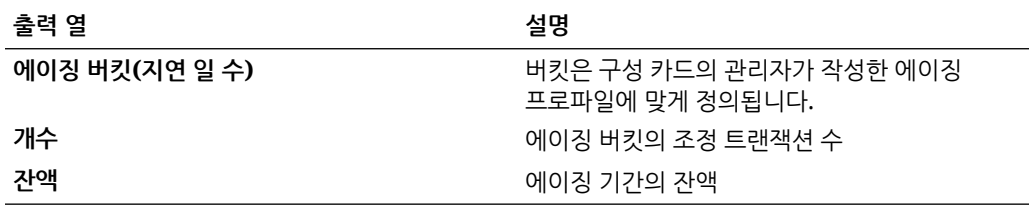

#### **프로파일 감사 정보 보고서**

#### Profile Audit Trail

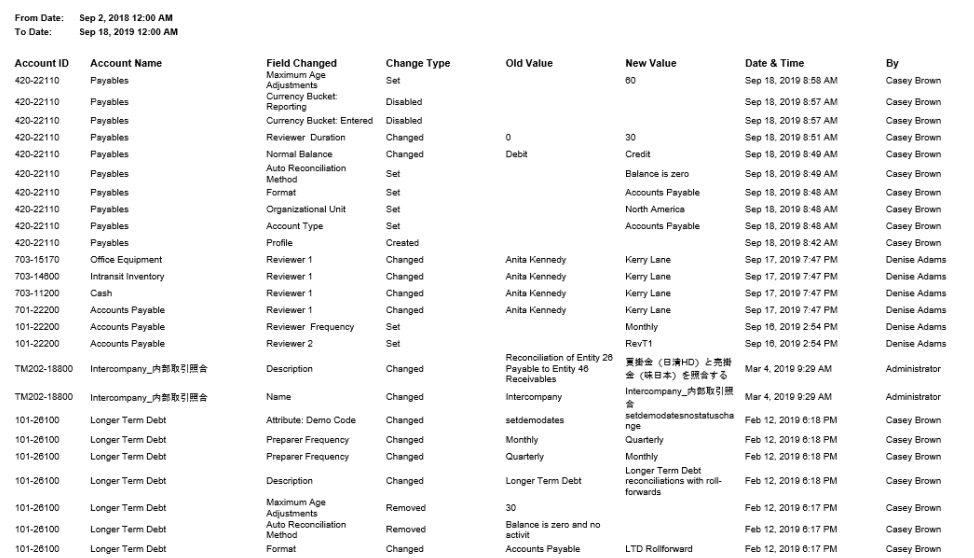

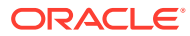

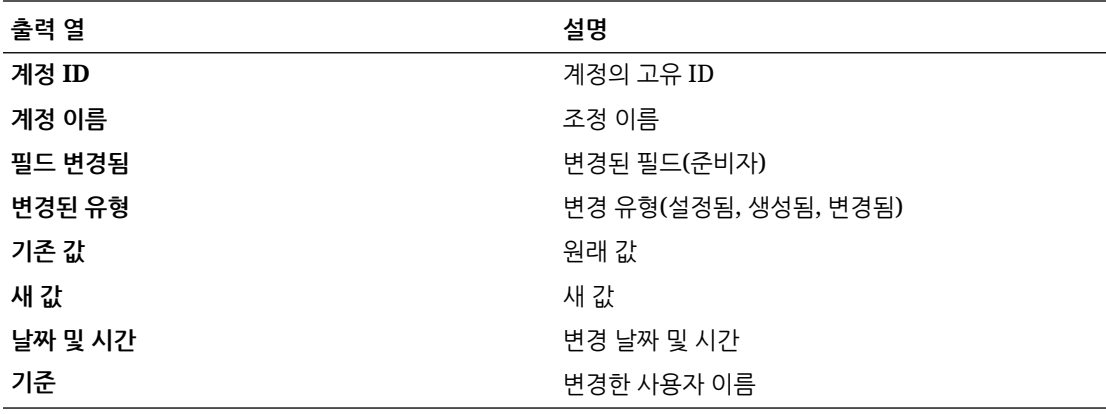

**조정 감사 정보 보고서**

**Reconciliation Audit Trail** 

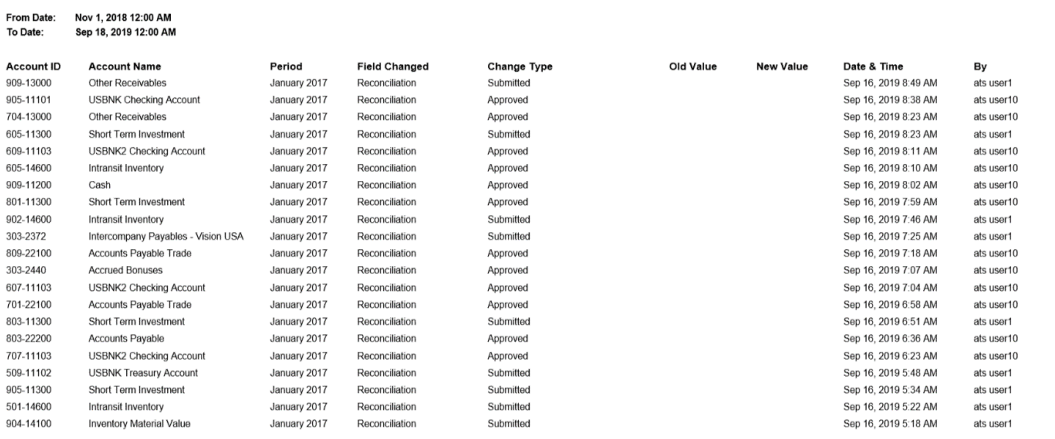

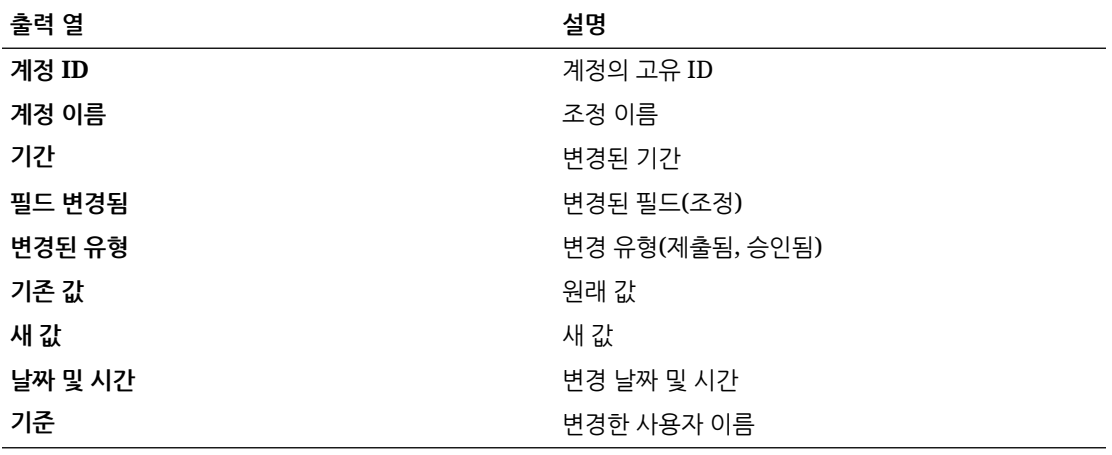

**조정 결과 보고서**

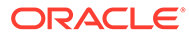

# **Reconciliation Result**

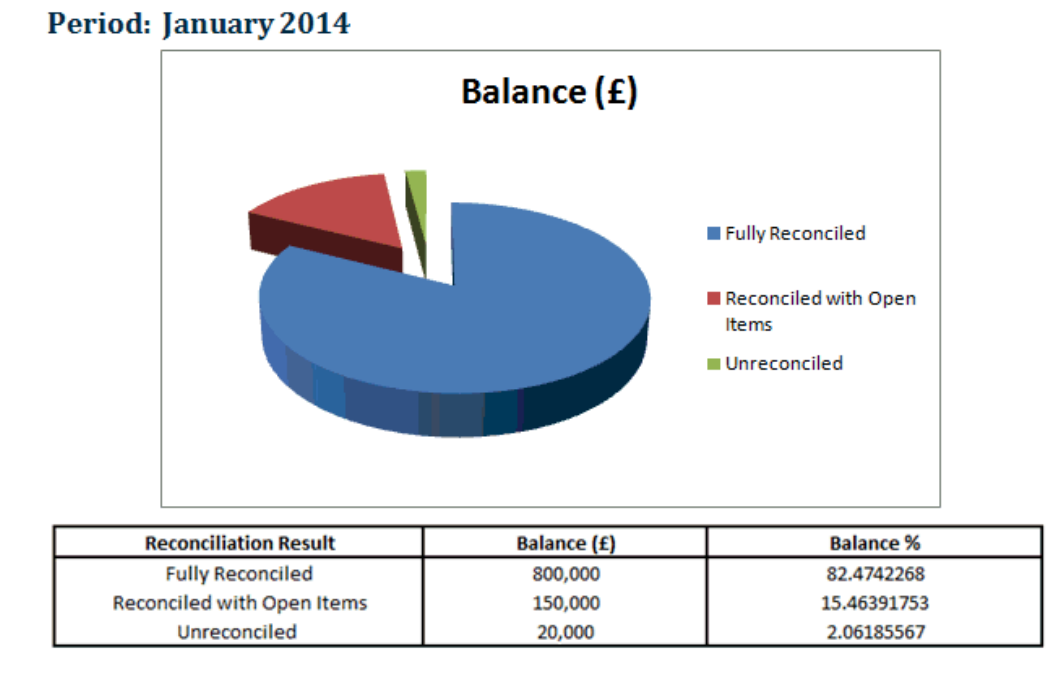

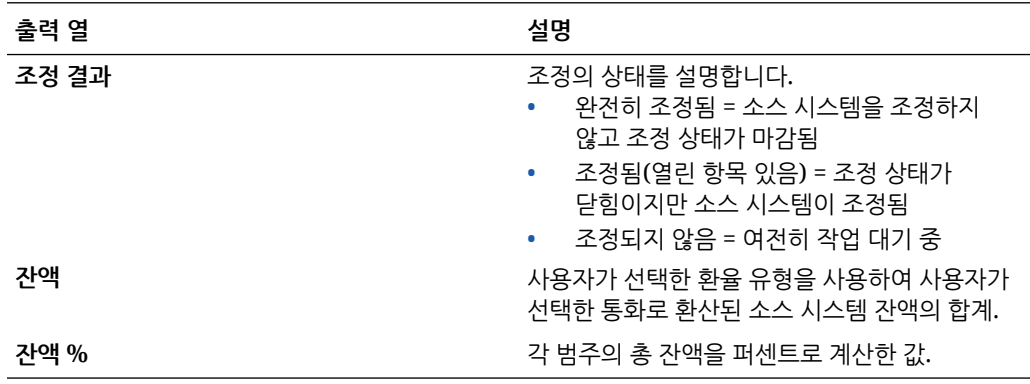

**조정 추세 분석 보고서**

# **Reconciliation Trend Analysis**

#### 100-1500 **Account: Cash in Bank**

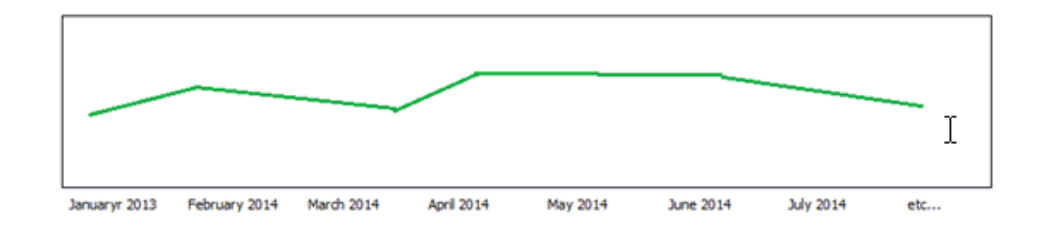

이 보고서에서는 지정된 속성의 시간 경과에 따른 추세를 표시합니다.

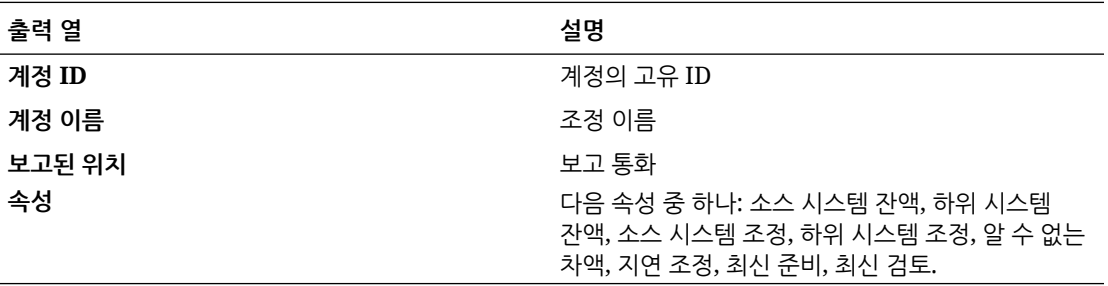

**거부된 조정 보고서**

### **Rejected Reconciliations**

November 2018 Period:

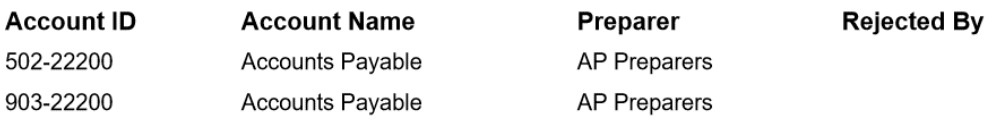

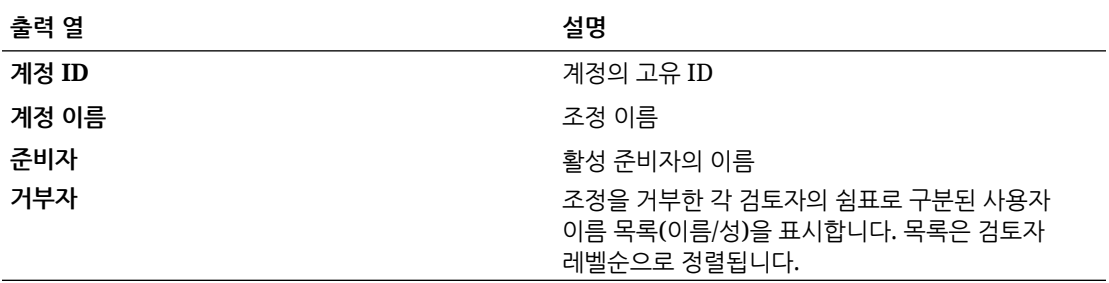

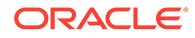

### **트랜잭션 에이징 분석 보고서**

### **Transaction Aging Analysis**

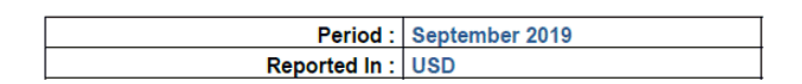

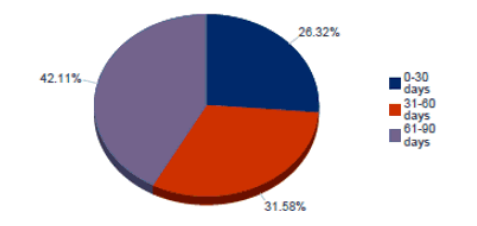

출력에는 총 트랜잭션 금액과 비교하여 각 버킷 트랜잭션 금액 소계의 퍼센트가 표시됩니다.

**지연 조정이 있는 사용자 보고서**

## Users with Late Reconciliations

### Period: January 2014

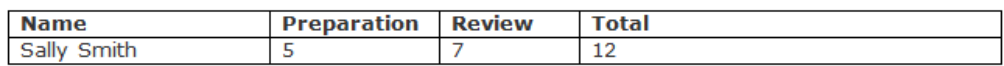

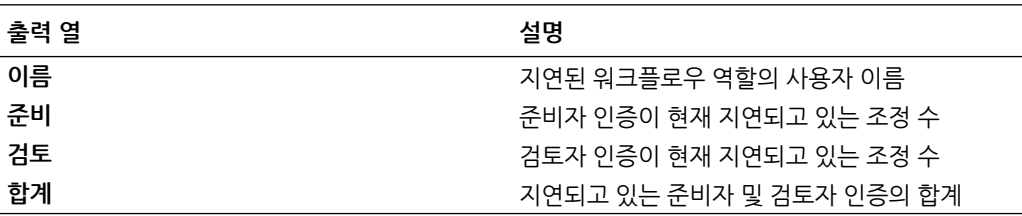

**환율 보고서**

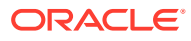

### **Currency Rates**

Period: June 2022

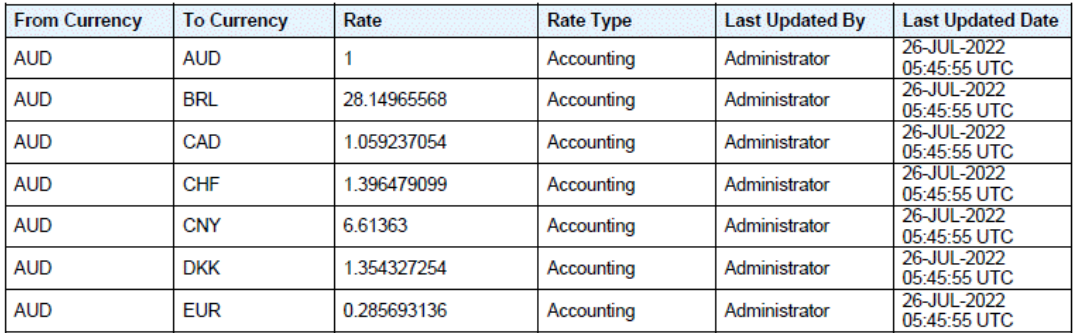

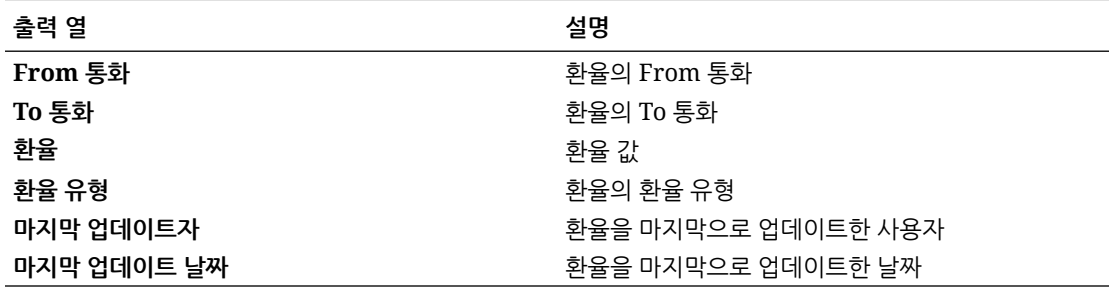

**조정 설명 보고서**

#### Reconciliation Comments

Period: June 2021

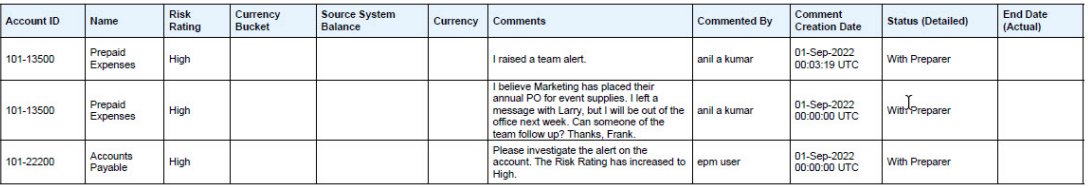

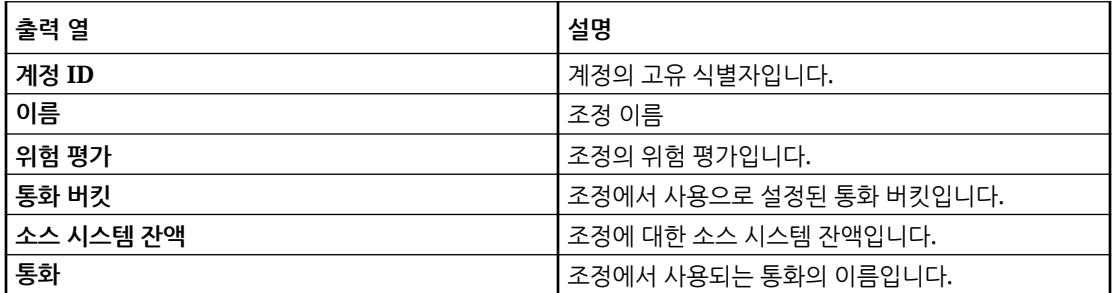

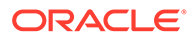

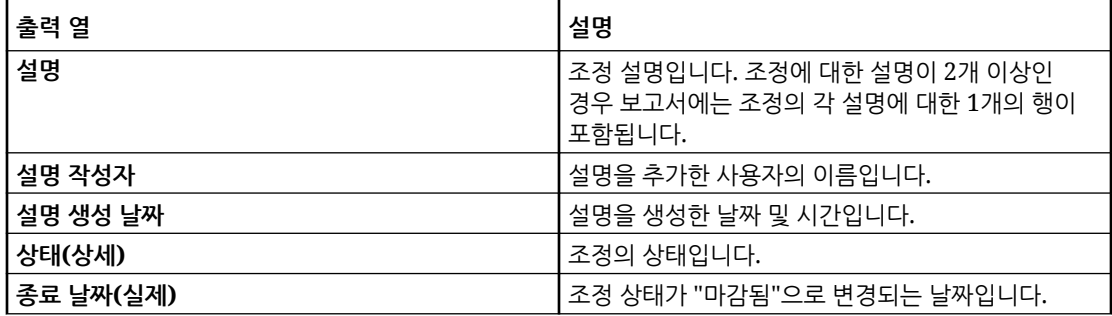

## 조정 준수에서 사전 정의된 보고서 생성

보고서를 생성하려면 다음을 수행합니다.

- **1. 홈**에서 **보고서**를 선택합니다.
- **2.** 생성할 보고서를 선택합니다. 빠른 **검색** 옵션을 사용하여 선택한 그룹 아래에서 보고서를 찾을 수 있습니다.
- **3. 출력 형식**에서 다음 중 하나를 선택합니다.
	- **XLSX** 그래프에는 지원되지 않습니다.
	- **HTML** 그래프 및 차트에는 지원되지 않습니다.
	- **PDF**
	- **CSV** 템플리트를 사용하지 않으며 더 빠른 데이터 검색에 보다 적합합니다.

#### **Note:**

10,000개가 넘는 레코드가 포함된 보고서의 경우 CSV 형식을 사용하는 것이 좋습니다.

• **CSV(형식 지정)** - 형식 지정된 데이터가 포함된 단순 데이터 테이블에 가장 적합하며 템플리트에서 이미지, 그래픽 또는 스타일을 지원하지 않습니다.

#### **Note:**

**CSV** 형식과 비교할 때 **CSV(형식 지정)** 형식은 템플리트 형식 지정이 적용된 보고서를 생성하는 데 추가 시간이 소요됩니다. 따라서 **CSV**를 선택하여 빠르게 데이터를 생성하거나 **CSV(형식 지정)**를 선택하여 형식 지정된 템플리트 기반 데이터를 생성할 수 있습니다.

- **4. 생성**을 누릅니다.
- **5.** 각 매개변수의 값을 선택합니다.

**Note:** 매개변수에 대한 자세한 내용은 *Enterprise Performance Management Cloud*용 *REST API*에서 Account Reconciliation 보고서 생성을 참조하십시오.

**6. 생성**을 누릅니다.

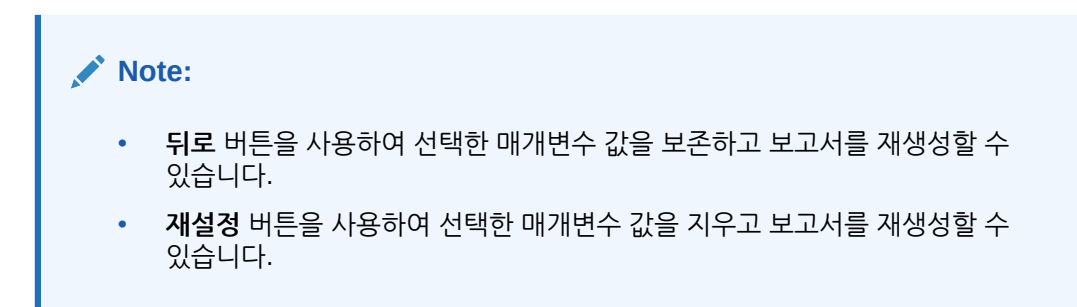

**7. 열기** 또는 **파일 저장**을 선택하여 ZIP 파일을 저장합니다.

보고서 생성 프로세스는 백그라운드에서 보고서 작업을 실행하는 백엔드 작업 프레임워크를 사용합니다. 보고서에 오류가 있는 경우 예를 들어, 크기가 권장 크기보다 큰 경우 보고서가 생성되기 전에 보고서 생성 대화상자에 오류를 나타내는 메시지가 표시됩니다. 매우 많은 수의 레코드가 있는 보고서의 경우 필터링을 사용하여 보고서를 보다 작은 레코드로 나누는 것이 좋습니다.

# 트랜잭션 일치의 사전 정의된 보고서 작업

### **참조:**

- 트랜잭션 일치의 사전 정의된 보고서 정보 트랜잭션 일치의 사전 정의된 보고서는 서비스 관리자가 대부분의 보고 요구사항을 해결하는 데 사용하며, 보고서를 생성하는 데 유용한 시작점입니다.
- [트랜잭션](#page-301-0) 일치 보고서 출력 설명
- 트랜잭션 [일치에서](#page-306-0) 사전 정의된 보고서 생성

## 트랜잭션 일치의 사전 정의된 보고서 정보

트랜잭션 일치의 사전 정의된 보고서는 서비스 관리자가 대부분의 보고 요구사항을 해결하는 데 사용하며, 보고서를 생성하는 데 유용한 시작점입니다.

이러한 보고서는 샘플 애플리케이션을 사용 중이든, 새 애플리케이션을 생성하든 상관없이 사용할 수 있습니다. 보고서 생성에 사용되는 쿼리를 검토하고 매개변수를 볼 수 있습니다. 샘플 애플리케이션으로 보고서를 사용하는 경우 얻을 수 있는 장점은 데이터가 포함된 보고서의 결과가 어떠하며 해당 보고서가 요구사항에 부합하는지 확인할 수 있다는 점입니다.

**Note:**

보고서 오류를 방지하려면 필수 매개변수를 입력해야 합니다.

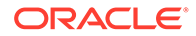

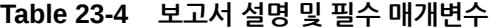

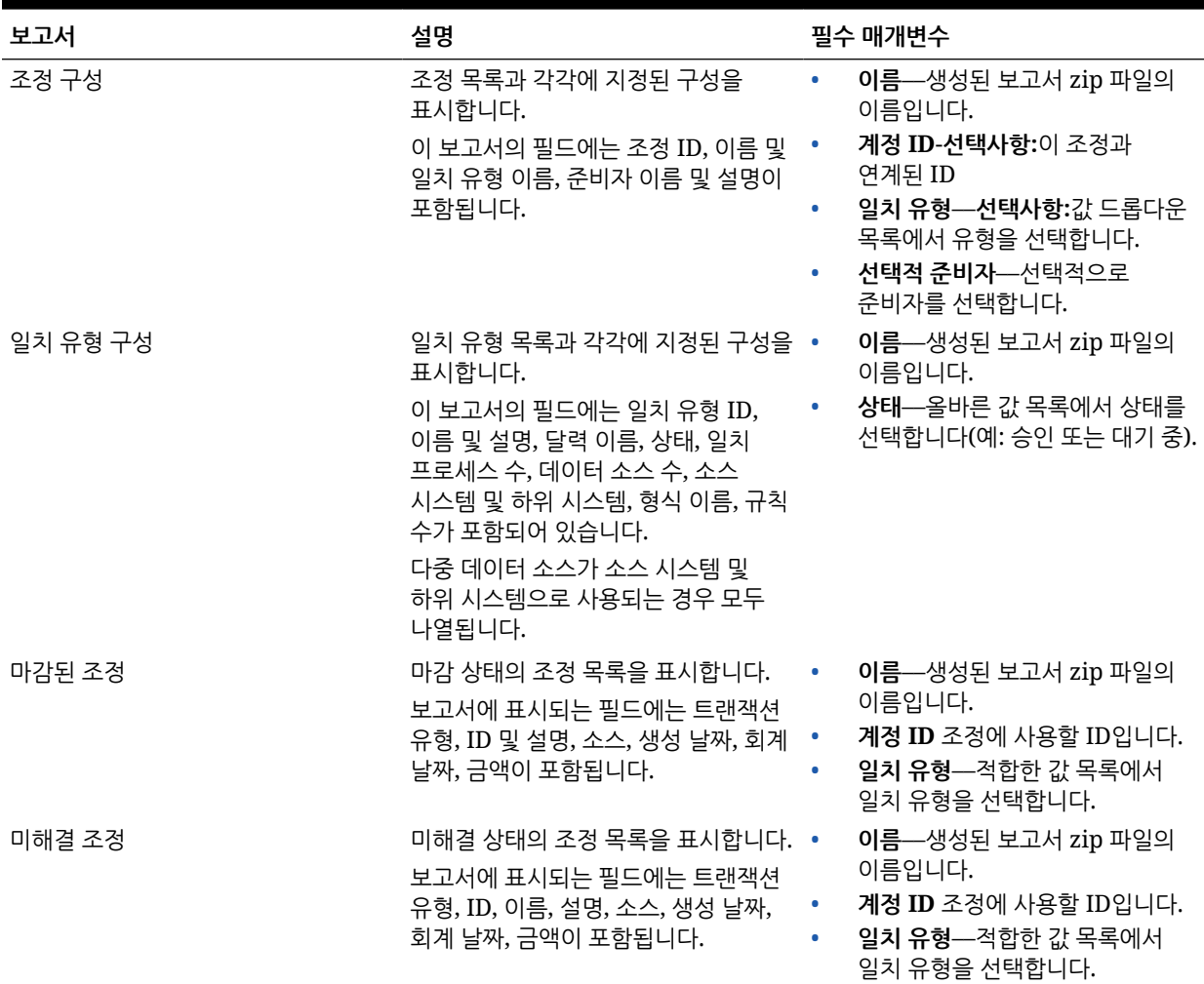

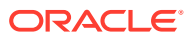

| 보고서       | 설명                                                                                                    | 필수 매개변수                                                                                                    |
|-----------|----------------------------------------------------------------------------------------------------|----------------------------------------------------------------------------------------------------|
| 조정 상태     | 불일치 트랜잭션 수, 지원되는 트랜잭션<br>수 및 미해결 조정 수와 관련하여 조정<br>상태를 표시합니다.                                                  | 이름-생성된 보고서 zip 파일의<br>$\bullet$<br>이름입니다.<br>계정 ID 조정에 사용할 ID입니다.<br>٠<br><b>일치 유형</b> —적합한 값 목록에서             |
|           | Note:<br>불일치<br>트랜잭션,<br>지원<br>트랜잭션<br>및<br>미해결<br>조정은<br>일치<br>프로세스와<br>상관없이<br>모든<br>소스에서<br>비롯됩니다.         | 일치 유형을 선택합니다.                                                                                                  |
| 지워되는 트랜잭션 | 지원되는 트랜잭션이 있는 조정 목록을 •<br>표시합니다.<br>필드에는 조정 ID, 이름, 트랜잭션 유형, •<br>트랜잭션 ID, 이름, 설명, 소스, 금액 및<br>트랜잭션 수가 포함됩니다. | 이름-생성된 보고서 zip 파일의<br>이름입니다.<br>계정 ID 조정에 사용할 ID입니다.<br><b>일치 유형</b> —적합한 값 목록에서<br>$\bullet$<br>일치 유형을 선택합니다. |

<span id="page-301-0"></span>**Table 23-4 (Cont.) 보고서 설명 및 필수 매개변수**

# 트랜잭션 일치 보고서 출력 설명

이 섹션에서는 트랜잭션 일치 보고서의 출력 열을 설명합니다.

**조정 구성 보고서**

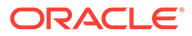

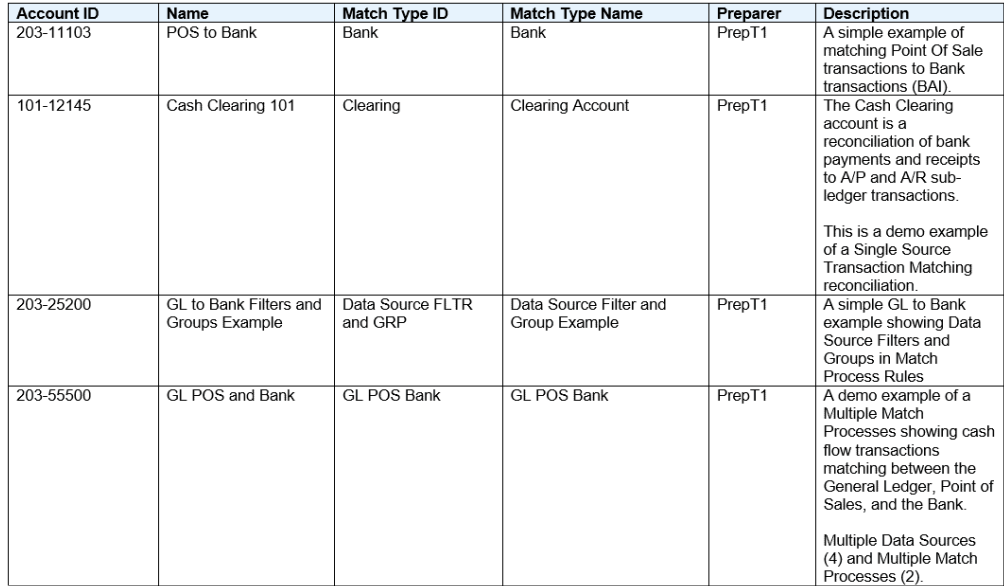

# Reconciliation Configuration

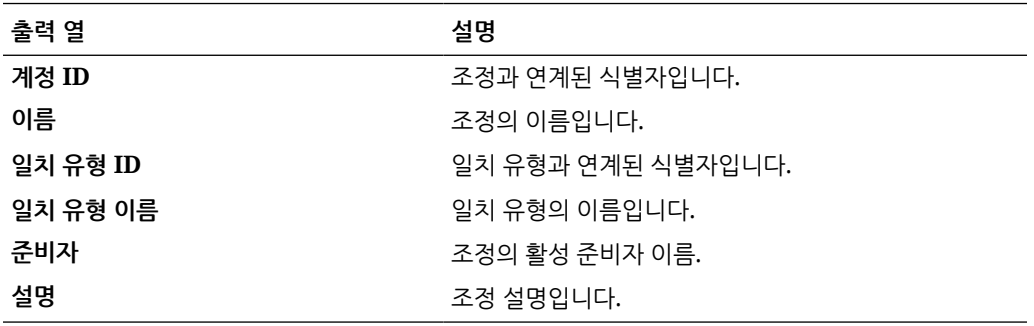

**일치 유형 구성 보고서**

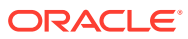

# **Match Type Configuration**

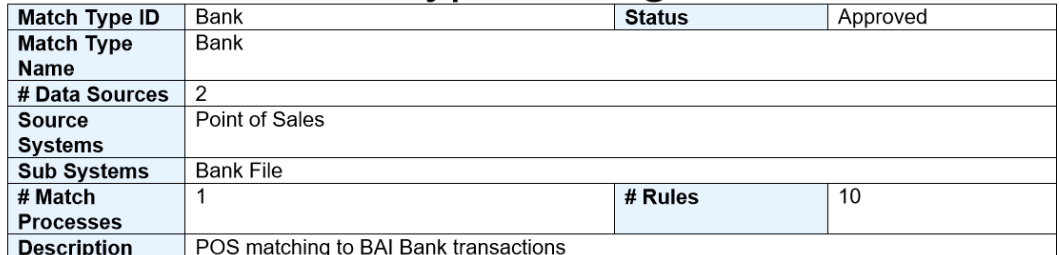

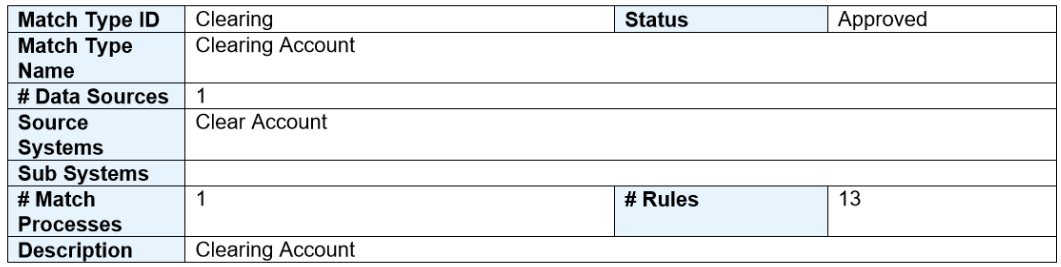

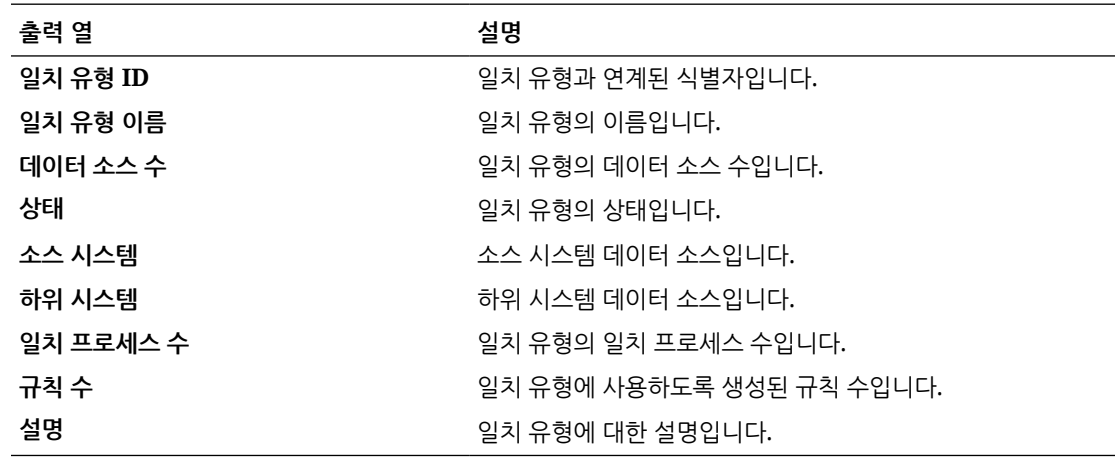

**마감된 조정 보고서**

## **Closed Adjustments**

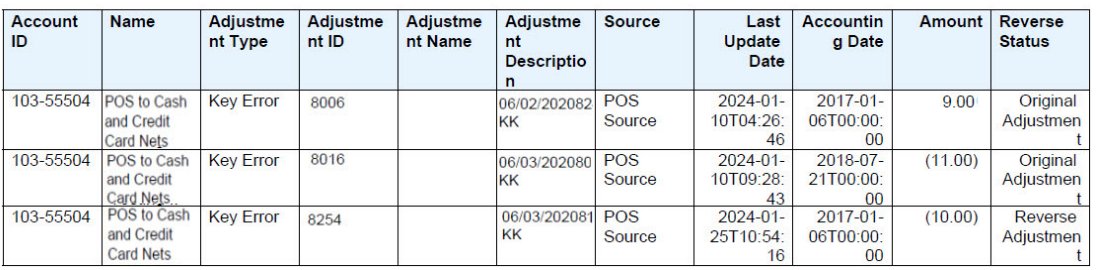

### **출력 열 설명**

 $\frac{1}{2}$  **계정 ID** 23가 연계된 식별자입니다.

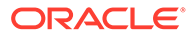

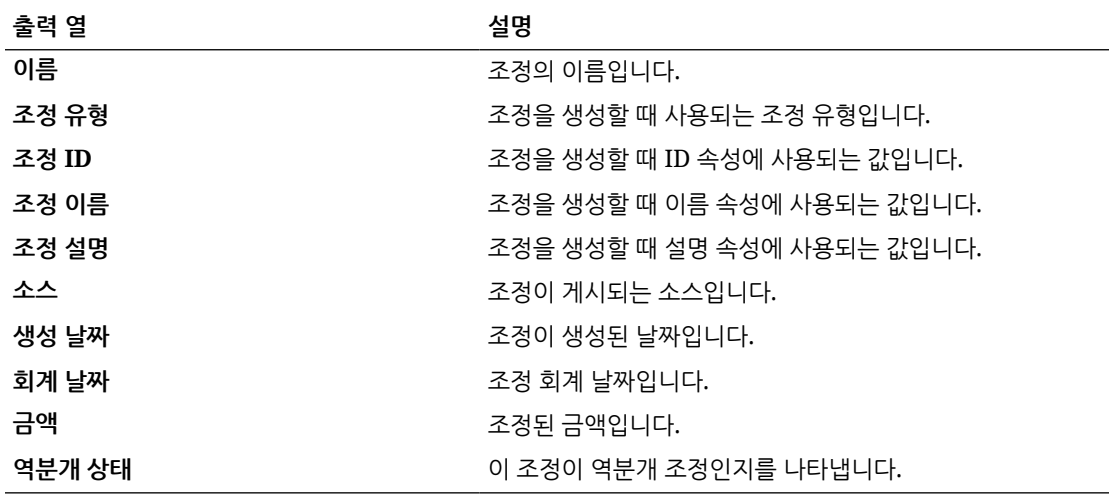

**미해결 조정 보고서**

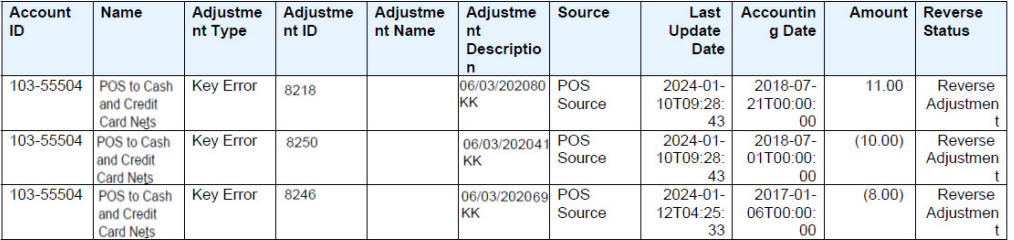

# Open Adjustments

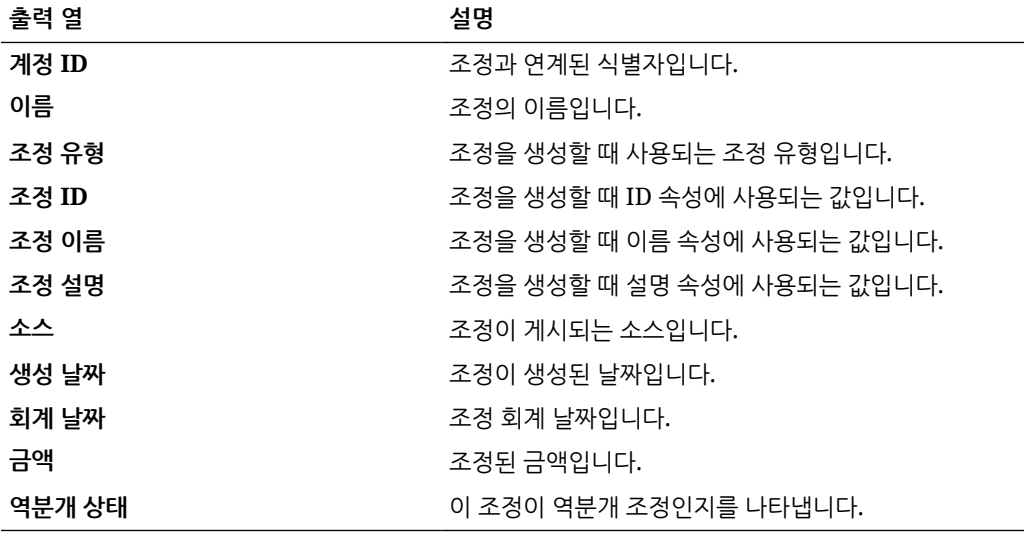

**조정 상태 보고서**

## **Reconciliation Status**

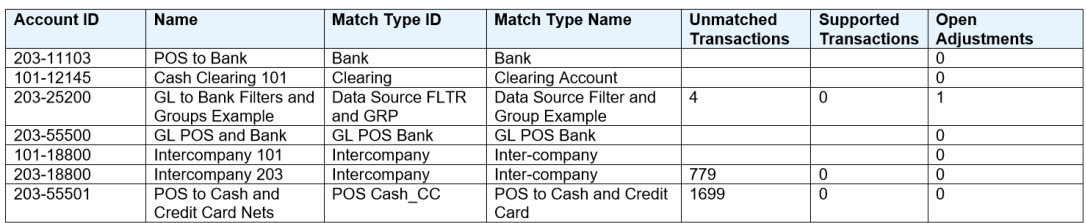

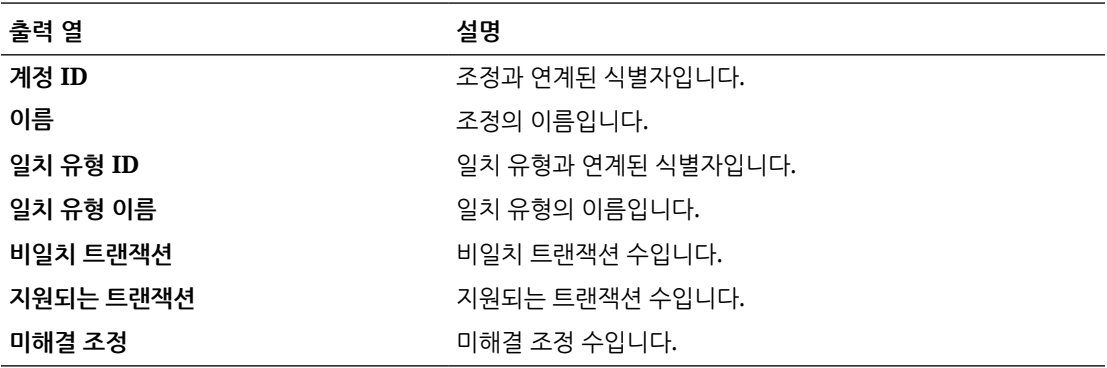

**지원되는 트랜잭션 보고서**

## **Supported Transactions**

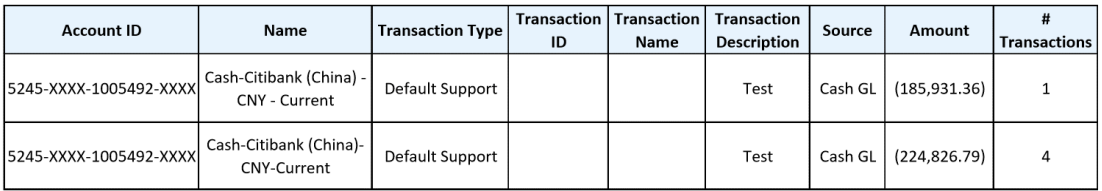

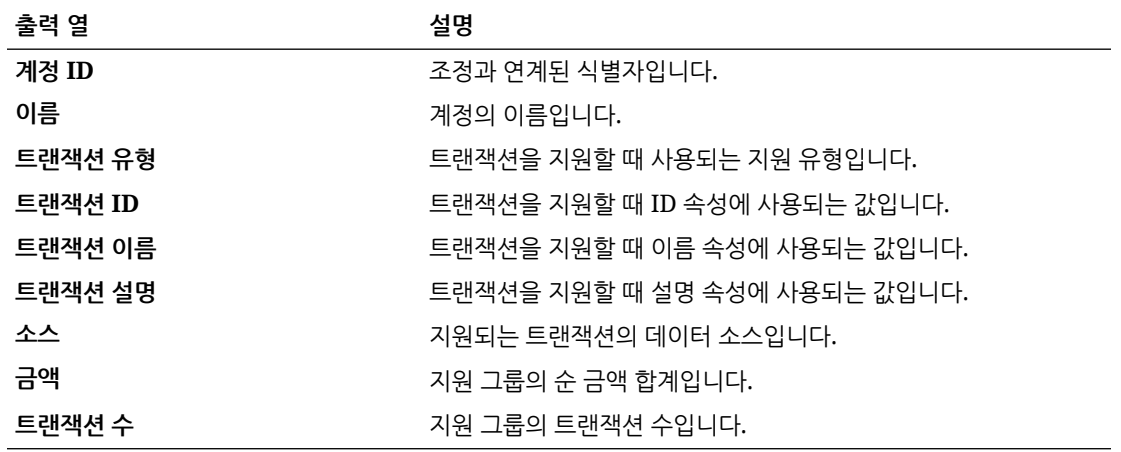

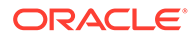

## <span id="page-306-0"></span>트랜잭션 일치에서 사전 정의된 보고서 생성

보고서를 생성하려면 다음을 수행합니다.

- **1. 홈**에서 **보고서**를 선택합니다.
- **2.** 생성할 보고서를 선택합니다. 빠른 **검색** 옵션을 사용하여 선택한 그룹 아래에서 보고서를 찾을 수 있습니다.
- **3. 출력 형식**에서 다음 중 하나를 선택합니다.
	- **XLSX** 그래프에는 지원되지 않습니다.
	- **HTML** 그래프 및 차트에는 지원되지 않습니다.
	- **PDF**
	- **CSV** 템플리트를 사용하지 않으며 더 빠른 데이터 검색에 보다 적합합니다.

### **Note:**

10,000개가 넘는 레코드가 포함된 보고서의 경우 CSV 형식을 사용하는 것이 좋습니다.

• **CSV(형식 지정)** - 형식 지정된 데이터가 포함된 단순 데이터 테이블에 가장 적합하며 템플리트에서 이미지, 그래픽 또는 스타일을 지원하지 않습니다.

### **Note:**

**CSV** 형식과 비교할 때 **CSV(형식 지정)** 형식은 템플리트 형식 지정이 적용된 보고서를 생성하는 데 추가 시간이 소요됩니다. 따라서 **CSV**를 선택하여 빠르게 데이터를 생성하거나 **CSV(형식 지정)**를 선택하여 형식 지정된 템플리트 기반 데이터를 생성할 수 있습니다.

- **4. 생성**을 누릅니다.
- **5.** 각 매개변수의 값을 선택합니다.

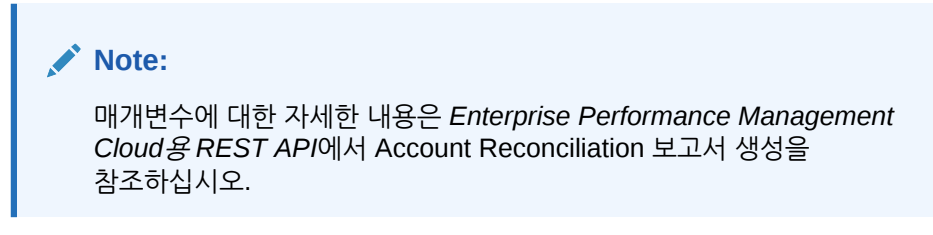

**6. 생성**을 누릅니다.

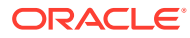

#### **Note:**

- **뒤로** 버튼을 사용하여 선택한 매개변수 값을 보존하고 보고서를 재생성할 수 있습니다.
- **재설정** 버튼을 사용하여 선택한 매개변수 값을 지우고 보고서를 재생성할 수 있습니다.
- **7. 열기** 또는 **파일 저장**을 선택하여 ZIP 파일을 저장합니다.

보고서 생성 프로세스는 백그라운드에서 보고서 작업을 실행하는 백엔드 작업 프레임워크를 사용합니다. 보고서에 오류가 있는 경우 예를 들어, 크기가 권장 크기보다 큰 경우 보고서가 생성되기 전에 보고서 생성 대화상자에 오류를 나타내는 메시지가 표시됩니다. 매우 많은 수의 레코드가 있는 보고서의 경우 필터링을 사용하여 보고서를 보다 작은 레코드로 나누는 것이 좋습니다.

# 사용자정의 보고서 생성

조정 준수 또는 트랜잭션 일치에서는 사전 정의된 보고서를 사용할 수 있을 뿐만 아니라 사용자정의 보고서를 생성할 수도 있습니다.

서비스 관리자는 기본적으로 사용자정의 보고서를 생성할 수 있습니다. 조정 보고서 관리 역할이 할당된 다른 사용자도 사용자정의 보고서를 생성할 수 있습니다. *Oracle Enterprise Performance Management Cloud*용 액세스 제어 관리의 Account Reconciliation 애플리케이션 역할을 참조하십시오.

조정 준수 또는 거래 일치에서 사용자정의 보고서를 생성하려면 다음 단계가 포함됩니다.

- 이후에 정의를 XML 파일로 익스포트할 수 있는 쿼리를 생성합니다. 조정 준수 또는 트랜잭션 일치 쿼리의 경우 쿼리 생성을 참조하십시오.
- XML 파일을 Word로 임포트하여 템플리트(RTF 형식이어야 함)를 생성합니다. [템플리트](#page-315-0) [생성을](#page-315-0) 참조하십시오.
- 보고서 그룹을 설정하여 개별 보고서를 그룹화합니다. [보고서](#page-316-0) 그룹 생성을 참조하십시오.
- 선택적으로 보고서 정의를 설정합니다. [보고서](#page-316-0) 정의 생성을 참조하십시오.
- 사용자정의 보고서가 빌드되면 사용자가 생성한 쿼리 및 템플리트가 둘 다 사용되는 보고서를 액세스 권한이 부여된 서비스 관리자 또는 다른 사용자가 생성할 수 있습니다. 보고서는 기본 출력인 XLSX, HTML, PDF, CSV 또는 CSV(형식 지정)로 설정할 수 있습니다. [보고서](#page-317-0) 생성를 참조하십시오.

**주:**

PDF 출력은 선택한 용지 크기의 너비에 표시할 수 있는 열 수를 제한합니다. 선택한 용지 크기에 맞는 열보다 많은 열이 있으면 html 또는 xlsx와 같은 다른 출력 형식을 사용하는 것이 좋습니다.

### 쿼리 생성

쿼리 생성은 사용자정의 보고서 생성의 첫 번째 단계입니다. 쿼리를 생성하는 방법은 다음 세 가지입니다.

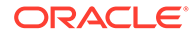

- 사전 정의된 보고서를 시작점으로 사용하여 쿼리를 복제하고, 새 이름을 제공하고, SQL을 사용하고, 필요에 따라 수정합니다.
- **쿼리 생성**을 사용하여 쿼리 및/또는 필터링할 기존 속성을 선택하고, *Account Reconciliation*용 *Oracle Enterprise Performance Management Cloud* 테이블 및 뷰 가이드의 정보를 사용하여 열을 더 선택하고 필터 조건을 추가 및/또는 수정합니다. [테이블](https://docs.oracle.com/en/cloud/saas/account-reconcile-cloud/tvarc/arcs_dbtables_overview_102xfdc97cba.html) 및 뷰 개요을 참조하십시오.
- 테이블 정보에 이미 익숙한 경우 SQL 쿼리를 직접 생성합니다. [테이블](https://docs.oracle.com/en/cloud/saas/account-reconcile-cloud/tvarc/arcs_dbtables_overview_102xfdc97cba.html) 및 뷰 개요을 참조하십시오.

쿼리를 생성하려면 다음을 수행합니다.

- **1. 홈**에서 **애플리케이션**, **보고서 구성** 순으로 선택합니다.
- **2. 쿼리**, **작업**, **새로 작성** 순으로 선택합니다.
- **3. 새 쿼리**에 **이름** 및 **설명**을 입력합니다.
- **4. 유형**에서 다음 유형 중 하나를 선택합니다.
	- **매개변수 쿼리**

매개변수 쿼리 유형은 이 매개변수의 값에 지정할 수 있는 옵션 목록을 표시하는 데 사용됩니다. 매개변수 쿼리를 사용하면 보고서 쿼리에 대한 매개변수 값을 채울 때 사용되는 옵션 목록을 표시할 수 있습니다. 여기서 옵션 목록은 이미 정의된 단순 속성이 아니라 정의해야 하는 복합 쿼리입니다.

보고서의 매개변수 쿼리를 선택하는 데 관한 예제는 **보고서에 [매개변수](#page-311-0) 쿼리 추가**를 참조하십시오.

• **보고서 쿼리**

보고서에 포함할 레코드를 선택합니다. 디자인 중인 보고서에 매개변수가 포함되는 경우 레코드를 표시하지 않거나 모든 레코드를 표시하도록 보고서를 디자인할 수 있습니다.

조정 준수의 경우, 보안 필터를 적용하여 사용자의 역할 및 지정된 조정에 따라 볼 수 있는 권한이 있는 데이터만 사용자에게 표시되도록 할 수 있습니다. 보고서 쿼리에 보안 필터를 적용하려면 쿼리 WHERE CLAUSE 문의 끝에 다음 구문을 추가합니다.

**조정 준수:** \$ARM\_SECURITY\_CLAUSE\$

WHERE \$ARM SECURITY CLAUSE\$ AND ReconciliationEO

쿼리에서 \$ARM\_SECURITY\_CLAUSE\$를 사용하면 ARM\_RECONCILIATIONS의 별칭은 ReconciliationEO로 지정되어야 합니다.

## **주:**

Account Reconciliation에 포함된 사전 정의된 내 쿼리에 보안 필터가 적용되어 있으므로 자체 쿼리를 작성할 때 이 쿼리를 예로 사용할 수 있습니다.

쿼리 예는 아래 **조정 준수 예**를 참조하십시오.

**5. 쿼리 생성**을 클릭하여 보고서 쿼리를 생성합니다. 자세한 내용은 아래의 쿼리 [생성을](#page-310-0) 참조하십시오.

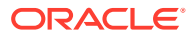

필요한 세부정보를 제공하고 쿼리 생성 대화상자를 닫으면 생성된 보고서 쿼리가 **쿼리**에 표시됩니다.

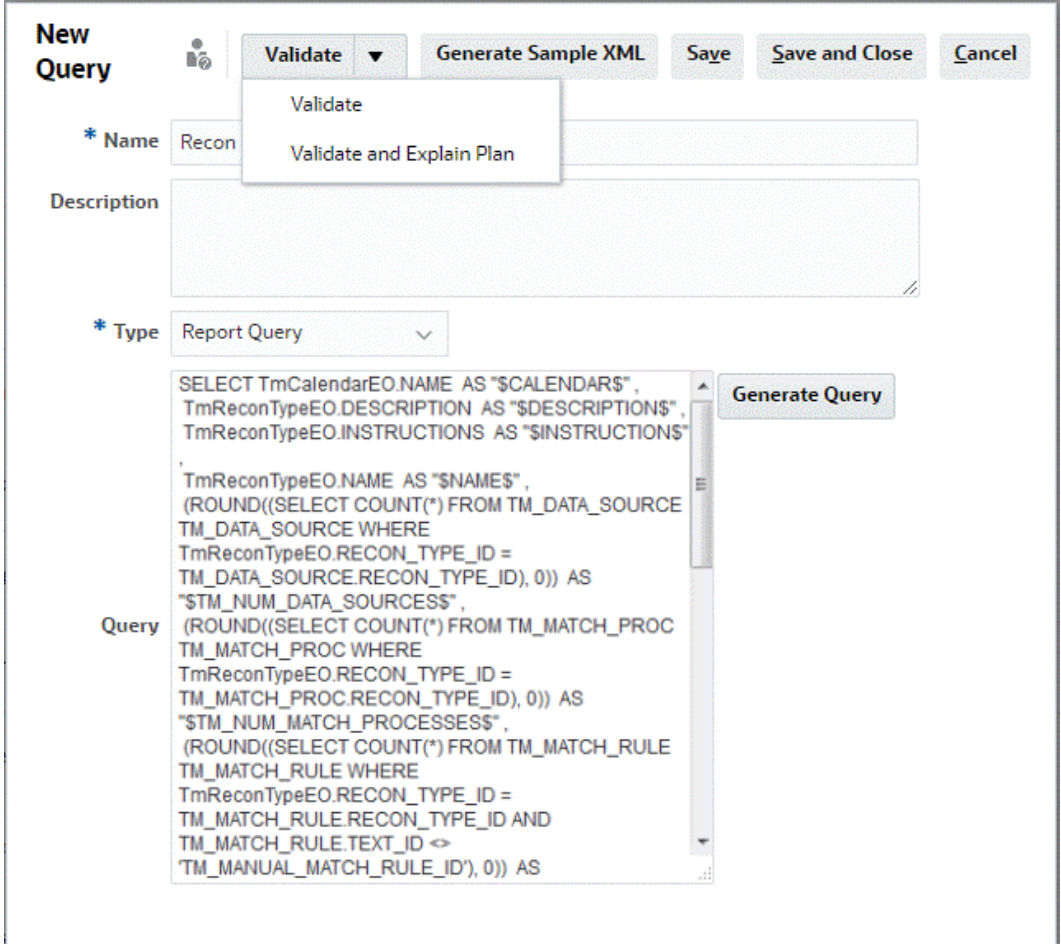

### **주:**

보고서에 매개변수가 필요한 경우 보고서 쿼리 SQL에 매개변수를 추가합니다. 매개변수 이름은 아무 이름이나 지정할 수 있지만, 물결표(~)로 묶어야 합니다. 아래 섹션의 예를 참조하십시오.

- **6.** 다음 작업 중 하나를 수행합니다.
	- **검증**을 눌러 쿼리에 오류가 있는지 테스트합니다.
	- **검증 및 계획 설명**을 눌러 쿼리에 오류가 있는지 테스트하고 이 쿼리를 실행하는 데 사용할 계획을 생성합니다. 생성된 계획은 쿼리와 동일한 이름을 사용하는 .txt 파일에 저장됩니다. 생성된 계획을 보거나 다운로드할 수 있습니다.

생성된 계획에는 쿼리 실행에 사용되는 단계 세트가 포함되어 있습니다. 계획을 사용하여 쿼리 성능이 최적이 아닌 상태가 되도록 하는 이슈를 확인합니다. 이후에 쿼리를 조정하여 성능을 개선할 수 있습니다.

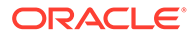

<span id="page-310-0"></span>**주:** 기본적으로 OCI(Gen 2) 환경에서만 실행 계획을 생성할 수 있습니다. 클래식 환경에서 사용으로 설정하려면 서비스 요청을 통해 Oracle에 문의하십시오.

- **7. 저장** 또는 **저장 후 닫기**를 눌러 쿼리를 저장할 수 있습니다.
- **8.** BI Publisher가 포함된 템플리트로 사용할 샘플 XML 파일을 쿼리에서 생성하려면 **샘플 XML 생성**을 클릭합니다.

**주:** [작업] 메뉴를 사용하여 손쉽게 쿼리를 삭제하거나 복제할 수 있습니다.

#### **쿼리 생성**

쿼리 생성 대화상자는 쿼리 및/또는 필터링할 제품의 기존 속성을 선택할 수 있게 하여 데이터베이스에 대한 쿼리 생성을 지원합니다. 그러면 대화상자에서 지정된 속성 및 필터와 일치하는 SQL을 생성하며, 이때 SQL을 수정하고 향상시킬 수 있습니다.

보고서 쿼리를 생성하려면 다음을 수행합니다.

- **1.** 모듈에서 **Reconciliation Manager** 또는 **트랜잭션 일치**를 선택합니다.
- **2.** 쿼리에서 쿼리의 유형을 선택합니다.
	- 모듈에서 **Reconciliation Manager**를 선택한 경우, **조정**, **프로파일** 또는 **트랜잭션** 옵션 중 하나를 선택합니다.
	- 모듈에서 **트랜잭션 일치**를 선택한 경우 드롭다운 목록에 나열된 쿼리에서 쿼리를 선택합니다.
- **3. 보안 적용**을 선택하여 본인의 역할과 할당된 조정에 따라 볼 수 있는 데이터만 사용자에게 표시되도록 보안 필터를 적용합니다.

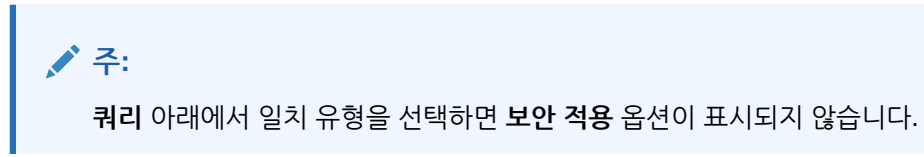

- **4. 다음**을 누릅니다.
- **5.** 쿼리에 포함할 열을 선택하고 **다음**을 누릅니다.

<span id="page-311-0"></span>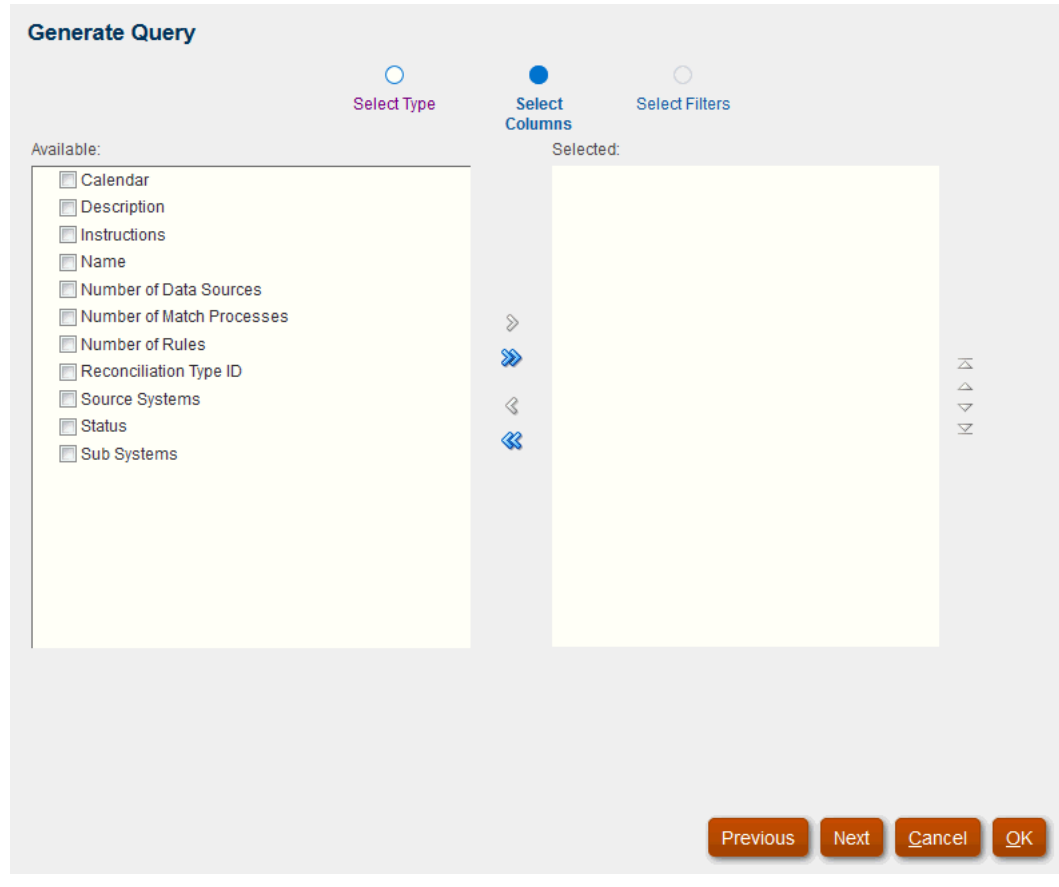

**주:** 트랜잭션 일치에서는 트랜잭션 쿼리 자동 생성을 지원합니다.

### **주:**

트랜잭션 일치의 경우 사용가능한 열 목록에서 선택하지 않은 경우에도 계정 ID 열이 생성된 쿼리에 포함됩니다. 보고서에서 계정 ID 열을 제외하려면 생성된 쿼리의 SELECT 목록에서 계정 ID 열을 제거합니다.

**6.** 원하는 필터를 선택하고 **확인**을 누릅니다.

#### **보고서에 매개변수 쿼리 추가**

보고서에 매개변수 쿼리를 추가하려면 다음을 수행하십시오.

- **1. 홈**에서 **애플리케이션**, **보고서 구성** 순으로 선택합니다.
- **2. 쿼리**를 선택한 다음 **매개변수 쿼리 유형**(예: **CurrencyList**)을 선택하십시오.

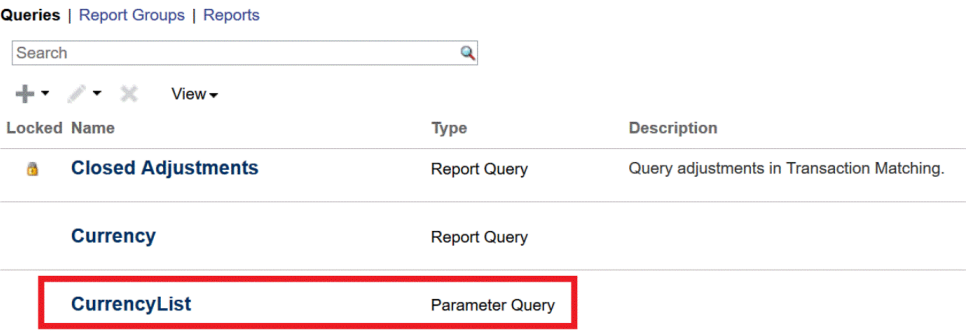

**3.** 쿼리 편집 대화상자에서 매개변수 쿼리를 검토 및/또는 편집하고 **저장 후 닫기**를 누르십시오.

보고서 구성 화면으로 돌아갑니다.

**4. 보고서**를 선택한 다음, 원하는 보고서(예: **조정별 잔액**)를 선택하십시오.

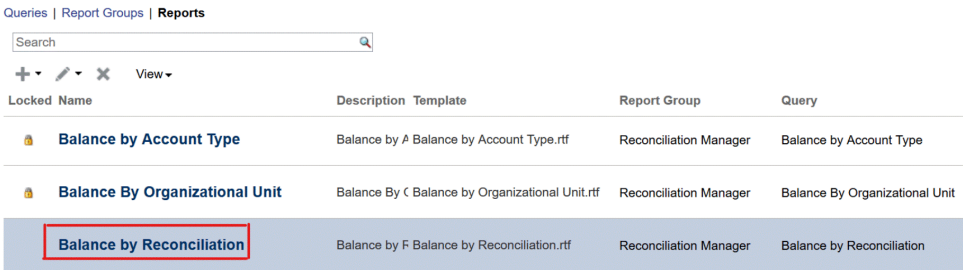

**5.** 보고서 편집 대화상자에서 **매개변수**를 선택하십시오.

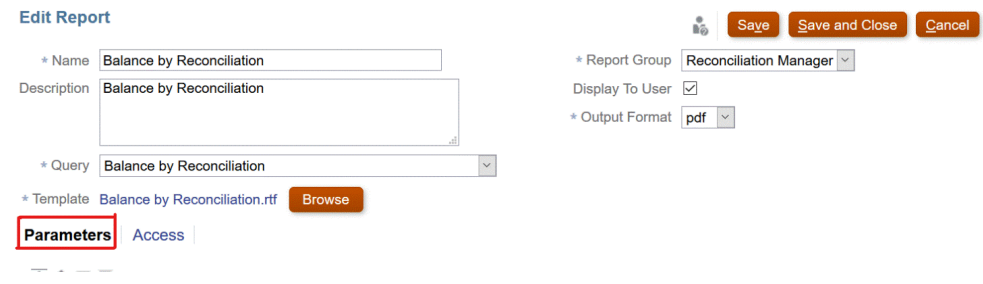

**6.** 원하는 **매개변수 코드**의 경우, 드롭다운에서 **매개변수 유형**은 **쿼리**로 선택하고 **속성/ 쿼리**는 **CurrencyList**로 선택하십시오.

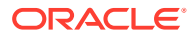

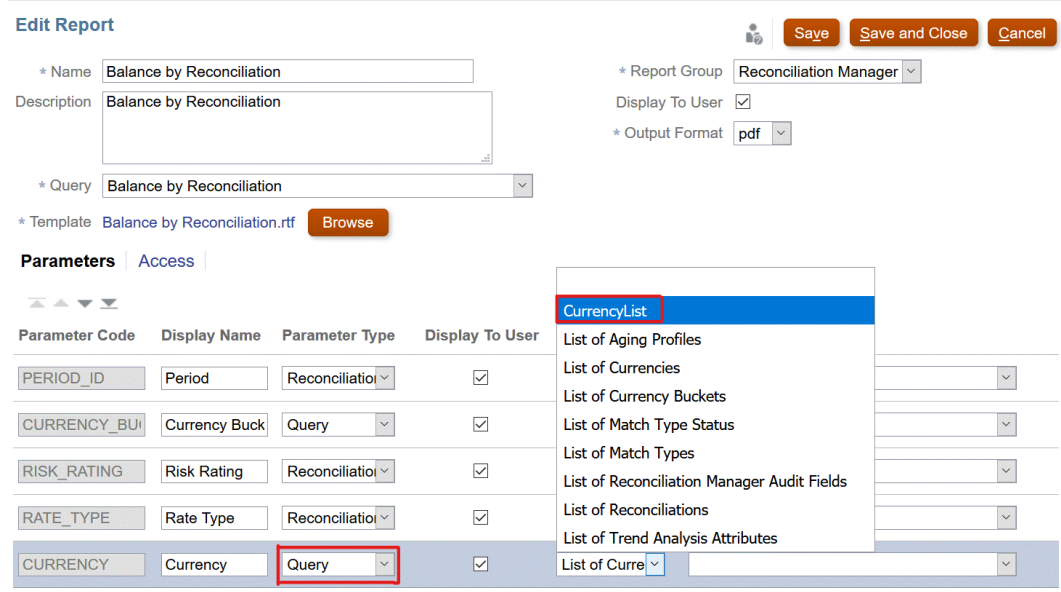

**매개변수 값** 드롭다운에서는 통화 목록을 표시합니다.

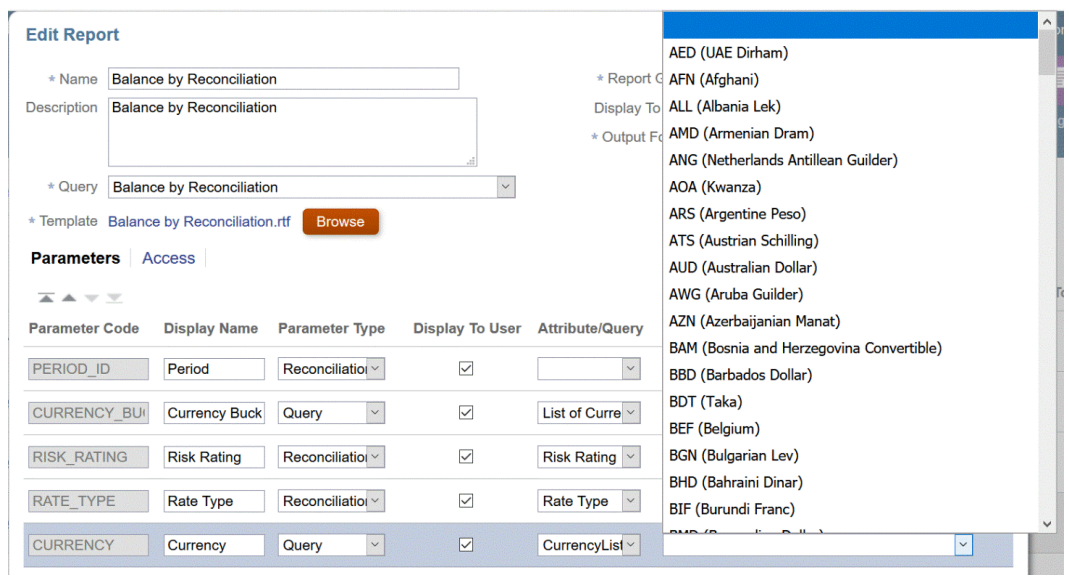

**주:**

**매개변수 유형** 드롭다운에서 **쿼리**를 선택한 경우에만 **속성/쿼리** 드롭다운에 매개변수 쿼리 목록이 표시됩니다.

**주:**

**매개변수 유형** 드롭다운에서는 각 모듈에 대한 모듈 속성(Reconciliation Manager 또는 트랜잭션 일치)을 선택할 수 있습니다. 매개변수 유형으로 모듈 속성을 선택하면 속성/쿼리 드롭다운에 해당 모듈의 속성 목록이 표시됩니다.

**7. 저장 및 닫기**를 누릅니다.

#### **조정 준수 예**

이러한 **조정 준수** 예에서는 "월별" 빈도가 포함된 기간 목록을 표시하는 보고서를 실행하려 한다고 가정합니다.

디자인 중인 보고서에 매개변수가 포함되는 경우 레코드를 표시하지 않거나 모든 레코드를 표시하도록 보고서를 디자인할 수 있습니다.

- **매개변수 쿼리**: Select frequency\_id, frequency\_name from arm\_frequencies
- **보고서 쿼리 옵션 1**: (사용자가 빈도 값을 제공하지 않을 경우 기간을 반환하지 않음)

Select p.period name from arm periods p, arm period frequencies pf where p.period id = pf.period id and pf.frequency id = ~FREQUENCY~

• **보고서 쿼리 옵션 2**: (사용자가 빈도 값을 제공하지 않을 경우 모든 기간을 반환함)

Select p.period name from arm periods p, arm period frequencies pf where p.period id = pf.period id and pf.frequency id = coalesce(~FREQUENCY~, pf.frequency\_id)

### **주:**

매개변수 이름은 아무 이름이나 지정할 수 있지만 물결표(~)로 묶어야 합니다.

두 번째 옵션에서 coalesce() 함수는 목록에서 null이 아닌 첫 번째 값을 반환합니다. 따라서 FREQUENCY가 null이면 pf.frequency\_id를 반환하며, 이 경우 해당 조건이 항상 true(pf.frequency\_id = pf.frequency\_id)이므로 모든 레코드가 반환됩니다.

#### **트랜잭션 일치 예**

이러한 예에서는 지정된 조정 유형의 조정 목록을 확인하려 한다고 가정합니다.

- **매개변수 쿼리**: SELECT TM\_RECON\_TYPE.TEXT\_ID AS RECONCILIATION\_TYPE\_ID , (TM\_RECON\_TYPE.NAME || ' (' || TM\_RECON\_TYPE.TEXT\_ID || ')') AS RECONCILIATION TYPE NAME FROM TM\_RECON\_TYPE TM\_RECON\_TYPE
- **보고서 쿼리, 옵션 1**: (사용자가 조정 유형을 선택하지 않은 경우 조정을 반환하지 않음):

SELECT TM\_RECON.TEXT\_ID\_AS\_RECONCILIATION\_ID, TM\_RECON.NAME AS RECONCILIATION\_NAME, TM\_RECON\_TYPE.TEXT\_ID\_AS\_RECONCILIATION\_TYPE\_ID, TM\_RECON\_TYPE.NAME\_AS\_RECONCILIATION\_TYPE\_NAME, NVL ((SELECT P\_FCM\_USERS.USER\_NAME\_FROM\_FCM\_USERS\_V P\_FCM\_USERS WHERE TM\_RECON.PREPARER = P\_FCM\_USERS.USER\_ID ), TM\_RECON.PREPARER ) AS PREPARER, TM\_RECON.DESCRIPTION DESCRIPTION FROM TM\_RECON TM\_RECON, TM\_RECON\_TYPE TM\_RECON\_TYPE WHERE TM\_RECON.RECON\_TYPE\_ID =

TM\_RECON\_TYPE.RECON\_TYPE\_ID\_AND (TM\_RECON\_TYPE.TEXT\_ID = '~RECONCILIATION\_TYPE\_ID~')

#### <span id="page-315-0"></span>• **보고서 쿼리 옵션 2**: (사용자가 조정 유형을 선택하지 않은 경우 모든 조정 반환):

SELECT TM\_RECON.TEXT\_ID\_AS\_RECONCILIATION\_ID, TM\_RECON.NAME AS RECONCILIATION NAME, TM\_RECON\_TYPE.TEXT\_ID AS RECONCILIATION TYPE ID, TM\_RECON\_TYPE.NAME\_AS\_RECONCILIATION\_TYPE\_NAME, NVL ((SELECT P\_FCM\_USERS.USER\_NAME FROM FCM\_USERS\_V P\_FCM\_USERS WHERE TM\_RECON.PREPARER = P\_FCM\_USERS.USER\_ID ), TM\_RECON.PREPARER ) AS PREPARER, TM\_RECON.DESCRIPTION DESCRIPTION FROM TM\_RECON TM\_RECON, TM\_RECON\_TYPE TM\_RECON\_TYPE WHERE TM\_RECON.RECON\_TYPE\_ID = TM\_RECON\_TYPE.RECON\_TYPE\_ID\_AND COALESCE('~RECONCILIATION TYPE ID~', TM RECON TYPE.TEXT ID)

### **주:**

매개변수 이름은 아무 이름이나 지정할 수 있지만 물결표(~)로 묶어야 합니다.

두번째 옵션에서 coalesce() 함수는 목록에서 널이 아닌 첫번째 값을 반환합니다. RECONCILIATION\_TYPE\_ID가 널이면 TM\_RECON\_TYPE.TEXT\_ID를 반환하며, 이 경우 조건은 항상 참((TM\_RECON\_TYPE.TEXT\_ID = TM\_RECON\_TYPE.TEXT\_ID)이므로 모든 레코드가 반환됩니다.

• **보고서 쿼리, 옵션 3**(사용자에게 액세스 권한이 있는 경우 모든 조정을 반환함): SELECT TM\_RECON.TEXT\_ID\_AS\_RECONCILIATION\_ID, TM\_RECON.NAME AS RECONCILIATION NAME, TM\_RECON\_TYPE.TEXT\_ID AS RECONCILIATION\_TYPE\_ID, TM\_RECON\_TYPE.NAME AS RECONCILIATION\_TYPE\_NAME, TM\_RECON.DESCRIPTION DESCRIPTION FROM TM\_RECON TM\_RECON, TM\_RECON\_TYPE TM\_RECON\_TYPE, ARM\_RECONCILIATIONS ProfileEO WHERE TM\_RECON.RECON\_TYPE\_ID = TM\_RECON\_TYPE.RECON\_TYPE\_ID AND TM\_RECON.TEXT\_ID = ProfileEO.RECONCILIATION\_ACCOUNT\_ID AND \$ARM\_SECURITY\_CLAUSE\$ AND ProfileEO.PERIOD  $ID = -2$ 

### 템플리트 생성

보고서 템플리트 생성은 사용자정의 보고서 생성의 두번째 단계입니다. 보고서 템플리트는 Windows의 32/64비트 Office용 Oracle BI Publisher Desktop이 설치된 Microsoft Word에서 생성됩니다. 템플리트를 생성하려면 쿼리를 생성하는 동안 샘플 XML이 이미 생성되어 있어야 합니다.

보고서 템플리트를 생성하려면 다음을 수행합니다.

- **1.** 새 문서를 사용하여 Microsoft Word를 엽니다.
- **2. BI Publisher** 탭을 선택한 다음 **데이터 로드** 위의 **샘플 XML** 폴더를 선택합니다.
- **3.** 쿼리를 생성할 때 생성된 SampleQuery.xml을 찾아 **열기**를 누릅니다. "데이터가 성공적으로 로드되었습니다*.*"라는 메시지가 표시됩니다. **확인**을 누릅니다.
- **4. 삽입**, **테이블 마법사** 순으로 선택합니다.
- **5. 테이블**을 선택하고 **다음**을 누릅니다.
- **6.** 기본 데이터 세트를 선택하고 **다음**을 누릅니다.
- **7.** 보고서에 표시할 필드를 선택하고 **다음**을 누릅니다.
- **8.** [그룹화 기준]을 선택하고 그룹화 기준으로 사용할 필드를 선택한 후 **다음**을 누릅니다.

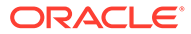

- **9.** [정렬 기준]을 선택하고 정렬 기준으로 사용할 필드를 선택한 후 **완료**를 누릅니다.
- **10.** 템플리트를 \*.rft 파일로 저장합니다(예: SampleQuery.rtf).

## <span id="page-316-0"></span>보고서 그룹 생성

보고서 그룹 생성은 사용자정의 보고서 생성의 세 번째 단계입니다. 보고서 그룹을 사용하면 개별 보고서를 함께 그룹화할 수 있습니다.

보고서 그룹을 생성한 후 필요한 경우 이전 단계로 이동하여 보고서 그룹을 수정할 수 있습니다. 보고서 그룹을 삭제할 수도 있지만 보고서 그룹을 삭제하면 해당 그룹과 연관된 모든 보고서가 삭제됩니다. 또한 보고서 그룹을 복제할 수 있으며 이름은 고유해야 합니다.

사용자에게 하나의 보고 그룹에 대한 액세스만 있는 경우라 하더라도 계속 보고서 목록에 표시됩니다.

보고서 그룹을 생성하려면 다음을 수행합니다.

- **1. 홈**에서 **애플리케이션**, **보고서 구성** 순으로 선택합니다.
- **2. 보고서 그룹**, **작업**, **새로 작성** 순으로 선택합니다.
- **3. 새 보고서 그룹**을 선택하고 **새 보고서 그룹**에서 다음을 입력합니다.
	- **이름**

보고서 그룹의 그룹 이름을 입력합니다.

- **설명**
- **사용자에게 표시**

이 보고서 그룹을 사용자에게 표시하려면 **사용자에게 표시**를 선택합니다.

[사용자에게 표시]를 선택하면 보고서 작성자가 작업하는 동안 보고서 그룹을 숨길 수 있습니다.

- **4. 보고서** 탭에서 보고서 그룹에 추가된 보고서의 순서를 재지정하거나 보고서를 편집합니다.
- **5. 확인**을 누릅니다.

## 보고서 정의 생성

사용자정의 보고서를 빌드하는 경우 선택적 단계로 보고서 정의를 생성할 수 있습니다. 이렇게 하면 다른 사용자가 보고서에 액세스할 수 있습니다.

보고서 정의를 생성하려면 다음을 수행합니다.

- **1. 홈**에서 **보고서**를 선택합니다.
- **2. 보고서**, **작업**, **새로 작성** 순으로 선택합니다.
- **3. 새 보고서**에 다음을 입력합니다.
	- **이름**
	- **설명**
	- **쿼리**

쿼리를 선택합니다.

• **템플리트**

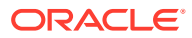

<span id="page-317-0"></span>**찾아보기**를 누르고 보고서 템플리트를 **찾습니다**. 지원되는 모든 Oracle Business Intelligence Publisher 템플리트 형식을 업로드할 수 있습니다. [템플리트](#page-315-0) 생성을 참조하십시오.

• **보고서 그룹**

보고서의 그룹 이름을 선택합니다.

• **사용자에게 표시**

보고서를 사용자에게 표시하려면 선택합니다. 예를 들어 보고서가 진행 중이면 사용자가 이 옵션을 선택 취소합니다.

- BI Publisher에서 지원하는 **출력 형식**을 다음 중 하나로 선택합니다.
	- **XLSX** 그래프에는 지원되지 않습니다.
	- **HTML** 그래프 및 차트에는 지원되지 않습니다.
	- **PDF**
	- **CSV** 템플리트를 사용하지 않으며 더 빠른 데이터 검색에 보다 적합합니다.
	- **CSV(형식 지정)** 형식 지정된 데이터가 포함된 단순 데이터 테이블에 가장 적합하며 템플리트에서 이미지, 그래픽 또는 스타일을 지원하지 않습니다.

**주:**

- \* **CSV** 형식과 비교할 때 **CSV(형식 지정)** 형식은 템플리트 형식 지정이 적용된 보고서를 생성하는 데 추가 시간이 소요됩니다. 따라서 **CSV**를 선택하여 빠르게 데이터를 생성하거나 **CSV(형식 지정)**를 선택하여 형식 지정된 템플리트 기반 데이터를 생성할 수 있습니다.
- 레코드 수가 많은 경우 CSV 형식보다 XLS, XLSX, HTML, PDF 및 CSV(형식 지정)이 시간이 더 오래 걸립니다.
- **4.** 보고서 정의를 완료하려면 액세스 권한을 설정해야 합니다.
	- **a. 액세스** 탭을 선택합니다.
	- **b. 작업**, **추가** 순으로 선택합니다.
	- **c. 애플리케이션 모듈** 및 **역할**을 선택합니다.

### 보고서 생성

보고서 생성은 프로세스의 마지막 단계입니다. 서비스 관리자가 사용자정의 보고서를 작성하면 액세스 권한이 부여된 모든 사용자가 보고서를 생성할 수 있습니다.

서비스 관리자는 REST API 명령을 사용하여 보고서를 생성할 수도 있습니다. 자세한 내용은 Oracle Enterprise Performance Management Cloud용 REST API의 [Account Reconciliation](https://docs.oracle.com/en/cloud/saas/enterprise-performance-management-common/prest/arcs_rest_generate_reports.html) [보고서](https://docs.oracle.com/en/cloud/saas/enterprise-performance-management-common/prest/arcs_rest_generate_reports.html) 생성을 참조하십시오. 크기가 큰 보고서의 경우 REST API에서 보고서 생성에 runAsync 매개변수를 사용하면 보고서를 비동기로 실행할 수 있습니다(true 값인 경우).

**주:**

*Account Reconciliation* 설정 및 구성의 보고서에 대한 설정를 참조하십시오.

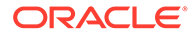

보고서를 생성하려면 다음을 수행합니다.

- **1. 홈**에서 **보고서**를 선택합니다.
- **2.** 드롭다운에서 보고서 그룹을 선택합니다. 빠른 **검색** 옵션을 사용하여 선택한 그룹 아래에서 보고서를 찾을 수 있습니다.
- **3.** 보고서 그룹에 생성할 보고서를 선택한 후 형식을 선택합니다.
	- **XLSX** 그래프에는 지원되지 않습니다.
	- **HTML** 그래프 및 차트에는 지원되지 않습니다.
	- **PDF**
	- **CSV** 템플리트를 사용하지 않으며 더 빠른 데이터 검색에 보다 적합합니다.

**주:**

10,000개가 넘는 레코드가 포함된 보고서의 경우 CSV 형식을 사용하는 것이 좋습니다.

• **CSV(형식 지정)** - 형식 지정된 데이터가 포함된 단순 데이터 테이블에 가장 적합하며 템플리트에서 이미지, 그래픽 또는 스타일을 지원하지 않습니다.

**주:**

**CSV** 형식과 비교할 때 **CSV(형식 지정)** 형식은 템플리트 형식 지정이 적용된 보고서를 생성하는 데 추가 시간이 소요됩니다. 따라서 **CSV**를 선택하여 빠르게 데이터를 생성하거나 **CSV(형식 지정)**를 선택하여 형식 지정된 템플리트 기반 데이터를 생성할 수 있습니다.

- **4. 생성**을 누릅니다.
- **5.** 필요에 따라 입력할 매개변수가 있으면 값을 선택합니다.

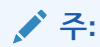

매개변수에 대한 자세한 내용은 *Enterprise Performance Management Cloud*용 *REST API*에서 Account Reconciliation 보고서 생성을 참조하십시오.

**6. 생성**을 누릅니다. 성공적으로 완료된 메시지가 표시됩니다.

**주:**

- **뒤로** 버튼을 사용하여 선택한 매개변수 값을 보존하고 보고서를 재생성할 수 있습니다.
- **재설정** 버튼을 사용하여 선택한 매개변수 값을 지우고 보고서를 재생성할 수 있습니다.

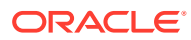

**7. 열기** 또는 **파일 저장**을 선택하여 ZIP 파일을 저장합니다.

보고서 생성 프로세스는 백그라운드에서 보고서 작업을 실행하는 백엔드 작업 프레임워크를 사용합니다. 보고서에 오류가 있는 경우 예를 들어, 크기가 권장 크기보다 큰 경우 보고서가 생성되기 전에 보고서 생성 대화상자에 오류를 나타내는 메시지가 표시됩니다. 매우 많은 수의 레코드가 있는 보고서의 경우 필터링을 사용하여 보고서를 보다 작은 레코드로 나누는 것이 좋습니다.

# 조정 준수에 보고서 바인더 사용

보고서 바인더는 인쇄하거나 오프라인 보기에 사용할 수 있는 조정 버전을 생성하는 데 사용됩니다. 보고서 바인더에서 감사 요청을 수행할 수 있습니다. 감사자를 교육하지 않고도 감사되는 조정 서브세트가 포함된 바인더를 생성할 수 있습니다.

관리자는 **애플리케이션**, **구성**, **기간** 옵션을 통해 보고서 바인더를 생성할 수 있습니다. 모든 사용자는 **작업**의 **작업 목록**에서 보고서 바인더를 생성할 수 있습니다.

**애플리케이션**의 보고서 바인더, **구성**, **기간**에는 선택한 기간의 조정이 모두 포함됩니다. **작업 목록**의 보고서 바인더를 통해 사용자는 뷰에서 표시되는 모든 조정이 포함된 바인더를 생성하도록 선택하거나 선택한 레코드 세트를 사용하도록 필터링할 수 있습니다. **작업 목록**에서 생성된 바인더에는 여러 기간의 조정이 포함될 수 있습니다.

보고서 바인더는 다음 형식이 포함된 ZIP 파일로 생성됩니다.

- **보고서 요약:** 바인더에 포함된 조정의 하이퍼링크 목록이 들어 있습니다.
- **조정 트랜잭션 세부정보:** 각 조정에 대해 하나의 파일이 생성됩니다. 구조는 [조정 작업] 대화상자의 구조와 비슷합니다. 최소한 이 파일에는 조정에 포함된 각 유형의 트랜잭션 목록이 들어 있습니다. 트랜잭션 세부정보를 포함하도록 선택하면 각 트랜잭션에 대한 전체 레코드 세부정보가 제공됩니다.
- **첨부 파일:** 사용자가 바인더를 생성할 때 첨부 파일을 포함하도록 선택한 경우에만 조정에 대한 첨부 파일이 포함된 각 조정에 대해 하나의 폴더가 있습니다.

## 보고서 바인더 보기

생성한 보고서 바인더는 단일 압축 파일로 출력됩니다. ZIP 파일 이름은 보고서 바인더에 대해 지정한 이름입니다. 보고서 페이지는 HTML 보고서로 병합되고 필요에 따라 섹션에 대한 페이지 나누기가 추가되므로 인쇄 명령으로 보고서를 인쇄할 수 있습니다. 트랜잭션 세부정보를 포함하도록 선택하면 전체 트랜잭션 레코드가 각 조정 요약 뒤에 포함됩니다. 첨부 파일을 포함하도록 선택하면 첨부 파일에 대한 링크가 들어 있는 별도의 첨부 파일 부록이 생성되며, 이 부록을 별도로 인쇄할 수 있습니다. 첨부 파일은 별도의 폴더로 다운로드됩니다. 보고서 바인더를 ZIP 파일로 저장한 경우 ZIP에서 모든 항목을 추출하여 보고서 바인더와 동일한 이름의 디렉토리 구조를 생성할 수 있습니다. 디렉토리의 HTML 페이지를 열어 보고서 바인더를 볼 수 있습니다.

보고서 페이지에는 다음 정보가 포함됩니다.

- 계정 이름
- 경고
- 잔액 요약
- 추가 등록정보
- 워크플로우
- 내역

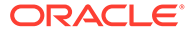

- 질문
- 첨부파일
- 설명

보고서 바인더를 보려면 다음을 수행합니다.

- **1.** ZIP 파일을 다운로드한 디렉토리로 이동하고 파일을 두 번 누릅니다.
- **2.** ZIP 파일을 원하는 디렉토리에 추출합니다.
- **3.** 해당 디렉토리로 이동하여 ZIP 파일 이름과 일치하는 하위 디렉토리를 찾습니다.
- **4.** 하위 디렉토리에서 Index.html을 두 번 눌러 보고서 바인더를 표시합니다.

## 보고서 바인더 생성

보고서 바인더를 생성하려면 다음을 수행합니다.

- **1.** 경로를 선택합니다.
	- 홈 페이지에서 **조정**을 선택합니다. 목록에서 조정을 선택하고 **작업**을 누른 다음 **보고서 바인더 생성**을 선택합니다. 조정을 선택하지 않으면 바인더에 조정 목록의 모든 조정이 포함됩니다.
	- 홈 페이지에서 **애플리케이션**, **구성**, **기간** 순으로 선택합니다. 목록에서 기간을 선택하고 [작업] 메뉴에서 **보고서 바인더 생성**을 선택합니다. 생성된 보고서 바인더에는 선택한 기간의 모든 조정이 포함됩니다.
- **2.** 다음 정보를 입력합니다.
	- **보고서 바인더 이름**에 이름을 입력합니다.
	- **설명**에 바인더 설명을 입력합니다.
	- 선택사항: **알림 포함**, **첨부파일 포함** 및 **트랜잭션 세부정보 포함** 옵션 중 하나 이상을 선택합니다.

### **주:**

보고서에 첨부 파일을 포함하면 보고서 크기가 훨씬 증가하여 성능에 영향을 미칠 수 있습니다.

- **포함**에서 **선택한 조정** 또는 **모든 조정**을 선택하여 일부 조정 또는 모든 조정을 선택할 수 있습니다.
- **3. 생성**을 누릅니다.
- **4.** [파일 다운로드]에서 **열기** 또는 **저장**을 선택합니다.

**저장**을 누른 경우 **다른 이름으로 저장** 대화상자가 표시되며 맨아래에 있는 **파일 이름**에 ZIP 파일 이름이 표시됩니다. ZIP 파일의 디렉토리를 선택하고 **저장**, **닫기** 순으로 누릅니다.

# 보고서 보안 이해

이 항목에서는 **Account Reconciliation**의 표준 보고서 및 사용자정의 보고서 보안에 대해 설명합니다.

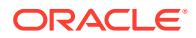

#### **표준(사전 정의된) 보고서 보안**

모든 표준 **조정 준수** 보고서 쿼리에는 보안 조항이 있습니다. 즉, 보고서에는 기본적으로 해당 보고서에 대한 보안 필터가 적용되어 있습니다. 예를 들어, 보고서에는 특정 프로파일에 대한 액세스를 허용하는 고급 사용자 보안(**액세스 제어**에서 설정)이 적용되어 있습니다. 특정 프로파일에 대해서만 액세스 권한이 있는 고급 사용자는 해당 프로파일/조정에 대한 보고서만 볼 수 있습니다.

관리자는 **보고서 편집** 대화상자의 **액세스** 탭에서 보고서를 편집하여 해당 보고서에 대한 액세스 권한을 사용자에게 부여할 수 있습니다. 그러면 사용자가 보고서를 볼 수 있는 경우 관리자가 판별한 대로 해당 보고서에 적합한 데이터만 볼 수 있습니다.

보안 조항은 다음 **트랜잭션 일치** 보고서 쿼리에도 포함됩니다.

- 지원되는 트랜잭션 보고서
- 미해결 조정 보고서
- 마감된 조정 보고서
- 조정 상태 보고서

**표준 보고서에 대한 사용자 액세스 권한 지정**

관리자는 다양한 사용자에게 표준 보고서에 대한 액세스 권한을 부여할 수 있습니다. 이 작업은 **보고서 편집** 대화상자의 **액세스** 탭을 사용하여 수행합니다.

사용자에게 보고서에 대한 액세스 권한을 부여하려면 다음을 수행합니다.

- **홈**에서 **애플리케이션**, **보고서 구성** 순으로 선택합니다.
- **보고서**에서 원하는 보고서를 선택하고 **작업**에서 **편집**을 선택합니다.
- **보고서 편집** 대화상자의 **액세스**에서 **추가(+)** 또는 **삭제(X)**를 사용하여 해당 보고서에 액세스할 수 있는 사용자 목록을 변경할 수 있습니다.

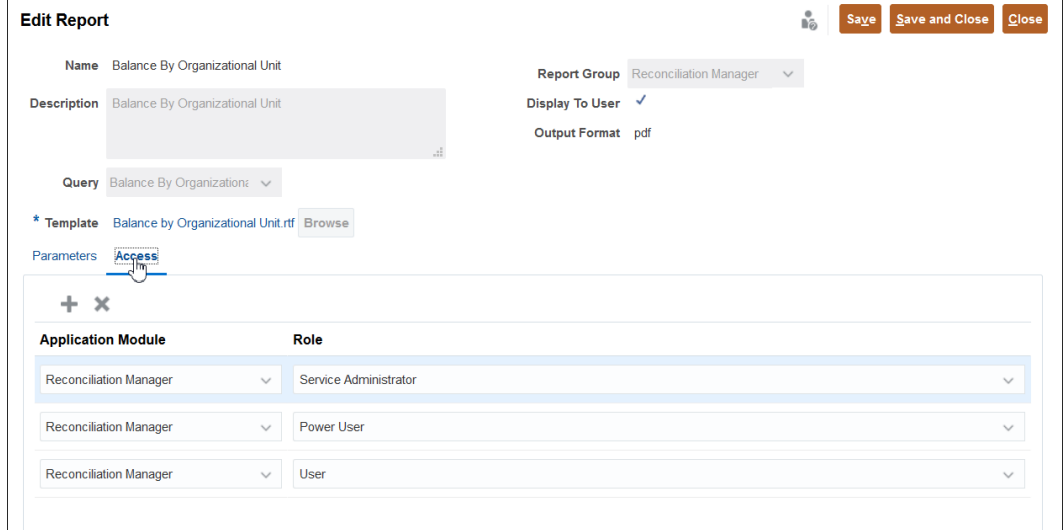

• 그런 다음, **저장** 또는 **저장 후 닫기**를 누릅니다.

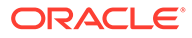

**사용자정의 보고서 보안**

사용자정의 보고서의 경우 쿼리를 생성할 때 쿼리에 보안 조항을 삽입할 것인지 결정한 후 사용자에게 보고서에 대한 액세스 권한을 지정할 수 있습니다. 즉, 보고서 생성자가 액세스 권한을 받을 사용자를 결정합니다.

24

# Account Reconciliation의 보안 이해

**Account Reconciliation**에서는 보안을 보장하기 위해 여러 보안 계층을 구현합니다. Oracle에서 구현하고 관리하는 가장 높은 레벨의 인프라 보안 구성요소는 매우 안전한 **Account Reconciliation** 환경을 생성합니다. 비밀번호로 보호되는 싱글 사인온 및 데이터와 아티팩트에 대한 역할 기반 액세스를 통해 보안을 보장합니다.

#### **Related Topics**

- Account Reconciliation 보안 정보 Account Reconciliation은 다양한 보안 레벨을 제공합니다.
- 그룹 [생성](#page-325-0) 및 관리 그룹은 애플리케이션 역할을 지정할 수 있는 여러 명의 사용자입니다.
- [애플리케이션](#page-326-0) 역할 관리 서비스 관리자는 애플리케이션 역할을 사용하여 다른 사용자 또는 그룹에 사전 정의된 역할을 비롯한 추가 권한을 유연하게 부여할 수 있습니다.
- 역할 지정 [보고서](#page-326-0) 생성 서비스 관리자는 역할 지정 보고서를 사용하여 모든 사용자의 사전 정의된 역할 및 애플리케이션 레벨 역할을 통해 지정된 액세스 권한을 검토합니다. 이 보고서에는 사전 정의된 역할(예: 고급 사용자).이 나열됩니다.
- 사용자 [로그인](#page-327-0) 보고서 생성 사용자 로그인 보고서에는 최근 24시간 동안 환경에 로그인한 사용자에 대한 정보가 포함되어 있습니다. 사용자가 로그인한 컴퓨터의 IP 주소와 사용자가 환경에 액세스한 날짜 및 시간 (UTC)이 나열됩니다.
- 팀 [사용](#page-328-0)

팀을 사용하여 사용자에게 역할을 손쉽고 효율적으로 지정합니다.

- [사용자](#page-334-0) 관리 **액세스 제어** 아래의 **사용자 관리**를 사용하여 시스템 사용자에 대한 정보에 액세스할 수 있습니다.
- [Account Reconciliation](#page-336-0)의 고급 사용자 보안 **액세스 제어** 아래의 **고급 사용자 보안**을 사용하여 고급 사용자 보안을 가진 모든 사용자와 **프로파일 및 조정 관리** 애플리케이션 역할이 지정된 사용자도 볼 수 있습니다. 보안 필터는 프로파일 세그먼트를 사용하여 빌드합니다.
- 사용자 그룹 [보고서](#page-336-0) 보기 사용자 그룹 보고서에는 액세스 제어의 그룹에 지정된 사용자의 직접 또는 간접 멤버십이 나열됩니다. 서비스 관리자 또는 액세스 제어 관리자 역할이 있는 사용자는 이 보고서를 생성할 수 있습니다.

# Account Reconciliation 보안 정보

Account Reconciliation은 다양한 보안 레벨을 제공합니다.

**Account Reconciliation의 보안 요소**

다음 테이블에서는 Account Reconciliation의 다양한 보안 레벨을 설명합니다.

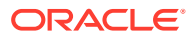
**Table 24-1 보안 요소**

| 이름                                                     | 수행자 및 설명                                                                                                    | 링크                                                                                                    |
|--------------------------------------------------------|----------------------------------------------------------------------------------------------------|----------------------------------------------------------------------------------------------------|
| 사용자 생성 및 Account<br>Reconciliation에 대한 액세스<br>권한 지정    | ID 도메인 관리자가 사용자를<br>생성하여 애플리케이션에 대한<br>액세스 권한을 지정합니다.<br>참고: 기존 그룹(기본 그룹인<br>사용자, 조회자, 고급 사용자 및<br>서비스 관리자 포함) 또는 팀과<br>이름이 동일한 사용자를 생성할<br>수 없습니다.             | 관리자용 Oracle Enterprise<br>Performance Management<br>Cloud 시작하기 가이드의<br>사용자 생성를 참조하십시오.                                                                                                    |
| 사용자의 사전 정의된 역할에<br>애플리케이션에 대한 액세스<br>권한 지정             | ID 도메인 관리자가 서비스<br>관리자, 고급 사용자, 사용자,<br>조회자 등의 사용자 역할에<br>애플리케이션에 대한 액세스<br>권한을 지정합니다.                                                                          | 관리자용 Oracle Enterprise<br>Performance Management<br>Cloud 시작하기 가이드에서<br>사전 정의된 역할 이해 및<br>Account Reconciliation을<br>참조하십시오.                                                                                                    |
| 애플리케이션 역할을 사용하여<br>사용자에게 사전 정의된 역할<br>외에 추가 권한을 부여합니다. | 서비스 관리자는 애플리케이션<br>역할을 사용하여 다른 사용자<br>또는 그룹에게 사전 정의된 역할<br>외에 추가 권한을 유연하게<br>부여할 수 있습니다. 이 작업은<br>액세스 제어 아래의 역할 지정을<br>사용하여 수행할 수 있습니다.                         | Oracle Enterprise<br>Performance Management<br>Cloud에 대한 액세스 제어<br>관리의 Account<br>Reconciliation 애플리케이션<br>역할 및 Oracle Enterprise<br>Performance Management<br>Cloud에 대한 액세스 제어<br>관리의 Account<br>Reconciliation에 대한 사전<br>정의된 역할 매핑을<br>참조하십시오. |
| 그룹 생성 및 관리                                             | 관리자는 액세스 제어 아래의<br>그룹 관리를 사용하여 그룹을<br>정의하고 사용자로 채울 수<br>있습니다.                                                                                                   | 그룹을 생성하고 관리하려면<br>Oracle Enterprise<br>Performance Management<br>Cloud에 대한 액세스 제어<br>관리에서 그룹 관리를<br>참조하십시오.                                                                                                    |
| 팀 생성 및 관리                                              | 관리자는 팀을 정의하고 다양한<br>역할의 사용자로 채울 수<br>있습니다. 사용자에게는 사용자<br>또는 조회자 역할이 있을 수<br>있습니다. 사용자 역할에는<br>준비자, 검토자 또는 조회자<br>역할이 있습니다. 역할을<br>수행하려면 팀에 해당 역할이<br>지정되어야 합니다. | 팀을 생성하고 관리하려면 이<br>장의 팀 사용을 참조하십시오.                                                                                                    |
| 고급 사용자 보안                                              | 관리자는 액세스 제어에서 고급<br>사용자 보안을 사용하여 고급<br>사용자 보안이 지정된 사용자를<br>보고 변경할 수 있습니다.                                                                                       | <b>고급 사용자 보안</b> 에 대한 정보는<br>을 참조하십시오.                                                                                                    |
| 액세스 제어의 사용자 관리를<br>사용하는 사용자 보고                         | 관리자는 액세스 제어의 사용자<br><b>관리</b> 를 사용하여 시스템에서<br>사용자에 대한 다양한 정보를 볼<br>수 있습니다.                                                                                      | <b>사용자 관리</b> 에 대한 정보는<br>사용자 관리를 참조하십시오.                                                                                                    |

**Table 24-1 (Cont.) 보안 요소**

| 이름                                                                            | 수행자 및 설명                                                                                                    | 링크                                                                                                    |
|-------------------------------------------------------------------------------|----------------------------------------------------------------------------------------------------|----------------------------------------------------------------------------------------------------|
| <b>Account Reconciliation</b><br>내에서 프로파일, 조직, 보고서와<br>같은 아티팩트에 보안을<br>지정합니다. | 프로파일 - 관리자는<br>프로파일 생성 중 <b>액세스</b><br>탭을 사용하여 프로파일에<br>대한 액세스 권한을 부여할<br>수 있습니다.<br>조직 - 관리자는 조직 내<br>사용자 또는 팀을 기반으로<br>아티팩트에 대한 액세스<br>권한을 부여할 수 있습니다.<br>보고서 - 관리자는 보고서<br>편집 대화상자의 액세스<br>탭을 사용하여 표준<br>보고서에 대한 액세스<br>권한을 부여할 수 있습니다.<br>사용자정의 보고서 보안은<br>보고서 생성 시 보고서<br>작성자가 결정합니다. | 프로파일 보안은 Account<br>Reconciliation 설정 및 구성<br>가이드의 프로파일 액세스 권한<br>지정을 참조하십시오.<br>조직 보안은 Account<br>Reconciliation 설정 및 구성<br>가이드의 조직 정의를<br>참조하십시오.<br>보고서 보안은 Account<br>Reconciliation <i>관리</i> 의 보고서<br>보안 이해를 참조하십시오. |

#### **액세스 제어 옵션**

**Account Reconciliation**에서 다음과 같은 보안 관련 옵션을 위해 **툴** 아래의 **액세스 제어**를 사용할 수 있습니다.

- 애플리케이션 역할 관리를 사용하여 사용자에게 사전 정의된 역할 외에 역할 지정
- 사용자 그룹 생성 및 관리
- 사용자 팀 생성 및 관리
- 고급 사용자 보안을 가진 사람 보기 및 제어
- Account Reconciliation을 사용하는 사람에 대한 정보를 수집(사용자 로그인 보고서)하고 지정된 역할을 확인(역할 지정 보고서)합니다.

## 그룹 생성 및 관리

그룹은 애플리케이션 역할을 지정할 수 있는 여러 명의 사용자입니다.

서비스 관리자만 그룹을 생성하고 관리할 수 있으므로 보안을 극대화할 수 있습니다. 한 명 또는 몇 명의 개인이 그룹 멤버십 및 애플리케이션 역할 지정을 담당하는 중앙 관리 조직의 경우 그룹을 사용하는 것이 적합합니다. 예를 들어, 서비스 관리자가 reports\_manager라는 그룹을 생성하고 이 그룹에 [보고서 - 관리] 애플리케이션 역할을 지정합니다. 그러면 이 그룹에 속한 모든 사용자가 보고서를 관리할 수 있습니다.

홈 페이지에서 **툴**, **액세스 제어** 순으로 선택합니다. **그룹 관리** 탭에서는 그룹을 생성하고, 그룹 세부정보를 보고 익스포트할 수 있습니다. 그룹 생성 및 관리에 대한 자세한 내용은 *Oracle Enterprise Performance Management Cloud*에 대한 액세스 제어 관리에서 그룹 관리를 참조하십시오.

그룹 이름과 설명을 익스포트하려면 그룹을 선택한 후 **CSV로 익스포트**를 누릅니다.

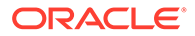

**Note:**

기존 사용자, 그룹, 팀과 동일한 이름으로 그룹을 생성할 수 없습니다.

## 애플리케이션 역할 관리

서비스 관리자는 애플리케이션 역할을 사용하여 다른 사용자 또는 그룹에 사전 정의된 역할을 비롯한 추가 권한을 유연하게 부여할 수 있습니다.

사용자 또는 그룹에 추가 권한을 부여하려면 **툴**, **액세스 제어**, **애플리케이션 역할 관리** 순으로 선택합니다. 자세한 내용은 *Oracle Enterprise Performance Management Cloud*에 대한 액세스 제어 관리에서 Account Reconciliation 애플리케이션 역할 및 Account Reconciliation에 대한 사전 정의된 역할 매핑 을 참조하십시오.

특정 사용자에 대한 [작업] 메뉴를 누른 후 **역할 지정 보고서**를 선택하여 해당 사용자에 대한 역할 지정 보고서를 생성할 수 있습니다.

## 역할 지정 보고서 생성

서비스 관리자는 역할 지정 보고서를 사용하여 모든 사용자의 사전 정의된 역할 및 애플리케이션 레벨 역할을 통해 지정된 액세스 권한을 검토합니다. 이 보고서에는 사전 정의된 역할(예: 고급 사용자).이 나열됩니다.

역할 지정 보고서에는 해당하는 사전 정의된 역할에 따라 환경에 액세스할 권한이 있는 사용자 수도 표시됩니다. 사전 정의된 역할에 포함된 애플리케이션 역할 또는 사용자에게 지정된 애플리케이션 역할의 구성요소 역할은 나열되지 않습니다. 이러한 세부정보를 보여주는 보고서가 필요한 경우 [provisionReport](https://docs.oracle.com/pls/topic/lookup?ctx=en/cloud/saas/enterprise-performance-management-common/pappm&id=CEPMA-GUID-CA016E9E-0C5A-4A06-8CD8-B478B6AF16C3) EPM Automate 명령을 사용하여 클래식 버전의 보고서를 생성할 수 있습니다.

Microsoft Excel 등의 프로그램을 사용하여 열거나 컴퓨터에 저장할 수 있는 CSV 파일로 역할 지정 보고서를 익스포트할 수 있습니다. CSV 형식의 역할 지정 보고서에서는 각각의 역할 지정에 한 행을 사용합니다.

역할 지정 보고서를 열려면 다음을 수행합니다.

- **1. 툴**에서 **액세스 제어**, **역할 지정 보고서** 순으로 누릅니다.
- **2.** 선택사항: 보고서를 필터링하여 다음과 같이 표시합니다.
	- 특정 사용자에 대한 역할 지정. 드롭다운 목록에서 사용자를 선택하고 부분 검색 문자열을 입력합니다.
	- 특정 역할에 지정된 사용자. 드롭다운 목록에서 역할을 선택하고 부분 역할 이름을 입력합니다. 참고:

사용자가 많은 역할에 지정될 수도 있습니다. 이 경우 특정 역할에 대해 보고서를 필터링해도 해당 사용자의 모든 역할이 보고서에 나열됩니다.

**3.** 선택사항: **CSV로 익스포트**를 눌러 보고서를 CSV 파일로 익스포트합니다. 현재 표시된 보고서의 정보만 CSV로 익스포트됩니다. 역할 지정 보고서의 예는 다음과 같습니다.

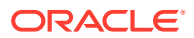

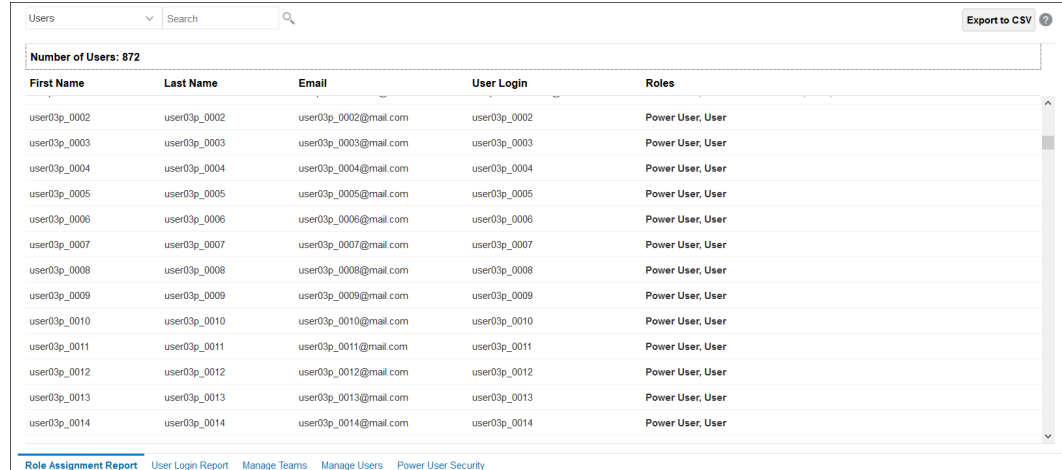

## 사용자 로그인 보고서 생성

사용자 로그인 보고서에는 최근 24시간 동안 환경에 로그인한 사용자에 대한 정보가 포함되어 있습니다. 사용자가 로그인한 컴퓨터의 IP 주소와 사용자가 환경에 액세스한 날짜 및 시간(UTC)이 나열됩니다.

관리자는 사용자정의 날짜 범위나 최근 30일, 최근 90일, 최근 120일에 대해 이 보고서를 재생성할 수 있습니다. 사용자 이름, 성 또는 사용자 ID의 부분 문자열을 검색 문자열로 사용하여 특정 사용자에 대한 정보만 표시하도록 보고서를 필터링할 수도 있습니다.

#### **Note:**

Oracle Enterprise Performance Management Cloud에서는 최근 120일 동안의 사용자 로그인 감사 내역만 유지관리합니다.

사용자 로그인 보고서를 재생성하려면 다음을 수행합니다.

- **1. 툴**에서 **액세스 제어**, **사용자 로그인 보고서** 순으로 누릅니다. 마지막 날 동안 환경에 로그인한 사용자가 모두 나열된 보고서가 표시됩니다.
- **2.** 보고서를 생성할 기간을 선택하고 [검색] 아이콘을 누릅니다. 기간에 사용할 수 있는 옵션은 다음과 같습니다.
	- **최근 1일**
	- **최근 30일**
	- **최근 90일**
	- **최근 120일**
	- **날짜 범위** 날짜 범위의 시작 날짜 및 종료 날짜를 선택하여 사용자정의 날짜 범위를 지정합니다.
- **3.** 선택 사항: 보고서에 포함시킬 사용자를 선택합니다.
- **4.** 선택사항: **CSV로 익스포트**를 눌러 표시된 보고서를 CSV 파일로 익스포트합니다.
- **5.** 보고서를 닫으려면 **취소**를 누릅니다.

사용자 로그인 보고서의 예는 다음과 같습니다.

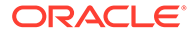

<span id="page-328-0"></span>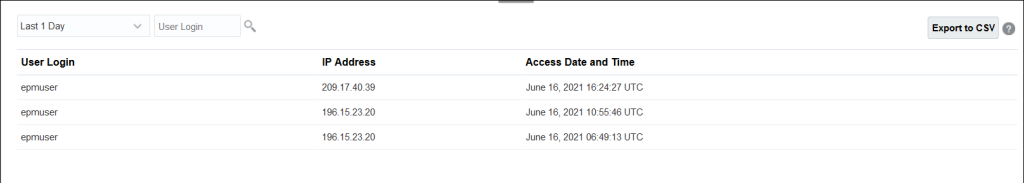

## 팀 사용

팀을 사용하여 사용자에게 역할을 손쉽고 효율적으로 지정합니다.

**참조:**

- 팀 및 조정 정보 팀은 사용자 또는 조회자 역할로 프로비저닝되며 한 명 이상의 사용자를 포함할 수 있습니다.
- 팀 생성 및 [사용자](#page-329-0) 추가
- 팀 [삭제](#page-330-0)
- 기존 팀에 [사용자](#page-330-0) 추가
- [팀에서](#page-330-0) 멤버 제거
- 팀 또는 멤버 [세부정보](#page-331-0) 편집
- 팀 및 멤버 임포트 및 [익스포트](#page-331-0)
- 팀 조정 [클레임](#page-333-0) 및 해제

## 팀 및 조정 정보

팀은 사용자 또는 조회자 역할로 프로비저닝되며 한 명 이상의 사용자를 포함할 수 있습니다.

그런 다음 이름이 지정된 사용자에게 사용자 또는 조회자 역할을 지정하는 대신 해당 역할이 팀에 지정되고 팀의 모든 멤버에게 해당 역할이 지정됩니다. 사용자 역할을 가진 팀은 준비자, 검토자, 설명자 또는 조회자로 지정될 수 있습니다.

팀은 애플리케이션 역할이나 권한에 대한 액세스 권한을 부여하지 않으므로 팀 - 관리 애플리케이션 역할이 지정된 모든 사용자가 팀을 생성하고 관리할 수 있습니다. 이를 통해 팀을 보다 분산하여 관리할 수 있습니다. 예를 들어 조직의 각 현지 사무소에 있는 한 명 이상의 직원이 팀을 관리할 수 있습니다. 팀은 관리가 분산되어 있고 사용자에게 액세스 권한을 지정할 필요가 없는 대규모 조직에 더 적합합니다. 예를 들어, 일본의 고급 사용자가 다른 세계 지역의 조정에 영향을 주지 않고 일본에 있는 준비자 팀을 관리할 수 있습니다.

조정이 생성되면 팀 멤버십이 조정과 함께 저장됩니다. 이를 통해 내역을 정확하게 유지하고 조정에 대해 작업하는 사용자를 반영할 수 있습니다. 그러나 관리자가 팀 멤버십을 변경하고 기존 조정에 변경이 적용되었는지 확인하려면 조정과 함께 저장된 멤버십 목록이 업데이트되도록 조정의 **작업** 드롭다운에서 **팀 새로고침** 옵션을 사용할 수 있습니다.

팀에서 멤버를 삭제했는데 해당 멤버가 이미 준비자 또는 검토자로 조정에 대한 작업을 완료한 경우 해당 사용자는 계속 준비자(실제) 또는 검토자(실제)로 시스템에 표시됩니다. 현재 준비자 또는 검토자 외에 추가되어 있습니다.

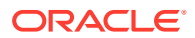

### <span id="page-329-0"></span>팀 생성 및 사용자 추가

- **1. 홈** 페이지에서 **툴**, **액세스 제어**, **팀 관리** 순으로 선택합니다.
- **2. 팀 관리**에서 **새로 생성**을 누릅니다.
- **3.** 각 팀에 대해 **팀 정의**에서 다음을 입력합니다.
	- **이름**

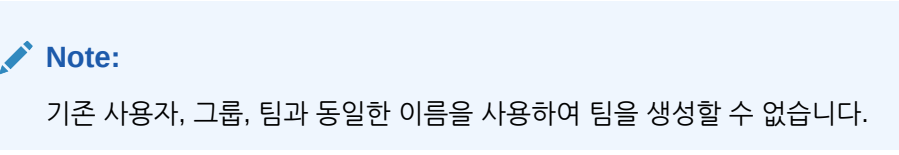

### **Note:**

이전에 사용했다가 삭제한 것과 동일한 이름을 사용하여 팀을 생성할 수 있습니다. 이전에 삭제된 객체에 링크되었던 객체는 모두 새 객체와 연계됩니다.

• **설명**

• **역할**

모듈을 선택한 다음, 팀에 대해 사용자 또는 조회자 역할을 선택합니다. 사용자 역할을 사용하여 팀을 준비자, 검토자 또는 설명자로 지정할 수 있습니다.

• **멤버**

**Note:** 검색 결과에 다른 팀 ID 또는 그룹 ID는 포함되지 않습니다. 팀은 멤버 ID에 역할을 부여하지 않으며, 필요한 역할을 가진 멤버 ID가 이미 프로비저닝되어 있어야 합니다.

멤버를 추가하려면 다음을 수행합니다.

**a. 멤버**에서 **추가**를 누릅니다.

**Note:** 개별 사용자는 직접 또는 간접적으로 최대 1,000개의 팀에 지정될 수 있습니다. **b.** 부분 또는 전체 **이름**, **성**을 입력하거나 **검색**을 눌러 이름을 선택합니다.

- **c. 검색 결과**에서 **추가** 또는 **모두 추가**를 눌러 **선택됨** 목록에 해당 항목을 추가합니다.
- **d. 기본 사용자**를 선택하여 조정이 기본적으로 해당 사용자로 [클레임] 상태가 되게 합니다.

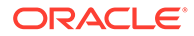

**Note:** 그러면 다른 팀 멤버가 조정을 클레임할 수 있습니다.

**e. 확인**을 누릅니다.

### <span id="page-330-0"></span>팀 삭제

전체 팀을 삭제하려면 다음을 수행합니다.

**Note:** 팀이 프로파일에 지정된 경우에는 삭제할 수 없습니다. 팀을 삭제하려면 팀이 지정된 모든 프로파일에서 팀을 제거합니다.

- **1. 팀 관리**에서 삭제할 팀을 선택하고 **작업**에서 **삭제**를 선택합니다.
- **2.** 경고에서 **예**를 눌러 삭제를 확인합니다.
- **3. 확인**을 누르고 **팀 관리**에서 **닫기**를 누릅니다.

### 기존 팀에 사용자 추가

팀에 사용자를 추가하려면 다음을 수행합니다.

- **1. 팀 관리**에서 팀을 선택하고 **멤버**에서 더하기 기호**(+)**를 누르거나 **작업**에서 **추가**를 누릅니다.
- **2. 사용자 선택**에서 부분 또는 전체 **이름**, **성**을 입력하거나 **검색**을 눌러 이름을 선택합니다.
- **3.** 선택적으로 **세부정보**를 눌러 해당 사용자에 대한 정보를 보고 올바른 사용자인지 확인합니다.
- **4.** 사용자를 선택하고 화살표 키를 사용하여 사용자를 오른쪽 열에 **추가**한 다음 **확인**을 누릅니다.
- **5. 팀 편집**에서 **확인**을 누르고 **팀 관리**에서 **닫기**를 누릅니다.

**Note:**

개별 사용자는 직접 또는 간접적으로 최대 1,000개의 팀에 지정될 수 있습니다.

### 팀에서 멤버 제거

팀에서 멤버를 제거하려면 다음을 수행합니다.

- **1. 팀 관리**에서 팀을 선택하고, **작업**에서 **편집**을 누릅니다.
- **2. 멤버**에서 제거할 사용자를 선택하고 X 아이콘을 누르거나 **작업**에서 **제거**를 누릅니다.
- **3. 확인**을 누르고 **팀 관리**에서 **닫기**를 누릅니다.

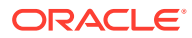

### <span id="page-331-0"></span>팀 또는 멤버 세부정보 편집

전체 팀에 대한 세부정보를 편집하거나 멤버 정보를 편집하려면 다음을 수행합니다.

- **1. 팀 관리**에서 팀을 선택하고 **작업**에서 **편집**을 선택합니다.
- **2.** 팀 이름 및 설명이나 지정된 역할을 변경합니다. 해당 팀 멤버 목록이나 특정 팀 멤버에 대한 세부정보를 변경할 수도 있습니다.
- **3.** 변경이 완료되면 **확인**을 누르고 **팀 관리**에서 **닫기**를 누릅니다.

### 팀 및 멤버 임포트 및 익스포트

관리자 및 Power 사용자는 팀 및 멤버를 개별적으로 업데이트하지 않고 대량으로 업데이트할 수 있습니다. teams.csv 파일을 익스포트하면 팀 및 각 팀의 멤버에 대한 보고서를 제공합니다.

teams.csv 파일을 편집하여 새 팀을 생성할 수도 있습니다. teams.csv 파일을 편집할 때 "필수 파일 형식"에 표시된 형식을 사용해야 합니다.

다음 단계를 수행해야 합니다.

- 익스포트 .csv 파일을 생성합니다. 아래의 "필수 파일 형식" 형식을 참조하십시오.
- 정보를 다시 애플리케이션으로 임포트합니다.

Account Reconciliation에서 다음 역할을 선택할 수 있습니다.

- 사용자
- 조회자

**팀 및 멤버 익스포트**

팀 및 멤버를 대량으로 익스포트하려면 다음을 수행합니다.

- **1.** 홈 페이지에서 **툴**, **액세스 제어** 순으로 누릅니다.
- **2. 팀 관리** 탭을 누릅니다.
- **3.** 팀을 선택합니다.
- **4.** [파일 익스포트] 아이콘 을 누르십시오. 팀 관리 페이지에 나열된 팀은 기본적으로 teams.csv 파일로 익스포트합니다.
- **5. 저장**을 눌러 **teams.csv** 파일을 저장합니다. 파일은 모든 팀 및 각 팀의 멤버 목록을 제공합니다.

#### **필수 파일 형식**

팀을 임포트 또는 익스포트할 .csv 파일을 생성하는 경우 다음 형식을 사용해야 합니다.

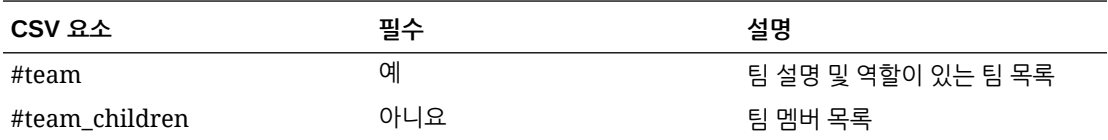

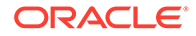

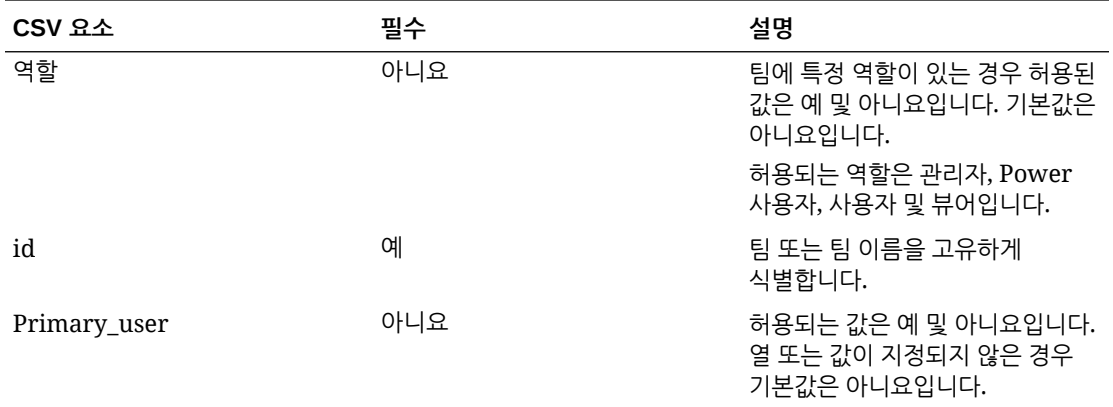

샘플 CSV 파일은 아래 표시됩니다.

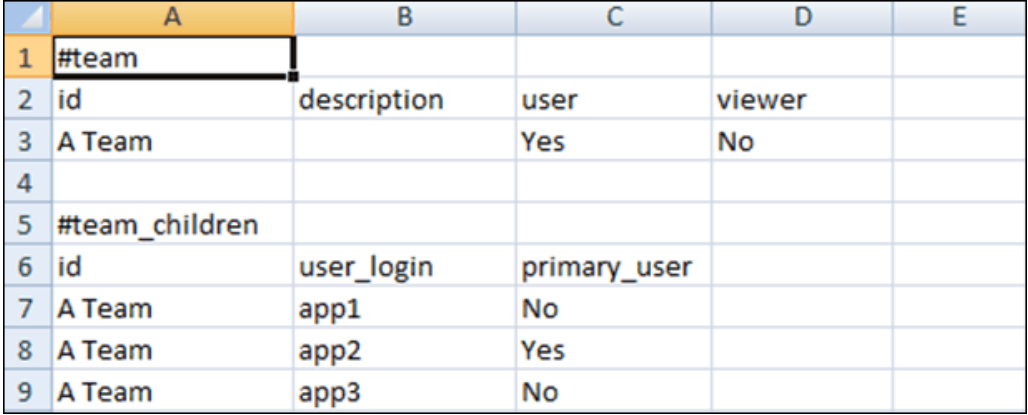

### **팀 및 멤버 임포트**

팀을 임포트하면 시스템에서 팀 목록을 병합합니다. 예를 들어, 애플리케이션에 팀 1, 팀 2 및 팀 3이 정의되어 있고, CSV 파일에는 팀 2 및 팀 4가 정의되어 있는 경우, 임포트 프로세스 후에 팀 2가 업데이트되고 팀 4가 추가됩니다.

팀 멤버십은 CSV 파일의 콘텐츠로 대체됩니다. 예를 들어, 애플리케이션에 UserA, UserB 및 UserC의 멤버십이 있는 팀 1이 있고, CSV 파일에 UserB와 UserD의 멤버십이 있는 경우, 임포트 프로세스 후에 팀 1 멤버십에 UserB 및 UserD가 포함됩니다.

팀 및 멤버를 대량으로 임포트하려면 다음을 수행합니다.

- **1.** 홈 페이지에서 **툴**, **액세스 제어** 순으로 누릅니다.
- **2. 팀 관리** 탭을 누릅니다.
- **3.** 팀을 선택합니다.
- **4.** [파일 임포트] 아이콘 을 누르고 다음 정보를 완료합니다.
	- **파일**에서 익스포트한 .csv 파일을 찾아봅니다.
	- **임포트 유형**에서 다음 옵션 중 하나를 선택합니다.
		- **바꾸기**를 눌러 teams.csv 파일에 있는 행을 바꿉니다. 이 옵션이 기본값입니다.

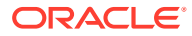

- <span id="page-333-0"></span>– **모두 바꾸기**를 눌러 다음과 같이 임포트를 수행합니다.
	- 팀이 UI와 .csv 파일에 모두 있는 경우 임포트를 수행하면 UI에서 팁을 업데이트하기 위해 덮어씁니다.
	- UI에 추가 팀이 있지만 .csv 파일에는 없으면 해당 팀이 삭제됩니다.
	- .csv 파일에 추가 팀이 있지만 UI에는 없으면 해당 팀이 삭제됩니다.

**주의:**

임포트 파일에 포함되지 않은 모든 항목은 삭제됩니다.

- **파일 구분자**에서 **쉼표** 또는 **탭**을 선택하거나, **기타**를 선택하고 임의의 단일 문자를 파일 구분자로 지정합니다.
- **5. 임포트**를 누릅니다. 임포트가 실행되어 임포트 진행상태에 관한 통계를 제공합니다.
- **6.** 임포트를 완료하면 **팀 임포트** 메시지 상자의 결과를 확인하고 **확인**을 누릅니다.

### 팀 조정 클레임 및 해제

팀 조정을 수행하는 프로세스는 클레임 기능을 제외하고 일반 조정 프로세스와 동일합니다.

**주:**

준비자 팀이 트랜잭션 일치 관련 프로파일에 지정되면 해당 팀 멤버는 이 프로파일의 일치에 대한 모든 권한을 갖습니다. 트랜잭션 일치에 필요한 클레임/해제 프로세스는 없습니다.

#### **조정 클레임**

팀에 준비자 또는 검토자 역할이 지정된 경우 팀의 모든 멤버가 역할과 연결된 기능을 수행할 수 있지만 사용자가 조정을 클레임한 후에만 가능합니다.

조정을 클레임하기 전에는 사용자에게 암시적 조회자 액세스 권한이 있습니다. 조정을 클레임한 후 팀의 다른 멤버가 조정을 클레임할 수 있지만, 이렇게 하면 초기 사용자의 클레임이 종료되어 역할 기능을 수행하는 사용자 권한이 취소되고 가장 최근에 클레임한 사용자에게 이 권한이 부여됩니다.

클레임이 발생했지만 클레임한 사용자가 부재 등의 이유로 역할 기능을 완료할 수 없는 경우를 위해 다른 사용자의 조정을 클레임하는 기능이 필요합니다.

**주:**

팀 멤버가 조정을 클레임하기 전에 전자메일 통지가 전체 팀에 전송됩니다. 팀 멤버가 조정을 클레임하면 전자메일이 모든 팀 멤버가 아니라 활성 사용자에게 전송됩니다.

조정을 클레임하려면 다음을 수행합니다.

- **1. 홈** 페이지에서 **조정**을 누르고 작업 중인 조정을 선택하여 엽니다.
- **2.** 조정을 연 후 **클레임**을 누릅니다. [해제] 버튼이 표시됩니다.

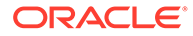

<span id="page-334-0"></span>**3. 해제**를 눌러 해당 사용자의 클레임을 제거합니다.

조정이 클레임되었는지 확인하려면 다음 뷰 및 열 속성을 확인합니다.

- 준비자(클레임됨) **예**이면 준비자 역할이 클레임되었습니다. **아니요**이면 클레임되지 않았습니다.
- 검토자 #(클레임됨) #은 검토자 레벨을 나타냅니다. **예**이면 이 검토자 레벨이 클레임되었습니다. **아니요**이면 클레임되지 않았습니다.

준비자(클레임됨) 및 검토자 #(클레임됨) 속성을 기준으로 필터링하려면 **필터 추가**를 선택합니다.

준비자(클레임됨) 및 검토자 #(클레임됨) 속성을 [목록 뷰] 열로 추가하려면 다음을 수행합니다.

- **1.** [조정 목록] 뷰의 맨위에 있는 **열**을 누릅니다.
- **2. 사용 가능**에서 원하는 속성을 선택합니다.
- **3. >>**를 눌러 속성을 **선택됨**으로 이동합니다.
- **4. 확인**을 누릅니다.

#### **한 번에 여러 조정 클레임**

서비스 관리자가 일괄 업데이트 기능을 사용으로 설정한 경우 여러 조정을 한 번에 클레임 또는 해제할 수 있습니다.

**주:** 이 기능을 사용하려면 역할이 **사용자**로 설정되어야 합니다.

한 번에 여러 조정을 클레임하려면:

- **1. 홈** 페이지에서 **조정**을 누릅니다.
- **2. 조정**에서 클레임 또는 해제할 조정을 강조 표시하고 **작업**, **업데이트** 순으로 누릅니다.
- **3. 클레임** 또는 **해제**를 선택합니다. 강조 표시한 모든 조정에서 작업이 수행됩니다.

## 사용자 관리

**액세스 제어** 아래의 **사용자 관리**를 사용하여 시스템 사용자에 대한 정보에 액세스할 수 있습니다.

**사용자 관리 대화상자를 사용하는 사용자 보고**

사용자에 대한 자세한 정보를 보려면 사용자 이름을 두 번 누릅니다. **사용자 세부정보** 대화상자가 표시됩니다. 표시할 열을 결정하고 목록을 필터링한 후 csv 또는 Excel 형식으로 익스포트할 수 있습니다.

다음 필드는 사용자 목록에서 열 또는 필터로 사용할 수 있습니다.

- **이름** 사용자의 전체 이름입니다. 기본적으로 열 및 필터가 선택되어 있습니다.
- **사용자 로그인** 사용자 ID입니다. 기본적으로 열 및 필터가 선택되어 있습니다.
- **상태** 사용자 상태(사용가능 또는 사용할 수 없음)입니다. 기본적으로 열 및 필터가 선택되어 있습니다.

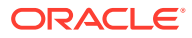

- **팀** 사용자가 속한 팀의 목록입니다. 기본적으로 열이 선택되어 있습니다.
- **전자메일** 사용자의 전자메일 주소입니다.
- **역할** 사용자에게 지정된 가장 높은 외부 역할입니다.
- **워크플로우 역할** 프로파일에 있는 사용자에게 지정된 역할(준비자, 검토자 2, 조회자 등) 입니다.
- **준비자** (예/아니요) 사용자가 Account Reconciliation 프로파일에서 준비자인지 여부를 나타냅니다. 팀을 사용한 백업 지정 및 간접 지정이 여기에 포함됩니다.
- **검토자** (예/아니요) 사용자가 Account Reconciliation 프로파일에서 검토자인지 여부를 나타냅니다. 팀을 사용한 백업 지정 및 간접 지정이 여기에 포함됩니다.
- **시간대** 사용자의 시간대입니다.
- **조직** 사용자가 지정된 조직의 목록입니다.
- **고급 사용자 필터** 고급 사용자 보안 필터가 적용된 사용자의 목록입니다.
- **마지막 로그인** 마지막 사용자 로그인 날짜 및 시간입니다.

#### **Note:**

사용자가 기본 시간대를 설정하지 않은 경우 사용자 환경설정 대화상자의 디스플레이에 시스템의 시간대(UTC)가 표시됩니다.

#### 예는 다음과 같습니다.

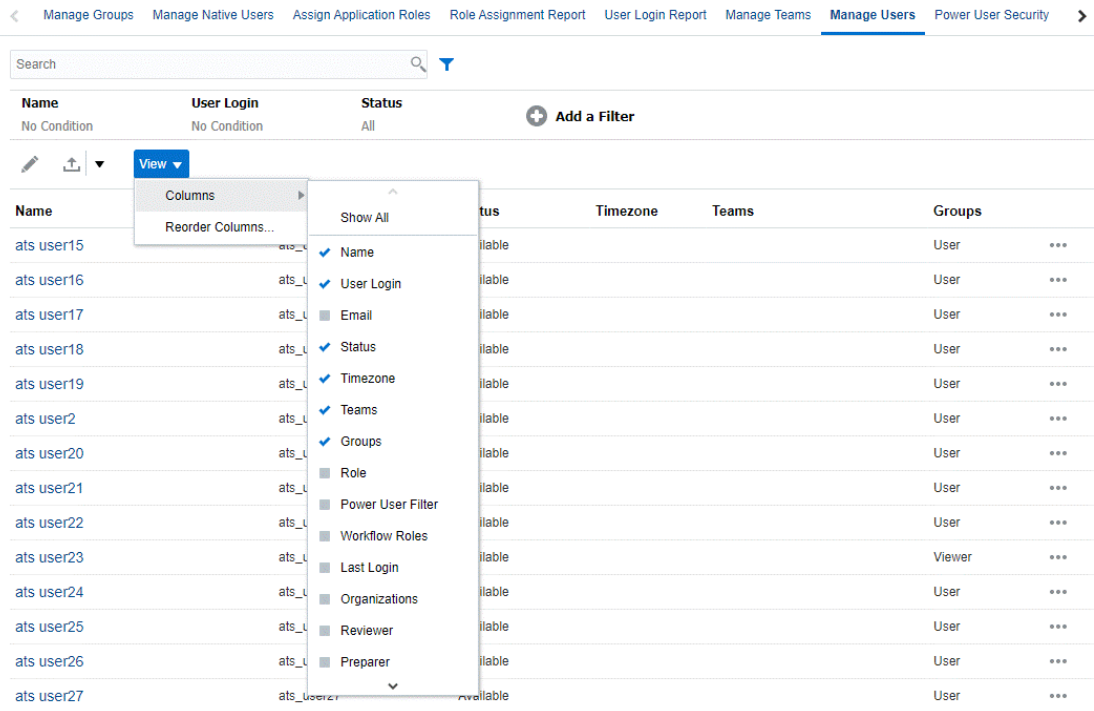

사용자에 대해 **설정 지우기**를 누르면 다음 설정이 이 사용자에 대해 설정된 기본값으로 되돌려집니다.

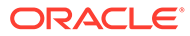

- <span id="page-336-0"></span>• 대시보드와 대부분의 대화상자(예: 속성 관리 대화상자)에서 선택된 열
- 대시보드의 정렬
- 대시보드의 적용된 필터
- 대시보드의 다양한 스위치 및 컨트롤 상태
- 조정 작업 대화상자의 잔액 초기 보기
- 임포트 대화상자의 기본 날짜 형식 지정

## Account Reconciliation의 고급 사용자 보안

**액세스 제어** 아래의 **고급 사용자 보안**을 사용하여 고급 사용자 보안을 가진 모든 사용자와 **프로파일 및 조정 관리** 애플리케이션 역할이 지정된 사용자도 볼 수 있습니다. 보안 필터는 프로파일 세그먼트를 사용하여 빌드합니다.

고급 사용자와 **프로파일 및 조정 관리** 애플리케이션 역할이 지정된 사용자는 해당 보안 필터에 포함된 조정만 볼 수 있습니다. 이러한 사용자는 보안 범위 내의 프로파일/조정에 대해 작업할 수 있지만 사용자가 준비자 또는 검토자로도 지정된 경우에는 직접 지정된 조정에 한해 워크플로우 사용자 역할도 수행할 수 있습니다.

**고급 사용자 보안** 탭의 왼쪽 패널에는 **프로파일 및 조정 관리** 애플리케이션 역할이 지정된 고급 사용자 및 사용자의 목록이 표시됩니다. 오른쪽에는 선택한 고급 사용자에 대한 필터 정의가 표시됩니다. 특정 사용자의 고급 사용자 보안을 변경하려면 해당 사용자 이름을 누르십시오.

#### **Note:**

사용자에게 **프로파일 및 조정 관리** 애플리케이션 역할이 부여된 경우 해당 사용자 ID가 고급 사용자 보안 목록에 표시되지만 적절한 프로파일과 조정만 볼 수 있도록 프로파일 목록 또는 조정 목록에 액세스하기 위해 보안 필터가 지정되어야 합니다.

사용자에게 **프로파일 및 조정 관리** 권한을 지정하는 경우 해당 사용자에 대해 보안 범위가 적절하게 설정되었는지 확인하는 것이 좋습니다.

## 사용자 그룹 보고서 보기

사용자 그룹 보고서에는 액세스 제어의 그룹에 지정된 사용자의 직접 또는 간접 멤버십이 나열됩니다. 서비스 관리자 또는 액세스 제어 관리자 역할이 있는 사용자는 이 보고서를 생성할 수 있습니다.

그룹에 지정된 사용자는 그룹의 직접 멤버로 간주됩니다. 다른 그룹의 1차 하위인 그룹에 지정된 사용자는 간접 멤버로 간주됩니다. 그룹에 지정된 각 사용자에 대해 로그인 ID, 이름 및 성, 전자메일 ID, 사용자가 직접 또는 간접적으로 지정된 그룹의 쉼표로 구분된 목록 등의 정보가 보고서에 나열됩니다. 직접 그룹은 굵은 글꼴로 표시되고 간접 그룹은 보통 글꼴입니다. 보고서의 CSV 버전에는 예 또는 아니요를 사용하여 사용자가 그룹에 직접 또는 간접적으로 지정되었는지 여부가 표시됩니다.

사용자 그룹 보고서를 재생성하려면 다음을 수행합니다.

- **1. 액세스 제어**를 엽니다.
- **2. 사용자 그룹 보고서**를 누릅니다.

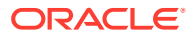

- **3.** 선택사항: 보고서를 필터링합니다. 드롭다운 목록에서 **사용자** 또는 **그룹**을 선택합니다. 사용자 그룹 보고서가 표시됩니다. 기본적으로 보고서는 **사용자 로그인** 값으로 정렬됩니다.
- **4.** 보고서를 닫으려면 **취소**를 누릅니다.

## 사용자 그룹 보고서 익스포트 및 임포트

서비스 관리자는 사용자 그룹 보고서를 CSV 파일로 익스포트할 수 있습니다. 또한 CSV 파일에 저장된 사용자 및 해당 그룹 세부정보를 임포트할 수 있습니다.

### **사용자 그룹 보고서 익스포트**

- **1.** 사용자 그룹 보고서에 액세스합니다. 사용자 그룹 [보고서](#page-336-0) 보기를 참조하십시오.
- **2. CSV로 익스포트**를 누릅니다.

기본 이름이 UserGroupReport.csv인 파일로 보고서가 익스포트됩니다.

### **사용자 그룹 보고서로 세부정보 임포트**

- **1.** 사용자 그룹 보고서에 액세스합니다. 사용자 그룹 [보고서](#page-336-0) 보기을 참조하십시오.
- **2. CSV에서 임포트**를 누릅니다. [사용자 그룹 지정 CSV 임포트] 대화상자가 표시됩니다.
- **3.** 익스포트할 사용자 세부정보가 포함된 CSV 파일을 선택하고 **임포트**를 누릅니다.

# 25 알림을 사용하여 방해 요소 해결

조정 마감을 위해 작업하는 중 이슈가 발생하는 경우 이슈가 있는 사용자와 해당 이슈를 해결하는 데 도움이 될 수 있는 다른 사용자 간 통신을 처리하는 알림 기능이 Account Reconciliation에 있습니다. 알림은 관리자가 비즈니스 주기 동안 사용자에게 발생한 이슈의 유형을 분석하고 필요한 사항을 변경하여 이후 주기에서 동일한 이슈를 방지하는 데에도 도움이 됩니다.

이 기능은 조정 준수에서 처음에 사용할 수 있으며 다음을 포함하고 있습니다.

• 조정 및 트랜잭션과 연계될 수 있으며 중요한 정보를 캡처하고 이슈를 해결하기 위한 주요 인력을 지정하는 절차를 정의할 수 있는 관리자용 알림 유형 생성.

알림 유형 [생성을](#page-339-0) 참조하십시오.

- 사용자에게 이슈가 발생하고 해당 이슈에 대한 자세한 정보를 제공할 수 있는 경우 사용되는 사용자용 실제 알림 생성. 알림에는 지침, 질문, 속성 및 워크플로우와 자체 템플리트, 대시보드 및 보고서가 포함됩니다. 알림 생성을 참조하십시오.
- 상태 변경이 있는 경우 특정 조건을 충족하면 트리거되는 규칙을 사용하는 알림 자동 생성. 알림 규칙 [생성을](#page-348-0) 참조하십시오.
- Account Reconciliation 홈의 새 카드에서 사용할 수 있는 새 경고 목록을 통한 관리자용 중앙 집중식 알림 관리. 알림을 참조하십시오.

## 알림 유형 관리

비즈니스 프로세스를 수행하는 경우 하드웨어 장애나 소프트웨어 이슈, 누락된 정보 등 방해 요소가 발생할 수 있습니다. 관리자와 사용자의 책임은 다음과 같이 구분됩니다.

- **관리자** 조정 또는 트랜잭션과 연계될 수 있으며 중요한 정보를 캡처하고 사용자에게 어떤 유형의 이슈가 발생하면 해당 이슈를 해결하기 위한 주요 인력을 지정하는 반복 가능한 절차를 정의할 수 있는 알림 유형을 생성합니다.
- **사용자** 문제 확인 시스템을 사용하여 이슈를 찾고 조정 또는 트랜잭션에 이슈를 첨부하는 경우 알림을 생성합니다.

예를 들어 사용자가 비즈니스 프로세스를 실행하는 동안 시스템에 로그온할 수 없는 경우, 사용자가 알림 유형을 선택하면 문제를 해결하기 위해 적절한 리소스로 알림을 보냅니다.

이 항목에서는 관리자가 알림 유형을 생성하고 관리하는 방법에 대해 설명합니다. 사용자가 실제 알림을 생성하는 방법에 대한 자세한 내용은 *Account Reconciliation*을 통한 계정 조정의 알림을 생성하여 방해 요소 해결 을 참조하십시오.

**관리자 알림 유형 태스크**

- [알림](#page-339-0) 유형 생성
- 알림 유형 보기, 검색 및 [필터링](#page-346-0)
- [알림](#page-347-0) 유형 편집 및 삭제

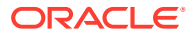

## <span id="page-339-0"></span>알림 유형 생성

중요한 정보를 캡처하고 이슈 해결을 위한 주요 담당자를 지정하는 프로시저가 포함된 알림 유형을 정의할 수 있습니다. 알림 유형을 사용하면 비즈니스 주기 동안 사용자에게 발생한 이슈의 유형을 분석하고 필요한 사항을 변경하여 이후 주기에서 동일한 이슈를 방지할 수 있습니다.

알림 유형을 생성하려면 다음을 수행합니다.

**1.** 홈 페이지에서 **애플리케이션**, **구성** 순으로 누르고 왼쪽의 **알림 유형** 탭을 누릅니다.

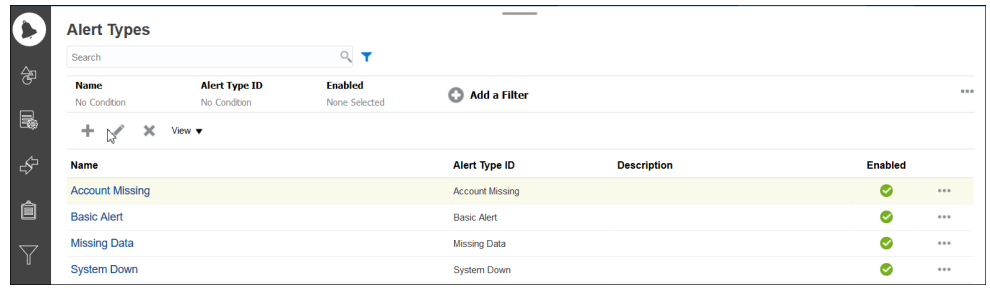

**2. 새로 작성(+)**을 누르고 필요한 정보를 입력합니다.

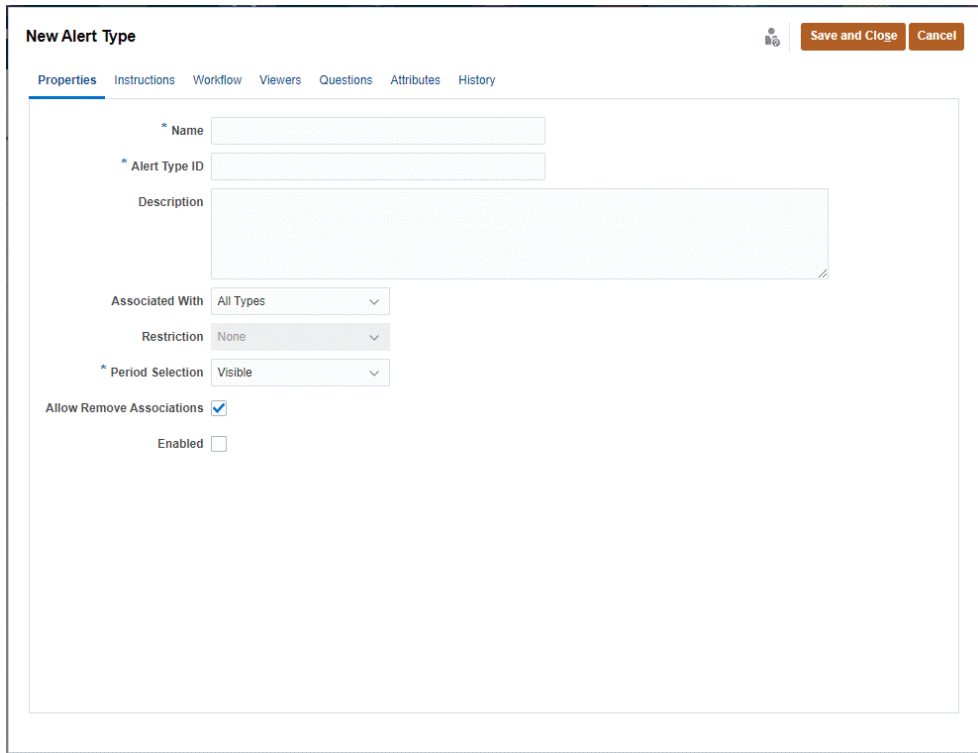

- 알림 유형 [등록정보](#page-340-0) 설정
- [알림](#page-342-0) 유형 지침 지정
- 알림 유형 [워크플로우](#page-343-0) 선택

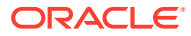

- 알림 유형 [조회자](#page-344-0) 지정
- [알림](#page-344-0) 유형 질문 추가
- [알림](#page-346-0) 유형 속성 적용
- 알림 유형 보기, 검색 및 [필터링](#page-346-0)

### <span id="page-340-0"></span>알림 유형 등록정보 설정

등록정보 탭을 사용하면 알림 유형 이름 및 설명을 지정하고 조정, 트랜잭션 또는 일치 유형과 같은 Account Reconciliation 객체와 연계할 수 있습니다. 개별 알림은 여러 개체와 연계될 수 있습니다.

알림과 연계된 개체 사이의 관계를 제한할 수 있습니다. 일부 제한사항은 모든 개체에 적용되지 않습니다.

**등록정보를 설정하려면**

알림 유형 등록정보를 설정하려면 다음을 수행합니다.

- **1.** 홈 페이지에서 **애플리케이션**, **구성** 순으로 누르고 왼쪽의 **알림 유형** 탭을 누릅니다.
- **2. 새로 작성(+)**을 눌러 새 알림 유형을 개설합니다. 기본적으로 **등록정보** 탭으로 설정됩니다.

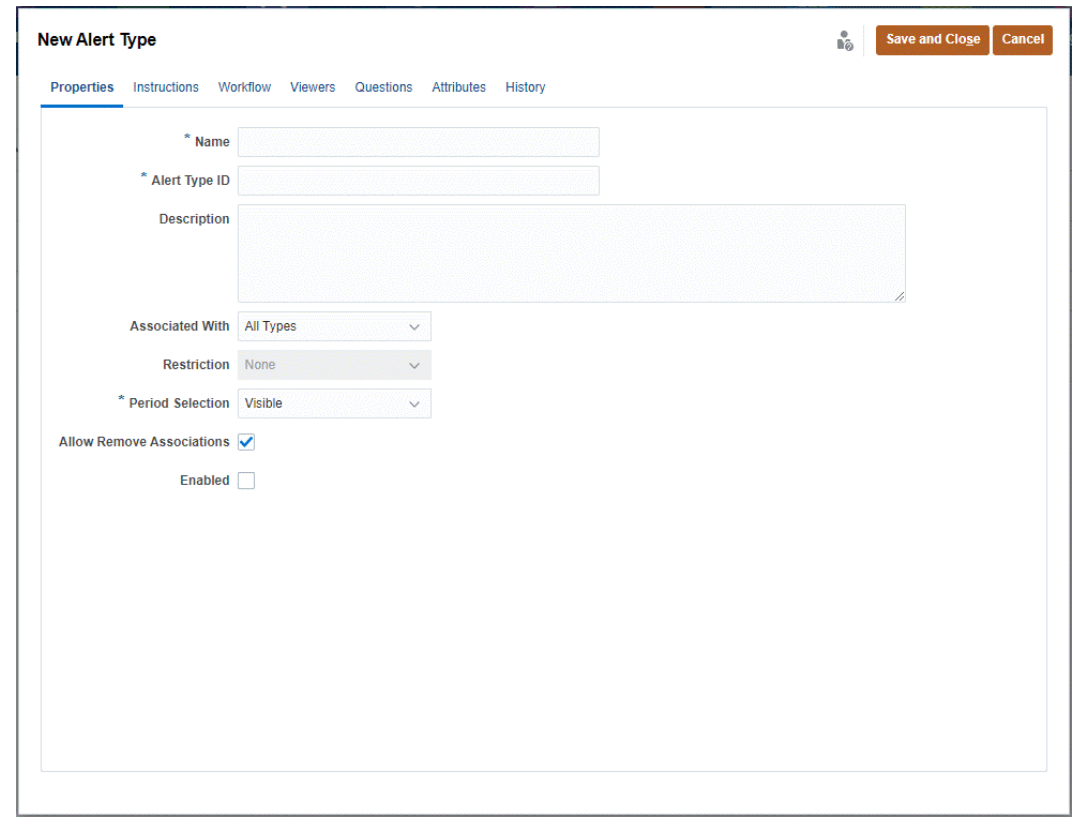

- **3. 이름**에 알림 유형 이름을 입력합니다.
- **4. 알림 유형 ID**를 입력합니다. 알림 유형 ID는 필수이며 고유해야 합니다.
- **5. 선택사항: 설명**에 알림 유형 설명을 입력합니다.
- **6. 선택사항: 연계 대상** 드롭다운 목록에서 알림과 연계할 객체(모든 유형, 조정, 준수, 트랜잭션, 트랜잭션 일치 또는 알림)를 선택합니다. 기본값은 **모든 유형**입니다.

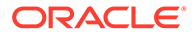

**트랜잭션 일치**를 선택한 경우 **일치 유형**에서 알림 유형과 연계해야 하는 일치 유형을 선택합니다.

**7. 선택사항: 제한사항**에 알림의 제한사항을 입력합니다. 예를 들어 조정 알림에 **마감 방지**를 선택하면 알림이 완료되어야 사용자가 마감을 완료할 수 있습니다.

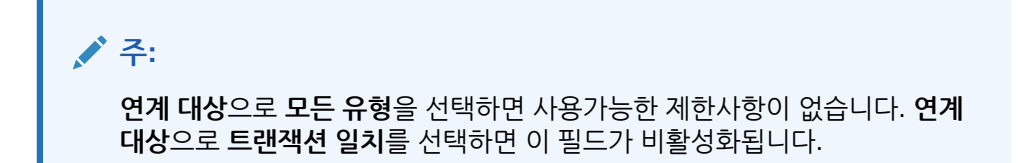

**8. 기간 선택**에서 알림 유형이 연계된 기간(표시, 필수 또는 숨김)을 선택합니다.

**연계 대상**을 **트랜잭션 일치**로 설정하면 기간 선택이 적용되지 않습니다.

**9. 선택사항**: 알림에서 기존 연계를 제거할 수 있도록 지정하려면 **제한 제거 허용**을 선택합니다. 이 옵션의 선택을 취소한 경우 알림과 객체를 연계하면 알림 세부정보의 연계된 객체 전환기를 사용하여 이 연계를 제거할 수 없습니다.

이 옵션은 트랜잭션 일치 알림에 적용할 수 없습니다.

- **10. 사용**을 눌러 알림 유형을 사용설정합니다. 사용됨 상태인 알림 유형만 사용가능한 알림 유형 목록에 표시되고 새 알림을 생성할 때 선택할 수 있습니다.
- **11.** 알림 유형 탭을 누르고 계속하여 정보를 입력합니다. 알림 유형 정보를 모두 입력한 다음 **저장 후 닫기**를 누릅니다.
- 알림 [유형](#page-342-0) 지침 지정
- 알림 유형 [워크플로우](#page-343-0) 선택
- 알림 유형 [조회자](#page-344-0) 할당
- 알림 [유형에](#page-344-0) 대한 질문 추가
- 알림 [유형](#page-346-0) 속성 적용
- 알림 유형 보기, 검색 및 [필터링](#page-346-0)

### **표 25-1 알림 제한**

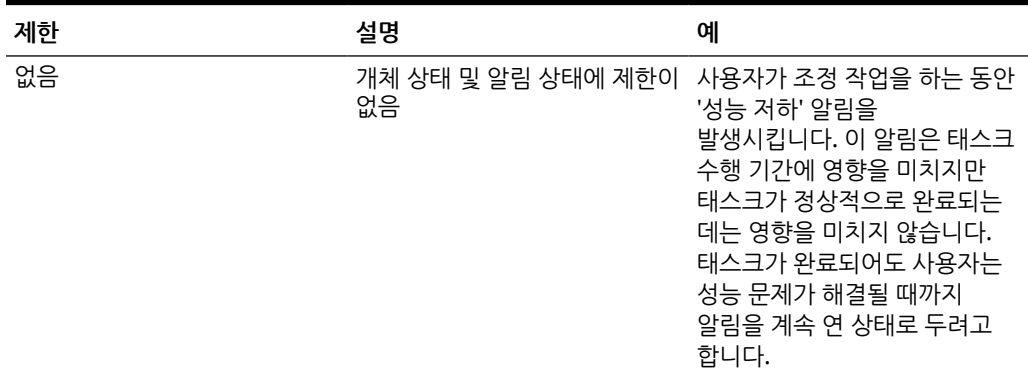

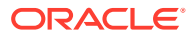

<span id="page-342-0"></span>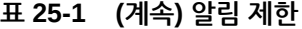

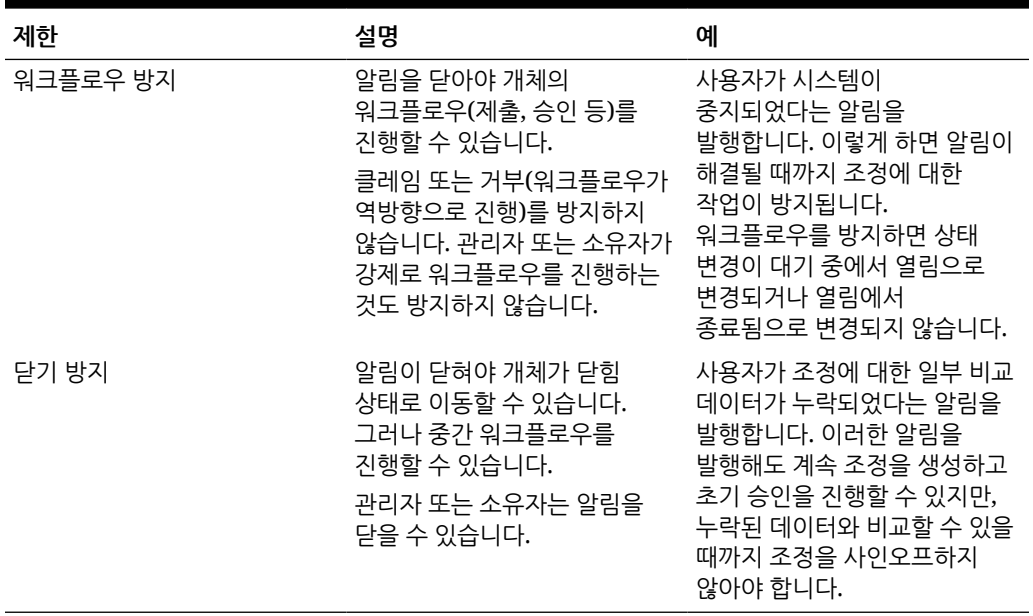

개체에는 다양한 제한사항이 있는 알림이 여러 개 있을 수 있습니다. 이 경우 다음 규칙이 우선 순위에 따라 적용됩니다.

- **1.** 객체와 연계된 미해결 알림에 워크플로우 방지 제한사항이 있으면 알림이 마감될 때까지 워크플로우 방지에서 객체(예: 조정)의 워크플로우를 중지합니다.
- **2.** 개체와 연계된 열린 개체에 닫기 방지 제한사항이 있으면 알림을 닫아야 개체를 닫을 수 있습니다.

## 알림 유형 지침 지정

알림에 맞게 수행해야 하는 작업을 사용자가 쉽게 이해하도록 알림 유형에 지침을 지정할 수 있습니다. 파일 및 URL 첨부 파일에서 참조를 추가할 수 있습니다.

알림 유형의 지침을 지정하려면 다음을 수행합니다.

- **1.** 홈 페이지에서 **애플리케이션**, **구성** 순으로 누르고 왼쪽의 **알림 유형** 탭을 누릅니다.
- **2. 새로 생성** 또는 **편집** 대화상자에서 **지침** 탭을 선택합니다.
- **3. 지침**에 알림 유형의 지침 텍스트를 입력합니다.

참조를 추가하려면 다음을 수행합니다.

- **1. 참조** 섹션에서 **파일 첨부** 또는 **링크 첨부**를 누릅니다.
- **2.** 다음 중 하나를 수행합니다.
	- **파일 첨부**

이름을 입력하고 **찾아보기**를 눌러 파일을 선택하고 첨부한 다음 **확인**을 누릅니다.

• **링크 첨부**

URL 이름과 URL(예: Oracle, http://www.oracle.com)을 입력하고 **확인**을 누릅니다.

**3.** [알림 유형] 탭을 누르고 계속하여 정보를 입력합니다.

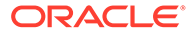

알림 유형 정보를 모두 입력한 다음 **저장 후 닫기**를 누릅니다.

- <span id="page-343-0"></span>• 알림 유형 워크플로우 선택
- 알림 유형 [조회자](#page-344-0) 할당
- 알림 [유형에](#page-344-0) 대한 질문 추가
- 알림 [유형](#page-346-0) 속성 적용
- 알림 유형 보기, 검색 및 [필터링](#page-346-0)

### 알림 유형 워크플로우 선택

워크플로우 섹션에는 선택한 알림 유형으로 생성된 알림의 지정 대상자(준비자에 해당) 및 승인자(검토자에 해당) 지정이 포함되어 있습니다.

백업 사용자도 선택할 수 있습니다. 백업 사용자가 기본 사용자로부터 인계받도록 하려면 기본 사용자의 상태가 **사용불가**로 설정되어 있어야 합니다. 이 섹션에서는 관리자가 알림 유형 워크플로우를 설정하는 방법에 대해 설명합니다.

#### **워크플로우 선택**

알림 유형 워크플로우를 선택하려면 다음을 수행합니다.

- **1.** 홈 페이지에서 **애플리케이션**, **구성** 순으로 누르고 왼쪽의 **알림 유형** 탭을 누릅니다.
- **2. 새로 작성** 또는 **편집** 알림 유형 대화상자에서 **워크플로우** 탭을 누릅니다.
	- **a. 지정 대상자**의 경우 멤버 선택기를 눌러 지정 대상자를 선택합니다. 지정 대상자는 이 유형을 작성할 때 알림에 대해 작업하도록 지정된 개인 또는 팀입니다. 지정 대상자를 지정하지 않으면 알림을 작성하는 사용자가 하나를 입력해야 합니다.
	- **b. 선택사항:백업 사용자의 경우** 지정 대상자의 백업 사용자를 선택합니다. 알림 유형 **워크플로우** 탭에서 백업 사용자를 선택할 수 있습니다. 백업 사용자는 기본 지정 대상자가 부재중인 경우 알림 작업을 백업하도록 지정된 개인입니다. 이전에 지정 대상자와 백업 지정 대상자를 지정했어야 합니다.

지정 대상자 또는 승인자가 팀 ID로 설정되면 백업 사용자 필드가 사용 안함으로 설정됩니다.

- **c. 추가(+)**를 눌러 승인자를 추가하고 승인자의 다음 정보를 입력합니다.
	- **레벨**
	- **사용자 이름**
	- **백업 사용자** 기본 승인자가 사무실에 없으면 알림을 받을 기본 백업 승인자를 지정할 수 있습니다. 이는 필수가 아닙니다.

이 유형을 생성할 때 알림의 기본 승인자 사용자 또는 팀 레벨을 하나 이상 추가할 수 있습니다. 이는 필수가 아닙니다. 승인자를 지정하지 않으면 알림을 생성하는 사용자가 승인자를 추가하는 옵션이 있습니다.

- **3. 알림 유형** 탭을 누르고 계속 정보를 입력합니다.
	- [알림](#page-342-0) 유형 지침 지정
	- 알림 유형 [조회자](#page-344-0) 지정
	- 알림 [유형](#page-344-0) 질문 추가
	- 알림 유형 속성 [적용](#page-346-0)
	- 알림 유형 보기, 검색 및 [필터링](#page-346-0)

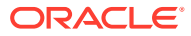

알림 유형 정보를 모두 입력한 다음 **저장 후 닫기**를 누릅니다.

### <span id="page-344-0"></span>알림 유형 조회자 지정

[조회자] 탭을 사용하여 알림 유형에 맞는 조회자 권한을 지정할 수 있습니다. 즉, 지정된 알림 유형을 사용하여 알림을 생성하면 해당 조회자가 권한을 가지게 됩니다.

알림 조회자는 설명을 추가할 수 있으며, 조회자 액세스 권한으로 속성과 질문이 추가되면 조회자가 해당 객체에 대한 값을 입력할 수 있습니다.

#### **조회자 권한 지정**

조회자 권한을 지정하려면 다음을 수행합니다.

- **1.** 홈 페이지에서 **애플리케이션**, **구성** 순으로 누르고 왼쪽의 **알림 유형** 탭을 누릅니다.
- **2. 새로 생성** 또는 **편집**을 누르고 **조회자** 탭을 누릅니다.
- **3. 추가**를 누르고 알림 유형에 대한 보기 액세스 권한을 가질 사용자 또는 팀의 이름을 선택합니다. 시스템에서 사용자/팀 멤버 선택기를 엽니다. 외부 조회자의 경우 편집할 수 있습니다.
- **4. 선택사항: 외부 사용자 추가**를 눌러 알림에 대한 통지를 받을 시스템 외부의 사용자를 추가합니다. 외부 사용자는 알림을 볼 수 없으며, 통지만 받습니다. 서비스 액세스 권한이 부여되지 않았습니다.
- **5.** 조회자의 **전자메일 주소**를 지정합니다. 외부 조회자의 전자메일 주소를 편집할 수 있습니다. 목록에 중복된 전자메일 주소가 있으면 변경사항을 알림 유형에 저장할 수 없습니다.
- **6. 통지 우선순위**를 선택하여 전자메일을 통해 사용자에게 알릴 알림 우선순위를 표시합니다. 우선순위 레벨 이상에 대해 알림이 전송됩니다. **높음**으로 설정되면 알림이 높음으로 설정된 경우에만 통지를 보냅니다. **낮음**으로 설정되면 모든 우선순위 유형(낮음, 중간, 높음)에 대한 통지를 보냅니다. 기본 **통지 우선순위**는 (**사용 안함**)입니다.
- **7.** 알림 유형 탭을 누르고 계속하여 정보를 입력합니다.
	- 알림 유형 지침 [지정](#page-342-0)
	- 알림 유형 [워크플로우](#page-343-0) 선택
	- 알림 유형 질문 추가
	- [알림](#page-346-0) 유형 속성 적용
	- 알림 유형 보기, 검색 및 [필터링](#page-346-0)
- **8.** 알림 유형 정보를 모두 입력한 다음 **저장 후 닫기**를 누릅니다.

### 알림 유형에 대한 질문 추가

알림 유형을 생성할 때 알림 유형이 완료되었음을 알리기 전에 사용자가 작업에 대한 질문에 응답하게 할 수 있습니다. 예를 들어 조정을 완료할 때 특정 프로세스를 따랐는지 여부를 물어볼 수 있습니다. 질문은 관리자, 지정 대상자, 승인자, 소유자 또는 조회자 역할로 설정할 수 있습니다. 그러면 문제가 발생한 사용자로부터 주요 세부정보를 수집할 수 있습니다.

텍스트, 숫자, True/False 등 다양한 유형의 질문을 지정할 수 있으며 필수 질문인지 여부를 나타낼 수 있습니다. 필수 질문인 경우 사용자는 질문에 응답해야 하며 응답하지 않으면 승인을 위해 조정을 제출할 수 없습니다. [위로 이동] 및 [아래로 이동] 버튼을 사용하여 질문의 순서를 지정할 수도 있습니다.

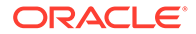

**질문 추가**

질문을 추가하려면 다음을 수행합니다.

- **1.** 홈 페이지에서 **애플리케이션**, **구성** 순으로 누르고 왼쪽의 **알림 유형** 탭을 누릅니다.
- **2. 새로 생성** 또는 **편집** 대화상자에서 **질문** 탭을 선택합니다.
- **3. 추가**를 누릅니다.
- **4. 질문**에 질문 텍스트를 최대 4000자로 입력합니다.
- **5. 유형** 목록에서 질문 유형을 선택합니다.
	- **일자**
	- **날짜 및 시간**
	- **정수**
	- **목록**

질문에 적합한 응답의 목록을 입력합니다.

• **여러 라인 텍스트**

최대 길이는 4,000자 미만이어야 합니다.

여러 라인 텍스트를 선택한 다음 3-50라인 사이의 **라인 수**를 입력합니다. [여러 라인 텍스트]에 따라 [작업] 대화 상자에서 스크롤하지 않고 표시되는 텍스트 라인 수가 결정됩니다.

• **번호**:

[숫자]를 선택하는 경우 다음과 같이 숫자 형식 지정 옵션을 선택합니다.

- [소수 자릿수]에 표시할 소수 자릿수의 값을 입력합니다.
- 숫자에 천단위 구분자(예: 1,000.00)를 표시하려면 [천단위 구분자] 옵션을 선택합니다.
- [통화 기호] 목록에서 통화 기호(예: 달러(\$))를 선택합니다.
- [음수] 목록에서 음수 표시 방식(예: (123))을 선택합니다.
- [스케일] 목록에서 숫자의 스케일 값(예: 1000)을 선택합니다.
- **텍스트**
- **True** 또는 **False**
- **사용자**
- **예** 또는 **아니요**
- **6.** [알림 유형] 탭을 누르고 계속하여 정보를 입력합니다.
	- 알림 유형 지침 [지정](#page-342-0)
	- 알림 유형 [워크플로우](#page-343-0) 선택
	- 알림 [유형에](#page-344-0) 대한 질문 추가
	- [알림](#page-346-0) 유형 속성 적용
	- 알림 유형 보기, 검색 및 [필터링](#page-346-0)

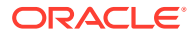

### <span id="page-346-0"></span>알림 유형 속성 적용

속성을 선택할 때 속성 유형에 따라 속성의 값을 설정할 수 있습니다. 그런 다음 나중에 속성 값을 기준으로 필터링할 수 있습니다.

예를 들어 북부, 남부, 동부, 서부를 값으로 가지는 영업 지역이라는 목록 속성이 있을 수 있습니다. 현재 알림 유형이 서부 영업 지역에만 적용된다면 영업 지역 속성을 추가하고 이 속성을 "서부"로 설정할 수 있습니다.

**속성 적용**

속성을 적용하려면 다음을 수행합니다.

- **1.** 홈 페이지에서 **애플리케이션**, **구성** 순으로 누르고 왼쪽의 **알림 유형** 탭을 누릅니다.
- **2. 새로 생성** 또는 **편집**을 누르고 **속성** 탭을 선택합니다.
- **3. 추가**를 누릅니다.
	- **a. 속성** 목록에서 속성을 선택합니다.
	- **b. 값**의 경우 속성에 따라 드롭다운 목록에서 속성의 값을 선택하거나 값을 입력합니다.
	- **c. 선택사항:** 속성 액세스 권한을 설정하려면 **역할** 및 **액세스 권한**을 선택합니다. 역할 및 액세스 권한 값을 설정하려면 액세스 권한 테이블에서 **추가**를 사용해야 합니다.
	- **d. 저장 및 닫기**를 누릅니다.
- **4.** 알림 유형 탭을 누르고 계속하여 정보를 입력합니다.
	- 알림 유형 지침 [지정](#page-342-0)
	- 알림 유형 [워크플로우](#page-343-0) 선택
	- 알림 [유형에](#page-344-0) 대한 질문 추가
	- 알림 유형 보기, 검색 및 필터링

## 알림 유형 보기, 검색 및 필터링

알림 유형 및 알림 유형 내역을 보고 알림 유형을 검색 및 필터링할 수 있습니다.

- 알림 유형 보기
- 알림 [유형](#page-347-0) 내역 보기
- 알림 유형 검색 및 [필터링](#page-347-0)

#### **알림 유형 보기**

[알림 유형]에서 알림 유형 목록에 대해 표시할 열을 지정하거나 모두 표시할 수 있습니다. 열 순서를 재지정하거나, 열을 오름차순 또는 내림차순으로 정렬하거나, 열 너비를 변경할 수도 있습니다.

열을 표시하려면 다음을 수행합니다.

홈 페이지에서 **애플리케이션**, **구성** 순으로 누르고 왼쪽의 **알림 유형** 탭을 누릅니다. 다음 태스크 중 하나 이상을 수행합니다.

- 모든 열을 표시하려면 **뷰**, **열** 및 **모두 표시** 순으로 선택합니다.
- 특정 열을 표시하려면 **뷰**와 열 순으로 선택한 다음 열 이름을 선택하거나 선택 취소합니다.
- <span id="page-347-0"></span>• 열의 순서를 재지정하려면 **뷰**, **열 순서 조정** 및 열 순으로 선택한 다음, 위쪽 또는 아래쪽 화살표를 사용하거나 해당 화살표를 끌어와 순서를 변경합니다.
- 열을 정렬하려면 정렬 아이콘이 표시될 때까지 열 머리글을 마우스로 가리킨 다음 **오름차순으로 정렬** 또는 **내림차순으로 정렬**을 누릅니다.
- 열 너비를 변경하려면 화살표가 표시될 때까지 열 머리글 구분자를 마우스로 가리키고 원하는 너비로 열을 끕니다.

**알림 유형 내역 보기**

시스템은 알림 유형 작업에 내역을 유지보수합니다. [내역] 탭에는 생성 또는 업데이트된 구성요소, 수정 유형, 기존 값과 새 값, 수정한 사용자 및 변경 날짜가 표시됩니다. [내역] 탭의 정보는 읽기 전용입니다.

알림 유형 내역을 보려면 다음을 수행합니다.

- **1.** 홈 페이지에서 **애플리케이션**, **구성** 순으로 누르고 왼쪽의 **알림 유형** 탭을 누릅니다.
- **2. 편집**을 누르고 알림 유형, **내역** 탭 순으로 선택합니다.
- **3.** 내역을 본 후 **저장 후 닫기**를 누릅니다.

#### **알림 유형 검색 및 필터링**

알림 유형 목록의 검색 필드에서 간단한 텍스트 검색을 사용하여 신속하게 알림 유형을 찾을 수 있습니다. 검색할 전체 이름이나 부분 이름을 입력할 수 있습니다. 필터 모음을 사용하여 목록에 표시되는 알림 유형을 제어할 수 있습니다. 기본적으로 모든 알림 유형이 표시됩니다.

알림 유형을 검색하고 필터링하려면 다음을 수행합니다.

- **1.** 홈 페이지에서 **애플리케이션**, **구성** 순으로 누르고 왼쪽의 **알림 유형** 탭을 누릅니다.
- **2.** 알림 유형을 검색하려면 **검색** 텍스트 상자에 검색 기준을 입력합니다.
- **3. 선택사항:** 필터링 가능한 속성으로 목록 범위를 좁히려면 **필터 추가**를 사용할 수 있으며 **Equals, Does Not Equal, Contains, Does Not Contain, Starts With**, **Ends With**와 같은 사용가능한 연산자를 사용할 수도 있습니다.

알림 유형의 필터링 기준은 **이름**, **알림 유형 ID**, **사용으로 설정됨**, **설명**, **생성자**, **생성 날짜**, **마지막 업데이트자** 또는 **마지막 업데이트 날짜** 및 **연계 대상**입니다.

## 알림 유형 편집 및 삭제

**알림 유형 편집**

알림 유형의 이름과 설명을 편집하고 사용 여부를 지정할 수 있습니다. 알림 유형을 사용으로 설정하면 사용가능한 알림 유형 목록에 표시됩니다.

일반적으로 잠긴 기간의 항목은 편집하거나 수정할 수 없습니다. 그러나 잠긴 기간과 연계된 알림은 업데이트할 수 있으며, 워크플로우 진행 상태를 보유하고, 기간에서 제거하거나 삭제할 수도 있습니다.

알림 유형을 편집하려면 다음을 수행합니다.

**1.** 홈 페이지에서 **애플리케이션**, **구성** 순으로 누르고 왼쪽의 **알림 유형** 탭을 누릅니다.

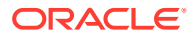

<span id="page-348-0"></span>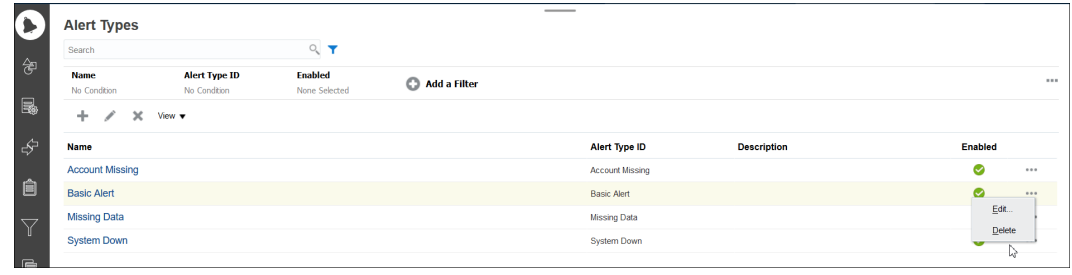

#### **2.** 편집할 알림 유형을 선택하고 **편집**을 누릅니다.

**3.** 알림 유형을 편집한 후 **저장 후 닫기**를 누릅니다.

**주:** 트랜잭션 일치와 연계된 알림 유형의 경우 일치 유형을 수정할 수 없습니다.

#### **알림 유형 삭제**

알림 유형을 삭제할 수 있습니다. 알림 유형을 삭제하면 알림이 삭제되는 것이 아니라 해당하는 알림 유형 지정이 손실됩니다.

알림 유형을 삭제하려면 다음을 수행합니다.

- **1.** 홈 페이지에서 **애플리케이션**, **구성** 순으로 누르고 왼쪽의 **알림 유형** 탭을 누릅니다.
- **2.** 삭제할 알림 유형을 선택하고 **작업**에서 **삭제**, **확인** 순으로 누릅니다.

## 알림 규칙 생성

.

조정 상태가 변경되면 트리거되는 알림 규칙을 생성할 수 있습니다. 형식, 프로파일 또는 조정에 추가할 알림 규칙을 생성할 수 있습니다.

알림 규칙을 생성하려면 다음을 수행합니다.

- **1. 홈** 페이지에서 **조정**을 선택합니다.
- **2.** 조정을 선택하고 **편집**을 누릅니다.
- **3. 규칙** 탭을 선택하고 **+(새로 작성)**를 누릅니다.
- **4. 새 규칙** 대화상자에서 **규칙** 드롭다운의 **알림 생성**을 선택합니다.

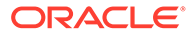

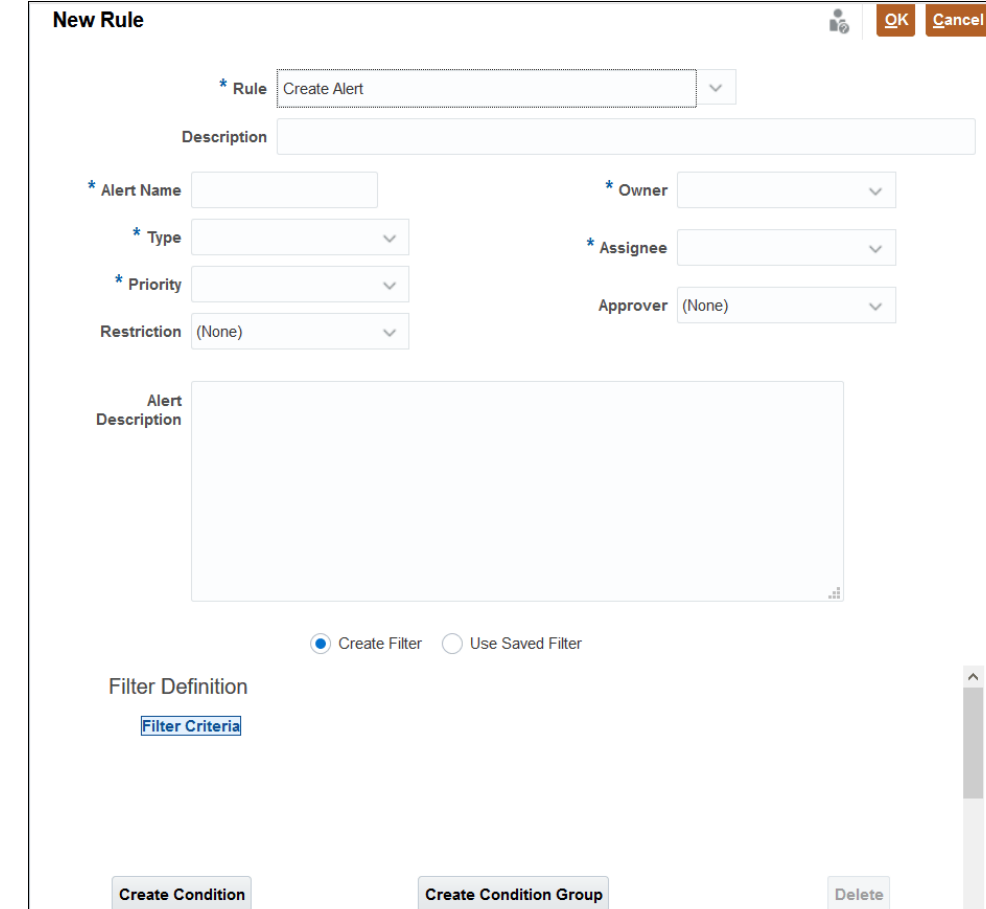

**ORACLE®** 

**5. 알림 생성** 규칙 정의 정보를 입력합니다.

• **선택사항**: **승인자**를 입력합니다.

• 알림 설명을 입력합니다.

• **선택사항**: 규칙에 대한 설명을 입력합니다. • **알림 이름**(예: 누락된 데이터)을 입력합니다.

• **소유자**의 드롭다운 목록에서 소유자를 선택합니다.

• 필요한 정보를 모두 입력했으면 **확인**을 누릅니다.

• **지정 대상자**의 드롭다운 목록에서 지정 대상자를 선택합니다.

• 기준을 입력하고 필터 조건을 사용하여 필터를 생성할 수도 있습니다.

• **유형**에서 드롭다운 목록의 알림 유형(예: 기본 알림)을 선택합니다. • **우선순위**에서 우선순위 레벨(높음, 중간 또는 낮음)을 선택합니다.

• **선택사항**: **제한사항**에서 **없음**(기본값), **마감 방지** 또는 **워크플로우 방지**를 선택합니다. 이 옵션은 트랜잭션 일치 알림에 적용할 수 없습니다.

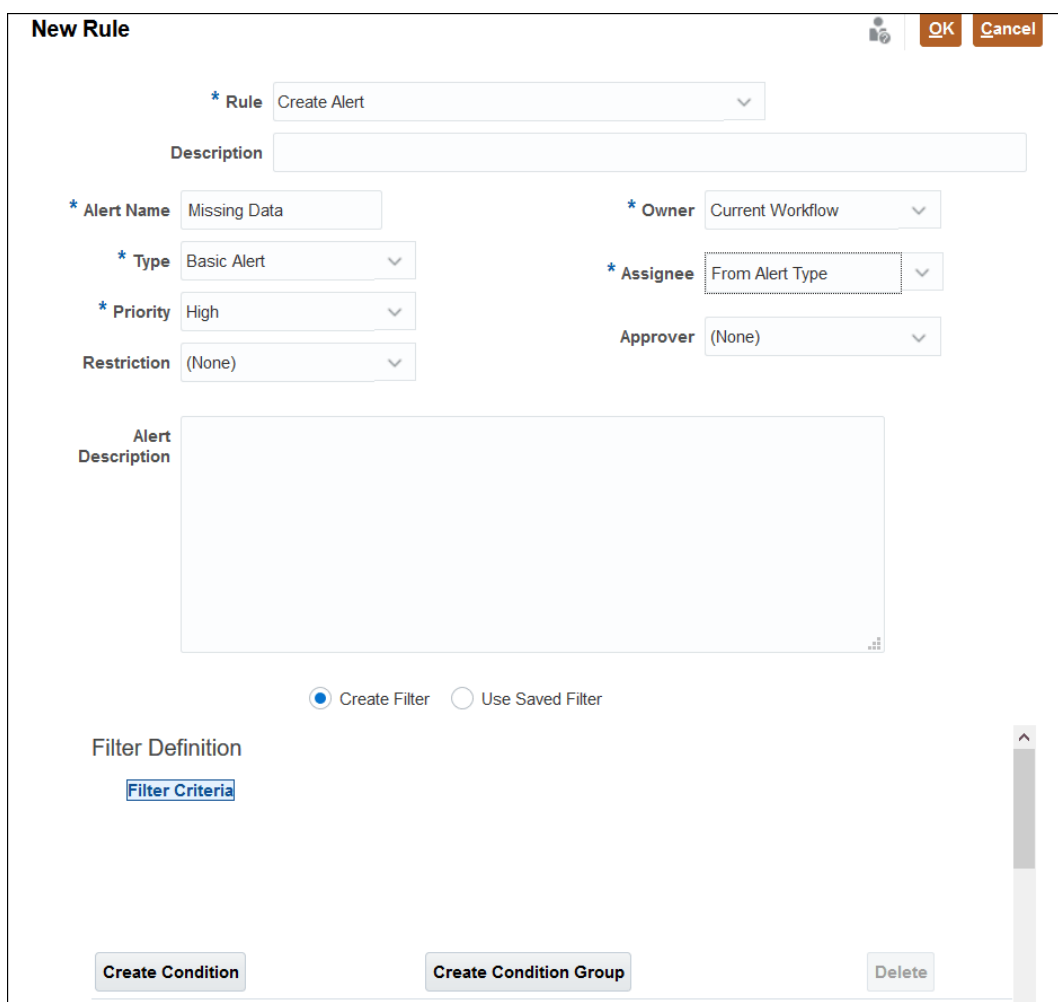

# <span id="page-351-0"></span>26 같거나 다른 환경으로 마이그레이션

테스트에서 프로덕션 인스턴스로 또는 서비스의 프로덕션 인스턴스에서 다른 프로덕션 인스턴스로 마이그레이션하거나 복제해야 할 수도 있습니다.

마이그레이션하는 방법에는 **툴** 사용자 인터페이스의 **마이그레이션** 옵션을 사용하거나 **EPM Automate Utility**를 사용하는 두 가지 방법이 있습니다.

마이그레이션을 시작하면 Account Reconciliation에서 스냅샷 익스포트 작업을 생성합니다. 마이그레이션 사용에 대한 세부 지침은 *Oracle Enterprise Performance Management Cloud*용 마이그레이션 관리 에서 마이그레이션 사용을 참조하십시오.

## EPM Automate Utility를 사용하여 마이그레이션

EPM Automate를 사용하여 동일한 환경이나 다른 환경으로 마이그레이션할 수도 있습니다.

**EPM Automate** Utility를 사용하여 스냅샷을 익스포트하고 파일을 다운로드한 후 새 환경에 파일을 업로드하고 새 환경으로 스냅샷을 임포트합니다.

EPM Automate 사용에 대한 자세한 내용은 Oracle Enterprise Performance Management Cloud용 EPM Automate 작업을 참조하십시오

## 네비게이터를 사용하여 Account Reconciliation 스냅샷 마이그레이션

Account Reconciliation에서 네비게이터를 사용하여 해당 환경의 스냅샷을 마이그레이션합니다.

환경의 스냅샷을 마이그레이션하려면:

- **1.** 인스턴스의 전체적인 그림을 얻기 위해 스냅샷 파일을 익스포트합니다. 스냅샷은 **Financial Close Management** 범주에 있는 모든 데이터의 데이터베이스 복사본입니다. 소스 환경에서 스냅샷 [익스포트를](#page-352-0) 참조하십시오.
- **2.** 로컬 네트워크 드라이브에 스냅샷 파일을 다운로드합니다. 로컬 [드라이브에](#page-352-0) 스냅샷 파일 다운로드을 참조하십시오.
- **3.** 새 환경에 스냅샷 파일을 업로드합니다. 새 환경에 스냅샷 파일 [업로드를](#page-353-0) 참조하십시오.
- **4.** 새 환경에 스냅샷 파일을 임포트합니다. 새 환경에 스냅샷 파일 [임포트를](#page-353-0) 참조하십시오.

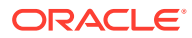

### <span id="page-352-0"></span>**주:**

Account Reconciliation에서는 최신 서비스 버전에서 이전 서비스 버전으로 전체 스냅샷을 마이그레이션할 수 없습니다(예: 프로덕션 전에 테스트를 업그레이드하는 중 테스트 및 프로덕션 pod 간에 스냅샷을 이동하는 경우). 동일한 버전 간 마이그레이션은 지원됩니다. 그러나 하나 이상의 아티팩트를 이전 서비스 버전으로 개별적으로 마이그레이션할 수 있습니다.

### **주:**

또한 **마이그레이션** 옵션을 사용하여 **Data Management** 아티팩트 또는 **그룹 및 멤버**를 마이그레이션할 수 있습니다. 세 가지 옵션을 모두 선택하는 것이 가장 좋습니다.

### 소스 환경에서 스냅샷 익스포트

- **1. 홈**에서 **툴**,, **마이그레이션** 순으로 누릅니다.
- **2. 범주** 탭에서 **Financial Close Management**를 선택합니다.
- **3. 아티팩트 목록**에서 **Reconciliation Manager**를 선택합니다.
- **4. 익스포트**를 누릅니다.
- **5.** 스냅샷 폴더의 이름을 입력하고 **확인**을 누릅니다. 마이그레이션 상태 보고서는 스냅샷의 초기 진행 상태를 표시합니다.
- **6. 새로고침**을 누르고 **완료됨** 상태를 확인하고 나면 생성한 스냅샷 파일이 아티팩트 스냅샷 목록에서 사용가능합니다.

### **Note:**

다른 환경에서 이 스냅샷을 사용하려면 로컬 네트워크에 다운로드해야 합니다.

### 로컬 드라이브에 스냅샷 파일 다운로드

한 환경에서 다른 환경으로 마이그레이션하는 경우 스냅샷 파일(.zip)을 로컬 네트워크 드라이브에 다운로드합니다.

### **Note:**

동일한 환경으로 마이그레이션하는 경우 다운로드를 건너뛸 수 있습니다.

- **1. 홈**에서 **툴**, **마이그레이션** 순으로 누릅니다.
- **2. 스냅샷** 탭을 누릅니다.
- **3.** 다운로드할 스냅샷의 경우 **작업**(**...**)을 누른 후 **다운로드**를 선택합니다.
- **4. 확인**을 눌러서 파일을 저장합니다.

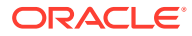

**5.** 파일의 이름과 위치를 선택하거나 기본값을 그대로 사용합니다. 그런 다음, **저장**을 누릅니다.

### <span id="page-353-0"></span>새 환경에 스냅샷 파일 업로드

새 환경으로 이동하는 경우 스냅샷 파일을 업로드합니다.

#### **Note:**

동일한 환경에서 마이그레이션하는 경우 업로드를 건너뛸 수 있습니다.

- **1. 홈**에서 **툴**, **마이그레이션** 순으로 누릅니다.
- **2. 스냅샷** 탭에서 **업로드**를 누릅니다.
- **3.** 스냅샷 .zip 파일의 위치를 찾아보고 **업로드**를 누릅니다.
- **4.** 업로드가 성공적으로 완료되었음이 표시되면 **확인**을 누릅니다.

애플리케이션 스냅샷 목록에서 업로드된 스냅샷 파일을 확인할 수 있습니다.

### 새 환경에 스냅샷 파일 임포트

- **1.** 새 환경의 **홈**에서 **툴**, **마이그레이션** 순으로 누릅니다.
- **2. 스냅샷** 탭에서 **아티팩트 스냅샷**을 확장합니다.
- **3.** 임포트할 스냅샷을 선택합니다.
- **4. 아티팩트 목록**에서 **조정 관리자**를 누릅니다.
- **5. 임포트**를 누른 다음, 계속하기 위해 묻는 프롬프트에서 **예**를 누릅니다. 마이그레이션 상태 보고서는 스냅샷의 **진행** 상태를 표시합니다.
- **6. 새로고침**을 누른 다음 **완료됨** 상태가 표시되면 스냅샷 파일이 임포트되어 새 환경에서 사용가능합니다.

### 개별 Account Reconciliation 아티팩트 마이그레이션

환경 간에 아티팩트를 하나 이상 마이그레이션하려면 먼저 소스 환경에서 필요한 아티팩트를 익스포트한 후 타겟 환경으로 임포트합니다.

#### **Related Topics**

- 개별 [Account Reconciliation](#page-354-0) 아티팩트 마이그레이션 정보 서비스 관리자는 익스포트 및 임포트 기능을 사용하여 환경 간에 개별 아티팩트를 마이그레이션할 수 있습니다.
- 개별 [Account Reconciliation](#page-355-0) 아티팩트 익스포트 서비스 관리자는 아티팩트를 익스포트하여 환경 간에 마이그레이션할 때 사용할 수 있는 스냅샷을 생성할 수 있습니다.
- 개별 [Account Reconciliation](#page-356-0) 아티팩트 임포트 스냅샷에서 하나 이상의 아티팩트를 임포트하여 이러한 아티팩트를 애플리케이션에서 복원합니다.

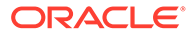

### <span id="page-354-0"></span>개별 Account Reconciliation 아티팩트 마이그레이션 정보

서비스 관리자는 익스포트 및 임포트 기능을 사용하여 환경 간에 개별 아티팩트를 마이그레이션할 수 있습니다.

마이그레이션 외에 이 기능은 사용자 오류로 인해 하나 이상의 아티팩트가 손상될 수 있는 경우에도 사용할 수 있습니다. 애플리케이션의 다른 아티팩트에 영향을 주지 않고 영향을 받는 아티팩트만 임포트 및 업데이트할 수 있습니다.

익스포트된 개별 아티팩트는 이전 릴리스 또는 향후 릴리스의 환경으로 임포트할 수 있습니다. 이를 통해 테스트 환경이 프로덕션 환경 전에 업그레이드된 경우 테스트에서 프로덕션으로 아티팩트를 이동할 수 있습니다. 하나 이상 아티팩트의 스냅샷을 생성하는 경우 이러한 아티팩트만 타겟 환경으로 임포트할 수 있습니다.

마이그레이션 카드의 **범주** 탭에서 **백업** 옵션을 사용하면 나열된 세 범주(**Data Management**, **Financial Close Management**, **그룹 및 멤버십**)에 대한 모든 정보가 포함된 스냅샷 파일이 생성됩니다. **Financial Close Management** 범주가 완전히 확장된 경우, 서비스 관리자는 개별 Account Reconciliation 아티팩트를 선택한 후 **익스포트**를 사용하여 선택한 아티팩트만 포함된 익스포트 파일을 생성할 수 있습니다. 백업 또는 사용자 생성 익스포트를 사용하는 경우 다음을 수행할 수 있습니다.

- 전체 임포트 수행
- 선택된 개별 아티팩트 임포트

스냅샷 마이그레이션에 대한 자세한 내용은 네비게이터를 사용하여 [Account Reconciliation](#page-351-0) 스냅샷 [마이그레이션](#page-351-0)을 참조하십시오.

#### **익스포트 및 임포트할 수 있는 아티팩트 유형**

익스포트한 후 임포트할 수 있는 아티팩트 유형은 다음과 같습니다.

- 계정 유형
- 에이징 프로파일
- 속성
- 달력
- 통화
- 통화 버킷
- 필터
- 형식
- 빈도
- 글로벌 통합 토큰
- 글로벌 설정
- 휴일 규칙
- 일치 유형
- 조직 구성 단위
- 기간
- 고급 사용자 보안

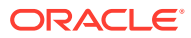

- <span id="page-355-0"></span>• 프로세스
- 환율 유형
- 보고서 그룹
- 보고서 쿼리
- 보고서
- 위험 평가
- 저장된 뷰
- 팀

#### **Note:**

다음 아티팩트 유형의 경우 스냅샷 또는 백업을 임포트하면 기존 아티팩트는 임포트된 스냅샷 또는 백업의 아티팩트로 대체됩니다.

- 계정 유형
- 에이징 프로파일
- 통화 버킷
- 빈도
- 글로벌 통합 토큰
- 글로벌 설정
- 프로세스
- 위험 평가

#### **Note:**

**글로벌 설정**을 선택하면 **애플리케이션** -> **구성** -> **시스템 설정**에서 다음 설정만 익스포트됩니다.

- **관리자**: 최대 업로드 파일 크기(MB) 선택
- **날짜 및 시간**: 조정 기간 미리알림
- **데이터 로드**: 데이터 관리 데이터 로드 규칙이 완료될 때까지 대기하는 시간
- **검토자 레벨**: 검토자 레벨

### 개별 Account Reconciliation 아티팩트 익스포트

서비스 관리자는 아티팩트를 익스포트하여 환경 간에 마이그레이션할 때 사용할 수 있는 스냅샷을 생성할 수 있습니다.

속성, 형식, 휴일 규칙, 일치 유형, 조직 구성 단위, 기간, 보고서 그룹, 보고서 쿼리 및 보고서 아티팩트 유형의 경우 개별 아티팩트를 선택하여 익스포트할 수 있습니다. 나머지 아티팩트 유형의 경우 선택된 아티팩트 유형 내의 모든 아티팩트를 익스포트해야 합니다. 예를 들어 환경에 있는 모든 통화 버킷을 익스포트해야 합니다.

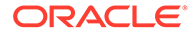

<span id="page-356-0"></span>**Note:** 개별 Account Reconciliation 아티팩트는 일 단위 백업 작업의 일부로도 개별적으로 익스포트됩니다.

하나 이상의 개별 아티팩트를 익스포트하려면:

- **1. 홈** 페이지에서 **툴**, **마이그레이션** 순으로 선택합니다.
- **2. 범주** 탭에서 **Financial Close Management**를 누릅니다.
- **3.** 아티팩트 목록에서 **Reconciliation Manager**를 눌러 익스포트할 수 있는 아티팩트 목록을 표시합니다.
- **4.** 익스포트할 아티팩트를 선택합니다.

아티팩트 유형 1개 이상, 아티팩트 1개 이상 또는 아티팩트 유형과 아티팩트의 조합을 선택할 수 있습니다. 아티팩트 유형을 선택하면 해당 아티팩트 유형 내의 모든 아티팩트가 익스포트됩니다. 예를 들어 **기간**을 선택하여 애플리케이션의 모든 기간을 익스포트합니다.

- **5. 익스포트**를 누릅니다.
- **6.** 익스포트 파일 폴더의 이름을 입력하고 **확인**을 누릅니다.

마이그레이션 상태 보고서는 처음에 진행 중 상태를 표시합니다.

**7. 새로고침**을 누릅니다.

완료됨 상태가 표시되면 생성한 익스포트 파일을 아티팩트 목록에서 사용할 수 있습니다.

**8. 닫기**를 누릅니다.

### 개별 Account Reconciliation 아티팩트 임포트

스냅샷에서 하나 이상의 아티팩트를 임포트하여 이러한 아티팩트를 애플리케이션에서 복원합니다.

#### **사전 필수 조건**

- 아티팩트가 임포트되는 애플리케이션을 생성합니다.
- 익스포트된 아티팩트가 포함된 스냅샷 파일을 해당 환경에 업로드합니다.

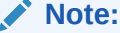

23.09 릴리스를 사용하여 생성된 백업 또는 스냅샷을 임포트하는 경우 23.08 릴리스를 사용하여 생성된 통화 버킷은 임포트 파일의 콘텐츠에 따라 업데이트되지 않습니다. **구성** -> **통화**에서 임포트 옵션을 사용하여 변경사항을 통화 버킷으로 명시적으로 임포트해야 합니다.

**개별 아티팩트 임포트 단계**

- **1. 홈**에서 **툴**, **마이그레이션** 순으로 선택합니다.
- **2. 범주** 탭에서 **Financial Close Management**를 누릅니다.

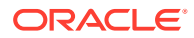

**3. Reconciliation Manager**를 확장한 후 **스냅샷**을 확장합니다.

스냅샷 목록이 표시됩니다.

**4.** 아티팩트를 가져와야 하는 소스 스냅샷을 확장합니다.

예를 들어 snapshot attr 12Jul23이라는 스냅샷에서 아티팩트를 임포트하려면 이 이름을 사용하는 폴더를 확장한 후 **FCM-Financial Close Management**를 누릅니다. 시스템 생성 스냅샷에서 아티팩트를 임포트하려면 **아티팩트 스냅샷**을 확장한 후 **FCM-Financial Close Management**를 누릅니다.

**5.** [아티팩트 목록] 대화상자에서 **Reconciliation Manager**를 확장한 후 익스포트할 아티팩트 및/또는 아티팩트 유형을 하나 이상 선택합니다.

특정 아티팩트 유형의 모든 아티팩트를 임포트하려면 아티팩트 유형을 선택합니다. 예를 들어 모든 기간을 임포트하려면 **기간**을 선택합니다. 3개 기간을 임포트하려면 **기간**을 확장한 후 필요한 기간을 선택합니다. 아티팩트 유형 및 아티팩트의 조합을 선택할 수도 있습니다.

**6. 임포트**를 누릅니다.

선택된 아티팩트가 애플리케이션으로 임포트됩니다.

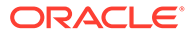

# 27 온-프레미스 Financial Close Management에서 Account Reconciliation Cloud로 마이그레이션

Oracle Hyperion Financial Close Management, Account Reconciliation Manager 모듈의 온-프레미스 환경에서 Account Reconciliation 환경으로 마이그레이션하려면 Oracle Account Reconciliation Cloud로 Financial Close Management 마이그레이션을 참조하십시오.

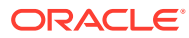

# 28 아카이브, 복원, 제거 사용

관리자는 아카이브, 복원 및 제거 기능을 사용하여 데이터베이스 크기를 지속적으로 확인하고 성능을 지원할 수 있습니다. 이렇게 하면 데이터를 아카이브하고 필요에 따라 아카이브된 콘텐츠에 액세스할 수 있습니다.

**참조:**

- 조정 준수에서 아카이브, 복원 및 제거 사용
- 트랜잭션 일치에서 [아카이브](#page-361-0) 및 제거 사용

## 조정 준수에서 아카이브, 복원 및 제거 사용

#### **Related Topics**

- 조정 준수에서 데이터 아카이브 아카이브 로컬에 저장할 수 있는 아카이브 파일에 **조정 준수**에서 선택된 기간의 조정과 트랜잭션, 관련 데이터를 저장할 수 있습니다.
- 조정 [준수에서](#page-360-0) 데이터 복원 복원 저장된 **조정 준수** 아카이브 파일을 다른 시스템 또는 동일한 시스템으로 복원할 수 있습니다.
- 조정 [준수에서](#page-360-0) 데이터 제거 조정 준수에서 제거는 선택된 기간의 모든 조정, 트랜잭션 및 관련 데이터를 삭제합니다. 기간은 그대로 유지되고 조정만 제거됩니다. 아카이브된 기간만 제거할 수 있습니다.

## 조정 준수에서 데이터 아카이브

아카이브 로컬에 저장할 수 있는 아카이브 파일에 **조정 준수**에서 선택된 기간의 조정과 트랜잭션, 관련 데이터를 저장할 수 있습니다.

아카이브는 기존 LCM(Lifecycle Management) 익스포트 및 임포트 기능의 확장으로, Account Reconciliation에 대해 LCM에 조정의 새 아티팩트가 생성되었습니다. 아카이브 파일을 보거나 다운로드하거나 업로드할 수 있습니다. 자세한 내용은 같거나 다른 환경으로 [마이그레이션을](#page-351-0) 참조하십시오.

아카이브 파일 또는 사용자가 생성한 LCM 익스포트 파일은 생성한 후 60일이 지나면 경고 없이 삭제됩니다. 이러한 표준 스냅샷 정책은 *Oracle Enterprise Performance Management Cloud*용 마이그레이션 관리 가이드에 설명되어 있습니다.

**조정 준수**에서 아카이브하려면 다음을 수행합니다.

- **1. 홈**에서 **애플리케이션**, **아카이브** 순으로 선택합니다.
- **2.** 아카이브할 수 있는 기간 목록에서 아카이브할 기간을 선택하고 **작업**에서 **아카이브**를 선택합니다. 아카이브의 기본 폴더 이름이 표시되며 파일 이름 형식은 Archive ARCS <period name> <time stamp>입니다. 파일 이름의 예는 다음과 같습니다. Archive\_ARCS\_Sep-17\_2018\_01\_09 16-19-58
- **3. 아카이브**를 눌러 아카이브를 시작합니다.

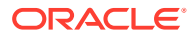
- **4.** 아카이브 **상태**는 백그라운드 아카이브 작업에 대한 정보를 표시합니다. 백그라운드로 아카이브 작업이 실행되는 동안 작업을 계속하려면 **닫기**를 누릅니다. 상태는 **작업** 대화상자에서 확인할 수 있습니다.
- **5.** 작업이 완료되면 아카이브된 조정 수와 아카이브의 위치가 표시됩니다.
- **6.** 아카이브에 액세스하려면 **툴**, **마이그레이션** 순으로 이동하여 기간 이름 및 타임스탬프로 아카이브를 확인합니다.

# 조정 준수에서 데이터 복원

복원 저장된 **조정 준수** 아카이브 파일을 다른 시스템 또는 동일한 시스템으로 복원할 수 있습니다.

복원은 기존 데이터를 삭제하고 선택한 아카이브의 데이터를 복원합니다.

**Note:** 아카이브를 Account Reconciliation의 현재 릴리스에서 이전 프로덕션 릴리스로 복원할 수는 없습니다.

복원하려면 다음을 수행합니다.

- **1. 홈**에서 **애플리케이션**, **아카이브** 순으로 선택합니다.
- **2.** 기간을 선택하고 **작업**에서 **복원**을 선택합니다. 복원할 수 있는 사용가능 아카이브가 표시됩니다. 파일 이름 형식은 Archive ARCS <period\_name> <time\_stamp>입니다.
- **3.** 복원할 아카이브를 선택합니다.
- **4. 복원**을 눌러 복원을 수행합니다. 사용가능 아카이브 대화상자가 닫히고 복원 상태가 표시됩니다. 복원 작업이 성공하면 [최종 복원]에 현재 시간이 표시됩니다. **복원**은 자동으로 아카이브된 기존 데이터를 제거한 다음 복원합니다.

# 조정 준수에서 데이터 제거

조정 준수에서 제거는 선택된 기간의 모든 조정, 트랜잭션 및 관련 데이터를 삭제합니다. 기간은 그대로 유지되고 조정만 제거됩니다. 아카이브된 기간만 제거할 수 있습니다.

**Note:** 기간은 그대로 유지되고 조정만 제거됩니다.

제거하려면 다음을 수행합니다.

- **1. 홈**에서 **애플리케이션**, **아카이브** 순으로 선택합니다.
- **2.** 이미 아카이브된 기간 목록에서 제거할 기간을 선택합니다.
- **3. 작업**에서 **제거**를 선택합니다. 해당 기간의 모든 데이터를 제거할 것인지 확인하는 제거 확인 대화상자가 표시됩니다.
- **4.** 모든 데이터 및 관련 정보를 삭제하려는 경우 **예**를 눌러 제거를 확인합니다. 제거 상태 대화상자가 표시됩니다. 제거 작업이 성공하면 [제거됨] 열에 현재 시간이 표시됩니다.

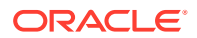

# <span id="page-361-0"></span>트랜잭션 일치에서 아카이브 및 제거 사용

#### **Related Topics**

- 일치하는 트랜잭션을 Transaction Matching에 아카이브 아카이빙을 사용하면 지원 및 조정 세부정보와 함께 지정된 일치 트랜잭션 세트를 아카이브 파일에 저장할 수 있습니다.
- [Transaction Matching](#page-363-0)에서 아카이브된 트랜잭션 표시 취소 이전에 아카이브한 일치하는 트랜잭션은 표시를 취소한 다음 후속 아카이브 작업에 포함할 수 있습니다.
- [Transaction Matching](#page-363-0)에서 아카이브된 트랜잭션 추출 트랜잭션 아카이브 작업을 위해 아카이브 파일을 사용할 수 없는 경우 아카이브 파일 및 콘텐츠를 추출할 수 있습니다.
- [Transaction Matching](#page-364-0)에서 데이터 제거 제거를 사용하여 프로덕션 환경에서 더 이상 필요하지 않은 일치 트랜잭션을 제거합니다. 특정 일치 트랜잭션 세트를 직접 삭제하거나 아카이브된 일치 트랜잭션 세트를 삭제할 수 있습니다.

## 일치하는 트랜잭션을 Transaction Matching에 아카이브

아카이빙을 사용하면 지원 및 조정 세부정보와 함께 지정된 일치 트랜잭션 세트를 아카이브 파일에 저장할 수 있습니다.

프로덕션 시스템에서는 더 이상 필요하지 않지만 참조 및 규정 준수에 필요한 일치하는 트랜잭션을 아카이브한 다음 삭제할 수 있습니다.

트랜잭션을 아카이브하려면 기간 및 일치 유형을 지정해야 합니다. Transaction Matching에서 아카이브 작업을 실행하면 이 작업의 일부에 해당하는 모든 일치하는 트랜잭션이 작업 ID를 사용하여 표시됩니다. 이렇게 표시된 트랜잭션은 후속 아카이브 작업에서 제외됩니다.

아카이브 작업이 성공하면 하나 이상의 .csv 파일 및 로그 파일이 포함된 .zip 파일이 생성됩니다. 각 .csv 파일에 포함되는 트랜잭션 수는 **시스템 설정**에 지정된 **뱃치 크기**에 따라 다릅니다. zip 파일의 이름은 Archived Transactions match type name job ID.zip의 형식입니다. .CSV 파일의 이름은 Archived\_Transactions\_*match\_type\_name\_counter*.csv의 형식이며, 여기서 counter는 0에서 시작하여 아카이브에 포함된 .csv 파일의 수까지 증가합니다. 로그 파일에는 아카이브 트랜잭션 작업 ID, 각 데이터 소스에 대해 아카이브된 트랜잭션 수, 조정 수 및 아카이브의 총 트랜잭션 수와 같은 세부정보가 포함됩니다.

아카이브 작업의 소요 시간이 예상보다 오래 걸리거나 AMW에 의해 중단되는 경우 아카이브 작업의 상태는 중단됨으로 설정됩니다. 이 아카이브 작업의 일부에 해당하는 트랜잭션의 표시를 먼저 취소한 다음, 새 작업을 제출하여 일치하는 트랜잭션을 아카이브해야 합니다.

아카이브 파일의 사본을 데스크톱이나 노트북의 로컬에 또는 회사 네트워크의 중앙 서버에 다운로드 및 저장하는 것이 좋습니다.

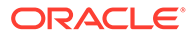

#### **Note:**

기타 모든 파일 및 작업 통계와 마찬가지로 아카이브 .csv 파일은 생성 후 60일이 경과하면 자동으로 삭제됩니다. 이러한 표준 정책은 *Oracle Enterprise Performance Management Cloud*용 마이그레이션 관리 가이드에 설명되어 있습니다. 또한, 아카이브 .csv 파일은 일치하는 트랜잭션을 애플리케이션으로 복원하기 위한 목적으로 사용할 수 없으므로, 아카이브 및 삭제의 일환으로 .csv 파일을 영구 저장영역에 다운로드하는 것이 좋습니다.

일치하는 트랜잭션을 Transaction Matching에 아카이브하려면 다음을 수행합니다.

- **1. 홈**에서 **애플리케이션**, **작업**의 순으로 선택합니다.
- **2.** Transaction Matching 작업에 액세스하려면 **Transaction Matching**을 누릅니다.
- **3. 작업** 메뉴에서 **트랜잭션 아카이브**를 선택합니다.

트랜잭션 아카이브 대화상자가 표시됩니다.

**4. 기간**에 현재 날짜 기준으로 일치 트랜잭션을 아카이브하기 시작할 과거 일수를 입력합니다. 지정된 기간보다 크거나 같은 일치하는 모든 트랜잭션이 아카이브됩니다.

기간을 계산할 때 사용되는 시간은 애플리케이션에 설정된 서비스 시간대입니다. 서비스 시간대가 설정되지 않은 경우 UTC가 기본 표준 시간대로 사용됩니다.

- **5. 일치 유형**에서 일치하는 트랜잭션을 아카이브할 일치 유형을 선택합니다.
- **6.** (선택사항) **계정 ID**에서 계정 ID를 선택합니다. 계정 ID를 지정하지 않으면 선택한 일치 유형의 모든 계정이 포함됩니다.
- **7. 제출**을 누릅니다.

고유 작업 ID와 함께 아카이브 작업이 생성되고 작업 목록에 추가됩니다. 이 작업의 결과는 대기 중으로 표시됩니다.

- **8.** 작업 상태를 확인하려면 몇 분 후에 **새로고침**을 누릅니다.
- **9.** 아카이브 작업이 오류가 발생하지 않고 완료되면 상태가 **성공**으로 표시됩니다.
- **10.** 아카이브 파일 및 로그 파일을 다운로드하여 저장합니다.
	- **성공** 위로 마우스를 가져가면 아카이브된 트랜잭션이 포함된 zip 파일 및 아카이브 작업에 대한 로그 파일의 파일 2개가 표시됩니다.

아카이브를 수행하는 동안 지정된 기준과 일치하는 트랜잭션이 없으면 로그 파일만 생성됩니다.

• 파일을 다운로드하려면 파일 이름을 누릅니다.

#### **Note:**

조정 속성 이름이 시스템 속성 이름과 동일한 경우 아카이브 중에 조정 속성 이름에 숫자가 추가됩니다. 예를 들어 조정 유형이라는 조정 속성을 생성합니다. Account Reconciliation에 시스템 속성 이름 조정 유형이 포함되어 있습니다. 따라서 아카이브를 생성하는 경우 시스템 속성 이름이 조정 유형으로 지정되고 조정 속성 이름이 조정 유형 1로 지정됩니다.

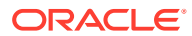

# <span id="page-363-0"></span>Transaction Matching에서 아카이브된 트랜잭션 표시 취소

이전에 아카이브한 일치하는 트랜잭션은 표시를 취소한 다음 후속 아카이브 작업에 포함할 수 있습니다.

트랜잭션의 표시가 취소되면 트랜잭션 아카이브 작업 ID가 제거됩니다. 아카이브 작업에 지정된 기준과 일치하는 경우 이러한 트랜잭션을 향후 아카이브 작업에 포함할 수 있습니다.

트랜잭션 표시 취소를 수행하는 일반적인 상황은 일치하는 트랜잭션을 아카이브할 때 사용되는 기준을 변경해야 하는 경우입니다. 예를 들어, 2022년 4월의 기간 동안 9개월을 초과하여 일치하는 트랜잭션을 아카이브할 수 있습니다. 그러나 아카이브된 트랜잭션을 삭제하기 전 트랜잭션 기간이 9개월이 아닌 1년이어야 한다는 사실을 알게 되었습니다. 그러므로 우선 아카이브 작업의 일부에 해당하는 트랜잭션의 표시를 취소하고, 새 작업을 생성하여 일치하는 트랜잭션을 새 기준으로 아카이브한 다음 아카이브된 트랜잭션을 삭제합니다. 실수로 잘못된 트랜잭션 세트를 아카이브한 경우에도 아카이브된 트랜잭션의 표시를 취소할 수 있습니다.

삭제를 실행하기 전 표시를 취소한 경우에는 아카이브 작업의 일부에 해당하는 트랜잭션을 삭제할 수 없습니다.

아카이브 작업의 일부에 해당하는 일치 트랜잭션의 표시를 취소하려면 다음을 수행합니다.

- **1. 홈**에서 **애플리케이션**, **작업**의 순으로 선택합니다.
- **2.** Transaction Matching 작업을 확인하려면 **Transaction Matching**을 누릅니다.
- **3.** 트랜잭션의 표시를 취소해야 하는 아카이브 작업의 오른쪽에 있는 줄임표를 누르고 **트랜잭션 아카이브 표시 취소**를 선택합니다.

고유 작업 ID와 함께 아카이브 트랜잭션 표시 취소 작업이 생성됩니다. 작업 상태는 대기 중으로 표시됩니다.

**4.** 몇 분 후 **새로고침**을 눌러 최신 작업 상태를 가져옵니다.

작업이 오류가 발생하지 않고 완료되면 상태가 **성공**으로 표시됩니다.

**5.** 작업에 대한 로그 파일을 확인하려면 **성공**을 누릅니다.

로그 파일은 표시 취소된 일치하는 트랜잭션의 수를 보여줍니다. 또한, 트랜잭션의 표시가 취소된 트랜잭션 아카이브 작업의 작업 ID도 포함합니다.

## Transaction Matching에서 아카이브된 트랜잭션 추출

트랜잭션 아카이브 작업을 위해 아카이브 파일을 사용할 수 없는 경우 아카이브 파일 및 콘텐츠를 추출할 수 있습니다.

아카이브 트랜잭션 작업을 위해 아카이브된 파일이 설정된 보존 정책에 따라 시스템에서 삭제된 상황을 가정해 보겠습니다. 서비스 관리자는 이 작업에서 일치하는 트랜잭션을 추출 및 검색하고, 그런 다음 이러한 트랜잭션이 포함된 새 아카이브 파일을 생성할 수 있습니다.

아카이브된 트랜잭션을 추출하려면 트랜잭션 추출 작업을 생성합니다. 트랜잭션 아카이브 작업의 일부에 해당하는 일치 트랜잭션이 추출되고 이러한 트랜잭션이 포함된 새 아카이브 파일이 생성되며 트랜잭션은 트랜잭션 추출 작업의 작업 ID를 사용하여 표시됩니다.

이러한 트랜잭션을 아카이브한 작업을 작업 내역 페이지에서 사용할 수 없는 경우에만 아카이브된 트랜잭션을 추출해야 합니다. 작업 내역에 아직 나열된(즉, 60일 후에도 삭제되지 않은) 작업에 대해 아카이브된 트랜잭션의 추출을 시도하면 트랜잭션 아카이브 작업의 **성공** 링크를 사용하여 아카이브 파일을 다운로드할지 여부를 묻는 메시지가 표시됩니다.

아카이브한 트랜잭션을 추출하려면 다음을 수행합니다.

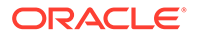

- <span id="page-364-0"></span>**1. 홈**에서 **애플리케이션**, **작업**의 순으로 선택합니다.
- **2.** Transaction Matching 작업에 액세스하려면 **Transaction Matching**을 누릅니다.
- **3.** 트랜잭션을 추출해야 하는 아카이브 작업의 오른쪽에 있는 줄임표를 누르고 **아카이브 다시 추출**을 선택합니다.

고유 작업 ID과 함께 작업이 작업 목록에 추가됩니다. 작업의 초기 상태는 대기 중입니다.

**4.** 작업 상태를 확인하려면 몇 분 후에 **새로고침**을 누릅니다.

작업이 오류가 발생하지 않고 완료되면 상태가 **성공**으로 표시됩니다.

- **5. 성공**을 눌러 로그 파일을 보고 다운로드합니다.
- **6.** 아카이브 파일 및 로그 파일을 다운로드하여 저장합니다.
	- **성공** 위에 마우스를 놓습니다. 아카이브된 트랜잭션이 포함된 zip 파일 및 재추출 작업에 대한 로그 파일의 파일 2개에 대한 링크가 표시됩니다.
	- 파일을 다운로드하려면 파일 이름을 누릅니다.

## Transaction Matching에서 데이터 제거

제거를 사용하여 프로덕션 환경에서 더 이상 필요하지 않은 일치 트랜잭션을 제거합니다. 특정 일치 트랜잭션 세트를 직접 삭제하거나 아카이브된 일치 트랜잭션 세트를 삭제할 수 있습니다.

#### **Related Topics**

- 트랜잭션 일치의 데이터 제거 정보 트랜잭션 일치에서는 데이터 제거 옵션이 여러 개 있습니다.
- 트랜잭션 일치에서 삭제 처리 중에 [발생하는](#page-365-0) 상황
- 트랜잭션 일치에서 [일치하는](#page-366-0) 트랜잭션 제거 제거를 사용하면 트랜잭션을 영구적으로 제거할 수 있습니다.
- [Transaction Matching](#page-367-0)에서 아카이브된 트랜잭션 삭제 아카이브된 일치하는 트랜잭션을 프로덕션 시스템에서 삭제할 수 있습니다. 이러한 트랜잭션의 조정 및 지원 세부정보도 삭제됩니다.
- 트랜잭션 일치에서 [트랜잭션](#page-368-0) 제거 모범 사례 트랜잭션 제거에서 최적의 결과를 달성하려면 권장 모범 사례를 따르십시오.

## 트랜잭션 일치의 데이터 제거 정보

트랜잭션 일치에서는 데이터 제거 옵션이 여러 개 있습니다.

#### **단순 제거**

**일치 날짜**가 지정된 제거 기간에서 계산 날짜를 뺀 값보다 이전인 일치하는 트랜잭션을 애플리케이션에서 제거할 수 있습니다. 제거 기간 - 계산 날짜는 사용자가 지정한 제거 기간을 기준으로 계산됩니다. 제거 작업 전에 필요한 검증이 수행됩니다. 제거된 트랜잭션은 애플리케이션에서 영구적으로 삭제됩니다. 일치하는 트랜잭션을 제거하면 애플리케이션을 효율적으로 유지하는 데 도움이 됩니다.

트랜잭션 일치에서 [일치하는](#page-366-0) 트랜잭션 제거를 참조하십시오.

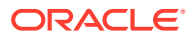

#### <span id="page-365-0"></span>**아카이브 및 제거**

일치하는 트랜잭션을 아카이브하면 프로덕션 시스템에서 더 이상 필요하지 않은 일치 트랜잭션을 제거하기 전에 저장할 수 있습니다. 기간을 지정하면 지정된 기간보다 크거나 같은 일치 트랜잭션이 아카이브됩니다. 아카이브는 애플리케이션에서 일치하는 트랜잭션을 표시합니다. 일치하는 트랜잭션을 아카이브하기 전에 필요한 검증이 수행됩니다. 그런 다음 제거 작업은 표시된 모든 트랜잭션을 제거합니다. 하나 이상의 표시된 트랜잭션을 제거하지 않으려는 경우 나중에 이러한 트랜잭션의 표시를 해제할 수 있습니다.

일치하는 트랜잭션을 제거하기 전에 아카이브하는 것이 좋습니다.

일치하는 트랜잭션을 [Transaction Matching](#page-361-0)에 아카이브 및 [Transaction Matching](#page-367-0)에서 아카이브된 [트랜잭션](#page-367-0) 삭제를 참조하십시오.

### 트랜잭션 일치에서 삭제 처리 중에 발생하는 상황

- 시스템에서 처리하는 동안 **일치 유형**을 잠그게 되므로 트랜잭션 임포트, 자동 일치 및 대화식 일치와 같은 다른 작업은 삭제 프로세스 동안 수행할 수 없습니다.
- 시스템은 검증 확인을 실행하여 트랜잭션 일치를 사용한 잔액 비교 또는 트랜잭션 일치를 사용한 계정 분석에 링크된 프로파일에 회계 날짜가 잠금 대상일 이후이고 제거될 예정인 일치 트랜잭션이 없는지 확인합니다. 제거될 예정인 트랜잭션(또는 조정)에 회계 날짜가 잠금 대상일 이후인 트랜잭션(또는 조정)이 하나 이상 있을 경우 로그 파일 메시지가 제공되며, 프로파일 제거는 무시됩니다.
- 조정 준수와 통합된 트랜잭션 일치 프로파일의 경우 프로파일에 지정된 삭제 일수를 초과하는 비일치 트랜잭션이 하나 이상 포함되어 있으면 프로파일에서 트랜잭션이 삭제되지 않습니다.

비일치 트랜잭션의 기간을 확인하려면 **비일치 트랜잭션** 탭 또는 **일치** 카드의 트랜잭션 탭을 사용하여 기간(내림차순) 또는 날짜(오름차순)로 정렬합니다. 이제 삭제 작업의 완료를 방해하는 비일치 트랜잭션을 볼 수 있습니다.

• 시스템은 삭제 이후 잔액 요약을 업데이트하지 않습니다.

#### **삭제 대상일 및 트랜잭션 제거**

- 트랜잭션 일치를 사용한 계정 분석 또는 트랜잭션 일치를 사용한 잔액 비교 방법을 사용하는 프로파일의 경우:
	- 트랜잭션이 제거되면 삭제 대상일이 기록되고 이 날짜는 [일치] 대화상자에서 프로파일 등록정보의 일부로 표시됩니다.

삭제 대상일은 트랜잭션이 삭제된 이전 최신 기간 종료 날짜입니다. 예를 들어 일치 트랜잭션 세트가 2022년 12월 11일에 삭제되었다고 가정합니다. 이 날짜는 종료 날짜가 2022년 12월 31일인 2022년 12월 기간에 속합니다(월별 기간이 사용된다고 가정). 따라서 이 트랜잭션 세트의 삭제 대상일은 2022년 12월 31일로 설정됩니다.

- 일치 세트에서 하나 이상 트랜잭션의 회계 날짜가 삭제 대상일보다 이전인 경우 트랜잭션을 삭제할 수 없습니다.
- [트랜잭션 일치만] 방법을 사용하는 프로파일의 경우 삭제 대상일이 기록되지 않습니다.
- 이전 일치 트랜잭션이 삭제된 기간에 대한 조정 잔액 재계산을 초래할 수 있는 미착 일치를 대응 취소하거나 삭제할 수 없습니다. 이렇게 하려면 일치에 포함된 트랜잭션의 최저 회계 날짜를 삭제 대상일과 비교합니다.

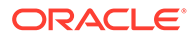

**Note:**

작업 일치를 수행하려면 프로파일에서 [트랜잭션 일치만] 방법을 사용하는 것이 좋습니다.

### <span id="page-366-0"></span>트랜잭션 일치에서 일치하는 트랜잭션 제거

제거를 사용하면 트랜잭션을 영구적으로 제거할 수 있습니다.

#### **Note:**

트랜잭션 일치와 조정 준수 간에 삭제 주기를 정렬하는 것이 좋지만 필수는 아닙니다. 조정 준수가 아닌 다른 스케줄에서 트랜잭션 일치를 삭제하기로 결정한 경우 조정 준수에서 트랜잭션 일치로의 드릴백은 일부 또는 모든 트랜잭션 일치 트랜잭션을 표시할 수 없습니다.

트랜잭션 일치에서 현재 환경에 더 이상 필요하지 않은 일치 트랜잭션을 삭제할 수 있습니다. 일치 트랜잭션에는 확인된 일치사항과 확인된 일방적 조정사항이 포함됩니다. **트랜잭션 삭제** 대화상자의 삭제 작업은 일치 날짜 및 삭제할 일치 유형과 계정 ID 선택을 기반으로 합니다. 일치 트랜잭션을 삭제하면 조정, 조정 세부정보, 연계된 지원 세부정보, 감사 내역 등의 기타 연계 객체도 모두 삭제됩니다. 따라서 삭제하기 전에 애플리케이션의 스냅샷을 백업하는 것이 좋습니다.

서비스 관리자는 트랜잭션 일치 구성 설정에서 **뱃치 크기** 옵션을 설정하여 트랜잭션을 삭제할 때 사용되는 뱃치 크기를 지정할 수 있습니다.

일치하는 트랜잭션의 단순 제거를 수행하려면 다음을 수행합니다.

- **1.** 홈 페이지에서 **애플리케이션**, **작업** 순으로 선택합니다.
- **2. 트랜잭션 일치** 탭을 선택합니다.
- **3.** 오른쪽 위에 있는 **작업** 메뉴에서 **트랜잭션 삭제**를 선택합니다.
- **4. 트랜잭션 삭제** 대화상자에서 삭제할 일치하는 트랜잭션을 줄이도록 다음 정보를 입력합니다.
	- **a. 기간**에 현재 날짜 기준으로 일치 트랜잭션을 삭제하기 시작할 과거 일수를 입력합니다.

기본값은 180일입니다. 0에서 99999 사이의 숫자를 입력할 수 있습니다. 지정한 날짜도 삭제에 포함됩니다. 애플리케이션에 대해 설정된 서비스 시간대는 삭제해야 하는 트랜잭션을 확인할 때 사용됩니다. 서비스 시간대가 설정되지 않은 경우 UTC가 기본값으로 사용됩니다.

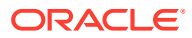

<span id="page-367-0"></span>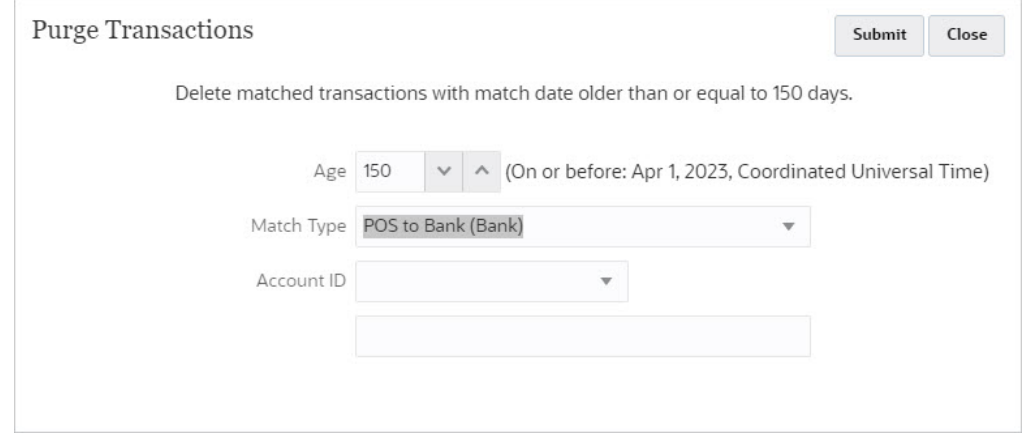

예를 들어 위 스크린샷에서 현재 날짜는 2023년 8월 29일입니다. **기간**을 150으로 설정합니다. 지정된 날짜인 2023년 4월 1일로부터 150일 이전의 날짜가 괄호 안에 표시됩니다.

- 트랜잭션 일치만을 사용하는 프로파일의 경우: 현재 날짜인 2023년 8월 29일로부터 150일 이전의 날짜는 2023년 4월 1일입니다. 일치 날짜가 2023년 4월 1일 자정과 같거나 이전인 모든 일치 트랜잭션이 삭제됩니다.
- 조정 준수와 통합된 트랜잭션 일치 프로파일의 경우: 현재 날짜인 2023년 8월 29일로부터 150일 이전의 날짜는 2023년 4월 1일입니다. 각 기간이 하나의 달력 월과 같다고 가정하면 2023년 4월 1일이 속하는 기간의 종료 날짜는 2023년 4월 30일입니다. 따라서 일치 날짜가 2023년 4월 30일과 같거나 이전인 일치 트랜잭션이 삭제됩니다.
- **b. 일치 유형**의 드롭다운 목록에서 일치 유형을 선택합니다. 이는 필수 사항입니다.
- **c.** (선택사항) **계정 ID**에서 연산자(Equals, Does not Equal, Starts With, Ends With, Contains, Does not Contain) 드롭다운 목록을 사용하면 삭제할 일치 트랜잭션 목록을 필터링하는 데 도움이 됩니다.
- **d. 제출**을 누른 다음 **계속하여 삭제**를 눌러 제출을 확인합니다.

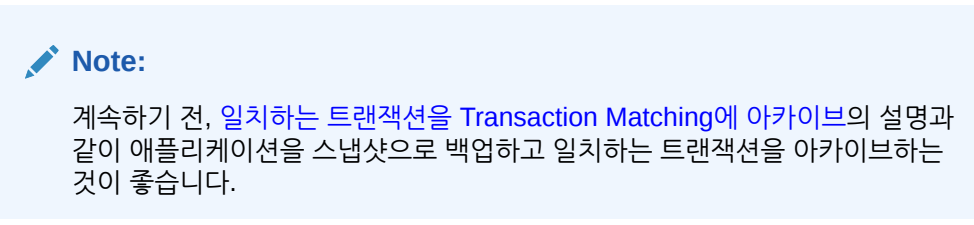

**5. 작업** 대화상자의 [트랜잭션 일치] 탭에 트랜잭션 삭제 작업이 표시됩니다.

Transaction Matching에서 아카이브된 트랜잭션 삭제

아카이브된 일치하는 트랜잭션을 프로덕션 시스템에서 삭제할 수 있습니다. 이러한 트랜잭션의 조정 및 지원 세부정보도 삭제됩니다.

**Note:** 삭제된 트랜잭션은 롤백할 수 없습니다.

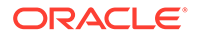

<span id="page-368-0"></span>참고로 이 항목은 *아카이브된 트랜잭션* 삭제에 대해 설명합니다. 트랜잭션 기간을 기준으로 일치하는 트랜잭션 세트를 삭제하려면 트랜잭션 [일치에서](#page-366-0) 일치하는 트랜잭션 제거를 참조하십시오.

일반적으로 서비스 관리자는 조직에 설정된 보존 기간을 초과하는 일치 트랜잭션을 먼저 아카이브한 다음 삭제합니다. 아카이빙을 사용하면 삭제되는 트랜잭션을 감사 또는 규정 준수에 사용할 수 있습니다. 일치하는 트랜잭션을 [Transaction Matching](#page-361-0)에 아카이브을 참조하십시오.

일치 세트에서 하나 이상 트랜잭션의 회계 날짜가 삭제 대상일보다 이전인 경우 트랜잭션 삭제가 허용되지 않습니다. 이는 조정 준수와 통합된 트랜잭션 일치 프로파일에 적용됩니다.

#### **Note:**

이후에 트랜잭션이 표시 취소된 아카이브 트랜잭션 작업에서 트랜잭션 삭제를 시도하면, 트랜잭션 삭제 작업이 실행되지만 로그 파일에는 삭제된 트랜잭션이 없는 것으로 표시됩니다.

아카이브 작업의 일부에 해당하는 트랜잭션을 삭제하려면 다음을 수행합니다.

- **1. 홈**에서 **애플리케이션**, **작업**의 순으로 선택합니다.
- **2.** Transaction Matching 작업에 액세스하려면 **Transaction Matching**을 누릅니다.
- **3.** 트랜잭션을 삭제해야 하는 아카이브 작업의 오른쪽에 있는 줄임표를 누르고 **트랜잭션 삭제**를 선택합니다.

확인 대화상자가 표시됩니다. 아카이브 파일을 다운로드한 다음 일치하는 트랜잭션을 삭제하라는 안내가 제공됩니다.

**4. 계속하여 삭제**를 누릅니다.

고유 작업 ID과 함께 트랜잭션 삭제 작업이 작업 목록에 추가됩니다. 작업의 초기 상태는 대기 중입니다.

**5.** 작업 상태를 확인하려면 몇 분 후에 **새로고침**을 누릅니다.

작업이 오류가 발생하지 않고 완료되면 상태가 **성공**으로 표시됩니다.

**6. 성공**을 눌러 로그 파일을 보고 다운로드합니다.

로그 파일에는 트랜잭션 아카이브 작업 ID, 일치 유형, 각 데이터 소스에 대해 삭제된 트랜잭션 수, 삭제된 총 트랜잭션, 삭제된 총 일치 및 작업에 소요된 시간이 포함됩니다.

### 트랜잭션 일치에서 트랜잭션 제거 모범 사례

트랜잭션 제거에서 최적의 결과를 달성하려면 권장 모범 사례를 따르십시오.

일치 유형에 대한 트랜잭션이 제거되는 경우 일치 유형이 잠기고 트랜잭션 임포트, 수동으로 트랜잭션 일치, 자동 일치 실행 등의 작업이 허용되지 않습니다. 그러므로 업무 시간 외에 트랜잭션을 제거하는 것이 좋습니다.

**처음으로 트랜잭션 제거**

프로덕션 환경을 테스트 환경으로 복제한 후 먼저 테스트 환경에서 트랜잭션을 제거하는 것이 좋습니다. 이 연습에서 학습한 내용은 프로덕션 환경에서 트랜잭션을 효율적으로 제거하는 데 유용합니다.

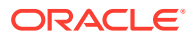

트랜잭션을 처음으로 제거하는 상태에서 데이터베이스에 이미 로드되어 일치하는 트랜잭션이 5억 개 이상인 경우, 아카이브 및 제거를 실행하기 전에 오라클 고객지원센터에 서비스 요청을 개설하는 것이 좋습니다. 오라클 고객지원센터는 애플리케이션을 평가하고 제거 성능을 최적화하기 위해 수행해야 할 단계를 간략하게 설명합니다.

오라클 고객지원센터는 다음 사항을 바탕으로 올바른 접근 방식에 대해 조언합니다.

- 제거할 트랜잭션의 볼륨
- 데이터 구성

Oracle은 프로덕션 인스턴스를 테스트 인스턴스로 복제한 후 먼저 테스트 인스턴스에서 트랜잭션을 제거할 것을 권장합니다. 이 연습에서 학습한 내용은 프로덕션 인스턴스에서 트랜잭션을 제거하는 데 유용합니다.

#### **테스트 인스턴스에서 트랜잭션을 제거하기 위한 필수 조건**

- **1.** 오라클 고객지원센터에 서비스를 요청하십시오.
- **2.** 테스트 인스턴스를 백업하십시오. 관리자용 *Oracle Enterprise Performance Management Cloud* 시작하기의 환경 백업 생성을 참조하십시오.
- **3.** 프로덕션 인스턴스를 테스트 인스턴스로 복제하십시오. *Oracle Enterprise Performance Management Cloud*용 마이그레이션 관리의 EPM Cloud 환경 복제를 참조하십시오.

#### **테스트 인스턴스에서 트랜잭션 제거 단계**

- **1.** 애플리케이션을 백업합니다.
- **2.** 오라클 고객지원센터가 제공하는 조언:
	- 제거 작업을 위해 선택할 일치 트래잭션의 적절한 기가

이는 제거해야 하는 트랜잭션의 볼륨을 기반으로 합니다.

• 구성에서의 뱃치 크기 설정

기본값은 200,000입니다. 그러나 이는 데이터의 구성에 따라 다를 수 있습니다.

• 이 프로세스를 실행하기 위한 창

이는 일별 유지관리 프로세스와 겹치지 않아야 합니다(관리자용 *Oracle Enterprise Management System* 시작하기의 일별 유지관리 설정 참조). 이 설정을 변경하고 트랜잭션을 제거한 후 트랜잭션이 제거되면 이 설정을 복구할 수 있습니다.

- **3.** 제거할 일치 트랜잭션 수를 평가합니다. 트랜잭션 일치의 트랜잭션 탭을 사용하거나 BI Publisher 보고서를 통해 이 작업을 수행할 수 있습니다. 이 개수는 트랜잭션을 제거한 후에 확인할 수 있습니다. 트랜잭션 일치에서 트랜잭션 검색를 참조하십시오.
- **4.** 트랜잭션을 제거합니다.
- **5.** 프로세스의 각 단계에서 소요된 시간을 기록해 두십시오.

이러한 학습을 기반으로 프로덕션 인스턴스에서 트랜잭션을 제거합니다.

#### **일정한 간격으로 트랜잭션 제거**

처음으로 트랜잭션을 제거한 후 Oracle은 정기적으로 트랜잭션을 제거할 것을 권장합니다. EPM Automate를 통해 이 프로세스를 자동화할 수 있습니다. *Oracle Enterprise Performance Management Cloud*용 *EPM Automate* 작업에서 purgeTmTransactions를 참조하십시오.

#### **일정한 간격으로 트랜잭션 제거 단계**

- **1.** 프로덕션 인스턴스에서 수행된 제거 프로세스의 학습 내용을 적용합니다.
- **2.** 권장 설정을 사용하여 테스트 인스턴스에서 자동 제거 스케줄을 테스트합니다.

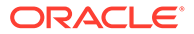

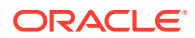

**3.** 자동화된 제거 스케줄을 프로덕션 인스턴스에 배포합니다.

# 29 관리 태스크에 EPM Automate 사용

EPM Automate Utility를 사용하면 서비스 관리자가 Account Reconciliation의 서비스 인스턴스 내에서 태스크를 수행할 수 있습니다. Account Reconciliation과 관련된 다음 명령을 비롯한 다양한 명령을 사용하여 반복 가능한 많은 태스크를 자동화할 수 있습니다.

- 환율 임포트(**importRates**)
- 프로파일 임포트(**importProfiles**)
- **조정 준수** 및 **트랜잭션 일치** 잔액(**importPreMappedBalances**), **조정 준수** 트랜잭션 (**importPreMappedTransactions**), **트랜잭션 일치** 트랜잭션 (**importTmPremappedTransactions**) 등 사전 매핑된 데이터 임포트
- Data Management의 데이터 로드 정의에서 잔액 임포트(**importBalances**)
- 사본 프로파일을 기간으로 임포트하여 조정 프로세스 시작(**createReconciliations**)
- 기간 상태 설정(**setPeriodStatus**)
- 트랜잭션 일치의 자동 일치 프로세스 실행(**runAutomatch**)
- 서비스 인스턴스에 파일 업로드(**uploadFile**) 및 로컬 드라이브로 파일 다운로드 (**downloadFile**)
- 사용자 추가, 사용자 제거, 팀에 사용자 추가, 팀에서 사용자 제거(**addUsers**, **addUsersToTeam**, **removeUsers**, **removeUsersFromTeam**)

다음을 포함하여 기타 Enterprise Performance Management 비즈니스 프로세스에서 사용되는 Account Reconciliation에 사용할 수 있는 명령도 있습니다.

- 아티팩트 스냅샷 익스포트, 임포트 및 이름 바꾸기(**exportSnapshot**, **importSnapshot** 및 **renameSnapshot** 또는 **copySnapshotFromInstance**)
- 역할 관련 명령(**assignRole**, **unassignRole** 등)
- 매핑 임포트 또는 익스포트(**importMapping** 및 **exportMapping**)
- 파일 관련 명령(**copyFileFromInstance**, **listFiles**, **deleteFile** 등)
- 일별 유지관리 관련 명령(**getDailyMaintenanceStartTime** 및 **runDailyMaintenance**)
- 보고서 실행(**provisionReport**, **userAuditReport**, **runDMReport** 등)
- 기타 유용한 명령(**feedback**, **encrypt**, **help**, **login**, **logout**, **recreate**, **resetService**, **runBatch**, **runDataRule**, **upgrade** 등)

다양한 태스크를 완료할 수 있는 스크립트를 생성한 다음 스케줄러를 사용하여 실행을 자동화할 수 있습니다. 예를 들어, 서비스 인스턴스에서 일일 유지 관리 백업을 다운로드하는 스크립트를 생성하여 아티팩트 및 데이터의 로컬 백업을 생성할 수 있습니다.

자세한 내용을 보고 사용할 수 있는 EPM Automate Utility 명령의 전체 목록을 알아보려면 *Oracle Enterprise Performance Management*용 *EPM Automate* 작업에서 명령 개요을 참조하십시오.

**EPM Automate 사용 비디오 보기**

비디오를 보려면 다음 링크를 누르십시오.

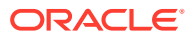

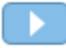

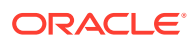

# 30 EPM Cloud 환경 연결 정보

#### **개요**

서비스 관리자는 다음 유형의 여러 EPM Cloud 환경을 연결할 수 있습니다.

- Planning
- 재무 통합 및 마감
- Tax Reporting
- Account Reconciliation
- Profitability and Cost Management,
- Narrative Reporting
- Strategic Workforce Planning

서비스 관리자가 연결을 설정하고 나면 EPM Cloud 환경 전체에서 액세스 권한이 있는 사용자는 하나의 로그인으로 단일 액세스 지점에서 환경 전체를 탐색할 수 있습니다. 또한 네비게이션 플로우의 카드에 있는 탭 또는 클러스터 내에서 양식, 대시보드 등 환경 전체의 아티팩트를 함께 사용할 수 있습니다. 타겟 환경의 아티팩트는 사용자의 역할에 따라 액세스할 수 있습니다.

# **주:**

두 서비스가 모두 있으면 Oracle Analytics Cloud Enterprise Edition 또는 Professional Edition 5.6을 EPM Cloud 플랫폼에 직접 연결할 수도 있습니다. 연결을 구성한 경우 Oracle Analytics Cloud에서 EPM Cloud 비즈니스 프로세스의 데이터를 시각화할 수 있습니다. 이제 Oracle Analytics Cloud에서 시각화 및 대시보드를 생성하기 위해 메타데이터 저장소(RPD) 파일에서 EPM 데이터를 모델링하지 않아도 됩니다.

자세한 내용은 Oracle Analytics Cloud 문서를 참조하십시오.

**어떤 EPM Cloud 환경에 연결할 수 있습니까?**

소스 환경은 연결을 생성하는 환경입니다. 타겟 환경은 소스 환경에서 연결하는 환경입니다.

다음 소스 환경을 연결할 수 있습니다(이러한 환경은 타겟 환경일 수도 있음).

- Planning
- 재무 통합 및 마감
- Tax Reporting

또한 소스 환경은 다음 타겟 환경에 연결할 수 있습니다(이러한 환경은 소스 환경일 수 없음).

- Account Reconciliation
- Profitability and Cost Management,
- Narrative Reporting

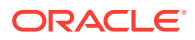

Strategic Workforce Planning

**다른 EPM Cloud 환경에 연결할 수 있는 방법은 무엇입니까?**

- **네비게이터**() 메뉴에서 소스 환경 및 타겟 환경 간에 토글합니다. 자세한 내용은 소스 환경 문서를 참조하십시오.
- 소스 환경의 네비게이션 플로우를 사용자정의하여 홈 페이지에서 다른 타겟 환경의 클러스터, 카드 및 아티팩트에 액세스합니다. 자세한 내용은 소스 환경 문서를 참조하십시오.
- 다이렉트 URL을 사용하여 연결된 환경을 원활하게 통합 다이렉트 URL을 사용하여 연결된 환경 통합을 참조하십시오.

**고려 사항**

- 서비스 관리자만 환경 간 연결을 생성합니다.
	- 사용자는 네비게이션 링크를 눌러 링크된 환경을 엽니다. 링크된 환경 내 액세스는 사전 정의된 역할 및 사용자에게 지정된 액세스 권한(있는 경우)에 따라 결정됩니다.
- 환경 간 네비게이션이 원활하게 이루어지려면 환경 간 네비게이션 플로우가 설정된 모든 환경 인스턴스가 동일한 ID 도메인에 속해 있어야 합니다.

**주:**

타겟 및 소스 환경 인스턴스가 동일한 ID 도메인에 속하지 않으면 인스턴스 간에 연결을 설정할 수 없습니다.

• 서비스 관리자는 회사 SSO(ID 제공자) 인증서를 사용하여 환경 간 연결을 구성할 수 없습니다.

SSO에 대해 환경이 구성된 경우 환경 간 연결을 구성하는 서비스 관리자에 대해 ID 도메인 인증서가 유지관리되는지 확인합니다.

- 테스트 및 프로덕션 환경 간에 환경 간 연결을 마이그레이션하면 특정 사용 사례 시나리오에서 이슈가 발생할 수 있습니다. 자세한 내용은 소스 환경 문서를 참조하십시오.
- Vanity URL은 환경 간 연결에서 지원되지 않습니다.

# 다이렉트 URL을 사용하여 연결된 환경 통합

**다이렉트 URL 정보**

Oracle ERP Cloud와 같은 기타 소스 시스템은 연결된 EPM Cloud 환경 내에서 카드, 탭 및 하위 탭에 포함된 아티팩트에 직접 연결할 URL을 포함할 수 있습니다.

Oracle ERP Cloud와 같은 기타 Cloud 환경은 다이렉트 URL 링크를 사용하여 양식, 대시보드 및 인포릿과 같이 연결된 EPM Cloud 콘텐츠를 엽니다. EPM Cloud와 다른 시스템 간의 통합을 원활하게 하려면 **URL 익스포트**라는 익스포트 옵션을 사용하여 연결된 EPM Cloud 비즈니스 프로세스 내에서 각 카드, 탭 또는 하위 탭의 고유한 URL을 제공하는 CSV 파일을 생성할 수 있습니다. URL은 네비게이션 플로우 및 클러스터별로 그룹화되어 URL을 CSV 파일에서 더 쉽게 찾을 수 있습니다. 텍스트 편집기 또는 Microsoft Excel을 사용하여 CSV 파일을 열고 소스 시스템 페이지 내에서 관련 URL을 포함하여 실행 지점으로 EPM Cloud에 제공할 수 있습니다.

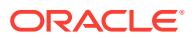

**URL 익스포트**

EPM Cloud URL을 CSV 파일에 익스포트하려면:

- **1.** EPM Cloud 환경에 로그인합니다.
- **2.** 홈 페이지에서 화면의 오른쪽 위에 있는 사용자 이름 옆의 아래쪽 화살표를 누릅니다.
- **3. 설정 및 작업** 메뉴에서 **URL 익스포트**를 누른 다음 **저장**을 누릅니다.

CSV 파일은 로컬 머신의 기본 다운로드 폴더에 저장되며 파일 이름은 서버의 현재 날짜 및 시간을 사용하여 자동으로 생성됩니다(예: 19 Feb 2021 13 15 38 Navigation Flow URLs.csv). 다운로드 폴더에서 파일을 찾아 텍스트 편집기 또는 Microsoft Excel을 사용하여 엽니다.

#### **익스포트된 URL 파일 보기**

CSV 파일은 비즈니스 프로세스에서 모든 URL을 나열합니다. 각 카드, 탭(세로 탭) 및 하위 탭(가로 탭)에는 고유 URL이 있습니다. 메모장 또는 Microsoft Excel과 같은 텍스트 편집기에서 보는 경우 각 카드, 탭 및 하위 탭에 대한 URL을 식별하므로 각 아티팩트에 대한 URL을 더 쉽게 찾을 수 있습니다. URL은 네비게이션 플로우 및 클러스터별로 그룹화됩니다.

#### **Note:**

카드, 탭 및 하위 카드에만 URL이 있습니다. 네비게이션 플로우 및 클러스터에는 URL이 없습니다.

메모장에 보이는 대로 다음 예제 다이렉트 URL 익스포트 파일을 참조하십시오.

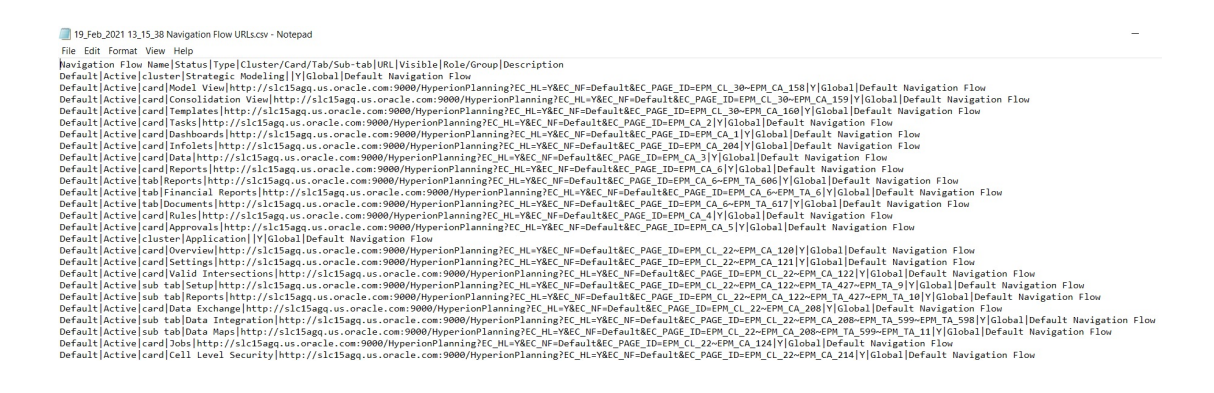

URL 익스포트 파일은 수직 막대 또는 파이프( | ) 구분자로 구분된 다음 정보를 제공합니다.

- 네비게이션 플로우 이름
- 상태
- 유형
- 클러스터, 카드, 탭 또는 하위 탭의 이름
- URL
- 표시
- 역할/그룹

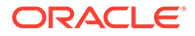

• 설명

Microsoft Excel에서 URL 익스포트 파일을 보려면:

- **1.** Excel을 연 다음 **데이터** 메뉴를 누릅니다.
- **2. 새 쿼리**를 누른 다음 **파일에서**를 누르고 **CSV에서**를 누릅니다.
- **3.** 익스포트한 CSV 파일을 찾아 선택하고 **임포트**를 누릅니다. 새 창에 CSV 파일로 데이터가 표시됩니다.
- **4.** CSV 파일의 첫번째 행인 머리글 행을 만들려면 **편집**을 누르고 **첫번째 행을 머리글로 사용**을 누른 다음 **닫기 및 로드**를 누릅니다.

결과 Excel 파일은 다음 예제와 유사합니다.

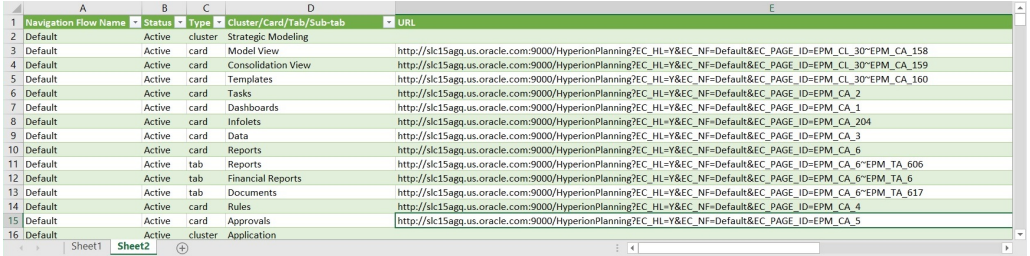

연결된 다른 환경에 통합하려는 카드, 탭 또는 하위 탭의 고유한 URL을 찾아 복사합니다. URL 타겟만 열리며 타겟 아티팩트에 대한 액세스 권한이 있는 사용자는 타겟 비즈니스 프로세스 내에서 작업 중인 경우 동일한 작업을 수행할 수 있습니다.

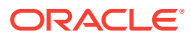

# A 부록: Account Reconciliation 모범 사례

모범 사례에서는 효과적으로 기능을 사용하는 방법에 대해 설명합니다.

Account Reconciliation에 대한 이러한 모범 사례를 사용합니다.

| 범주           | 모범 사례                         | 참조 섹션                                |
|--------------|-------------------------------|--------------------------------------|
| 설정           | Account Reconciliation 설정     | 설정 모범 사례에 대해 알아보기                    |
| 시스템 속성       | 프로파일 세그먼트 수                   | 프로파일 세그먼트 정의                         |
| 형식 규칙        | 규칙 구성                         | 규칙 구성 모범 사례                          |
| 데이터 소스       | 데이터 소스 속성 이름 지정               | Transaction Matching에서<br>트랜잭션 검색 단계 |
| 조정           | 차이 분석                         | 차이 분석 수행                             |
| 데이터 임포트      | 병합 모드 사용                      | 데이터 임포트 모드 정보                        |
| 트랜잭션 일치 트랜잭션 | 트랜잭션 일치 트랜잭션 삭제               | 트랜잭션 일치에서 트랜잭션 제거<br>모범 사례           |
| 삭제 주기        | 트랜잭션 일치 및 조정 준수에서<br>삭제 주기 설정 | 트랜잭션 일치에서 일치하는<br>트랜잭션 제거            |

**Table A-1 Account Reconciliation 모범 사례**

추가적인 Account Reconciliation 모범 사례는 *Oracle® Fusion Cloud EPM Oracle Enterprise Performance Management Cloud* 작업 가이드에서 [Account Reconciliation](https://docs.oracle.com/en/cloud/saas/enterprise-performance-management-common/tsepm/sop_arcs_troublshooting_functional_issues_heading.html) 이슈 해결을 참조하십시오.

Account Reconciliation에 적용되는 EPM Cloud 모범 사례에 대한 내용은 *Oracle® Fusion Cloud EPM Oracle Enterprise Performance Management Cloud* 작업 가이드에서 [EPM Cloud](https://docs.oracle.com/en/cloud/saas/enterprise-performance-management-common/tsepm/ops_app-specific_issues_epm_cloud_heading.html) 이슈 [해결을](https://docs.oracle.com/en/cloud/saas/enterprise-performance-management-common/tsepm/ops_app-specific_issues_epm_cloud_heading.html) 참조하십시오.

# $\mathsf{R}% _{T}$

# EPM Cloud에 관한 자주 묻는 질문(FAQ)

이 FAQ에서는 Oracle Enterprise Performance Management Cloud의 관리 태스크에 관한 자주 묻는 질문의 리소스 링크를 제공합니다.

#### **자주 묻는 질문**

- EPM Cloud 서비스 문제를 해결할 때 기술 지원 센터에 도움이 되도록 피드백 제공 기능을 사용하려면 어떻게 해야 합니까?
- EPM Cloud 비즈니스 프로세스에 대한 일반적인 문제해결 팁은 어디에서 찾을 수 있습니까?
- [EPM Cloud](#page-379-0) 서비스에 대한 SOC1 및 SOC2 보고서를 얻으려면 어떻게 해야 합니까?
- [EPM Cloud](#page-379-0) 서비스를 다시 시작하려면 어떻게 해야 합니까?
- 사용자 비밀번호를 [재설정하려면](#page-379-0) 어떻게 해야 합니까?
- EPM Cloud에서 프로덕션에서 테스트로 데이터 [마이그레이션을](#page-379-0) 수행하려면 어떻게 해야 [합니까](#page-379-0)?
- 내 환경의 자동 월별 [업데이트를](#page-379-0) 연기하려면 어떻게 해야 합니까?
- [OCI\(Gen 2\)](#page-379-0) 환경에 대해 OAuth 2로 인증을 설정하려면 어떻게 해야 합니까?
- 그룹을 생성하거나 제거하려면 어떻게 해야 하며, REST API 또는 [EPM Automate](#page-380-0)를 사용하여 그룹에서 사용자를 [추가하거나](#page-380-0) 제거하려면 어떻게 해야 합니까?
- Oracle이 프로덕션 및 테스트 백업을 [유지하는](#page-380-0) 기간은 얼마이며, 내 환경에 백업 스냅샷을 [복사하려면](#page-380-0) 어떻게 해야 합니까?

**EPM Cloud 서비스 문제를 해결할 때 기술 지원 센터에 도움이 되도록 피드백 제공 기능을 사용하려면 어떻게 해야 합니까?**

화면의 오른쪽 위에 표시된 사용자 이름을 누르고 **피드백 제공**을 선택합니다.

#### **Tip:**

서비스 관리자인 경우 유지관리 스냅샷을 포함하면 기술 지원 센터가 서비스 문제를 해결하는 데 도움이 될 수 있습니다. 피드백 제공 유틸리티에서 **애플리케이션 스냅샷 제출 확인**을 확장한 다음, **애플리케이션 스냅샷 제출** 옵션을 사용으로 설정합니다.

관리자용 *Oracle Enterprise Performance Management Cloud* 시작하기의 피드백 제공 유틸리티를 사용하여 피드백 제출을 참조하십시오.

**EPM Cloud 비즈니스 프로세스에 대한 일반적인 문제해결 팁은 어디에서 찾을 수 있습니까?**

[Oracle Enterprise Performance Management Cloud](https://docs.oracle.com/en/cloud/saas/enterprise-performance-management-common/tsepm/index.html) 작업 가이드에서 문제해결 팁과 일반적인 고객 보고 문제에 대한 정보 및 절차를 찾을 수 있습니다.

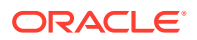

#### <span id="page-379-0"></span>**EPM Cloud 서비스에 대한 SOC1 및 SOC2 보고서를 얻으려면 어떻게 해야 합니까?**

애플리케이션에서 **작업** 메뉴를 누르고 문서 탭을 선택하여 내 서비스에서 이러한 보고서에 액세스할 수 있습니다. 관리자용 *Oracle Enterprise Performance Management Cloud* 시작하기의 준수 보고서 액세스을 참조하십시오.

**EPM Cloud 서비스를 다시 시작하려면 어떻게 해야 합니까?**

- EPM Automate에서 **resetService** 명령을 사용하여 EPM Cloud 서비스를 다시 시작합니다. *Oracle Enterprise Performance Management Cloud*용 *EPM Automate 작업*에서 resetService를 참조하십시오.
- **서비스 인스턴스 재시작** REST API를 사용하여 EPM Cloud 서비스를 재시작합니다. *Enterprise Performance Management Cloud*용 *REST API*에서 서비스 인스턴스(v2) 재시작를 참조하십시오.

**사용자 비밀번호를 재설정하려면 어떻게 해야 합니까?**

OCI(Gen 2) 환경의 경우 Oracle Identity Cloud Service를 사용하여 사용자 계정의 비밀번호를 재설정합니다. *Oracle Cloud* 관리 및 모니터에서 [비밀번호](https://docs.oracle.com/en/cloud/get-started/subscriptions-cloud/mmocs/resetting-passwords.html) 재설정을 참조하십시오.

클래식 환경의 경우 내 서비스를 사용하여 사용자 계정의 비밀번호를 재설정합니다. *Oracle Cloud* 관리 및 모니터에서 사용자 [비밀번호](https://docs.oracle.com/en/cloud/get-started/subscriptions-cloud/mmocs/resetting-user-passwords.html) 재설정을 참조하십시오.

**EPM Cloud에서 프로덕션에서 테스트로 데이터 마이그레이션을 수행하려면 어떻게 해야 합니까?**

**복제** 기능을 사용하여 프로덕션에서 테스트로 데이터를 마이그레이션합니다. *Oracle Enterprise Performance Management Cloud*용 마이그레이션 관리의 EPM Cloud 환경 복제를 참조하십시오.

또는 EPM Automate에서 cloneEnvironment 명령을 사용할 수 있습니다. 환경 복제 REST API를 사용할 수도 있습니다.

**내 환경의 자동 월별 업데이트를 연기하려면 어떻게 해야 합니까?**

업데이트 건너뛰기 설정은 **skipUpdate** EPM Automate 명령을 사용하여 수행되는 셀프 서비스 작업입니다. *Oracle Enterprise Performance Management Cloud* 작업 가이드의 환경에 대한 자동 업데이트 [건너뛰기](https://docs.oracle.com/en/cloud/saas/enterprise-performance-management-common/tsepm/8_troubleshoot_change_management_proc_4.html) 요청를 참조하십시오.

**skipUpdate** REST API를 사용하여 월별 업데이트를 연기할 수도 있습니다. *Enterprise Performance Management Cloud*용 *REST API*에서 업데이트 건너뛰기(v2)를 참조하십시오.

**OCI(Gen 2) 환경에 대해 OAuth 2로 인증을 설정하려면 어떻게 해야 합니까?**

EPM Automate의 경우 특히 명령 실행 자동화를 위해 OAuth 2.0 인증 프로토콜을 통해 OCI(GEN 2) Oracle Enterprise Performance Management Cloud 환경에 액세스하여 명령을 실행할 수 있습니다. *Oracle Enterprise Performance Management Cloud*용 *EPM Automate* 작업에서 OCI에서 OAuth 2.0 권한 부여 프로토콜 사용를 참조하십시오.

REST API의 경우 OCI(Oracle Cloud Infrastructure) Gen 2 아키텍처의 EPM Cloud 환경에서 OAuth 2 액세스 토큰을 사용하여 EPM Cloud에서 REST API를 실행하면 해당 환경에서 비밀번호 사용을 방지해야 하는 요구사항을 충족할 수 있습니다. *Enterprise Performance Management Cloud*용 *REST API*에서 OAuth 2로 인증 - OCI에만 해당를 참조하십시오.

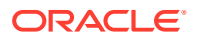

<span id="page-380-0"></span>**그룹을 생성하거나 제거하려면 어떻게 해야 하며, REST API 또는 EPM Automate를 사용하여 그룹에서 사용자를 추가하거나 제거하려면 어떻게 해야 합니까?**

- 그룹을 추가하려면 *Oracle Enterprise Performance Management Cloud*용 *EPM Automate* 작업의 createGroups 또는 *Enterprise Performance Management Cloud*용 *REST API*의 그룹 추가를 참조하십시오.
- 그룹을 제거하려면 *Oracle Enterprise Performance Management Cloud*용 *EPM Automate* 작업의 deleteGroups 또는 *Enterprise Performance Management Cloud*용 *REST API*의 그룹 제거를 참조하십시오.
- 그룹에 사용자를 추가하려면 *Oracle Enterprise Performance Management Cloud*용 *EPM Automate* 작업의 addUsersToGroup 또는 *Enterprise Performance Management Cloud*용 *REST API*의 그룹에 사용자 추가를 참조하십시오.
- 그룹에서 사용자를 제거하려면 *Oracle Enterprise Performance Management Cloud*용 *EPM Automate* 작업의 removeUsersFromGroup 또는 *Enterprise Performance Management Cloud*용 *REST API*의 그룹에서 사용자 제거를 참조하십시오.

**Oracle이 프로덕션 및 테스트 백업을 유지하는 기간은 얼마이며, 내 환경에 백업 스냅샷을 복사하려면 어떻게 해야 합니까?**

OCI(Gen 2) 환경의 경우 Oracle은 프로덕션 환경 스냅샷을 60일 동안 유지하지만 테스트 환경 스냅샷은 30일 동안 유지됩니다. listBackups 및 restoreBackup EPM Automate 명령을 사용하여 사용가능한 백업 스냅샷을 확인하고 환경에 복사합니다. 백업 나열 및 백업 복원 REST API를 사용할 수도 있습니다.

클래식 환경의 경우 Oracle은 최근 3일의 일별 스냅샷(프로덕션 및 테스트 환경) 및 최근 60일의 주별 백업 스냅샷(프로덕션 환경만 해당)을 아카이브합니다. Oracle에 최근 3일의 테스트 백업 및 최근 60일의 프로덕션 백업을 복사하도록 요청할 수 있습니다.

관리자용 *Oracle Enterprise Performance Management Cloud* 시작하기의 일별 스냅샷 아카이브, 보존, 검색을 참조하십시오.

**EPM Cloud 환경을 백업하고 복원하려면 어떻게 해야 합니까?**

유지관리 스냅샷(아티팩트 스냅샷)을 사용하여 전날의 아티팩트 및 데이터를 복구할 수 있습니다. 필요한 경우 아티팩트 스냅샷을 사용하여 마지막 운영 유지관리 중인 상태로 환경을 복원할 수도 있습니다. 참조:

- 관리자용 *Oracle Enterprise Performance Management Cloud* 시작하기의 유지관리 스냅샷을 사용하여 환경 백업 및 복원
- *Oracle Enterprise Performance Management Cloud*용 *EPM Automate* 작업의 restoreBackup 및 importSnapshot 명령.

**EPM Cloud에서 사용할 수 있는 재해 복구 옵션은 무엇입니까?**

EPM Cloud는 환경을 작동 상태로 복원하여 거의 즉각적인 복구 시간 목표를 달성하는 셀프 서비스 옵션을 제공합니다. 참조:

- 관리자용 *Oracle Enterprise Performance Management Cloud* 시작하기의 재해 복구 지원
- *Oracle Enterprise Performance Management Cloud*용 *EPM Automate* 작업의 EPM Cloud 환경 복제

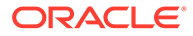

**자동화된 회귀 테스트를 요청하려면 어떻게 해야 합니까?**

Oracle에서는 EPM Automate 기반 스크립트를 빌드하여 자동화된 회귀 테스트 프로세스를 간소화할 수 있습니다. *Oracle Enterprise Performance Management Cloud* 작업 가이드의 자동화된 회귀 테스트 요청를 참조하십시오